VERZE 4.0 Z 2023 702P09112

# Kopírka/tiskárna Xerox® PrimeLink® B9100/B9110/B9125/ B9136

Uživatelská příručka

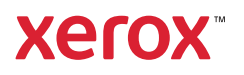

© 2023 Xerox Corporation. Všechna práva vyhrazena. Xerox® je ochranná známka společnosti Xerox Corporation ve Spojených státech amerických a/nebo v jiných zemích.

FreeFlow®, SquareFold® a CentreWare® jsou ochrannými známkami společnosti Xerox Corporation ve Spojených státech amerických anebo v jiných zemích. Stav výrobku, stav sestavení nebo specifikace se mohou změnit bez předchozího upozornění.

Microsoft, Windows, Windows XP, Windows Vista, Internet Explorer a Word jsou registrované ochranné známky společnosti Microsoft Corporation ve Spojených státech amerických anebo v jiných zemích.

PANTONE® je registrovanou ochrannou známkou společnosti Pantone, Inc., ScanFlowStore® je registrovanou ochrannou známkou společnosti Nuance Communications, Inc.

Macintosh®, Mac®, OS X® a macOS® jsou registrované ochranné známky společnosti Apple, Inc., registrované v USA a dalších zemích. Části technické uživatelské dokumentace společnosti Apple jsou použity se svolením společnosti Apple, Inc.

Adobe, logo Adobe, Acrobat, logo Acrobat, Acrobat Reader, Distiller, logo Adobe PDF, Adobe PDF JobReady, Illustrator, InDesign a Photoshop jsou registrované ochranné známky společnosti Adobe Systems, Inc. PostScript je registrovaná ochranná známka společnosti Adobe používaná se softwarem Adobe PostScript Interpreter, jazykem pro popis stránek Adobe a dalšími produkty Adobe. Tento produkt nepodporuje ani nesponzoruje společnost Adobe Systems, vydavatel produktu Adobe Photoshop.

Fiery® a PrintMe® jsou registrované ochranné známky společnosti Electronics For Imaging, Inc. GBC® a AdvancedPunch™ jsou ochranné známky nebo registrované ochranné známky společnosti General Binding Corporation. HP, HPGL, HPGL/2 a HP-UX jsou registrované ochranné známky společnosti Hewlett-Packard Corporation. Netscape® je registrovaná ochranná známka společnosti Netscape Communications. UNIX® je registrovaná ochranná známka společnosti Open Group. Mozilla Firefox™ je ochranná známka společnosti Mozilla Foundation.

# Obsah

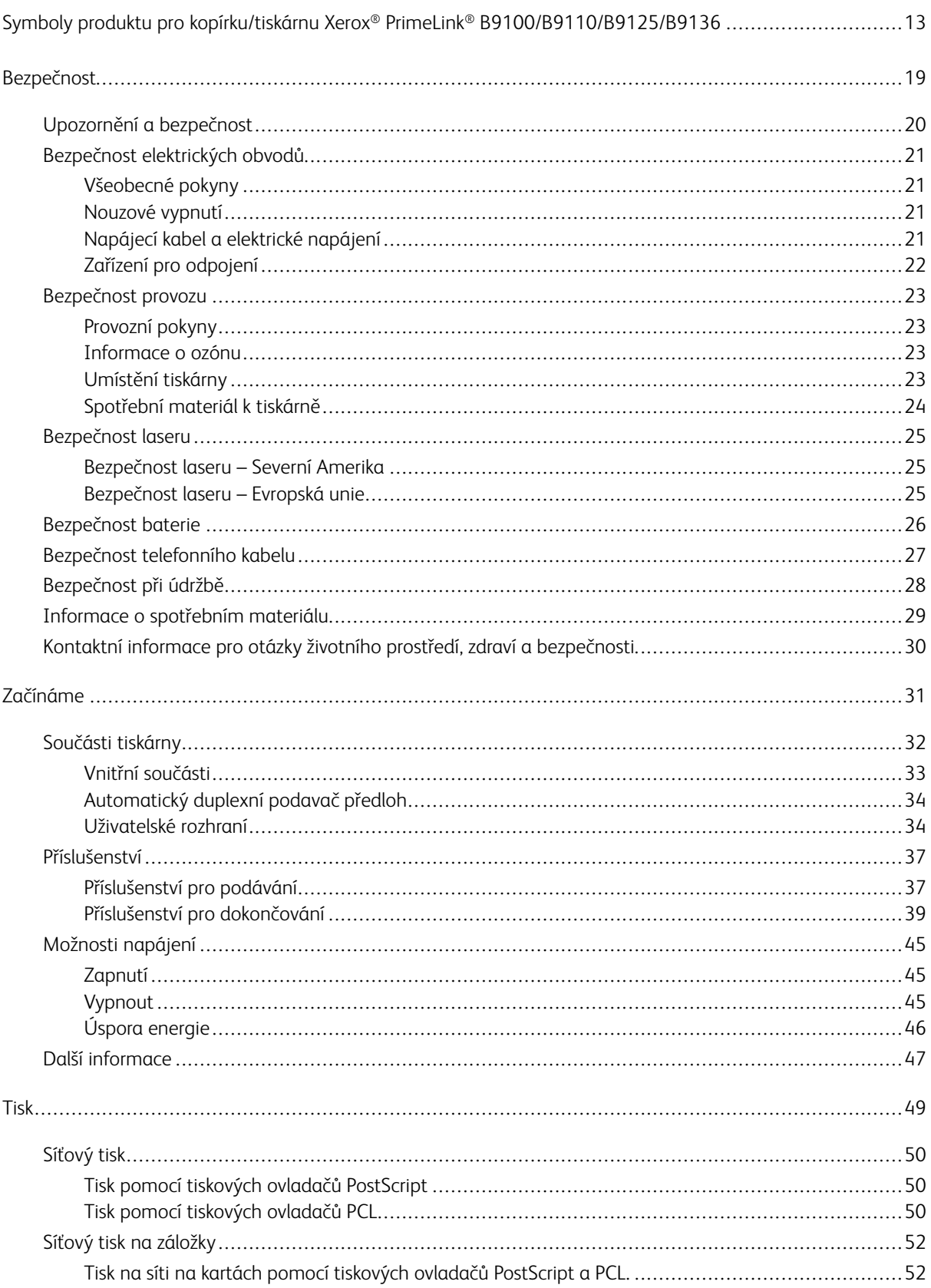

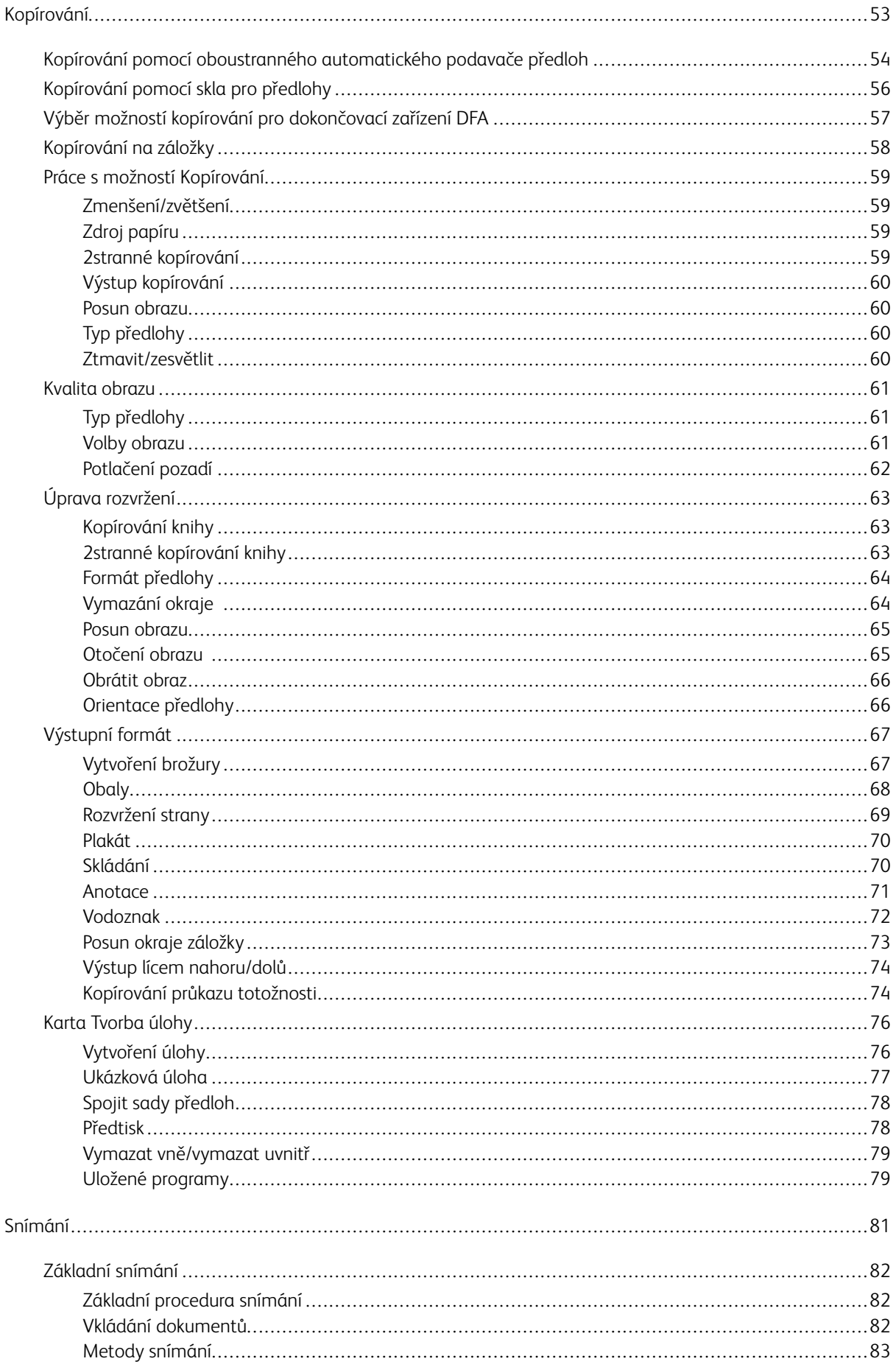

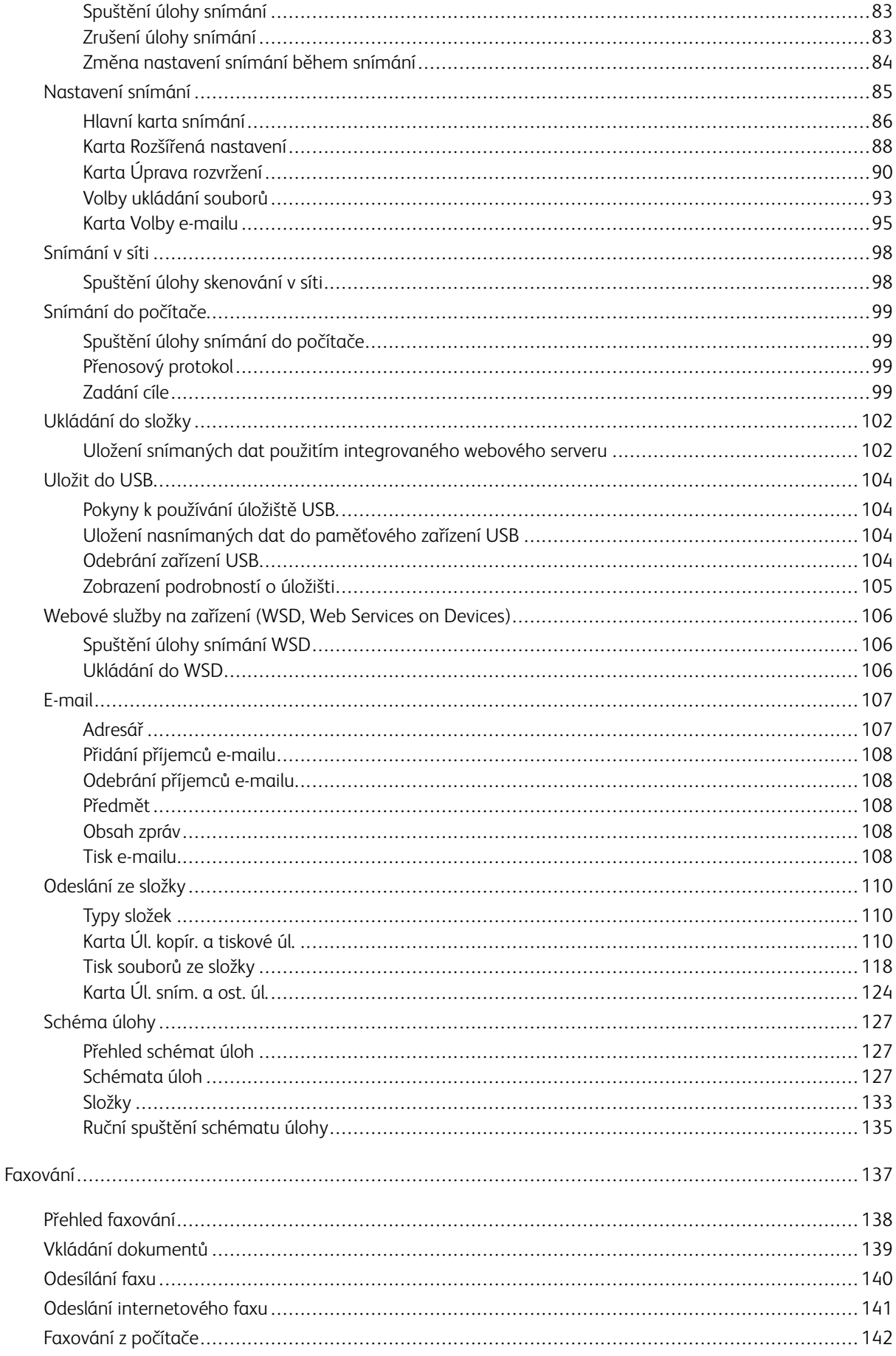

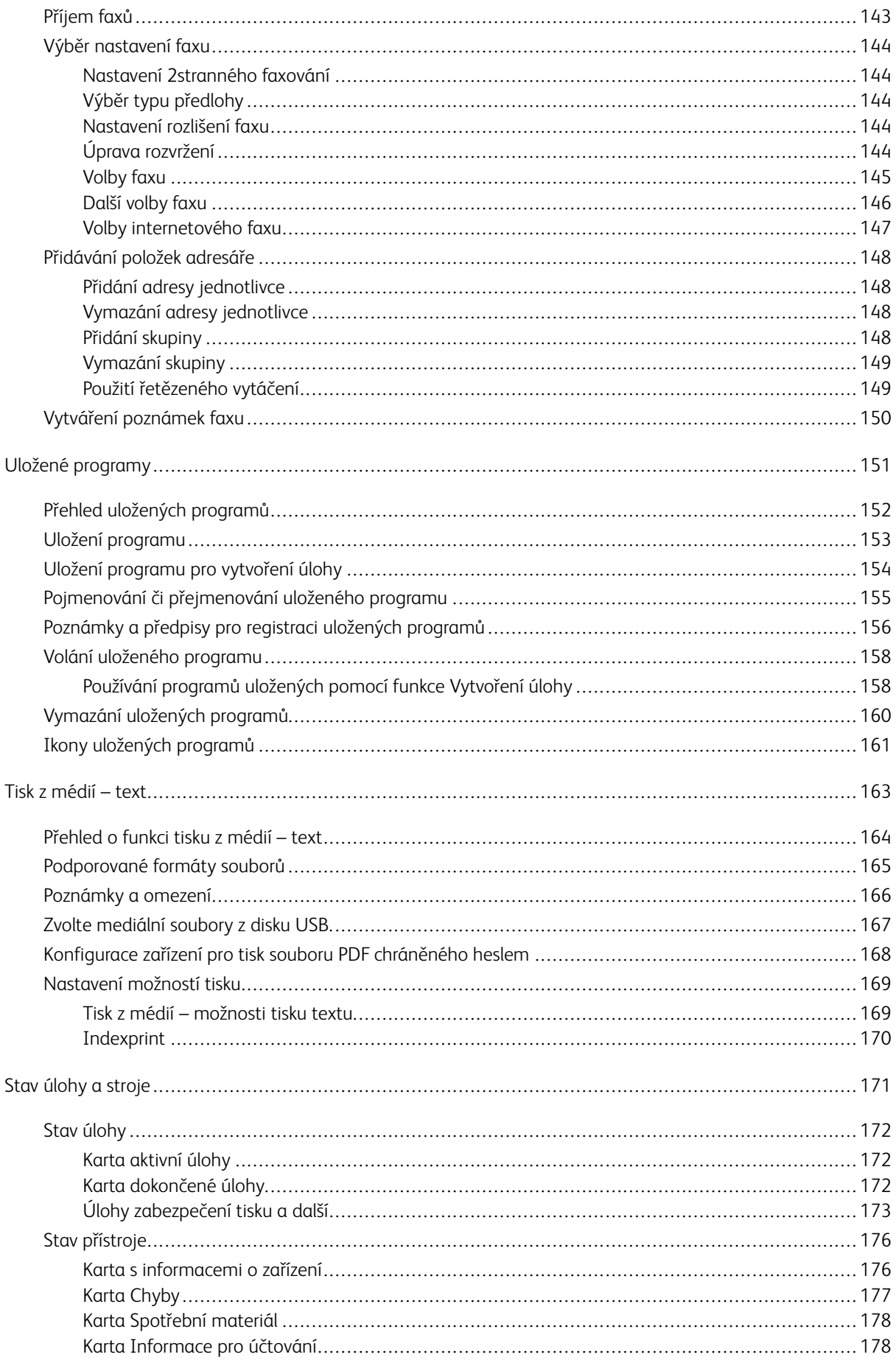

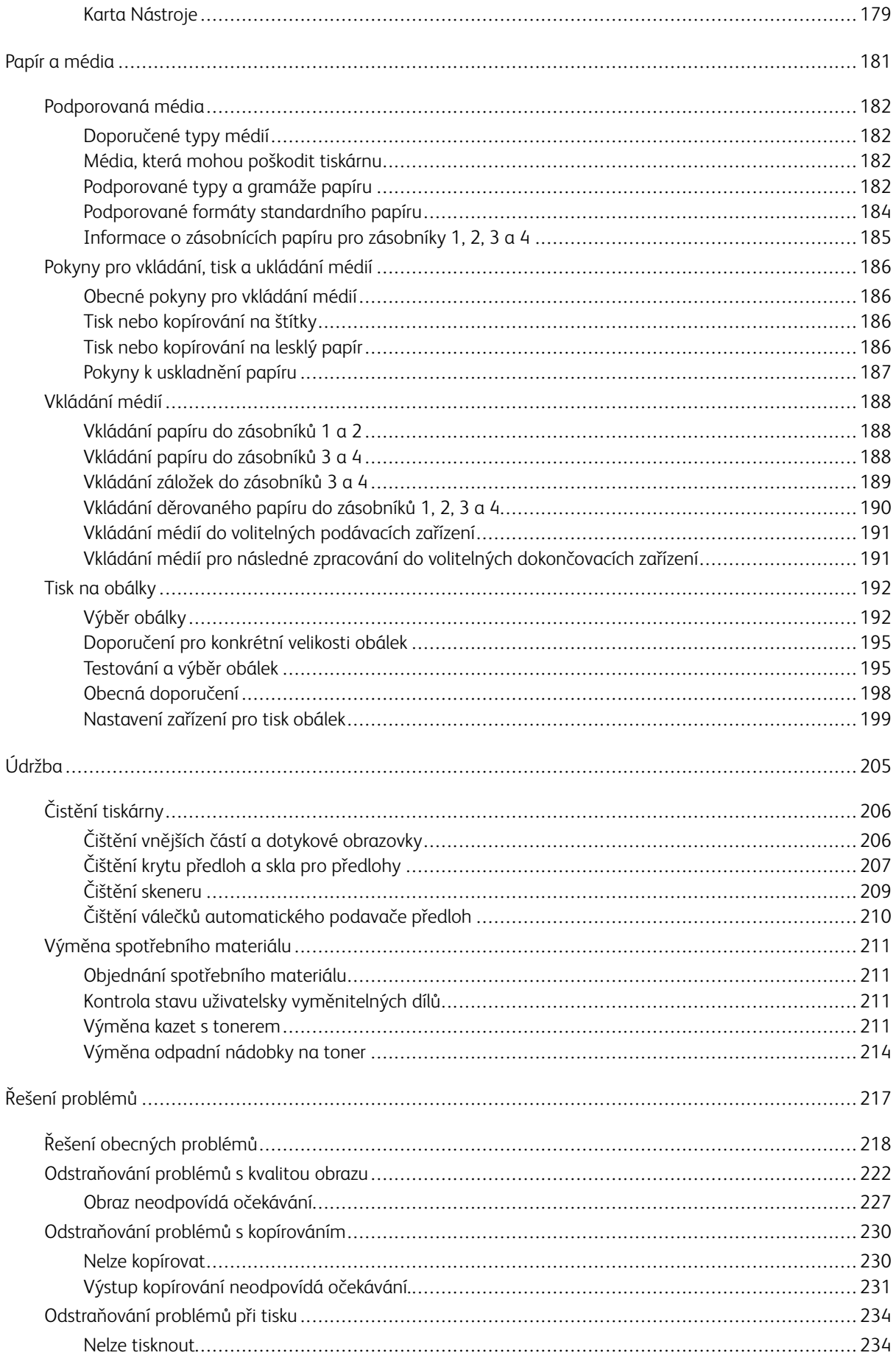

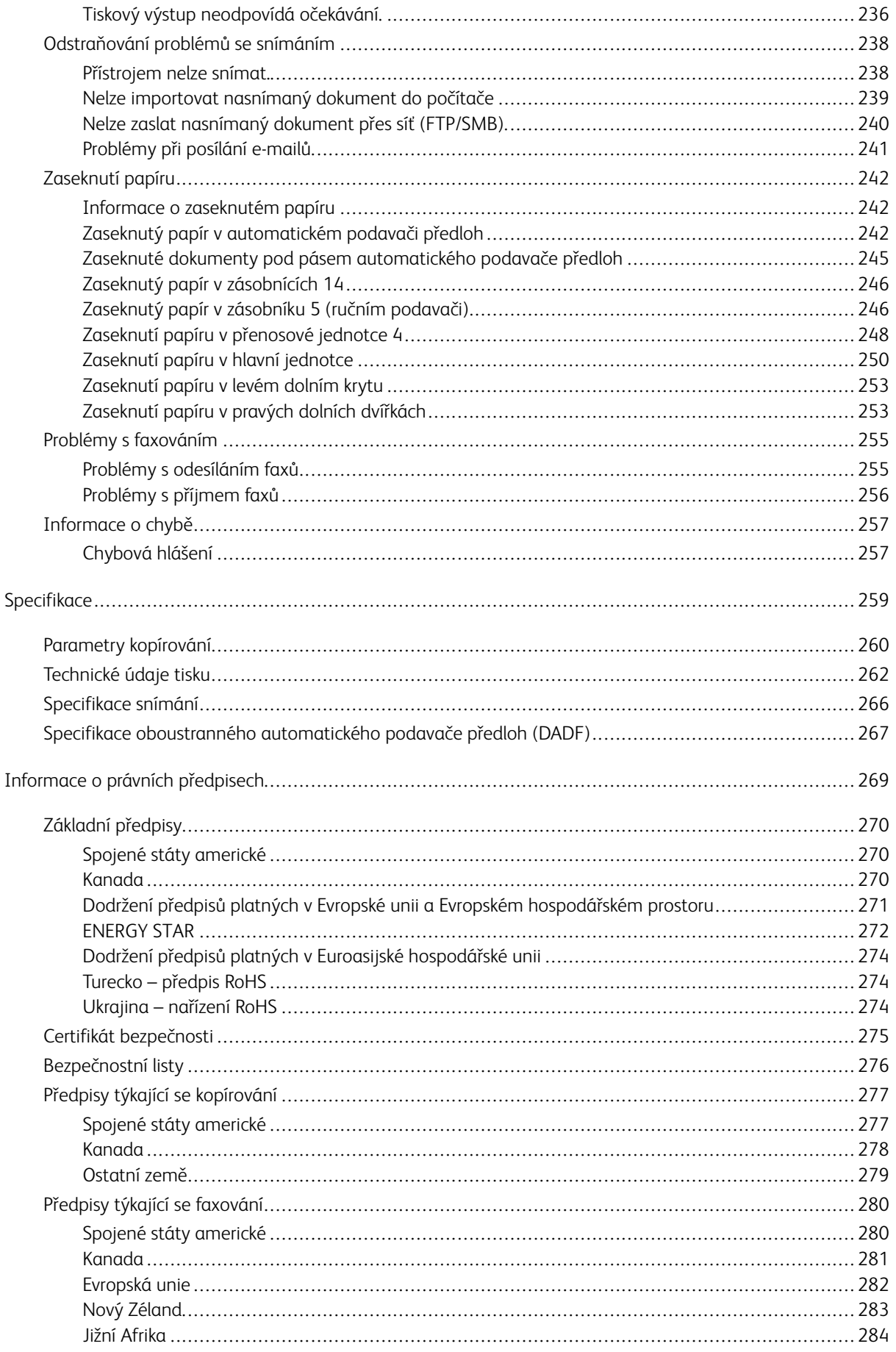

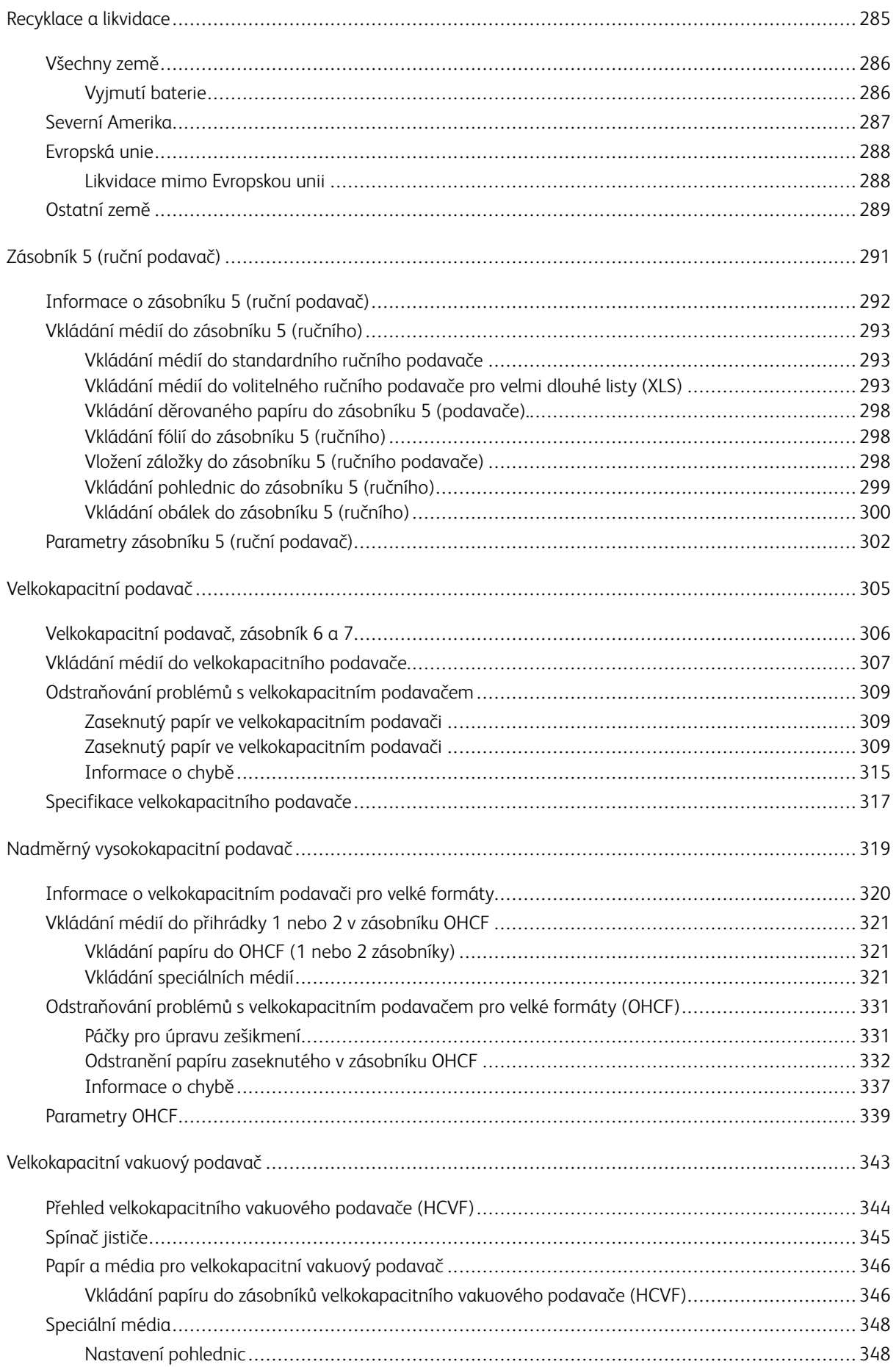

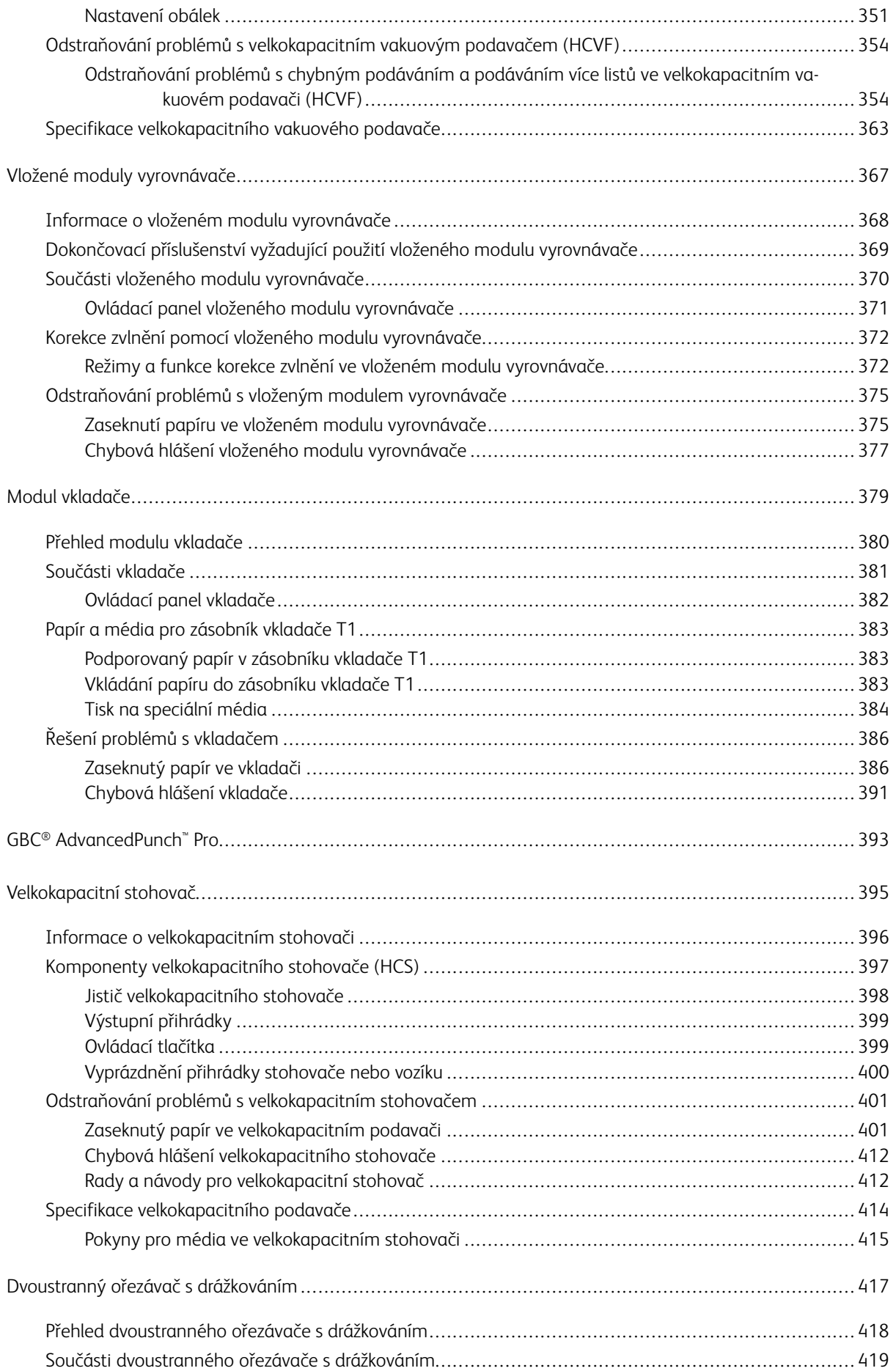

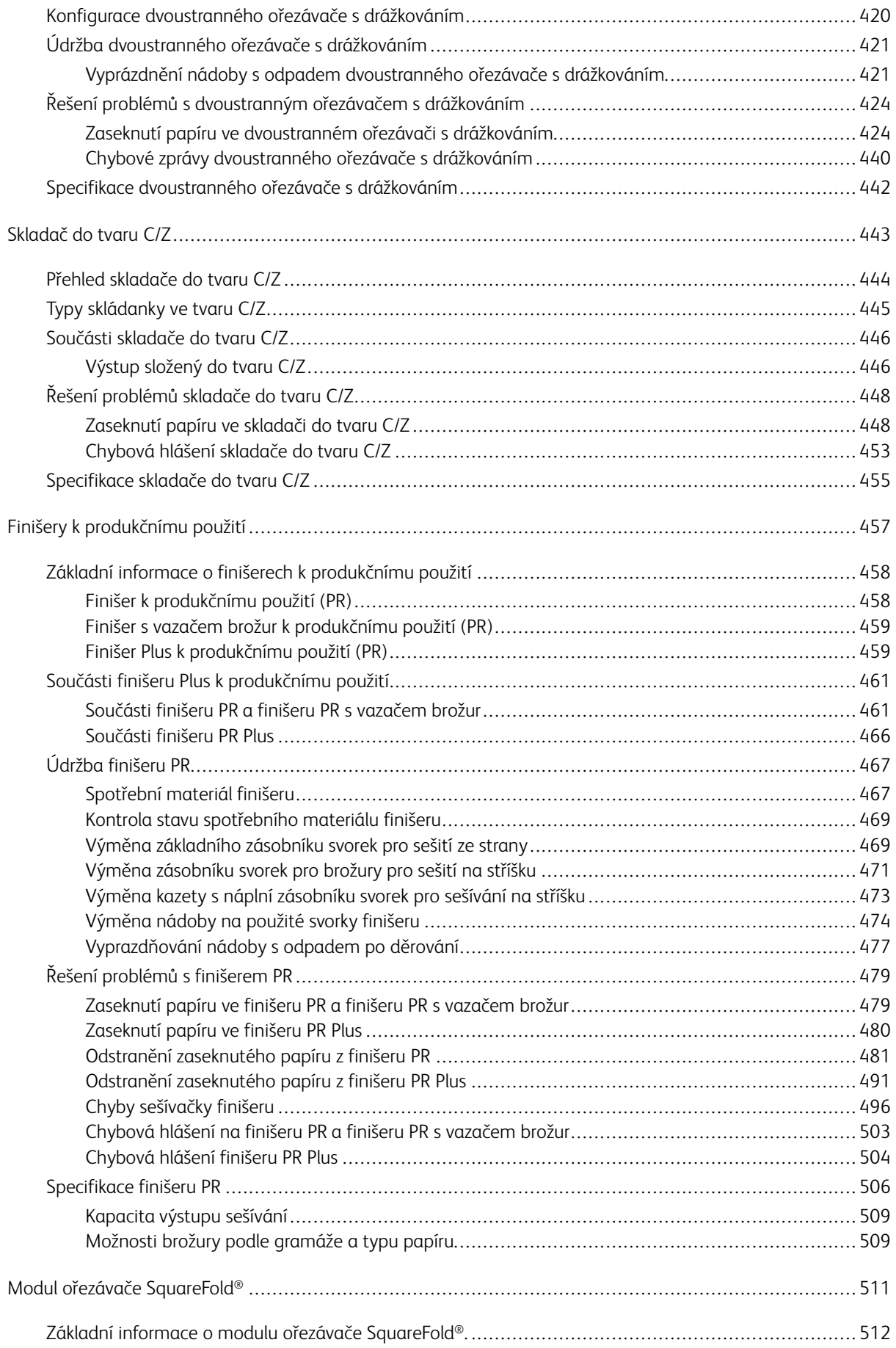

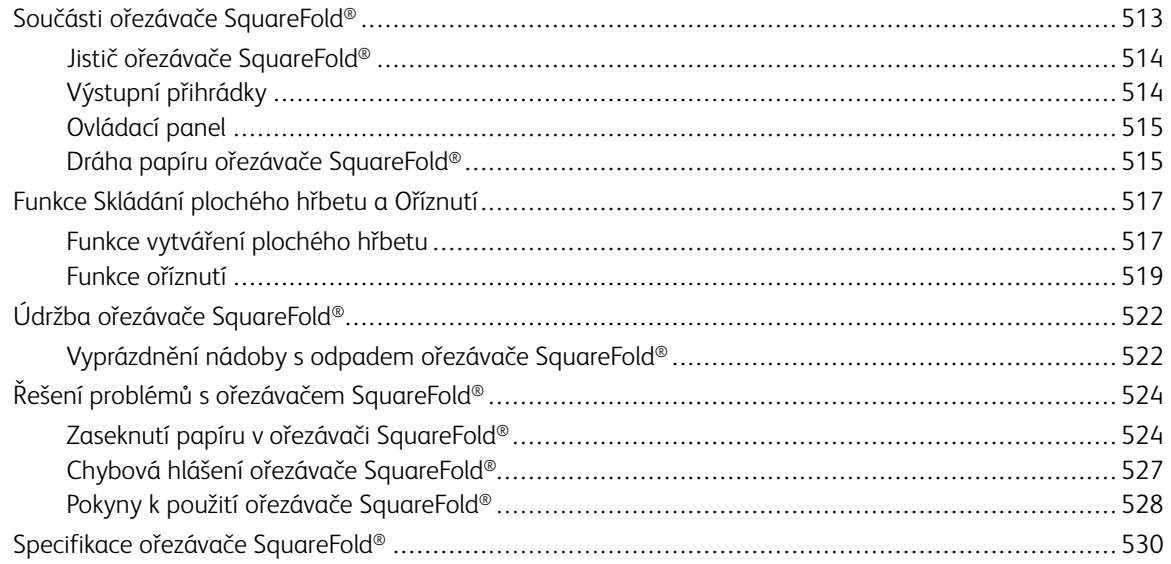

# <span id="page-12-0"></span>Symboly produktu pro kopírku/tiskárnu Xerox® PrimeLink® B9100/B9110/B9125/B9136

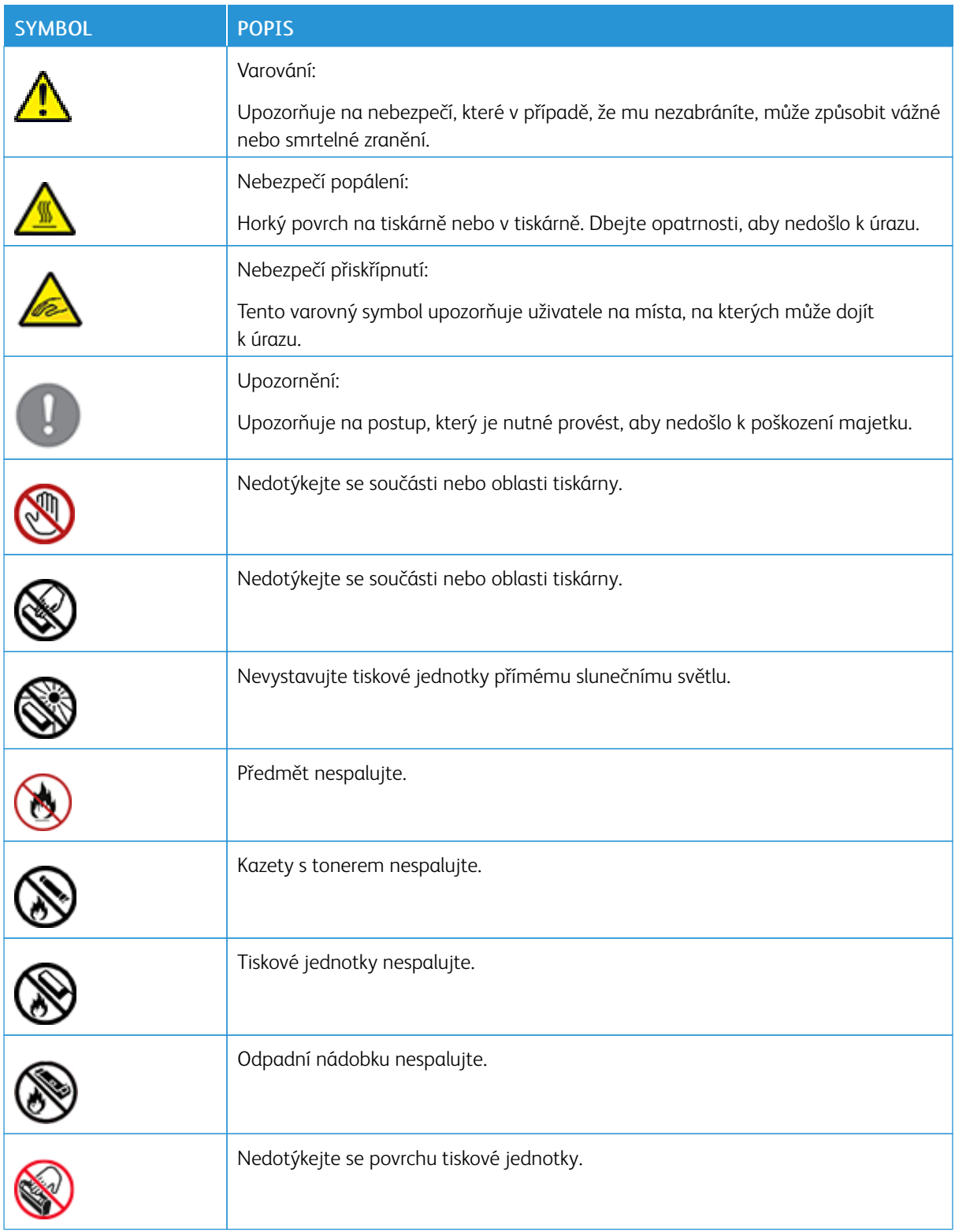

Symboly produktu pro kopírku/tiskárnu Xerox® PrimeLink® [B9100/B9110/B9125/](#page-12-0) [B9136](#page-12-0)

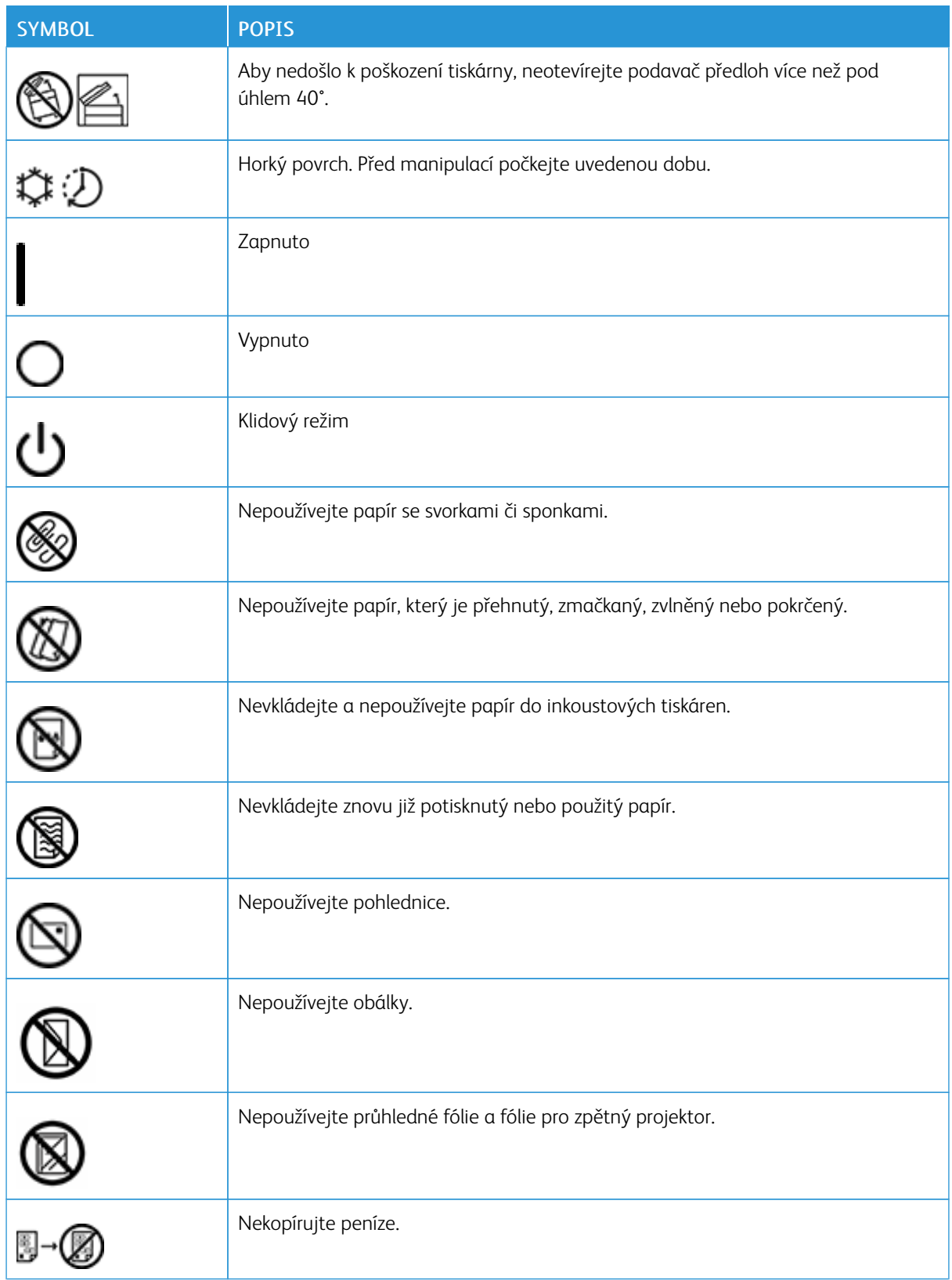

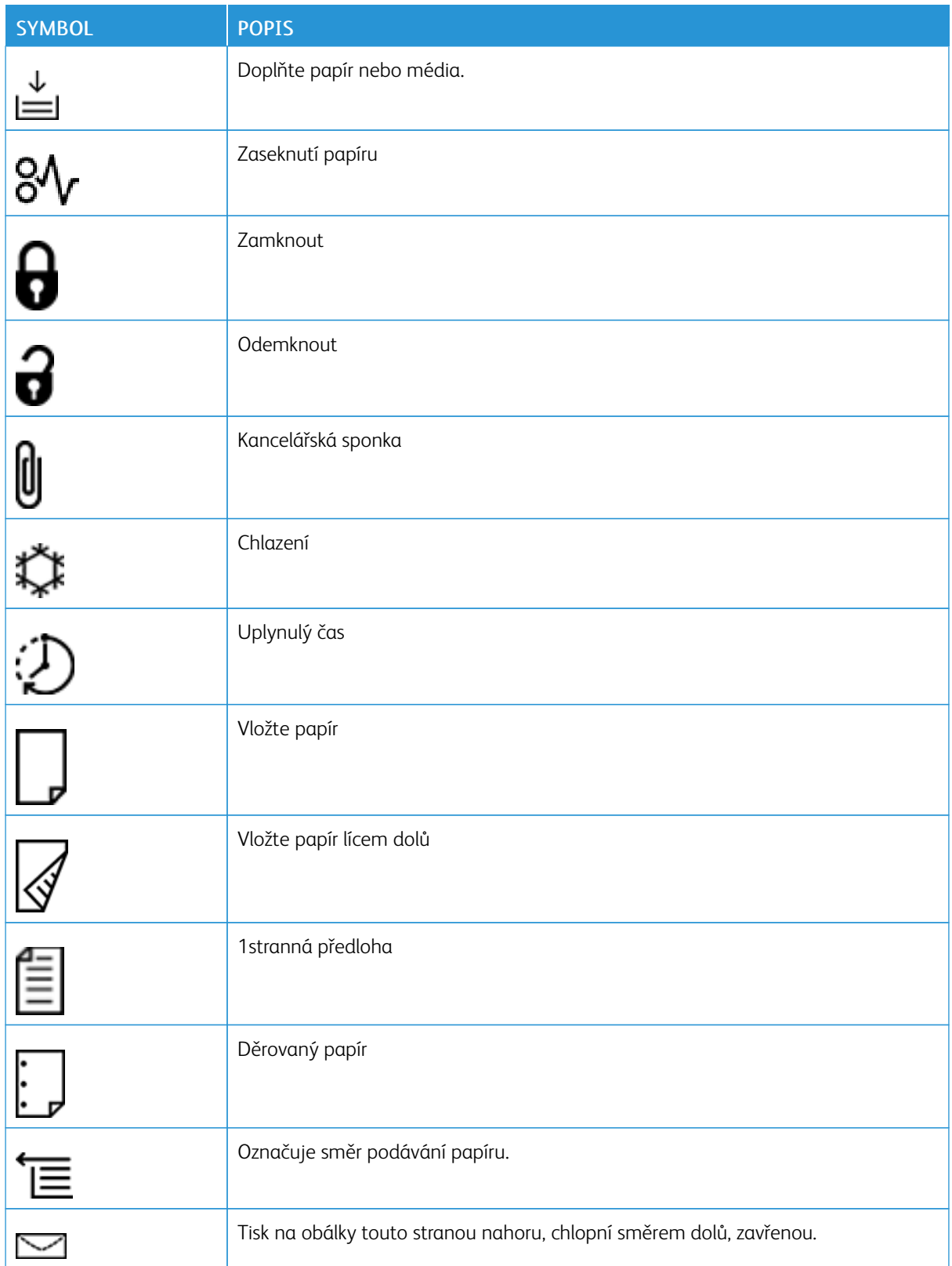

Symboly produktu pro kopírku/tiskárnu Xerox® PrimeLink® [B9100/B9110/B9125/](#page-12-0) [B9136](#page-12-0)

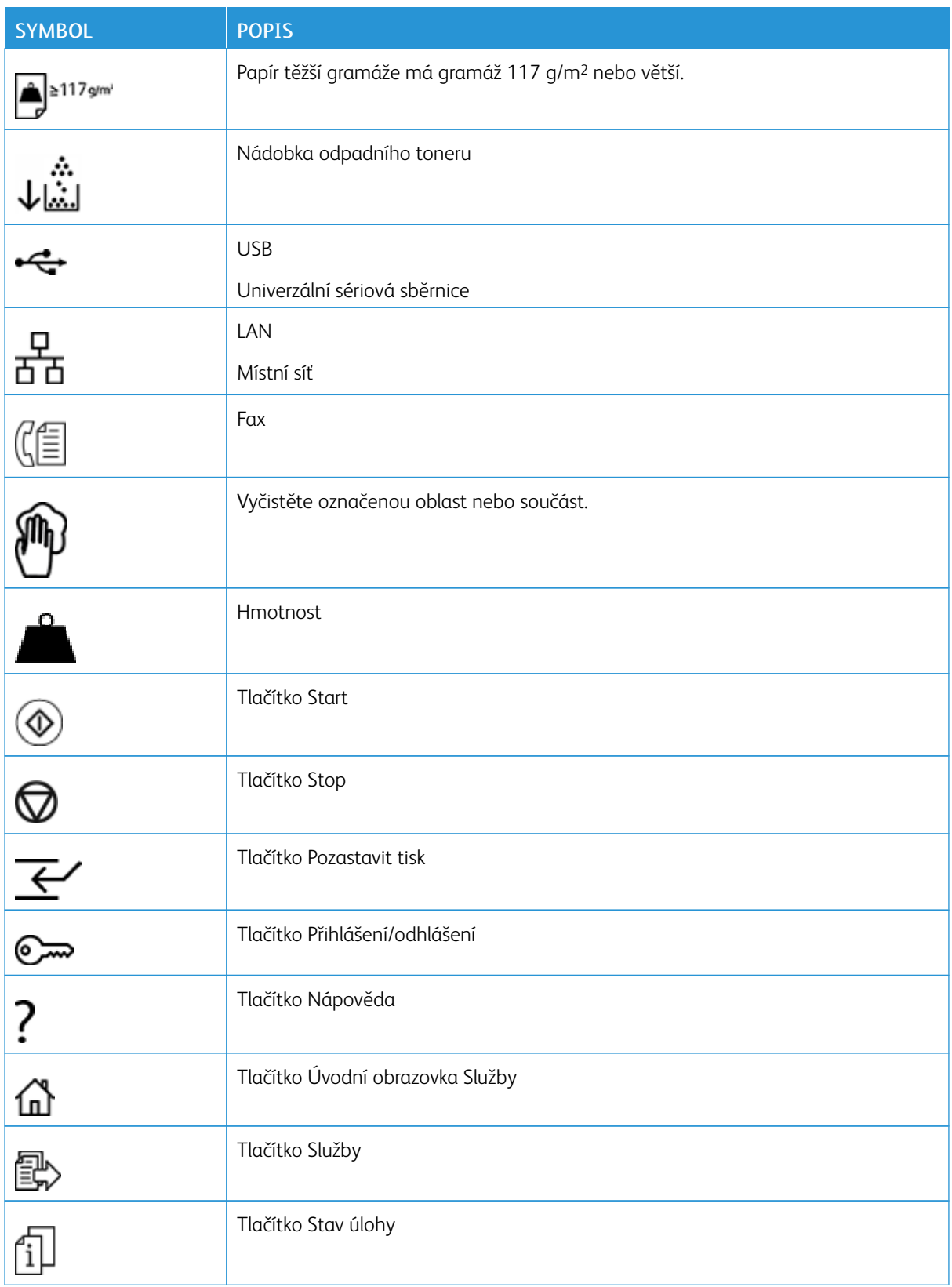

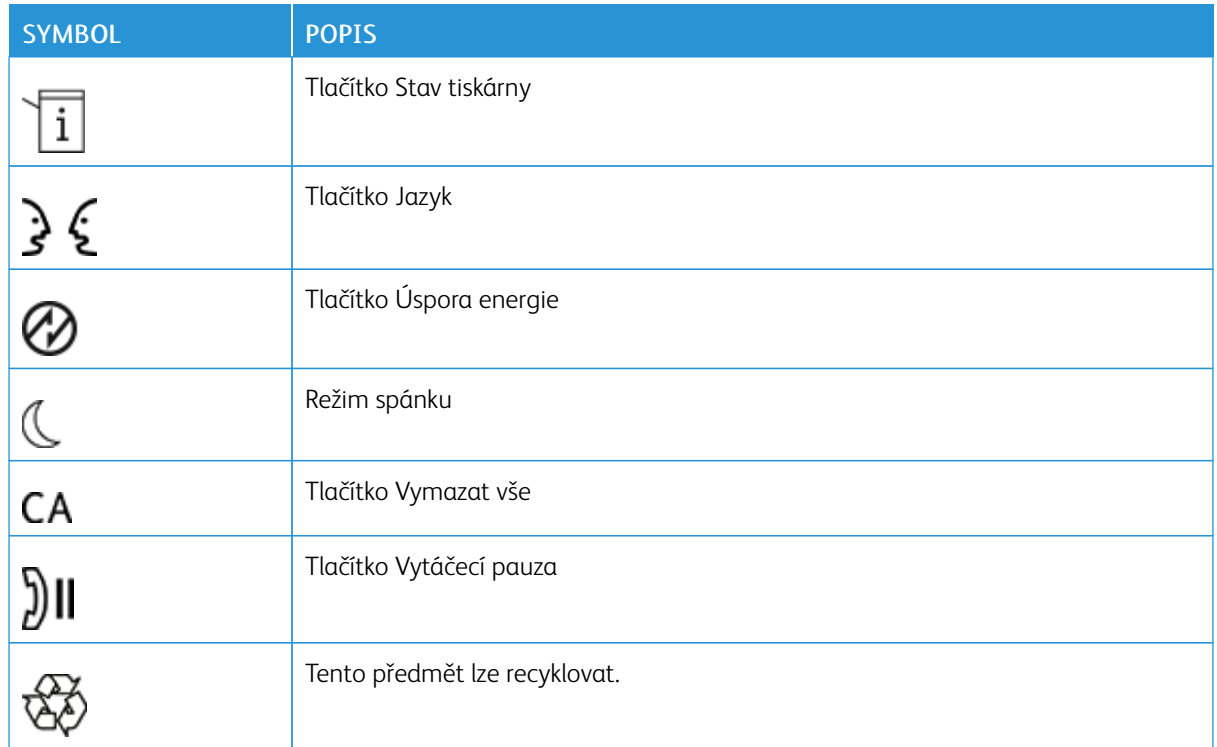

Symboly produktu pro kopírku/tiskárnu Xerox® PrimeLink® [B9100/B9110/B9125/](#page-12-0) [B9136](#page-12-0)

# <span id="page-18-0"></span>Bezpečnost

Tato kapitola obsahuje:

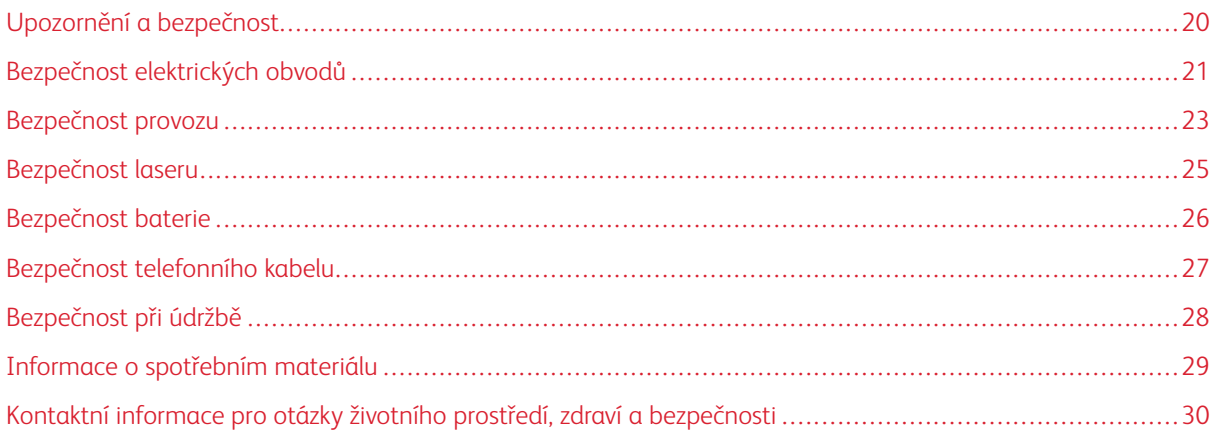

# <span id="page-19-0"></span>Upozornění a bezpečnost

Než začnete tiskárnu používat, pečlivě si pročtěte následující pokyny. Při dodržování těchto pokynů bude zajištěn nepřetržitý bezpečný provoz tiskárny.

Tato tiskárna Xerox® a spotřební materiál byly navrženy a otestovány tak, aby splňovaly přísné bezpečnostní požadavky. Mezi bezpečnostní požadavky patří posouzení a schválení příslušným bezpečnostním úřadem a dodržení předpisů o elektromagnetickém vyzařování a norem zajišťujících ochranu životního prostředí.

Soulad s bezpečnostními normami a normami na ochranu životního prostředí a výkon tohoto výrobku byly ověřeny pouze při použití materiálů společnosti Xerox®.

Neoprávněné úpravy včetně případného doplnění nových funkcí nebo připojení externích zařízení mohou mít vliv na platnost osvědčení výrobku. Další informace vám sdělí zástupce společnosti Xerox®.

# <span id="page-20-0"></span>Bezpečnost elektrických obvodů

#### <span id="page-20-1"></span>**VŠEOBECNÉ POKYNY**

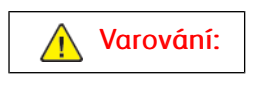

- Nezasunujte do štěrbin a otvorů v tiskárně žádné předměty. Dotyk s místem pod napětím nebo zkrat v některé ze součásti může mít za následek požár nebo zásah elektrickým proudem.
- Neodstraňujte kryty ani zábrany, které jsou připevněny šrouby, pokud neinstalujete volitelné příslušenství a v návodu je k tomu pokyn. Při provádění takovéto instalace tiskárnu vypněte. Jestliže musíte při instalaci volitelného příslušenství odstranit kryty a zábrany, odpojte napájecí kabel. Kromě volitelných doplňků, jejichž instalaci může provést sám uživatel, nejsou za těmito kryty žádné součásti, u nichž byste mohli provádět údržbu nebo opravy.

#### <span id="page-20-2"></span>**NOUZOVÉ VYPNUTÍ**

Toto jsou bezpečnostní rizika:

- Je poškozený nebo rozedřený napájecí kabel.
- Do tiskárny se vylila tekutina.
- Tiskárna byla vystavena vodě.
- Z tiskárny vychází dým nebo je její povrch nezvykle horký.
- Tiskárna vydává neobvyklé zvuky nebo zápach.
- Tiskárna způsobuje výpadek jističe v nástěnném elektrickém panelu, pojistky nebo jiného bezpečnostního zařízení.

Jestliže nastane některá z těchto okolností, proveďte následující:

- 1. Okamžitě vypněte tiskárnu.
- 2. Odpojte napájecí kabel z elektrické zásuvky.
- 3. Zavolejte autorizovaného servisního technika.

#### <span id="page-20-3"></span>**NAPÁJECÍ KABEL A ELEKTRICKÉ NAPÁJENÍ**

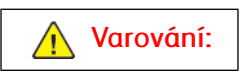

- Používejte napájecí kabel dodaný s tiskárnou.
- Napájecí kabel neodstraňujte ani neupravujte.
- Elektrická zásuvka se musí nacházet poblíž tiskárny a musí být snadno přístupná.
- Napájecí kabel zapojte přímo do řádně uzemněné elektrické zásuvky. Přesvědčte se, že jsou oba konce kabelu bezpečně zapojeny. Pokud nevíte, jestli je daná zásuvka uzemněna, požádejte elektrikáře, aby ji zkontroloval.

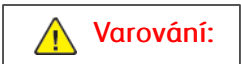

- Abyste předešli riziku požáru nebo úrazu elektrickým proudem, nepoužívejte prodlužovací kabel.
- Nepřipojujte tiskárnu k elektrické zásuvce, která není vybavena zemnicím kolíkem, prostřednictvím uzemňovací rozbočovací zásuvky.
- Tiskárnu je nutné napájet z takového zdroje elektrické energie, který splňuje požadavky uvedené na typovém štítku na zadní straně zařízení. V případě potřeby se obraťte na dodavatele elektřiny nebo kvalifikovaného elektrotechnika.
- Neinstalujte tiskárnu na místo, kde by mohli lidé šlapat po napájecím kabelu.
- Na napájecí kabel nic nepokládejte.
- Napájecí kabel neodpojujte ani nepřipojujte, pokud je vypínač napájení v zapnuté poloze.
- Pokud je napájecí kabel roztřepený nebo opotřebený, vyměňte jej.
- Abyste předešli zasažení elektrickým proudem a poškození napájecího kabelu, uchopte jej při odpojování za zástrčku.

#### <span id="page-21-0"></span>**ZAŘÍZENÍ PRO ODPOJENÍ**

Zařízením pro odpojení tohoto přístroje je síťová šňůra. Aby přístroj nebyl pod proudem, stačí síťovou šňůru vytáhnout ze zásuvky.

### <span id="page-22-0"></span>Bezpečnost provozu

Toto zařízení a spotřební materiál Xerox byly navrženy a otestovány tak, aby splňovaly přísné bezpečnostní požadavky. Patří sem otestování a schválení bezpečnostními orgány a splnění zavedených norem vztahujících se k životnímu prostředí.

Dodržování následujících bezpečnostních pokynů přispěje k zajištění nepřetržitého a bezpečného provozu tiskárny.

#### <span id="page-22-1"></span>**PROVOZNÍ POKYNY**

- Pokud tiskárna tiskne, nevyjímejte zásobníky.
- Během tisku neotvírejte dvířka.
- Tiskárnu během tisku nepřemísťujte.
- Nedotýkejte se výstupních a podávacích válečků a dávejte pozor, aby se do kontaktu s nimi nedostaly vlasy, kravaty apod.
- Kryty, které je nutné odstraňovat za pomocí nářadí, ochraňují nebezpečné oblasti tiskárny. Ochranné kryty neodstraňujte.
- Nevyřazujte žádná elektrická nebo mechanická blokovací zařízení.
- Nepokoušejte se vytáhnout papír, který je zaseknutý hluboko uvnitř tiskárny. Tiskárnu ihned vypněte a obraťte se na místního zástupce společnosti Xerox.

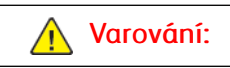

- Kovové povrchy v oblasti fixační jednotky jsou horké. Při odstraňování zaseknutého papíru z tohoto místa buďte vždy opatrní a nedotýkejte se kovových povrchů.
- Aby nedošlo k převrácení, netlačte na zařízení ani s ním nehýbejte, pokud jsou všechny zásobníky papíru vysunuté.
- Na produkční tiskárnu nepokládejte nádoby s kávou ani jinými tekutinami.

#### <span id="page-22-2"></span>**INFORMACE O OZÓNU**

Tato tiskárna uvolňuje za normálního provozu ozón. Ozón je těžší než vzduch. Množství uvolňovaného ozónu závisí na počtu kopií. Nainstalujte tiskárnu do dobře větrané místnosti.

Další informace naleznete v části Fakta o ozónu a Fakta o ventilaci na adrese [www.xerox.com/en-us/about/ehs/](https://www.xerox.com/en-us/about/ehs/health-and-safety) [health-and-safety](https://www.xerox.com/en-us/about/ehs/health-and-safety).

#### <span id="page-22-3"></span>**UMÍSTĚNÍ TISKÁRNY**

- Tiskárnu umístěte na rovnou nevibrující plochu, dostatečně pevnou, aby unesla hmotnost tiskárny. Hmotnost vaší konfigurace tiskárny naleznete v části *Fyzické údaje* v *uživatelské příručce*.
- Neucpávejte ani nezakrývejte štěrbiny a otvory v tiskárně. Tyto otvory jsou určeny k větrání a brání přehřívání tiskárny.
- Nainstalujte tiskárnu na místo s dostatečným prostorem pro obsluhu a údržbu.
- Nepokoušejte se produkční tiskárnu přesunovat. Vyrovnávací zařízení, které bylo spuštěno dolů při instalaci produkční tiskárny, by mohlo poškodit koberec nebo podlahu.
- Nainstalujte tiskárnu do bezprašného prostředí.
- Tiskárnu neskladujte ani nepoužívejte v extrémně horkém, chladném nebo vlhkém prostředí.
- Tiskárnu neumísťujte v blízkosti tepelného zdroje.
- Tiskárnu neumísťujte na přímé sluneční světlo, aby nedošlo k osvícení součástí citlivých na světlo.
- Neinstalujte tiskárnu na místo, kde by byla přímo vystavena proudu studeného vzduchu z klimatizace.
- Tiskárnu neumísťujte na místo, které je náchylné k vibracím.
- Abyste zajistili optimální výkon, používejte tiskárnu v nadmořské výšce uvedené v části *Požadavky na okolní prostředí* v *uživatelské příručce*.

#### <span id="page-23-0"></span>**SPOTŘEBNÍ MATERIÁL K TISKÁRNĚ**

- Používejte spotřební materiál, který je určen pro tuto tiskárnu. Při použití nevhodných materiálů může dojít ke snížení výkonu a vzniku bezpečnostního rizika.
- Dbejte všech varování a pokynů, které jsou uvedeny na výrobku, volitelných doplňcích a spotřebním materiálu nebo které jsou součástí jejich dodávky.
- Veškerý spotřební materiál skladujte v souladu s pokyny na obalu.
- Veškerý spotřební materiál skladujte mimo dosah dětí.
- Nikdy nevhazujte toner, tonerové kazety, tiskové jednotky ani odpadní nádobky do otevřeného ohně.

Varování: Při manipulaci s kazetami s inkoustem, tonerem nebo kapalinou fixační jednotky se vyhněte kontaktu s kůží a očima. Při kontaktu s očima může dojít k podráždění a zánětu. Nepokoušejte se kazety rozebírat, protože se tím zvyšuje nebezpečí kontaktu s pokožkou nebo očima.

Upozornění: Použití neoriginálního spotřebního materiálu není doporučeno. Záruka, servisní smlouva ani Záruka celkové spokojenosti, které poskytuje společnost Xerox, se nevztahují na škody, závady nebo snížení výkonu způsobené použitím neoriginálního spotřebního materiálu nebo použitím spotřebního materiálu společnosti Xerox, který není určen pro tuto tiskárnu. Záruka celkové spokojenosti je poskytována ve Spojených státech amerických a Kanadě. Mimo tyto oblasti se může rozsah záruky lišit. Podrobné informace vám sdělí zástupce společnosti Xerox.

## <span id="page-24-0"></span>Bezpečnost laseru

#### <span id="page-24-1"></span>**BEZPEČNOST LASERU – SEVERNÍ AMERIKA**

Tento výrobek vyhovuje bezpečnostním normám a je opatřen certifikátem jako výrobek třídy Class 1 Laser podle platných předpisů Střediska pro zařízení a radiologii (Center for Devices and Radiological Health, CDRH) Úřadu USA pro potraviny a léčiva (Food and Drug Administration, FDA) pro laserové produkty. Tento výrobek vyhovuje normám Úřadu USA pro potraviny a léčiva pro laserové produkty až na odchylky podle Vyhlášky o laseru č. 50 ze dne 24. června 2007. Tyto předpisy se vztahují na laserové produkty uváděné na trh ve Spojených státech amerických. Štítek na přístroji potvrzuje dodržení předpisů CDRH a musí být připojen k laserovým produktům uváděným na trh ve Spojených státech amerických. Tento výrobek neuvolňuje nebezpečné laserové záření.

#### Laser Warning

Při použití ovládacích prvků, nastavení či postupů odlišných od těch, které jsou uvedeny v této dokumentaci, může být organismus vystaven nebezpečnému laserovému světlu.

Záření, k němuž dochází uvnitř tohoto zařízení, je zcela uzavřeno v ochranném plášti a pod vnějším krytem, takže laserový paprsek nemůže z přístroje během žádné provozní fáze uniknout.

Tento výrobek je opatřen varovnými štítky pro laser. Tyto štítky jsou určeny servisním zástupcům společnosti Xerox a jsou umístěny na panelech nebo krytech, které lze odstranit pouze pomocí speciálního nářadí, nebo v jejich blízkosti. Žádné z těchto panelů neodstraňujte. Údržbu oblastí pod těmito kryty nemohou provádět uživatelé.

#### <span id="page-24-2"></span>**BEZPEČNOST LASERU – EVROPSKÁ UNIE**

Tento výrobek vyhovuje bezpečnostní normě IEC EN 60825-1: 2014.

Toto zařízení splňuje provozní normy pro laserové výrobky vydané vládními, státními a mezinárodními orgány jako výrobek třídy Class 1 Laser Product. Přístroj neuvolňuje škodlivé záření, protože laserové paprsky jsou během všech fází provozu a údržby přístroje zcela uzavřeny.

**Varování:** Při použití ovládacích prvků, nastavení či postupů odlišných od těch, které jsou uvedeny v této dokumentaci, může být organismus vystaven záření.

Tento výrobek je opatřen varovnými štítky pro laser. Tyto štítky jsou určeny servisním zástupcům společnosti Xerox a jsou umístěny na panelech nebo krytech, které lze odstranit pouze pomocí speciálního nářadí, nebo v jejich blízkosti. Žádné z těchto panelů neodstraňujte. Údržbu oblastí pod těmito kryty nemohou provádět uživatelé.

Pokud budete potřebovat další bezpečnostní informace o tomto výrobku nebo o spotřebních materiálech Xerox, můžete zaslat žádost e-mailem na adresu [EHS-Europe@xerox.com](mailto:EHS-Europe@xerox.com).

# <span id="page-25-0"></span>Bezpečnost baterie

Nejméně jedna deska plošných spojů v tiskárně obsahuje lithiovou baterii.

Lithiovou baterii se nepokoušejte opravit ani vyměnit. V případě problému s baterií požádejte autorizovaného servisního zástupce, aby problém odstranil.

**Varování:** Při nesprávné instalaci baterie na desku plošných spojů hrozí nebezpečí výbuchu.

Lithiová baterie v tiskárně obsahuje chloristan. Informace o speciálních manipulačních postupech souvisejících s chloristanem najdete na adrese [www.dtsc.ca.gov/hazardouswaste/perchlorate.](www.dtsc.ca.gov/hazardouswaste/perchlorate)

# <span id="page-26-0"></span>Bezpečnost telefonního kabelu

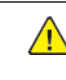

Varování: Aby se omezilo nebezpečí vzniku požáru, používejte pouze linkový telekomunikační kabel o minimálním průměru 0,4 mm (AWG č. 26).

# <span id="page-27-0"></span>Bezpečnost při údržbě

- Neprovádějte žádnou údržbu, která není popsána v zákaznické dokumentaci.
- Spotřební materiály a čisticí prostředky používejte pouze podle pokynů.

Varování: Nepoužívejte aerosolové čisticí prostředky. Aerosolové čisticí prostředky mohou při použití s elektromechanickými zařízeními způsobit výbuch nebo požár.

- Neodstraňujte víka a kryty, které jsou upevněny šrouby. Za těmito kryty nejsou žádné části, jejichž údržbu může provádět uživatel.
- Pokud se vysype suchý inkoust nebo toner, smeťte ho smetákem nebo ho setřete vlhkým hadříkem. Zametejte pomalu, aby se co nejméně zvířil prach. Nepoužívejte vysavač. Pokud je nutné vysavač použít, musí to být přístroj určený na hořlavý prach s nevýbušným motorem a elektricky nevodivou hadicí.

#### Hot Warning

Kovové povrchy v oblasti fixační jednotky jsou horké. Při odstraňování zaseknutého papíru z tohoto místa buďte opatrní a nedotýkejte se kovových povrchů.

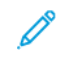

Poznámka: Tato produkční tiskárna Xerox je vybavena spořičem elektrické energie za účelem úspory energie v době, kdy není používána. Produkční tiskárna může být ponechána stále zapnutá.

# <span id="page-28-0"></span>Informace o spotřebním materiálu

Varování: Při manipulaci s kazetami s inkoustem, tonerem nebo kapalinou fixační jednotky se vyhněte kontaktu s kůží a očima. Při kontaktu s očima může dojít k podráždění a zánětu. Nepokoušejte se kazety rozebírat, protože se tím zvyšuje nebezpečí kontaktu s pokožkou nebo očima.

- Veškerý spotřební materiál skladujte v souladu s pokyny na obalu.
- Veškerý spotřební materiál skladujte mimo dosah dětí.
- Nikdy nevhazujte tonery, tiskové zásobníky ani obaly tonerů do otevřeného ohně.

Informace o programech recyklace spotřebního materiálu Xerox® najdete na adrese [www.xerox.com/recycling](http://www.xerox.com/recycling).

# <span id="page-29-0"></span>Kontaktní informace pro otázky životního prostředí, zdraví a bezpečnosti

Další informace o životním prostředí, zdraví a bezpečnosti v souvislosti s tímto výrobkem a spotřebním materiálem společnosti Xerox získáte prostřednictvím následujících kontaktů:

- Spojené státy americké a Kanada: 1-800-ASK-XEROX (1-800-275-9376)
- Evropa: [EHS-Europe@xerox.com](mailto:EHS-Europe@xerox.com)

Informace o bezpečnosti výrobků týkající se Spojených států amerických a Kanady najdete na webové stránce [www.xerox.com/environment.](https://www.office.xerox.com/cgi-bin/printer.pl?APP=udpdfs&Page=color&PgName=environmentna&Language=English)

Informace o bezpečnosti výrobků týkající se Evropy najdete na adrese [www.xerox.com/environment\\_europe](https://www.office.xerox.com/cgi-bin/printer.pl?APP=udpdfs&Page=color&PgName=environmenteu&Language=English).

# <span id="page-30-0"></span>Začínáme

Tato kapitola obsahuje:

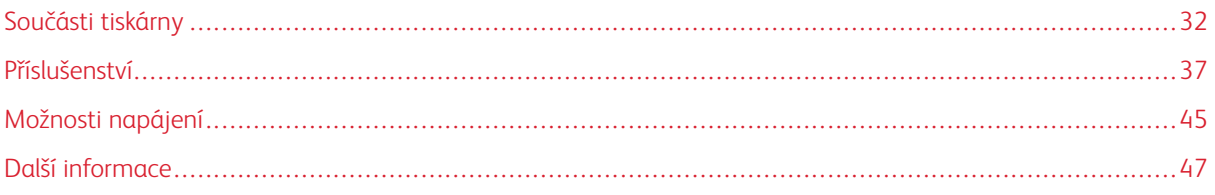

# <span id="page-31-0"></span>Součásti tiskárny

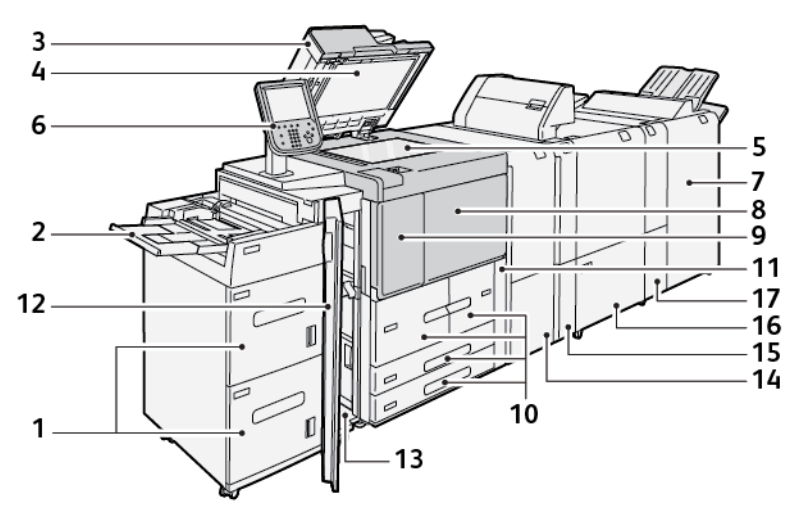

- 1. Volitelný velkokapacitní podavač (HCF), zásobník 6 a 7
- 2. Ruční podavač, zásobník 5
- 3. Oboustranný automatický podavač předloh (DADF)
- 4. Kryt skla pro předlohy
- 5. Sklo pro předlohy
- 6. Uživatelské rozhraní; ovládací panel
- 7. Volitelný finišer k produkčnímu použití
- 8. Přední kryt
- 9. Levý kryt pro toner
- 10. Zásobníky 1–4
- 11. Kryt odpadní nádobky
- 12. Přední kryt pro volitelný velkokapacitní podavač
- 13. Levý dolní kryt
- 14. Vložený modul vyrovnávače (IDM)
- 15. Volitelný modul vkladače
- 16. Volitelný dvoustranný ořezávač s drážkováním
- 17. Volitelný skladač do tvaru C/Z

# <span id="page-32-0"></span>**VNITŘNÍ SOUČÁSTI**

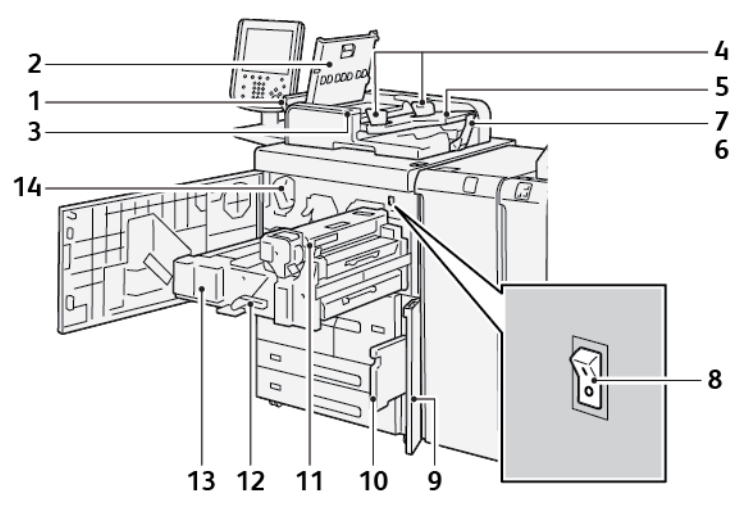

- 1. Levý kryt
- 2. Horní kryt
- 3. Indikátor potvrzení
- 4. Vodítka předloh
- 5. Zásobník pro podávání předloh
- 6. Výstupní přihrádka na dokumenty
- 7. Zarážka na dokumenty
- 8. Hlavní vypínač
- 9. Kryt odpadní nádobky toneru
- 10. Odpadní nádobka toneru
- 11. Fixační jednotka
- 12. Rukojeť
- 13. Přenosový modul
- 14. Kazeta s tonerem

# <span id="page-33-0"></span>**AUTOMATICKÝ DUPLEXNÍ PODAVAČ PŘEDLOH**

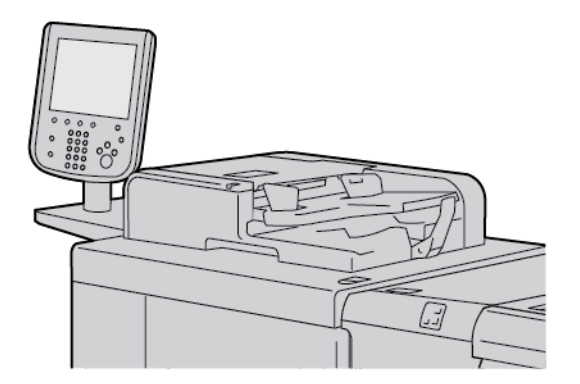

Tipy pro práci s oboustranným automatickým podavačem předloh (DADF):

- DADF slouží ke snímání maximálně 250 jednotlivých dokumentů.
- Pokud používáte předlohy různých formátů, zarovnejte levé horní rohy do automatického podavače předloh.
- Než vložíte předlohy do DADF, odstraňte všechny svorky a spony.
- Chcete-li dosáhnout nejlepších výsledků, nevkládejte do DADF zmačkané nebo potrhané předlohy.

## <span id="page-33-1"></span>**UŽIVATELSKÉ ROZHRANÍ**

Uživatelské rozhraní obsahuje ovládací panel a dotykovou obrazovku, kde je možné nastavit parametry, zobrazit informace o tiskárně a provést zvolené úlohy.

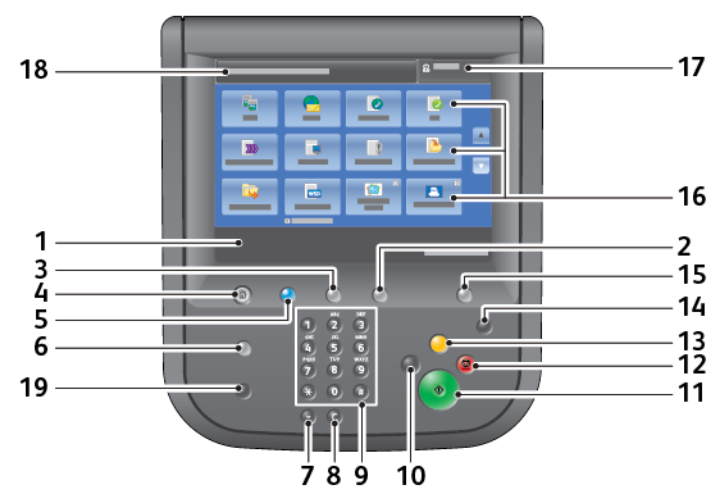

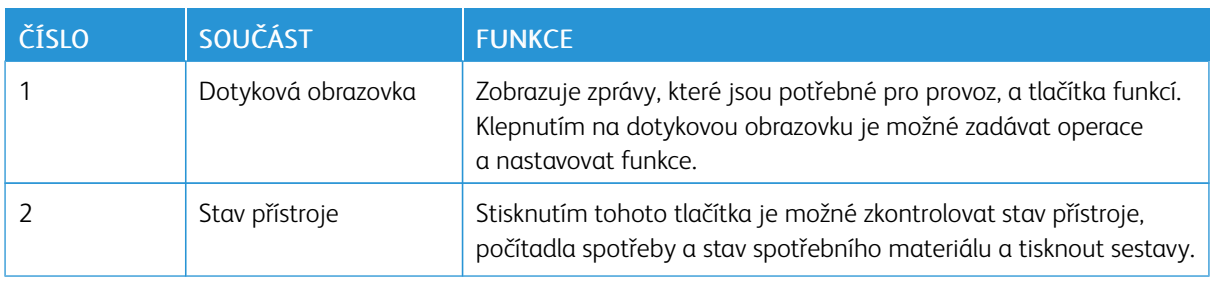

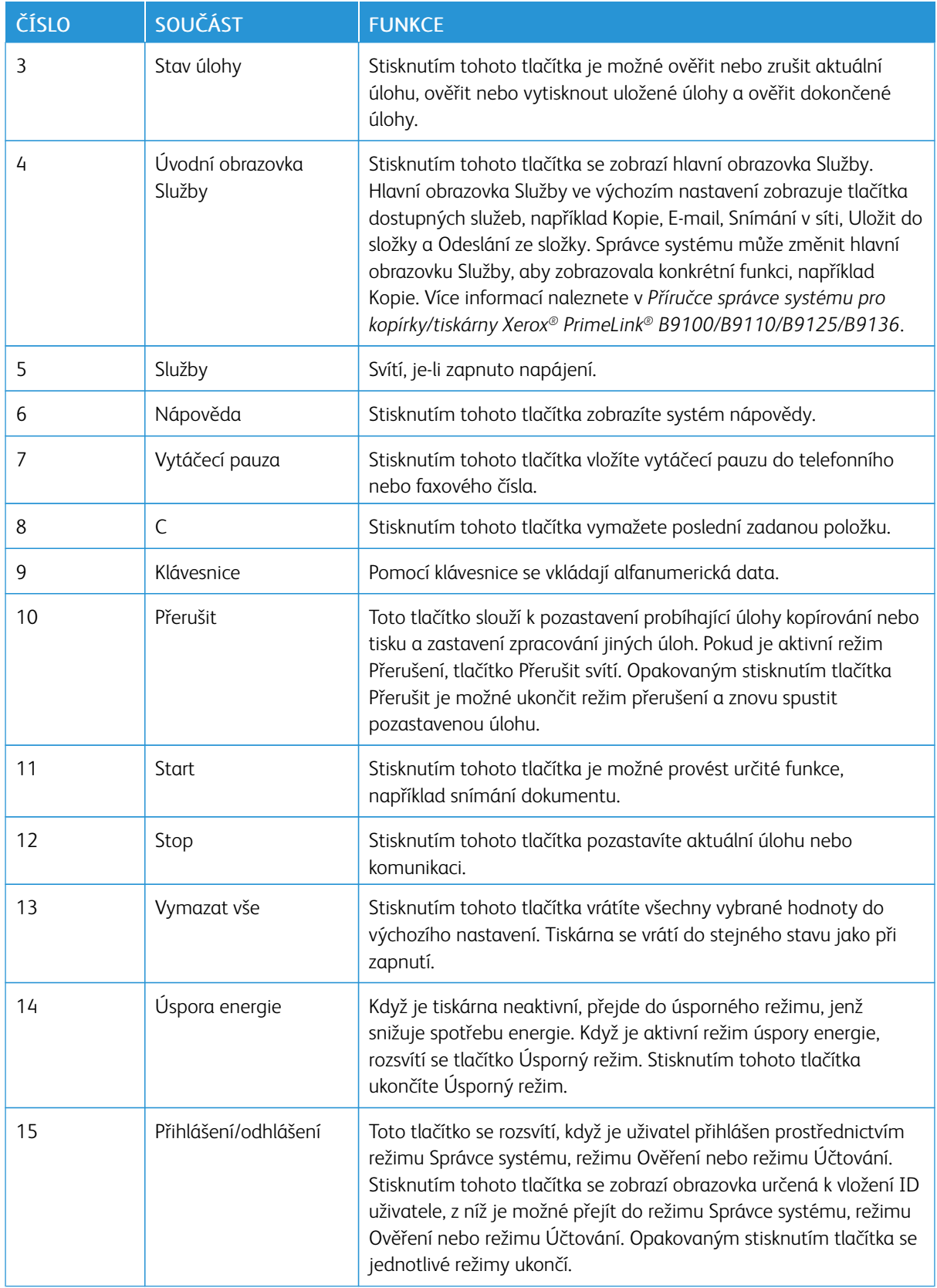

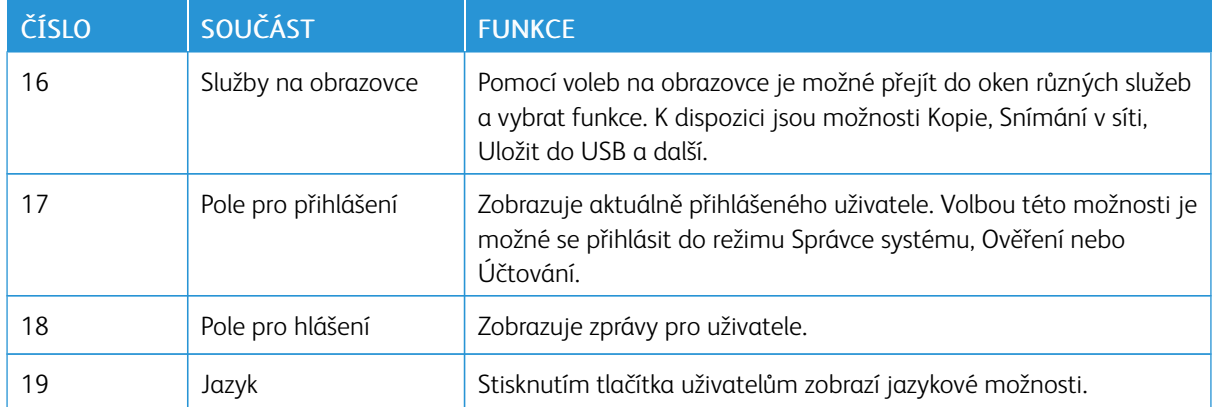
# Příslušenství

K tiskárně Xerox jsou k dispozici různá zařízení pro plnění a dokončování. Zařízení jsou stručně popsána na následujících stranách, spolu s pokyny, kde nalézt konkrétní informace pro jednotlivá zařízení.

# **PŘÍSLUŠENSTVÍ PRO PODÁVÁNÍ**

S tiskárnou jsou kompatibilní následující volitelná příslušenství pro podávání.

#### **Velkokapacitní podavač, zásobník 6 a 7**

Velkokapacitní podavač ve velikosti Letter, zásobník 6 a 7, nabízí dodatečnou kapacitu 4 000 listů formátu A4 (210 × 297 mm) nebo 8,5 × 11". Do každého zásobníku se vejde 2 000 listů, od 16 lb do 80 lb, Cover, resp. 52– 216 g/m2.

Velkokapacitní podavač má čtyři pevné pozice pro podávání delší stranou vyznačené na zásobníku:

- B5
- 26,67 cm
- 27,94 cm
- A4

Velkokapacitní podavač má jednu nastavitelnou pozici pro podávání delší stranou, která podporuje uživatelské formáty papíru od 297 × 182 mm (11,69 × 7,2") do 330,2 × 241 mm (13 × 9,5").

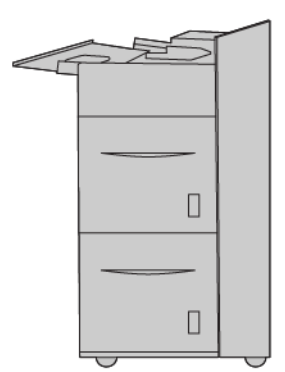

#### **Nadměrný velkokapacitní podavač, zásobník 6 nebo 7**

Nadměrný velkokapacitní podavač (OHCF) je k dispozici ve volitelné variantě s jedním nebo dvěma zásobníky. Zásobník OHCF podává materiál různých formátů, včetně standardního a nadměrného papíru o formátu až 330,2 × 488 mm (13 × 19,2"). Každý zásobník pojme 2000 listů.

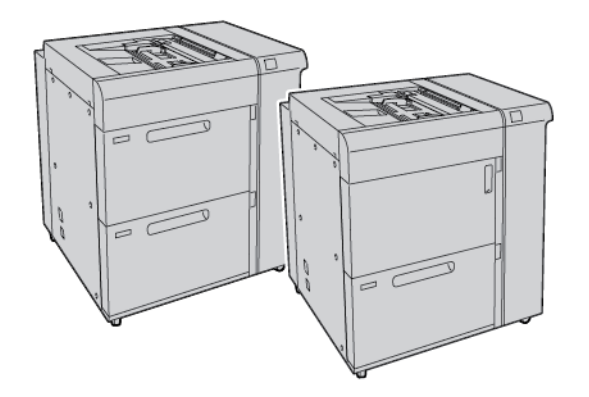

## Poznámka:

- Dvouzásobníkový nadměrný velkokapacitní podavač (OHCF) není k dispozici v konfiguraci s kopírkou/ tiskárnou Xerox® PrimeLink® B9100.
- Jednozásobníkový nadměrný velkokapacitní podavač (OHCF) není k dispozici v konfiguraci s kopírkou/ tiskárnou Xerox® PrimeLink® B9136.

#### **Velkokapacitní vakuový podavač**

**Součásti velkokapacitního vakuového podavače (HCVF).**

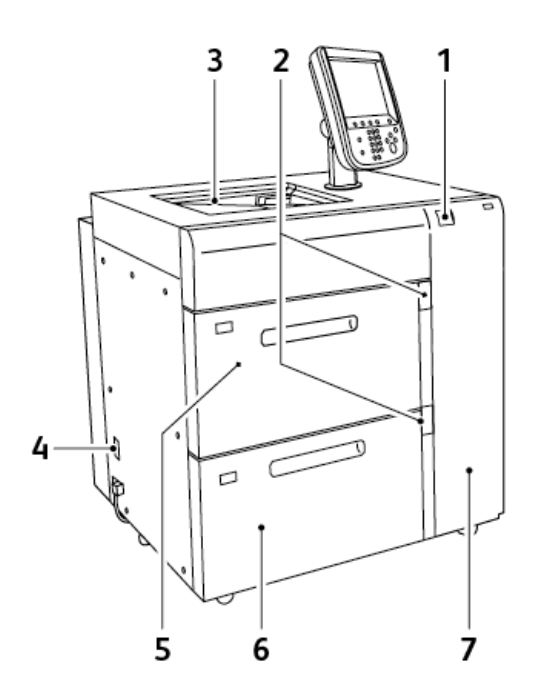

- 1. Indikátor chyb
- 2. Indikátor úrovně papíru a používaného zásobníku
- 3. Zásobník 5, ruční podavač
- 4. Spínač jističe
- 5. Zásobník 6 velkokapacitního vakuového podavače
- 6. Zásobník 7 velkokapacitního vakuového podavače
- 7. Pravý boční kryt

Pro velkokapacitní vakuový podavač platí následující informace:

- Když dojde k zaseknutí papíru, rozsvítí se indikátor chyb.
- Když je aktivní odpovídající zásobník, svítí horní aktivní indikátor úrovně papíru. Čtyři středové indikátory, 1 = 25 %, udávají množství zbývajícího papíru. Když všechny čtyři indikátory nesvítí, je zásobník prázdný a rozsvítí se indikátor Došel papír.
- V případě poruchového proudu nebo zkratu jistič automaticky odpojí přívod elektřiny do zařízení.
- Chcete-li odstranit zaseknutý papír, otevřete pravý boční kryt.

# **PŘÍSLUŠENSTVÍ PRO DOKONČOVÁNÍ**

S tiskárnou jsou kompatibilní následující volitelná příslušenství pro dokončování.

## **Modul rozhraní**

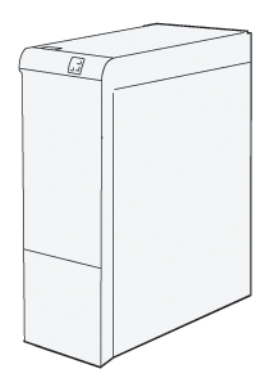

Vložený modul vyrovnávače poskytuje následující funkce:

- komunikace mezi tiskárnou a připojeným dokončovacím zařízením,
- zarovnaná dráha papíru mezi tiskárnou a připojeným dokončovacím zařízením,
- chlazení a vyrovnávání papíru vystupujícího z tiskárny.

Následující dokončovací příslušenství vyžadují vložený modul vyrovnávače:

- GBC® AdvancedPunch® Pro
- Velkokapacitní stohovač

#### **Modul vkladače**

Modul vkladače slouží ke vkládání papíru, např. prázdného, předtištěného nebo speciálního typu, který chcete vložit do dokončeného výstupu.

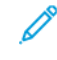

Poznámka: Modul vkladače se dodává s finišerem k produkčnímu použití. Další informace najdete v oddílu Základní informace o finišerech k [produkčnímu](#page-457-0) použití.

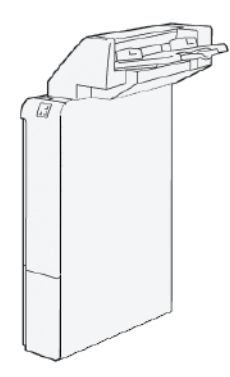

#### **GBC® AdvancedPunch™ Pro**

GBC® AdvancedPunch™ Pro je automatický děrovací modul s lisem, který usnadňuje výrobu zpráv, směrovek, ceníků a dalších vázaných knih. Děrovací modul má stejnou či dokonce lepší kvalitu než tradiční zařízení a současně šetří čas a zvyšuje produktivitu, neboť eliminuje pracné ruční děrování. Kompaktní modul AdvancedPunch Pro vyžaduje minimální prostor a zvládne různé volitelné raznice s více otvory.

GBC® AdvancedPunch™ Pro je možné připojit k různým volitelným dokončovacím zařízením a zapadá do jejich řady.

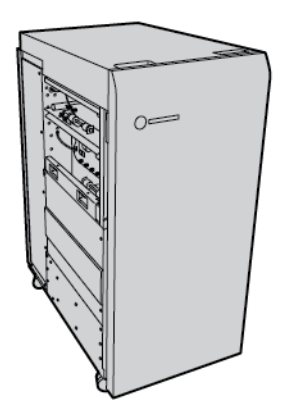

Poznámka: Toto volitelné dokončovací zařízení vyžaduje použití vloženého modulu vyrovnávače.

GBC® AdvancedPunch™ Pro má následující možnosti:

- Děrování široké škály formátů a typů médií
- Zadní okraj, děrování s podáváním delší stranou (LEF) i s podáváním kratší stranou (SEF)
- Ovládací panel pro rozpoznání sady raznic zobrazuje typ raznice a počet cyklů
- Volby uživatelské sady raznic podporují nejrozšířenější druhy vazeb včetně hřebenové, drátěné, spirálové a variant 3–7 otvorů
- Zpracování většiny formátů papíru jmenovitou rychlostí tiskového stroje
- Sady raznic, které lze rychle vyměnit bez jakýchkoli nástrojů
- Všechny sady raznic obsahují identifikační štítek s rozložením otvorů a názvem
- Pohodlná úložná oblast vedle kontejneru na děrovací čip pro dvě dodatečné sady raznic

Podrobné informace o používání modulu GBC® AdvancedPunch™ Pro naleznete v příručce na disku se zákaznickou dokumentací, který se dodává se zařízením, případně přejděte na stránku [www.xerox.com](http://www.xerox.com) a do vyhledávacího pole vložte GBC AdvancedPunch Pro.

#### **Velkokapacitní stohovač**

Velkokapacitní stohovač je volitelné dokončovací zařízení, které poskytuje funkce vysokokapacitního stohování a odsazování pro produkční výstup do vozíku a přihrádky stohovače. Stohovač obsahuje horní přihrádku, která se hodí pro krátké úlohy.

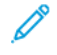

Poznámka: Velkokapacitní stohovač vyžaduje použití vloženého modulu vyrovnávače.

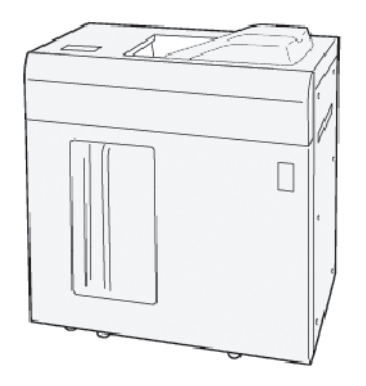

## **Dvoustranný ořezávač s drážkováním**

Dvoustranný ořezávač s drážkováním poskytuje možnosti drážkování a ořezávání na dvou stranách výstupu.

Dvoustranný ořezávač s drážkováním ořezává horní a dolní stranu listů nebo brožury s cílem vytvořit výstup s plným spadem. Při spojení tohoto zařízení s ořezávačem SquareFold® je možné oříznout všechny strany brožury kromě vazby. Umožňuje to tvorbu brožur s plným spadem. Další informace najdete v části [Modul](#page-510-0) ořezávače [SquareFold®](#page-510-0)

Toto volitelné dokončovací zařízení vyžaduje jeden z následujících finišerů k produkčnímu použití:

- finišer k produkčnímu použití,
- finišer s vazačem brožur k produkčnímu použití,
- finišer Plus k produkčnímu použití,

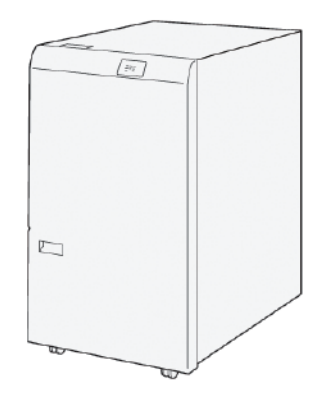

#### **Skladač do tvaru C/Z**

Skladač do tvaru C/Z je volitelné dokončovací zařízení, které poskytuje výstup složený ve tvaru C nebo ve tvaru Z pro následující velikosti papíru:

- Formát A4 nebo Letter:  $210 \times 297$  mm  $(8.5 \times 11^{\circ})$
- Formát A3 nebo Tabloid:  $297 \times 420$  mm  $(11 \times 17^{\circ})$

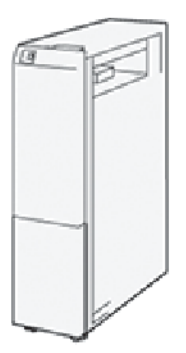

Skladač do tvaru C/Z je k dispozici pouze s finišerem k produkčnímu použití (PR), finišerem Plus k produkčnímu použití a finišerem s vazačem brožur k produkčnímu použití.

#### **Finišery k produkčnímu použití**

Pro tiskárnu jsou k dispozici tři finišery k produkčnímu použití (PR):

• Finišer k produkčnímu použití (PR) obsahuje dvě výstupní přihrádky, sešívačku a volitelnou základní děrovačku.

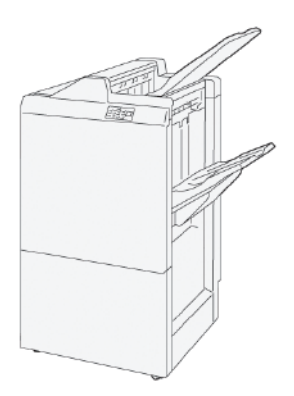

• Finišer s vazačem brožur k produkčnímu použití (PR) nabízí stejné možnosti jako finišer PR. Dále, finišer PR s vazačem brožur automaticky vytváří brožury sešité na stříšku až do 30 listů a dvojskládanky, tj. provádí jednoduché skládání.

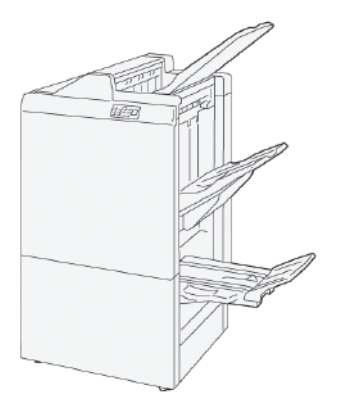

• Finišer Plus k produkčnímu použití (PR) nabízí stejné možnosti a funkce jako finišer PR. Kromě toho slouží Finišer PR Plus jako rozhraní pro přenos papíru mezi tiskovým strojem a dokončovacím zařízením jiného výrobce, které je k tiskovému stroji připojeno.

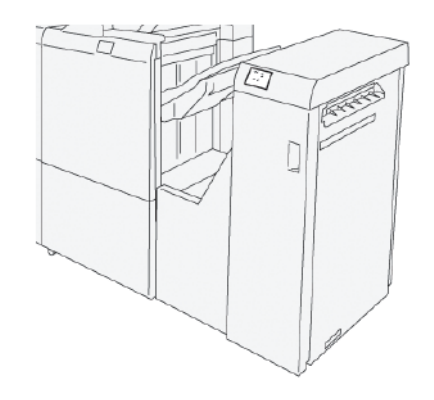

### **Modul ořezávače SquareFold®**

Modul ořezávače SquareFold® zploští hřbet brožury a ořízne čelní stranu brožury.

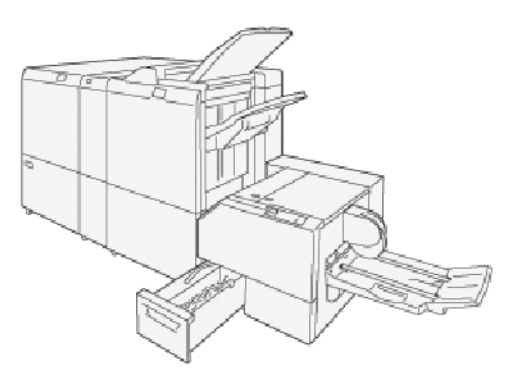

Modul ořezávače SquareFold® je k dispozici pouze společně s finišerem s vazačem brožur k produkčnímu použití.

# Možnosti napájení

Zařízení se dodává s vypínačem a hlavním vypínačem.

## **ZAPNUTÍ**

Po zapnutí trvá asi 3 minuty, než se tiskárna zahřeje a je možné začít s tiskem kopií.

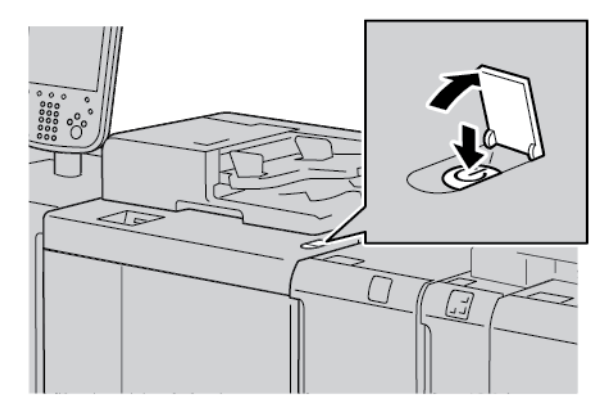

- 1. Otevřete kryt.
- 2. Stisknutím zapněte vypínač.

Zpráva Čekejte prosím indikuje, že tiskárna je ve fázi zahřívání. Během fáze zahřívání nelze tiskárnu používat.

## **VYPNOUT**

Před vypnutím zařízení ověřte, že je dokončeno zpracování, kopírování a tisk všech zadaných úloh. Ověřte, že nesvítí indikátor Data.

- 1. Stiskněte vypínač na horní straně tiskárny. Tiskárna se vypne.
- 2. Ve vypínání hlavního přívodu napájení pokračujte kontrolou, že ovládací panel dotykové obrazovky je prázdný a že nesvítí kontrolka úspory energie.
- 3. Otevřete přední kryt.

4. Přepněte hlavní vypínač do nulové [0] polohy. Po vypnutí hlavního přívodu napájení nesvítí hlavní kontrolka napájení.

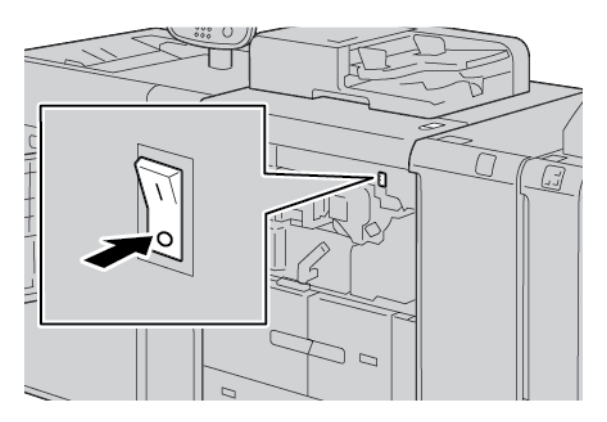

5. Zavřete přední kryt.

#### **ÚSPORA ENERGIE**

Funkce úspory energie má dva režimy:

- Snížená spotřeba energie: Je-li zařízení po předem nastavený časový interval nečinné, přejde do režimu snížené spotřeby energie.
- Úsporný režim: Je-li zařízení v režimu snížené spotřeby energie a po další předem nastavený časový interval je nečinné, přejde do úsporného režimu.

Příklady:

- Pokud je režim nízké spotřeby nastaven na 15 minut a úsporný režim na 60 minut, aktivuje se úsporný režim po 60 minutách úplné nečinnosti, nikoli 60 minut po spuštění režimu nízké spotřeby.
- Pokud je režim nízké spotřeby nastaven na 15 minut a úsporný režim na 20 minut, aktivuje se úsporný režim 5 minut po spuštění režimu nízké spotřeby.

Chcete-li nastavit interval režimu nízké spotřeby a úsporného režimu pomocí ovládacího panelu, přihlaste se jako správce systému. Stiskněte tlačítko Stav přístroje, poté stiskněte Nástroje > Nastavení systému > Nastavení běžných služeb > Nastavení úspory energie.

#### **Ukončení režimu úspory energie**

- 1. Chcete-li ukončit režim úspory energie, stiskněte na ovládacím panelu tlačítko Úspora energie.
- 2. Zašlete tiskovou úlohu do tiskárny nebo tiskněte kopie na tiskárně.

# Další informace

D

Pokud chcete získat další informace o zařízení a jeho funkcích, nahlédněte do následujících zdrojů.

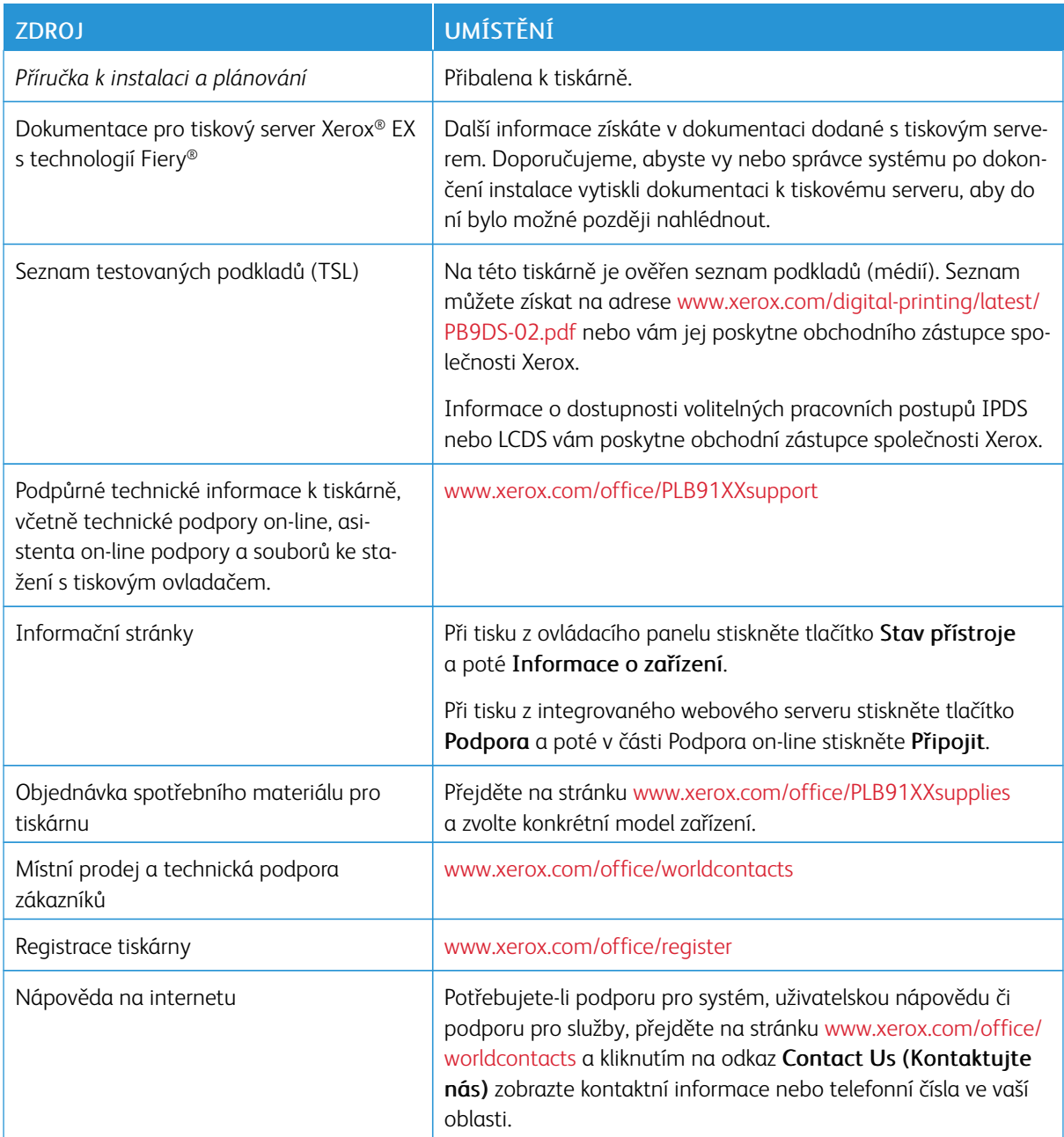

Doporučuje se vytisknout veškerou zákaznickou dokumentaci a uchovávat ji poblíž zařízení.

Poznámka: Nejnovější aktualizace dokumentace ke své tiskárně Xerox naleznete na stránkách [www.](https://www.office.xerox.com/cgi-bin/printer.pl?APP=udpdfs&Page=color&PgName=Tech&Language=english) [xerox.com/support.](https://www.office.xerox.com/cgi-bin/printer.pl?APP=udpdfs&Page=color&PgName=Tech&Language=english)

Než se obrátíte na společnost Xerox se žádostí o podporu, připravte si výrobní číslo svého zařízení Xerox. Výrobní číslo se nalézá na kartě Informace o přístroji. Přístup ke kartě Informace o zařízení získáte z ovládacího

panelu, na němž stisknete tlačítko Stav přístroje a poté Informace o zařízení. Poznačte si výrobní číslo zařízení Xerox uvedené v části Všeobecné informace.

# <span id="page-48-0"></span>Tisk

Tato kapitola obsahuje:

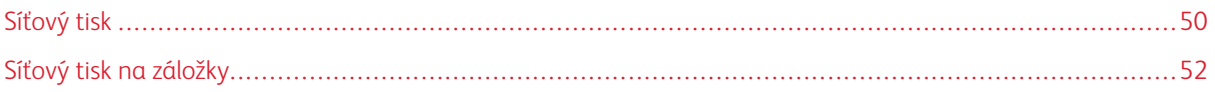

# <span id="page-49-0"></span>Síťový tisk

Tiskové procedury se liší v závislosti na používaném softwaru. Další informace získáte v dokumentaci dodané s jednotlivými aplikacemi.

Informace o funkcích tisku získáte stisknutím tlačítka Nápověda na obrazovce ovladačů tisku.

Poznámka: Tiskové ovladače PostScript a PCL mají odlišné tiskové funkce a možnosti.

## **TISK POMOCÍ TISKOVÝCH OVLADAČŮ POSTSCRIPT**

- 1. Vložte papír do zásobníku papíru. Další informace najdete v oddílu Papír a [média.](#page-180-0)
- 2. Otevřete v počítači dokument, který si přejete vytisknout.
- 3. Vyberte příkaz Soubor > Tisk.
- 4. Vyberte požadovanou tiskárnu.
- 5. Vyberte možnost Vlastnosti.

Zobrazí se nové okno s kartami Nastavení tisku, Nastavení obrazu, Nastavení dokumentů, a Pokročilé.

- 6. Na kartě Nastavení tisku zvolte vhodné nastavení položek Typ úlohy, Papír, dvoustranný nebo jednostranný tisk, Dokončení, Kvalita tisku, a Umístění pro výstup.
- 7. Klikněte na kartu Nastavení obrazu, poté zvolte příslušné nastavení pro možnost Světlost a Posun obrazu.
- 8. Klikněte na kartu Nastavení dokumentu, poté zvolte příslušné nastavení pro Rozvržení strany, Speciální strany, Vodoznak, a Orientace.
- 9. Klikněte na kartu Rozšířené, poté zvolte příslušné nastavení pro možnost Rozšířená nastavení.
- 10. Pro uložení a zavření okna Vlastnosti klikněte na OK.
- 11. Zvolte potřebný počet kopií, poté klikněte na položku Tisk.

Poznámka: Další informace o funkcích získáte stisknutím tlačítka Nápověda na obrazovce ovladačů tisku.

#### **TISK POMOCÍ TISKOVÝCH OVLADAČŮ PCL**

- 1. Vložte papír do zásobníku papíru. Další informace najdete v oddílu Papír a [média.](#page-180-0)
- 2. Otevřete v počítači dokument, který si přejete vytisknout.
- 3. Vyberte příkaz Soubor > Tisk.
- 4. Vyberte požadovanou tiskárnu.
- 5. Vyberte možnost Vlastnosti.

Zobrazí se nové okno s kartami Nastavení tisku, Nastavení obrazu, Nastavení dokumentů, a Pokročilé.

- 6. Na kartě Nastavení tisku zvolte vhodné nastavení položek Typ úlohy, Papír, dvoustranný nebo jednostranný tisk, Dokončení, Kvalita tisku, a Umístění pro výstup.
- 7. Klikněte na kartu Nastavení obrazu, poté zvolte příslušné nastavení pro možnost Posun obrazu.
- 8. Klikněte na kartu Nastavení dokumentu, poté zvolte příslušné nastavení pro Rozvržení strany, Speciální strany, Vodoznak, a Orientace.
- 9. Klikněte na kartu Rozšířené, poté zvolte příslušné nastavení pro možnost Rozšířená nastavení.

Poznámka: Možnosti Rozšířeného nastavení se pro tiskové ovladače PostScript a PCL liší.

- 10. Pro uložení a zavření okna Vlastnosti klikněte na OK.
- 11. Zvolte potřebný počet kopií, poté klikněte na položku Tisk.

 $\mathscr{O}$ Poznámka: Další informace o funkcích získáte stisknutím tlačítka Nápověda na obrazovce ovladačů tisku.

# <span id="page-51-0"></span>Síťový tisk na záložky

#### **TISK NA SÍTI NA KARTÁCH POMOCÍ TISKOVÝCH OVLADAČŮ POSTSCRIPT A PCL.**

- 1. Vložení záložek do zásobníků 3, 4 nebo 5 (ruční podavač). Více informací naleznete v kapitole [Vkládání](#page-188-0) záložek do [zásobníků](#page-188-0) 3 a 4.
- 2. Otevřete v počítači dokument, který si přejete vytisknout.
- 3. Vyberte příkaz Soubor > Tisk.
- 4. Vyberte požadovanou tiskárnu.
- 5. Vyberte možnost Vlastnosti.
- 6. Klikněte na položku Nastavení tisku > Papír > Jiný typ.
- 7. Pro tisk na záložky zvolte možnost Nařezaná záložka nebo Nařezaný tvrdý papír.
- 8. V okně Nařezaná záložka vložte číslo do pole Číslo v sekvenci. V poli Posun okraje záložky zvolte jednotku pro okraj.
- 9. Pro uložení a zavření okna Nařezané záložky klikněte na OK.
- 10. Pokud se zásobník 3 nebo 4 používá pro záložky, zvolte Volby tisku > Papír > Zvolit zásobník > Automatický výběr.
- 11. Pokud se zásobník 5 používá pro záložky, zvolte Volby tisku > Papír > Zvolit zásobník > Ruční podavač.
- 12. Pro uložení a zavření okna Vlastnosti klikněte na OK.
- 13. Vyberte požadovaný počet kopií. Pro tisk klikněte na položku Tisk.

Poznámka: Další informace o funkcích získáte stisknutím tlačítka Nápověda na obrazovce ovladačů tisku.

# <span id="page-52-0"></span>Kopírování

Tato kapitola obsahuje:

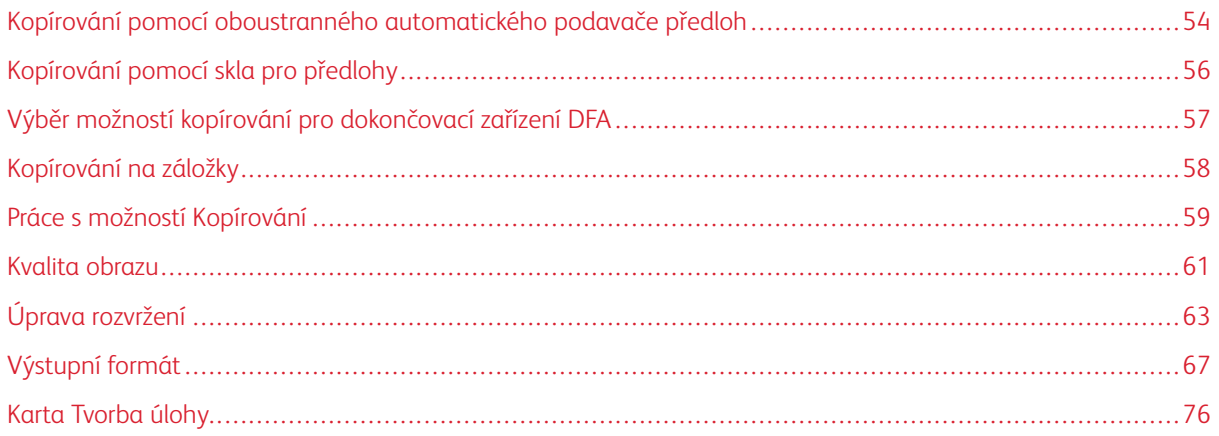

<span id="page-53-0"></span>Kopírování pomocí oboustranného automatického podavače předloh

1. Nastavte pohyblivá vodítka předloh do nejširší pozice.

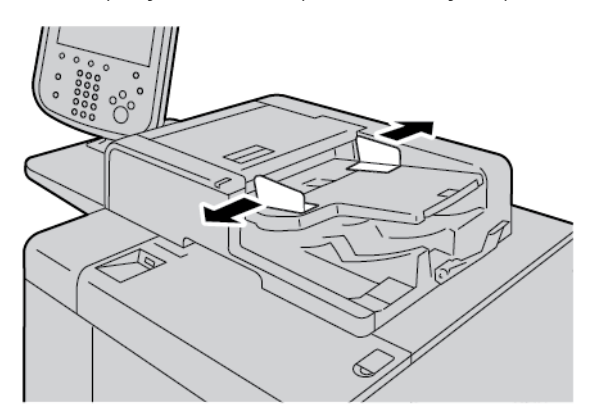

2. Vložte dokumenty, první stranu obraťte lícem nahoru tak, aby záhlaví nebo text směřoval k zadní nebo levé straně tiskárny.

Pokud jste dokument vložili správně, indikátor stavu se pro potvrzení rozsvítí.

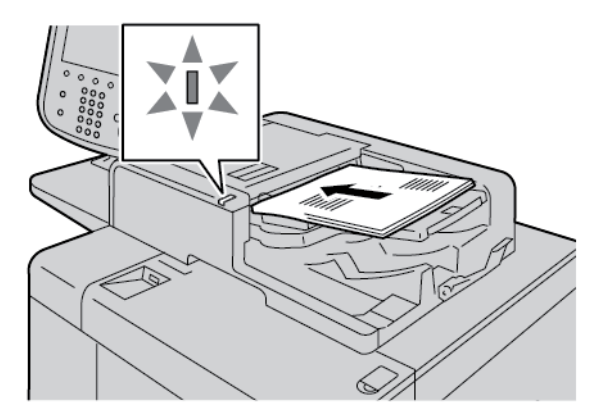

- 3. Stiskněte tlačítko Úvodní obrazovka Služby.
- 4. Na úvodní obrazovce Služby klepněte na Kopie.
- 5. Na obrazovce Kopie zvolte potřebné funkce a možnosti.
	- Zmenšení/zvětšení
	- Zdroj papíru
	- 2stranné kopírování
	- Výstup kopírování
	- Posun obrazu
	- Typ předlohy
	- Tmavší/Světlejší

Poznámka: Funkce, které se zobrazují na hlavní stránce Kopie, se liší podle toho, jak správce systému hlavní stránku Kopie nakonfiguroval.

- 6. Zadejte počet kopií.
- 7. Stiskněte tlačítko Start.

# <span id="page-55-0"></span>Kopírování pomocí skla pro předlohy

1. Otevřete automatický podavač předloh.

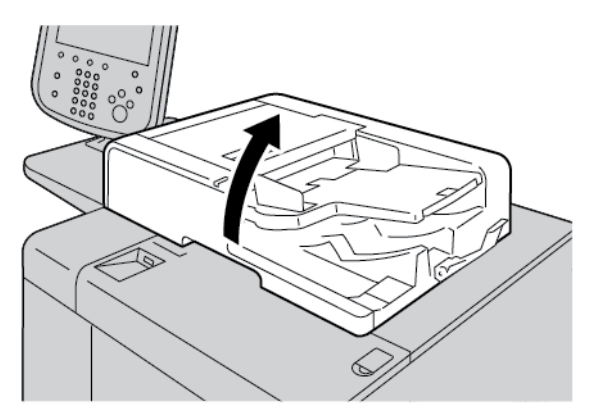

2. Dokument položte lícem dolů na sklo pro předlohy. Dokument zarovnejte tak, jak je vyobrazeno.

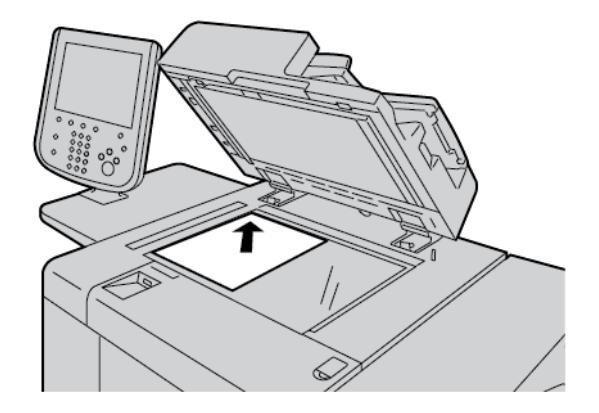

- 3. Stiskněte tlačítko Úvodní obrazovka Služby.
- 4. Na úvodní obrazovce Služby klepněte na Kopie.
- 5. Na obrazovce Kopie zvolte požadované volby.
	- Zmenšení/zvětšení
	- Zdroj papíru
	- 2stranné kopírování
	- Výstup kopírování
	- Posun obrazu
	- Typ předlohy
	- Tmavší/Světlejší

Funkce, které jsou zobrazeny na hlavní obrazovce nabídky Kopie se liší podle toho, jak správce systému nastavil hlavní obrazovku Kopie.

- 6. Zadejte počet kopií pomocí číselné klávesnice.
- 7. Stiskněte tlačítko Start.

# <span id="page-56-0"></span>Výběr možností kopírování pro dokončovací zařízení DFA

Je-li k zařízení Xerox připojeno volitelné zařízení DFA (Document Finishing Architecture) od jiného výrobce, je k dispozici Profil finišeru DFA a je možné volit možnosti kopírování pro úlohy.

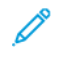

Poznámka: Ke kopírce/tiskárně Xerox® PrimeLink® B9110, kopírce/tiskárně PrimeLink® B9125 a kopírce/ tiskárně PrimeLink® B9136 je možné připojit dodatečná zařízení DFA.

Než ke kopírce/tiskárně Xerox PrimeLink® připojíte zařízení DFA, vytvořte profil zařízení. Profil zařízení reprezentuje vlastnosti dokončovacího zařízení.

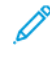

Poznámka: Informace o nastavení hodnot profilu pro zařízení DFA připojené ke kopírce/tiskárně PrimeLink naleznete v dokumentaci dodávané s konkrétním zařízením DFA.

Profil úlohy je možné zvolit z tiskového serveru, tiskového ovladače na počítači nebo na dotykové obrazovce ovládacího panelu na zařízení Xerox PrimeLink. V závislosti na zařízení DFA je k dispozici maximálně 12 profilů. Nastavte zařízení DFA pomocí Formátu papíru, Svorky, Krytu, Umístění svorky, Polohy skládání a dalších parametrů nutných pro tiskovou úlohu.

- 1. Vložte dokumenty předlohy do automatického podavače předloh nebo na sklo pro předlohy.
- 2. Stiskněte tlačítko Úvodní obrazovka Služby.
- 3. Na hlavní obrazovce Služby stiskněte tlačítko Kopie.
- 4. Stiskněte Výstup kopírování a poté Výstup/odsazení.
	- a. Stiskněte Finišer DFA.

Zobrazí se karta Profil finišeru DFA.

b. Stiskněte kartu Profil finišeru DFA.

Zobrazí se okno Profil finišeru DFA.

- c. Stisknutím určitého názvu v seznamu vyberte profil pro úlohu. Pokud se jedná o zařízení vazače typu e-binder, vyberte jako Pozici umístění vazby hodnotu Vlevo nebo Vpravo.
- d. Stiskněte tlačítko Uložit.
- 5. Nastavení finišeru DFA uložíte dalším stisknutím tlačítka Uložit.
- 6. Stiskněte kartu Výstupní formát a poté Výstup lícem nahoru/dolů.
	- a. Požadovanou možnost pro danou úlohu zvolte stisknutím tlačítka Lícem nahoru nebo Lícem dolů.
	- b. Stiskněte tlačítko Uložit.
- 7. Na obrazovce Kopie zvolte požadované volby. Možnosti, které se zobrazují na stránce Kopie, se liší podle toho, jak správce stránku Kopie nakonfiguroval.
- 8. Zadejte počet kopií.
- 9. Stiskněte tlačítko Start.

V případě, že se zobrazí výzva k opravě chyb souvisejících se zadáním úlohy, postupujte podle pokynů na obrazovce. Dojde-li k chybě zařízení DFA, vyhledejte informace v dokumentaci k zařízení DFA.

# <span id="page-57-0"></span>Kopírování na záložky

- 1. Vkládání záložek do zásobníku 5 (ruční podavač).
- 2. Obrazovka Zásobník 5 (ruční podavač) se automaticky otevře. Pomocí tiskového ovladače potvrďte nebo změňte formát papíru.
	- Pokud je formát a typ papíru správný, stiskněte Potvrdit.
	- Pro změnu nastavení papíru vyberte možnost Změnit nastavení.
- 3. Vyberte následující:
	- Pro položku Typ papíru vyberte možnost Záložky.
	- Pro položku Formát papíru vyberte možnost Standardní A4 (210 × 297 mm) nebo 8,5 × 11 "
- 4. Klepněte na Uložit, poté klepněte na Potvrdit a vraťte se na obrazovku Kopie.
- 5. Na obrazovce Kopie zvolte kartu Výstupní formát.
- 6. Stiskněte tlačítko Výstup lícem nahoru/dolů.
	- a. Vyberte Lícem dolů.
	- b. Stiskněte tlačítko Uložit.
- 7. Na kartě Výstupní formát klepněte na Posun okraje záložky.
	- a. Klepněte na Posunout k záložce, poté postupujte podle pokynů pro vkládání záložek. Zkontrolujte svá nastavení záložek.
	- b. Stiskněte tlačítko Uložit.
- 8. Zadejte požadovaný počet pomocí numerické klávesnice.
- 9. Pro začátek kopírování klepněte na Start.

## <span id="page-58-0"></span>Práce s možností Kopírování

Karta Kopie obsahuje následující možnosti:

- Zmenšení/zvětšení
- Zdroj papíru
- 2stranné kopírování
- Výstup kopírování
- Posun obrazu
- Typ předlohy
- Ztmavit/zesvětlit

Poznámka: Funkce, které se zobrazují na hlavní stránce Kopie, se liší podle toho, jak správce stránku Kopie nakonfiguroval.

# **ZMENŠENÍ/ZVĚTŠENÍ**

Funkce zmenšení nebo zvětšení kopie je možné nastavit v oblasti Zmenšení/zvětšení na obrazovce Kopie.

- 1. Na hlavní obrazovce Služby stiskněte tlačítko Kopie.
- 2. Na kartě Zmenšení/zvětšení stiskněte potřebný poměr pro zmenšení resp. zvětšení.

Poznámka: K nastavení poměru Zmenšení/zvětšení použijte ikony plus (+) nebo mínus (–). Poměr se zobrazuje v textovém poli.

#### **ZDROJ PAPÍRU**

Je možné zvolit zásobník papíru, který se nezobrazuje v oblasti Zdroj papíru na obrazovce Kopie.

- 1. Na hlavní obrazovce Služby stiskněte tlačítko Kopie.
- 2. Pro funkci Zdroj papíru zvolte požadovaný papír.
- 3. V oblasti Zdroj papíru stiskněte možnost Více.
- 4. Ze seznamu zvolte zásobník, jenž obsahuje potřebný formát a typ papíru.
- 5. Změny uložte stisknutím tlačítka Uložit.

#### **2STRANNÉ KOPÍROVÁNÍ**

Je možné kopírovat jednu nebo obě strany 1stranných nebo 2stranných dokumentů.

- 1. Na obrazovce Kopie v oblasti 2stranné kopírování zvolte možnosti kopírování pro svou úlohu.
- 2. Chcete-li otočit 2. stranu vzhůru nohama, zaškrtněte políčko Otočit stranu 2.

### **VÝSTUP KOPÍROVÁNÍ**

Pro nastavení výstupu kopírování na obrazovce Kopie použijte kartu Výstup kopírování.

- 1. Na obrazovce Kopie zvolte kartu Výstup kopírování.
- 2. Na stránce Děrování a další vyberte nastavení výstupní úlohy:
	- Zdroj papíru: Chcete-li zobrazit obrazovku Zdroj papíru, klepněte na Zdroj papíru.
	- Sešívání: Tato volba je dostupná pouze pokud zvolíte možnost Tříděné.
	- Děrování: Tato volba je dostupná pouze pokud zvolíte možnost Tříděné.
	- Třídění
	- Zásobník na prokládací listy
	- Výstup / odsazení / dílčí sada
- 3. Změny uložte stisknutím tlačítka Uložit.

#### **POSUN OBRAZU**

Chcete-li určit funkce Posunu obrazu, použijte na obrazovce Kopie kartu Posun obrazu.

- 1. Na obrazovce Kopie stiskněte kartu Posun obrazu.
- 2. Na obrazovce Posun obrazu zvolte příslušné funkce posunu obrazu.
- 3. Stiskněte možnost Posun okraje záložky. Při nastavování parametrů posunu obrazu použijte šipky vlevo, vpravo, nahoru nebo dolů.
- 4. Vyberte možnost Orientace předlohy. Vyberte možnost Obrazy na výšku nebo Obrazy na šířku. Nastavení orientace obrazu uložíte stisknutím tlačítka Uložit.
- 5. Chcete-li provést zrcadlové nastavení strany 1 na stranu 2, zaškrtněte pole Zrcadlově strana 1.
- 6. Změny uložte stisknutím tlačítka Uložit.

#### **TYP PŘEDLOHY**

Chcete-li definovat parametry Typu předlohy, zvolte na obrazovce Kopie kartu Typ předlohy.

- 1. Na obrazovce Kopie stiskněte kartu Typ předlohy.
- 2. Zvolte potřebné parametry pro typ předlohy.
- 3. Změny uložte stisknutím tlačítka Uložit.

#### **ZTMAVIT/ZESVĚTLIT**

Hustotu kopie je možné nastavit na jednu ze sedmi úrovní na obrazovce Kopie v oblasti Světlejší/tmavší.

Hustota se nastavuje stisknutím šipky doleva nebo doprava na dotykové obrazovce.

## <span id="page-60-0"></span>Kvalita obrazu

Karta Kvalita obrazu obsahuje následující možnosti:

- Typ předlohy
- Volby obrazu
- Potlačení pozadí

#### **TYP PŘEDLOHY**

Funkce Typ předlohy nabízí pohodlný způsob, jak zvýšit kvalitu výstupu podle typu kopírovaných obrázků v předloze. V části Kvalita obrazu vyberte Typ předlohy, poté zvolte požadovanou možnost.

- 1. Stiskněte Typ předlohy a poté zvolte některou možnost.
	- Foto a text: Tuto možnost použijte, jestliže předloha pochází z časopisu nebo jiného zdroje, jenž obsahuje kvalitní fotografie s textem. Toto nastavení produkuje lepší obrazy, ale mírně snižuje ostrost textu a čar.
	- Text: Tuto možnost použijte, jestliže předloha obsahuje pouze text nebo čáry. Výsledkem jsou ostřejší okraje textu a čar.
	- Foto: Tato možnost je určena speciálně pro kopírování fotografií nebo obrázků z časopisu, bez textu či čárových kreseb. Tato možnost zabraňuje nevýrazné reprodukci barev.
	- Světlý text: Tuto možnost zvolte pro text, jenž vyžaduje vylepšení, například ručně psaný text tužkou.
	- Text na průsvitném papíru: Tuto možnost zvolte pro redukci rozmazání předloh na pauzovacím papíru nebo k potlačení stínů na pozadí na předlohách lehčí gramáže.
- 2. Změny uložte stisknutím tlačítka Uložit.

#### **VOLBY OBRAZU**

Pomocí funkce Volby obrazu upravte následující možnosti:

- Světlejší/tmavší: Tato možnost nabízí manuální ovládání úrovně světlosti resp. tmavosti snímaných obrazů. Chcete-li ztmavit obraz nasnímaný ze světlých předloh, například z obrázků kreslených tužkou, přesuňte posuvník dolů. Chcete-li zesvětlit obraz nasnímaný z tmavých předloh, například polotónových obrazů nebo předloh s barevným pozadím, přesuňte posuvník nahoru.
- Ostrost: Tato volba řídí vyvážení mezi ostrým textem a efektem moaré v obrazu.
	- Chcete-li vytvořit obraz s hladkým, jednotným vzhledem a zjemnit jej, přesuňte posuvník dolů. Toto nastavení se skvěle hodí pro fotograficky naskenované obrazy.
	- Chcete-li vytvořit obraz s vyšší kvalitou textu nebo čar a obraz zaostřit, přesuňte posuvník nahoru.

# **POTLAČENÍ POZADÍ**

Je-li zvolena možnost Potlačení pozadí, vymaže se z kopie barva pozadí předlohy, například u novin nebo předloh na barevném papíře.

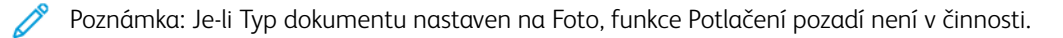

- 1. Na obrazovce Kopie stiskněte možnost Kvalita obrazu.
- 2. Stiskněte Potlačení pozadí.
- 3. Nechcete-li pozadí potlačit, stiskněte Vypnuto. Pro automatické potlačení pozadí stiskněte Automatické potlačení.
- 4. Změny uložte stisknutím tlačítka Uložit.

# <span id="page-62-0"></span>Úprava rozvržení

Sekce Úprava rozvržení obsahuje následující funkce:

- Kopírování knihy
- 2stranné kopírování knihy
- Formát předlohy
- Vymazání okraje
- Posun obrazu
- Otočení obrazu
- Obrátit obraz
- Orientace předlohy

#### **KOPÍROVÁNÍ KNIHY**

Na sklo pro předlohy můžete umístit svázané předlohy, například knihy, a vytvořit 1strannou nebo 2strannou kopii.

- 1. Svázanou předlohu položte lícem dolů do zadního levého rohu skla pro předlohy. Zarovnejte vrchní stranu svázané předlohy k zadní hraně skla pro předlohy.
- 2. Na úvodní obrazovce Služby stiskněte tlačítko Kopírovat a poté stiskněte kartu Úprava rozvržení.
- 3. Stiskněte možnost Kopírování knihy a potom možnost Zapnuto nebo Vypnuto.
- 4. Pokud je pro funkci Kopírování knihy zvolena možnost Zapnuto, vyberte z následujících voleb:
	- Obě strany: Kopírování obou stran v pořadí stránek.
	- Jen levá strana: Kopírování pouze levé strany.
	- Jen pravá strana: Kopírování pouze pravé strany.
	- Výmaz okraje vazby: Tato funkce vymaže stín ze středu dokumentu. Můžete vymazat okraj vazby se šířkou v rozmezí 0–50 mm (0–1,96") v přírůstcích po 1 mm (0,039").
- 5. Stiskněte tlačítko Uložit.

## **2STRANNÉ KOPÍROVÁNÍ KNIHY**

Tato funkce umožňuje vytváření 2stranných kopií protilehlých stran z původní vázané předlohy.

- Poznámka: Nelze současně aktivovat tuto funkci a kopírování knihy. Při kopírování z knih, časopisů nebo letáků použijte sklo pro předlohy. Nevkládejte vázané předlohy do podavače předloh. Předlohy nestandardního formátu nelze přesně rozdělit na dvě strany.
- 1. Na úvodní obrazovce Služby stiskněte tlačítko Kopírovat a poté stiskněte kartu Úprava rozvržení.
- 2. Stiskněte možnost 2stranné kopírování knihy a potom možnost Zapnuto.
- 3. Stiskněte možnost První a poslední strana a určete počáteční a koncovou stranu pro kopírování.
	- Úvodní strana: Klepněte na Levá strana nebo Pravá strana.
	- Poslední strana: Klepněte na Levá strana nebo Pravá strana.
- 4. Hodnotu Výmaz okraje vazby, tj. mezeru mezi oblastí obrazu a vazbou, lze zadat pomocí ikon plus (+) nebo mínus (–).
- 5. Stiskněte tlačítko Uložit.

### **FORMÁT PŘEDLOHY**

- 1. Na úvodní obrazovce Služby stiskněte tlačítko Kopírovat a poté stiskněte kartu Úprava rozvržení.
- 2. Vyberte možnost Formát předlohy.
	- Tiskárna může předběžně nasnímat první stránku předlohy, aby určila oblast, která se má kopírovat. Chcete-li nechat tiskárnu určit kopírovanou oblast, zvolte možnost Automatické zjištění.
	- Pokud oblast, která se má kopírovat, odpovídá konkrétnímu formátu papíru, zvolte možnost Ruční zadání formátu a potom zvolte požadovaný formát papíru. V seznamu formátů papíru se lze pohybovat pomocí šipek nahoru a dolů.
	- Pokud předloha obsahuje strany různých velikostí, stiskněte možnost Předlohy různých formátů.
- 3. Stiskněte tlačítko Uložit.

### **VYMAZÁNÍ OKRAJE**

Obsah na krajích kopií lze oříznout. Upřesněte, kolik obsahu chcete odmazat na pravém, levém, vrchním a spodním kraji.

- 1. Na úvodní obrazovce Služby stiskněte tlačítko Kopírovat a poté stiskněte kartu Úprava rozvržení.
- 2. Vyberte možnost Výmaz okraje.
- 3. Chcete-li stanovit stejné hodnoty pro všechny strany:
	- a. Klepněte na Všechny okraje.
	- b. Klepněte na ikony plus (+) a mínus (–).
- 4. Chcete-li stanovit různé hodnoty pro každou stranu:
	- a. Klepněte na Jednotlivé okraje.
	- b. Nastavte jednotlivé okraje pomocí ikon plus (+) nebo mínus (–).
	- c. Pokud zvolíte 2stranné kopírování: Chcete-li stanovit hodnotu, která se má vymazat na všech okrajích na straně 2, stiskněte ikonu plus (+) nebo mínus (–) nebo zvolte možnost Zrcadlově strana 1.
- 5. Pro určení orientace předlohy, kterou jste vložili do automatického podavače předloh nebo na sklo pro předlohy, vyberte z následujících možností:
	- Pro vertikální orientaci, kde vrchní strana dokumentu směřuje směrem k zadní straně tiskárny, klepněte na Orientace předlohy, poté klepněte na Obrazy na výšku.
	- Pro horizontální orientaci, kde vrchní strana dokumentu směřuje směrem k levé straně tiskárny, klepněte na Orientace předlohy, poté klepněte na Obrazy na šířku.
- 6. Stiskněte tlačítko Uložit.
- 7. Stisknutím možnosti Tisk ke kraji mazání okrajů zrušíte.
- 8. Pokud byly již dříve uloženy předvolené hodnoty jako Vymazání děrování nebo Vymazání záhlaví/zápatí, můžete stisknout předvolbu v levém dolním rohu okna.
- 9. Stiskněte tlačítko Uložit.

#### **POSUN OBRAZU**

Umístění obrazu na zkopírované stránce je možné změnit. Tato funkce je užitečná, pokud je formát obrazu menší než formát stránky. Pro správné posunutí obrazu je nutné správné umístění předlohy.

- 1. Na úvodní obrazovce Služby stiskněte tlačítko Kopírovat a poté stiskněte kartu Úprava rozvržení.
- 2. Vyberte možnost Posun obrazu.
- 3. Chcete-li obraz vycentrovat na stránku, stiskněte možnost Automatické vycentrování.
- 4. Pro specifikaci pozice obrazu je nutné zvolit správné nastavení pro danou úlohu:
	- Pro posun obrazu do rohu stránky klepněte na Posun do rohu.
	- Pro posunutí okraje klepněte na Posun okraje.
	- Stisknutím ikony plus (+) nebo mínus (–) určete hodnotu posunu nahoru/dolů a doleva/doprava u Strana 1.
	- Pokud zvolíte 2stranné kopírování: Chcete-li stanovit hodnotu, která se má vymazat na všech okrajích na straně 2, stiskněte ikonu plus (+) nebo mínus (–) nebo stiskněte Zrcadlově strana 1.
- 5. Pro nastavení orientace předlohy uvnitř automatického podavače nebo na skle pro předlohy klepněte na Orientace předlohy. Klepnutím vyberte Obrazy na výšku nebo Obrazy na šířku. Stiskněte tlačítko Uložit.

Pokud hodnoty Předvolby nejsou uloženy, zvolte Posun doprava nebo Posun dolů.

6. Stiskněte tlačítko Uložit.

#### **OTOČENÍ OBRAZU**

Jestliže se orientace papíru vloženého do zásobníku liší od orientace vložené předlohy, tiskárna automaticky otočí obraz předlohy, aby její orientace odpovídala papíru.

- 1. Na úvodní obrazovce Služby stiskněte tlačítko Kopírovat a poté stiskněte kartu Úprava rozvržení.
- 2. Stiskněte tlačítko Otočení obrazu.
- 3. Nastavte potřebné otočení obrazu:
	- Vypnuto
	- Vždy zapnuto
	- Zapnuto při automatickém výběru
- 4. Stiskněte tlačítko Uložit.

#### **OBRÁTIT OBRAZ**

Je možné vytvářet kopie s negativním obrazem předlohy nebo převrácenými levými a pravými obrazy z dokumentu.

- 1. Na úvodní obrazovce Služby stiskněte tlačítko Kopírovat a poté stiskněte kartu Úprava rozvržení.
- 2. Stiskněte Obrátit obraz. Výchozí volbou, při které se obraz zrcadlově nepřevrací, je Normální obraz.
- 3. Stiskněte možnost:
	- Zrcadlový obraz: Tato možnost obrací levé a pravé obrazy dokumentu.
	- Negativní obraz: Tato možnost vytváří negativní obraz. Výchozí volbou tiskárny, při které nejsou obrazy tištěny jako negativ, je Pozitivní obraz.
- 4. Stiskněte tlačítko Uložit.

Poznámka: Jsou-li současně nastaveny volby Negativní obraz a Vymazání okraje, oblasti vymazaného okraje budou bílé.

### **ORIENTACE PŘEDLOHY**

Nastavte orientaci předlohy tak, aby ukazovala horní část předlohy.

- 1. Na ovládacím panelu na úvodní obrazovce Služby stiskněte tlačítko Kopírovat a poté stiskněte kartu Úprava rozvržení.
- 2. Vyberte možnost Orientace předlohy.
- 3. Zvolte orientaci předlohy vložené do tiskárny:
	- Obrazy na výšku
	- Obrazy na šířku
- 4. Stiskněte tlačítko Uložit.

Poznámka: Pokud se Orientace předlohy liší od fyzické orientace dokumentu, tiskárna může chybně detekovat jako záhlaví nebo horní část nesprávnou stranu dokumentu.

# <span id="page-66-0"></span>Výstupní formát

Sekce Výstupní formát obsahuje následující funkce:

- Vytvoření brožury
- Obaly
- Rozvržení strany
- Plakát
- Skládání
- Anotace
- Vodoznak
- Posun okraje záložky
- Výstup lícem nahoru/dolů
- Kopírování průkazu totožnosti

## **VYTVOŘENÍ BROŽURY**

Kopie je možné vytisknout ve formě brožury. Obrazy stránek se zmenší, aby bylo možné vytisknout na každou stranu dva obrazy tištěných stránek vedle sebe. Stránky lze přehnout a sešívat ručně, případně je možné je přehnout a sešít automaticky s pomocí vhodného finišeru.

V režimu Vytvoření brožury tiskárna netiskne kopie, dokud nejsou nasnímané všechny předlohy.

- 1. Na úvodní obrazovce Služby stiskněte tlačítko Kopírovat a poté stiskněte kartu Výstupní formát.
- 2. Stiskněte tlačítko Vytvoření brožury a potom tlačítko Zapnuto.
- 3. V nabídce Vstup předloh vyberte možnost 1stranné předlohy, 2stranné předlohy nebo 2stranné, otočit stranu 2.
- 4. Je-li nainstalovaný finišer PR s vazačem brožur, stiskněte možnost Složit a sešít a poté zvolte některou možnost:
	- Pouze složit
	- Pouze drážkovat
	- Složit a sešít
- 5. Do středu plochy vazby lze přidat okraje, aby se kompenzovala šířka brožury:
	- a. Stiskněte možnost Posun pro vazbu. K nastavení posunu použijte ikony plus (+) nebo mínus (-).
	- b. Stiskněte tlačítko Uložit.
- 6. Pokud chcete přidat obal, stiskněte možnost Obal a poté možnost Prázdný obal, Oboustranný tisk nebo 1stranný obal – tisk zvenčí.
	- a. Zvolte zásobník, ve kterém je vložený papír na obal, a zásobník s papírem pro hlavní část úlohy. Stiskněte tlačítko Uložit.
- b. Chcete-li vytisknout kopii poslední strany předlohy na zadní obal, zaškrtněte pro možnosti Prázdný obal a Oboustranný tisk možnost Poslední strana na zadním obalu. Stiskněte tlačítko Uložit.
- 7. Pokud chcete zadat počet listů pro každou dílčí sadu, stiskněte možnost Rozdělit výstup a poté Zapnuto. Pro Počet listů na dílčí sadu stiskněte ikonu plus (+) nebo mínus (–) a poté stiskněte Uložit.
- 8. Funkce Stohování s odsazením umístí každý stoh vytisknutých stránek mírně doleva nebo doprava od předešlého stohu kvůli snazšímu oddělení. Nastavení možností odsazení úloh:
	- a. Stiskněte možnost Výstup / odsazení / dílčí sada.
	- b. Stiskněte možnost Pravá horní výstupní přihrádka nebo Pravá prostřední výstupní přihrádka. Pro automatické drážkování zvolte možnost Pravá prostřední výstupní přihrádka > Odsazení úloh.
	- c. Pro funkci Odsazení úloh zvolte možnost:
		- Výchozí nastavení systému
		- Bez odsazení
		- Odsadit každou sadu
		- Odsadit každou úlohu
	- d. Stiskněte tlačítko Uložit.
- 9. Pro automatické umístění obrazu stiskněte Automatické umístění obrazu a poté Zapnuto nebo Vypnuto. Nastavení uložte stisknutím tlačítka Uložit.
- 10. Všechna nastavení pro volby Vytvoření brožury uložíte stisknutím tlačítka Uložit.

#### **OBALY**

Chcete-li k úloze kopírování přidat obal, vyberte pro první a poslední stránku rozdílné zásobníky papíru. Do těchto zásobníků lze vložit těžší, barevný nebo předtištěný papír. Obal může být prázdný nebo potisknutý.

Papír používaný pro obal musí být stejného formátu jako papír používaný ve zbytku dokumentu.

- 1. Na úvodní obrazovce Služby stiskněte tlačítko Kopírovat a poté stiskněte kartu Výstupní formát.
- 2. Stiskněte možnost Obal.
- 3. Přidání předního a zadního obalu, které používají stejný zásobník papíru a volby tisku:
	- a. V nabídce Přední obal a Zadní obal zvolte požadované nastavení pro vaši úlohu:
		- Prázdný obal: Volbou této možnosti nebude na obal vytištěn text.
		- Tisk na stranu 1: Volbou této možnosti bude vytištěn obal na stranu 1.
		- Tisk na stranu 2: Volbou této možnosti bude vytištěn obal na stranu 2.
		- Oboustranný tisk: Volbou této možnosti bude proveden tisk na přední a zadní stranu obalu.
	- b. Zásobník pro tisk obalů a hlavní části dokumentu zvolíte klepnutím na Zdroj papíru.
	- c. Stiskněte tlačítko Uložit.
- 4. Pro tisk pouze na přední stranu obalu zvolte pro možnost Zadní obal hodnotu Vypnout. Pro tisk pouze na zadní stranu obalu zvolte pro možnost Přední obal hodnotu Vypnout.

5. Stiskněte tlačítko Uložit.

#### **ROZVRŽENÍ STRANY**

Funkce Rozvržení stránky má dvě možnosti:

- Počet listů na str.
- Opakovat obraz

#### **Počet listů na str.**

Můžete zkopírovat obrazy více stránek předlohy na jednu stranu listu papíru. Obraz se úměrně zmenší podle velikosti stránky, aby odpovídal vybranému papíru.

- 1. Na úvodní obrazovce Služby stiskněte tlačítko Kopírovat a poté stiskněte kartu Výstupní formát.
- 2. Stiskněte Rozvržení stránky, poté Počet listů na straně.
- 3. Počet stránek předlohy na každý list papíru vyberte stisknutím možnosti 2 strany, 4 strany nebo 8 stran. Pro uspořádání se 4 stranami nebo 8 stranami zvolte požadované pořadí čtení.
- 4. Chcete-li změnit orientaci kopií, stiskněte možnost Orientace předlohy a poté stiskněte možnost Obrazy na výšku nebo Obrazy na šířku. Stiskněte tlačítko Uložit.
- 5. Všechna nastavení uložte stisknutím tlačítka Uložit.

#### **Opakovat obraz**

Obraz dokumentu lze nakopírovat několikrát na jeden list v určeném množství.

- 1. Na hlavní obrazovce Služby stiskněte tlačítko Kopie.
- 2. Klepněte na položku Formát výstupu.
- 3. Klepněte na položku Rozvržení stránky > Opakovat obraz.
- 4. Vyberte požadované nastavení funkce Opakovat obraz.
	- a. Zvolte, kolikrát se má stejný obraz na stránce opakovat: 2krát, 4krát, nebo 8krát.
	- b. Stisknutím možnosti Automatické opakování se automaticky vypočítá, kolikrát lze obraz opakovat svisle a vodorovně s ohledem na formát předlohy, formát papíru a poměr zvětšení/zmenšení.
	- c. Počet opakování obrazu svisle nebo vodorovně určíte stisknutím možnosti Proměnlivé opakování a následným stisknutím ikon plus (+) nebo mínus (–). Obraz můžete opakovat 1–33krát vertikálně ve sloupcích nebo 1–23krát horizontálně v řádcích.
- 5. Chcete-li změnit orientaci kopií, stiskněte možnost Orientace předlohy a poté stiskněte možnost Obrazy na výšku nebo Obrazy na šířku. Stiskněte tlačítko Uložit.

6. Uložení změn funkce Opakovat obraz lze provést klepnutím na tlačítko Uložit.

 $\Omega$ Tip: Je-li poměr kopírování nastaven na Automatický, opakované kopie obrazu se upraví, aby vyhovovaly zvolenému papíru. Je možné nastavit, jak se mají uspořádat opakované kopie obrazu.

Poznámka: Při tisku opakovaných kopií stejné velikosti jako je velikost obrazu v dokumentu je možné nastavit počet opakovaných obrazů, které mají vyhovovat papíru.

# **PLAKÁT**

Funkce Plakát umožňuje vytvářet velké plakáty spojením kopií na několika listech. Zkopírované listy mají spojovací okraje pro jednoduché spojení. Pevná šířka spojovacích okrajů je 10 mm (0,4").

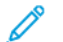

Poznámka:

- Zvolíte-li na obrazovce Kopie možnost Netříděné nebo Netříděné s prokládacími listy, povolí se funkce Plakát.
- Zvolíte-li na obrazovce Děrování a další možnost Tříděné, funkce Plakát se zakáže.
- 1. Na úvodní obrazovce Služby stiskněte tlačítko Kopírovat a poté stiskněte kartu Výstupní formát.
- 2. Stiskněte možnost Plakát.
- 3. Stiskněte možnost Výstupní formát a potom stiskněte požadovaný formát plakátu.
- 4. Pokud chcete zvolit procento zvětšení šířky a délky nezávisle na sobě, stiskněte možnost % zvětšení a potom ikony plus (+) nebo mínus (–). Šířku a délku můžete proporcionálně nastavit pomocí tlačítka Zámek X–Y %.
- 5. Stiskněte možnost Zdroj papíru, poté nastavte různé volby pro zdroj papíru.
- 6. Pro uložení nastavení zdroje papíru klepněte na tlačítko Uložit.
- 7. Změny uložte stisknutím tlačítka Uložit.
- $\Omega$ Tip: Přejděte na obrazovku Nastavení snímání. Ověřte, že nastavení Orientace předlohy a orientace dokumentu jsou stejné.

# **SKLÁDÁNÍ**

Pokud je zařízení Xerox vybaveno funkcí Skládání, můžete ve svých úlohách vytvořit skládání. Dostupné je například složení ve tvaru C nebo Z, zařízení umožňuje složení na třetiny. Pro více informací o všech typech skládání přejděte na Typy [skládanky](#page-444-0) ve tvaru C/Z.

- 1. Na ovládacím panelu na úvodní obrazovce Služby klepněte na možnost Kopie, poté klepněte na Výstupní formát.
- 2. Stiskněte možnost Skládání, poté klepněte na možnost Složení/drážkování.
- 3. Na obrazovce Složení/drážkování zvolte požadované vlastnosti pro složení a drážkování:
	- Pouze složit
	- Pouze drážkovat

4. Stiskněte tlačítko Uložit.

Poznámka: Orientace dokumentu je omezena na podávání kratší stranou. Chcete-li použít funkci Skládání, zvolte zásobník papíru naplněný pro podávání kratší stranou.

#### **ANOTACE**

Do výsledných kopií, které nejsou součástí předlohy, je možné přidat anotaci, datum, čísla stránek a Batesovo číslování.

- 1. Na úvodní obrazovce Služby stiskněte tlačítko Kopírovat a poté stiskněte kartu Výstupní formát.
- 2. Stiskněte možnost Anotace.
- 3. Vložte poznámku:
	- a. Vyberte možnost Poznámka a potom možnost Zapnuto.
	- b. V seznamu uložených poznámek na další obrazovce zvolte požadovanou poznámku.
	- c. Pokud chcete vytvořit novou poznámku, stiskněte některou z poznámek se stavem <Dostupné> a potom možnost Upravit. Pomocí klávesnice na dotykové obrazovce zadejte novou poznámku a stiskněte tlačítko Uložit.
	- d. Stiskněte možnost Použít na a potom možnost Pouze první strana, Všechny strany nebo Vš. str. kromě první. Stiskněte tlačítko Uložit.
	- e. Umístění poznámky na stránce vyberete volbou možnosti Umístění a následným stisknutím požadovaného umístění.
	- f. Dvakrát stiskněte tlačítko Uložit.
- 4. Vložení aktuálního data:
	- a. Vyberte možnost Datum a potom možnost Zapnuto.
	- b. Zvolte formát data.
	- c. Chcete-li zvolit stránky, na nichž se datum objeví, stiskněte možnost Použít na a potom možnost Pouze první strana, Všechny strany nebo Vš. str. kromě první. Stiskněte tlačítko Uložit.
	- d. Chcete-li nastavit umístění datového razítka na stránce, stiskněte možnost Umístění a poté vyberte požadované umístění.
	- e. Dvakrát stiskněte tlačítko Uložit.
- 5. Vložení čísel stránek:
	- a. Vyberte možnost Čísla stran a potom možnost Zapnuto.
	- b. Pokud chcete zadat číslo počáteční stránky, stiskněte ikonu plus (+) nebo mínus (–).
	- c. Chcete-li zvolit stránky, na nichž se číslo stránky objeví, stiskněte možnost Použít na a potom možnost Všechny strany nebo Vš. str. kromě první. Stiskněte tlačítko Uložit.
	- d. Chcete-li nastavit umístění datového razítka na stránce, stiskněte možnost Umístění a poté vyberte požadované umístění.
	- e. Dvakrát stiskněte tlačítko Uložit.
- 6. Vložení číslování:
	- a. Vyberte možnost Číslování a potom možnost Zapnuto.
	- b. Zvolte existující předponu nebo předponu vytvořte.
	- c. Pokud chcete vytvořit novou předponu, stiskněte některou z předpon se stavem «Dostupné» a potom možnost Upravit. Pomocí klávesnice na dotykové obrazovce zadejte novou předponu a stiskněte možnost Uložit.
	- d. Pokud chcete zadat číslo počáteční stránky, stiskněte ikonu plus (+) nebo mínus (–).
	- e. Chcete-li zvolit stránky, na nichž se číslo stránky objeví, stiskněte možnost Použít na a potom možnost Všechny strany nebo Vš. str. kromě první. Stiskněte tlačítko Uložit.
	- f. Chcete-li nastavit umístění čísla stránky na stránce, stiskněte možnost Umístění a poté vyberte požadované umístění. Stiskněte tlačítko Uložit.
	- g. Počet číslic stanovíte stisknutím možnosti Počet číslic. Minimální nutný počet číslic vyberete stisknutím možnosti Automatické přiřazení a následným stisknutím tlačítka Uložit.
	- h. Konkrétní počet číslic lze zvolit stisknutím tlačítka Ruční přiřazení. Stisknutím ikon plus (+) nebo mínus (–) je možné přidat až devět počátečních nul. Stiskněte tlačítko Uložit.
	- i. Stiskněte tlačítko Uložit.
- 7. Chcete-li v parametru Orientace předlohy zadat orientaci předloh umístěných do automatického podavače předloh nebo na sklo pro předlohy, stiskněte tlačítko Obrazy na výšku nebo Obrazy na šířku.
- 8. Změna formátu používaného poznámkami:
	- a. Stiskněte možnost Formát a styl.
	- b. Pokud chcete vybrat bodovou velikost písma, stiskněte ikonu plus (+) nebo mínus (–).
	- c. Stisknutím možnosti Stejné jako strana 1 nebo Zrcadlově strana 1 vyberte umístění poznámek na druhé straně při tisku 2stranných kopií.
	- d. Stiskněte tlačítko Uložit.
- 9. Všechna nastavení uložte stisknutím tlačítka Uložit.

### **VODOZNAK**

Na pozadí každé kopírovací sady lze vytisknout vodoznak v podobě sekvence kontrolních čísel, uložených vodoznaků, data a času nebo sériového čísla.

- 1. Na ovládacím panelu na úvodní obrazovce Služby klepněte na možnost Kopírovat a poté stiskněte kartu Úprava rozvržení.
- 2. Stiskněte možnost Vodoznak.
- 3. Pokud chcete přidat kontrolní číslo, stiskněte možnost Kontrolní číslo a potom možnost Přidat. Nastavte počáteční číslo pomocí ikon plus (+) nebo mínus (–). Stiskněte tlačítko Uložit.
- 4. Chcete-li přidat již uložený vodoznak, stiskněte možnost Uložené vodoznaky a poté možnost Zapnuto. Vyberte ze seznamu uložený vodoznak, poté klepněte na Uložit.
- 5. Pokud chcete na kopiích tisknout aktuální datum a čas, stiskněte možnost Datum a čas a poté tlačítko Přidat. Stiskněte tlačítko Uložit.
- 6. Pokud chcete na kopiích tisknout aktuální datum a čas, stiskněte možnost Výrobní číslo a poté tlačítko Přidat. Stiskněte tlačítko Uložit.
- 7. Obraz vodoznaku je bledý, aby byl obsah stránky čitelný. Pokud chcete vodoznak zviditelnit na kopiích používaných jako předlohy, stiskněte možnost Efekt vodoznaku, potom stiskněte možnost Reliéf nebo Obrys. Stiskněte tlačítko Uložit.
- 8. Všechna nastavení uložte stisknutím tlačítka Uložit.

#### **Zabezpečený vodoznak**

Zabezpečený vodoznak, někdy také nazývaný hybridní vodoznak, je volitelná funkce, která vyžaduje zakoupení dodatečného balíčku. Informace vám podá technická podpora zákazníků společnosti Xerox.

Zabezpečený vodoznak je bezpečnostní funkce, která do předlohy vkládá digitální ochranný kód, který zabraňuje jejímu zkopírování. S pomocí digitálního kódu lze zjistit, kdy, z jakého zařízení a kým byla předloha pořízena.

Pro funkci zabezpečeného vodoznaku platí následující omezení a podmínky:

- Použití funkce zabezpečeného vodoznaku může způsobit zhoršení tiskové kvality, například:
	- Barvy mohou být tmavší.
	- Rozlišení textu a teček, například desetinných znamének a pomlček, může být mírně rozostřené a hůře čitelné.
- Funkce vodoznaku nemusí správně fungovat v některé z následujících situací:
	- Velikost předlohy je menší než A5: 148 × 210 mm (5,5 × 8,5")
	- Barva pozadí není bílá.
	- Funkce vodoznaku resp. bezpečného vodoznaku již byla pro daný dokument dříve použita.
- Bezpečný vodoznak má následující možnosti:
	- Ochranný kód: Tato možnost vkládá kód do předlohy a brání jejímu kopírování nebo snímání.
	- Uložený zabezpečený vodoznak: Tato možnost vkládá do předlohy skrytý text. Pomocí této funkce skrytého textu se do předlohy vloží zadaný text. Když kopírujete předlohu se skrytým textem, objeví se vložený text v tiskovém výstupu v bílé barvě, i když není na zařízení Xerox nainstalovaná volitelná sada bezpečného vodoznaku.

#### **POSUN OKRAJE ZÁLOŽKY**

Obrázky lze kopírovat na místo pro záložky záložkového papíru. Upřesněte pozici záložky, aby mohl být obrázek nakopírován na záložku. Můžete kopírovat na záložkový papír formátu A4 (210 × 297 mm) a 8,5 × 11".

- 1. Na ovládacím panelu na úvodní obrazovce Služby klepněte na možnost Kopie, poté klepněte na Výstupní formát.
- 2. Stiskněte možnost Posun okraje záložky.
- 3. Vyberte požadované nastavení funkce posunout:
	- Posunout k záložce: Obrázek se nakopíruje pouze na část papíru, kde je záložka.
	- Posunout vše: Na záložku se nakopíruje celý obrázek dokumentu.
- 4. Hodnotu posunu nastavte pomocí ikon plus (+) nebo mínus (–).
- 5. Pro nastavení požadovaného formátu a typu záložkového papíru klepněte na Více v nabídce Zdroj papíru.
- 6. Stisknutím možnosti Přidat záložky nastavíte počet záložkových papírů.
- 7. Vložte záložkový papír do zásobníku 3, 4 nebo 5:
	- Při použití zásobníku 5 vložte záložkový papír tak, aby kopírovaná strana směřovala nahoru a okraj s výstupkem směřoval ven z tiskárny.
	- Při použití zásobníku 3 nebo 4 zvolte možnost Záložky, 106–216 g/m2. Záložkový papír vložte tak, aby kopírovaná strana směřovala dolů a okraj s výstupkem směřoval do tiskárny.
- 8. Stiskněte tlačítko Uložit.

## **VÝSTUP LÍCEM NAHORU/DOLŮ**

- 1. Na úvodní obrazovce Služby stiskněte tlačítko Kopírovat a poté stiskněte kartu Výstupní formát.
- 2. Stiskněte tlačítko Výstup lícem nahoru/dolů.
- 3. Stiskněte požadovanou možnost:
	- Auto Tato možnost automaticky určuje, jestli kopie vyjíždějí ze stroje lícem nahoru nebo lícem dolů.
	- Lícem nahoru: Tato možnost znamená, že všechny výstupní stránky vyjíždějí lícem nahoru, s první stranou nahoře.
	- Lícem dolů: Tato možnost znamená, že všechny výstupní stránky vyjíždějí lícem dolů, s první stranou dole.
	- Lícem nahoru (obrác. pořadí): Tato možnost znamená, že všechny výstupní stránky vyjíždějí lícem nahoru, s poslední stranou nahoře. Dostupnost možnosti Lícem nahoru (obrác. pořadí) závisí na tom, jak správce systému zařízení Xerox nakonfiguroval.
- 4. Stiskněte tlačítko Uložit.

## **KOPÍROVÁNÍ PRŮKAZU TOTOŽNOSTI**

Funkce kopírování identifikační karty umožňuje kopírovat obě strany malé předlohy, např. průkazu totožnosti, na stejnou stranu papíru.

- 1. Otevřete automatický podavač předloh a položte průkaz do levého horního rohu skla pro předlohy.
- 2. Zavřete automatický podavač předloh. Na úvodní obrazovce Služby stiskněte tlačítko Kopírovat a poté stiskněte kartu Výstupní formát.
- 3. Stiskněte tlačítko Kopírování ID a potom tlačítko Zapnuto.
- 4. Stiskněte tlačítko Uložit.
- 5. Nasnímejte první stranu stisknutím zeleného tlačítka Start.

6. Při snímání druhé strany otočte kartu beze změny polohy na skle pro předlohy a stiskněte tlačítko Start. Obě strany průkazu se vytisknou na stejnou stranu listu papíru.

# Karta Tvorba úlohy

Sekce Tvorba úlohy obsahuje následující funkce:

- Vytvoření úlohy
- Ukázková úloha
- Spojit sady předloh
- Předtisk
- Vymazat vně/vymazat uvnitř
- Uložené programy

## **VYTVOŘENÍ ÚLOHY**

Tato funkce slouží při komplexních úlohách kopírování, které zahrnují různé předlohy vyžadující různá nastavení kopírování. Každý segment může mít jiná nastavení kopírování. Po naprogramování a nasnímání všech segmentů budou obrazy stránek dočasně uloženy v paměti tiskárny a dokončených úlohách kopírování.

- 1. Na Úvodní obrazovce Služby klepněte na možnost Kopírovat, a poté stiskněte kartu Tvorba úlohy.
- 2. Naprogramujte a nasnímejte první segment:
	- a. Vložte dokumenty předlohy do automatického podavače předloh nebo na sklo pro předlohy.
	- b. Zvolte požadovaná nastavení pro kopírování.
	- c. Vyberte kartu Tvorba úlohy.
	- d. Vyberte možnost Vytvoření úlohy a potom možnost Zapnuto.
	- e. Stiskněte tlačítko Uložit.
	- f. Stisknutím zeleného tlačítka Start na ovládacím panelu nasnímejte první sadu předloh.
- 3. Naprogramujte a nasnímejte další segmenty:
	- a. Vložte dokumenty předlohy do automatického podavače předloh nebo na sklo pro předlohy, poté klepněte na Další předloha.
	- b. Pokud chcete při oboustranném tisku nastavit počáteční stránku následujícího 2stranného segmentu, stiskněte možnost Začátek kapitoly a vyberte jednu z možností:

Vypnuto: První stránka následujícího segmentu se vytiskne na následující dostupnou stranu.

Zapnuto: První stránka následujícího segmentu se vytiskne na stranu 1 nového listu papíru.

Počet listů na stranu – nová stránka: Pokud má první segment lichý počet stran, druhý segment začne na straně 1. Pokud má první segment sudý počet stran, druhý segment začne na straně 2.

- c. Stiskněte možnost Změnit nastavení. Zvolte nastavení pro segment.
- d. Stisknutím zeleného tlačítka Start na ovládacím panelu nasnímejte další sadu předloh.
- 4. U každého dalšího segmentu, který chcete kopírovat, opakujte krok 3.
- 5. Po nasnímání všech segmentů na obrazovce Kopie stiskněte možnost Poslední předloha.

#### **Možnosti vytvoření úlohy**

- 1. Na Úvodní obrazovce Služby klepněte na možnost Kopírovat, a poté stiskněte kartu Tvorba úlohy.
- 2. Vyberte možnost Vytvoření úlohy a potom možnost Zapnuto.
- 3. Vyberte požadované možnosti:
	- Výstup kopií: Přejděte na nastavení Zdroj papíru, Sešívání, Děrování, Třídění, a Výstup / odsazení / dílčí sada, poté klepněte na Uložit.
	- Vytvoření brožury: Stiskněte požadovaná nastavení a poté stiskněte tlačítko Uložit.
	- Obaly: Stiskněte požadovaná nastavení a poté stiskněte tlačítko Uložit.
	- Anotace: Stiskněte požadovaná nastavení a poté stiskněte tlačítko Uložit.
	- Prokládací listy segmentů: Prokládací listy se mezi segmenty vloží stisknutím možnosti Prokládací listy segmentů a výběrem z těchto možností:
		- Žádné prokládací listy: Prokládací listy se nepoužijí. Stiskněte požadovaná nastavení a poté stiskněte tlačítko Uložit.
		- Prázdné prokládací listy: Vloží se prázdné prokládací listy. Počet prokládacích listů lze určit pomocí ikon plus (+) a mínus (–) a potvrzením tlačítkem Uložit.
		- 1stranné prokládací listy pouze strana 1: První stránka vložené předlohy bude zkopírována na přední stránku prokládacího listu. Stiskněte požadovaná nastavení a poté stiskněte tlačítko Uložit.
		- 1stranné prokládací listy pouze strana 2: První stránky vložených předloh budou zkopírovány na zadní stránku prokládacího listu. Stiskněte požadovaná nastavení a poté stiskněte tlačítko Uložit.
		- 2stranné prokládací listy: První dvě stránky vložených předloh budou zkopírovány na obě strany prokládacího listu. Stiskněte požadovaná nastavení a poté stiskněte tlačítko Uložit.
	- Vodoznaky: Stiskněte požadovaná nastavení a poté stiskněte tlačítko Uložit.
	- Výstup lícem nahoru/dolů: Stiskněte požadovaná nastavení a poté stiskněte tlačítko Uložit.
- 4. Změny uložte kliknutím na tlačítko Uložit.

## **UKÁZKOVÁ ÚLOHA**

U komplikované úlohy kopírování může být užitečné vytisknout před tiskem více kopií zkušební kopii. Tato funkce vytiskne jednu kopii a pozdrží tisk zbývajících kopií. Jakmile prověříte vzorek, můžete vytisknout zbývající kopie s pomocí stejného nastavení, případně můžete úlohu zrušit.

Ukázková kopie se započítává do celkového zvoleného počtu kopií. Kopírujete-li například knihu a zadáte tři kopie, bude vytištěna jedna kopie knihy a další dvě kopie budou pozdrženy, dokud je k tisku neuvolníte.

- 1. Na úvodní obrazovce Služby stiskněte tlačítko Kopie a poté zvolte potřebné parametry kopírování.
- 2. Vyberte kartu Tvorba úlohy.
- 3. Vyberte možnost Ukázková úloha a potom možnost Zapnuto.
- 4. Stiskněte tlačítko Uložit.
- 5. Stiskněte zelené tlačítko Start. Vytiskne se ukázková sada.
- 6. Chcete-li vytisknout zbývající kopie úlohy, stiskněte možnost Spustit nebo zelené tlačítko Start na ovládacím panelu.
- 7. Pokud s ukázkovou kopií nejste spokojeni, vyberte možnost Vymazat.

## **SPOJIT SADY PŘEDLOH**

Tato funkce umožňuje kopírování sad dokumentů, které nebylo možné načíst do automatického podavače předloh. Pro kopírování poškozených, otrhaných, roztržených nebo příliš zvlněných dokumentů, které by neprošly automatickým podavačem předloh, použijte sklo pro předlohy. Funkce Spojit sady předloh umožňuje kopírovat jednotlivé předlohy pomocí skla pro předlohy a vytvořit jednu úlohu pro celou sadu.

- 1. Na hlavní obrazovce Služby stiskněte tlačítko Kopie. Zvolte požadovaná nastavení kopírování a potom na alfanumerické klávesnici ovládacího panelu zadejte požadovaný počet kopií.
- 2. Vyberte kartu Tvorba úlohy a potom možnost Spojit sady předloh.
- 3. Stiskněte možnost Zapnuto a potom tlačítko Uložit.
- 4. Zkopírujte první sadu předloh:
	- Pokud není sada předloh poškozená, umístěte dokumenty do automatického podavače předloh.
	- Pokud je sada předloh poškozená, umístěte dokumenty na sklo pro předlohy.
- 5. Stiskněte zelené tlačítko Start na ovládacím panelu. Spustí se kopírování.
- 6. Nasnímání dalších sad:
	- a. Použijte automatický podavač předloh nebo sklo pro předlohy a zkopírujte další sadu předloh.
	- b. Na obrazovce Kopie stiskněte možnost Další předloha.
- 7. Stiskněte možnost Spustit na dotykové obrazovce nebo zelené tlačítko Start na ovládacím panelu.
- 8. Až se nakopíruje poslední sada, stiskněte na obrazovce Spojit sady předloh možnost Poslední předloha.
- 9. Chcete-li úlohu zrušit, stiskněte možnost Vymazat.

#### **PŘEDTISK**

Je možné vytvářet kopie, které překryjí první stranou předlohy zbytek dokumentu. Jestliže má například první strana předlohy pouze záhlaví a zápatí, je možné zkopírovat zbytek dokumentu se stejným záhlavím a zápatím.

- 1. Na úvodní obrazovce Služby stiskněte tlačítko Kopírovat a poté stiskněte kartu Tvorba úlohy.
- 2. Stiskněte Překrytí formulářem.
- 3. Na obrazovce Překrytí formulářem stiskněte Zapnout nebo Vypnout.
- 4. Stiskněte tlačítko Uložit.
	- Je-li první strana 2stranná, použije se na překryv pouze horní strana.
	- Na tělo textu se použijí funkce Posun středu/rohu, Posun obrazu, Vymazat vně / vymazat uvnitř, Vymazání okraje a Vymazání rámečku.

## **VYMAZAT VNĚ/VYMAZAT UVNITŘ**

- 1. Na ovládacím panelu na úvodní obrazovce Služby klepněte na možnost Kopírovat a poté stiskněte kartu Tvorba úlohy.
- 2. Stiskněte možnost Vymazat vně/vymazat uvnitř.
- 3. Stiskněte možnost Vymazat vně nebo Vymazat uvnitř.
- 4. Pokud je originální dokument oboustranný, vyberte příslušný způsob vymazání:
	- Obě strany
	- Pouze strana 1
	- Pouze strana 2
- 5. Klepněte na Oblast 1.
- 6. Pro nastavení určité oblasti zadejte souřadnice X a Y v rozmezí 0,0–431,8 mm (0,0–17,0"). Pro nastavení od souřadnice k souřadnici klepněte na jednotlivé souřadnice X a Y:
	- a. Pro vložení hodnoty Y1 klepněte na okno Y1. Pro vložení číselného rozsahu použijte numerickou klávesnici.
	- b. Pro vložení hodnoty Y2 klepněte na okno Y2. Pro vložení číselného rozsahu použijte numerickou klávesnici.
	- c. Pro vložení hodnoty X1 klepněte na okno X1. Pro vložení číselného rozsahu použijte numerickou klávesnici.
	- d. Pro vložení hodnoty X2 klepněte na okno X2. Pro vložení číselného rozsahu použijte numerickou klávesnici.

Oblast pro smazání lze vyčistit klepnutím na Vyčistit oblast X, poté pomocí klávesnice klepněte na 1, 2, nebo 3.

- 7. Stiskněte tlačítko Uložit.
- 8. Stiskněte znovu tlačítko Uložit.
- 9. Vložte hodnotu do pole Počet, poté stiskněte zelené tlačítko Start.

## **ULOŽENÉ PROGRAMY**

Často používané funkce a nastavení úloh můžete uložit jako Uložené programy a rychle je vyvolat stisknutím tlačítka. Podrobnější informace naleznete v části Uložené [programy](#page-150-0).

Funkce Uložené programy slouží nejen k uložení nastavení funkcí, ale také k zaznamenání řady operací. Pomocí této funkce můžete zaznamenat hierarchii zobrazených obrazovek v jednotlivých krocích. Funkci Uložené programy můžete použít například k zaznamenání následujících akcí: Stiskněte tlačítko Stav přístroje a zobrazte obrazovku Tisk sestav pro tisk sestav.

- V jednom uloženém programu můžete zaznamenat až 100 po sobě následujících operací.
- Lze uložit až 40 programů.
- Funkce Vytvoření úlohy a Uložené programy nelze kombinovat.
- V některých případech může být uložený program neplatný:
	- Když dojde ke změně výchozích hodnot nebo nastavení zásobníku papíru v nastavení systému, uložený program přestane být platný.
	- Pokud budou na dotykové obrazovce přidány nebo odebrány tlačítka, uložený program přestane být platný. Funkce Uložené programy je schopná si zapamatovat pouze umístění tlačítka na obrazovce, bez jména tlačítka. Ke změně umístění tlačítka může dojít například po přidání nebo vymazání schématu nebo šablony úlohy.
	- Pokud změníte hodnotu funkce Vodoznak a vodoznak je používán v uloženém programu, uložený program přestane být platný.
	- Pokud změníte heslo ke složce, která je používána uloženým programem, uložený program přestane být platný.
- Následující nastavení nelze používat společně s funkcí Uložené programy:
	- nastavení systému,
	- schémata úloh,
	- snímání v síti,
	- adresář,
	- procházet.
	- Snímání do počítače

# <span id="page-80-0"></span>Snímání

Tato kapitola obsahuje:

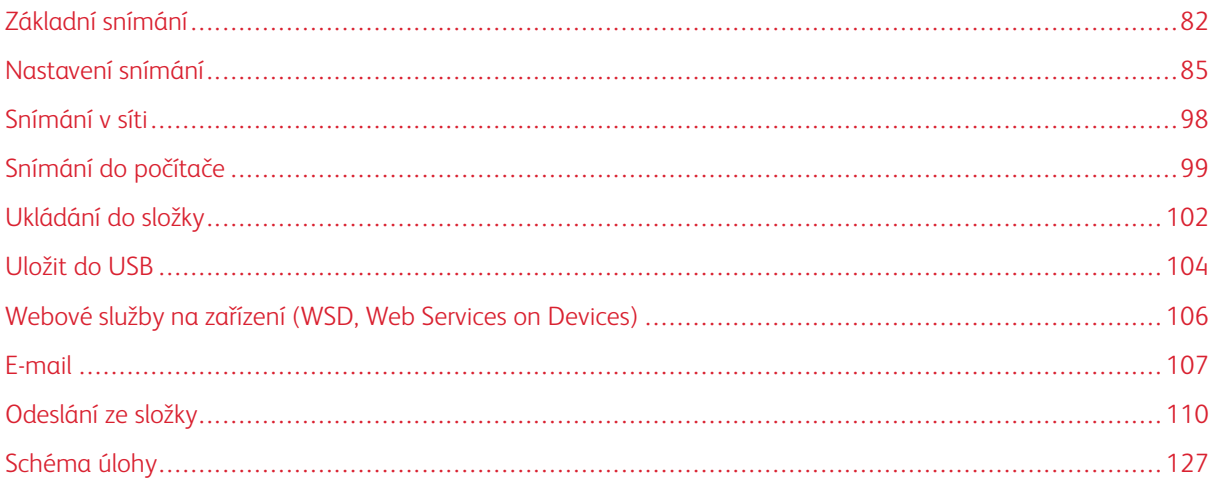

V této sekci jsou vysvětleny funkce pro snímací zařízení. Existují různé způsoby snímání i místa, kam se má nasnímaný výstup uložit.

# <span id="page-81-0"></span>Základní snímání

Základní procedura snímání zahrnuje vložení předloh, volbu funkcí, samotné snímání a určení, kam se má nasnímaná úloha uložit.

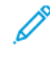

Poznámka: Uživatelé mohou v rámci každé úlohy snímat až 5 000 stran.

## **ZÁKLADNÍ PROCEDURA SNÍMÁNÍ**

Spuštění úlohy snímání:

- 1. Umístěte předlohu do automatického podavače předloh nebo na sklo pro předlohy. Další informace najdete v oddílu Vkládání [dokumentů](#page-81-1).
- 2. Stiskněte tlačítko Úvodní obrazovka Služby na ovládacím panelu.
- 3. Zvolte funkci snímání:
	- E-mail
	- Snímání v síti
	- Snímání do počítače
	- Ukládání do USB
	- Ukládání do složky
	- Odeslání ze složky
	- Uložení do WSD

Poznámka: Informace o těchto funkcích naleznete zde: Metody [snímání](#page-82-0).

4. Stiskněte tlačítko Start.

## <span id="page-81-1"></span>**VKLÁDÁNÍ DOKUMENTŮ**

Existují dvě metody vkládání dokumentů:

- Podavač předloh: Podavač předloh slouží k tisku nebo snímání jednoho či více listů.
- Sklo pro předlohy: Sklo pro předlohy slouží k tisku nebo snímání jednoho listu nebo vázané knihy.
- 1. Před vložením předlohy odstraňte všechny sponky a svorky.
- 2. Vložte předlohu pomocí vhodné metody:
	- Podavač předloh: Vložte předlohu lícem nahoru, poté upravte vodítka předlohy, aby odpovídala velikosti vložené předlohy.
	- Sklo pro předlohy: Vložte předlohu lícem dolů, umístěte ji pomocí pravítek a vodítek a poté zavřete kryt skeneru.

Poznámka: Uživatelé mohou v rámci každé úlohy snímat až 5 000 stran.

#### <span id="page-82-0"></span>**METODY SNÍMÁNÍ**

Vyberte z následujících metod snímání:

- E-mail: Zvolením této možnosti lze snímat data do formátů TIFF, JPEG, PDF, PDF/A nebo XPS (XML Paper Specification) a následně je odeslat v příloze e-mailu. Další informace najdete v oddílu [E-mail.](#page-106-0)
- Snímání v síti: Zvolením této možnosti můžete snímat dokument do šablony, která byla vytvořena na integrovaném webovém serveru. Další informace najdete v oddílu [Snímání](#page-97-0) v síti.
- Snímání do počítače: Zvolením této možnosti lze dokument snímat a následně data skenování odeslat do počítače v síti pomocí protokolu FTP nebo SMB. Další informace najdete v oddílu Snímání do [počítače](#page-98-0).
- Uložení do složky: Pomocí této možnosti lze naskenovat dokument a následně jej uložit ve složce na zařízení. Další informace najdete v oddílu [Ukládání](#page-101-0) do složky.
- Odeslání ze složky: Funkce odeslání ze složky umožňuje přístup k souborům, které byly na zařízení odeslány pomocí následujících metod:
	- Uložit do složky na ovládacím panelu,
	- Uložit soubor do složky na tiskovém ovladači,
	- volbou možnosti Kopírovat a uložit nebo Pouze uložit ve funkci Kopie na ovládacím panelu.

Další informace najdete v oddílu [Odeslání](#page-109-0) ze složky.

- Uložit do USB: Pomocí této možnosti lze naskenovat dokument a následně jej uložit na paměťové zařízení USB. Funkce Uložit do USB je volitelná. Další informace najdete v oddílu [Uložit](#page-103-0) do USB.
- Uložit pomocí webové služby na zařízení (WSD): Na zařízení lze nasnímat sadu dokumentů a následně uložit data snímání pomocí počítače. Data snímání je možné uložit na počítač v síti. Funkce Uložit pomocí webové služby na zařízení (WSD) je volitelná. Další informace najdete v oddílu [Webové](#page-105-0) služby na zařízení (WSD, Web Services on [Devices\).](#page-105-0)

## <span id="page-82-1"></span>**SPUŠTĚNÍ ÚLOHY SNÍMÁNÍ**

- 1. Umístěte předlohu do automatického podavače předloh nebo na sklo pro předlohy.
- 2. Zvolte metodu snímání. Další informace najdete v oddílu Metody [snímání](#page-82-0).
- 3. Zvolte možnosti dle potřeby.
- 4. Na ovládacím panelu stiskněte tlačítko Start.
- 5. Chcete-li snímat více než jednu předlohu nebo snímat jinou stránku ve vázané knize, stiskněte Další předloha. Vložte dokument, který chcete snímat, do automatického podavače předloh nebo na sklo pro předlohy a stiskněte tlačítko Start.
- 6. Při snímání poslední předlohy stiskněte tlačítko Uložit (poslední předloha) a poté stiskněte Start.
- 7. Stav snímané úlohy je možné zobrazit stisknutím tlačítka Stav úlohy.

#### **ZRUŠENÍ ÚLOHY SNÍMÁNÍ**

Zrušení probíhající úlohy snímání:

- 1. Na ovládacím panelu stiskněte tlačítko Stop.
- 2. Snímání lze zrušit na obrazovce Zastavit / pozastavit tlačítkem Zrušit snímání. Chcete-li ve snímání pokračovat, stiskněte možnost Obnovit snímání.

P Poznámka: Při zrušení snímání se smažou všechna nasnímaná data uložená do složky.

3. Stiskněte tlačítko Zavřít.

## **ZMĚNA NASTAVENÍ SNÍMÁNÍ BĚHEM SNÍMÁNÍ**

Nastavení snímání můžete změnit v průběhu snímání. Změna nastavení:

- 1. Stiskněte možnost Další předloha na ovládacím panelu.
- 2. Stiskněte možnost Změnit nastavení.
- 3. Zvolte příslušnou část, poté proveďte potřebná nastavení. Můžete nastavit následující funkce:
	- Barevné snímání: Přejděte na [Barevné](#page-86-0) snímání.
	- Typ [předlohy](#page-86-1)
	- [Rozlišení](#page-88-0)
	- Světlejší/tmavší: Přejděte na [Světlejší/tmavší.](#page-88-1)
	- [Orientace](#page-90-0) předlohy
	- 2stranné snímání: Přejděte na [2stranné](#page-86-2) snímání.
	- Formát [předlohy](#page-90-1)
- 4. Po upravení nastavení klepněte na tlačítko Uložit.
- 5. Pro pokračování ve snímání stiskněte Start.

# <span id="page-84-0"></span>Nastavení snímání

Následující karty a nastavení se zobrazují pro následující metody snímání:

- Snímání v síti
- Snímání do počítače
- Ukládání do složky
- E-mail

Po zvolení metody snímání se na obrazovce zobrazí následující karty:

#### Hlavní karta snímání

Tato karta zobrazuje metodu snímání. Například pokud zvolíte metodu Snímání v síti na obrazovce Úvodní obrazovka Služby, jméno karty je Snímání v síti.

Nastavení na této kartě:

- Barevné snímání
- 2stranné snímání
- Typ předlohy
- Předvolby snímání

#### Rozšířená nastavení

Nastavení na této kartě:

- Volby obrazu
- Vylepšení obrazu
- Rozlišení
- Kvalita/velikost souboru
- Fotografie
- Potlačení stínů

## Úprava rozvržení

Nastavení na této kartě:

- Orientace předlohy
- Snímání knihy
- Formát předlohy
- Zmenšení/zvětšení
- Vymazání okraje

#### Volby ukládání souborů

Po zvolení položky E-mail se karta Volby ukládání souborů nezobrazí. Nastavení na této kartě:

- Název souboru
- Formát souboru
- Konflikt názvů souboru

#### Volby e-mailu

Tato karta se objeví pouze pokud je zvolena funkce E-mail. Nastavení na této kartě:

- Název souboru
- Formát souboru
- Komu odpovědět
- Zprávy o přečtení

## **HLAVNÍ KARTA SNÍMÁNÍ**

Název této karty odpovídá metodě snímání zvolené na úvodní obrazovce Služby.

1. Na úvodní obrazovce Služby zvolte metodu snímání.

Zobrazí se obrazovka snímání se zvolenou hlavní kartou.

- 2. Zvolte dle potřeby následující možnosti:
	- Barevné snímání
	- 2stranné snímání
	- Typ předlohy
	- Předvolby snímání

#### **Náhled na nasnímané obrazy v úloze**

Nastavení úlohy snímání kvůli náhledu na snímané obrazy:

- 1. Spusťte úlohu snímání. Další informace najdete v oddílu [Spuštění](#page-82-1) úlohy snímání.
- 2. Na hlavní kartě zvolené metody snímání zaškrtněte pole Náhled.
- 3. Nastavte dle potřeby ostatní parametry snímání a poté nasnímejte potřebným způsobem předlohu.
- 4. Po nasnímání předlohy stiskněte tlačítko Náhled.
- 5. Možnosti zobrazení a otočení lze nastavit pomocí příslušných ikon.
	- Poznámka: Funkce otočení nejsou k dispozici pro všechny metody snímání.
- 6. Obrazovku s náhledem zavřete stisknutím tlačítka Zavřít.

#### <span id="page-86-0"></span>**Barevné snímání**

Nastavení barvy výstupu pro snímaný dokument:

- 1. Na hlavní kartě pro zvolenou metodu snímání stiskněte tlačítko Barevné snímání.
- 2. Ze seznamu vyberte barevnou možnost:
	- Automatické zjištění: Zařízení stanovuje barvu předlohy automaticky. Při snímání barevné předlohy snímá zařízení v plné barvě. Při snímání černobílé předlohy snímá zařízení černobíle.
	- Barevně: Zařízení snímá předlohu barevně.
	- Černobíle: Zařízení snímá předlohu černobíle.
	- Šedá škála: Zařízení snímá předlohu v šedé škále. Šedá škála přidává černobílým předlohám šedé odstíny, což vytváří přechodové tóny, které se postupně mění. Tato možnost je vhodná pro předlohy, které obsahuj přechody, jež nelze reprodukovat v černobílé verzi.

#### <span id="page-86-2"></span>**2stranné snímání**

Je možné snímat 1strannou a 2strannou předlohu.

- 1. Na ovládacím panelu, na hlavní kartě pro zvolenou metodu snímání, stiskněte tlačítko 2stranné snímání.
- 2. Ze seznamu vyberte možnost:
	- 1stranné: Chcete-li snímat pouze jednu stranu předlohy, zvolte tuto možnost.
	- 2stranné: Pokud mají obě strany 2stranné předlohy stejnou orientaci, zvolte tuto možnost.
	- 2stranné, otočit stranu 2: Pokud mají strany 2stranné předlohy opačnou orientaci, zvolte tuto možnost.

#### <span id="page-86-1"></span>**Typ předlohy**

- 1. Na hlavní kartě pro zvolenou metodu snímání stiskněte tlačítko Typ předlohy.
- 2. Ze seznamu vyberte možnost:
	- Foto a text: Tuto možnost vyberte, pokud snímáte dokument obsahující text i fotografie. Zařízení automaticky identifikuje oblasti textu a fotografií a poté nasnímá jednotlivé oblasti kvůli optimální kvalitě.
	- Text: Tuto možnost vyberte, pokud snímáte dokument obsahující pouze text.
	- Foto: Tuto možnost vyberte při snímání fotografie.

## **Předvolby snímání**

- 1. Na hlavní kartě pro zvolenou metodu snímání stiskněte tlačítko Předvolby snímání.
- 2. Vyberte požadovanou předvolbu:
	- Sdílení a tisk: Toto nastavení slouží ke sdílení souborů, které se mají zobrazovat na obrazovce, a pro tisk nejběžnějších firemních dokumentů. Výsledkem jsou malé velikosti souborů a vyšší kvalita obrazu.
	- Archivace: Toto nastavení se nejvíce používá pro běžné firemní dokumenty uložené kvůli uchovávání záznamů. Výsledkem jsou nejmenší velikosti souborů a běžná kvalita obrazu.
	- OCR: Toto nastavení se nejvíce používá pro dokumenty zpracovávané pomocí softwaru pro optické rozpoznávání znaků (OCR). Výsledkem jsou velké soubory a nejvyšší kvalita obrazu.
	- Tisk ve vysoké kvalitě: Toto nastavení se nejvíce používá pro dokumenty obsahující podrobnou grafiku a fotografie. Výsledkem jsou velké soubory a maximální kvalita obrazu.
	- Jednoduché snímání: Toto nastavení se nejvíce používá pro rychlé zpracování, ale může vést k nadměrně velkým souborům. Toto nastavení používá minimální úroveň zpracování obrazu a komprese.
	- Uživatelské: Při této volbě se použije nastavení snímání nadefinované v aktuální šabloně.

Poznámka: Volba Uživatelské je dostupná pouze pro Snímání v síti.

## <span id="page-87-0"></span>**KARTA ROZŠÍŘENÁ NASTAVENÍ**

Na kartě Rozšířená nastavení je možné nastavit následující možnosti.

- 1. V hlavním okně Služby zvolte metodu snímání.
- 2. Zvolte kartu Rozšířená nastavení.
- 3. Zvolte možnosti dle potřeby:
	- Volby obrazu
	- Vylepšení obrazu
	- Rozlišení
	- Kvalita/velikost souboru
	- Fotografie
	- Potlačení stínů

#### <span id="page-88-1"></span>**Volby obrazu**

- 1. Na kartě Rozšířená nastavení stiskněte tlačítko Volby obrazu a poté nastavte parametry dle potřeby.
	- Světlejší/tmavší: Tato možnost nabízí manuální ovládání úrovně světlosti resp. tmavosti snímaného obrazu. Chcete-li ztmavit obraz nasnímaný ze světlých předloh, například z obrázků kreslených tužkou, stiskněte předvolbu blíže k hodnotě Tmavší. Chcete-li zesvětlit obraz nasnímaný z tmavých předloh, například polotónových obrazů nebo předloh s barevným pozadím, stiskněte předvolbu blíže k hodnotě Světlejší.
	- Ostrost: Tato volba řídí vyvážení mezi ostrým textem a efektem moaré, což jsou struktury v obrazu. Chcete-li vytvořit obraz s hladkým, jednotným vzhledem, stiskněte předvolbu blíže k hodnotě Nižší. Nižší úroveň je ideální pro fotograficky naskenované obrazy. Chcete-li vytvořit obraz s vyšší kvalitou textu nebo čar, stiskněte předvolbu blíže k hodnotě Vyšší.
- 2. Stiskněte tlačítko Uložit.

#### **Vylepšení obrazu**

- 1. Na kartě Rozšířená nastavení stiskněte Vylepšení obrazu.
- 2. Pro funkce Potlačení pozadí a Kontrast nastavte potřebné možnosti:
	- Pro funkci Potlačení pozadí zvolte možnost:
		- Vypnuto: Snímá pozadí předlohy bez filtrování.
		- Automatické potlačení: Je-li funkce Barevné snímání nastavena na Černobíle, potlačí se pozadí předlohy vytištěné na barevný papír, například noviny. Je-li funkce Barevné snímání nastavena na Barva, potlačí se pozadí předlohy vytištěné na bílý papír.
	- U funkce kontrast zvolte na liště úroveň kontrastu. Vyšší kontrast zvyšuje rozdíl mezi světlými a tmavými oblastmi, takže světlé oblasti jsou světlejší a tmavší oblasti tmavší. Nižší kontrast snižuje rozdíl mezi světlými a tmavými oblastmi.
- 3. Stiskněte tlačítko Uložit.

## <span id="page-88-0"></span>**Rozlišení**

Je možné zvolit nastavení rozlišení předvolby.

- 1. Na ovládacím panelu na kartě Rozšířená nastavení stiskněte Rozlišení.
- 2. Zadejte rozlišení obrazu.
- 3. Stiskněte tlačítko Uložit.

#### **Kvalita/velikost souboru**

Tato funkce umožňuje zvolit poměr komprese dat pro barevné a černobílé naskenované obrazy.

Poznámka: Je-li zvolena možnost Černobílá, funkce Kvalita/velikost souboru není k dispozici.

1. Na kartě Rozšířená nastavení zvolte možnost Kvalita/velikost souboru.

2. Kvalitu výstupu resp. velikost souboru lze určit pomocí pravé a levé šipky.

Poznámka: Je-li povolena Vysoká komprese MRC pro Více stran PDF na soubor ve formátu souboru, jsou k dispozici pouze tři úrovně komprese.

3. Vyberte možnost Uložit.

#### **Fotografie**

Je-li na dané kartě v části Barevné snímání zvolena možnost Barva, je dostupná funkce vylepšení Fotografie.

- 1. Na kartě Rozšířená nastavení zvolte možnost Fotografie.
- 2. Zvolte Vypnuto nebo Vylepšit fotografie:
	- Vypnuto: Tato volba tuto funkci vypne.
	- Vylepšit fotografie: Tato možnost vylepší obrázky nasnímané z barevných fotografií s Výstupní barvou nastavenou na Všechny barvy.
- 3. Vyberte možnost Uložit.

Poznámka: Když je zvolena funkce Vylepšit fotografie, nejsou k dispozici funkce Potlačení stínů a Potlačení pozadí.

#### **Potlačení stínů**

Funkce Potlačení stínů slouží ke skrytí barev na pozadí a překrytých obrazů.

- 1. Na kartě Rozšířená nastavení zvolte možnost Potlačení stínů.
- 2. Zvolte Vypnuto nebo Automatické potlačení.
- 3. Vyberte možnost Uložit.

## <span id="page-89-0"></span>**KARTA ÚPRAVA ROZVRŽENÍ**

Na kartě Úprava rozvržení je možné zadat nastavení úprav rozvržení.

- 1. Na úvodní obrazovce Služby zvolte metodu snímání.
- 2. Vyberte kartu Úprava rozvržení.
- 3. Vyberte vhodnou možnost:
	- Orientace předlohy
	- Formát předlohy
	- Vymazání okraje
	- Snímání knihy
	- Zmenšení/zvětšení

#### <span id="page-90-0"></span>**Orientace předlohy**

Zajistěte, že orientace předlohy je nastavena tak, aby ukazovala horní část předlohy.

- 1. Na kartě Úprava rozvržení stiskněte tlačítko Orientace předlohy.
- 2. Zvolte orientaci pro vložený dokument.
- 3. Stiskněte tlačítko Uložit.

Poznámka: Pokud se Orientace předlohy liší od fyzické orientace dokumentu, může tiskové zařízení Xerox chybně detekovat jako horní část nesprávnou stranu dokumentu.

#### <span id="page-90-1"></span>**Formát předlohy**

Při snímání předloh ve standardní a vlastní velikosti nebo při kopírování ve velikosti, která se liší od aktuálně vložené předlohy, je možné nastavit velikost předlohy.

- 1. Na kartě Úprava rozvržení stiskněte tlačítko Formát předlohy.
- 2. Vyberte požadovanou možnost:
	- Automatické zjištění: Zařízení zjistí velikost předlohy.
	- Ruční zadání formátu: Zvolte formát z předdefinovaného seznamu nebo zadejte vlastní velikost stránky.
	- Předlohy různých formátů: Zařízení automaticky zjišťuje velikost pro každou stránku předlohy.
- 3. Stiskněte tlačítko Uložit.

Poznámka: Jestliže zařízení Xerox nemůže zjistit velikost dokumentu, objeví se obrazovka, na níž je možné velikost dokumentu zadat.

#### **Vymazání okraje**

Při skenování dokumentu pomocí podavače předloh v otevřené pozici nebo z knihy můžete pomocí funkce Vymazání okraje vymazat černé stíny podél okrajů.

- 1. Na kartě Úprava rozvržení zvolte možnost Vymazání okraje.
- 2. Vyberte možnost Všechny okraje nebo Jednotlivé okraje:
	- Všechny okraje: Výběrem této možnosti budou na všech čtyřech stranách dokumentu smazány okraje o stejné délce. Množství smazaného obsahu nastavuje správce systému. Pokud nechcete vymazat žádné okraje, zvolte možnost [Individuální okraje] a pro horní, spodní, levý a pravý okraj vložte hodnotu 0.
	- Jednotlivé okraje: Tato možnost umožňuje nastavit délku okraje, který bude smazán na horním, spodním, levém a pravé okraji dokumentu. Pro každý okraj lze nastavit délku až 50 mm (2").
- 3. Pro zvolení jednotlivých okrajů použijte tlačítka se šipkami nahoru a dolů.
- 4. V nabídce Orientace předlohy vyberte z následujících možností:
	- Obrazy na výšku: Pomocí této možnosti nastavíte orientaci na výšku, kde bude vrchní část dokumentu směřovat k zadní části tiskárny.
	- Obrazy na šířku: Pomocí této možnosti nastavíte orientaci na šířku, kde bude vrchní část dokumentu směřovat k levé části tiskárny.
- 5. Vyberte možnost Uložit.

#### **Snímání knihy**

Funkce Snímání knihy umožňuje snímat protilehlé stránky předlohy na samostatných listech papíru v pořadí číslování stránek.

- 1. Na kartě Úprava rozvržení zvolte Snímání knihy.
- 2. Na obrazovce Snímání knihy vyberte příslušné funkce.
- 3. Funkce Výmaz okraje vazby vymaže středovou oblast vazby knihy, která je někdy kvůli skladu stránek tmavá. K nastavení rozměrů použijte levou a pravou šipku.
- 4. Změny uložte stisknutím tlačítka Uložit.
- $\Omega$ Tip: Automatický podavač předloh nelze použít při snímání knihy.
	- Poznámka: Dokument v nestandardním nebo nezjistitelném formátu může vést ke dvěma nestejným formátům.

#### **Zmenšení/zvětšení**

Funkce Zmenšení/zvětšení umožňuje zvolit hodnotu, o kterou se má snímaný dokument zmenšit nebo zvětšit.

- 1. Na kartě Úprava rozvržení zvolte možnost Zmenšení/zvětšení.
- 2. Vyberte pro tiskovou úlohu vhodné nastavení:
	- a. Výchozí nastavení je Proporcionální %.
		- V oblasti Proměnlivé % upřesněte pomocí tlačítek plus (+) a mínus (-) poměr.
		- Můžete zvolit předvolenou hodnotu z oblasti Předvolba %.
		- Změny uložte stisknutím tlačítka Uložit.
		- Chcete-li změnit výstupní formát, zvolte pro možnost Výstupní formát poměr z předvolených hodnot pro standardní snímání.
	- b. V oblasti Výstupní formát zvolte vhodnou předvolbu.
	- c. Změny uložte stisknutím tlačítka Uložit.

## **VOLBY UKLÁDÁNÍ SOUBORŮ**

#### **Název souboru**

Je možné zadat a uložit název souboru.

- 1. Na ovládacím panelu na kartě Volby ukládání souborů stiskněte Název souboru.
- 2. Do textového pole vložte název souboru.
- 3. Stiskněte tlačítko Uložit.

#### **Formát souboru**

Pro snímaná data lze vybrat formát souboru.

- 1. Na kartě Volby ukládání souborů na ovládacím panelu pro vybranou funkci snímání klepněte na Formát souboru.
- 2. Vyberte požadovaný formát souboru pro výstupní data:
	- Automatický výběr TIFF/JPEG: Výběrem této možnosti budou snímaná data automaticky uložena ve formátu TIFF nebo JPEG. Obrázky v plné barvě nebo v odstínech šedé budou uloženy ve formátu JPEG. Jednobarevné obrázky budou uloženy ve formátu TIFF.
	- TIFF: Výběrem této možnosti budou snímaná data uložena ve formátu TIFF.
	- JPEG: Výběrem této možnosti budou snímaná data uložena ve formátu JPEG. Tuto volbu lze použít při výběru volby Barevné nebo Šedá škála v nabídce Barevné snímání.
	- PDF: Výběrem této možnosti budou snímaná data uložena ve formátu PDF.
	- PDF/A: Výběrem této možnosti budou snímaná data uložena ve formátu PDF/A. Formát PDF/A se používá primárně pro archivaci a dlouhodobé uložení souborů.
	- XPS: Výběrem této možnosti budou snímaná data uložena ve formátu XPS.
- 3. Podle zvoleného formátu lze vybírat z následujících možností:
	- Metoda komprese: Pomocí tohoto nastavení lze zvolit metodu komprese pro snímané obrázky. Metoda komprese může být nastavena na automatickou volbu, nebo můžete ručně vybrat metodu komprese pro strany barevné a v odstínech šedé.
	- Vysoká komprese MRC: Pomocí tohoto nastavení lze nastavit ukládání vysoce komprimovaných souborů ve formátu PDF a XPS.
	- Vyhledávatelný text: Pomocí tohoto nastavení lze nastavit, zda bude provedeno rozpoznání znaků na souborech PDF.
	- Přidat miniaturu: Pokud zvolíte ukládání ve formátu XPS, bude pomocí tohoto nastavení souborům XPS přiřazena miniatura. Miniatura je zmenšený obrázek malé velikosti, díky které bude k dispozici náhled obsahu souboru.
	- Podpis XPS: Pokud zvolíte ukládání ve formátu XPS, je možné souborům přiřadit Podpis XPS. Digitální podpis je funkcí umožňující odesílateli přidat digitální otisk prstu, který se používá pro potvrzení, že obsah e-mailu nebyl upraven.

Poznámka: Podpis XPS je volitelná funkce. Pro tuto funkci je vyžadován platný certifikát.

- 1 strana na soubor: Pomocí tohoto nastavení lze nastavit ukládání každé strany do samostatného souboru ve zvoleném formátu.
- Optimalizovat pro rychlé zobrazení na webu: Pomocí tohoto nastavení budou soubory optimalizovány pro rychlejší zobrazení ve webovém prohlížeči.

Funkce Optimalizovat pro rychlé zobrazení na webu je dostupná, pokud zvolíte ukládání v jednom z formátů PDF. Funkce Optimalizovat pro rychlé zobrazení na webu umožňuje otevření a zobrazení úvodní strany vícestránkového dokumentu PDF ve webovém prohlížeči, zbývající část dokumentu se načítá v pozadí. Tato operace může zvýšit celkovou velikost souboru. Funkce Optimalizovat pro rychlé zobrazení na webu mění strukturu dokumentu Adobe PDF pro stahování z webových serverů stránku po stránce. Stahování stránku po stránce umožňuje webovému serveru odesílat pouze požadované strany namísto celého dokumentu PDF. Tato funkce je důležitá pro velké dokumenty, u kterých by stažení ze serveru trvalo dlouhou dobu.

Zeptejte se svého správce, zda software na webovém serveru, který používáte, podporuje stahování stranu po straně. Pro zajištění správného zobrazení ve starších prohlížečích lze vytvořit HTML odkaz na PDF dokumenty, jehož cesta k souboru nebo adresa URL nebude přesahovat 256 znaků.

4. Změny uložte kliknutím na tlačítko Uložit.

#### **Konflikt názvů souboru**

Řešení konfliktu názvu souboru:

1. Na kartě Volby ukládání souborů stiskněte tlačítko Konflikt názvů souboru.

- 2. Vyberte vhodnou možnost:
	- Neukládat: Tato možnost zruší operaci snímání, takže můžete vložit jiný název souboru.
	- Přejmenovat nový soubor: Tato možnost připojí na konec duplicitního názvu souboru 4místné číslo (0000–9999) a poté soubor uloží do stejného adresáře.
	- Přepsat existující soubor: Tato možnost smaže existující soubor s duplicitním názvem souboru a poté uloží nový soubor se zadaným názvem do stejného adresáře.
- 3. Stiskněte tlačítko Uložit.

## <span id="page-94-0"></span>**KARTA VOLBY E-MAILU**

#### **Název souboru**

Je možné zadat a uložit název souboru.

- 1. Na ovládacím panelu na kartě Volby e-mailu stiskněte Název souboru.
- 2. Do textového pole vložte název souboru.
- 3. Stiskněte tlačítko Uložit.

#### **Formát souboru**

Pro snímaná data lze vybrat formát souboru.

1. Na kartě Volby e-mailu na ovládacím panelu pro vybranou funkci snímání klepněte na Formát souboru.

- 2. Vyberte požadovaný formát souboru pro výstupní data:
	- Automatický výběr TIFF/JPEG: Výběrem této možnosti budou snímaná data automaticky uložena ve formátu TIFF nebo JPEG. Obrázky v plné barvě nebo v odstínech šedé budou uloženy ve formátu JPEG. Jednobarevné obrázky budou uloženy ve formátu TIFF.
	- TIFF: Výběrem této možnosti budou snímaná data uložena ve formátu TIFF.
	- JPEG: Výběrem této možnosti budou snímaná data uložena ve formátu JPEG. Tuto volbu lze použít při výběru volby Barevné nebo Šedá škála v nabídce Barevné snímání.
	- PDF: Výběrem této možnosti budou snímaná data uložena ve formátu PDF.
	- PDF/A: Výběrem této možnosti budou snímaná data uložena ve formátu PDF/A. Formát PDF/A se používá primárně pro archivaci a dlouhodobé uložení souborů.
	- XPS: Výběrem této možnosti budou snímaná data uložena ve formátu XPS. Pokud zvolíte tento formát souboru, objeví se možnost Přidat miniaturu. Tato možnost přidá miniaturu obrázku do přílohy e-mailu.
	- Optimalizovat pro rychlé zobrazení na webu:

Funkce Optimalizovat pro rychlé zobrazení na webu je dostupná, pokud zvolíte ukládání v jednom z formátů PDF. Funkce Optimalizovat pro rychlé zobrazení na webu umožňuje otevření a zobrazení úvodní strany vícestránkového dokumentu PDF ve webovém prohlížeči, zbývající část dokumentu se načítá v pozadí. Tato operace může zvýšit celkovou velikost souboru. Funkce Optimalizovat pro rychlé zobrazení na webu mění strukturu dokumentu Adobe PDF pro stahování z webových serverů stránku po stránce. Stahování stránku po stránce umožňuje webovému serveru odesílat pouze požadované strany namísto celého dokumentu PDF. Tato funkce je důležitá pro velké dokumenty, u kterých by stažení ze serveru trvalo dlouhou dobu.

Zeptejte se svého správce, zda software na webovém serveru, který používáte, podporuje stahování stranu po straně. Pro zajištění správného zobrazení ve starších prohlížečích lze vytvořit HTML odkaz na PDF dokumenty, jehož cesta k souboru nebo adresa URL nebude přesahovat 256 znaků.

- 1 strana na soubor: Pomocí tohoto nastavení lze nastavit ukládání každé strany do samostatného souboru ve zvoleném formátu.
- 3. Změny uložte kliknutím na tlačítko Uložit.

#### **Komu odpovědět**

Pomocí funkce Komu odpovědět určete nebo vyhledejte příjemce odpovědi.

- 1. Na kartě Volby e-mailu zvolte Komu odpovědět.
- 2. Pomocí klávesnice vložte nebo vyhledejte potřebné jméno adresáta odpovědi.
- 3. Změny uložte stisknutím tlačítka Uložit.

## **Zprávy o přečtení**

Chcete-li, aby byla odesilateli zaslána zpráva o přečtení e-mailu:

- 1. Na ovládacím panelu na kartě Volby e-mailu stiskněte Zpráva o přečtení.
- 2. Stiskněte tlačítko Zapnout.

3. Stiskněte tlačítko Uložit.

# <span id="page-97-0"></span>Snímání v síti

Funkci Snímání v síti lze použít k vytvoření šablon úlohy na počítači pomocí integrovaného webového serveru. Nasnímaná data se převedou na formát uvedený v šabloně úlohy a zašlou se automaticky na server. Zařízení umožňuje automaticky načítat šablony úlohy uložené na serveru.

Je-li povolena funkce Snímání do domovského adresáře, může ověřený uživatel přenášet nasnímané dokumenty do různých cílových umístění dle potřeby.

## **SPUŠTĚNÍ ÚLOHY SKENOVÁNÍ V SÍTI**

- 1. Umístěte původní předlohu do podavače předloh.
- 2. Stiskněte tlačítko Úvodní obrazovka Služby na ovládacím panelu.
- 3. Stiskněte možnost Snímání v síti.
- 4. Ze seznamu vyberte šablonu.
	- Popis zvolené šablony lze zobrazit stisknutím tlačítka Popis šablony. Po prohlédnutí popisu stiskněte Zavřít. Popisy šablon jsou nepovinné.
	- Seznam šablon lze obnovit stisknutím tlačítka Aktualizace šablon.
- 5. Upravte dle potřeby parametry snímání. Další informace najdete v oddílu [Nastavení](#page-84-0) snímání.
- 6. Stiskněte tlačítko Start.

## <span id="page-98-0"></span>Snímání do počítače

Služba Snímání do počítače umožňuje snímat předlohy a zaslat nasnímaná data do serveru v síti prostřednictvím protokolu FTP nebo SMB.

## **SPUŠTĚNÍ ÚLOHY SNÍMÁNÍ DO POČÍTAČE**

Spuštění úlohy Snímání do počítače:

- 1. Umístěte původní předlohu do podavače předloh.
- 2. Stiskněte tlačítko Úvodní obrazovka Služby na ovládacím panelu.
- 3. Stiskněte možnost Snímání do počítače.
- 4. Ve výchozím stavu je nastaven přenosový protokol SMB. Jiný přenosový protokol je možné nastavit stisknutím tlačítka [Přenosový](#page-98-1) protokol. Další informace najdete v oddílu Přenosový protokol.
- 5. Zvolte cíl. Další informace najdete v oddílu [Zadání](#page-98-2) cíle.
- 6. Upravte dle potřeby parametry snímání. Další informace najdete v oddílu [Nastavení](#page-84-0) snímání.
- 7. Stiskněte tlačítko Start.

#### <span id="page-98-1"></span>**PŘENOSOVÝ PROTOKOL**

- 1. Na kartě Snímání do počítače stiskněte tlačítko Přenosový protokol.
- 2. Zvolte protokol pro přesměrování:
	- FTP: Tato volba přenáší soubory pomocí protokolu FTP.
	- SMB: Tato volba přenáší soubory pomocí protokolu SMB.
	- SMB (formát UNC): Tato volba přenáší soubory pomocí protokolu SMB ve formátu UNC (Universal Naming Convention). Formát UNC má následující podobu: \\název hostitele\sdílený název \název adresáře
- 3. Stiskněte tlačítko Uložit.

#### <span id="page-98-2"></span>**ZADÁNÍ CÍLE**

Tato možnost slouží k zadání cílového počítače pomocí klávesnice na ovládacím panelu. Chcete-li zadat pro zvolený protokol přesměrovávací cíl, vložte informace do zobrazených polí.

Chcete-li do zobrazených polí vložit příslušné informace o serveru, zvolte na hlavní kartě obrazovky Snímání do počítače možnost:

- Práce s [adresářem](#page-99-0)
- [Procházení](#page-99-1) sítě kvůli počítači

Chcete-li přidat informace o cíli ručně, nahlédněte do pasáže Ruční přidání [informace](#page-99-2) o cíli.

## <span id="page-99-0"></span>**Práce s adresářem**

Adresář slouží k vyplňování polí.

- 1. Na hlavní kartě funkce Snímání do počítače stiskněte tlačítko Adresář.
- 2. Ze seznamu zvolte cíl, jenž používá zvolený protokol. Záznamy se načítají stisknutím tlačítka Vypsat všechny veřejné položky; poté zvolte možnost:
	- Vypsat všech. veřej. polož.: Pomocí této volby je možné vybírat ze seznamu všech veřejných cílových složek.
	- Načíst položky pomocí rejstříku: Pomocí této volby je možné vyhledat všechny záznamy, které využívají konkrétní pojem v rejstříku. Vložte vyhledávací pojem pomocí klávesnice na obrazovce a stiskněte tlačítko Uložit.
- 3. Zvolený cíl je možné použít stisknutím tlačítka Přidat.
- 4. Stiskněte tlačítko Zavřít.

Pole na hlavní obrazovce se vyplní pomocí informací pro zvolený cíl.

## <span id="page-99-1"></span>**Procházení sítě kvůli počítači**

Pomocí volby Procházet je možné zobrazit hierarchii dostupných názvů serverů a složek v síti. Ze seznamu lze zvolit cílový server.

- 1. Na hlavní kartě funkce Snímání do počítače stiskněte tlačítko Procházet.
- 2. V seznamu vyberte složku. Cíl se zobrazí v poli Místo uložení.
	- Složku vyhledáte stisknutím tlačítka Předchozí. Pro přesun na další úroveň a zobrazení ostatních cílů stiskněte tlačítko Další.
	- Chcete-li přidat zvolenou cílovou složku do adresáře serveru, stiskněte tlačítko přidat do adresáře.
- 3. Stiskněte tlačítko Uložit. Pole na hlavní obrazovce se vyplní pomocí informací pro zvolený cíl.

## <span id="page-99-2"></span>**Ruční přidání informace o cíli**

Příslušnou informaci o cíli je možné vložit přímo do polí. Dostupná pole se liší podle zvoleného protokolu.

- 1. Do pole Server vložte název serveru nebo adresu IP. Nalézá-li se místo pro ukládání ve jmenném prostoru DFS v systému Windows, vložte název domény nebo název serveru s až 64 znaky.
- 2. Do pole Sdílený název vložte sdílený název. Nalézá-li se místo pro ukládání ve jmenném prostoru DFS v systému Windows, vložte kořenový název s až 64 znaky. Pole Sdílený název se objevuje pouze v případě, je-li zvolen přenosový protokol SMB.
- 3. Do pole Místo uložení vložte cestu k adresáři. Nalézá-li se místo pro ukládání ve jmenném prostoru DFS v systému Windows, vložte název složky s až 128 znaky. Když je zvolen přenosový protokol SMB (formát UNC), vložte do pole Místo uložení informace s použitím následující cesty k adresáři: "\\Název hostitele\Sdílený název\Název adresáře".
- 4. Do pole Uživatelské jméno vložte uživatelské jméno počítače, na který přeposíláte. Není-li pro daný cíl uživatelské jméno potřebné, je možné toto pole přeskočit.

5. Do pole Heslo vložte heslo pro dané uživatelské jméno. Je povoleno až 32 znaků.

# <span id="page-101-0"></span>Ukládání do složky

Volba Uložit do složky umožňuje snímat předlohy a ukládat nasnímaná data do složky v zařízení.

Poznámka: Před použitím funkce Uložit do složky ověřte, že byly vytvořeny složky. Další informace najdete v oddílu [Vytvoření](#page-132-0) složky.

- 1. Stiskněte tlačítko Úvodní obrazovka Služby na ovládacím panelu.
- 2. Vyberte možnost Uložit do složky.
- 3. Ze seznamu vyberte složku.

Poznámka: Chcete-li zobrazit soubory ve složce, stiskněte tlačítko Seznam souborů.

- 4. Umístěte původní předlohu do podavače předloh.
- 5. Na kartách Rozšířená nastavení, Úprava rozvržení a Volby ukládání souborů změňte dle potřeby nastavení pro soubor. Další informace najdete v oddílu [Nastavení](#page-84-0) snímání.
- 6. Stiskněte tlačítko Start.

Nasnímaný soubor předlohy se uloží do zvolené složky.

## **ULOŽENÍ SNÍMANÝCH DAT POUŽITÍM INTEGROVANÉHO WEBOVÉHO SERVERU**

Soubor ze složky zařízení ve vašem počítači lze naimportovat pomocí integrovaného webového serveru.

- 1. Spusťte v počítači webový prohlížeč.
- 2. Do adresního pole webového prohlížeče zadejte adresu IP, poté stiskněte klávesu Enter.
- 3. Klikněte na kartu Snímání.
- 4. V navigačním podokně Snímání na levé straně stránky klikněte na odkaz Složka.
- 5. V seznamu Složka vyberte složku a klikněte na ni. V případě potřeby zadejte heslo a klikněte na tlačítko Použít. Zobrazí se stránka Seznam dokumentů ze schránky.
- 6. Ze seznamu vyberte soubor.
- 7. V nabídce Načítání formátu klikněte na požadovaný formát souboru. V případě potřeby vyberte pomocí zaškrtávacích políček a nabídek možnosti pro formát souboru. Možnosti se liší podle formátu souboru.
- 8. Klikněte na tlačítko Načíst.
- 9. Na stránce Načtení dokumentu ze schránky klikněte na odkaz na vybraný soubor.
- 10. Klikněte na tlačítko Uložit, vyberte požadovaná nastavení uložení a klikněte na tlačítko Uložit.
- 11. Pokud už uložený soubor nepotřebujete, vyberte jej. Klikněte na tlačítko Vymazat v pravém horním rohu stránky. Po zobrazení výzvy klikněte na tlačítko OK.

#### Další volby načtení souboru

Při načítání uloženého souboru pomocí integrovaného webového serveru jsou k dispozici následující možnosti:

- Pokud chcete načíst jednostránkový či vícestránkový dokument, vyberte pro nastavení Načíst stranu možnost Zapnuto. Do pole Číslo strany zadejte číslo stránky.
- Pokud chcete při použití formátu XPS přidat zobrazení náhledu miniatury, vyberte v nastavení Přidat miniaturu možnost Zapnuto.
- Pokud chcete při použití formátu PDF a XPS použít vysokou kompresi MRC, vyberte v nastavení Vysoká komprese MRC možnost Zapnuto. V nabídce Kvalita vyberte požadované nastavení kvality.
- Vytvoření souboru PDF nebo XPS s vyhledávatelným textem:
	- V nastavení Vyhledávatelný text zvolte možnost Zapnuto.
	- V nabídce Jazyk předlohy vyberte jazyk.
	- Pokud chcete použít kompresi textu, vyberte v nabídce Komprese textu možnost Zapnuto.
	- Poznámka: Některá nastavení načtení souboru nelze zapnout. Požádejte správce systému o pomoc.

# <span id="page-103-0"></span>Uložit do USB

Uložit do USB je volitelná služba, která umožňuje snímat předlohy a ukládat nasnímaná data do paměťového zařízení USB.

## **POKYNY K POUŽÍVÁNÍ ÚLOŽIŠTĚ USB.**

Pro tuto funkci lze použít běžně dostupnou čtečku paměťových karet s jedním slotem, ale nelze zaručit bezpečný provoz čtečky. Když použijete čtečku paměťových karet s více sloty, je k dispozici pouze jeden konkrétní slot.

Jsou podporována následující paměťová zařízení USB:

- Naformátované paměťové zařízení USB
- Paměťové zařízení USB verze 2.0 (zařízení USB 1.1 není podporováno.)
- Paměťové zařízení USB s úložnou kapacitou až 128 GB

Softwarově šifrované paměťové zařízení USB není podporováno.

Když vložíte paměťové zařízení USB do slotu USB a zařízení je v úsporném režimu, dotyková obrazovka se nerozsvítí. Úsporný režim lze ukončit stisknutím tlačítka Úsporný režim; poté znovu vložte paměťové zařízení USB nebo stiskněte Uložit do USB v hlavním okně Služby.

Před vyjmutím paměťového zařízení USB ověřte, že se nezobrazuje obrazovka indikující přenos dat. Pokud vyjmete paměťové zařízení USB během ukládání dat, může dojít k poškození dat v zařízení. Uložení dat na paměťové zařízení USB je rovněž možné potvrdit v okně Stav úloh.

## **ULOŽENÍ NASNÍMANÝCH DAT DO PAMĚŤOVÉHO ZAŘÍZENÍ USB**

Uložení nasnímaných dat do paměťového zařízení USB:

- 1. Vložte paměťové zařízení USB do příslušného slotu v tiskárně.
- 2. Objeví se obrazovka Zjištěno zařízení USB. Pokud se tato obrazovka nezobrazí, stiskněte tlačítko úvodní obrazovky Služby a poté Uložit do USB.
- 3. Stiskněte možnost Místo uložení.
- 4. Zvolte složku, do které chcete uložit data.
- 5. Stiskněte tlačítko Uložit.
- 6. Upravte dle potřeby parametry snímání. Další informace najdete v oddílu [Nastavení](#page-84-0) snímání.
- 7. Chcete-li zahájit úlohu snímání, stiskněte tlačítko Start.

## **ODEBRÁNÍ ZAŘÍZENÍ USB**

Před vyjmutím paměťového zařízení USB ověřte, že se nezobrazuje okno indikující přenos dat. Pokud vyjmete paměťové zařízení USB během přenosu dat, může dojít k poškození dat v zařízení. Přenos dat na paměťové zařízení USB je možné potvrdit v okně Stav úloh.

# **ZOBRAZENÍ PODROBNOSTÍ O ÚLOŽIŠTI**

- 1. Na ovládacím panelu na úvodní obrazovce Služby stiskněte tlačítko Uložit do USB.
- 2. Stiskněte tlačítko Podrobnosti.

Zobrazí se složka a názvy ukládaných souborů.

3. Stiskněte tlačítko Zavřít.

# <span id="page-105-0"></span>Webové služby na zařízení (WSD, Web Services on Devices)

Funkce WSD umožňuje klientovi zjistit a přistupovat ke vzdálenému zařízení a souvisejícím službám prostřednictvím sítě. WSD podporuje zjišťování, řízení a používání zařízení.

## **SPUŠTĚNÍ ÚLOHY SNÍMÁNÍ WSD**

Služba Uložit do WSD umožňuje snímat dokumenty nastavené na zařízení ze síťového počítače. Umožňuje rovněž uložit nasnímaná data na síťový počítač.

Dokumenty je možné naskenovat na zařízení zasláním požadavku ze síťového počítače.

- 1. Umístěte dokument na sklo pro předlohy nebo do podavače předloh.
- 2. Proveďte snímání ze síťového počítače. Chcete-li provést snímání ze síťového počítače, použijte aplikaci, která podporuje funkci načítání obrazu, například Windows fax a skener. Postupujte podle pokynů ve zvolené aplikaci.
- 3. Po nasnímání dokumentu se naskenovaná data přenesou do zadaného počítače.

## **UKLÁDÁNÍ DO WSD**

- 1. Stiskněte tlačítko Úvodní obrazovka Služby na ovládacím panelu.
- 2. Vyberte možnost Uložit do USB.
- 3. V části Seznam počítačů zvolte typ úlohy snímání:
	- Snímání do počítače
	- Snímání pro tisk
	- Snímání pro e-mail
	- Snímání pro fax
	- Snímání pro OCR (Optical Character Recognition): Tato funkce vyžaduje řešení OCR, například Google Docs.
- 4. Umístěte dokument na sklo pro předlohy nebo do podavače předloh.
- 5. Stiskněte tlačítko Start.

Nasnímaná data se přesměrují do zadaného cíle.

6. Na cílovém počítači zkontrolujte přesměrovaná data.

# <span id="page-106-0"></span>E-mail

Můžete nasnímat dokument a zaslat nasnímaná data jako přílohu e-mailu.

- 1. Stiskněte tlačítko Úvodní obrazovka Služby na ovládacím panelu.
- 2. Stiskněte možnost E-mail.
- 3. Chcete-li zadat jednoho či více příjemců, zvolte jednu nebo obě možnosti:
	- Příjemce přidejte stisknutím tlačítka Nový příjemce, vložením e-mailové adresy nového příjemce, stisknutím tlačítka Přidat a poté stisknutím tlačítka Zavřít.
	- Chcete-li vyhledat a zadat příjemce, stiskněte tlačítko Adresář, vyberte e-mailovou adresu, zvolte Komu, Kopie nebo Skrytá kopie a poté stiskněte tlačítko Zavřít.
- 4. Chcete-li přidat zařízení jako příjemce, stiskněte tlačítko Přidat mě.
- 5. Odebrání nebo změna příjemce:
	- a. Zvolte příslušného příjemce.
	- b. V nabídce zvolte možnost Odebrat nebo Upravit.
- 6. Předmět e-mailu je možné přidat nebo změnit stisknutím tlačítka Předmět, úpravou textu a stisknutím tlačítka Uložit.
- 7. Zprávu v e-mailu je možné přidat nebo změnit stisknutím tlačítka Zpráva, úpravou textu a stisknutím tlačítka Uložit.
- 8. Nastavte dle potřeby funkce snímání. Další informace najdete v oddílu [Nastavení](#page-84-0) snímání.
	- · Zvolte kartu [Rozšířená](#page-87-0) nastavení, upravte nastavení a uložte je. Nahlédněte do části Karta Rozšířená [nastavení](#page-87-0)
	- Zvolte kartu Úprava rozvržení, upravte rozvržení a uložte je. Další informace najdete v oddílu [Karta](#page-89-0) Úprava [rozvržení](#page-89-0).
	- Zvolte kartu Volby e-mailu, upravte možnosti e-mailu a uložte je. Další informace najdete v oddílu Karta Volby [e-mailu](#page-94-0).
- 9. Stiskněte tlačítko Start.

Poznámka: Funkce Upozornění na došlou poštu (MDN) a Odesílání po částech jsou na obrazovce Formát souboru k dispozici pouze v případě, že používáte funkci e-mailu.

## **ADRESÁŘ**

- 1. Stiskněte tlačítko Úvodní obrazovka Služby na ovládacím panelu.
- 2. Stiskněte možnost E-mail.
- 3. Stiskněte možnost Adresář.
- 4. Vyberte příjemce z adresáře. V případě potřeby vyhledejte adresu pomocí následujících nastavení:
	- Vypsat všechny veřejné položky: Výběrem možnosti se zobrazí místní adresář.
	- Načíst položky pomocí rejstříku: Výběrem možnosti budou příjemci vyhledáni v rejstříku.
	- Prohledat veřejný adresář: Výběrem možnosti bude provedeno vyhledávání v místním adresáři.
	- Prohledat síť: Výběrem možnosti budou příjemci vyhledáni ve vzdáleném adresáři.
- 5. Zadejte položky Pro, Kopie nebo Skrytá kopie.
- 6. Seznam Jména lze procházet pomocí posuvníku.
- 7. Potřebujete-li zobrazit obrazovku Údaje, klepněte na možnost Údaje.
- 8. Stiskněte tlačítko Zavřít.

## **PŘIDÁNÍ PŘÍJEMCŮ E-MAILU**

- 1. Na kartě E-mail stiskněte Nový příjemce.
- 2. Vložte jednoho nebo několik nových příjemců. Dalšího příjemce je možné přidat stisknutím tlačítka +Přidat.
- 3. Stiskněte tlačítko Zavřít.

## **ODEBRÁNÍ PŘÍJEMCŮ E-MAILU**

- 1. Na kartě E-mail v seznamu Příjemce zvolte jméno příjemce, kterého chcete smazat.
- 2. Stiskněte tlačítko Odebrat.

## **PŘEDMĚT**

Předmět e-mailu může obsahovat až 128 znaků.

- 1. Na kartě E-mail stiskněte Předmět.
- 2. Do textového pole vložte předmět e-mailu.
- 3. Stiskněte tlačítko Uložit.

#### **OBSAH ZPRÁV**

E-mailová zpráva může obsahovat až 128 znaků.

- 1. Na hlavní kartě pro e-mail stiskněte tlačítko Zpráva.
- 2. Do textového pole vložte stručnou zprávu.
- 3. Stiskněte tlačítko Uložit.

## **TISK E-MAILU**

Do zařízení Xerox je možné zaslat z počítače e-mail s přiloženými dokumenty TIFF, JPEG nebo PDF. Obdržený email se automaticky vytiskne. Tato funkce se nazývá Tisk e-mailu.
#### **Zasílání e-mailů**

Tento příklad popisuje, jak pomocí aplikace Microsoft Outlook poslat e-mail z počítače do jednotlivých tiskáren.

1. Pomocí svého e-mailového klienta vytvořte tělo e-mailu a poté připojte k e-mailu dokument TIFF, JPEG nebo PDF.

Poznámka:

- V těle e-mailové zprávy je povolen pouze prostý text. Před zasláním e-mailu do tiskárny je třeba v emailovém klientu Microsoft Outlook zajistit, že tělo zprávy je nastaveno na formát prostého textu. Text v těle zprávy ve formátu HTML nebo Rich Text nelze vytisknout.
- Připojujte pouze soubory s příponou .tif, .jpg nebo .pdf. Soubory s jinými příponami mohou způsobit nečekané výsledky.
- Funkce Tisk e-mailu nepodporuje soubory PDF chráněné heslem.
- Počet souborů, které lze k e-mailu připojit, závisí na omezení velikosti souborů stanoveném serverem.
- 2. Jako příjemce e-mailu zadejte e-mailovou adresu tiskárny Xerox.

Poznámka: E-mailovou adresu tiskárny lze zobrazit v sestavě konfigurace tiskárny.

Tisk sestavy konfigurace:

- a. Na ovládacím panelu stiskněte tlačítko Stav přístroje.
- b. Stiskněte tlačítko Sestavy tiskárny a poté Sestava konfigurace.
- c. Stiskněte tlačítko Start.

Vytiskne se sestava konfigurace.

3. Zašlete e-mail.

Zařízení vytiskne tělo zprávy jako prostý text a přiložený soubor.

# Odeslání ze složky

# **TYPY SLOŽEK**

K dispozici jsou následující typy složek:

- Složky obsahující soubory pro úlohy kopírování nebo tisku: Tyto složky se vypisují na kartě Úlohy kopírování a tiskové úlohy. Je možné upravovat soubory, měnit nastavení souborů, soubory znovu ukládat a opakovaně je tisknout ze složky.
- Složky obsahující soubory pro úlohy snímání a další typy úloh: Tyto složky obsahují soubory snímání a tiskové soubory odeslané z počítače. Složky se vypisují na kartě Úlohy snímání a ostatní úlohy. Soubory uložené v těchto složkách je možné načíst ze serveru v síti a zaslat soubory e-mailem. Rutinní úlohy je možné automatizovat nebo zaregistrovat soukromé složky a sdílené složky samostatně.

# **KARTA ÚL. KOPÍR. A TISKOVÉ ÚL.**

#### **Výběr složky**

Následující pasáž popisuje, jak vybrat složku na kartě Úl. kopír. a tiskové úl. Přístup k některým složkám může být omezen, v závislosti na nastavení ověřování.

- 1. Stiskněte tlačítko Úvodní obrazovka Služby na ovládacím panelu.
- 2. Stiskněte tlačítko Odeslání ze složky.
- 3. Na obrazovce Odeslání ze složky zvolte kartu Úl. kopír. a tiskové úl., poté vyberte složku.

#### **Kontrola souborů**

Uložené soubory můžete kontrolovat nebo s nimi manipulovat na kartě Úlohy kopírování a tisku. Složky na kartě Úlohy kopírování a tisku obsahují soubory pro kopírování a tiskové úlohy.

- 1. Stiskněte tlačítko Úvodní obrazovka Služby na ovládacím panelu.
- 2. Stiskněte tlačítko Odeslání ze složky.
- 3. Zvolte kartu Úl. kopír. a tiskové úl. Ze seznamu vyberte složku.
- 4. Vyberte dokument.
- 5. Dle potřeby vyberte následující možnosti:
	- Aktualizovat: Zobrazí se aktualizované informace.
	- Seznam: Vypíší se soubory ve složce. Jsou zobrazeny další informace o souborech, jako například datum uložení a počty stran.
	- Miniatura: Zobrazí se obrázky a jména souborů ve složce.
	- Vybrat všechny soubory: Označte nebo odznačte všechny soubory ve složce.
	- Kontrola: Zobrazí se nastavení pro vybraný soubor.
	- Vymazat: Vymažte vybrané soubory ve složce.
	- Kopírovat/přesunout: Nahlédněte do vybraného souboru a zkontrolujte detaily, zkopírujte nebo přesuňte soubor do jiné složky.
	- Upravit strany: Vložte soubor nebo prokládací listy.
	- Sloučit / tisk v dávkách: Sloučení několika souborů ve složce, následný tisk souborů v dávkách.
	- Změnit nastavení/tisk: Změňte před tiskem souborů jejich nastavení.

#### **Mazání souborů**

- 1. Stiskněte tlačítko Úvodní obrazovka Služby na ovládacím panelu.
- 2. Stiskněte tlačítko Odeslání ze složky.
- 3. Zvolte kartu Úl. kopír. a tiskové úl. Ze seznamu vyberte složku.
- 4. Zvolte soubor a stiskněte tlačítko Vymazat.
- 5. Mazání potvrďte stisknutím tlačítka Vymazat.

#### **Kopírování a přesouvání souborů mezi složkami**

- 1. Stiskněte tlačítko Úvodní obrazovka Služby na ovládacím panelu.
- 2. Stiskněte tlačítko Odeslání ze složky.
- 3. Zvolte kartu Úl. kopír. a tiskové úl. Ze seznamu vyberte složku.
- 4. Zvolte soubor a stiskněte tlačítko Kopírovat/přesunout.
- 5. Vyberte požadovanou možnost:
	- Celá strana: Vyberte, zda se má zobrazit celá strana nebo si přejete obrázek zvětšit o 200 %.
	- Otočení: Zvolte úhel, o který se má při náhledu otočit obrázek: 90 stupňů doprava, 90 stupňů doleva nebo 180 stupňů.
	- Změnit název souboru: Změna názvu souboru.
	- Použití: Pro náhled konkrétních stran na obrazovce. Vyberte pomocí tlačítka plus (+) a mínus (-) nebo napište číslo strany pomocí číselné klávesnice.
	- Kopírovat: Kopírování souborů z jedné složky do druhé.
	- Přesunout: Přesunutí souborů z jedné složky do druhé.

#### **Kopírování**

Kopírování souboru z jedné složky do jiné:

- 1. Stiskněte tlačítko Úvodní obrazovka Služby na ovládacím panelu.
- 2. Stiskněte tlačítko Odeslání ze složky.
- 3. Zvolte kartu Úl. kopír. a tiskové úl. Ze seznamu zvolte složku obsahující soubor určený ke kopírování.
- 4. Zvolte soubor a stiskněte tlačítko Kopírovat/přesunout.
- 5. Stiskněte možnost Kopie.
- 6. Zvolte cílovou složku pro kopírovaný soubor a stiskněte tlačítko Uložit.

#### **Přesunout**

Přesun souboru z jedné složky do jiné:

- 1. Stiskněte tlačítko Úvodní obrazovka Služby na ovládacím panelu.
- 2. Stiskněte tlačítko Odeslání ze složky.
- 3. Zvolte kartu Úl. kopír. a tiskové úl. Ze seznamu zvolte složku obsahující soubor určený k přesunu.
- 4. Zvolte soubor a stiskněte tlačítko Kopírovat/přesunout.
- 5. Stiskněte tlačítko Přesunout.
- 6. Zvolte cílovou složku pro soubor a stiskněte tlačítko Uložit.

#### **Úprava souborů**

- 1. Stiskněte tlačítko Úvodní obrazovka Služby na ovládacím panelu.
- 2. Stiskněte tlačítko Odeslání ze složky.
- 3. Zvolte kartu Úl. kopír. a tiskové úl. Ze seznamu vyberte složku.
- 4. Zvolte soubor a stiskněte tlačítko Upravit strany.
- 5. Vyberte požadovanou možnost:
	- Vložit prokládací listy
	- Začátek kapitoly + vložit soubor
	- Vložit soubor
	- Přidat do seznamu k vymazání
	- Upravit seznam / vymazat strany

#### **Vložit prokládací listy**

- 1. Stiskněte tlačítko Úvodní obrazovka Služby na ovládacím panelu.
- 2. Stiskněte tlačítko Odeslání ze složky.
- 3. Zvolte kartu Úl. kopír. a tiskové úl. Ze seznamu vyberte složku.
- 4. Zvolte soubor a stiskněte tlačítko Upravit strany.
- 5. Stiskněte tlačítko Vložit prokládací listy.
- 6. Zvolte zásobník papíru, z něhož se mají vkládat prokládací listy.
- 7. Počet prokládacích listů, které se mají vložit, je možné zadat pomocí tlačítek plus (+) a mínus (-), případně lze vložit hodnotu na číselné klávesnici. Poté stiskněte tlačítko Uložit.

#### **Začátek kapitoly a Vložit soubor**

- 1. Stiskněte tlačítko Úvodní obrazovka Služby na ovládacím panelu.
- 2. Stiskněte tlačítko Odeslání ze složky.
- 3. Zvolte kartu Úl. kopír. a tiskové úl. a poté zvolte složku.
- 4. Zvolte soubor a stiskněte tlačítko Začátek kapitoly + Vložit soubor.
- 5. Zvolte soubor, který chcete vložit, a stiskněte tlačítko Uložit.
- 6. Stiskněte tlačítko Vložit soubor.
- 7. Zvolte soubor, který chcete vložit, a stiskněte tlačítko Uložit.

#### **Vložit soubor**

- 1. Stiskněte tlačítko Úvodní obrazovka Služby na ovládacím panelu.
- 2. Stiskněte tlačítko Odeslání ze složky.
- 3. Zvolte kartu Úl. kopír. a tiskové úl. Ze seznamu zvolte složku obsahující soubor určený k vložení.
- 4. Zvolte soubor a stiskněte tlačítko Vložit soubor.
- 5. Zvolte soubor, který chcete vložit, a stiskněte tlačítko Uložit.

#### **Přidat do seznamu k vymazání**

- 1. Stiskněte tlačítko Úvodní obrazovka Služby na ovládacím panelu.
- 2. Stiskněte tlačítko Odeslání ze složky.
- 3. Zvolte kartu Úl. kopír. a tiskové úl. Ze seznamu vyberte složku.
- 4. Zvolte soubor a stiskněte tlačítko Upravit strany.
- 5. Stránku, kterou chcete smazat, zvolte pomocí číselné klávesnice a poté zvolte Přidat do seznamu k vymazání.
- 6. Stiskněte tlačítko Upravit seznam / vymazat strany.
- 7. Stiskněte tlačítko Vymazat.

#### **Upravit seznam / vymazat strany**

- 1. Stiskněte tlačítko Úvodní obrazovka Služby na ovládacím panelu.
- 2. Stiskněte tlačítko Odeslání ze složky.
- 3. Zvolte kartu Úl. kopír. a tiskové úl. Ze seznamu vyberte složku.
- 4. Zvolte soubor a stiskněte tlačítko Upravit strany.
- 5. Zvolte Upravit seznam / vymazat strany.
- 6. Zvolte Vymazat.

#### **Slučování a tištění v dávkách souborů ve složce**

Soubory uložené ve složce je možné sloučit na kartě Úlohy kopírování a tiskové úlohy a poté je dávkově vytisknout.

- 1. Stiskněte tlačítko Úvodní obrazovka Služby na ovládacím panelu.
- 2. Stiskněte tlačítko Odeslání ze složky.
- 3. Zvolte kartu Úl. kopír. a tiskové úl. Ze seznamu vyberte složku.
- 4. Zvolte dva a více souborů a stiskněte tlačítko Sloučit / tisk v dávkách.
- 5. Zvolte možnosti tisku. Počet výtisků je možné zadat pomocí číselné klávesnice.
- 6. Stiskněte Sloučit, Sloučit a vytisknout nebo Vytisknout.

#### **Podrobné údaje o souboru**

Pomocí této volby je možné zkontrolovat obsah zvolených souborů.

- 1. Stiskněte tlačítko Úvodní obrazovka Služby na ovládacím panelu.
- 2. Stiskněte tlačítko Odeslání ze složky.
- 3. Zvolte kartu Úl. kopír. a tiskové úl. a poté zvolte složku.
- 4. Vyberte dokument.
- 5. Stiskněte tlačítko Kontrola. Zobrazí se nastavení souboru.

#### **Sloučit**

- 1. Stiskněte tlačítko Úvodní obrazovka Služby na ovládacím panelu.
- 2. Stiskněte tlačítko Odeslání ze složky.
- 3. Zvolte kartu Úl. kopír. a tiskové úl. a poté zvolte složku.
- 4. Zvolte soubor a stiskněte tlačítko Sloučit / tisk v dávkách.
- 5. Stiskněte tlačítko Sloučit.
- 6. Vyberte požadovanou možnost:
	- Vymazat zdrojové soubory
	- Zachovat zdrojové soubory
	- Zrušit

#### **Sloučení a tisk**

- 1. Stiskněte tlačítko Úvodní obrazovka Služby na ovládacím panelu.
- 2. Stiskněte tlačítko Odeslání ze složky.
- 3. Zvolte kartu Úl. kopír. a tiskové úl. a poté zvolte složku.
- 4. Zvolte soubor a stiskněte tlačítko Sloučit / tisk v dávkách.
- 5. Stiskněte Sloučit a vytisknout.
- 6. Vyberte požadovanou možnost:
	- Vymazat zdrojové soubory
	- Zachovat zdrojové soubory
	- Zrušit

#### **Prokládací listy**

- 1. Stiskněte tlačítko Úvodní obrazovka Služby na ovládacím panelu.
- 2. Stiskněte tlačítko Odeslání ze složky.
- 3. Zvolte kartu Úl. kopír. a tiskové úl. a poté zvolte složku.
- 4. Zvolte soubor a stiskněte tlačítko Sloučit / tisk v dávkách.
- 5. Klepněte na možnost Prokládací listy.
- 6. Vyberte požadovanou možnost:
	- Žádné prokládací listy
	- Prázdné prokládací listy
	- Potištěné prokládací listy
	- Bez začátku kapitoly
	- Zásobník na prokládací listy
	- Počet prokládacích listů

# **Obaly**

- 1. Stiskněte tlačítko Úvodní obrazovka Služby na ovládacím panelu.
- 2. Stiskněte tlačítko Odeslání ze složky.
- 3. Zvolte kartu Úl. kopír. a tiskové úl. Ze seznamu vyberte složku.
- 4. Zvolte soubor a stiskněte tlačítko Změnit nastavení / vytisknout.
- 5. Stiskněte možnost Obal.
- 6. Vyberte možnost Poslední uložené nastavení nebo Změnit nastavení.

7. Pokud jste zvolili Změnit nastavení, vyberte požadovanou možnost:

#### • Přední kryt:

Tato volba zruší nastavení předního obalu ve zdrojových souborech a přeprogramuje nastavení pro přední obal v nově sloučených souborech.

- Zadní obal: Tato volba zruší nastavení zadního obalu ve zdrojových souborech a přeprogramuje nastavení pro zadní obal v nově sloučených souborech.
- Počet předních obalů: Slouží pro specifikaci počtu prázdných listů, které budou použity jako přední obaly.
- Počet zadních obalů: Slouží pro specifikaci počtu prázdných listů, které budou použity jako zadní obaly.
- Zdroj papíru: V nastavení Zásobník předních obalů a Zásobník zadních obalů vyberte zásobníky pro přední a zadní obaly.

#### **Vodoznak**

- 1. Stiskněte tlačítko Úvodní obrazovka Služby na ovládacím panelu.
- 2. Stiskněte tlačítko Odeslání ze složky.
- 3. Zvolte kartu Úl. kopír. a tiskové úl. a poté zvolte složku.
- 4. Zvolte soubor a poté určitou možnost.
- 5. Stiskněte možnost Vodoznak, poté klepněte na Změnit nastavení.
- 6. Vyberte požadovanou možnost:
	- Kontrolní číslo: Chcete-li vytisknout kontrolní čísla, zvolte tuto možnost, poté klepněte na možnost Přidat. Vyberte nebo zadejte hodnotu pro kontrolní číslo v rozmezí 1–9999, poté klepněte na tlačítko Uložit.
	- Uložené vodoznaky: Chcete-li na kopie vytisknout předdefinovaný vodoznak ze seznamu, zvolte tuto možnost. Stiskněte možnost Přidat, poté tlačítko Uložit.
	- Datum a čas: Chcete-li vytisknout aktuální datum a čas, zvolte tuto možnost. Stiskněte možnost Přidat, poté tlačítko Uložit.
	- Výrobní číslo: Chcete-li vytisknout výrobní číslo zařízení, zvolte tuto možnost. Stiskněte možnost Přidat, poté tlačítko Uložit.
	- Efekt vodoznaku: Chcete-li na výstupu vodoznak, zvolte tuto možnost. Vyberte možnost Reliéf nebo Obrys, poté klepněte na tlačítko Uložit.

#### **Název souboru**

- 1. Stiskněte tlačítko Úvodní obrazovka Služby na ovládacím panelu.
- 2. Stiskněte tlačítko Odeslání ze složky.
- 3. Zvolte kartu Úl. kopír. a tiskové úl. a poté zvolte složku.
- 4. Zvolte soubor a stiskněte tlačítko Změnit nastavení / vytisknout.
- 5. Zvolte možnost Uložit jako.
- 6. Stiskněte tlačítko Uložit.

7. Pomocí klávesnice na obrazovce vložte název souboru.

#### **Výstup**

Po sloučení souborů použijte tuto možnost pro sešití, děrování a nastavení skládání do tvaru Z.

- 1. Stiskněte tlačítko Úvodní obrazovka Služby na ovládacím panelu.
- 2. Stiskněte tlačítko Odeslání ze složky.
- 3. Zvolte kartu Úl. kopír. a tiskové úl. Ze seznamu vyberte složku.
- 4. Zvolte soubor a stiskněte tlačítko Změnit nastavení / vytisknout.
- 5. Klepněte na položku Výstup.
- 6. Vyberte požadovanou možnost:
	- Zdroj papíru
	- Sešívání
	- Děrování
	- Výstup
	- Výstup / odsazení / dílčí sada
	- Stohování s odsazením
	- Dokončení dílčí sady / tisk bloků
- 7. Stiskněte tlačítko Uložit.

#### **Anotace**

Ke kopiím můžete přidat komentář, datum a čísla stránek. Z předvoleb můžete vybrat komentář, datum a čísla stránek a zvolit jejich pozici na stránce.

- 1. Stiskněte tlačítko Úvodní obrazovka Služby na ovládacím panelu.
- 2. Stiskněte tlačítko Odeslání ze složky.
- 3. Zvolte kartu Úl. kopír. a tiskové úl. Ze seznamu vyberte složku.
- 4. Zvolte soubor a stiskněte tlačítko Změnit nastavení / vytisknout.
- 5. Stiskněte možnost Anotace.
- 6. Stiskněte možnost Poslední uložené nastavení nebo Změnit nastavení.
- 7. Pokud jste zvolili Změnit nastavení, vyberte požadovanou možnost:
	- Formát a styl
	- Poznámka
	- Datum
	- Čísla stran
	- Číslování

### **Zabezpečený vodoznak**

Zabezpečený vodoznak je bezpečnostní funkce, díky které je do dokumentu vložen ochranný digitální kód, který jej chrání před duplikací. Digitální kód umožňuje analyzovat kdy, z jakého zařízení a čím výstupem byl dokument.

- 1. Stiskněte tlačítko Úvodní obrazovka Služby na ovládacím panelu.
- 2. Stiskněte tlačítko Odeslání ze složky.
- 3. Zvolte kartu Úl. kopír. a tiskové úl. a poté zvolte složku.
- 4. Zvolte soubor a poté určitou možnost.
- 5. Klepněte na Zabezpečený vodoznak.
- 6. Vyberte požadovanou možnost:
	- Poslední uložené nastavení
	- Vypnuto
	- Zapnuto
		- Ochranný kód: Vyberte možnost Vypnuto nebo Prevence duplikace.
		- Uložené zabezpečené vodoznaky: Pomocí této obrazovky můžete vložit do dokumentu skrytý text. Díky funkci skrytého textu je na celém listu vložený určený text. Pokud kopírujete dokument, který obsahuje tento skrytý text, vložený text bude na výstupu v bílé barvě bez ohledu na to, zda byla použita funkce Zabezpečený vodoznak.

# **TISK SOUBORŮ ZE SLOŽKY**

- 1. Stiskněte tlačítko Úvodní obrazovka Služby na ovládacím panelu.
- 2. Stiskněte tlačítko Odeslání ze složky.
- 3. Zvolte kartu Úl. kopír. a tiskové úl. a poté zvolte složku.
- 4. Zvolte soubor a zvolte Změnit nastavení / vytisknout.
- 5. Zvolte některou možnost a pomocí číselné klávesnice zadejte potřebný počet výtisků.
- 6. Máte na výběr z následujících možností:
	- Uložit
	- Uložit a vytisknout
	- Tisknout

#### **Podrobné údaje o souboru**

Pomocí této volby je možné zkontrolovat obsah zvolených souborů.

- 1. Stiskněte tlačítko Úvodní obrazovka Služby na ovládacím panelu.
- 2. Stiskněte tlačítko Odeslání ze složky.
- 3. Zvolte kartu Úl. kopír. a tiskové úl. a poté zvolte složku.
- 4. Vyberte dokument.
- 5. Stiskněte tlačítko Kontrola. Zobrazí se nastavení souboru.

### **Výstup**

Po sloučení souborů použijte tuto možnost pro sešití, děrování a nastavení skládání do tvaru Z.

- 1. Stiskněte tlačítko Úvodní obrazovka Služby na ovládacím panelu.
- 2. Stiskněte tlačítko Odeslání ze složky.
- 3. Zvolte kartu Úl. kopír. a tiskové úl. Ze seznamu vyberte složku.
- 4. Zvolte soubor a stiskněte tlačítko Změnit nastavení / vytisknout.
- 5. Klepněte na položku Výstup.
- 6. Vyberte požadovanou možnost:
	- Zdroj papíru
	- Sešívání
	- Děrování
	- Výstup
	- Výstup / odsazení / dílčí sada
	- Stohování s odsazením
	- Dokončení dílčí sady / tisk bloků
- 7. Stiskněte tlačítko Uložit.

#### **Obaly**

- 1. Stiskněte tlačítko Úvodní obrazovka Služby na ovládacím panelu.
- 2. Stiskněte tlačítko Odeslání ze složky.
- 3. Zvolte kartu Úl. kopír. a tiskové úl. Ze seznamu vyberte složku.
- 4. Zvolte soubor a stiskněte tlačítko Změnit nastavení / vytisknout.
- 5. Stiskněte možnost Obal.
- 6. Vyberte možnost Poslední uložené nastavení nebo Změnit nastavení.

7. Pokud jste zvolili Změnit nastavení, vyberte požadovanou možnost:

# • Přední kryt:

Tato volba zruší nastavení předního obalu ve zdrojových souborech a přeprogramuje nastavení pro přední obal v nově sloučených souborech.

- Zadní obal: Tato volba zruší nastavení zadního obalu ve zdrojových souborech a přeprogramuje nastavení pro zadní obal v nově sloučených souborech.
- Počet předních obalů: Slouží pro specifikaci počtu prázdných listů, které budou použity jako přední obaly.
- Počet zadních obalů: Slouží pro specifikaci počtu prázdných listů, které budou použity jako zadní obaly.
- Zdroj papíru: V nastavení Zásobník předních obalů a Zásobník zadních obalů vyberte zásobníky pro přední a zadní obaly.

# **Skládání**

- 1. Stiskněte tlačítko Úvodní obrazovka Služby na ovládacím panelu.
- 2. Stiskněte tlačítko Odeslání ze složky.
- 3. Zvolte kartu Úl. kopír. a tiskové úl. a poté zvolte složku.
- 4. Zvolte soubor a stiskněte tlačítko Změnit nastavení / vytisknout.
- 5. Klepněte na možnost Skládání.
- 6. Klepněte na možnost Složení/drážkování.
- 7. Vyberte požadovanou možnost:
	- Poslední uložené nastavení
	- Vypnuto
	- Pouze složit
	- Pouze drážkovat
- 8. Pokud jste vybrali možnost Pouze skládání, vyberte z následujících možností:
	- Jednoduché složení
	- Skládanka ve tvaru C
	- Skládanka ve tvaru Z
	- Skládanka poloviny listu ve tvaru Z

Poznámka: Ikony na tlačítku ukazují, jak bude sklad vypadat.

- 9. Pokud jste vybrali možnost Pouze drážkování, vyberte z následujících možností:
	- Jednoduché složení
	- Skládanka ve tvaru C
	- Skládanka ve tvaru Z
	- Skládanka poloviny listu ve tvaru Z
	- Složení na uzavřený oltář
	- Dva souběžné lomy
	- Harmonikové složení, 3 lomy
	- Harmonikové složení, 4 lomy
	- Harmonikové složení, 5 lomů
- 10. Stiskněte tlačítko Uložit.

#### **2stranný tisk**

- 1. Stiskněte tlačítko Úvodní obrazovka Služby na ovládacím panelu.
- 2. Stiskněte tlačítko Odeslání ze složky.
- 3. Klepněte na Úlohy kopírování a tiskové úlohy, poté vyberte složku.
- 4. Vyberte soubor, poté dotykem zvolte Změnit nastavení / tisk.
- 5. Stiskněte možnost 2stranný tisk.
- 6. Vyberte požadovanou možnost:
	- Poslední uložené nastavení
	- 1stranný
	- Horní na horní: Zvolte tuto možnost, pokud jsou přední i zadní strany stejně orientovány.
	- Horní na dolní: Zvolte tuto možnost, pokud jsou přední a zadní strany orientovány opačně.
- 7. Stiskněte tlačítko Uložit.

#### **Posun obrazu**

Tuto možnost použijte pro vytvoření bílého okraje na horní, dolní, levé nebo pravé straně kopie. Pokud tisknete 2stranné kopie, můžete nastavit individuální posunutí pro stranu 1 a stranu 2.

- 1. Stiskněte tlačítko Úvodní obrazovka Služby na ovládacím panelu.
- 2. Stiskněte tlačítko Odeslání ze složky.
- 3. Zvolte kartu Úl. kopír. a tiskové úl. a poté zvolte složku.
- 4. Zvolte soubor a stiskněte tlačítko Změnit nastavení / vytisknout.
- 5. Vyberte možnost Posun obrazu.
- 6. Máte na výběr z následujících možností:
	- Poslední uložené nastavení
	- Posun okraje
- 7. Pokud jste vybrali možnost Posun okraje, vyberte z následujících možností:
	- Strana 1
	- Strana 2
- 8. Okraje pro jednotlivé strany nastavte stisknutím ikon plus (+) nebo mínus (-).
- 9. Pokud chcete stejné okraje pro stranu 1 i stranu 2, zaškrtněte políčko Zrcadlově strana 1.
- 10. Stiskněte tlačítko Uložit.

# **Vytvoření brožury**

- 1. Stiskněte tlačítko Úvodní obrazovka Služby na ovládacím panelu.
- 2. Stiskněte tlačítko Odeslání ze složky.
- 3. Zvolte kartu Úl. kopír. a tiskové úl. a poté zvolte složku.
- 4. Zvolte soubor a poté určitou možnost.
- 5. Stiskněte Vytvoření brožury.
- 6. Vyberte požadovanou možnost:
	- Poslední uložené nastavení
	- Vypnuto
	- Poznámka: V závislosti na nastavení papíru nemusí být volba Vypnuto k dispozici.
- 7. Vyberte možnost Uložit.

# **Anotace**

Ke kopiím můžete přidat komentář, datum a čísla stránek. Z předvoleb můžete vybrat komentář, datum a čísla stránek a zvolit jejich pozici na stránce.

- 1. Stiskněte tlačítko Úvodní obrazovka Služby na ovládacím panelu.
- 2. Stiskněte tlačítko Odeslání ze složky.
- 3. Zvolte kartu Úl. kopír. a tiskové úl. Ze seznamu vyberte složku.
- 4. Zvolte soubor a stiskněte tlačítko Změnit nastavení / vytisknout.
- 5. Stiskněte možnost Anotace.
- 6. Stiskněte možnost Poslední uložené nastavení nebo Změnit nastavení.
- 7. Pokud jste zvolili Změnit nastavení, vyberte požadovanou možnost:
	- Formát a styl
	- Poznámka
	- Datum
	- Čísla stran
	- Číslování

#### **Vodoznak**

- 1. Stiskněte tlačítko Úvodní obrazovka Služby na ovládacím panelu.
- 2. Stiskněte tlačítko Odeslání ze složky.
- 3. Zvolte kartu Úl. kopír. a tiskové úl. a poté zvolte složku.
- 4. Zvolte soubor a poté určitou možnost.
- 5. Stiskněte možnost Vodoznak, poté klepněte na Změnit nastavení.
- 6. Vyberte požadovanou možnost:
	- Kontrolní číslo: Chcete-li vytisknout kontrolní čísla, zvolte tuto možnost, poté klepněte na možnost Přidat. Vyberte nebo zadejte hodnotu pro kontrolní číslo v rozmezí 1–9999, poté klepněte na tlačítko Uložit.
	- Uložené vodoznaky: Chcete-li na kopie vytisknout předdefinovaný vodoznak ze seznamu, zvolte tuto možnost. Stiskněte možnost Přidat, poté tlačítko Uložit.
	- Datum a čas: Chcete-li vytisknout aktuální datum a čas, zvolte tuto možnost. Stiskněte možnost Přidat, poté tlačítko Uložit.
	- Výrobní číslo: Chcete-li vytisknout výrobní číslo zařízení, zvolte tuto možnost. Stiskněte možnost Přidat, poté tlačítko Uložit.
	- Efekt vodoznaku: Chcete-li na výstupu vodoznak, zvolte tuto možnost. Vyberte možnost Reliéf nebo Obrys, poté klepněte na tlačítko Uložit.

#### **Výstup lícem nahoru/dolů**

Tuto možnost použijte, chcete-li zvolit, zda budou výtisky vydávány lícem nahoru nebo dolů.

- 1. Stiskněte tlačítko Úvodní obrazovka Služby na ovládacím panelu.
- 2. Stiskněte tlačítko Odeslání ze složky.
- 3. Zvolte kartu Úl. kopír. a tiskové úl. a poté zvolte složku.
- 4. Zvolte soubor a poté určitou možnost.
- 5. Stiskněte tlačítko Výstup lícem nahoru/dolů.
- 6. Vyberte požadovanou možnost:
	- Poslední uložené nastavení
	- Automatické: Automatické určení, zda budou kopie vydávány lícem nahoru či dolů.
	- Lícem nahoru: Kopie budou vydávány od poslední stránky lícem nahoru.
	- Lícem dolů: Kopie budou vydávány od poslední stránky lícem dolů.
	- Lícem nahoru (obrácené pořadí): Kopie budou vydávány od první stránky lícem nahoru.
- 7. Stiskněte tlačítko Uložit.

#### **Přidat rozřazovače**

- 1. Stiskněte tlačítko Úvodní obrazovka Služby na ovládacím panelu.
- 2. Stiskněte tlačítko Odeslání ze složky.
- 3. Zvolte kartu Úl. kopír. a tiskové úl. a poté zvolte složku.
- 4. Zvolte soubor a stiskněte tlačítko Změnit nastavení / vytisknout.
- 5. Stiskněte tlačítko Přidat rozřazovače.
- 6. Vyberte požadovanou možnost:
	- Poslední uložené nastavení
	- Zapnuto
	- Vypnuto
	- Počet listů
- 7. Stiskněte tlačítko Uložit.

# **KARTA ÚL. SNÍM. A OST. ÚL.**

#### **Výběr složky**

- 1. Stiskněte tlačítko Úvodní obrazovka Služby na ovládacím panelu.
- 2. Stiskněte tlačítko Odeslání ze složky.
- 3. Zvolte kartu Úlohy snímání a ostatní úlohy a poté zvolte složku.

#### **Probíhá kontrola nebo provádění operací se soubory**

- 1. Stiskněte tlačítko Úvodní obrazovka Služby na ovládacím panelu.
- 2. Stiskněte tlačítko Odeslání ze složky.
- 3. Zvolte kartu Úlohy snímání a ostatní úlohy.
- 4. Ze seznamu vyberte složku. Zobrazí se obrazovka Seznam souborů a soubory budou zobrazeny jako miniatury. Pro zobrazení seznamu souborů vyberte v nastavení Miniatury/Seznam položku Seznam.
- 5. Vyberte jeden nebo více souborů. Chcete-li vybrat všechny soubory, zvolte možnost Vybrat vše.
- 6. Zvolte nastavení podle potřeby:
	- Aktualizovat: Aktualizuje seznam složek.
	- Kontrola: Zobrazí se nastavení vybraného souboru.
	- Vymazat: Zvolené soubory budou smazány.
	- Údaje o souboru (náhled): Zobrazí se náhled souboru. Je možné otáčet obrazy, mazat soubory nebo změnit název souboru.
	- Nastavení schématu úlohy: Napojení schématu úlohy, změna nastavení napojeného schématu úlohy, odpojení schématu úlohy, spuštění schématu jiné úlohy pouze pro tuto úlohu, nastavení automatického spuštění schématu úlohy nebo spuštění aktuálně napojeného schématu úlohy. Další informace najdete v oddílu [Schéma](#page-126-0) úlohy.
	- Tisk nebo Tisk v dávkách: Tisk zvolených souborů.

#### **Kontrola údajů o souboru**

- 1. Stiskněte tlačítko Úvodní obrazovka Služby na ovládacím panelu.
- 2. Stiskněte tlačítko Odeslání ze složky.
- 3. Na obrazovce Složka seznam souborů zvolte soubor.
- 4. Stiskněte možnost Údaje o souboru (náhled).
- 5. Vyberte požadovanou možnost:
	- Otočit zobrazení
	- Vymazat
	- Změnit název souboru
	- Změnit nastavení tisku
	- Tisknout

### **Tisk souborů**

- 1. Stiskněte tlačítko Úvodní obrazovka Služby na ovládacím panelu.
- 2. Stiskněte tlačítko Odeslání ze složky.
- 3. Zvolte kartu Úlohy snímání a ostatní úlohy.
- 4. Na obrazovce Složka seznam souborů zvolte soubory.
- 5. Stiskněte Tisk nebo Tisk v dávkách.
- 6. Vyberte některou volbu. Je-li třeba, zadejte počet výtisků pomocí číselné klávesnice.
- 7. Stiskněte možnost Tisk.

### **Konfigurace nebo zahájení schématu**

Podrobné informace o schématu naleznete zde: [Schéma](#page-126-0) úlohy.

Schéma je funkce, která umožňuje zaregistrovat nastavení přenosu nasnímaných dat, například metodu přenosu a cíl, což usnadňuje úlohy s datovými přenosy.

Schémata úloh se dělí do dvou typů podle cíle. Jeden typ schémat úloh se zaměřuje na soubory uložené ve složkách, druhý typ schémat úloh se zaměřuje na soubory snímání. Tato pasáž popisuje první typ schémat úloh, zaměřený na soubory uložené ve složkách.

Je možné spustit schéma na souborech uložených v určité složce. Schéma je možné nastavit na automatické spuštění nebo je možné je spustit ručně:

- Automaticky: Automatické spuštění schématu:
	- 1. Ověřte, že schéma úlohy je propojeno s určitou složkou. Další informace najdete v oddílu [Napojení](#page-133-0) [schématu](#page-133-0) úlohy na složku.
	- 2. Vyberte možnost Automatické spuštění.

Jsou-li soubory uloženy v propojené složce, zpracují se automaticky pomocí parametrů nastavených ve schématu úlohy.

• Ručně: Podrobné informace o ručním spuštění schématu naleznete zde: Ruční spuštění [schématu](#page-134-0) úlohy.

#### **Napojit schéma úlohy na složku**

Schéma úlohy je možné napojit na určitou složku následujícím postupem, případně na kartě Nástroje v nabídce Stav přístroje. Další informace najdete v oddílu Napojení [schématu](#page-133-0) úlohy na složku.

- 1. Stiskněte tlačítko Úvodní obrazovka Služby na ovládacím panelu.
- 2. Stiskněte tlačítko Odeslání ze složky.
- 3. Zvolte kartu Úlohy snímání a ostatní úlohy.
- 4. Stiskněte Nastavení schématu úlohy.
- 5. Stiskněte Vytvořit/změnit spojení.
- 6. Zvolte schéma úlohy, které chcete napojit na složku.
- 7. Stiskněte tlačítko Uložit.

#### **Omezení schémat úloh**

Schéma úlohy může používat pouze jeden uživatel, může je sdílet více uživatelů nebo mohou být použity pouze pro určité složky.

# <span id="page-126-0"></span>Schéma úlohy

# **PŘEHLED SCHÉMAT ÚLOH**

Schéma úlohy umožňuje zpracovat dokumenty uložené v soukromých složkách. Schéma úlohy se spouští následujícími způsoby:

- Automaticky, když je dokument propojen se složkou.
- Ručně, volbou schématu úlohy pro dokumenty uložené v určité složce.

Chcete-li spustit schéma úlohy, propojte konkrétní schéma úlohy se složkou. Když je schéma úlohy nastaveno na automatické spouštění, dokumenty se zpracují automaticky pomocí daného schématu v okamžiku, kdy se soubory objeví ve složce.

Pro schémata úloh platí následující podmínky:

- Je možné vytvářet schémata úloh, která je poté možné dle potřeby spouštět, upravovat, duplikovat nebo mazat. Tyto akce je možné provádět pouze ze soukromé složky, v níž jste vytvořili schéma úlohy.
- Do schématu úlohy je možné zaregistrovat následující typy zpracování dokumentů:
	- Zadání cílů do FTP, SMB a e-mailu
	- Zadání více cílů a dávkové zpracování
	- Tisk

Typy zpracování dokumentů, které lze zaregistrovat do schématu úlohy, závisejí na tom, jak jsou dokumenty uložené v soukromé složce. Viz následující tabulka:

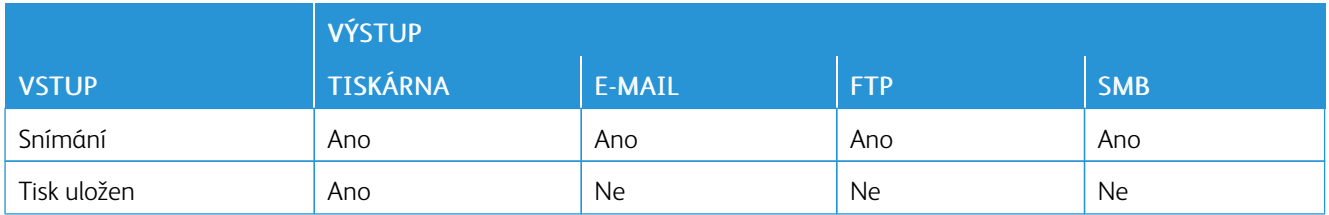

- Zobrazují se pouze schémata úloh, k nimž máte oprávnění ke spouštění.
- Funkce schématu úlohy je dostupná pouze v případě, že je na zařízení nainstalovaná sada pro snímání v síti.

Poznámka: Více informací o schématu úlohy, včetně ověřování a složek, naleznete v *Příručce správce systému pro kopírky/tiskárny Xerox® PrimeLink® B9100/B9110/B9125/B9136*.

#### **SCHÉMATA ÚLOH**

#### **Vytvoření schématu úlohy**

- 1. Na ovládacím panelu stiskněte tlačítko Stav přístroje.
- 2. Na kartě Nástroje stiskněte tlačítko Nastavení > Nastavení > Vytvořit schéma úlohy.
- 3. Stiskněte tlačítko Vytvořit.
- 4. Na obrazovce Vytvořit schéma úlohy zadejte nastavení pro nové schéma úlohy. Ze seznamu zvolte položku, pro kterou chcete upravit nastavení, a stiskněte Upravit. Popis nastavení naleznete v [Nastavení](#page-127-0) schématu [úlohy](#page-127-0).
- 5. Schéma úlohy uložíte stisknutím tlačítka Uložit.

Poznámka: Možnost Uložit je k dispozici pouze v případě, že je v jakémkoli z následujících polí nastavena hodnota: Odeslat do e-mailu, Přenést pomocí FTP, Přenést pomocí SMB a Tisknout.

6. Obrazovku Vytvořit schéma úlohy ukončíte stisknutím tlačítka Zavřít.

#### <span id="page-127-0"></span>**Nastavení schématu úlohy**

Je možné nastavit parametry pro schéma úlohy.

U otevřeného schématu úlohy zvolte položku, pro kterou chcete upravit nastavení, a stiskněte Upravit.

#### **Název**

Je možné nastavit název pro schéma úlohy. Použijte maximálně 128 znaků.

#### **Popis**

Zadejte popis pro schéma úlohy, v délce maximálně 1 023 znaků. Stisknutím ikony i zobrazíte celý popis.

#### **Klíčové slovo**

Zadejte klíčové slovo pro schéma úlohy, v délce maximálně 12 znaků. Klíčové slovo slouží k vyhledání všech schémat úloh, k nimž je přiřazeno. Při přiřazování klíčového slova ke schématu úlohy postupujte jedním z následujících způsobů:

- Do pole Klíčové slovo vložte klíčové slovo a poté stiskněte tlačítko Uložit.
- Stiskněte možnost Zvolit klíčové slovo. Vyberte klíčové slovo ze seznamu. Stiskněte možnost Zavřít a potom tlačítko Uložit.

Poznámka: Správce definuje klíčová slova pro jejich seznam. Volba Zvolit klíčové slovo je k dispozici pouze v případě, že váš správce systému nadefinoval jedno nebo více klíčových slov.

#### **Odeslat do e-mailu**

Chcete-li zaslat soubor e-mailem, zadejte příjemce. Je možné zadat až 100 adres. Příjemce je možné zadat pomocí čísel položek v adresáři nebo vložením jmen příjemců pomocí klávesnice na dotykové obrazovce.

- Adresář: Jména příjemců je možné zadat z adresáře. Zadaní příjemci se zobrazí na obrazovce Odeslat do emailu v poli Jméno příjemce / e-mailová adresa.
- Nový příjemce: Je možné zadat nového příjemce e-mailu. Příjemce se zobrazí na obrazovce Odeslat do emailu v poli Jméno příjemce / e-mailová adresa. Je možné změnit následující nastavení:
	- Předmět: Zde je možné vložit předmět e-mailu.
	- Odebrat: Zde je možné smazat veškeré informace pro zvolené příjemce.
	- Upravit: Zde je možné potvrdit nebo změnit informace pro zvolené příjemce.
- Formát souboru: Zde je možné zadat formát souboru pro nasnímaný výstup.

• Pokusy opětovného odeslání: Zde je možné nastavit počet pokusů o opakované odeslání e-mailu nebo je možné tuto funkci vypnout.

#### **Přenos pomocí FTP (1) a FTP (2)**

Vyberte server, na který budou pomocí FTP protokolů odeslány dokumenty. Chcete-li upravit informace, vyberte nastavení. Nejvyšší povolený počet znaků je následující:

- Jméno: 18 znaků
- Server: 64 znaků
- Místo uložení: 128 znaků
- Jméno uživatele: 97 znaků
- Heslo: 32

 $\mathscr{O}$ 

Poznámka: Možnost Přenést pomocí FTP (2) je k dispozici pouze v případě, že je nakonfigurovaná volba Přenést pomocí FTP (1).

- Adresář: Pro specifikaci adresy serveru lze použít adresář, pokud je v adresáři registrována. Adresa se objeví na obrazovce Přenos FTP.
- Pokusy opětovného odeslání: Je možné nastavit počet pokusů a frekvenci pro opětovné pokusy o odeslání informací.
- Formát souboru: Pro výstup snímání lze vybrat formát souboru.
	- Automatický výběr TIFF/JPEG
	- TIFF (1 strana na soubor)
	- mTIFF (více stran na soubor)
	- PDF: K dispozici jsou funkce Zabezpečení PDF, Podpis PDF a Optimalizace pro rychlé zobrazení na webu.
	- PDF/A
	- XPS: K dispozici jsou funkce Podpis XPS a Přidat miniaturu.

#### **Přenést pomocí SMB (1) a SMB (2)**

Vyberte server, kam budou pomocí protokolů SMB odeslány dokumenty. Chcete-li přidat informace, vyberte nastavení. Nejvyšší povolený počet znaků je následující:

- Jméno: 18 znaků
- Server: 64 znaků
- Sdílený název: 18 znaků
- Místo uložení: 128 znaků
- Jméno uživatele: 97 znaků
- Heslo: 32 znaků

Poznámka: Možnost Přenést pomocí SMB (2) je k dispozici pouze v případě, že je nakonfigurovaná volba Přenést pomocí SMB (1).

- Adresář: Pro specifikaci adresy serveru lze použít adresář, pokud je v adresáři registrována. Adresa se objeví na obrazovce Přenos SMB.
- Pokusy opětovného odeslání: Je možné nastavit počet pokusů a frekvenci pro opětovné pokusy o odeslání informací.
- Formát souboru: Pro výstup snímání lze vybrat formát souboru.
	- Automatický výběr TIFF/JPEG
	- TIFF (1 strana na soubor)
	- mTIFF (více stran na soubor)
	- PDF: K dispozici jsou PDF funkce Zabezpečení PDF, Podpis PDF, a Optimalizace pro rychlé zobrazení na webu.
	- $-$  PDF/A
	- XPS: K dispozici jsou funkce Podpis XPS a Přidat miniaturu.

#### **Tisknout**

Nastavení možností tisku pro provázané schéma úlohy. Chcete-li zakázat funkci tisku, stiskněte tlačítko Vypnout.

#### **Oznámení e-mailem**

Je možné nastavit příjemce a možnosti upozornění pro napojené schéma úlohy.

- Adresář: Je možné zvolit jednoho či více příjemců pro e-mailová upozornění.
- Nový příjemce: Je možné zadat příjemce, který se nenalézá v adresáři.
- Kdy provést oznámení: Je možné nastavit následující podmínky pro upozornění:
	- Na konci schématu úlohy: Je-li tato možnost povolena, dostanou příjemci po dokončení schématu úlohy upozornění e-mailem.
	- Pouze při chybě: Je-li tato možnost povolena a dojde k chybě, dostanou příjemci upozornění e-mailem.

#### <span id="page-129-0"></span>**Upravení nebo vymazání nastavení schématu úlohy**

- 1. Na ovládacím panelu stiskněte tlačítko Stav přístroje.
- 2. Na kartě Nástroje stiskněte tlačítko Nastavení > Nastavení > Vytvořit schéma úlohy.
- 3. Na obrazovce Vytvořit nové schéma úlohy zvolte schéma úlohy, u kterého si přejete upravit nebo vymazat nastavení.
- 4. Stiskněte Upravit/vymazat.
- 5. Na obrazovce Údaje stiskněte možnost Upravit.
- 6. Na obrazovce Upravit schéma úlohy zvolte položku, pro kterou si přejete upravit nebo vymazat nastavení. Popis nastavení naleznete v [Nastavení](#page-127-0) schématu úlohy.
	- Chcete-li upravit nastavení vybrané položky, stiskněte tlačítko Upravit, změňte nastavení podle potřeby a poté klepněte na Uložit.
	- Chcete-li nastavení vybrané položky vymazat, klepněte na možnost Vymazat. V zobrazené výzvě stiskněte Vymazat.
- 7. Pro uložení změn ve schématu klepněte na Uložit.
- 8. Obrazovku Vytvořit schéma úlohy ukončíte stisknutím tlačítka Zavřít.

#### **Kopírování schématu úlohy**

Použitím funkce Kopie lze vytvořit schéma úlohy na základě existujícího schématu úlohy. Kopii je možné přejmenovat a podle potřeby změnit další nastavení, poté je možné kopii uložit jako nové schéma úlohy.

- 1. Stiskněte tlačítko Stav přístroje.
- 2. Na kartě Nástroje stiskněte tlačítko Nastavení > Nastavení > Vytvořit schéma úlohy.
- 3. Na obrazovce Vytvořit nové schéma úlohy zvolte schéma úlohy, které si přejete zkopírovat.
- 4. Stiskněte Upravit/vymazat.
- 5. Na obrazovce Údaje stiskněte možnost Kopie.
- 6. Na obrazovce Kopírovat schéma úlohy změňte jméno nového schématu úlohy, poté klepněte na Uložit. Je vytvořeno nové schéma úlohy.
- 7. Pro změnu nastavení nového schématu úlohy vyberte položku, kterou si přejete změnit, poté podle potřeby upravte nastavení. Další informace najdete v oddílu Upravení nebo vymazání nastavení [schématu](#page-129-0) úlohy.
- 8. Stiskněte tlačítko Uložit. V seznamu schémat úloh se objeví nové schéma úlohy.
- 9. Obrazovku Vytvořit schéma úlohy ukončíte stisknutím tlačítka Zavřít.

#### **Vymazání schématu úlohy**

- 1. Na ovládacím panelu stiskněte tlačítko Stav přístroje.
- 2. Na kartě Nástroje stiskněte tlačítko Nastavení > Nastavení > Vytvořit schéma úlohy.
- 3. Na obrazovce Vytvořit nové schéma úlohy zvolte schéma, které chcete smazat.
- 4. Stiskněte Upravit/vymazat.
- 5. Na obrazovce Podrobnosti stiskněte Vymazat. V zobrazené výzvě stiskněte Vymazat.
- 6. Obrazovku Vytvořit schéma úlohy ukončíte stisknutím tlačítka Zavřít.

#### <span id="page-131-1"></span>**Vyhledávání schémat úlohy pomocí funkce Hledat.**

Chcete-li rychle vyhledat schéma úlohy, je možné použít následující metody:

- Hledat podle názvu: můžete použít celý název nebo část názvu schématu úlohy.
- Hledat podle klíčového slova: můžete použít klíčová slova. Existují dva způsoby použití klíčového slova:
	- Klíčové slovo můžete napsat do pole Hledat podle klíčového slova.
	- Můžete použít funkci Vybrat klíčové slovo. Tato volba umožňuje zvolit klíčové slovo ze seznamu klíčových slov, který je nastaven správcem.
	- Poznámka: Pokud váš správce doposud nenadefinoval žádná klíčová slova, není volba Klíčová slova k dispozici.

Vyhledání schématu úlohy:

- 1. Na ovládacím panelu stiskněte tlačítko Stav přístroje.
- 2. Na kartě Nástroje klepněte na Nastavení > Nastavení > Vytvořit schéma úlohy.
- 3. Vyberte metodu vyhledávání:
	- Hledat podle názvu: Do pole Hledat podle názvu napište celý název nebo část názvu schématu úlohy.
	- Poznámka: V poli Vyhledat podle názvu záleží na velikosti písmen. Jestliže například hledáte schéma úlohy s názvem Ucetni oddeleni, je možné vložit do pole Vyhledat podle názvu hodnotu Ucetni nebo oddeleni. Pokud do pole Vyhledat podle názvu vložíte text ucetni, schéma úlohy s názvem Ucetni oddeleni se ve výsledcích nezobrazí.
	- Hledat podle klíčového slova: Zvolení hledání podle klíčového slova:
		- Do pole Hledat podle klíčového slovanapište klíčové slovo přiřazené schématu úlohy, kterou si přejete vyhledat.
		- Stiskněte možnost Zvolit klíčové slovo. Vyberte klíčové slovo ze seznamu.
- 4. Stiskněte tlačítko Uložit.

Výsledky hledání můžete filtrovat pomocí funkce filtrování schémat. Další informace najdete v oddílu [Filtrování](#page-131-0) [seznamů](#page-131-0) úloh.

#### <span id="page-131-0"></span>**Filtrování seznamů úloh**

Schémata úloh lze filtrovat podle typu uživatele.

- 1. Na ovládacím panelu stiskněte tlačítko Stav přístroje.
- 2. Na kartě Nástroje stiskněte tlačítko Nastavení > Nastavení > Vytvořit schéma úlohy.
- 3. Klepněte na Filtrování schémat.
- 4. Na obrazovce Filtrování schémat vyberte možnosti filtrování:
	- Majitel:
		- Správce systému: Zobrazí pouze schémata úloh, která jsou dostupná pro uživatele se správcovskými právy.
		- Jiný uživatel ne správce: Zobrazí pouze schémata úloh, která jsou dostupná pro uživatele bez správcovských práv.

Poznámka: Zvolíte-li možnost Správce systému i Jiný uživatel – ne správce, vypíší se všechna schémata úloh.

- Cíl: Cílem schémat úloh jsou Složky. Pro zobrazení schémat úloh vyberte možnost Složky.
- 5. Stiskněte tlačítko Uložit.

# **SLOŽKY**

#### <span id="page-132-0"></span>**Vytvoření složky**

Vytvoření složky:

- 1. Na ovládacím panelu stiskněte tlačítko Stav přístroje.
- 2. Na kartě Nástroje stiskněte tlačítko Nastavení > Nastavení > Vytvořit složku.
- 3. Vyberte dostupnou složku.
- 4. Na obrazovce Nová složka přístupový kód zvolte z následujících možností:
	- Vypnuto: Pro přístup ke složce není nutný přístupový kód. Všichni uživatelé mohou k této složce přistupovat.
	- Zapnuto: Pro přístup ke složce je potřebný přístupový kód. Uživatelé mohou přístupový kód vložit při zahájení schématu úlohy ve složce.
		- 1. Do pole Přístupový kód složky napište pomocí numerické klávesnice přístupový kód o délce až 20 číslic.
		- 2. V poli Cílová operace zvolte pravidlo pro přístupový kód:
			- Vždy (všechny operace): Pro všechna schémata úlohy bude vyžadován přístupový kód pro přístup ke složce.
			- Uložení (Zápis): Pokud se uživatel pokusí o úpravu dokumentu ve složce, uživatel bude vyzván k zadání přístupového kódu.
			- Tisk / mazání (čtení): Pokud se uživatel pokusí vytisknout nebo vymazat dokument ve složce, bude vyzván k zadání přístupového kódu.
- 5. Stiskněte tlačítko Uložit.
- 6. Vyberte položku ze seznamu, kterou chcete přidat nebo upravit:
	- Název složky: Zadejte název složky o délce nejvýše 20 znaků.
	- Kontrola přístupového kódu složky: Umožňuje kontrolovat a upravovat nastavení přístupového kódu pro složky.
	- Vymazat dokumenty po načtení: Upřesňuje, zda mají být dokumenty smazány ze složky poté, co jsou vytisknuty nebo zobrazeny, nebo poté, co jsou přeneseny a vytisknuty pomocí schématu úlohy.
	- Vymazat soubory s vypršenou platností: Upřesňuje, zda mají být dokumenty smazány ze složky po uplynutí předvoleného času. Čas je nastaven správcem.
	- Napojit schéma úlohy na složku: Tuto možnost zvolte, pokud si přejete napojit schéma úlohy na složku. Další informace najdete v oddílu Napojení [schématu](#page-133-0) úlohy na složku.
- 7. Pro uložení nové složky klepněte na Zavřít.

#### <span id="page-133-0"></span>**Napojení schématu úlohy na složku**

Schéma úlohy lze napojit na složku. Napojené schéma úlohy určujte způsob, jakým budou dokumenty ve složce zpracovány.

Pro napojení schématu úlohy na složku:

- 1. Na ovládacím panelu stiskněte tlačítko Stav přístroje.
- 2. Na kartě Nástroje stiskněte tlačítko Nastavení > Nastavení > Vytvořit složku.
- 3. Ze seznamu vyberte složku. Pokud je nutné vytvořit novou složku, přejděte na [Vytvoření](#page-132-0) složky.
- 4. Vyberte možnost Napojit schéma úlohy na složku.
- 5. Na obrazovce Napojit schéma úlohy na složku klepněte na Vytvořit/změnit spojení.
- 6. Zvolte schéma úlohy, které chcete spojit s touto složkou, poté klepněte na tlačítko Uložit. Objeví se obrazovka Napojit schéma úlohy na složku.

Poznámka: Konkrétní schéma úlohy lze vyhledat podle pokynů v [Vyhledávání](#page-131-1) schémat úlohy pomocí funkce [Hledat.](#page-131-1).

- 7. Chcete-li, aby se zvolené schéma úlohy automaticky provedlo při ukládání dokumentů do složky, zvolte možnost Automatické spuštění. Pokud nezvolíte možnost Automatické spuštění, je nutné schéma úlohy spustit ručně. Další informace najdete v oddílu Ruční spuštění [schématu](#page-134-0) úlohy.
- 8. Stiskněte tlačítko Zavřít. Schéma úlohy je připojené ke složce.
- 9. Pro ukončení znovu stiskněte tlačítko Zavřít.

#### **Zrušení spojení schématu úlohy na složku**

Chcete-li zrušit spojení mezi schématem úlohy a složkou, postupujte takto:

- 1. Na ovládacím panelu stiskněte tlačítko Stav přístroje.
- 2. Na kartě Nástroje stiskněte tlačítko Nastavení > Nastavení > Vytvořit složku.
- 3. Ze seznamu zvolte složku, u níž chcete zrušit spojení na schéma úlohy.
- 4. Na obrazovce Vytvořit/vymazat zvolte Napojit schéma úlohy na složku.
- 5. Na obrazovce Napojit schéma úlohy na složku stiskněte Zrušit spojení.
- 6. Zrušení spojení potvrdíte v zobrazené výzvě stisknutím Ano. Spojení mezi složkou a schématem úlohy se zruší.
- 7. Stiskněte tlačítko Zavřít.

#### **Vymazání složky**

P Poznámka: Při mazání složky se smažou všechny soubory obsažené ve složce. Je-li se složkou propojené schéma úlohy, smaže se také toto schéma.

Vymazání složky:

- 1. Na ovládacím panelu stiskněte tlačítko Stav přístroje.
- 2. Na kartě Nástroje stiskněte tlačítko Nastavení > Nastavení > Vytvořit složku.
- 3. Na obrazovce Vytvořit složku zvolte složku, kterou chcete odstranit.
- 4. Stiskněte tlačítko Vymazat složku.
- 5. V zobrazené výzvě stiskněte Vymazat.

# <span id="page-134-0"></span>**RUČNÍ SPUŠTĚNÍ SCHÉMATU ÚLOHY**

Pokud nebyla schémata úloh nastavena na hodnotu Automatické spuštění při propojení schématu úlohy a složky, je nutné spustit schéma úlohy ručně.

- 1. Na ovládacím panelu stiskněte tlačítko Služby.
- 2. Stiskněte tlačítko Odeslání ze složky.
- 3. Zvolte kartu Úlohy snímání a ostatní úlohy.
- 4. Ze seznamu vyberte složku.
- 5. Na obrazovce Seznam souborů zvolte jeden nebo více souborů.

Poznámka: Jestliže ve složce nejsou žádné soubory, nasnímejte a uložte do složky nějaký soubor. Další informace najdete v oddílu [Ukládání](#page-101-0) do složky.

6. Po výběru souborů můžete zobrazit všechna nastavení nebo měnit způsob, jakým jsou soubory zpracovány.

- a. Vyberte požadovanou možnost, poté proveďte nutné změny.
	- Kontrola: Zobrazit nastavení souboru.
	- Vymazat: Vymažte vybrané soubory ze složky.
	- Údaje o souboru (náhled): Zobrazte náhled, otočte soubor, změňte jméno souboru, změňte nastavení tisku nebo soubor vymažte.
	- Nastavení schématu úlohy: Připojte novou úlohu nebo připojte ke složce jiné schéma úlohy. Odpojte schéma úlohy napojené k aktuálně napojenému schématu úlohy nebo zvolte dočasné schéma úlohy pouze pro tuto úlohu. Chcete-li upravit nastavení před provedením úlohy, použijte jakékoliv nastavení dle potřeby:
		- Chcete-li odpojit schéma úlohy ze složky, klepněte na Zrušit spojení.
		- Chcete-li se složkou spojit jiné schéma úlohy, klepněte na Vytvořit/změnit spojení, zvolte schéma úloh nebo vytvořte nové schéma úloh, poté klepněte na Uložit.
		- Chcete-li se složkou spojit jiné schéma úlohy pouze pro tuto úlohu, klepněte na Zvolit schéma úlohy, zvolte schéma úlohy pro tuto úlohu, poté klepněte na Zavřít.
		- Chcete-li zvolit instrukce pro zvolené schéma úlohy automaticky při ukládání souboru do složky, zvolte možnost Automatické spuštění.
	- Tisk: Vytiskněte zvolený soubor nebo změňte nastavení tisku souboru.
	- Tisk v dávkách: Vytiskněte zvolené soubory nebo změňte nastavení tisku pro všechny zvolené soubory.
- b. Stiskněte tlačítko Zavřít.
- 7. Chcete-li provést schéma úlohy, klepněte na Nastavení schématu úlohy, poté klepněte na Spustit aktuální schéma úlohy.

Schéma úlohy bude provedeno pro soubory, které byly ve složce vybrány.

8. Pro zavření složky klepněte na Zavřít.

# <span id="page-136-0"></span>Faxování

Tato kapitola obsahuje:

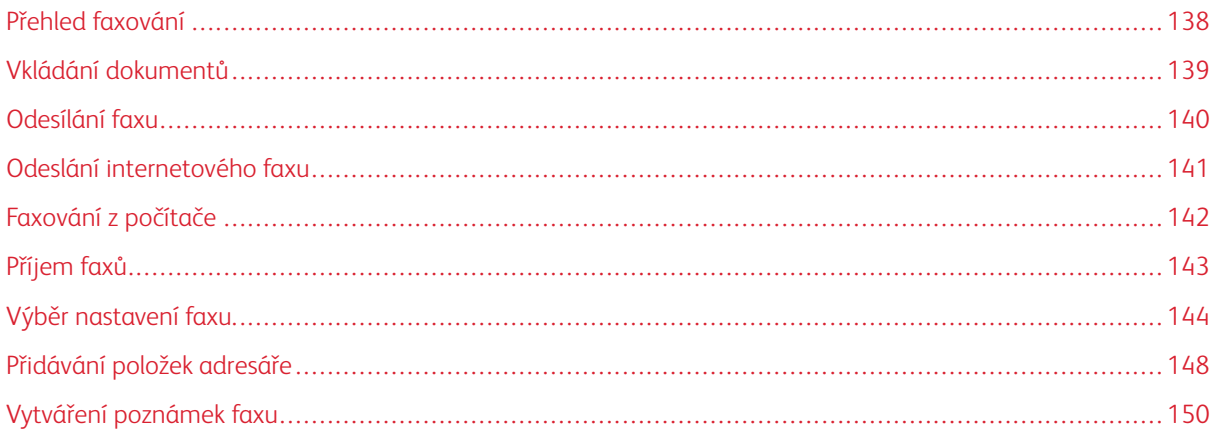

# <span id="page-137-0"></span>Přehled faxování

Faxování je volitelnou funkcí multifunkční tiskárny. Tato funkce může být nakonfigurována řadou různých způsobů, aby vám nabídla nejvhodnější metodu faxování předlohy.

- Zabudovaný fax: Dokument je nasnímán na multifunkční tiskárně a odeslán přímo na faxový přístroj.
- Internetový fax: Dokument je nasnímán na multifunkční tiskárně a odeslán příjemci e-mailem.
- Faxování z počítače: Pomocí nastavení v tiskovém ovladači je aktuální tisková úloha odeslána jako fax.

Poznámka: Funkci faxu musí před použitím povolit správce systému. Podrobnosti najdete v *Příručce správce systému*.

# <span id="page-138-0"></span>Vkládání dokumentů

Existují dvě metody vkládání dokumentů:

- Podavač předloh: Podavač předloh slouží k tisku nebo snímání jednoho či více listů.
- Sklo pro předlohy: Sklo pro předlohy slouží k tisku nebo snímání jednoho listu nebo vázané knihy.
- 1. Před vložením předlohy odstraňte všechny sponky a svorky.
- 2. Vložte předlohu pomocí vhodné metody:
	- Podavač předloh: Vložte předlohu lícem nahoru, poté upravte vodítka předlohy, aby odpovídala velikosti vložené předlohy.
	- Sklo pro předlohy: Vložte předlohu lícem dolů, umístěte ji pomocí pravítek a vodítek a poté zavřete kryt skeneru.

Poznámka: Uživatelé mohou v rámci každé úlohy snímat až 5 000 stran.

# <span id="page-139-0"></span>Odesílání faxu

Odeslání faxu pomocí zabudovaného faxu multifunkční tiskárny:

- 1. Umístěte předlohu na sklo pro předlohy nebo do podavače předloh.
- 2. Na ovládacím panelu stiskněte tlačítko Úvodní obrazovka Služby.
- 3. Stiskněte možnost Fax.
- 4. Při ručním zadávání faxového čísla příjemce postupujte některým z následujících způsobů:
	- Zadejte faxové číslo pomocí alfanumerické klávesnice a potom stiskněte možnost Přidat.

Způsob vkládání pauz do faxových čísel je popsán v oddílu Vkládání pauz do [faxových](#page-139-1) čísel.

- Stiskněte možnost Noví příjemci a zadejte číslo příjemce pomocí klávesnice dotykové obrazovky. Potom stiskněte možnost Přidat a následně možnost Zavřít.
- 5. Použití dříve uloženého čísla v adresáři:
	- a. Stiskněte možnost Adresář.
	- b. V seznamu vyberte požadovanou možnost.
	- c. Seznamem můžete procházet stisknutím šipek.
	- d. Stisknutím vyberte požadovanou adresu.
	- e. Stiskněte možnost Přidat a potom možnost Zavřít.
	- Poznámka: Adresář musí obsahovat adresy, abyste jej mohli použít. Další informace najdete v oddílu [Přidávání](#page-147-0) položek adresáře.

Poznámka: Při zobrazení seznamu jednotlivých adres v adresáři je možné provést řetězené vytáčení. Další informace najdete v oddílu Použití [řetězeného](#page-148-0) vytáčení.

- 6. Přidání úvodní strany:
	- a. Vyberte možnost Úvodní strana a potom možnost Tisk úvodní strany.
	- b. Chcete-li přidat dříve vytvořenou poznámku, stiskněte možnost Poznámky. Dříve vytvořené poznámky můžete přidat jako Poznámku příjemce nebo Poznámku odesílatele. Stisknutím vyberte dostupnou poznámku a poté stiskněte tlačítko Uložit. Další informace najdete v oddílu Vytváření [poznámek](#page-149-0) faxu.
	- c. Stiskněte tlačítko Uložit.
- 7. V případě potřeby upravte volby faxu. Další informace najdete v oddílu Výběr [nastavení](#page-143-0) faxu.
- 8. Stiskněte zelené tlačítko Start. Tiskárna nasnímá všechny stránky a potom dokument odešle.

# <span id="page-139-1"></span>Vkládání pauz do faxových čísel

Některá faxová čísla vyžadují během vytáčení jednu nebo více pauz. Vložení pauzy do faxového čísla:

- 1. Na alfanumerické klávesnici začněte zadávat faxové číslo.
- 2. Chcete-li na požadované místo vložit pauzu, která má podobu pomlčky, stiskněte tlačítko Vytáčecí pauza.
- 3. Pokračujte v zadávání faxového čísla.

# <span id="page-140-0"></span>Odeslání internetového faxu

Pokud je k síti připojen e-mailový server SMTP, je možné dokument odeslat na e-mailovou adresu. Díky této funkci není nutné používat vyhrazenou telefonní linku. Když odesíláte internetový fax, dokument je nasnímán a odeslán na e-mailovou adresu.

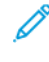

Poznámka: Před použitím služby Internetový fax je třeba tuto službu nejprve povolit a nakonfigurovat server SMTP. Více informací naleznete v *Příručce správce systému pro kopírky/tiskárny Xerox® Prime-Link® B9100/B9110/B9125/B9136*.

Odeslání internetového faxu:

- 1. Umístěte předlohu na sklo pro předlohy nebo do podavače předloh.
- 2. Na dotykové obrazovce tiskárny stiskněte tlačítko Úvodní obrazovka Služby a potom Internetový fax.
- 3. Vyberte možnost Nový příjemce.
- 4. Při zadávání e-mailové adresy příjemce postupujte některým z následujících způsobů:
	- Pomocí klávesnice na dotykové obrazovce zadejte adresu a pak stiskněte tlačítko Přidat. Opakujte tento postup pro všechny příjemce a potom stiskněte tlačítko Zavřít.
	- Vyberte možnost Adresář a v posunovacím seznamu vyberte požadovanou adresu. Poté stiskněte tlačítko Přidat. Po přidání všech příjemců stiskněte tlačítko Zavřít.
- 5. V případě potřeby upravte volby faxu. Další informace najdete v oddílu Výběr [nastavení](#page-143-0) faxu.
- 6. Stiskněte zelené tlačítko Start. Tiskárna nasnímá všechny stránky a odešle dokument jako e-mailovou přílohu.

# <span id="page-141-0"></span>Faxování z počítače

Dokument uložený v počítači lze pomocí tiskového ovladače odeslat jako fax.

Poznámka: Chcete-li faxovat z počítače, je třeba v multifunkční tiskárně nainstalovat fax, který musí povolit správce systému.

- 1. V softwarové aplikaci klikněte na možnost Soubor a potom na možnost Tisk.
- 2. Vyberte ze seznamu tiskárnu.
- 3. Zobrazte nastavení tiskového ovladače výběrem možnosti Vlastnosti nebo Předvolby (systém Windows), v systému Macintosh výběrem možnosti Funkce Xerox. Název tlačítka se může lišit podle použité aplikace.
- 4. Vyberte funkce tiskárny.
	- Windows: Klikněte na kartu Papír/výstup.
	- Macintosh: Klikněte na položku Copies and Pages (Kopie a stránky) a potom na položku Funkce Xerox.
- 5. Klikněte na nabídku Typ úlohy a pak na položku Fax.
- 6. Klikněte na tlačítko Přidat příjemce.
- 7. Zadejte jméno a faxové číslo příjemce. V případě potřeby zadejte další informace.
- 8. Pokud je to potřeba, klikněte na kartu Úvodní strana, vyberte některou volbu a klikněte na tlačítko OK.
- 9. Pokud je to potřeba, klikněte na kartu Volby, vyberte volby a klikněte na tlačítko OK.
- 10. Klikněte na tlačítko OK.
- 11. Odeslání faxu:
	- Windows: Klikněte na tlačítko OK.
	- Macintosh: Klikněte na tlačítko Tisk.

Podrobnosti získáte kliknutím na tlačítko Nápověda v okně Fax.

# <span id="page-142-0"></span>Příjem faxů

Než bude možné přijímat a tisknout faxy pomocí funkcí Zabudovaný fax a Internetový fax, je nutné provést konfiguraci tiskárny. O konfiguraci systému požádejte správce systému. Více informací naleznete v *Příručce správce systému pro kopírky/tiskárny Xerox® PrimeLink® B9100/B9110/B9125/B9136*.

# <span id="page-143-0"></span>Výběr nastavení faxu

#### **NASTAVENÍ 2STRANNÉHO FAXOVÁNÍ**

- 1. Vyberte možnost Fax na dotykové obrazovce.
- 2. Stiskněte možnost 2stranné snímání a stiskněte požadovanou možnost: 2stranné nebo 2stranné, Otočit stranu 2.

# **VÝBĚR TYPU PŘEDLOHY**

- 1. Na dotykové obrazovce vyberte možnost Fax.
- 2. Stiskněte tlačítko Typ předlohy a vyberte požadovanou možnost (Text, Foto a text, Foto).

# **NASTAVENÍ ROZLIŠENÍ FAXU**

- 1. Na dotykové obrazovce vyberte možnost Fax.
- 2. Stiskněte možnost Rozlišení a stisknutím vyberte požadovanou volbu:
	- Standardní 200 × 100 dpi
	- Jemné 200 dpi
	- Velmi jemné 400 dpi
	- Velmi jemné 600 dpi
	- Poznámka: V případě faxu na serveru stiskněte možnost Standardní nebo Jemné.

# **ÚPRAVA ROZVRŽENÍ**

Nastavení rozvržení umožňuje upravit formát předlohy, nastavit snímání stránky pro faxování knihy a zmenšit či zvětšit faxový obraz.

#### **Úprava formátu předlohy**

- 1. Na dotykové obrazovce vyberte možnost Fax.
- 2. Vyberte kartu Úprava rozvržení a potom možnost Formát předlohy.
- 3. Vyberte jednu z následujících možností:
	- Automatické zjištění, která automaticky rozpozná předlohy standardního formátu.
	- Ruční zadání formátu, chcete-li provést ruční definici snímané oblasti pomocí standardních rozměrů papíru.
	- Předlohy různých formátů, chcete-li snímat předlohy různých standardních formátů.
- 4. Stiskněte tlačítko Uložit.
#### **Faxování knihy**

- 1. Na dotykové obrazovce vyberte možnost Fax.
- 2. Vyberte kartu Úprava rozvržení a potom možnost Faxování knihy.
- 3. Vyberte jednu z následujících možností:
	- Vypnuto (výchozí nastavení).
	- Levá strana, potom pravá, potom stiskněte možnost Obě strany, Jen levá strana nebo Jen pravá strana.
	- Pravá strana, potom levá, potom stiskněte možnost Obě strany, Jen levá strana nebo Jen pravá strana.
	- Horní strana, potom dolní, potom stiskněte možnost Obě strany, Jen horní strana nebo Jen dolní strana.
- 4. Stiskněte tlačítko Uložit.

#### **Zmenšení/zvětšení**

- 1. Na dotykové obrazovce vyberte možnost Fax.
- 2. Vyberte kartu Úprava rozvržení a potom možnost Zmenšení/zvětšení.
- 3. Stiskněte předvolené procento nebo pomocí tlačítek plus nebo minus procento sami specifikujte.
- 4. Stiskněte tlačítko Uložit.

#### **Světlejší/tmavší**

- 1. Na dotykové obrazovce vyberte možnost Fax.
- 2. Vyberte kartu Úprava rozvržení a potom možnost Světlejší/tmavší.
- 3. Upravte nastavení pro světlejší nebo tmavší fax.
- 4. Stiskněte tlačítko Uložit.

# **VOLBY FAXU**

Karta Volby faxu obsahuje možnosti, které slouží k určení způsobu přenosu faxu.

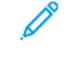

Poznámka: S výjimkou volby Prioritní odeslání/zpožděné spuštění nejsou tato nastavení k dispozici pro fax na serveru.

Úprava těchto nastavení:

- 1. Na dotykové obrazovce stiskněte možnost Fax a potom kartu Volby faxu.
- 2. Stiskněte požadovanou volbu, požadovaná nastavení a poté tlačítko Uložit.

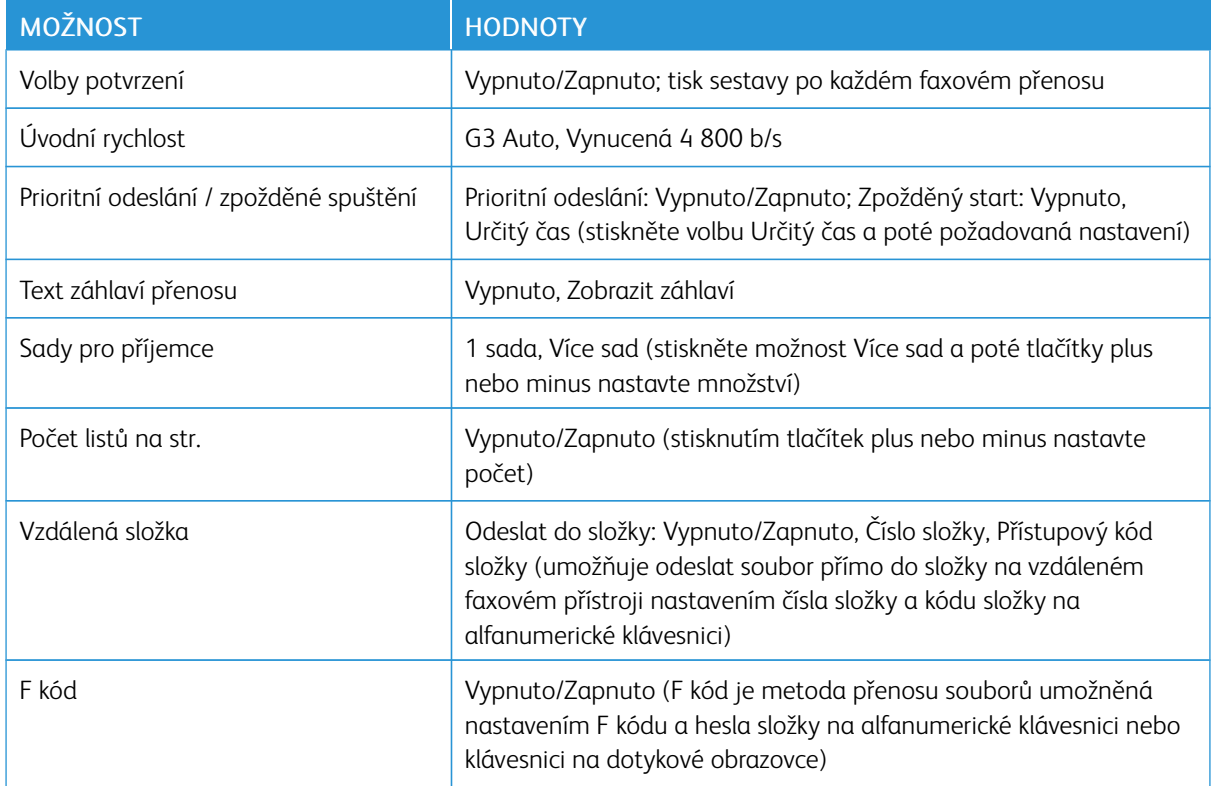

# **DALŠÍ VOLBY FAXU**

K dispozici jsou další volitelná nastavení faxu. Úprava těchto nastavení:

- 1. Na dotykové obrazovce stiskněte možnost Fax a potom kartu Další volby faxu.
- 2. Stiskněte požadovanou volbu, požadovaná nastavení a poté tlačítko Uložit.

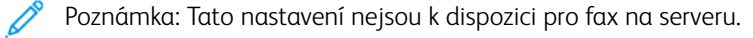

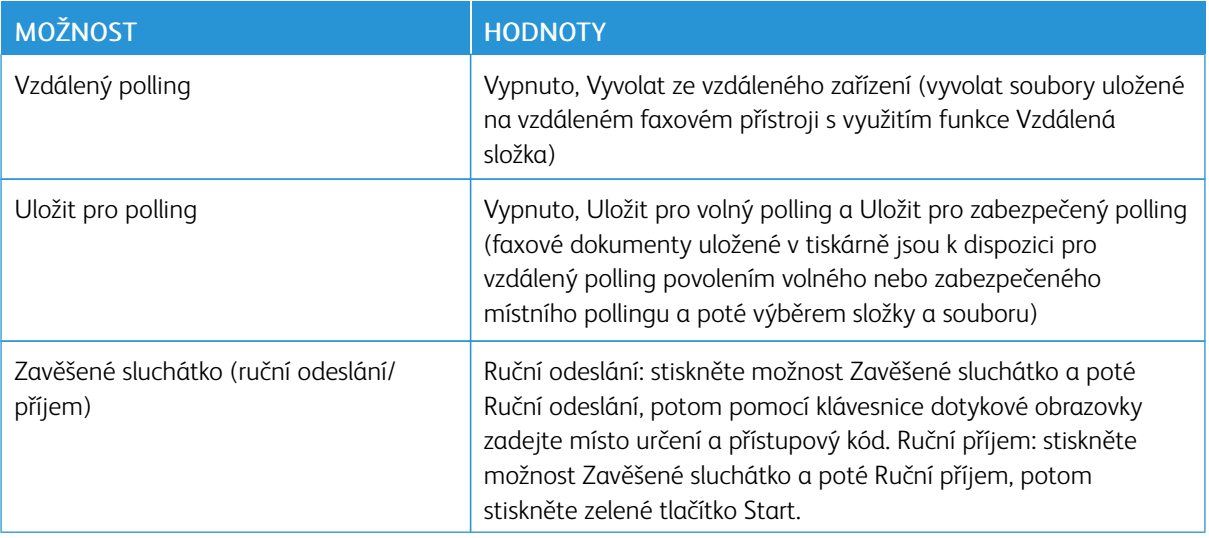

# **VOLBY INTERNETOVÉHO FAXU**

K dispozici jsou další volby internetového faxu. Provedení těchto nastavení:

- 1. Na dotykové obrazovce stiskněte možnost Internetový fax a potom kartu Volby internetového faxu.
- 2. Stiskněte požadovanou volbu, požadovaná nastavení a poté tlačítko Uložit.

Poznámka: Podrobnosti najdete v *Příručce správce systému*.

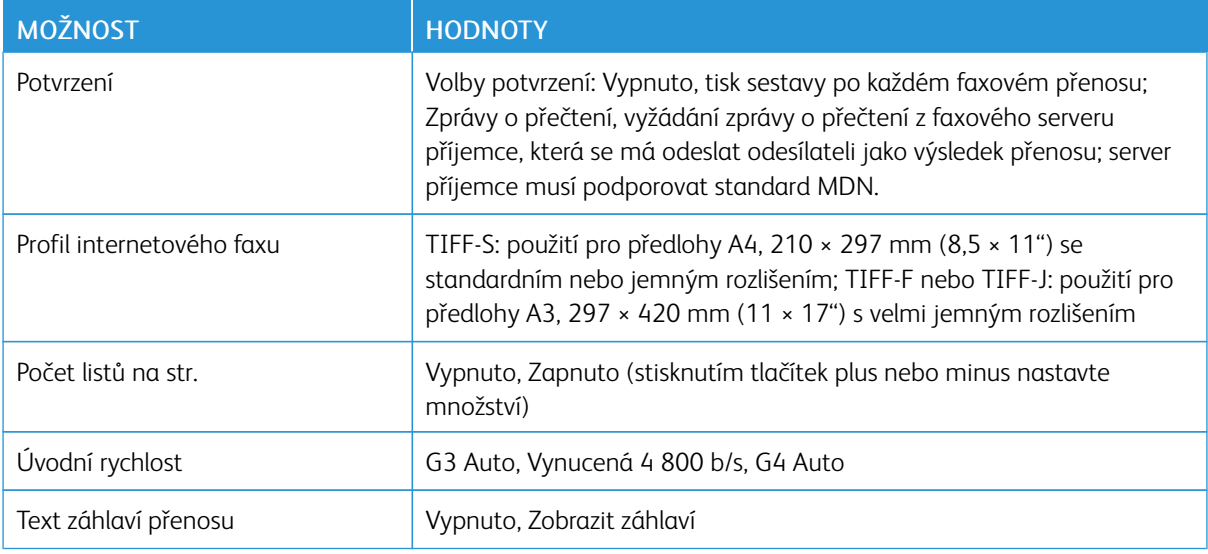

# Přidávání položek adresáře

Do adresáře je možné ukládat e-mailové adresy, adresy pro server, fax a internetový fax. Lze ukládat jak adresy jednotlivců, tak adresy skupin obsahujících více jednotlivců.

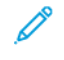

Poznámka: Ke správě záznamů v adresáři lze použít integrovaný webový server. Více informací naleznete v Příručce správce systému pro kopírky/tiskárny *Xerox® PrimeLink® B9100/B9110/B9125/B9136*.

# **PŘIDÁNÍ ADRESY JEDNOTLIVCE**

- 1. Stiskněte tlačítko Stav přístroje na ovládacím panelu.
- 2. Na dotykové obrazovce stiskněte kartu Nástroje.
- 3. Stiskněte možnost Nastavení a kalibrace a poté možnosti Nastavení a Přidat položku adresáře.
- 4. Na další obrazovce vyberte v posunovacím seznamu dostupnou adresu.
- 5. Stiskněte možnost Typ adresy, vyberte požadovaný typ adresy a potom stiskněte tlačítko Uložit. Každý typ adresáře vyžaduje jiná nastavení.
- 6. V seznamu vyberte všechny požadované položky, pomocí alfanumerické klávesnice nebo klávesnice na dotykové obrazovce zadejte informace a poté stiskněte tlačítko Uložit.
- 7. Po nakonfigurování všech požadovaných nastavení dokončete záznam v adresáři stisknutím tlačítka Uložit.

# **VYMAZÁNÍ ADRESY JEDNOTLIVCE**

- 1. Stiskněte tlačítko Stav přístroje na ovládacím panelu.
- 2. Na dotykové obrazovce stiskněte kartu Nástroje.
- 3. Stiskněte možnost Nastavení a kalibrace a poté možnosti Nastavení a Přidat položku adresáře.
- 4. Na další obrazovce vyberte v posunovacím seznamu požadovanou adresu.
- 5. Stiskněte možnost Smazat položku a výběr potvrďte stisknutím tlačítka Vymazat.

# **PŘIDÁNÍ SKUPINY**

Díky vytvoření skupiny můžete odesílat faxy více jednotlivcům. Skupiny mohou obsahovat dříve uložené záznamy jednotlivců i skupin.

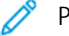

Poznámka: Skupiny je možné definovat teprve po konfiguraci záznamů jednotlivců.

- 1. Stiskněte tlačítko Stav přístroje na ovládacím panelu.
- 2. Na dotykové obrazovce stiskněte kartu Nástroje.
- 3. Stiskněte možnost Nastavení a kalibrace a poté možnosti Nastavení a Vytvořit skupinové příjemce faxu.
- 4. Na další obrazovce vyberte v posunovacím seznamu skupinu (Dostupné).
- 5. Na další obrazovce stiskněte pole Název skupiny, zadejte název skupiny pomocí klávesnice na dotykové obrazovce a poté stiskněte tlačítko Uložit.
- 6. Stiskněte pole Rychlé vytáčení a poté pomocí alfanumerické klávesnice zadejte číslo rychlého vytáčení pro požadovaného jednotlivce.
- 7. Stiskněte možnost Přidat do této skupiny.
- 8. Opakujte kroky 6 a 7, dokud nebudou do skupiny přidáni všichni jednotlivci.
- 9. Po přidání všech záznamů stiskněte tlačítko Uložit a poté tlačítko Zavřít.

## **VYMAZÁNÍ SKUPINY**

- 1. Stiskněte tlačítko Stav přístroje na ovládacím panelu.
- 2. Na dotykové obrazovce stiskněte kartu Nástroje.
- 3. Stiskněte možnost Nastavení a kalibrace a poté možnosti Nastavení a Vytvořit skupinové příjemce faxu.
- 4. Na další obrazovce vyberte v posunovacím seznamu požadovanou skupinu.
- 5. Stiskněte možnost Vymazat a výběr potvrďte stisknutím tlačítka Vymazat.

# **POUŽITÍ ŘETĚZENÉHO VYTÁČENÍ**

Funkce Řetězené vytáčení vytvoří jedno telefonní číslo příjemce faxu spojením dvou nebo více faxových čísel do jednoho čísla. Můžete tak například uložit směrové číslo oblasti nebo provolbu odděleně od zbytku telefonního čísla. Přístup k řetězenému vytáčení získáte z adresáře.

- 1. Vyberte možnost Fax na dotykové obrazovce.
- 2. Stiskněte možnost Adresář.
- 3. Z rozevíracího seznamu vyberte možnost Vypsat všechny veřejné položky.
- 4. Vyberte možnost Řetězené vytáčení.
- 5. Čísla lze přidat některým z následujících způsobů:
	- V posunovacím seznamu vyberte požadovanou položku rychlého vytáčení. V případě potřeby stiskněte šipky posuvníku.
	- Zadejte číslo pomocí alfanumerické klávesnice.
	- Stiskněte tlačítko klávesnice, zadejte číslo pomocí klávesnice na dotykové obrazovce a poté stiskněte tlačítko Uložit.
- 6. Stiskněte tlačítko Přidat. Čísla budou společně přidána do pole Seznam příjemců.
- 7. Stiskněte tlačítko Uložit. Spojené číslo bude v seznamu Příjemci uvedeno jako jediný příjemce.
- 8. Stiskněte tlačítko Zavřít. Fax lze nyní odeslat.

# Vytváření poznámek faxu

- 1. Stiskněte tlačítko Stav přístroje na ovládacím panelu.
- 2. Na dotykové obrazovce stiskněte kartu Nástroje.
- 3. Stiskněte možnost Nastavení a potom možnost Přidat poznámku faxu.
- 4. Na další obrazovce vyberte v posunovacím seznamu dostupnou poznámku.
- 5. Pomocí klávesnice na dotykové obrazovce zadejte novou poznámku o délce až 18 znaků a stiskněte tlačítko Uložit.
- 6. Stiskněte tlačítko Zavřít. Poznámka je připravena k použití.

# <span id="page-150-0"></span>Uložené programy

Tato kapitola obsahuje:

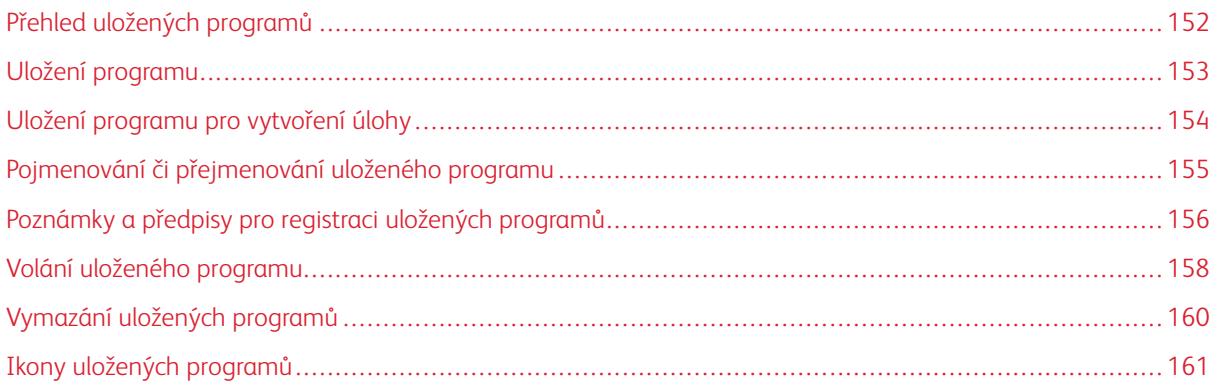

# <span id="page-151-0"></span>Přehled uložených programů

Často používané funkce a nastavení úloh lze uložit jako Uložené programy, k nimž lze přistupovat pomocí tlačítka klávesové zkratky.

Uložené programy si pamatují nastavení funkcí a mohou rovněž obsahovat řady operací. Je možné zaznamenat hierarchii obrazovek zobrazených pro jednotlivé kroky. Je například možné použít uložené programy k záznamu následujících akcí: stisknutí tlačítka Stav přístroje a zobrazení obrazovky Tisk sestav.

- V jednom uloženém programu můžete zaznamenat až 100 po sobě následujících operací.
- Je možné uložit až 40 programů.
- Uložený program se může stát neplatným v následujících situacích:
	- Dojde ke změnám ve výchozích hodnotách nebo nastavení zásobníku papíru v systému.
	- Dojde k přidání nebo odebrání tlačítek z dotykové obrazovky, protože uložený program si pamatuje pouze polohu tlačítka na obrazovce. Nepamatuje si název tlačítka. Poloha tlačítka se může například změnit, jestliže přidáte nebo smažete schéma nebo šablonu úlohy.
	- Pokud dojde ke změně hodnot funkce vodoznaku, když je vodoznak použit v uloženém programu.
	- Pokud po uložení programu dojde ke změně hesla ke složce používané uloženým programem.
	- Nastavení systému, Schémata úloh, Snímání v síti, Adresář a Procházet jako funkce Snímání do počítače nelze používat společně s funkcí Uložené programy.

Úplný seznam poznámek a omezení naleznete v [Poznámky](#page-155-0) a předpisy pro registraci uložených programů.

# <span id="page-152-0"></span>Uložení programu

Poznámka:

- Proces registrace se ukončí následujícími akcemi:
	- stisknutím tlačítka Přerušit na ovládacím panelu,
	- funkce Automatický reset způsobí vypršení času,
	- zobrazí se chybové hlášení, např. při zaseknutí papíru.
- Chcete-li zajistit správnou registraci programu v tiskárně, neprovádějte během ukládání programu následující činnosti:
	- vyjmutí nebo vložení zásobníku papíru,
	- vkládání nebo doplňování papíru do zásobníku 5.
- Uložený program nelze upravit. Chcete-li uložit jiná nastavení, uložte nový program.
- 1. Stiskněte tlačítko Stav přístroje.
- 2. Vyberte kartu Nástroje, poté ve sloupci Funkce klepněte na možnost Naprogramované volby.
- 3. Stiskněte možnost Uložit.

Poznámka: Při registraci uloženého programu pro Vytvoření úlohy postupujte podle pokynů v [Uložení](#page-153-0) [programu](#page-153-0) pro vytvoření úlohy.

4. Z číslovaného seznamu vyberte dostupné tlačítko s číslem.

Poznámka:

- Na předchozí nebo další obrazovku přejdete pomocí šipek nahoru a dolů.
- Při zaznamenání programu v paměti úloh zazní tón. Pokyny ke změně hlasitosti tónu najdete v oddílu *Nastavení zvukového signálu registrace uloženého programu* v *Příručce správce systému*.
- Má-li se při ukládání programu pro zásobník 5 zajistit, že se program nenaruší, uložte velikost papíru i typ papíru. Pokud dojde k narušení, nebude možné zvolit program.
- 5. Zvolte vhodný typ funkce podle programu, který chcete uložit.

Poznámka: Funkce, které nelze s uloženými programy použít, jsou zobrazeny šedou barvou. Nejsou například k dispozici funkce Snímání v síti nebo Schémata úloh.

- 6. Nastavte možnosti funkce. Po změně nastavení na jednotlivých kartách stiskněte tlačítko Uložit.
- 7. Chcete-li registraci ukončit a uložit program, stiskněte tlačítko Start.

Poznámka: Chcete-li registraci zrušit, stiskněte tlačítko Přerušit.

Poznámka: V okamžiku uložení programu má přiřazený program název (Bez názvu). Chcete-li uložený program přejmenovat, nahlédněte do části Pojmenování či [přejmenování](#page-154-0) uloženého programu.

# <span id="page-153-0"></span>Uložení programu pro vytvoření úlohy

Funkce Vytvoření úlohy umožňuje nastavit rozdílná nastavení pro několik segmentů v úloze. Pro uložení programu můžete použít funkci Uložení programu, která obsahuje konkrétní nastavení pro funkci Vytvoření úlohy. Při vytváření úlohy můžete zavolat uložený program a použít jej pro konkrétní část úlohy. Pokud jednotlivé části úlohy vyžadují různá nastavení, můžete pro jednotlivé části úlohy použít různé uložené programy.

- 1. Stiskněte tlačítko Stav přístroje.
- 2. Vyberte kartu Nástroje. Ve sloupci Funkce klepněte na Uložené programy.
- 3. Stiskněte možnost Uložit vytvoření úlohy.
- 4. Z číslovaného seznamu vyberte dostupné tlačítko s číslem.

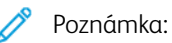

- Na předchozí nebo další obrazovku přejdete pomocí šipek nahoru a dolů.
- Při zaznamenání programu v paměti úloh zazní tón. Pokyny ke změně hlasitosti tónu najdete v oddílu *Signál ukončeného programování* v *Příručce správce systému*.
- Má-li se při ukládání programu pro zásobník 5 zajistit, že se program nenaruší, uložte velikost papíru i typ papíru. Pokud dojde k narušení, nebude možné zvolit program.

Zobrazí se karty pro funkci Kopie a tiskárna začne pípat, což znamená, že tiskárna je v programovacím režimu.

- 5. Nastavte potřebné možnosti funkce pro část úlohy. Po změně jednotlivých nastavení stiskněte tlačítko Uložit.
- 6. Chcete-li programovací režim ukončit a uložit program, stiskněte tlačítko Start nebo Vymazat vše.

Poznámka:

- Chcete-li registraci zrušit, stiskněte tlačítko Přerušit.
- V okamžiku uložení programu Vytvoření úlohy má přiřazený program název (Bez názvu). Chcete-li uložený program přejmenovat, nahlédněte do části Pojmenování či [přejmenování](#page-154-0) uloženého [programu](#page-154-0).
- K uloženému programu se automaticky přiřadí ikona Vytvoření úlohy, kterou nelze změnit.
- 7. Vložte první předlohu do podavače předloh nebo na sklo pro předlohy.
- 8. Nastavte funkci dle potřeby pro tento dokument. Po změně jednotlivých nastavení stiskněte tlačítko Uložit.

# <span id="page-154-0"></span>Pojmenování či přejmenování uloženého programu

V názvu uloženého programu je možné použít až 18 znaků.

- 1. Stiskněte tlačítko Stav přístroje.
- 2. Vyberte kartu Nástroje a potom možnost Uložené programy.
- 3. Stiskněte tlačítko Zadat/změnit název.
- 4. Vyberte uložený program, který chcete přejmenovat.

Poznámka: Na předchozí nebo další obrazovku přejdete pomocí šipek nahoru a dolů.

- 5. Vložte nový název uloženého programu a stiskněte tlačítko Uložit.
- 6. Stiskněte tlačítko Zavřít.

# <span id="page-155-0"></span>Poznámky a předpisy pro registraci uložených programů

Při registraci uložených programů platí následující poznámky a předpisy.

- Má-li se při ukládání programu pro zásobník 5 zajistit, že se program nenaruší, uložte velikost papíru i typ papíru. Pokud dojde k narušení, nebude možné zvolit program.
- Program nemusí být registrován nebo nemusí fungovat správně, pokud bude při registraci programu prováděna některá z následujících operací:
	- Vyjmutí nebo vložení zásobníku papíru.
	- Vkládání papíru do ručního podavače.
- Následující operace mohou po registraci narušit činnost uloženého programu. Pokud dojde k narušení, nebude možné zvolit program.
	- Změna výchozí hodnoty vodoznaku, pokud uložený program používá vodoznak.
	- Změna přístupového kódu, pokud uložený program používá operace se složkou.
	- Změna nastavení ovládacího panelu.
	- Změna funkcí přiřazených k Uživatelským tlačítkům.
	- Změna nastavení v nabídce Nástroje > Nastavení systému > Nastavení služby kopírování > Tlačítka předvoleb
	- Výběr ze seznamu Adresář nebo Schéma úlohy.
	- Nedostupnost přiřazených tlačítek po změně volitelných komponentů na tiskárně, například finišeru.
	- Změna měrných jednotek z milimetrů na palce a naopak.
	- Výběr úlohy ze seznamu uložených úloh v nabídce Stav úlohy > Úlohy zabezp. tisku a další
	- Výběr položek pomocí posuvníku.
- Následující funkce a operace nelze zaregistrovat jako uložené naprogramované volby:
	- registrace a zavolání uloženého programu,
	- žádost o diagnostiku,
	- nastavení systému,
	- tlačítko Tisk z médií text na Úvodní obrazovce Služby,
	- tlačítko Uložit do USB na Úvodní obrazovce Služby,
	- tlačítka Snímání přes síť, Schémata úloh, a Webové aplikace na Úvodní obrazovce služby,
	- tlačítko Uživatelské, pokud je k němu přiřazena služba Snímání přes síť nebo Schémata úloh,
	- tlačítka, která nelze vybrat,
	- tlačítko Jazyk na Úvodní obrazovce Služby,
	- tlačítko Jas obrazovky na Úvodní obrazovce Služby,
	- posouvání během náhledu,
	- tlačítko Procházet pro službu Snímání do počítače,
- úprava e-mailových adres ve službě e-mail, ke kterým patří položky místní nabídky Klávesnice, Odebrat, a Upravit (k zobrazování této místní nabídky zvolte možnost Příjemci nebo Od),
- tlačítko Úspora energie.
- Registrace uloženého programu bude přerušena v následujících případech:
	- pokud bude stisknuto tlačítko Přerušit,
	- pokud vyprší časový limit funkce Automatické vymazání,
	- pokud se objeví automaticky otevírané okno (například okno kvůli zaseknutí papíru).

# <span id="page-157-0"></span>Volání uloženého programu

Když zavoláte uložený program, zobrazí se poslední obrazovka, která se zobrazila při registraci daného uloženého programu.

Poznámka: Při volání uloženého programu pro Vytvoření úlohy postupujte podle pokynů [Používání](#page-157-1) programů [uložených](#page-157-1) pomocí funkce Vytvoření úlohy.

- 1. Umístěte předlohu do automatického podavače předloh nebo na sklo pro předlohy.
- 2. Stiskněte tlačítko Úvodní obrazovka Služby.
- 3. Stiskněte tlačítko Uložené programy.

Poznámka: Pokud na hlavní obrazovce Služby nevidíte ikonu Uložené programy, váš správce systému nepovolil zobrazování ikony na hlavní obrazovce Služby.

- 4. Zvolte číslo uloženého programu, jenž obsahuje funkci a volby, které chcete použít. Je možné vybírat pouze registrovaná čísla.
- 5. Po zavolání uloženého programu vyberte další volby podle potřeby.
- 6. Stiskněte tlačítko Start.

Program se spustí. Chcete-li program vymazat a ukončit práci, stiskněte dvakrát tlačítko Vymazat vše.

#### <span id="page-157-1"></span>**POUŽÍVÁNÍ PROGRAMŮ ULOŽENÝCH POMOCÍ FUNKCE VYTVOŘENÍ ÚLOHY**

Pomocí funkce Vytvoření úlohy můžete na obrazovce Kopie vytvořit vícesegmentovou úlohu během spuštěné funkce Vytvoření úlohy.

Pro vytvoření a použití jednoho či více programů pomocí funkce Vytvoření úlohy:

- 1. Umístěte předlohu do automatického podavače předloh nebo na sklo pro předlohy.
- 2. Stiskněte tlačítko Úvodní obrazovka Služby a poté tlačítko Kopie.
- 3. Nastavte funkci dle potřeby. Po změně nastavení na jednotlivých kartách stiskněte tlačítko Uložit.
- 4. Vyberte kartu Tvorba úlohy, poté stiskněte tlačítko Vytvoření úlohy. Stiskněte možnost Zapnuto a potom tlačítko Uložit.
- 5. Stiskněte tlačítko Start.

Dokument bude nasnímán, budete vyzváni ke vložení další předlohy.

- 6. Vložte další předlohu, poté klepněte na možnost Změnit nastavení.
- 7. Klepněte na možnost Tvorba úlohy.
- 8. Stiskněte tlačítko Uložené programy.
- 9. Ze seznamu uložených programů Vytvoření úlohy vyberte program Vytvoření úlohy, který obsahuje vlastnosti, které chcete použít pro další segment úlohy.
- 10. Pokud je to nutné, změňte nastavení a poté stiskněte tlačítko Start.

11. Proces opakujte do doby, kdy nasnímáte všechny předlohy a provedete všechna nastavení pro každý segment. Po naskenování poslední sady předloh klepněte na Poslední předloha.

Po zpracování úlohy bude pro každý segment uloženo nastavení z uloženého programu Vytvoření úlohy, které pro daný segment vyberete.

12. Ukončení provedete stisknutím tlačítka Vymazat vše.

# <span id="page-159-0"></span>Vymazání uložených programů

- 1. Stiskněte tlačítko Stav přístroje.
- 2. Vyberte kartu Nástroje a potom možnost Uložené programy.
- 3. Stiskněte tlačítko Vymazat.
- 4. Vyberte uložený program, který chcete smazat.
- 5. Mazání potvrďte stisknutím tlačítka Vymazat.
- 6. Stiskněte tlačítko Zavřít.

P Poznámka: Smazané uložené programy nelze obnovit.

# <span id="page-160-0"></span>Ikony uložených programů

Je možné přidat nebo změnit ikonu uloženého programu.

- 1. Stiskněte tlačítko Stav přístroje.
- 2. Vyberte kartu Nástroje a potom možnost Uložené programy.
- 3. Stiskněte tlačítko Přiřadit/změnit ikonu.
- 4. Zvolte uložený program, pro nějž chcete přidat nebo změnit ikonu.

Poznámka: Na předchozí nebo další obrazovku přejdete pomocí šipek nahoru a dolů.

5. Vyberte ikonu a potom stiskněte možnost Uložit.

Ikona se přidá k uloženému programu a objeví se na tlačítku pro uložený program.

Uložené [programy](#page-150-0)

# <span id="page-162-0"></span>Tisk z médií – text

Tato kapitola obsahuje:

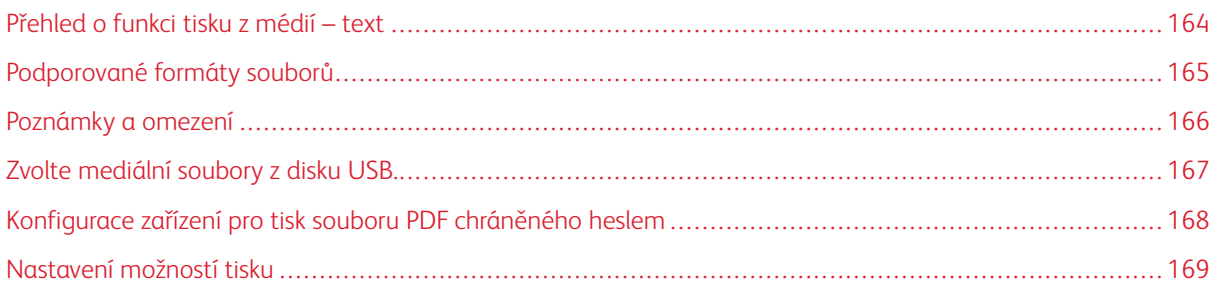

# <span id="page-163-0"></span>Přehled o funkci tisku z médií – text

Po nainstalování sady USB Enablement Kit může tiskárna načítat a tisknout dokumenty ve formátu .pdf, .tiff a . xps. Tato funkce se nazývá Tisk z médií - text. Je-li k tiskárně připojeno paměťové zařízení USB, může tiskárna tisknout data uložená na paměťovém zařízení USB. Funkce Tisk z médií - text tiskne data uložená v textovém formátu. Tato funkce obsahuje indexový tisk, který tiskne seznam souborů načtených v tomto režimu.

Nezapomeňte data zazálohovat na média. Data uložená na média se mohou ztratit nebo poškodit z následujících důvodů:

- Při vypnutí resp. zapnutí tiskárny nebo odpojení resp. připojení paměťového zařízení USB.
- Působením elektrického šumu nebo elektrického výboje.
- V případě závady nebo opravy.
- Když je poškození způsobeno přírodní katastrofou.

# <span id="page-164-0"></span>Podporované formáty souborů

Je možné použít následující formáty souborů:

• PDF: PDF 1.3 nebo novější

Přípona: .pdf

- TIFF: Šedá škála 4 nebo 8 bitů bez komprese, JPEG 8 bitů nebo 24 bitů s kompresí, a MH/MMR s kompresí Přípona: .tiff
- Soubory XPS

Přípona: .xps

- Jestliže médium obsahuje více než 900 souborů, tiskárna rozpozná prvních 900 souborů, což zahrnuje všechny soubory ve složkách i mimo složky.
- Soubory PDF uložené v systému Mac OS® se na obrazovce neobjevují a tyto soubory nelze tisknout.
- Pokud název souboru obsahuje znaky, které tiskárna nepodporuje, nezobrazí se takový název souboru na obrazovce.
- Názvy souborů mohou mít 1–240 znaků.

# <span id="page-165-0"></span>Poznámky a omezení

Následující poznámky a omezení platí pro funkci Tisk z médií – text:

- Rychlost tisku závisí na velikosti a počtu souborů na paměťovém zařízení USB.
- Před uložením souborů s dokumenty naformátujte médium v počítači. V režimu Tisk z médií text se soubory tisknou z adresáře na nejvyšší úrovni na paměťovém zařízení USB. Název souboru nebo složky lze rozpoznat, i když přesahuje osm znaků.
- Nepřipojujte k tiskárně více paměťových zařízení USB současně.
- Tiskárna nepodporuje některé typy paměťových zařízení USB, například se šifrováním nebo více oddíly.
- Nepřipojujte ani neodpojujte paměťové zařízení USB, když tiskárna načítá nebo tiskne data nebo přistupuje k paměťovému zařízení USB.
- Chcete-li vytisknout soubor PDF chráněný heslem, je nutné tiskárnu nakonfigurovat pomocí hesla, které daný soubor PDF otevře. Další informace najdete v oddílu Konfigurace zařízení pro tisk souboru PDF [chráněného](#page-167-0) [heslem.](#page-167-0)

# <span id="page-166-0"></span>Zvolte mediální soubory z disku USB.

- 1. Vložte USB disk do USB slotu na ovládacím panelu.
- 2. Objeví se obrazovka Zjištěno zařízení USB. Vyberte z následujících možností:
	- Ukládání do USB
	- Tisk z médií text
- 3. Pro použití funkce Tisk z médií text klepněte na Tisk z médií text.

Poznámka:

- Neodpojujte paměťové zařízení USB, když tiskárna načítá soubory.
- K načteným souborům se automaticky přiřazují čísla indexů 001–900.
- 4. Po získání souborů vyberte soubory stisknutím volby Vybrat vše, Vybrat ze seznamu, Vybrat rozmezí, nebo Tisk seznamu.

Funkce Tisk seznamu vytvoří seznam s maximálně 32 soubory vybraných z disku USB, kterým automaticky přiřadí indexové číslo. Funkce Tisk seznamu funguje pouze s určitými zdroji papíru.

 $\mathscr{O}$ Poznámka: Je-li Zdroj papíru nastaven na Automatický výběr, není možné zapnout volbu Indexprint.

5. Zvolte jeden nebo více souborů, poté stiskněte tlačítko Uložit. Pokud je to nutné, zvolte složku na disku USB a poté zvolte soubory.

Poznámka: Jestliže zvolíte soubor PDF chráněný heslem, zobrazí se na obrazovce chybové hlášení a tisková úloha se zastaví. Další informace najdete v oddílu [Konfigurace](#page-167-0) zařízení pro tisk souboru PDF [chráněného](#page-167-0) heslem.

- 6. Pro nastavení potřebných parametrů tisku po zvolení souborů klepněte na kartu Tisk z médií text, poté klepněte na kartu Rozšířená nastavení.
- 7. Proveďte potřebná nastavení. Další informace najdete v oddílu [Nastavení](#page-168-0) možností tisku.

Některé soubory na disku USB nebo v nakonfigurovaném umístění se v závislosti na formátu nemusí vytisknout.

8. Stiskněte tlačítko Start.

# <span id="page-167-0"></span>Konfigurace zařízení pro tisk souboru PDF chráněného heslem

- 1. Na ovládacím panelu stiskněte tlačítko Stav přístroje.
- 2. Stiskněte tlačítko Další > Režim tisku > PDF > Heslo.

Možnost Režim tisku je ve výchozím nastavení nastavena na Online.

3. Zadejte heslo a zvolte tlačítko Uložit. V případě výzvy k potvrzení vložte heslo znovu a stiskněte tlačítko Uložit.

# <span id="page-168-0"></span>Nastavení možností tisku

Na kartě Tisk z médií – text je možné nastavit možnosti tisku.

# **TISK Z MÉDIÍ – MOŽNOSTI TISKU TEXTU**

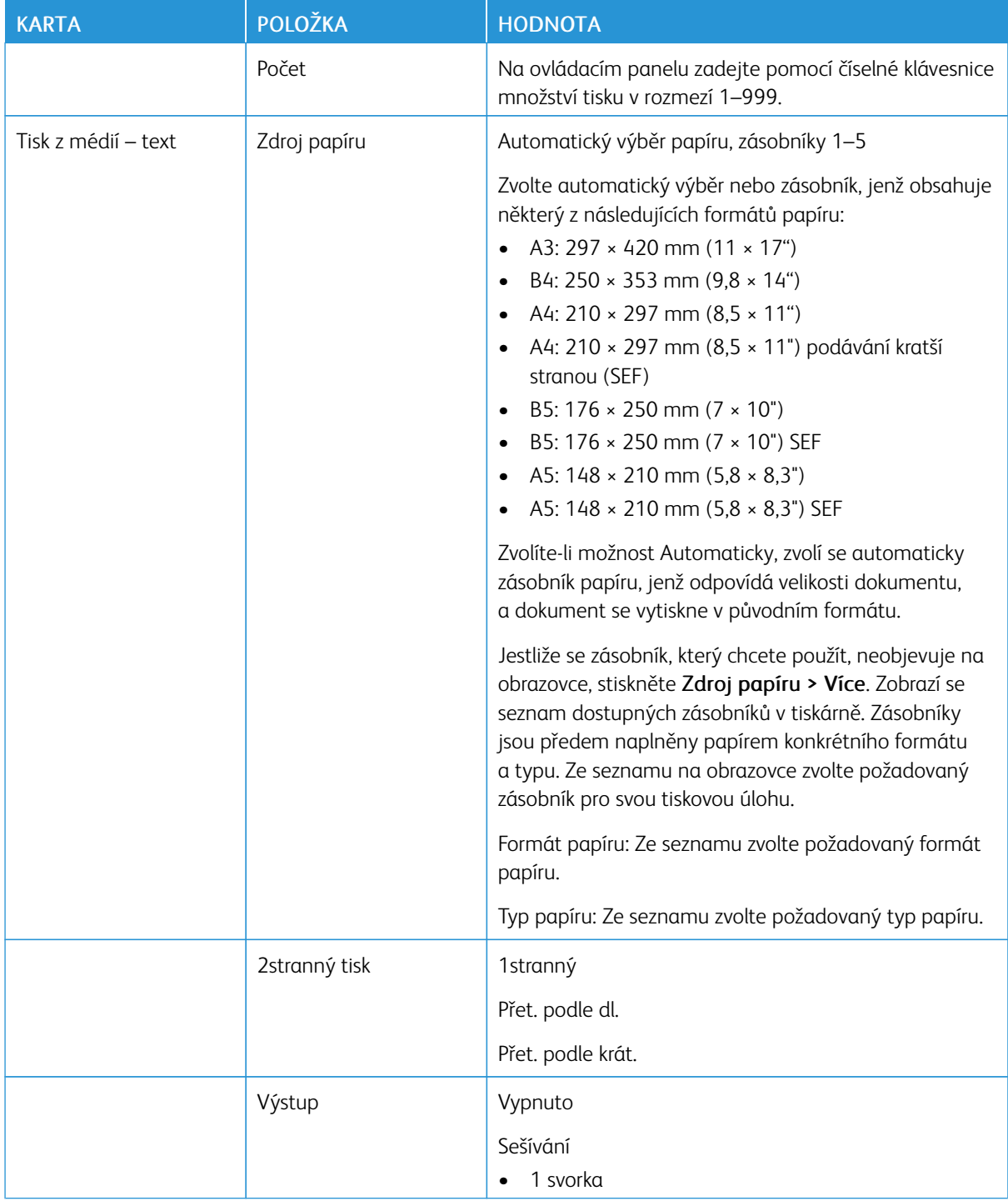

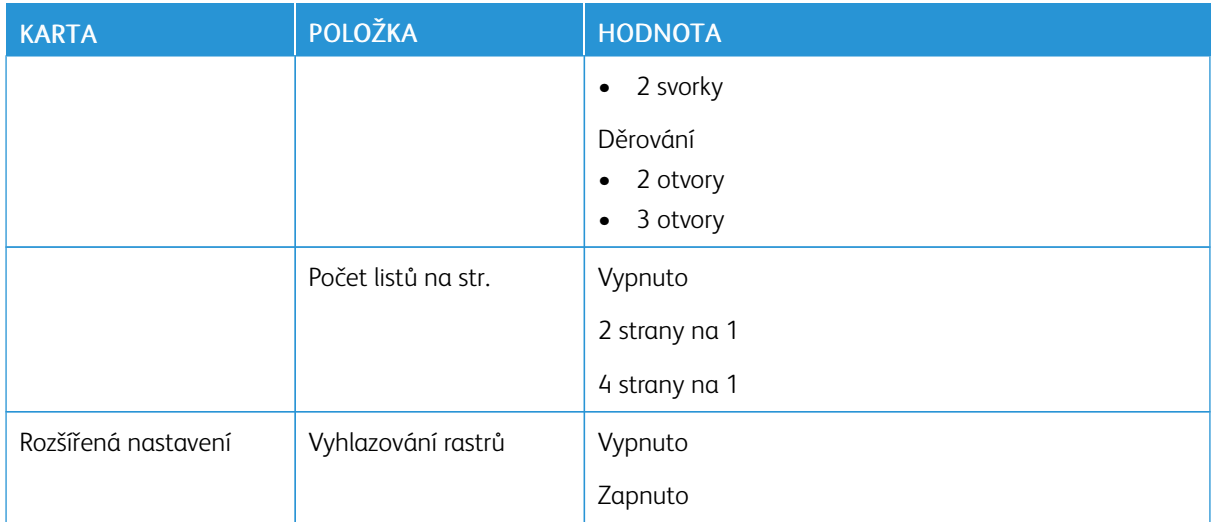

Když zvolíte formát papíru menší než formát nastavený pro dokument, dojde k automatickému zmenšení dokumentu. Když zvolíte formát papíru větší než formát dokumentu, dokument se vytiskne v původním formátu. Položky, které se objevují na kartách Tisk z médií – tisk a Rozšířená nastavení, se mohou lišit v závislosti na kombinaci volitelné výbavy nainstalované v tiskárně.

# **INDEXPRINT**

V režimu Tisk z médií – text může tiskárna vytisknout následující informace:

- Názvy souborů o nejvýše pěti řádcích a 240 znacích.
- Data, kdy byly dokumenty uloženy na paměťové zařízení USB.
- Celkový počet souborů. Můžete vybrat nejvýš 32 souborů. Pokud bude vybráno více než 32 souborů, ve vrchní části obrazovky se objeví následující zpráva: Zvoleno příliš mnoho souborů. Vyberte 32 souborů nebo méně.

Funkce Indexprint umožňuje určit pomocí číselné klávesnice počet výtisků na 1–999 sad.

Po zvolení možnosti Indexprint budou omezeny následující funkce:

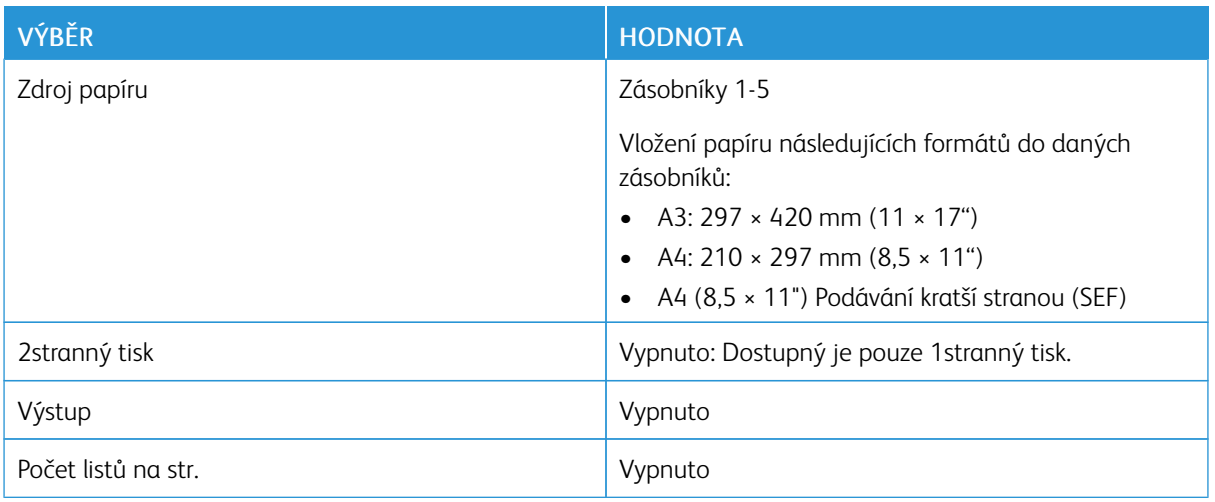

# <span id="page-170-0"></span>Stav úlohy a stroje

Tato kapitola obsahuje:

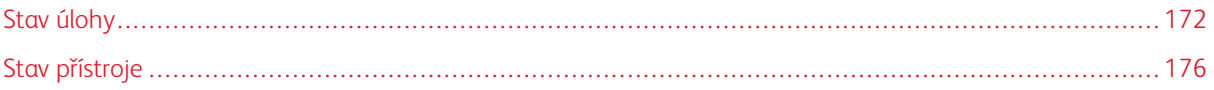

# <span id="page-171-0"></span>Stav úlohy

Funkce Stav úloh umožňuje ověřit aktivní, čekající a dokončené úlohy. Na obrazovce Stav úloh je možné zrušit nebo vytisknout čekající úlohy.

## **KARTA AKTIVNÍ ÚLOHY**

Na kartě Aktivní úlohy lze kdykoliv zkontrolovat nebo zrušit čekající úlohy.

- 1. Na ovládacím panelu stiskněte tlačítko Stav úlohy.
- 2. Klepněte na kartu Aktivní úlohy.
- 3. Vyberte z nabídky typ úloh, který si přejete zobrazit:
	- Všechny úlohy
	- Úlohy tiskárny a tisku ze složek
	- Úlohy snímání, faxu a internetového faxu
	- Úlohy schémat úloh a přenosu souborů
- 4. Vyberte úlohy ze seznamu.

Poznámka: V seznamu se lze pohybovat pomocí šipek nahoru a dolů.

- 5. Pokud si přejete zobrazit sloupce Souhrnný čas a Postup, klepněte na Zobrazit čas.
	- Souhrnný čas: V tomto sloupci je zobrazen odhadovaný čas potřebný k dokončení celé úlohy.
	- Postup: V tomto sloupci je zobrazen počet dokončených stránek a celkový počet stránek v úloze.
- 6. Pro vymazání úlohy, změnu pořadí úloh nebo zobrazení postupu úlohy zvolte potřebnou úlohu. Z nabídky vyberte požadovanou možnost:
	- Vymazat
	- Posunout na začátek fronty
	- Postup úlohy

# **KARTA DOKONČENÉ ÚLOHY**

Na kartě Dokončené úlohy můžete ověřit úspěšné dokončení tiskových úloh.

- 1. Na ovládacím panelu stiskněte tlačítko Stav úlohy.
- 2. Klepněte na kartu Dokončené úlohy.
- 3. Vyberte z nabídky typ úloh, který si přejete zobrazit:
	- Všechny úlohy
	- Úlohy tiskárny a tisku ze složek
	- Úlohy snímání, faxu a internetového faxu
	- Úlohy schémat úloh a přenosu souborů
- 4. Pro seřazení seznamu podle typu úlohy klepněte na Seskupit nadřazené úlohy.
- 5. Pro zobrazení údajů o úloze vyberte úlohu ze seznamu.
- 6. Pro tisk zprávy pro zvolený dokument vyberte z následujících možností:
	- Tisk zprávy o historii této úlohy: Zvolením této možnosti budou vytištěny podrobné údaje o historii zvolené úlohy.
	- Tisk zprávy o této úloze: Zvolením této možnosti budou vytištěny podrobné údaje o zvolené úloze.

# **ÚLOHY ZABEZPEČENÍ TISKU A DALŠÍ**

Tato karta umožňuje tisk důvěrných dokumentů.

- 1. Na ovládacím panelu stiskněte tlačítko Stav úlohy.
- 2. Stiskněte tlačítko Úlohy zabezpečení tisku a další.
- 3. Zvolte typ úlohy:
	- [Zabezpečený](#page-172-0) tisk: Další informace najdete v oddílu Zabezpečený tisk.
	- Ukázková sada: Další informace najdete v oddílu [Ukázková](#page-173-0) sada.
	- Zpožděný tisk: Další informace najdete v oddílu [Zpožděný](#page-173-1) tisk.
	- Placený tisk: Další informace najdete v oddílu [Placený](#page-174-0) tisk.

## <span id="page-172-0"></span>**Zabezpečený tisk**

Tuto funkci lze použít pro nastavení přístupového kódu k tiskové úloze. Před začátkem tisku bude tiskárna vyžadovat napsání přístupového kódu.

- 1. Na ovládacím panelu stiskněte tlačítko Stav úlohy.
- 2. Stiskněte tlačítko Úlohy zabezpečení tisku a další.
- 3. Klepněte na Zabezpečený tisk.
- 4. Vyberte uživatele ze seznamu.

Poznámka:

- Pro aktualizaci zobrazených informací stiskněte Aktualizovat.
- Seznam lze procházet pomocí šipek nahoru a dolů.
- Chcete-li zobrazit ID konkrétního uživatele nahoře v seznamu, stiskněte Přejít na. Pomocí číselné klávesnice vložte ID uživatele.
- 5. Klepněte na Seznam úloh.
- 6. Pomocí klávesnice na ovládacím panelu napište přístupový kód, poté klepněte na Potvrdit.
	- Můžete vybrat až 100 úloh. Úlohy jsou tisknuty v pořadí, v jakém byly vybrány.
	- Pro vybrání všech úloh dle zvoleného uživatelského ID klepněte na Vybrat vše. Pro odznačení všech zvolených úloh klepněte znovu na Vybrat vše.

• Pro zobrazení první strany zvolené úlohy klepněte na Náhled. Pokud bude zvoleno několik úloh, funkce Náhled nebude dostupná.

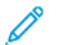

Poznámka: Není-li nastaven přístupový kód, obrazovka Přístupový kód se nezobrazí.

- 7. Vyberte úlohu, kterou chcete vytisknout nebo vymazat.
- 8. Vyberte požadovanou možnost:
	- Chcete-li vybranou úlohu vymazat, stiskněte možnost Vymazat. Mazání potvrďte stisknutím tlačítka Vymazat.
	- Pro tisk vybraných úloh napište pomocí numerické klávesnice číslo sad pro tisk, poté klepněte na Tisk.

#### <span id="page-173-0"></span>**Ukázková sada**

Tato funkce umožňuje vytisknout kontrolní sadu před vytisknutím celé sady úloh. Po vytisknutí ukázkové sady můžete vytisknout celou úlohu nebo ji smazat bez vytisknutí.

- 1. Na ovládacím panelu stiskněte tlačítko Stav úlohy.
- 2. Stiskněte tlačítko Úlohy zabezpečení tisku a další.
- 3. Klepněte na Ukázková sada.
- 4. Vyberte uživatele ze seznamu.
	- Pro aktualizaci zobrazených informací stiskněte Aktualizovat.
	- Seznam lze procházet pomocí šipek nahoru a dolů.
	- Chcete-li zobrazit ID konkrétního uživatele nahoře v seznamu, stiskněte Přejít na. Pomocí číselné klávesnice napište ID uživatele.
- 5. Klepněte na Seznam úloh.
- 6. Vyberte úlohu, kterou chcete vytisknout.
	- Můžete vybrat až 100 úloh. Úlohy jsou tisknuty v pořadí, v jakém byly vybrány.
	- Pro vybrání všech úloh dle zvoleného uživatelského ID klepněte na Vybrat vše. Pro odznačení všech zvolených úloh klepněte znovu na Vybrat vše.
	- Pro zobrazení první strany zvolené úlohy klepněte na Náhled. Pokud bude zvoleno několik úloh, funkce Náhled nebude dostupná.
- 7. Vyberte požadovanou možnost:
	- Chcete-li vybranou úlohu vymazat, stiskněte možnost Vymazat. Vymazání potvrdíte klepnutím na Vymazat.
	- Napište čísla sad úloh, které chcete vytisknout. Stiskněte možnost Tisk.

Vytiskne se ukázková sada. Po vytisknutí zbylých sad pro tisk bude úloha vymazána.

# <span id="page-173-1"></span>**Zpožděný tisk**

Tato funkce umožňuje tisk úloh v určený čas, úloha je poté smazána.

- 1. Na ovládacím panelu stiskněte tlačítko Stav úlohy.
- 2. Stiskněte tlačítko Úlohy zabezpečení tisku a další.
- 3. Klepněte na Zpožděný tisk.
- 4. Zvolte úlohu, kterou chcete vytisknout nebo vymazat.
	- Pro aktualizaci zobrazených informací stiskněte Aktualizovat.
	- Seznam lze procházet pomocí šipek nahoru a dolů.
	- Čas tisku XXX:XXX zobrazuje čas začátku tisku.
	- Můžete vybrat až 100 úloh.
	- Pro zobrazení první strany zvolené úlohy klepněte na Náhled. Pokud bude zvoleno několik úloh, funkce Náhled nebude dostupná.
- 5. Vyberte požadovanou možnost:
	- Chcete-li vybranou úlohu vymazat, stiskněte možnost Vymazat. Mazání potvrďte stisknutím tlačítka Vymazat.
	- Chcete-li vytisknout úlohu určenou pro Zpožděný tisk ihned, klepněte na Tisk.

#### <span id="page-174-0"></span>**Placený tisk**

Funkce Placený tisk umožňuje tisknout nebo mazat dokumenty uložené pro jednotlivé plátce s uživatelským ID.

- 1. Na ovládacím panelu stiskněte možnost Stav úlohy.
- 2. Klepněte na kartu Úlohy zabezpečení tisku a další. Klepněte na Placený tisk.
- 3. Pro zobrazení nejaktuálnějších informací stiskněte možnost Aktualizovat.
- 4. Zvolte uživatelské ID plátce. Pokud víte přesné číslo uživatele ze seznamu, napište číslo do okna Přejít na pomocí číselné klávesnice.
- 5. Klepněte na Seznam úloh.
- 6. Pokud se objeví obrazovka Heslo, napište heslo pro ID uživatele, poté klepněte na Potvrdit.
- 7. Ze zobrazeného seznamu vyberte dokument.
- 8. Vyberte požadovanou možnost:
	- Chcete-li vybraný dokument vytisknout, stiskněte možnost Tisk.
	- Chcete-li vybraný dokument vymazat, stiskněte možnost Vymazat.
- 9. Stiskněte tlačítko Zavřít.

# <span id="page-175-0"></span>Stav přístroje

Tlačítko Stav přístroje nabízí přístup k následujícím informacím o stavu přístroje a funkcím:

- Informace o zařízení
- Chyby
- Spotřební materiál
- Informace pro účtování
- Nástroje

# **KARTA S INFORMACEMI O ZAŘÍZENÍ**

Karta Informace o zařízení obsahuje obecné informace o kopírce/tiskárně. Pomocí karty Informace o zařízení je možné zobrazit podrobnosti tiskárny a přistupovat k ostatním informačním funkcím tiskárny.

## Všeobecné informace

Model: Model tiskárny se zobrazuje v části Všeobecné informace. Při objednávání spotřebního materiálu nahlédněte do modelu nebo kontaktujte podporu společnosti Xerox.

Výrobní číslo zařízení: Výrobní číslo zařízení se zobrazuje v části Všeobecné informace. Výrobní číslo použijte při kontaktu se společností Xerox kvůli technickým informacím nebo asistenci.

Aktuální software systému: V části Všeobecné informace se zobrazuje verze systémového softwaru nainstalovaného v tiskárně.

Informace o síťové konektivitě: V části Všeobecné informace se zobrazují informace Adresa IPv4, adresa IPv6 a Název hostitele.

# Stav zásobníků papíru

Tlačítkem Stav zásobníků papíru je možné zobrazit aktuální stav jednotlivých zásobníků papíru.

# Konfigurace zařízení

Tlačítkem Konfigurace zařízení je možné zobrazit seznam různých hardwarových součástí a volitelné výbavy v tiskárně. Seznam ukazuje stav jednotlivých komponent a volitelných součástí. Hardwarové součásti a volitelná výbava zahrnují automatický podavač předloh, zásobníky papíru a veškerá volitelná zařízení pro podávání a dokončování, která jsou k tiskárně připojena.

# Verze softwaru

Tlačítkem Verze softwaru je možné zobrazit seznam softwarových verzí pro různé komponenty kopírky/ tiskárny, například pro tiskový stroj, řadič paměti ROM (Read-Only Memory) a veškerá volitelná podávací a dokončovací zařízení.

#### Tisk sestav

Před tiskem sestav ověřte, zdali váš správce systému povolil tlačítko Tisk sestav. Některé funkce na obrazovce Tisk sestav jsou dostupné pouze v režimu správce.

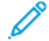

Poznámka: Typy dostupných sestav se liší podle konfigurace kopírky/tiskárny.

## Asistent údržby

Tlačítkem Asistent údržby je možné odeslat diagnostické informace z tiskárny.

## Ostatní

Na stránce Ostatní se nalézají funkce Režim tisku a Přepsat pevný disk. Přepsat pevný disk

Funkce Přepsat pevný disk brání nelegálnímu získání obrazů a registrovaných dat nahraných na pevný disk zařízení Xerox. Počet přepsání nastavuje správce systému.

Přepis pevného disku zařízení probíhá po každé tiskové úloze, která zahrnuje více než jednu sadu, a po každé úloze snímání, která se přenáší na tiskový server. Indikátor Klidového stavu značí, že proces přepisu byl dokončen.

#### Tiskový režim

Funkci Režim tisku lze použít ke zjištění, který režim tisku tiskárna používá k tisku. Je možné zvolit možnost off-line nebo on-line. Je možné vybírat z následujících možností Režimu tisku:

- Emulace PCL: Je možné vložit položku pomocí číselné klávesnice nebo lze vybrat aktuální hodnotu.
- PDF: Pro Naprogramované volby je možné vložit položku pomocí číselné klávesnice nebo lze vybrat aktuální hodnotu. Je možné přidat také heslo.
- Emulace HP-GL/2: Tato možnost nabízí přístup k následujícím programovým možnostem:
	- Načíst Naprogramované volby: Je možné zvolit Nastavení výrobce nebo Uživatelská nastavení.
	- Naprogramované volby: Je možné vložit položku pomocí číselné klávesnice nebo lze vybrat aktuální hodnotu.
	- Uložit/vymazat naprogramované volby: Po výběru úlohy je možné zvolit možnost Uložit aktuální výběr nebo Vymazat.
	- Výchozí naprogramované volby: Je možné zvolit Nastavení výrobce nebo Uživatelská nastavení.

# **KARTA CHYBY**

Karta Chyby nabízí přístup k informacím o chybách a chybovým hlášením. Chcete-li otevřít kartu Chyby, stiskněte na ovládacím panelu tlačítko Stav přístroje a poté zvolte kartu Chyby.

#### Aktuální chyby

Seznam aktuálních chyb, které ovlivňují zařízení, lze zobrazit stisknutím tlačítka **Aktuální chyby**. Na kartě Aktuální chyby je možné zvolit určitou chybu a zobrazit pokyny, jak ji opravit.

#### Aktuální zprávy

Seznam aktuálních zpráv ze zařízení lze zobrazit stisknutím tlačítka Aktuální zprávy na kartě Chyby. Zprávy informují o akcích, které je nutné provést pro pokračování nebo obnovu správného provozu zařízení.

#### Historie chyb

Seznam minulých kódů chyb je možné zobrazit stisknutím tlačítka Historie chyb. Informaci lze použít k diagnostice a řešení problémů se zařízením.

## **KARTA SPOTŘEBNÍ MATERIÁL**

Karta Spotřební materiál obsahuje informace o stavu uživatelsky vyměnitelných dílů v tiskárně.

Potřebujete-li informace o spotřebním materiálu, stiskněte na ovládacím panelu tlačítko Stav zařízení a poté zvolte kartu Spotřební materiál.

Zobrazí se všechny uživatelsky vyměnitelné díly a jejich stav.

# **KARTA INFORMACE PRO ÚČTOVÁNÍ**

#### **Přístup k informacím pro účtování**

- 1. Na ovládacím panelu stiskněte tlačítko Stav přístroje.
- 2. Zvolte kartu Informace pro účtování.

#### **Účtovací měřidla a počítadla použití**

Funkce Informace pro účtování zobrazuje celkový počet výtisků a kopií, které tiskárna vytvořila, a umožňuje uživatelům zobrazit informace z konkrétního účtovacího měřidla a počítadla použití.

Hlavní obrazovka Informace pro účtování zobrazuje následující informace:

- Výrobní číslo zařízení
- Počet černých stran: Celkový počet černobílých výtisků a kopií vytvořených na tiskárně.
- Celkový počet vytištěných stran: Celkový počet výtisků a kopií vytvořených na tiskárně.
- Počet velkých černých stran: Celkový počet velkých černobílých výtisků a kopií vytvořených na tiskárně.
- Tlačítko Počítadlo použití

#### **Počítadla použití**

Pro zobrazení počítadla použití přejděte na kartu Informace pro účtování, stiskněte možnost Počítadla použití.

Zvolte požadovaný typ počítadla ze seznamu:

- počítadla stran,
- počítadla listů,
- počítadla odeslaných obrazů,
- počítadla veškerého použití,

#### počítadla stran.

Zvolením této možnosti se zobrazí celkový počet vytisknutých stran. Za stranu se považuje obraz na jedné straně listu média. Počítadlo zobrazuje celkové množství kopírovaných, vytištěných a velkých tištěných stran.

- Černé zkopírované stránky: Číslo představuje celkový počet jednobarevných kopírovaných nebo snímaných stran.
- Černé vytištěné strany: Číslo představuje celkový počet jednobarevných stran vytištěných v síti. Síťové tiskové úlohy jsou odesílány na tiskárnu pomocí počítače.
- Velké strany: Číslo představuje celkový počet velkých jednobarevných kopírovaných nebo vytištěných stran. Za velkou stranu je považován jednostranný tisk na jeden list velkého dokumentu, např. A3 (11 × 17"). Velké strany mohou být jakékoliv dokumenty, originální dokumenty nebo výtisky větších rozměrů než B4 (8,5 × 14").

## Počítadla listů

Tato možnost zobrazuje celkový počet listů, které zařízení Xerox odeslalo do výstupní oblasti. Každý list je zaznamenán jako jedna položka na počítadle, bez ohledu na to, zda šlo o 1strannou nebo 2strannou kopii nebo tisk.

## Počítadla odeslaných obrazů

Tato možnost zobrazuje celkový počet obrazů internetových faxů, e-mailů nebo obrazů snímaných přes síť.

## Počítadla veškerého použití

Možnost zobrazuje celkový počet na základě Počítadla stran, Počítadla listů a Počítadla odeslaných obrazů.

#### **Informace pro účtování účtu uživatele**

Poznámka: Funkce Informace pro účtování účtu uživatele je dostupná pouze v případě, že je povolena funkce Účtování.

Více informací o funkci Účtování naleznete v *Příručce správce systému pro kopírky/tiskárny Xerox® PrimeLink® B9100/B9110/B9125/B9136*.

Když správce systému povolí funkci Účtování, objeví se na obrazovce Informace pro účtování tlačítko Informace pro účtování účtu uživatele. Stisknete-li tlačítko Informace pro účtování účtu uživatele, zobrazí se následující informace:

- Informace o účtování pro aktuálně přihlášeného uživatele včetně úloh kopírování a snímání.
- Zvolíte-li možnost Počítadlo (úlohy kopírování) nebo Počítadlo (úlohy snímání), zobrazí se následující informace:
	- Spotřeba v aktuální relaci
	- Celková spotřeba
	- Limit účtu: Správce systému nastavuje limit účtu
	- Zbývající množství: Zbývající nevyužité množství pro daný účet

#### **KARTA NÁSTROJE**

Běžní uživatelé mají omezený přístup k nastavení některých funkcí na kartě Nástroje. Chcete-li přistupovat k těmto funkcím, na kartě Nástroje zvolte Nastavení > Nastavení.

#### Vytvořit složku

Na zařízení můžete vytvořit složku. Do složky můžete ukládat soubory nebo tisknou soubory obsažené ve

složce.

#### Uložené programy

Tato funkce, pokud je uživatelům zpřístupněna, umožňuje uložit sérii naprogramovaných kroků a přiřadit je jako funkci pro určité Uložené programy, čímž zvyšuje produktivitu. Uložené programy představují často používané funkce a nastavení úloh, které můžete vyvolat pomocí tlačítka. Uložené programy slouží nejen k uložení nastavení funkcí, funkce rovněž umožňuje zaznamenání řady operací. Pomocí této akce můžete zaznamenat hierarchii zobrazených obrazovek v jednotlivých krocích. Uložené programy mohou například zaznamenávat následující akce: Stiskněte tlačítko Stav přístroje, poté zobrazte obrazovku pro Tisk sestav.

Poznámka: Funkce Uložené programy je k dispozici pouze v případě, že správce systému nějaké programy vytvořil a uložil.

## Vytvořit schéma úlohy

Vytvořte schéma úlohy. Schémata úloh slouží ke specifikaci způsobu, jakým zařízení zpracovává dokument.

#### Vytvořit klíčové slovo schématu úlohy

Vytvořte klíčové slovo pro schéma úlohy. Klíčové slovo umožňuje snazší nalezení schématu úlohy.

#### Přidat položku adresáře

Je možné přidat adresu a informace o příjemci. Chcete-li přidat informace o příjemci, zvolte dostupnou položku, poté vložte informace. Pro zobrazení informací, které lze zadat, zvolte položku.

#### Atributy zásobníku papíru

Funkce Atributy zásobníku papíru umožňuje změnit atributy zásobníku papíru, jako jsou formát, typ a váha.

Poznámka: Funkce Atributy zásobníků papíru se zobrazují na kartě Nástroje pouze v případě, že správce systému tuto funkci uživatelům zpřístupnil.

#### **Změna atribut zásobníku papíru**

- 1. Na ovládacím panelu stiskněte tlačítko Stav přístroje.
- 2. Vyberte kartu Nástroje.
- 3. Vyberte možnost Nastavení > NastaveníAtributy zásobníku papíru.
- 4. Zvolte zásobník papíru.
- 5. Stiskněte možnost Změnit nastavení.
- 6. Pokud je nastavení správné, klepněte na Uložit. Pokud nastavení není správné, zvolte správný Typ papíru, poté klepněte na tlačítko Uložit.

Zobrazí se předchozí obrazovka.

7. Stiskněte možnost Potvrdit.

Zobrazí se obrazovka Atributy zásobníku papíru.

8. Stiskněte tlačítko Zavřít.
# <span id="page-180-0"></span>Papír a média

Tato kapitola obsahuje:

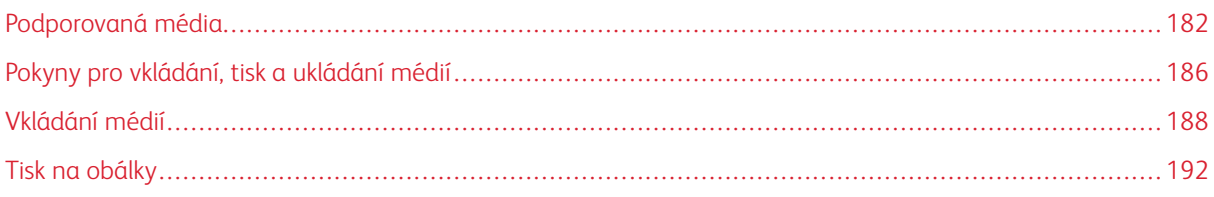

# <span id="page-181-0"></span>Podporovaná média

#### **DOPORUČENÉ TYPY MÉDIÍ**

Kompletní seznam doporučených typů médií je k dispozici na adrese: [www.xerox.com/digital-printing/latest/](https://www.xerox.com/digital-printing/latest/PB9DS-02.pdf) [PB9DS-02.pdf](https://www.xerox.com/digital-printing/latest/PB9DS-02.pdf).

#### **MÉDIA, KTERÁ MOHOU POŠKODIT TISKÁRNU**

Tiskárna umožňuje používat pro tiskové úlohy různé typy papíru a médií. Některá média však mohou zapříčinit špatnou kvalitu výstupu, častější zasekávání papíru nebo poškození tiskárny.

Nepoužívejte tato média:

- hrubá nebo porézní média
- papír do inkoustových tiskáren
- papír, který již byl jednou použit ke kopírování
- papír s přehyby nebo pomačkaný papír
- papír s výřezy nebo perforací
- sešívaný papír
- obálky s okénky, kovovými svorkami, postranními spoji nebo samolepkami s krycí páskou
- obálky s vycpávkou
- plastová média

## **PODPOROVANÉ TYPY A GRAMÁŽE PAPÍRU**

Řiďte se následujícím přehledem typů a gramáží papíru, které lze použít v jednotlivých dostupných zásobnících papíru. Zvolte vhodný zásobník podle média, které chcete použít.

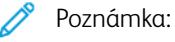

- Gramáž média pro daný typ papíru zobrazená v uživatelském rozhraní je omezená. Správce může nastavit až 40 dodatečných vlastních typů papíru.
- Nejlepší výkon při podávání, zejména u potahovaných médií, poskytuje vysokokapacitní zásobník pro velké formáty (OHCF).

Rozsah gramáží typů papíru lze vybrat jedním ze dvou způsobů:

- V následující tabulce vyberte typ papíru a použijte správný rozsah gramáží pomocí voleb dostupných na obrazovce ovládacího panelu.
- Vyberte možnost Výběr jiných médií... a vyberte specifický rozsah gramáží média z dostupného seznamu na obrazovce ovládacího panelu. Některé funkce, jako například Tisk sestav nebo Automatické přepínání zásobníků, mohou být omezeny.

Poznámka: Informace o definování nastavení kvality obrazu při jiném rozsahu gramáže papíru s cílem optimalizovat kvalitu obrazu najdete v *Příručce správce systému ke kopírce/tiskárně Xerox® PrimeLink® B9100/B9110/B9125/B9136* v části *Nastavení zásobníků papíru*.

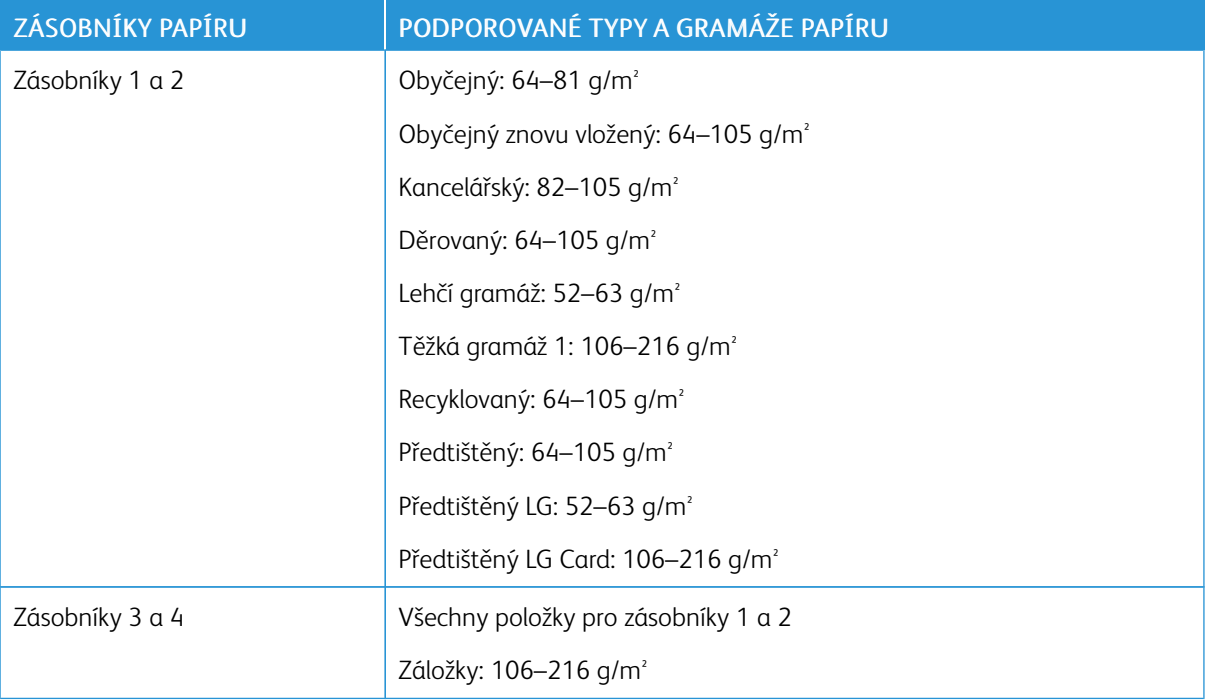

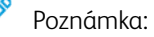

- Pro typy a gramáže papíru pro zásobník 5 (ruční) nahlédněte do části [Parametry](#page-301-0) zásobníku 5 (ruční [podavač\)](#page-301-0).
- Pro typy a gramáže papíru pro zásobníky 6 a 7 nahlédněte do části Specifikace [velkokapacitního](#page-316-0) [podavače](#page-316-0) nebo [Parametry](#page-338-0) OHCF.
- Chcete-li optimalizovat kvalitu obrazu, změňte rozsah gramáže. Viz *Příručka správce systému pro kopírku/tiskárnu Xerox® PrimeLink® B9100/B9110/B9125/B9136* v části *Nastavení zásobníku papíru*.

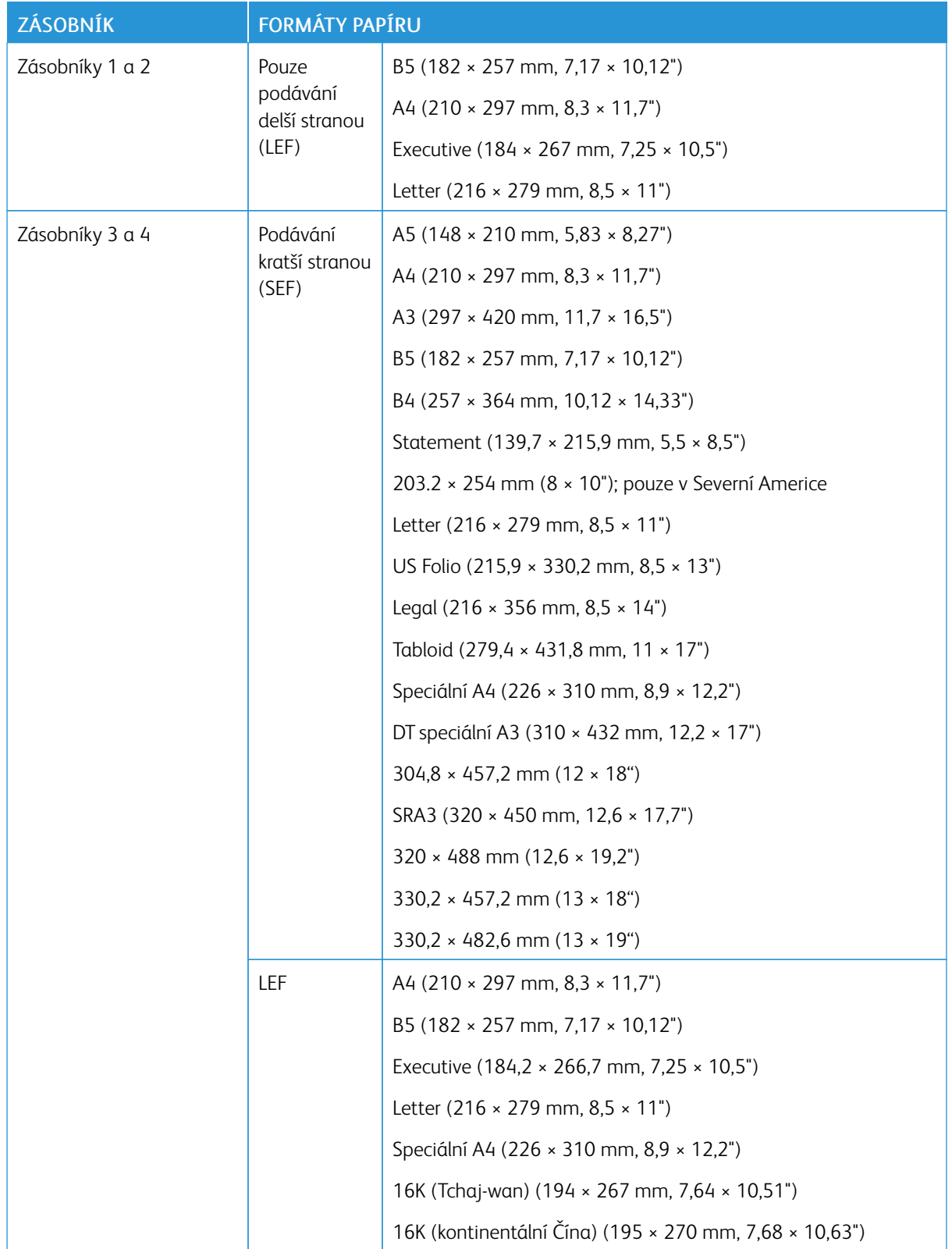

# **PODPOROVANÉ FORMÁTY STANDARDNÍHO PAPÍRU**

Poznámka:

- Informace o velikostech papíru pro zásobník 5 (ruční) naleznete v části [Parametry](#page-301-0) zásobníku 5 (ruční [podavač\)](#page-301-0).
- Informace o velikostech papíru pro zásobníky 6 a 7 naleznete v části Specifikace [velkokapacitního](#page-316-0) [podavače](#page-316-0) nebo [Parametry](#page-338-0) OHCF.

### **INFORMACE O ZÁSOBNÍCÍCH PAPÍRU PRO ZÁSOBNÍKY 1, 2, 3 A 4**

Následující informace platí pro zásobníky 1–4:

Do zásobníků 1–4 lze vložit média všech gramáží v rozsahu 52–216 g/m² (16 lb. až 80 lb. Cover).

#### Zásobníky 1 a 2

.

- Zásobník 1 má kapacitu 1 100 listů papíru gramáže 80 g/m² .
- Zásobník 2 má kapacitu 1 600 listů papíru gramáže 80 g/m².
- Do zásobníků 1 a 2 lze vložit média následujících velikostí:
	- $-$  A4 210  $\times$  297 mm nebo Letter 8,5  $\times$  11".
	- $-$  B5 182 × 257 mm (7,26 × 10,12")
	- $-$  Executive 184,2  $\times$  266,7 mm (7,25  $\times$  10,5")
- Do zásobníků 1 a 2 je možné vkládat média pouze v orientaci delší stranou (LEF).

#### Zásobníky 3 a 4

- Zásobníky 3 a 4 jsou nastavitelné.
- Zásobníky 3 a 4 mají kapacitu 550 listů papíru gramáže 80 g/m².
- Do zásobníků 3 a 4 je možné vkládat média ve velikostech od 139,7 mm × 182 mm (5,5 × 7,16") do 330,2 mm × 488 mm (13,0 × 19,2")
- Do zásobníků 3 a 4 je možné vkládat média delší stranou (LEF) i kratší stranou (SEF).
- Zásobníky 3 a 4 mají funkci automatické detekce velikosti.

Poznámka: Před použitím funkce automatického zjištění formátu požádejte správce systému, aby změnil nastavení NVM pro automatické zjišťování formátu.

# <span id="page-185-0"></span>Pokyny pro vkládání, tisk a ukládání médií

## **OBECNÉ POKYNY PRO VKLÁDÁNÍ MÉDIÍ**

Při vkládání papíru nebo médií do zásobníků postupujte podle těchto pokynů:

- Papír před vložením do zásobníku promněte mezi prsty.
- Nepřeplňujte zásobníky. Nevkládejte papír nad rysku maximálního naplnění.
- Nastavte vodítka papíru podle příslušného formátu.
- Používejte pouze papírové obálky. Na obálky tiskněte pouze jednostranně. Při tisku na obálky použijte zásobník 5. V nastavení Typ média vyberte možnost Těžká gramáž 1.
- Po vložení papíru do zásobníku zajistěte, aby na dotykové obrazovce tiskárny byl zvolen správný typ papíru.

## **TISK NEBO KOPÍROVÁNÍ NA ŠTÍTKY**

Štítky je možné tisknout ze zásobníku 5 (ruční podavač) a ze zásobníků 6 a 7 nadměrného velkokapacitního podavače.

Poznámka: Velkokapacitní podavač (HCF) nepodporuje tisk na štítky.

Při tisku na štítky dodržujte následující pokyny:

- Obnovujte často své zásoby. Při dlouhém skladování v extrémních podmínkách se štítky mohou zvlnit a mohou se pak zasekávat v tiskárně.
- Používejte štítky určené pro laserový tisk.
- Nepoužívejte vinylové štítky.
- Nepoužívejte štítky s navlhčovacím lepidlem.
- Tiskněte pouze na jednu stranu listu se štítky.
- Nepoužívejte listy s chybějícími štítky. Mohlo by dojít k poškození tiskárny.
- Nepoužité štítky skladujte nezohýbané v originálním balení. Listy se štítky ponechte v originálním obalu, dokud je nebudete chtít použít. Nepoužité listy se štítky vraťte do originálního obalu a znovu ho zalepte.
- Štítky neskladujte v extrémním suchu nebo vlhku, ani v extrémním horku nebo chladu. Uložení materiálu v extrémních podmínkách může způsobovat problémy s kvalitou tisku nebo zaseknutí štítků v tiskárně.

## **TISK NEBO KOPÍROVÁNÍ NA LESKLÝ PAPÍR**

Na lesklý nebo křídový papír je možné tisknout ze zásobníků 6 a 7 nadměrného velkokapacitního podavače.

Poznámka:

- Velkokapacitní podavač (HCF) nepodporuje tisk na lesklý papír.
- Na lesklý resp. křídový papír je možné tisknout pouze jednostranně.

Při tisku na lesklý papír dodržujte následující pokyny:

- Neotvírejte zatavené balíky lesklého papíru, dokud nebudete vkládat papír do tiskárny.
- Lesklý papír skladujte naplocho v originálním obalu.
- Před vložením lesklého papíru vyjměte ze zásobníku veškerý papír.
- Vložte pouze takové množství lesklého papíru, které plánujete použít. Po dokončení tisku vyjměte nepoužitý papír ze zásobníku. Nespotřebovaný papír vraťte do původního obalu pro další použití a obal zalepte.
- Papír často otáčejte. Při dlouhém skladování v extrémních podmínkách se lesklý papír může zvlnit a může se pak zasekávat v tiskárně.

#### **POKYNY K USKLADNĚNÍ PAPÍRU**

Zajištění dobrých podmínek pro uskladnění papíru a dalších médií přispívá k optimální kvalitě tisku.

- Papír uskladněte na tmavém, chladném a relativně suchém místě. Většina papírů je náchylná k poškození ultrafialovým a viditelným světlem. Pro papír je obzvlášť škodlivé ultrafialové záření vyzařované sluncem a zářivkami.
- Chraňte papír před vystavením silnému světlu nebo viditelnému světlu po dlouhou dobu.
- Udržujte stálou teplotu a relativní vlhkost.
- Vyhýbejte se skladování papíru na půdách, v kuchyních, garážích nebo sklepech. V těchto prostorách bývá vyšší vlhkost.
- Papír skladujte vodorovně na paletách, v krabicích, na policích nebo ve skříních.
- V místech určených k uskladnění nebo manipulaci s papírem nejezte ani nepijte.
- Neotvírejte zatavené balíky papíru, dokud nebudete vkládat papír do tiskárny. Ponechte papír uskladněný v originálním obalu.
- Některé speciální papíry jsou zabaleny v plastových vacích, které lze znovu zalepit. Média skladujte ve vaku až do doby použití. Nepoužitá média ponechte ve vaku a vak znovu zalepte.

# <span id="page-187-0"></span>Vkládání médií

## **VKLÁDÁNÍ PAPÍRU DO ZÁSOBNÍKŮ 1 A 2**

Poznámka: Je-li zásobník papíru otevřený, zatímco tiskárna z něj odebírá papír, může dojít k jeho zaseknutí.

- 1. Vyberte pro tiskovou úlohu vhodný papír.
- 2. Pomalu vytáhněte zásobník až na doraz.
- 3. Položte balík papíru slepenou stranou nahoru a otevřete jej.
- 4. Před vložením papíru do zásobníku papíry prolistujte.
- 5. Vložte papír a zarovnejte jeho okraj s levou stranou zásobníku.

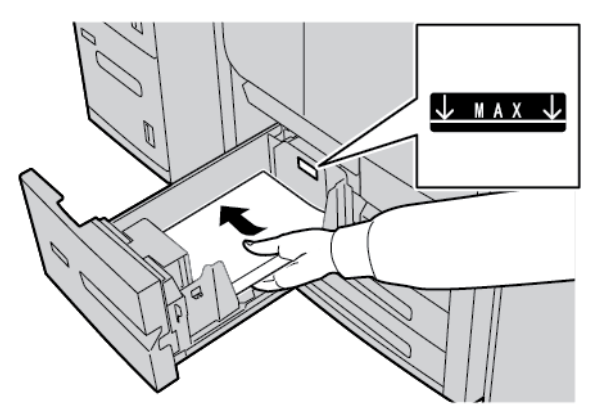

Vložte papír ve směru podávání delší stranou (LEF) nebo na výšku.

6. Zlehka zatlačte zásobník zpět až na doraz.

Pokud správce systému tuto funkci aktivoval, na dotykové obrazovce se objeví nastavení Zásobník papíru.

- 7. Pokud jste změnili nastavení zásobníku papíru, klepněte na Změnit nastavení a informace opravte. Pokud jste neprovedli žádné změny, pokračujte k dalšímu kroku.
	- a. Zvolte potřebné nastavení pro položky Typ a gramáž papíru, Formát papíru a Barva papíru.
	- b. Pokud je třeba, proveďte požadované změny nastavení stáčení papíru a úpravy zarovnání.

Poznámka: Více informací o volbách zvlnění papíru a úprava zarovnání naleznete v *Příručce správce systému pro kopírky/tiskárny Xerox®® PrimeLink®® B9100/B9110/B9125/B9136*.

- c. Výběrem možnosti Uložit přejdete zpět do okna nastavení zásobníku.
- 8. Stiskněte možnost Potvrdit.

# **VKLÁDÁNÍ PAPÍRU DO ZÁSOBNÍKŮ 3 A 4**

Poznámka: Nevkládejte papír nad ukazatel Max na zadním okrajovém vodítku.

1. Vyberte pro tiskovou úlohu vhodný papír.

- 2. Pomalu vytáhněte zásobník až na doraz.
- 3. Položte balík papíru slepenou stranou nahoru a otevřete jej.
- 4. Před vložením papíru do zásobníku papíry prolistujte.
- 5. Vložte papír a zarovnejte jeho okraj s levou stranou zásobníku.

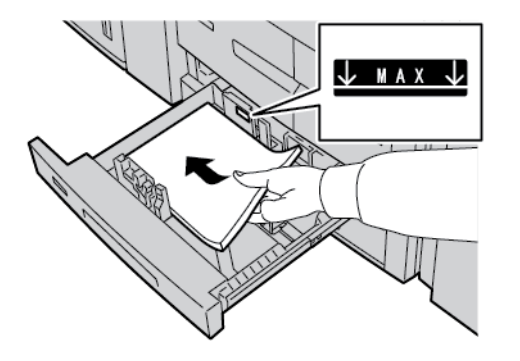

- Poznámka: Papír je možné vkládat v orientaci delší stranou (LEF) i kratší stranou (SEF).
- 6. Chcete-li upravit vodítka papíru, stiskněte západku vodítka a opatrně okrajové vodítko posuňte tak, aby se zlehka dotýkalo okraje papíru v zásobníku.
	- Poznámka: Nevkládejte papír nad ukazatel Max na zadním okrajovém vodítku.
- 7. Zlehka zatlačte zásobník až na doraz.

Pokud správce systému tuto funkci aktivoval, na dotykové obrazovce se objeví nastavení Zásobník papíru.

- 8. Pokud jste změnili nastavení zásobníku papíru, klepněte na Změnit nastavení a informace opravte. Pokud jste neprovedli žádné změny, pokračujte k dalšímu kroku.
	- a. Zvolte potřebné nastavení pro položky Typ a gramáž papíru, Formát papíru a Barva papíru.
	- b. Pokud je to nutné, změňte nastavení položek Zvlnění papíru a Úprava zarovnání.
	- $\mathscr{O}$ Poznámka: Více informací o volbách zvlnění papíru a úprava zarovnání naleznete v *Příručce správce systému pro kopírky/tiskárny Xerox®® PrimeLink®® B9100/B9110/B9125/B9136*.
		- c. Klepněte na Uložit na jednotlivých obrazovkách, dokud se nevrátíte do okna nastavení zásobníku.
- 9. Stiskněte možnost Potvrdit.

#### **VKLÁDÁNÍ ZÁLOŽEK DO ZÁSOBNÍKŮ 3 A 4**

- 1. Vyberte pro tiskovou úlohu vhodný papír.
- 2. Pomalu vytáhněte zásobník až na doraz.
- 3. Záložky před vložením do zásobníku prolistujte.

4. Vložte a zarovnejte záložky k pravému rohu zásobníku, stranou pro tisk nebo kopírování dolů.

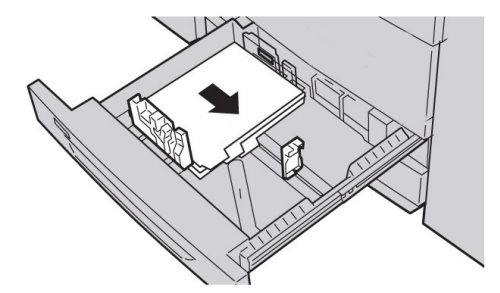

- 5. Chcete-li upravit vodítka papíru, stiskněte západku vodítka a opatrně okrajové vodítko posuňte tak, aby se zlehka dotýkalo okraje média v zásobníku. Nevkládejte média nad ukazatel MAX na zadním okrajovém vodítku.
- 6. Zlehka zatlačte zásobník až na doraz.

Pokud správce systému tuto funkci aktivoval, na dotykové obrazovce se objeví nastavení Zásobník papíru.

- 7. Pokud jste změnili nastavení zásobníku papíru, klepněte na Změnit nastavení. Pokud jste neprovedli žádné změny, pokračujte k dalšímu kroku.
	- a. Zvolte potřebné nastavení pro položky Typ a gramáž papíru, Formát papíru a Barva papíru.
	- b. Pokud je to nutné, změňte nastavení položek Zvlnění papíru a Úprava zarovnání.
	- Poznámka: Více informací o volbách zvlnění papíru a úprava zarovnání naleznete v *Příručce správce systému pro kopírky/tiskárny Xerox®® PrimeLink®® B9100/B9110/B9125/B9136*.
		- c. Klepněte na Uložit na jednotlivých obrazovkách, dokud se nevrátíte do okna nastavení zásobníku.
- 8. Stiskněte možnost Potvrdit.

## **VKLÁDÁNÍ DĚROVANÉHO PAPÍRU DO ZÁSOBNÍKŮ 1, 2, 3 A 4**

- 1. Vyberte pro tiskovou úlohu vhodný papír.
- 2. Pomalu vytáhněte zásobník až na doraz.
- 3. Položte balík papíru slepenou stranou nahoru a otevřete jej.
- 4. Před vložením papíru do zásobníku papíry prolistujte.
- 5. Vložte děrovaný papír a přitlačte jej k levé straně zásobníku. Zarovnejte papír dírami směrem k levému okraji zásobníku a zajistěte, aby byl papír vložen pro podávání delší stranou (LEF).
- 6. Chcete-li upravit vodítka papíru, stiskněte západku vodítka a opatrně okrajové vodítko posuňte tak, aby se zlehka dotýkalo okraje papíru v zásobníku.

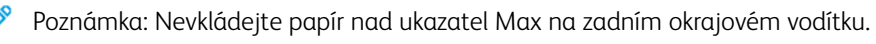

7. Zlehka zatlačte zásobník až na doraz.

Pokud správce systému tuto funkci aktivoval, na dotykové obrazovce se objeví nastavení Zásobník papíru.

- 8. Pokud jste změnili nastavení zásobníku papíru, klepněte na Změnit nastavení a informace opravte. Pokud jste neprovedli žádné změny, pokračujte k dalšímu kroku.
	- a. Zvolte potřebné nastavení pro položky Typ a gramáž papíru, Formát papíru a Barva papíru.
	- b. Pokud je to nutné, změňte nastavení položek Zvlnění papíru a Úprava zarovnání.
	- Poznámka: Více informací o volbách zvlnění papíru a úprava zarovnání naleznete v *Příručce správce systému pro kopírky/tiskárny Xerox®® PrimeLink®® B9100/B9110/B9125/B9136*.
		- c. Klepněte na Uložit na jednotlivých obrazovkách, dokud se nevrátíte do okna nastavení zásobníku.
- 9. Stiskněte možnost Potvrdit.

#### **VKLÁDÁNÍ MÉDIÍ DO VOLITELNÝCH PODÁVACÍCH ZAŘÍZENÍ**

Informace a pokyny pro vkládání médií do volitelných podávacích zařízení naleznete v příslušné kapitole.

# **VKLÁDÁNÍ MÉDIÍ PRO NÁSLEDNÉ ZPRACOVÁNÍ DO VOLITELNÝCH DOKONČOVACÍCH ZAŘÍZENÍ**

Informace pro vkládání médií pro následné zpracování do volitelných dokončovacích zařízení naleznete v příslušné kapitole.

#### **Vkládání záložek se zařízením GBC® AdvancedPunch™ Pro**

Informace o způsobu vkládání médií do zásobníků papíru s připojeným zařízením GBC® AdvancedPunch™ Pro naleznete v *zákaznické dokumentaci k zařízení GBC AdvancedPunch Pro*.

# <span id="page-191-0"></span>Tisk na obálky

Můžete tisknout na obálky, ale výkon není zaručen. Chcete-li maximalizovat šanci na úspěšný tisk, společnost Xerox doporučuje, abyste se řídili níže uvedenými pokyny.

## **VÝBĚR OBÁLKY**

Typ papíru média, které vyberete pro konkrétní tiskovou úlohu, určuje kvalitu tištěného výstupu. Chcete-li dosáhnout optimální kvality tisku, zvažte následující faktory:

- Obecné složení média, jako je textura, gramáž a tloušťka
- Použití média při fyzickém provedení a konstrukci obálky

Tato část popisuje běžné styly obálek a problémy, které mohou některé typy obálek představovat.

V některých případech může složení a konstrukce obálky omezovat následující:

- Umístění tištěného obsahu na obálce (na základě konstrukce obálky)
- Typy grafiky nebo fotografických obrázků, které lze použít (na základě složení obálky)

Nepoužívejte následující typy obálek:

- Obálky s tlakovým lepením
- Obálky s kovovým zavíráním
- Obálky se zavazováním
- Další nestandardní obálky

#### **Styly a vlastnosti obálek**

Níže uvedené příklady platí pro standardní obchodní obálky Commercial 10, ale podrobnosti platí i pro jiné velikosti.

#### **Boční spoje**

Pro laserový tisk jsou obecně preferovány obálky s bočními spoji. Boční spoje poskytují velkou plochu, která není přerušována přehyby a spoji.

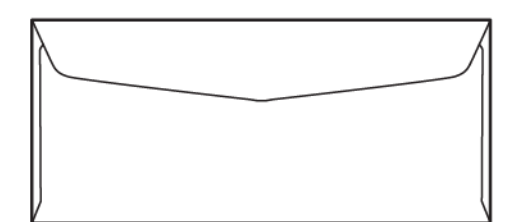

#### **Diagonální spoje**

Obálky s diagonálními spoji je možné používat a jsou často cenově výhodnou možností. Tento styl obálky je k dispozici v nejrůznějších provedeních a způsobech složení.

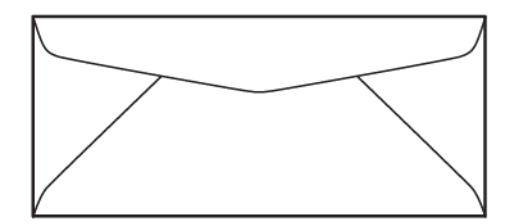

#### **Okénko**

Ujistěte se, že vybrané obálky s okénky jsou kompatibilní s laserovým tiskem.

Upozornění: Tisk na obálky s okénky, která nejsou odolná vůči vysoké teplotě fixační jednotky, bude  $\mathbf{D}$ mít za následek poškození fixační jednotky.

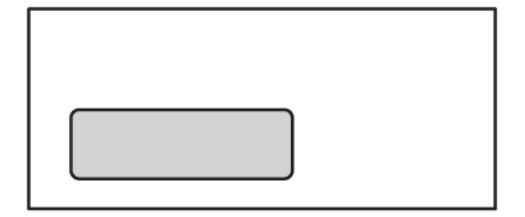

#### **Samolepicí uzavírání s krycím proužkem**

Obálky se samolepicím uzavíráním s krycím proužkem jsou často vyrobeny z materiálů prvotřídní kvality a poskytují dobré výsledky.

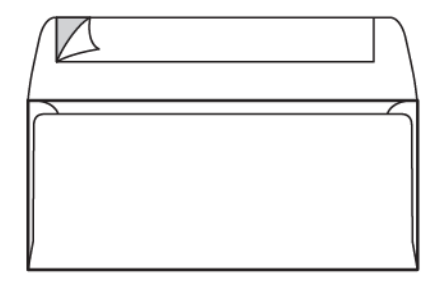

#### **2stranné samolepicí tlakové lepení**

**(1) Upozornění:** Nepoužívejte obálky s 2stranným samolepicím tlakovým lepením. Tento styl obálek může způsobit poškození fixační jednotky.

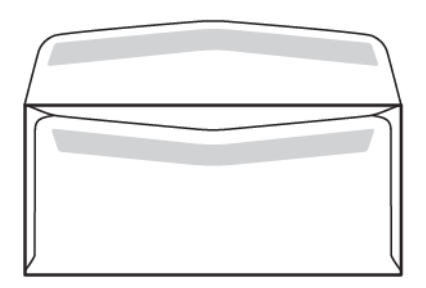

#### **Design obálek**

Při výběru obálek mějte na paměti, že fyzický design a kvalita obálky může omezovat kvalitu tisku a možnosti manipulace.

Při tisku obálek tiskárnou prochází více povrchů, což může představovat problém. Většina obálek například vyžaduje, aby tiskárna přenášela toner na povrch, který má dvě, tři nebo čtyři vrstvy tloušťky. Když jsou chlopně obálky zavřené, má typická obálka na více místech čtyři vrstvy média. Následující obrázek znázorňuje dva různé druhy obálek. Modré kroužky označují místa, kde se překrývají čtyři vrstvy média.

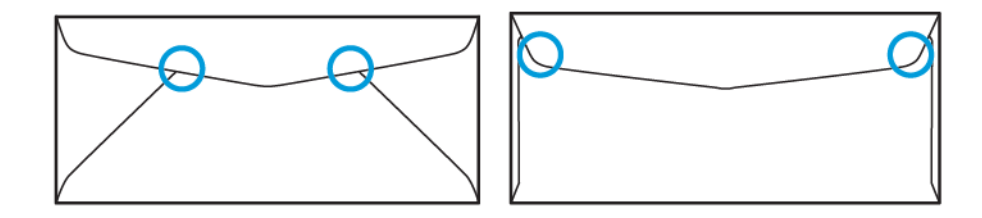

Ve většině případů je tiskárna schopna úspěšně přenést toner na silná média. Testy však ukázaly, že umístění překrývajících se vrstev může v určitých oblastech vytvářet tlakové body. Tyto tlakové body mohou způsobovat ztrátu tlaku v jiných oblastech obálky. Tento jev je ilustrován v další části.

## **DOPORUČENÍ PRO KONKRÉTNÍ VELIKOSTI OBÁLEK**

Bylo provedeno omezené testování s následujícími velikostmi obálek. Bylo dosaženo dobrých výsledků s výjimkou zvrásnění u největších velikostí, jak je uvedeno v části [Potenciální](#page-196-0) problémy.

USA:

- $\bullet$  Č. 10: 4.1 x 9,5" (104,8 x 241,3 mm)
- $\bullet$  9 x 12" (228,6 x 304,8 mm)
- $\bullet$  6 x 9" (152,4 x 228,6 mm)

EU:

- DL:  $220 \times 110$  mm  $(8.7 \times 4.3^{\circ})$
- $C4: 229 \times 324 \text{ mm} (9 \times 12.8^\circ)$
- $CS: 162 \times 229$  mm  $(6, 4 \times 9^{\circ})$

## **TESTOVÁNÍ A VÝBĚR OBÁLEK**

Znalost omezení obálek vám může pomoci najít správný styl obálky odpovídající požadavkům na tištěný výstup. Jednoduchým testem pomocí aplikace Microsoft® Word lze identifikovat obálky, které mohou být problematické.

#### **Vytvoření a tisk zkušebního souboru**

- 1. Otevřete aplikaci Microsoft® Word a vytvořte nový dokument.
- 2. Změňte velikost papíru tak, aby odpovídala použité obálce: Klikněte na položky Rozložení > Velikost a vyberte velikost obálky, kterou chcete použít. Chcete-li zadat vlastní velikost, vyberte možnost Další velikosti papíru.

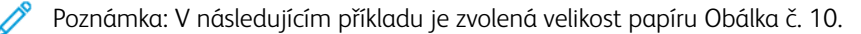

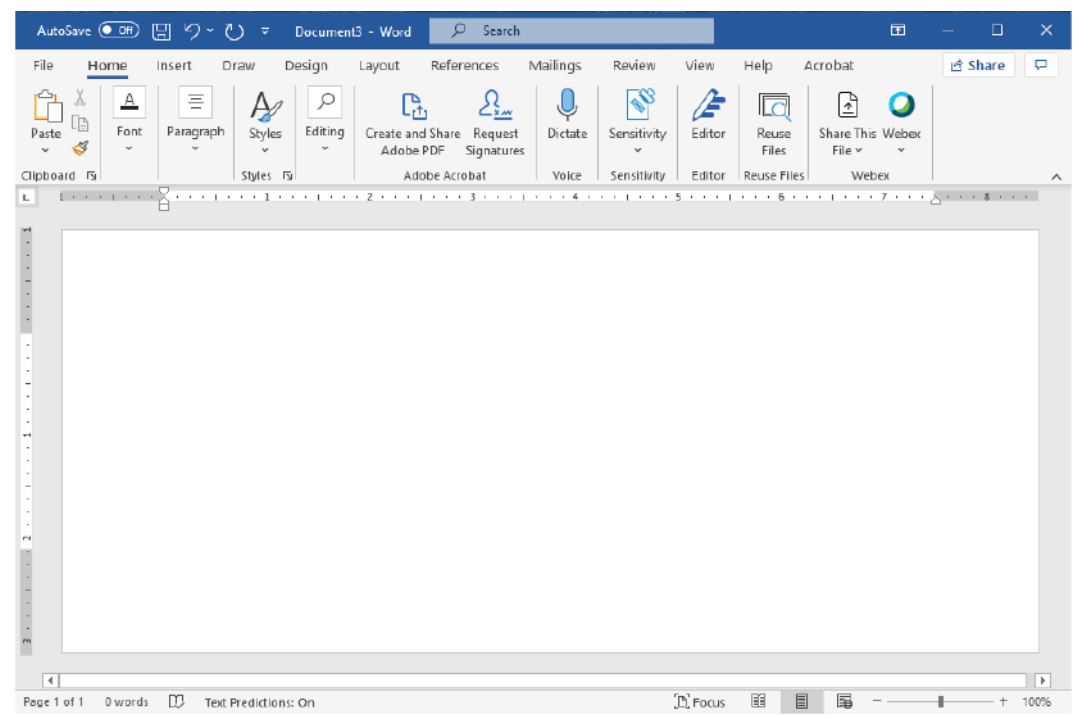

3. Klikněte na položky Rozložení > Orientace a vyberte možnost Na šířku.

- 4. Nakreslete obdélník: Klikněte na položky Vložení > Ilustrace > Obrazce. Mezi každou stranou obdélníku a okrajem stránky ponechte okraj 7,6 mm.
- 5. Vyplnění obdélníku 85% černou:
	- a. Vyberte obdélník.
	- b. Na panelu nabídky vyberte kartu Formát obrazce.
	- c. V části Styly obrazců na pásu karet klikněte na položku Výplň obrazce a vyberte možnost Černá 85 %.
- 6. Nastavení obrysu obdélníku:
	- a. Vyberte obdélník.
	- b. Na panelu nabídky vyberte kartu Formát obrazce.
	- c. V části Styly obrazců na pásu karet klikněte na položky Obrys obrazce > Bez obrysu.

Nastavení zkušebního souboru je dokončeno.

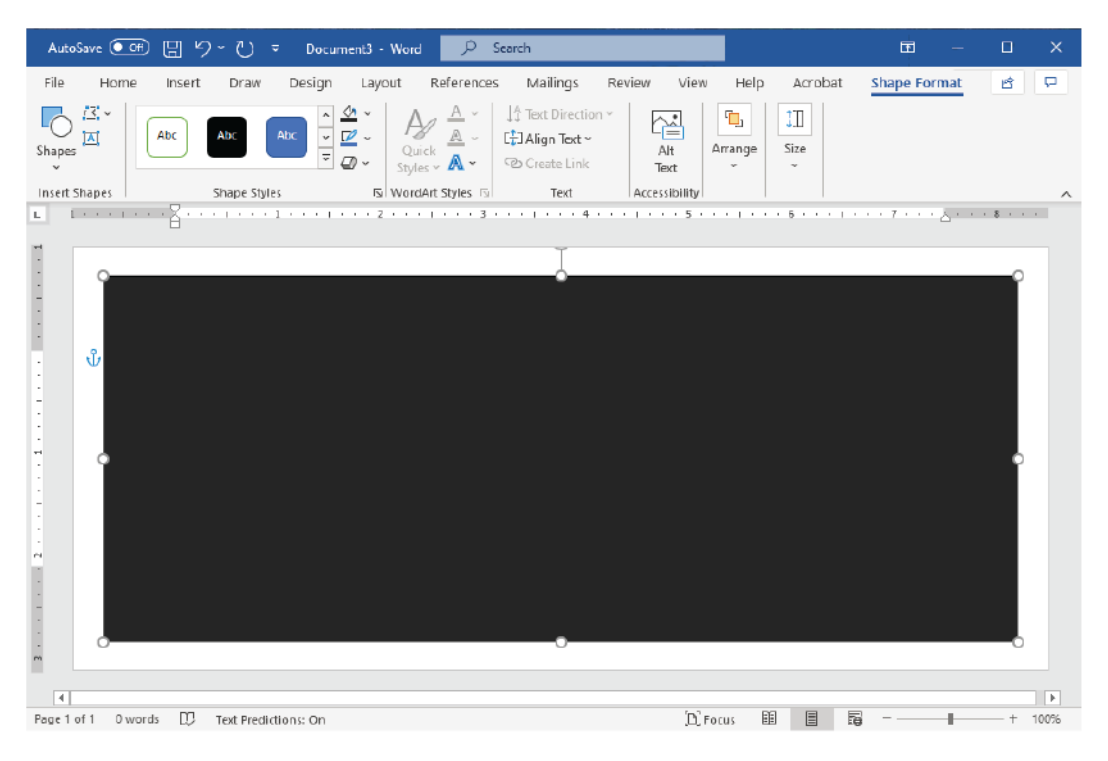

7. Chcete-li vyhodnotit výsledky, vytiskněte na obálky několik vzorků zkušebního souboru a poté vytištěné obálky pečlivě zkontrolujte.

#### <span id="page-196-0"></span>**Potenciální problémy**

V místech, kde se na obálce překrývá více vrstev papíru, se mohou v tisku objevit nekonzistence, jak je znázorněno na následujícím obrázku. Tyto problémy jsou patrné při zkušebním tisku. Chcete-li se těmto problémům vyhnout u skutečných úloh, navrhněte tiskovou úlohu tak, aby v postižené oblasti nebyl žádný tištěný obsah.

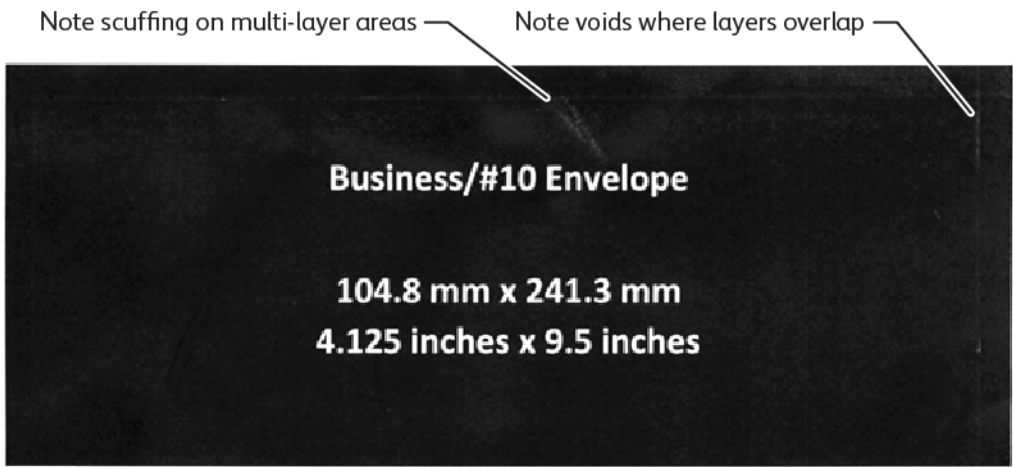

Zvrásnění na okrajích větších obálek může způsobovat vady tisku. Tento problém znázorňuje následující obrázek. Aby tiskárna udržovala jednotlivé listy oddělené, používá na předních a zadních podávacích válečcích různé

napětí. Malý rozdíl v napětí podávacích válečků mezi přední a zadní stranou obálky může způsobit, že přední a zadní panely obálky nebudou vyrovnány. Toto nesprávné zarovnání způsobuje pomačkání na okrajích obálky, jak je znázorněno na následujícím obrázku.

Pokud netisknete blízko okrajů obálky, můžete se níže uvedeným problémům souvisejícím s tonerem vyhnout. Fyzickému zvrásnění obálky se však nelze vyhnout u velkých papírových obálek nižší gramáže, jako je C4 nebo 9 x 12".

Lze se tomu vyhnout, pokud použijete obálky s vyšší gramáží. Je také možné, že velké obálky s lehčí gramáží se nebudou spolehlivě podávat. Před provedením tiskové úlohy vždy médium otestujte.

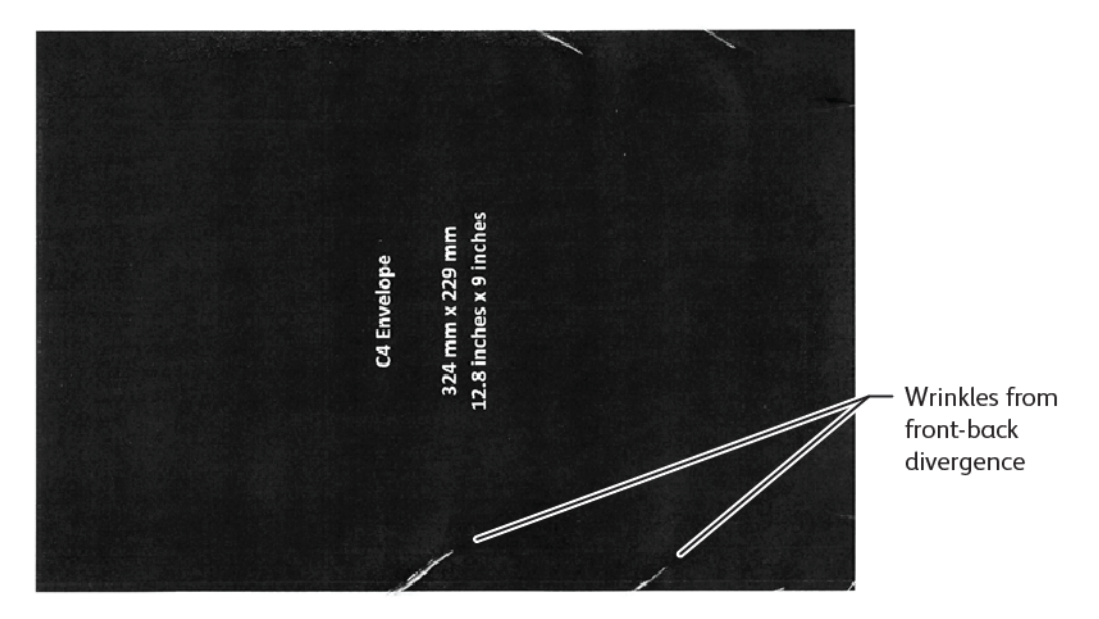

#### **OBECNÁ DOPORUČENÍ**

- Před zakoupením velkého množství obálek proveďte zkušební tisk na obálky.
- Používejte obálky, které jsou navrženy a doporučeny pro laserové tiskárny.
- Používejte obálky, které nejsou zkroucené, zvlněné nebo jinak zdeformované. Je nezbytné, aby při vystavení lepidla vysokému teplu, které zařízení generuje, nebyla narušena struktura obálky.
- V případě obálek s okénky používejte pouze obálky, které jsou určeny pro vyšší fixační teploty, jako jsou teploty generované laserovými tiskárnami. Obálky s okénky, které nejsou určeny pro vyšší fixační teploty, mohou poškodit fixační jednotku a zobrazovací součásti zařízení.
- Obálky vkládejte pouze následujícím způsobem: Obálky vkládejte lícem nahoru se zavřenou chlopní směrem dolů a v takové orientaci, aby okraj chlopně vstupoval do zařízení jako první. Pokud dochází k trvalému zasekávání nebo k problémům s nastavením vstupní velikosti, otočte obálku o 90 stupňů tak, aby chlopeň směřovala k obsluze.
- Zařízení nabízí celou řadu nastavení médií, která ovlivňují sílu přenosu obrazu, rychlost přenosu obrazu a teplotu fixační jednotky. Změna nastavení média ovlivní tiskový výstup. Nastavení určená pro média s vysokou gramáží mohou pomoci zajistit přenos toneru na obálku v kritických oblastech. Nastavení určená pro média s nízkou gramáží mohou pomoci minimalizovat lesklé oblasti.
- Chcete-li dosáhnout nejlepších výsledků, upravte rozvržení a design tak, aby vyhovovaly obálce. Pokud grafiku nelze upravit, některé úlohy vyžadují použití specifického stylu obálky. V některých případech je za účelem optimalizace přenosu obrazu podél okraje obálky nebo v místě, kde obálka přechází ze dvou na tři vrstvy média, nutné upravit umístění zpáteční adresy, loga nebo obojího.
- Netiskněte na obálky s otevřenou chlopní. Teplo a vlhkost mohou způsobit nahromadění lepidla na součástech tiskárny, což může způsobovat zasekávání papíru a zhoršení kvality tisku.
- Nepoužívejte obálky se silnou vrstvou lepidla nebo nerovnoměrným nánosem lepidla podél okrajů chlopně.
- Nepoužívejte obálky s tlakovým lepením, které vyžadují, abyste nechali chlopeň otevřenou. Otevřené chlopně obálek s tlakovým lepením vystavují zařízení lepidlu.
- Obálky skladujte na suchém místě. Přebytečná vlhkost, která se může uvolnit během tisku a fixace, by mohla obálky zalepit. V místech s vysokou vlhkostí vzduchu může být nutné tisknout obálky v prostředí s řízenou vlhkostí.
- Malé vzduchové kapsy zachycené uvnitř obálky mohou narušovat proces tisku a způsobovat náhodná prázdná místa. Zachycené vzduchové kapsy jsou u některých stylů obálek běžnější než u jiných. Chcete-li problémy se vzduchovými kapsami minimalizovat, před spuštěním tiskové úlohy obálky uhlaďte. Při výběru obálek vezměte do úvahy všechny požadavky úlohy.
- Některé tiskové úlohy mohou vyžadovat obálky, které jsou vhodné ke konkrétnímu použití, jako je automatické vkládání.
- Společnost Xerox doporučuje, abyste před velkým nákupem obálek z recyklovaného materiálu nebo rozhodnutím o jejich používání tyto obálky pokud možno otestovali. V kvalitě i parametrech recyklovaných produktů mohou existovat velké rozdíly.

# **NASTAVENÍ ZAŘÍZENÍ PRO TISK OBÁLEK**

#### **Vkládání obálek do zařízení**

Pomocí držáku pro malá média vložte obálky do ručního podavače nebo vysokokapacitního podavače pro velké formáty. Dodržujte následující pokyny:

- Ujistěte se, že jsou chlopně obálek zavřené.
- Umístěte obálku přední stranou nahoru a stranou s chlopní do polohy, která nejlépe funguje:
	- Směrem k přední části zařízení: Toto je preferovaná poloha.
	- Podávání do zařízení

- Z ručního podavače můžete vytisknout až 50 obálek v jedné tiskové úloze.
- Vysokokapacitní podavač pro velké formáty se 2 zásobníky zvládne podstatně více médií než ruční podavač, ale kvalita obálek může ovlivnit stabilitu stohu. Pro vysokokapacitní podavač pro velké formáty se 2 zásobníky je k dispozici volitelné příslušenství, které může poskytnout podporu pro větší stohy malých médií.
- Další informace týkající se nastavení vysokokapacitního podavače pro velké formáty pro použití s obálkami najdete v oddílu [Obálky](#page-323-0).

 $\mathscr{O}$ Poznámka: Abyste maximalizovali spolehlivost podávání, umístěte obálku tak, aby na předním okraji bylo co nejméně vrstev.

## **Konfigurace zařízení k tisku obálek**

Upravte nastavení zásobníku 5 (ruční podavač) nebo vysokokapacitního podavače pro velké formáty na dotykové obrazovce ovládacího panelu. Po vložení obálek se mohou automaticky zobrazit možnosti nastavení zásobníku. Pokud se nezobrazí, vyberte následující možnosti nastavení zásobníku ručně:

- Formát papíru: Nestandardní velikost (proměnlivá velikost)
- X: Zadejte délku obálky.
- Y: Zadejte šířku obálky.
- Typ papíru: Těžká gramáž 1 (106-216 g/m<sup>2</sup>)

Poznámka: Pokud zpočátku dosáhnete špatných výsledků, můžete upravit nastavení typu papíru na těžší média. Pokud toner dobře nepřilne při nastavení Těžká gramáž 1, nastavení těžšího média umožňuje použití většího tepla a nižší rychlost podávání, což může přinést lepší výsledek.

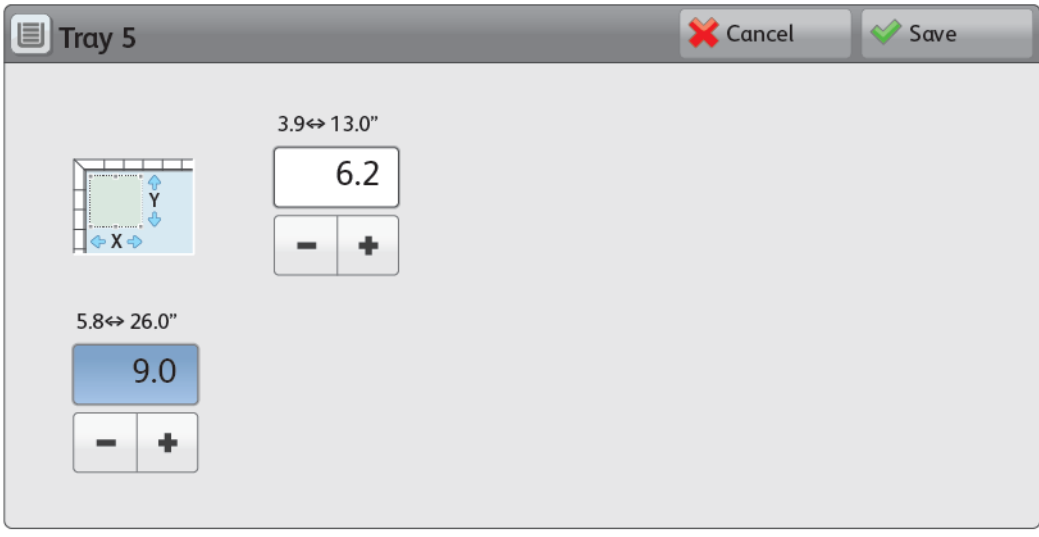

Podrobnosti najdete v oddílu Zásobník 5 (ruční [podavač\)](#page-290-0) nebo Nadměrný [vysokokapacitní](#page-318-0) podavač.

#### **Výběr papíru v tiskovém ovladači**

Následující obrázky můžete použít jako vodítko při výběru papíru v tiskovém ovladači. Chcete-li otevřít nabídku tiskového ovladače pro vaše zařízení, otevřete dokument, který chcete vytisknout, a klikněte na položky Soubor > Tisk. V seznamu dostupných tiskáren vyberte vaše zařízení a pak klikněte na položku Vlastnosti tiskárny.

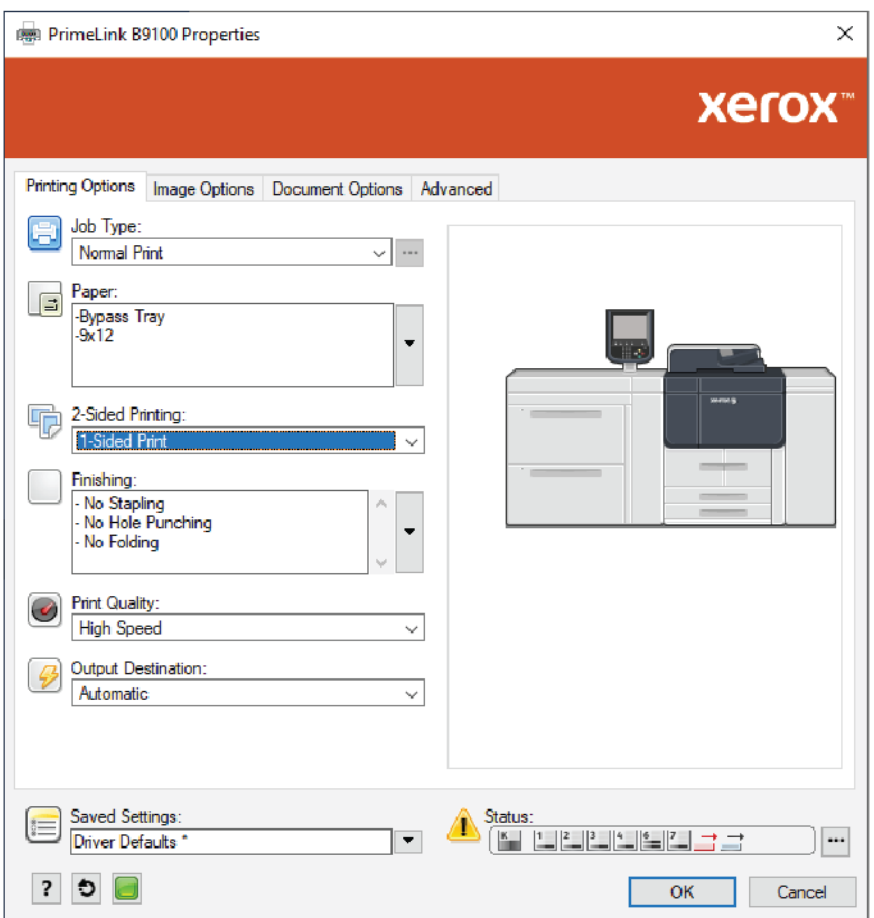

Chcete-li tisknout na vlastní formáty papíru, můžete přidat vlastní formát do seznamu dostupných možností papíru. Tato funkce umožňuje definovat vlastní výšku a šířku.

Chcete-li vytvořit vlastní formát, v tiskovém ovladači v části Papír vyberte možnost Jiný formát > Podle nového formátu papíru > Nový. Zadejte požadované rozměry nového formátu papíru.

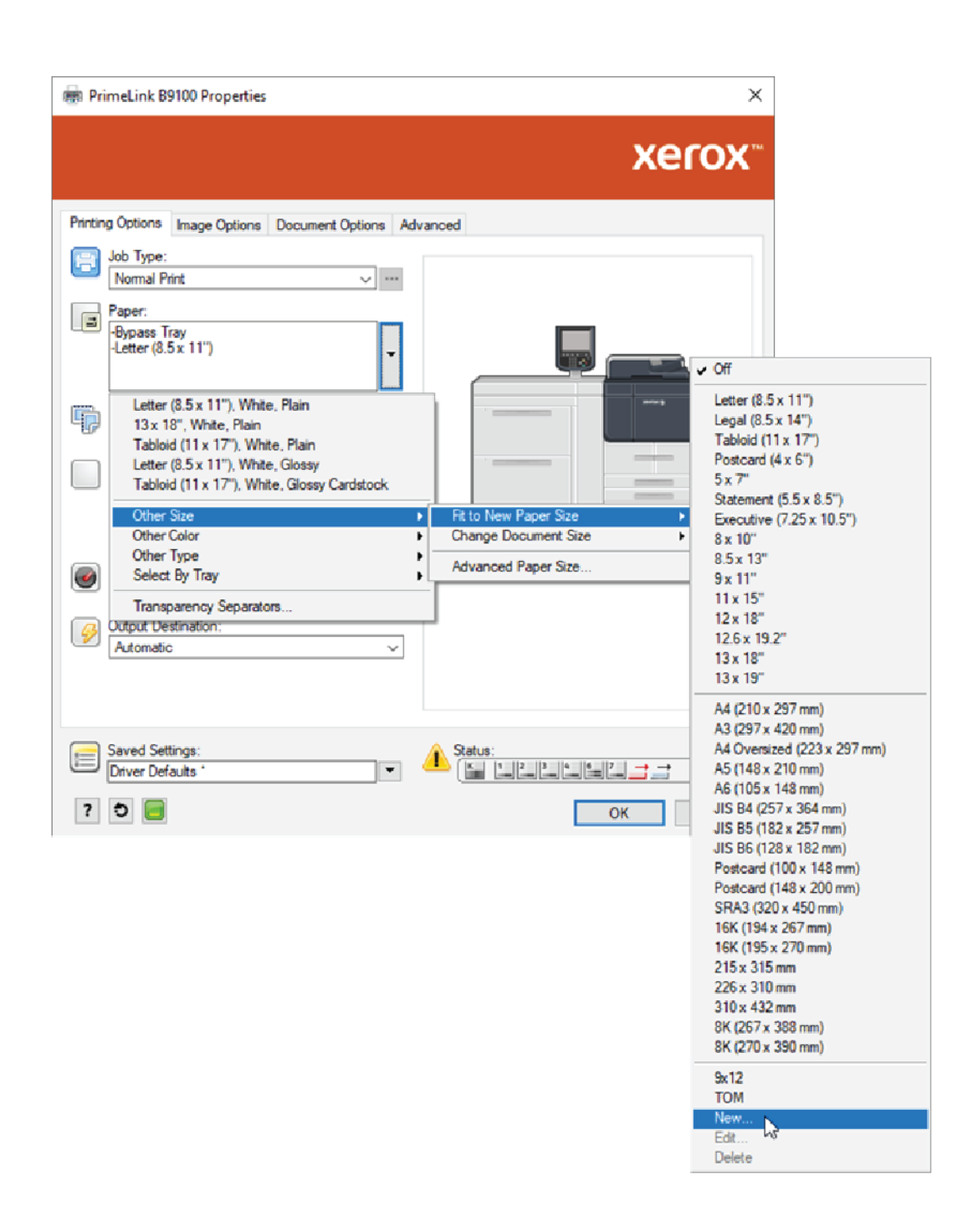

#### **Výběr papíru v digitálním rozhraní EFI**

Při tisku prostřednictvím digitálního rozhraní EFI lze výběr papíru usnadnit tak, že zadáte zdroj podávání obálek. V případě potřeby zadejte v dialogovém okně ovladače uživatelský formát, který jste vybrali na dotykové obrazovce ovládacího panelu zařízení. Při zadávání velikosti v dialogovém okně ovladače se ujistěte, že používáte stejné měrné jednotky (mm nebo palce), které jste použili k určení velikosti papíru na zařízení.

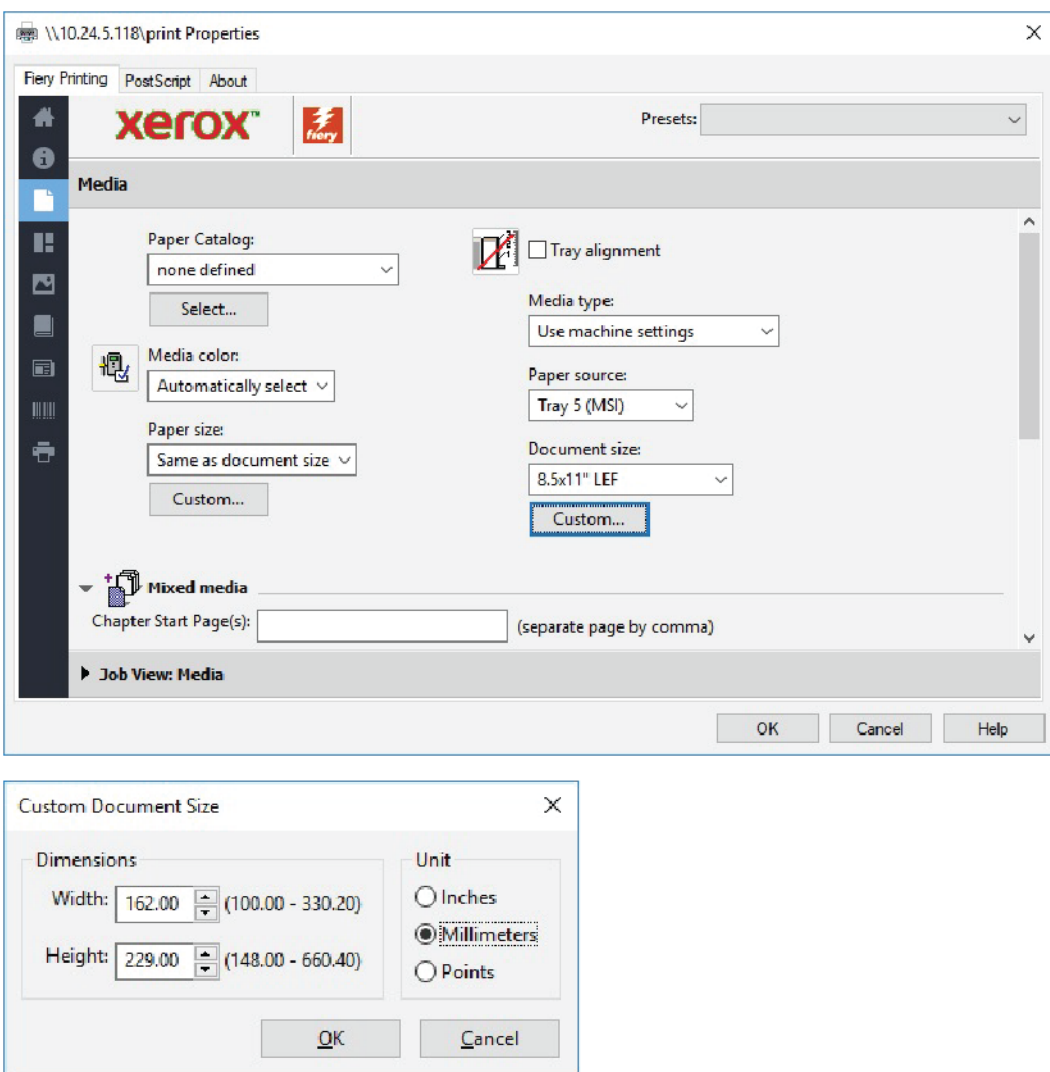

Papír a [média](#page-180-0)

# <span id="page-204-0"></span>Údržba

Tato kapitola obsahuje:

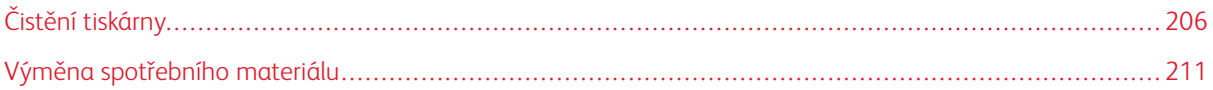

# <span id="page-205-0"></span>Čistění tiskárny

Při čištění tiskárny je třeba přečíst a dodržovat následující informace:

- Aby nedošlo k zásahu elektrickým proudem, je třeba před zahájením čištění tiskárnu vypnout a vytáhnout přívodní kabel ze zásuvky.
- Aby nedošlo k poškození tiskárny například ke ztrátě barvy, deformacím a popraskání krytů nepoužívejte na tiskárnu benzen, ředidlo, těkavé kapaliny nebo spreje proti hmyzu (repelent).
- Čištění tiskárny nadměrným množstvím vody může způsobit poruchu tiskárny a poškození předloh během kopírování.
- Informace o podavači předloh, krytu sklad pro předlohy a sklu pro předlohy:
	- Kryt skla pro předlohy je rovný, bílý povrch na spodní straně oboustranného automatického podavače předloh (DADF). DADF drží předlohu na skle pro předlohy.
	- Doporučuje se čistit všechny součásti krytu skla pro předlohy a sklo pro předlohy současně. Tyto součásti se skládají z krytu skla pro předlohy, skla pro předlohy a sestavy snímací čočky pro druhou stranu.
	- Aby měl tiskový nebo kopírovací výstup co nejvyšší obrazovou kvalitu, je třeba kryt skla pro předlohy a sklo pro předlohy pravidelně čistit. Jestliže kryt skla pro předlohy a sklo pro předlohy jsou znečištěné, mohou se na kopiích objevit skvrny a tiskárna nemůže zjistit správnou velikost předloh.
	- Objeví-li se zpráva Skener může být znečištěný, očistěte kryt skla pro předlohy a sklo pro předlohy. Při čištění skla pro snímání nahlédněte do uživatelské příručky nebo na štítek s pokyny na podavači předloh.
	- Sklo pro předlohy se skládá ze dvou částí: sklo pro předlohy a skleněný pruh. Sklo pro předlohy je sklo, na které se umísťuje předloha určená ke kopírování. Skleněný pruh je 2,54 cm (1 palec) široký pruh skla na levé straně skla pro předlohy.

# **ČIŠTĚNÍ VNĚJŠÍCH ČÁSTÍ A DOTYKOVÉ OBRAZOVKY**

1. Vnější části zařízení čistěte pomocí jemné látky navlhčené ve vodě. Jde-li nečistota odstranit jen obtížně, zkuste opatrně otřít vnější části tiskárny látkou, navlhčenou pomocí malého množství neutrálního čisticího prostředku.

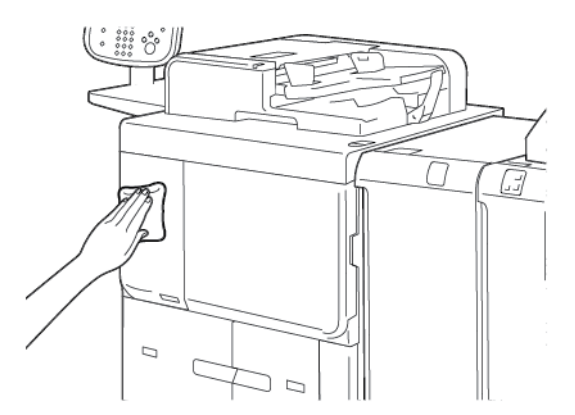

2. K odstranění veškeré nadbytečné vody z vnějších částí použijte jemnou látku.

3. Dotykovou obrazovku očistěte jemnou látkou navlhčenou pomocí neutrálního čisticího prostředku nebo alkoholu.

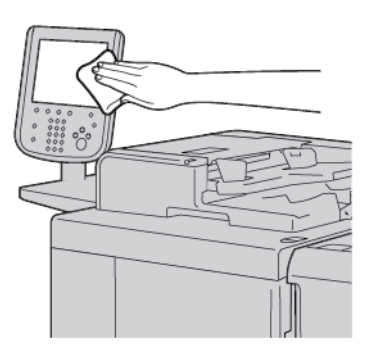

## **ČIŠTĚNÍ KRYTU PŘEDLOH A SKLA PRO PŘEDLOHY**

Pokud jsou kryt skla pro předlohy a sklo pro předlohy znečištěné:

- Při kopírování se na dokumentech mohou objevit šmouhy.
- Tiskárna správně nerozpozná formáty dokumentu.

Proveďte jednou měsíčně čištění krytu předloh a skla pro předlohy pomocí hadříku, který je k dispozici v podavači předloh.

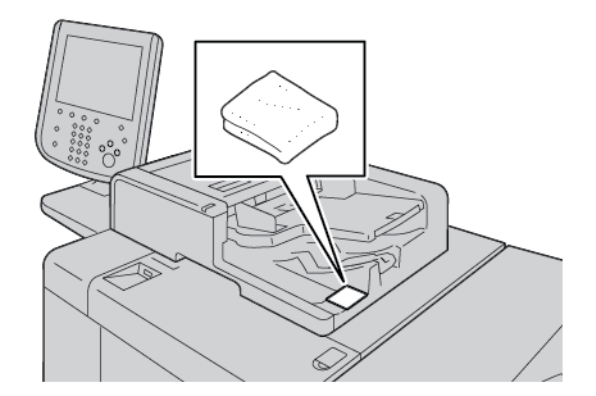

1. Čištění krytu skla pro předlohy:

a. Zvedněte automatický podavač předloh.

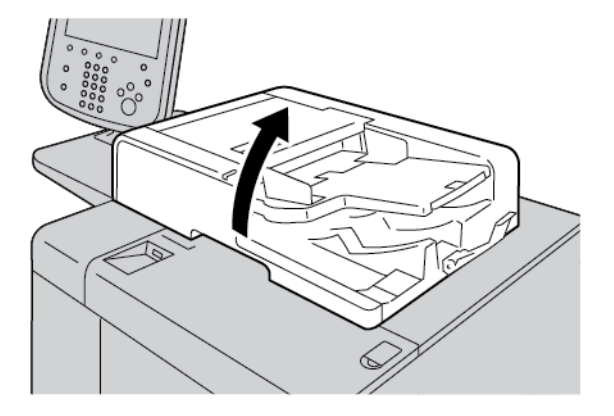

b. Pomocí mokrého měkkého hadříku setřete nečistoty z krytu skla pro předlohy. Otřete kryt měkkým suchým hadříkem. Pokud nejdou nečistoty snadno odstranit, zkuste povrch setřít měkkým hadříkem s malým množstvím neutrálního čistícího prostředku.

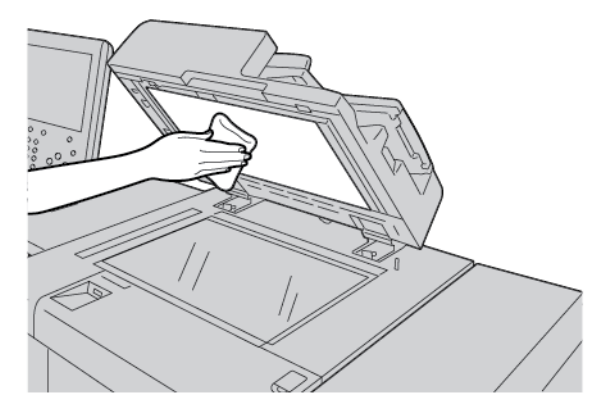

- 2. Čištění skla pro předlohy:
	- a. Pomocí mokrého měkkého hadříku setřete nečistoty ze skla pro předlohy. Otřete sklo měkkým suchým hadříkem. Pokud nejdou nečistoty snadno odstranit, zkuste povrch setřít měkkým hadříkem s malým množstvím neutrálního čistícího prostředku.

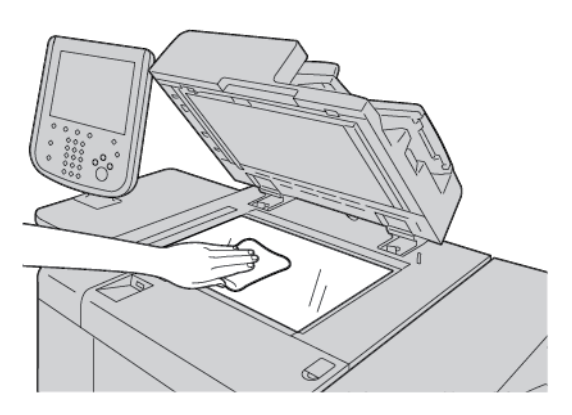

**Upozornění:** Aby nedošlo k poškození povrchu, netlačte nadměrnou silou na sklo pro předlohy.

3. Zavřete opatrně automatický podavač předloh.

# **ČIŠTĚNÍ SKENERU**

Chcete-li zajistit optimální kvalitu tisku, pravidelně čistěte sklo pro předlohy. Čištění pomáhá tisknout bez pruhů, šmouh a dalších znečištění, která se při snímání dokumentů přenesla ze skla.

- 1. Jemně navlhčete vodou měkkou látku bez žmolků.
- 2. Odstraňte všechny papíry a další média z výstupní přihrádky.
- 3. Otevřete kryt skla pro předlohy.
- 4. Otřete povrch skla pro předlohy a skla pro přenos stálou rychlostí, dokud nebudou čistá a suchá.

Poznámka: Nejlepších výsledků při odstraňování skvrn a šmouh dosáhnete, použijete-li čistič na sklo Xerox®.

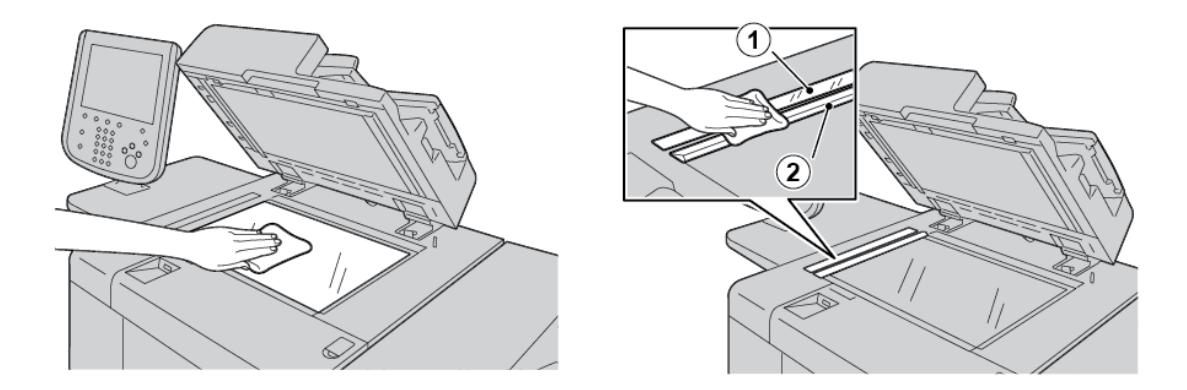

5. Otřete bílý vnitřní povrch krytu skla pro předlohy, dokud nebude čistý a suchý.

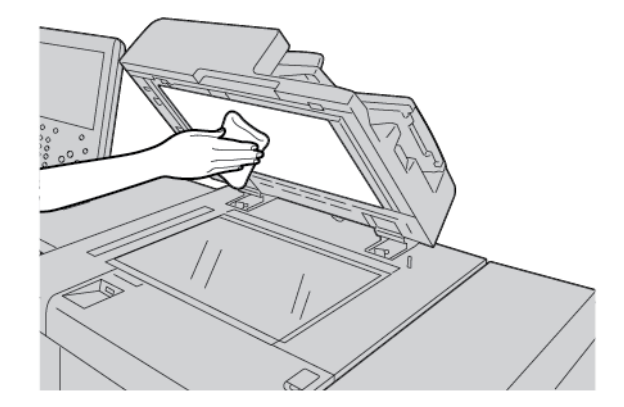

6. Zavřete kryt skla pro předlohy.

# **ČIŠTĚNÍ VÁLEČKŮ AUTOMATICKÉHO PODAVAČE PŘEDLOH**

1. Zlehka zvedněte páčku horního krytu automatického podavače předloh tak, aby se úplně otevřel v pevné poloze.

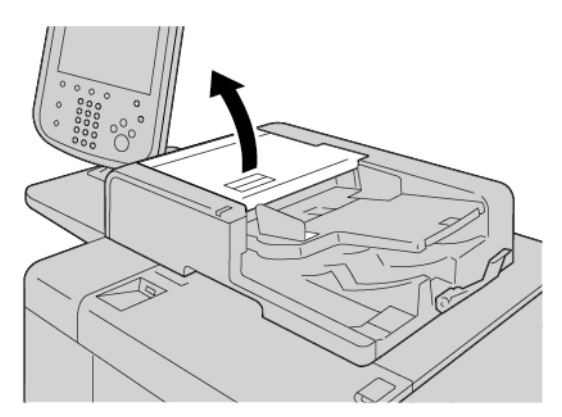

2. Otáčejte válečky a opatrně je očistěte jemnou látkou navlhčenou ve vodě.

Upozornění: Aby do tiskárny nevnikly kapky vody, použijte pečlivě vyždímanou látku. Kapky vody ve  $\bigcirc$ vnitřních komponentách mohou způsobit poruchu tiskárny.

Jde-li nečistota odstranit jen obtížně, zkuste opatrně otřít válečky jemnou látkou, navlhčenou pomocí malého množství neutrálního čisticího prostředku.

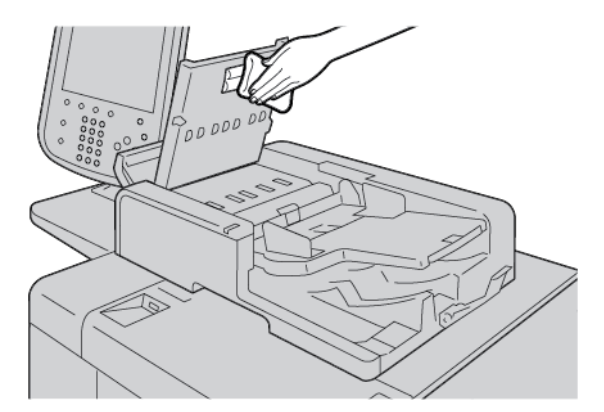

- 3. Zavřete a zacvakněte horní kryt podavače předloh.
- 4. Zavřete a zacvakněte levý kryt podavače předloh.

# <span id="page-210-0"></span>Výměna spotřebního materiálu

# **OBJEDNÁNÍ SPOTŘEBNÍHO MATERIÁLU**

Spotřební materiál, papír a další potřeby od společnosti Xerox objednávejte na stránce [www.xerox.com/office/](https://www.office.xerox.com/cgi-bin/printer.pl?APP=udpdfs&Page=color&Model=PLB91XX&PgName=order&Language=english) [PLB91XXsupplies](https://www.office.xerox.com/cgi-bin/printer.pl?APP=udpdfs&Page=color&Model=PLB91XX&PgName=order&Language=english). Kontaktní údaje a telefonní čísla ve své oblasti zobrazíte kliknutím na možnost Kontaktujte nás. Řadu a modelový typ tiskárny lze zvolit kliknutím na Spotřební materiál.

Spotřební materiál a součástky Xerox skladujte v původních obalech na vhodném místě.

Poznámka: Nejnovější čísla součástek vyměnitelných uživatelem (CRU) najdete vždy na adrese [www.](https://www.office.xerox.com/cgi-bin/printer.pl?APP=udpdfs&Page=color&PgName=Order&Language=english) [xerox.com/office/supplies](https://www.office.xerox.com/cgi-bin/printer.pl?APP=udpdfs&Page=color&PgName=Order&Language=english).

Spotřební materiál pro tuto tiskárnu představují následující položky. Doporučuje se opatřit si je do zásoby a vyhnout se tak prostojům, až bude potřeba materiál doplnit.

Uživatelsky vyměnitelné díly:

- Kazeta s černým tonerem; množství k objednání: 1 v každém balení
- Odpadní nádobka; množství k objednání: 1 v každém balení

## **KONTROLA STAVU UŽIVATELSKY VYMĚNITELNÝCH DÍLŮ**

Stav spotřebního materiálu v tiskárně lze zkontrolovat stisknutím karty Spotřební materiál na ovládacím panelu.

- Stavové hlášení pro spotřební materiál v tiskárně udává hodnotu Připraveno, Objednat nyní, Vyměnit nyní nebo jiný údaj.
- Zbývající množství toneru udává stavové hlášení v rozsahu 0–100 %.

Na nutnost objednávky či montáže nového uživatelsky vyměnitelného dílu vás upozorní hlášení na ovládacím panelu. V případě některých uživatelsky vyměnitelných dílů hlášení informuje, že tiskárna může pokračovat v kopírování nebo tisku a výměna uživatelsky vyměnitelného dílu není okamžitě nutná. Když je čas vyměnit spotřební materiál, zobrazí se na dotykové obrazovce tiskárny zpráva a tiskárna přestane tisknout.

Uživatelem vyměnitelné součásti vždy recyklujte, resp. zlikvidujte podle pokynů k likvidaci dodaných spolu s náhradní součástí.

Poznámka: Informace o problémech souvisejících s kvalitou obrazu, k nimž dochází v tiskovém výstupu, a o způsobech opravy naleznete v části Řešení [problémů](#page-216-0).

# **VÝMĚNA KAZET S TONEREM**

Varování: Kazetu s tonerem vyměňujte, když je tiskárna zapnutá. Součásti uvnitř tiskárny mohou být horké. Aby nedošlo ke zranění, je třeba před výměnou kazety s tonerem nechat tiskárnu vychladnout.

1. Otevřete levý kryt tiskárny.

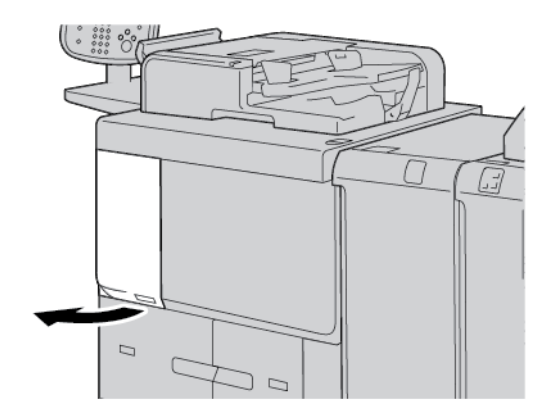

- 2. Před vyjmutím kazety s tonerem položte na zem papír. Díky tomuto kroku papír zachytí přebytečný toner.
- 3. Uchopte držák kazety s tonerem.

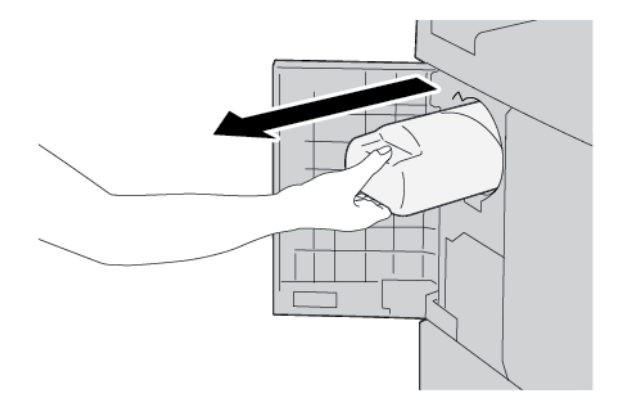

4. Vytáhněte pomalu kazetu s tonerem a přidržujte ji za spodní část.

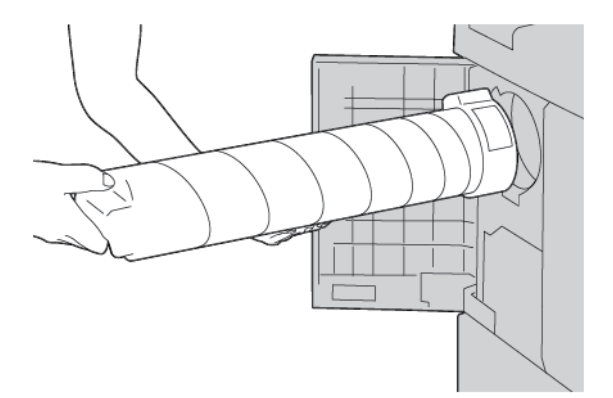

- 5. Zlikvidujte použitou kazetu jako běžný kancelářský odpad nebo zajistěte její recyklaci.
- 6. Vyjměte z obalu novou kazetu.

7. Zatřepejte s kazetou ze strany na stranu pro rovnoměrnou distribuci toneru.

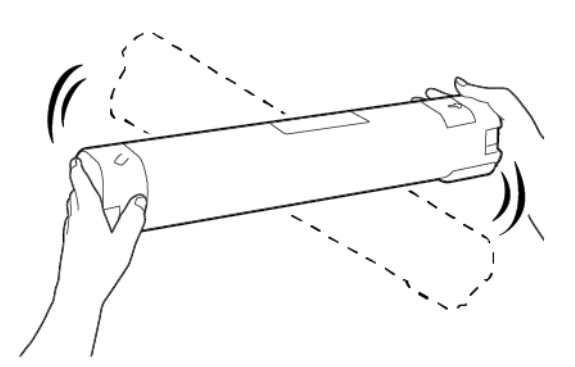

8. Držte kazetu tak, aby šipka směřovala nahoru.

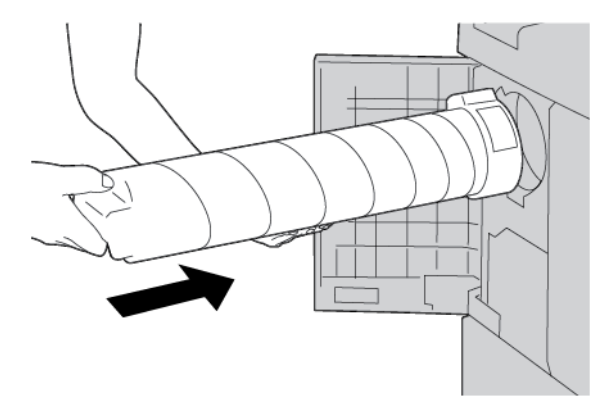

9. Zasuňte pomalu kazetu až na doraz.

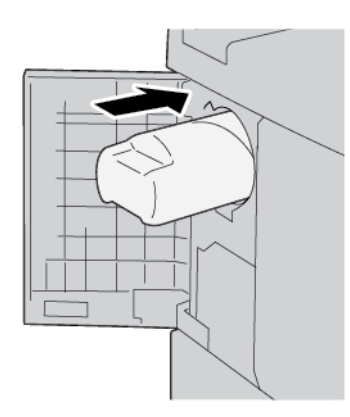

10. Zavřete kryt toneru. Pokud se kryt zcela nezavře, zkontrolujte, zda je kazeta ve správné poloze a zda je umístěna ve správném směru.

Upozornění: K čištění rozlitého toneru nikdy nepoužívejte vysavač. Jiskry uvnitř vysavače mohou způsobit požár nebo explozi. Toner odstraňte smetáčkem nebo kartáčem, případně jej setřete hadříkem namočeným v neutrálním čisticím prostředku.

# **VÝMĚNA ODPADNÍ NÁDOBKY NA TONER**

Když je odpadní nádobka plná, zobrazí se hlášení na dotykové obrazovce tiskárny. Pokud budete pokračovat v kopírování nebo tisku bez výměny odpadní nádobky, tiskárna přestane pracovat po kopírování nebo vytisknutí přibližně 18 000 stránek.

1. Ujistěte se, že tiskárna přestala kopírovat a tisknout. Otevřete přední kryt tiskárny.

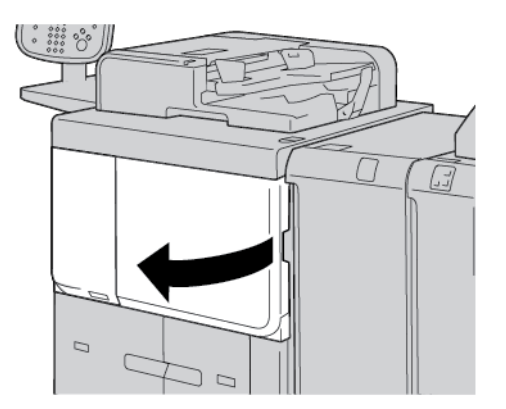

2. Otevřete odpadní nádobku, poté zatlačte na páčku dolů.

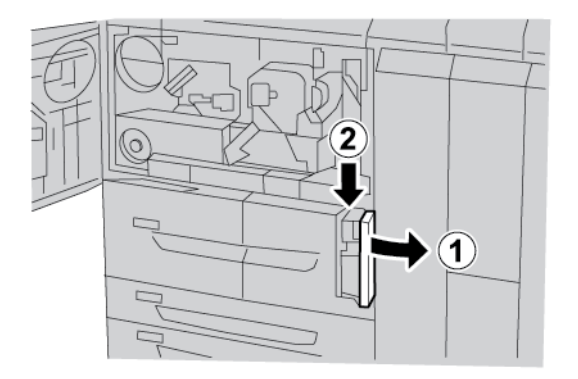

3. Uchopte jednou rukou rukojeť odpadní nádobky a zpola ji vytáhněte z tiskárny.

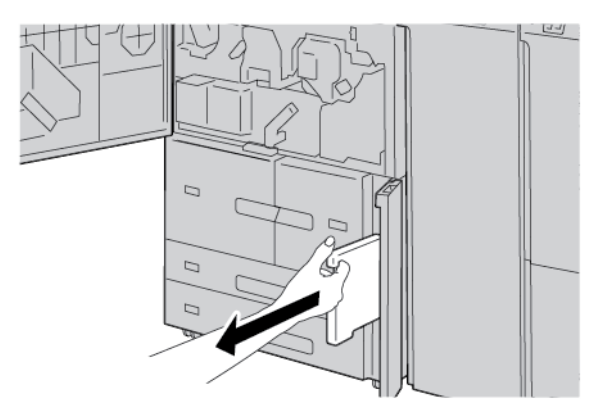

4. Druhou rukou uchopte střední část odpadní nádobky, poté nádobku oběma rukama vytáhněte z tiskárny.

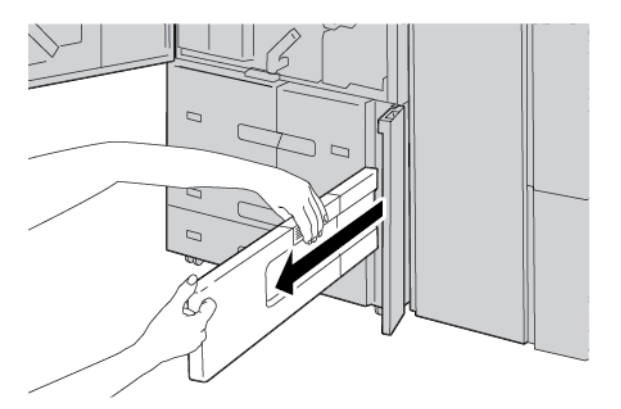

5. Držte použitou odpadní nádobku pevně oběma rukama, poté nádobku vložte do plastového sáčku, který naleznete v balení nové odpadní nádobky. Uzavřete sáček, poté nádobku zlikvidujte dle místních předpisů.

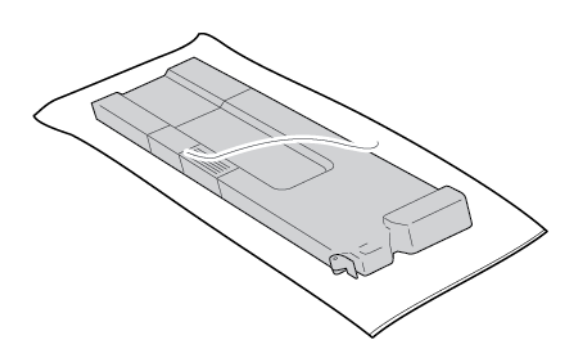

- 6. Vyjměte z obalu novou odpadní nádobku.
- 7. Novou odpadní nádobku neuchopujte za rukojeť. Uchopte novou odpadní nádobku uprostřed, poté ji vsuňte do kontejneru až na doraz.

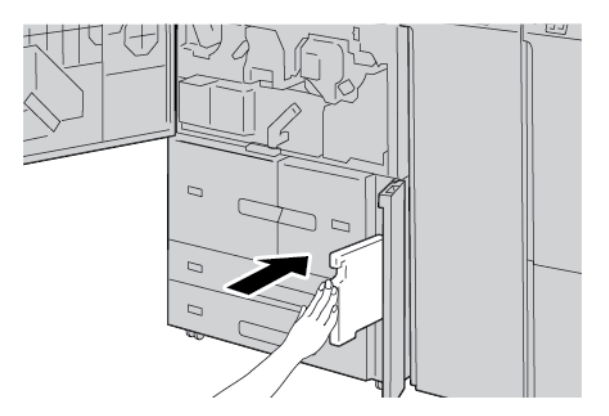

- 8. Zavřete kryt odpadní nádobky toneru.
- 9. Zavřete přední kryt.

Pokud kryt není zcela zavřený, na dotykové obrazovce tiskárny se objeví hlášení a tiskárna nebude pracovat.

[Údržba](#page-204-0)
# <span id="page-216-0"></span>Řešení problémů

Tato kapitola obsahuje:

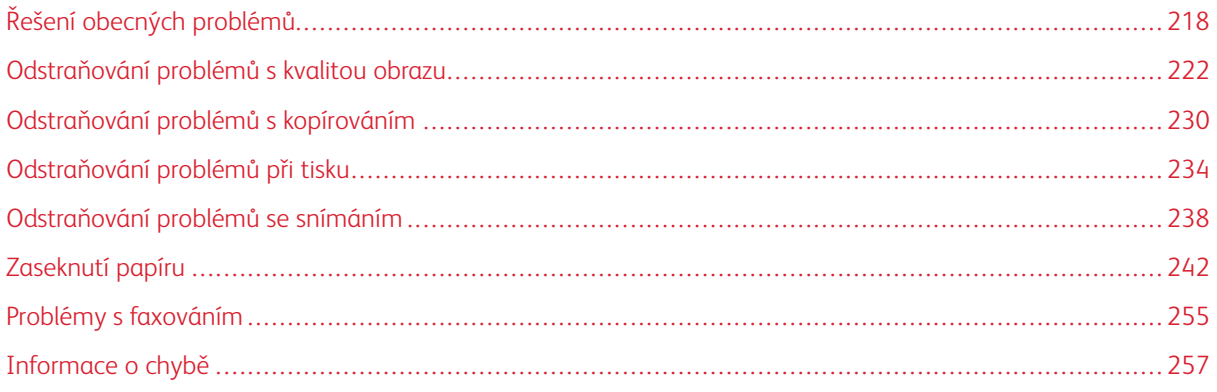

## <span id="page-217-0"></span>Řešení obecných problémů

Varování: V tiskárně se používají přesné komponenty a vysokonapěťové zdroje. Nikdy neotevírejte ani nevyjímejte kryty tiskárny, které jsou přišroubované, pokud tak výslovně neříká uživatelská příručka. Vysokonapěťová součást může způsobit zásah elektrickým proudem. Při otevírání přišroubovaných panelů a krytů kvůli instalaci nebo odebírání volitelného příslušenství vždy postupujte podle pokynů v uživatelské příručce. Nepokoušejte se měnit konfiguraci tiskárny nebo upravovat jakékoli součásti. Tyto úkony mohou způsobit poruchu nebo požár tiskárny.

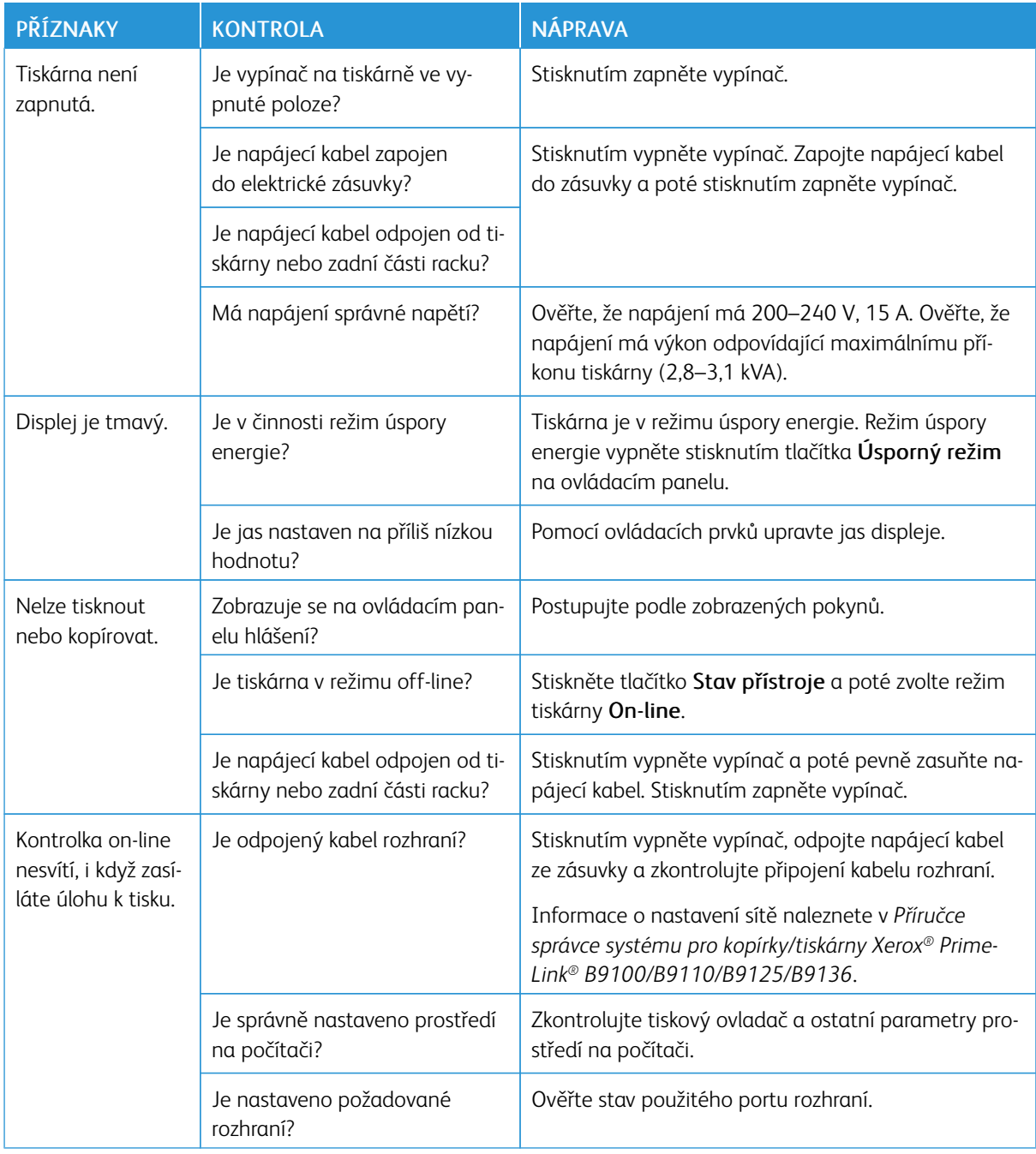

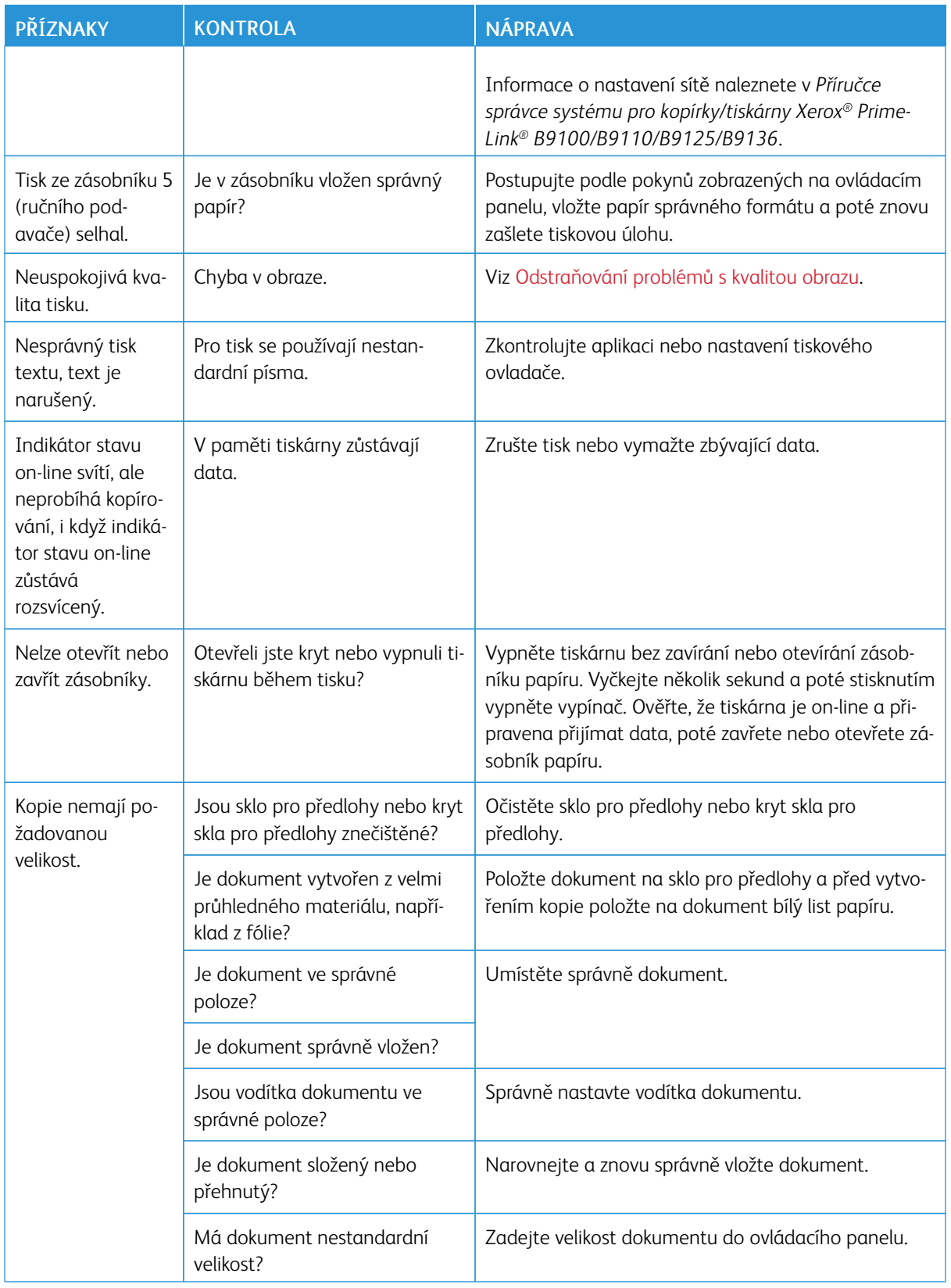

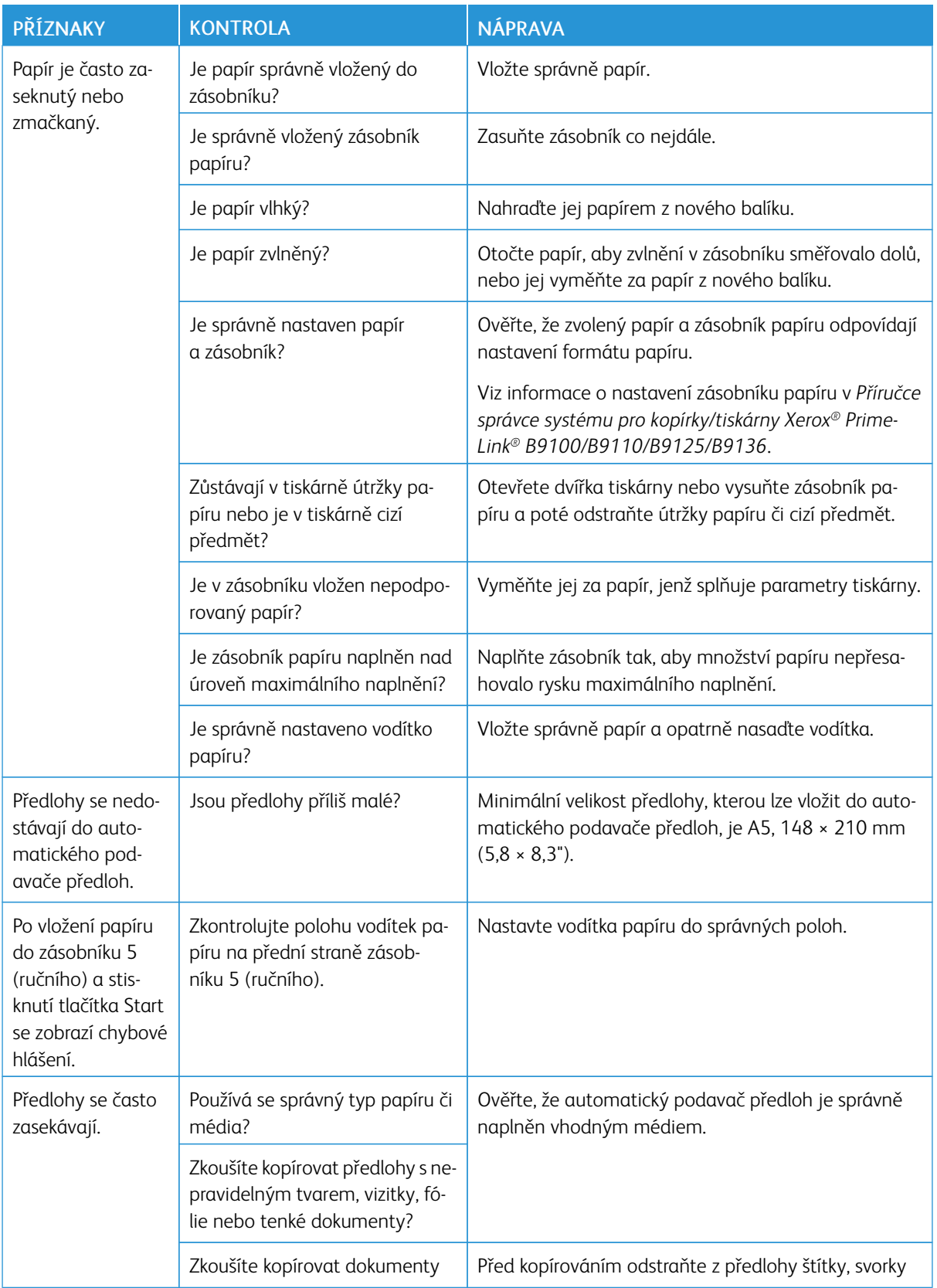

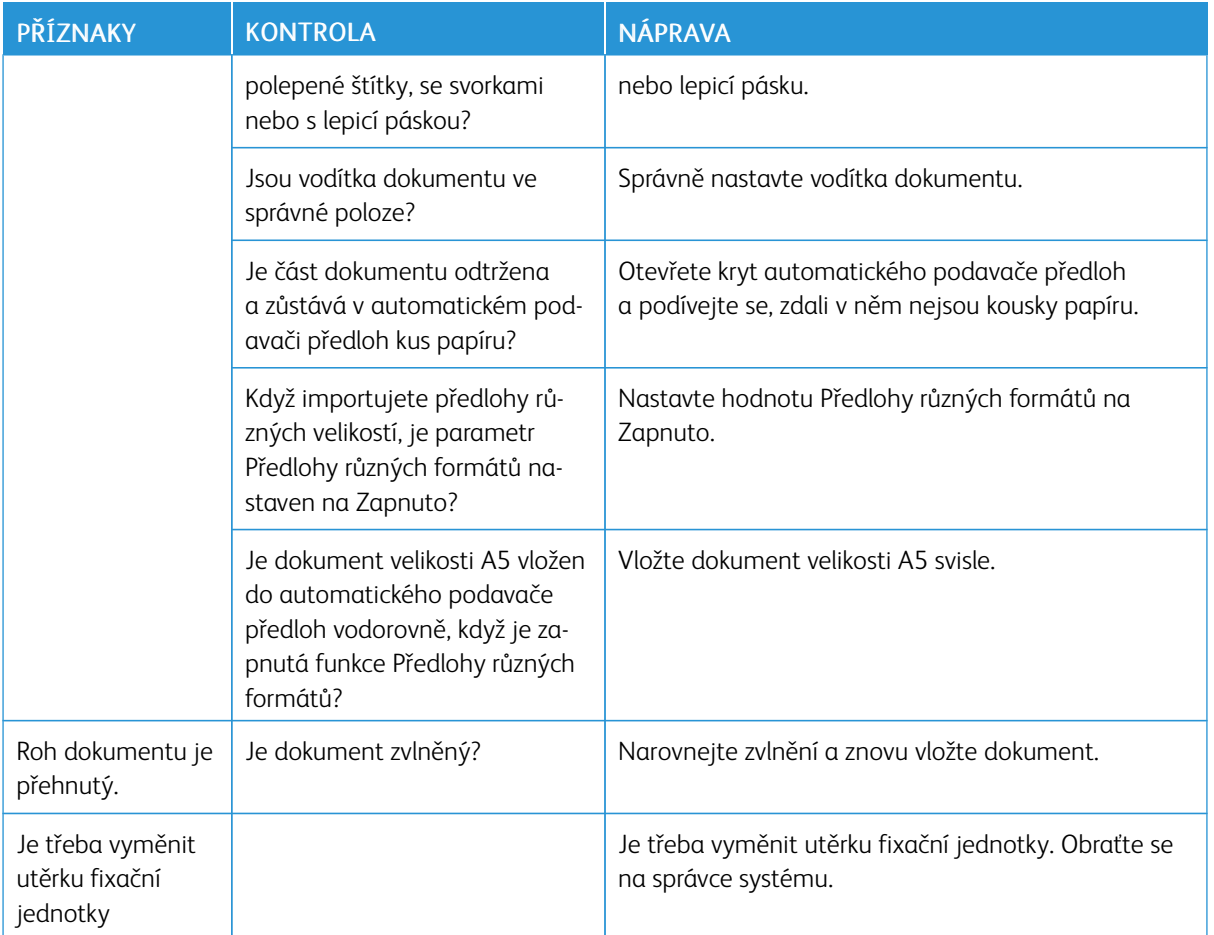

Pokyny k řešení problémů s finišerem najdete v části Řešení [problémů](#page-478-0) s finišerem PR.

## <span id="page-221-0"></span>Odstraňování problémů s kvalitou obrazu

Při špatné kvalitě výstupního obrazu vyhledejte řešení v následující tabulce.

Jestliže se kvalita obrazu po provedení vhodné opravy nezlepší, kontaktujte technickou podporu zákazníků společnosti Xerox.

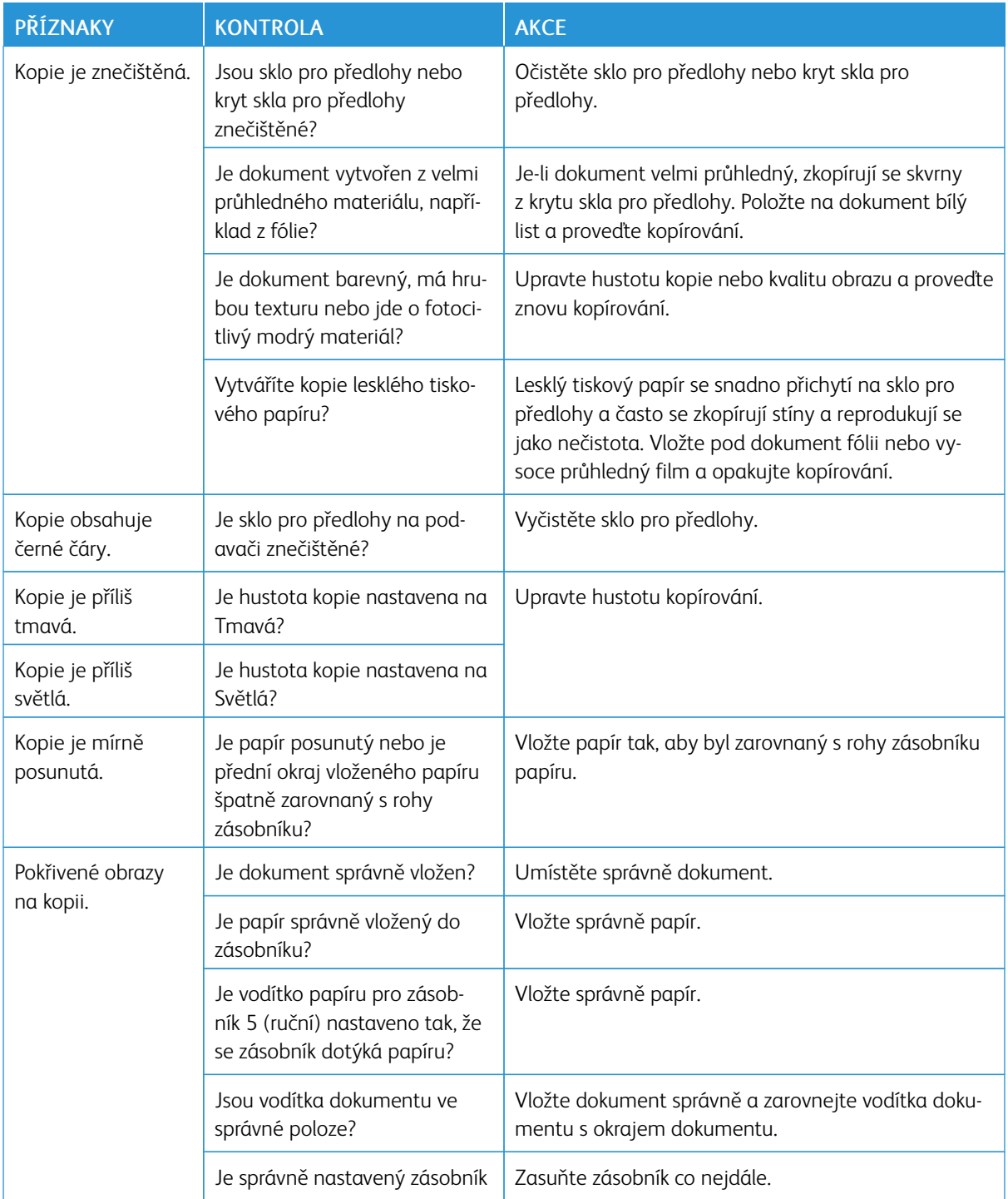

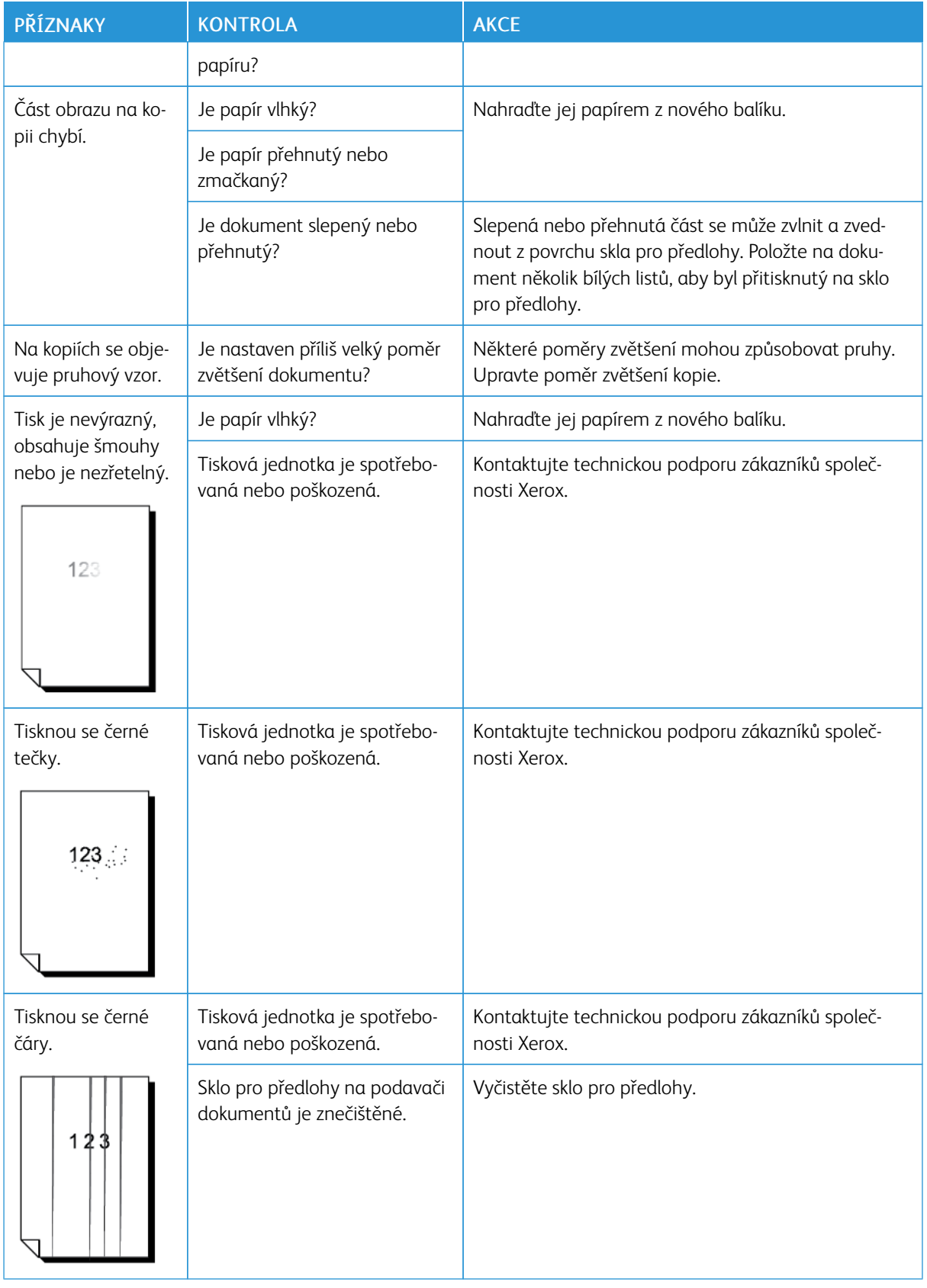

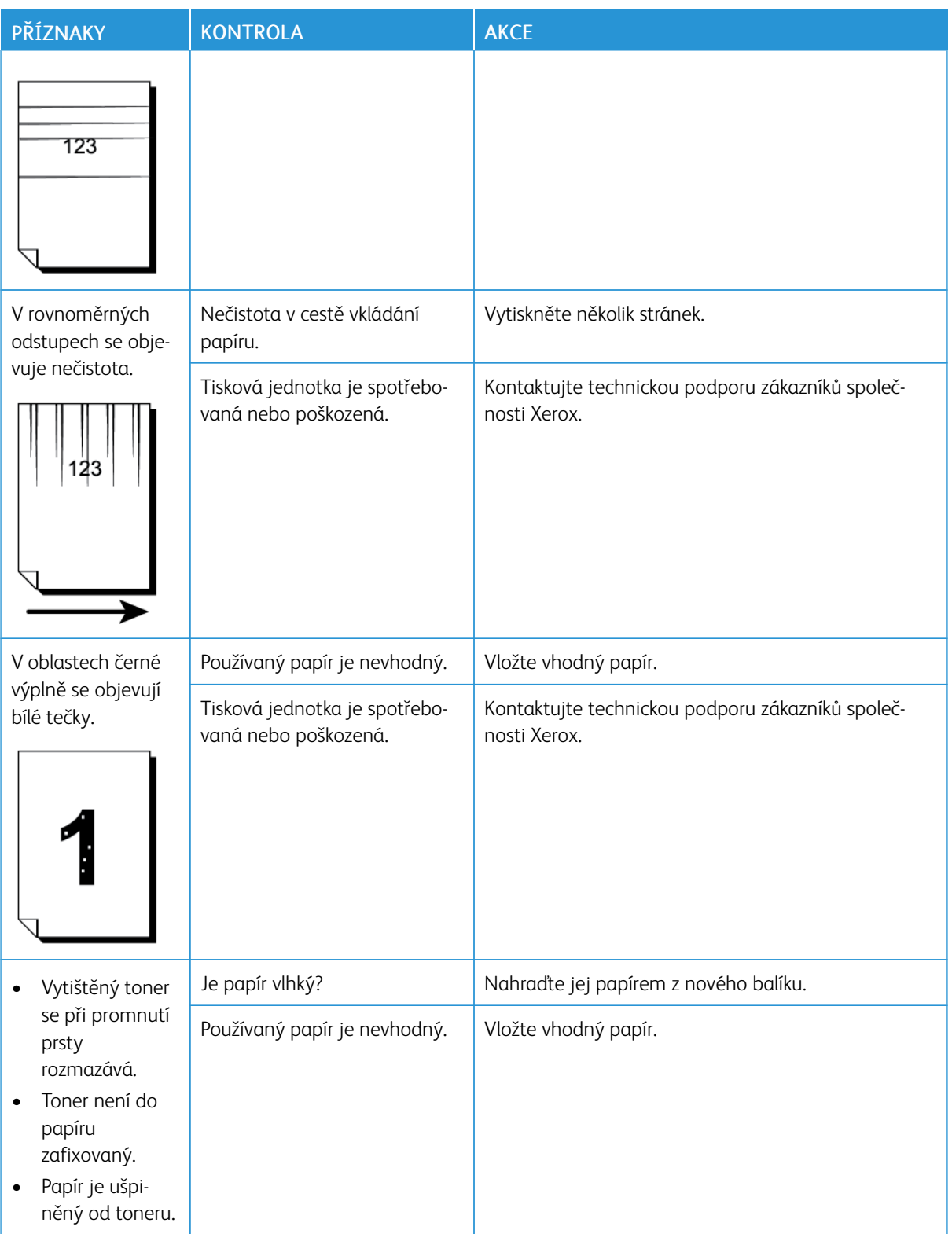

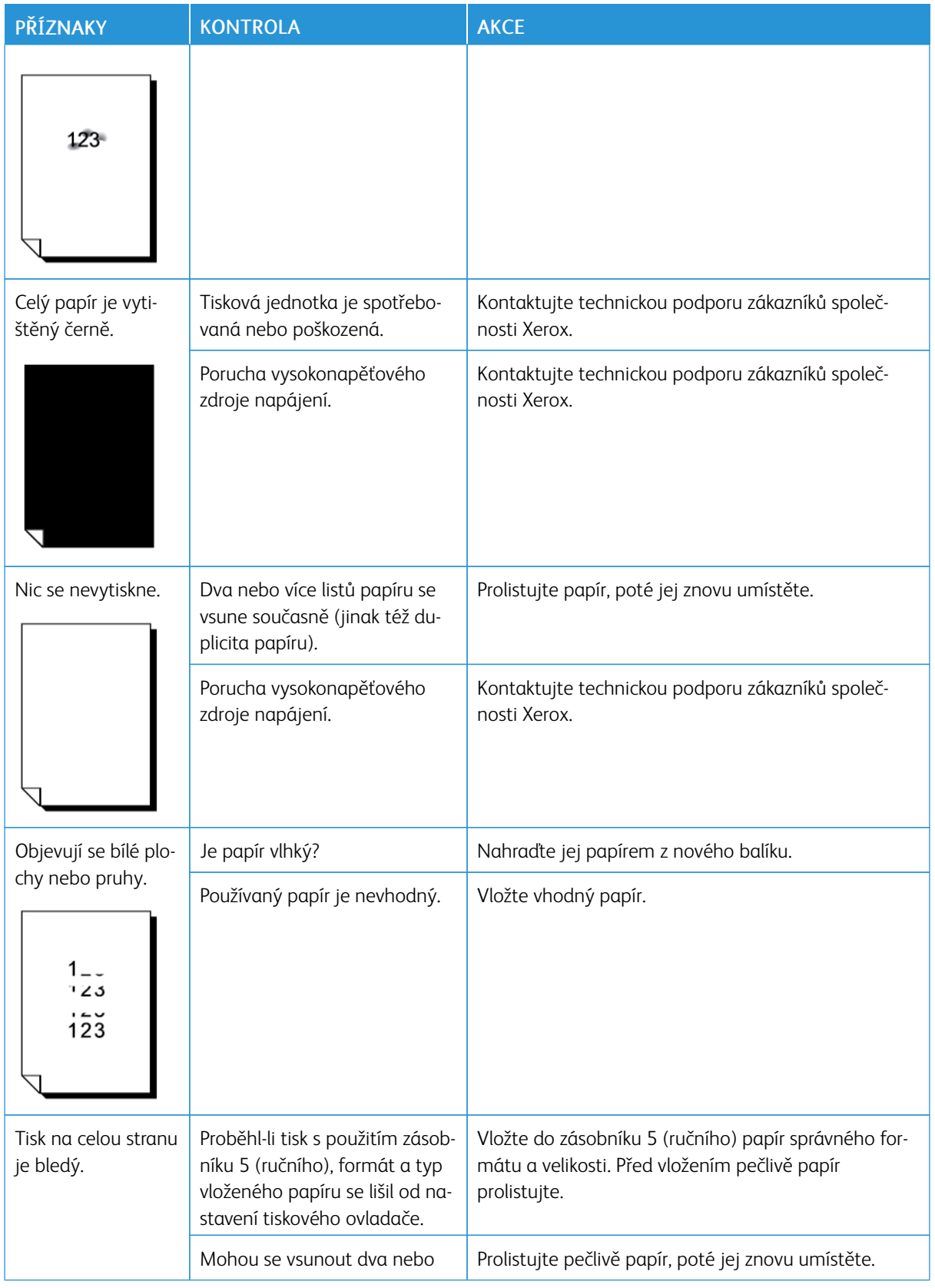

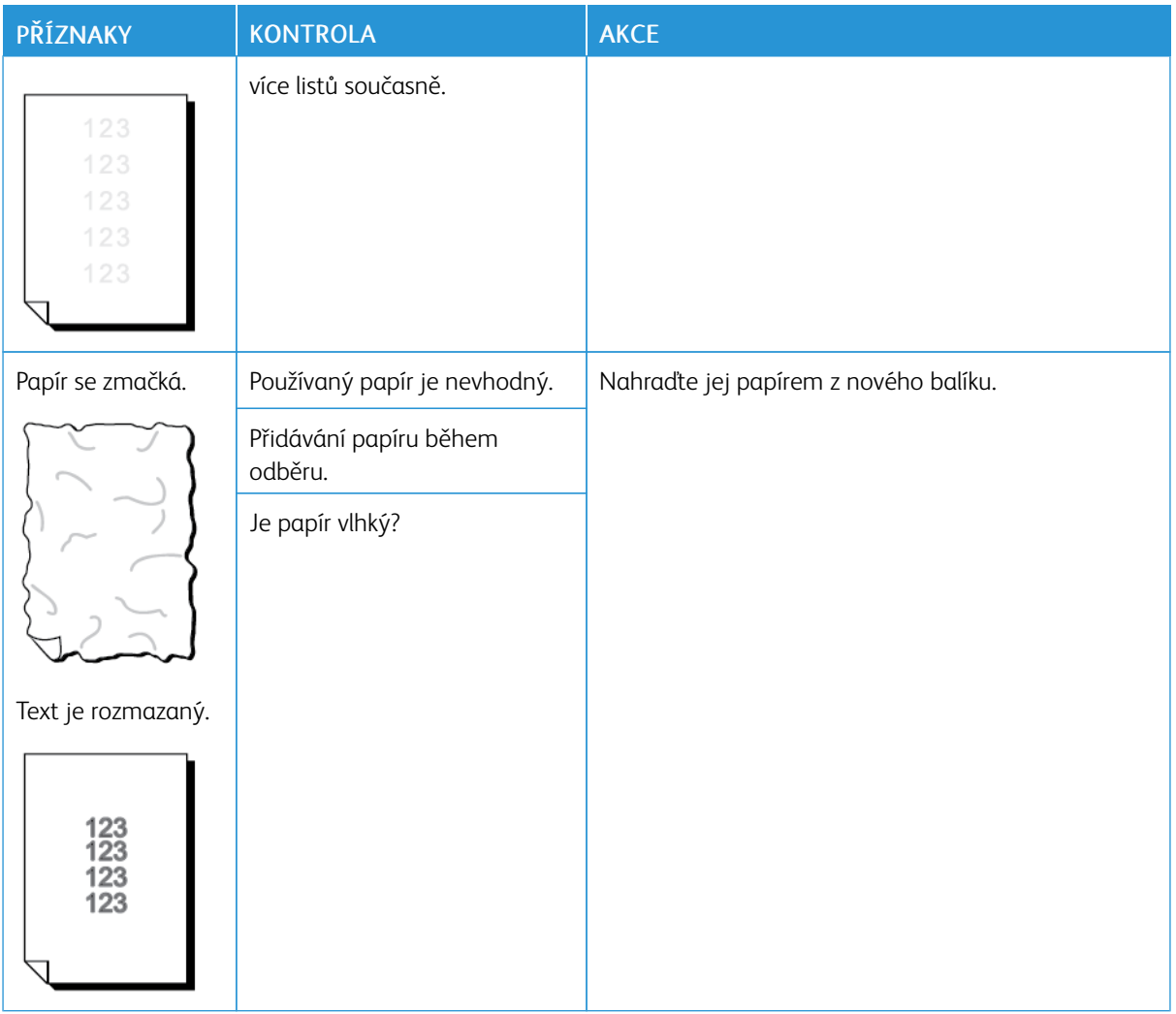

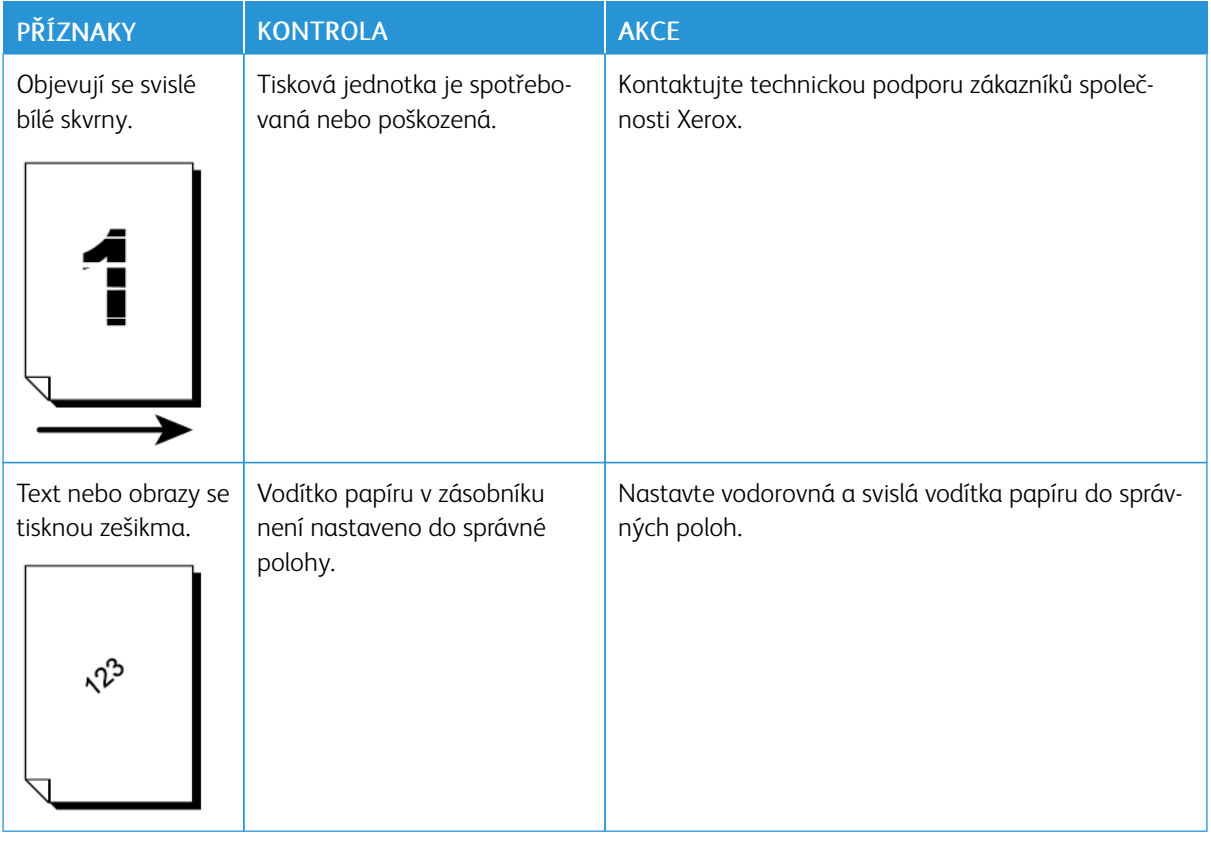

#### **OBRAZ NEODPOVÍDÁ OČEKÁVÁNÍ.**

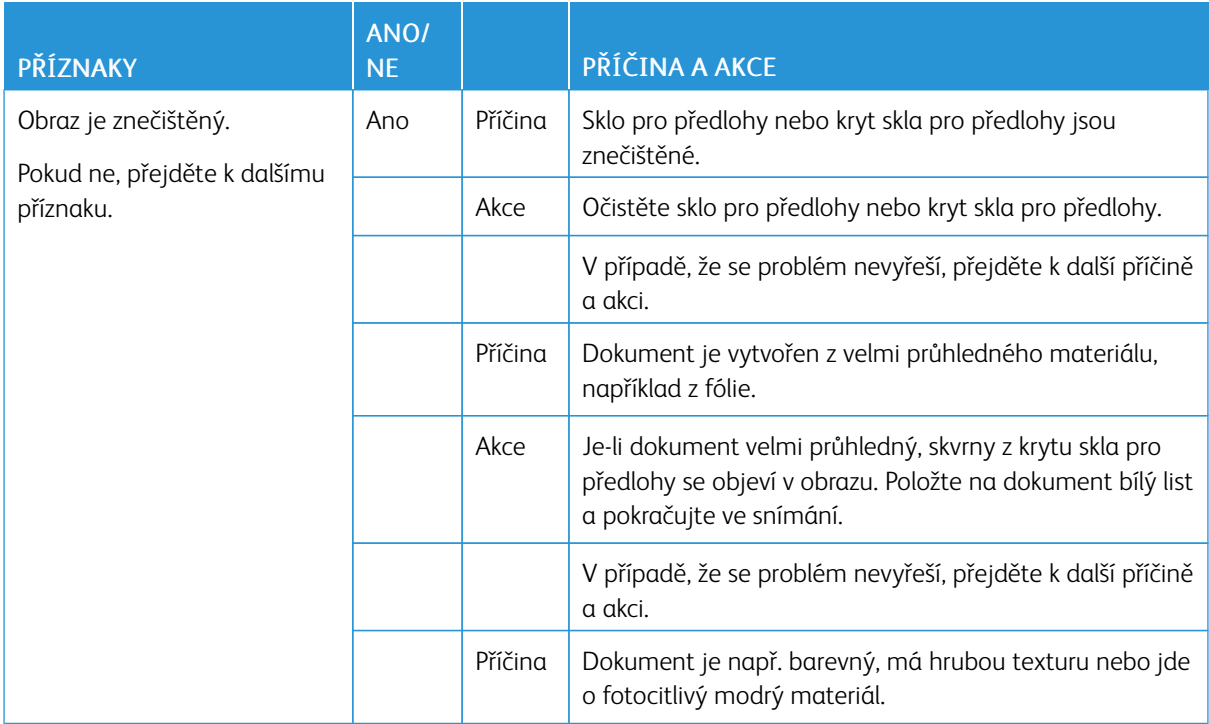

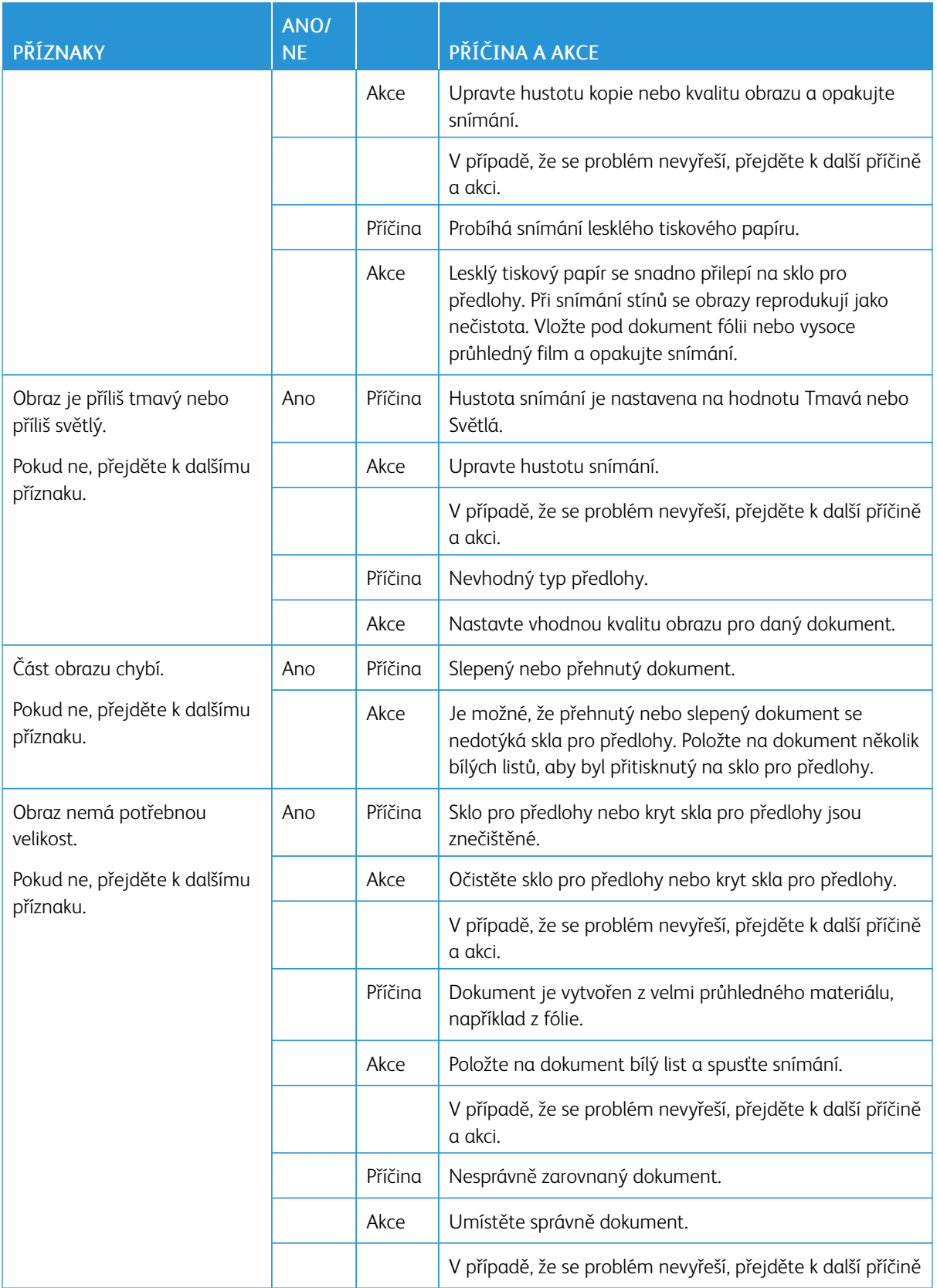

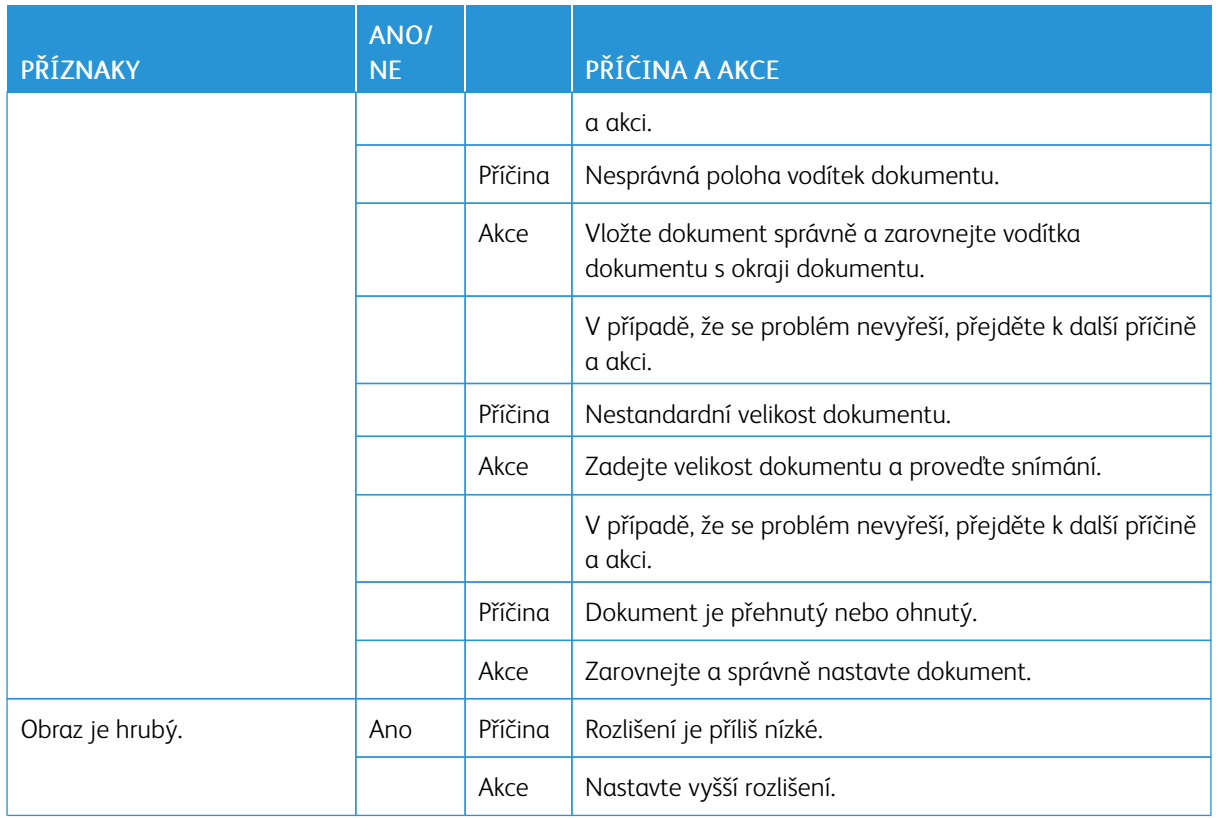

## <span id="page-229-0"></span>Odstraňování problémů s kopírováním

## **NELZE KOPÍROVAT**

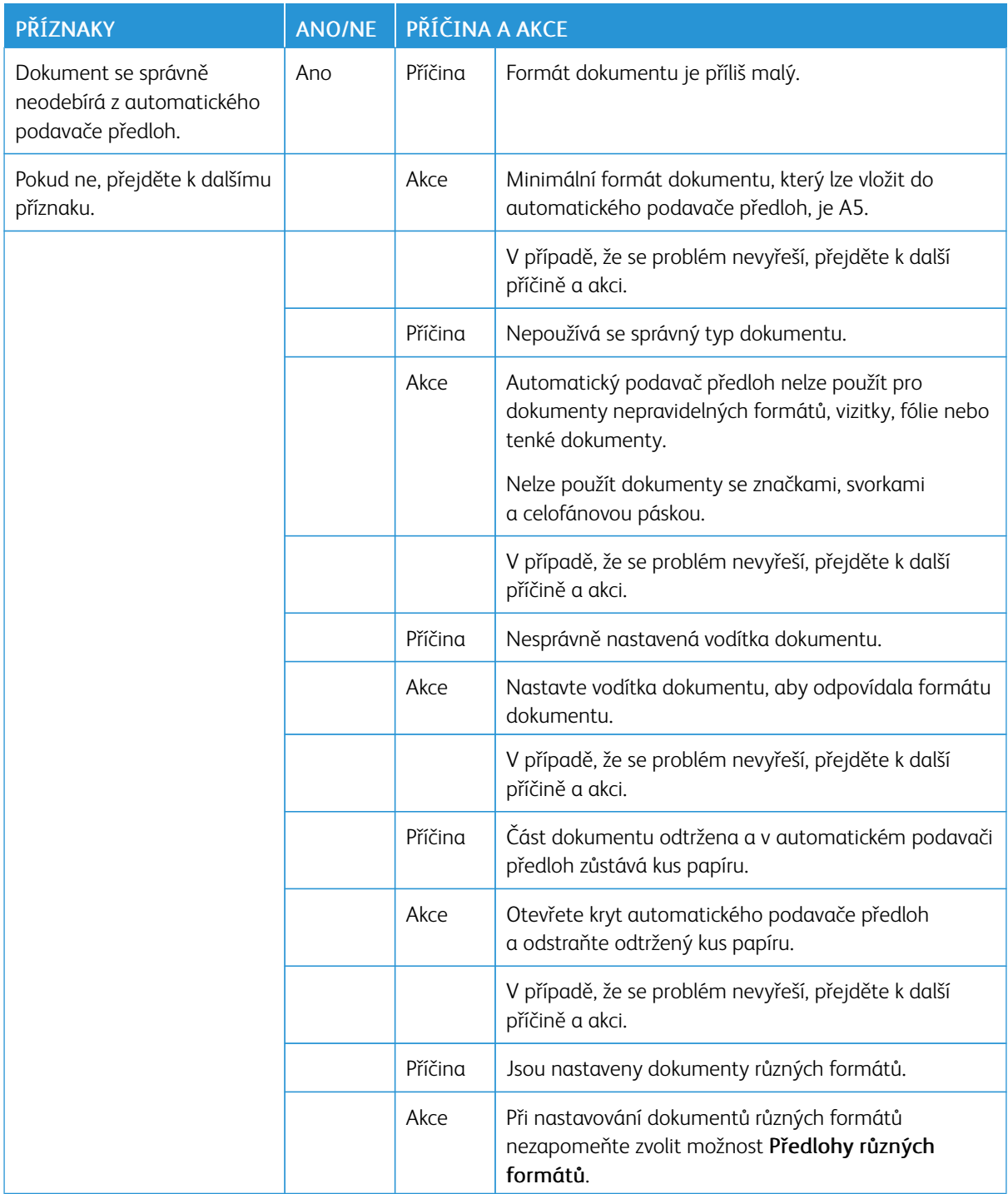

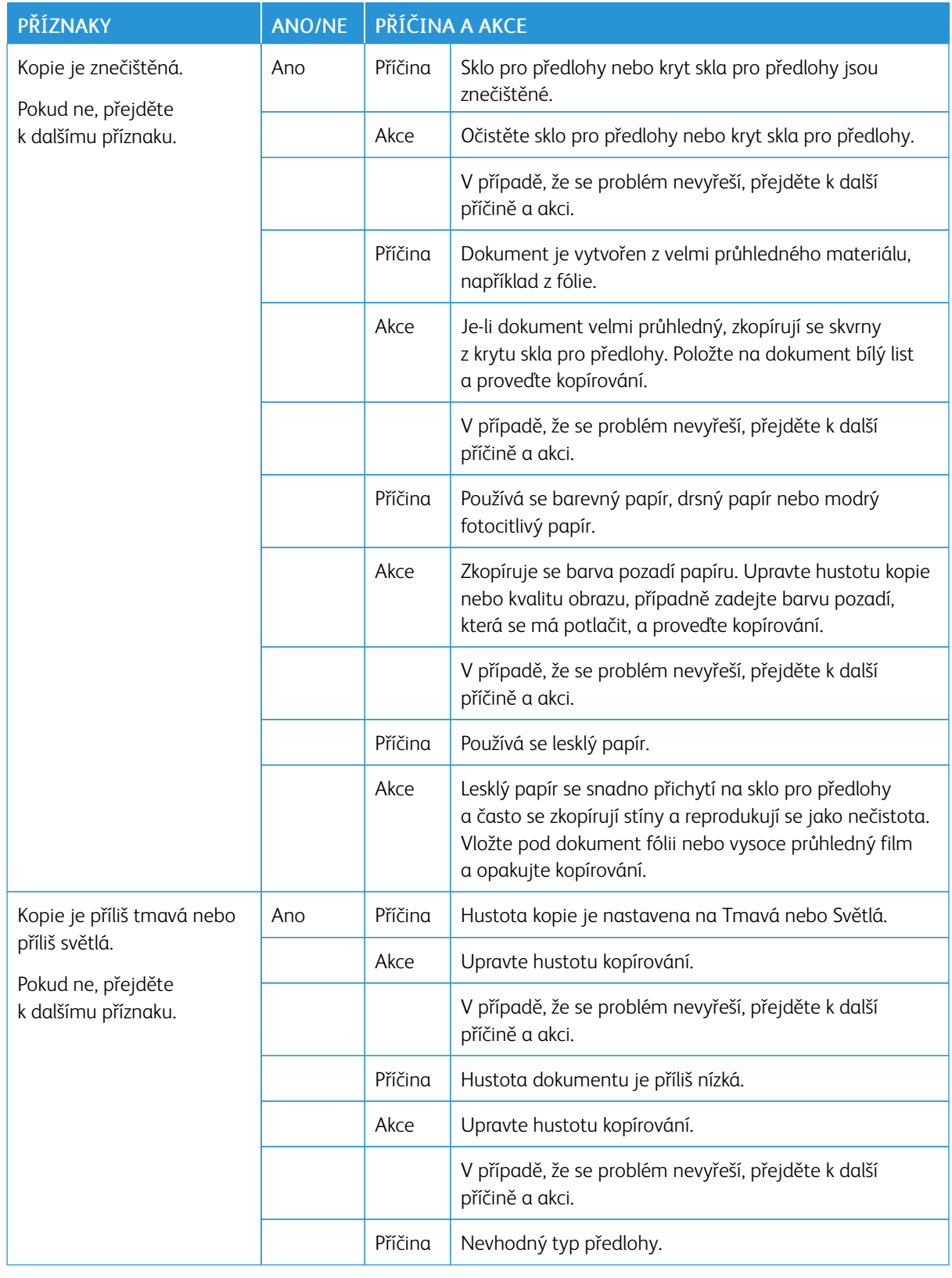

## **VÝSTUP KOPÍROVÁNÍ NEODPOVÍDÁ OČEKÁVÁNÍ.**

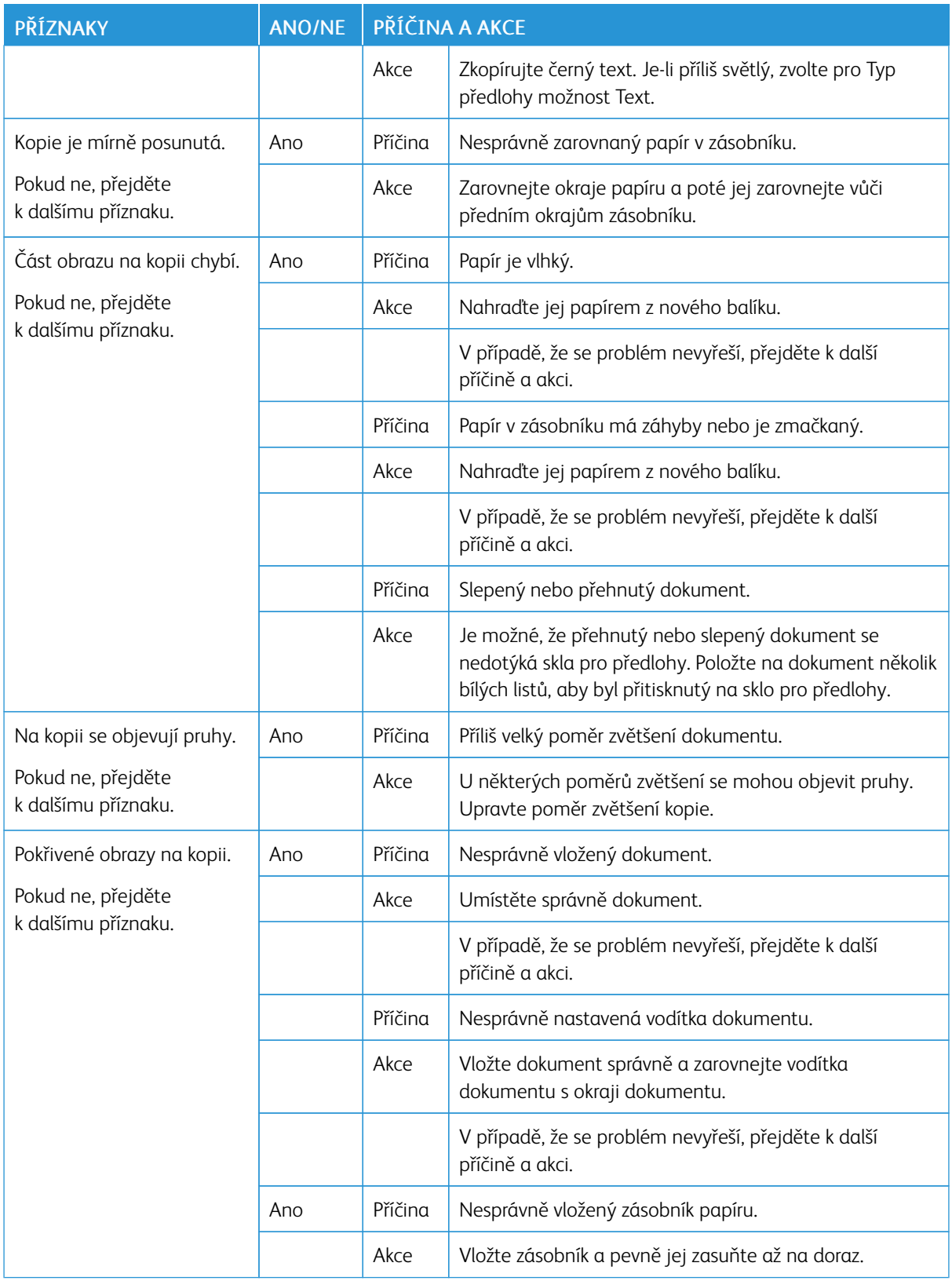

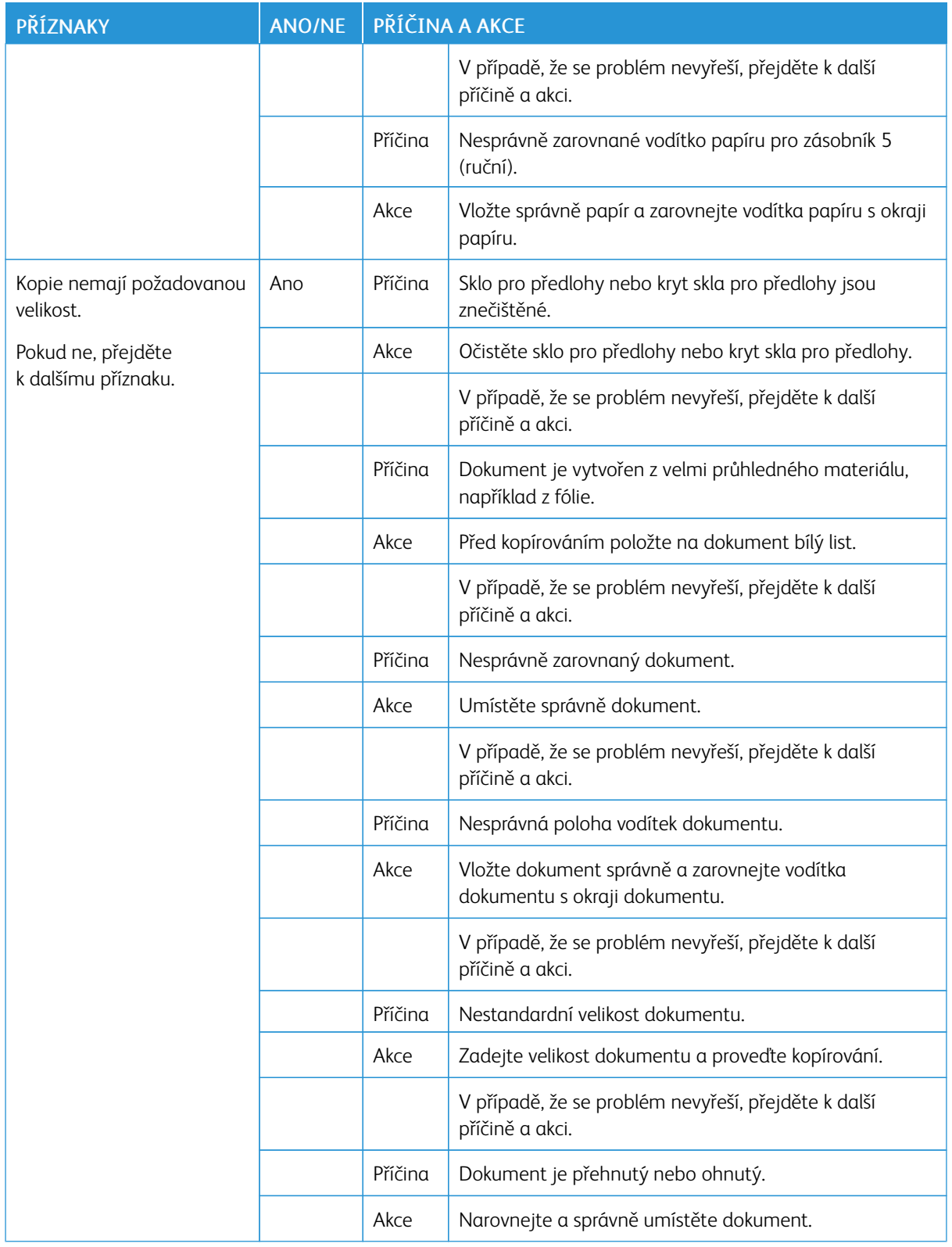

## <span id="page-233-0"></span>Odstraňování problémů při tisku

Tato sekce popisuje řešení problémů během tisku.

- Nelze tisknout.
- Tiskový výstup neodpovídá očekávání.

#### **NELZE TISKNOUT.**

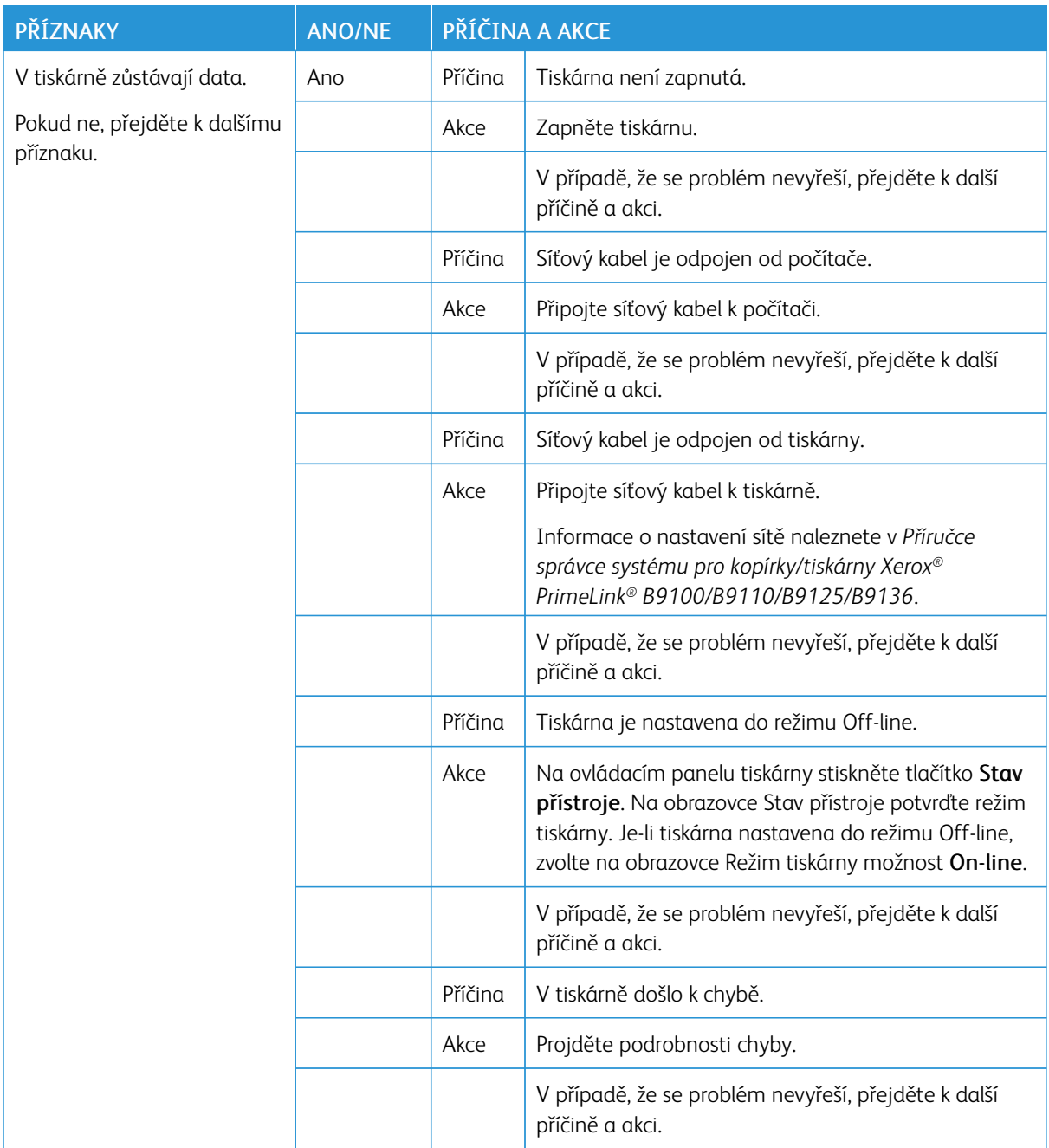

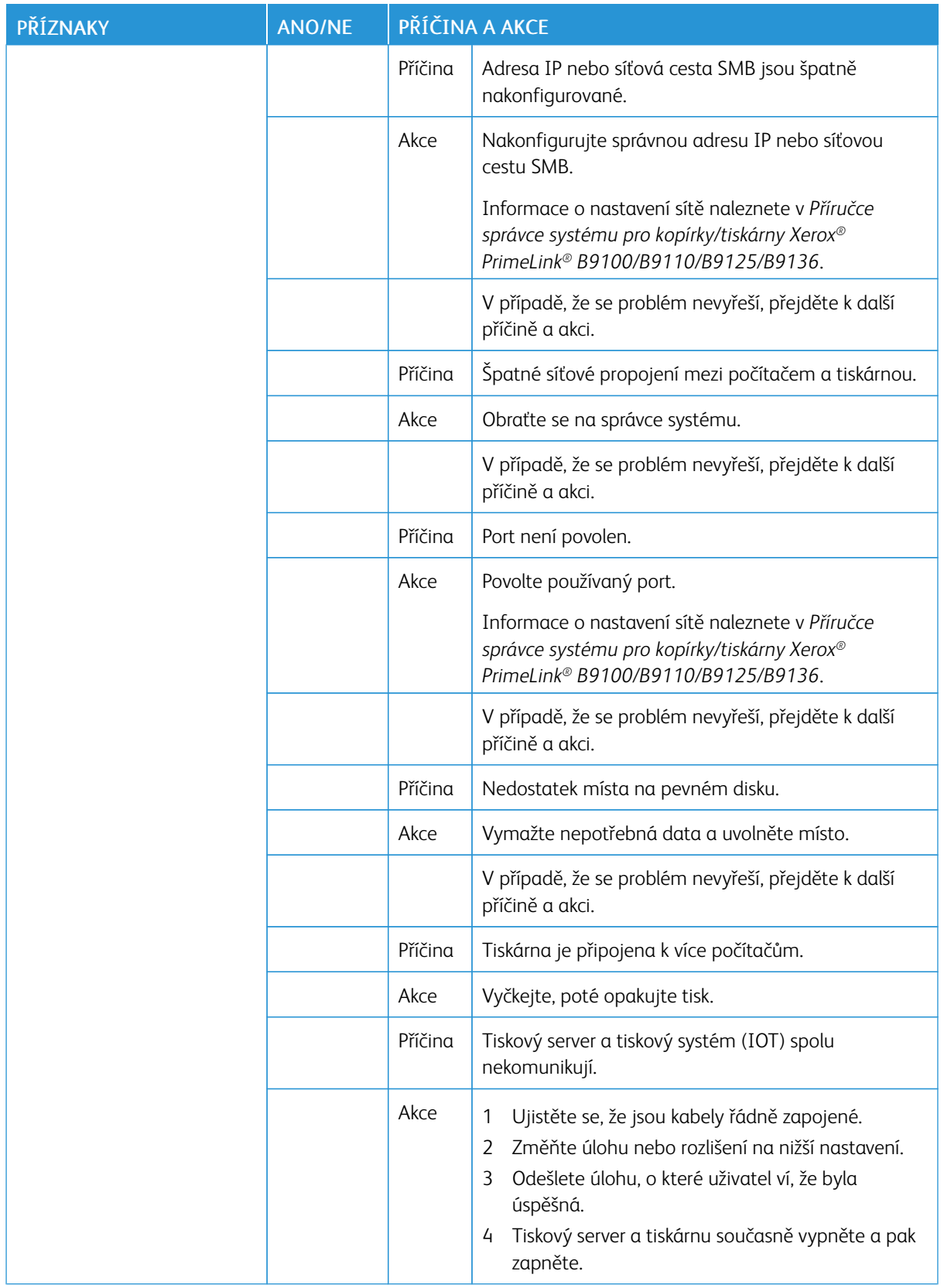

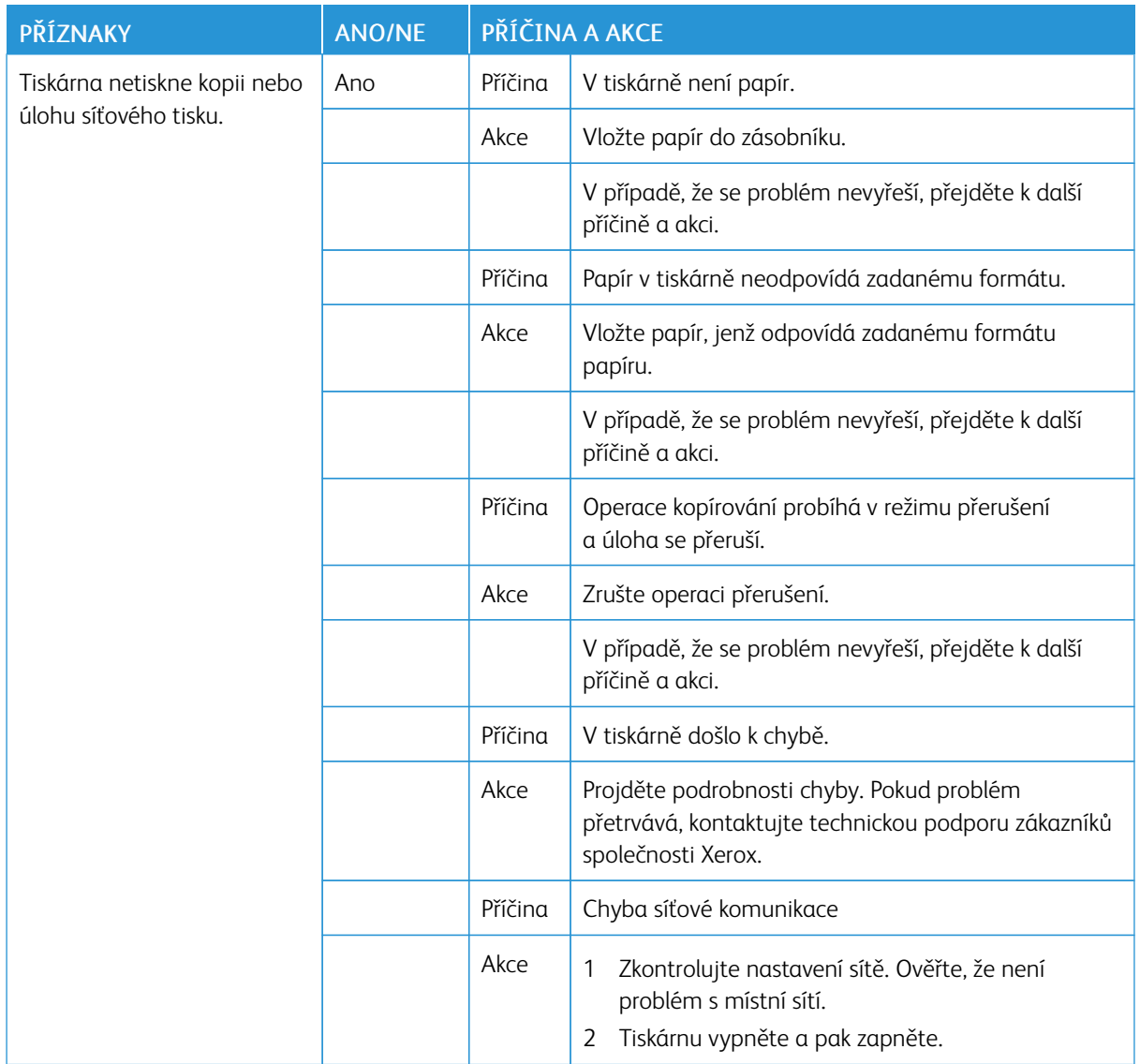

## **TISKOVÝ VÝSTUP NEODPOVÍDÁ OČEKÁVÁNÍ.**

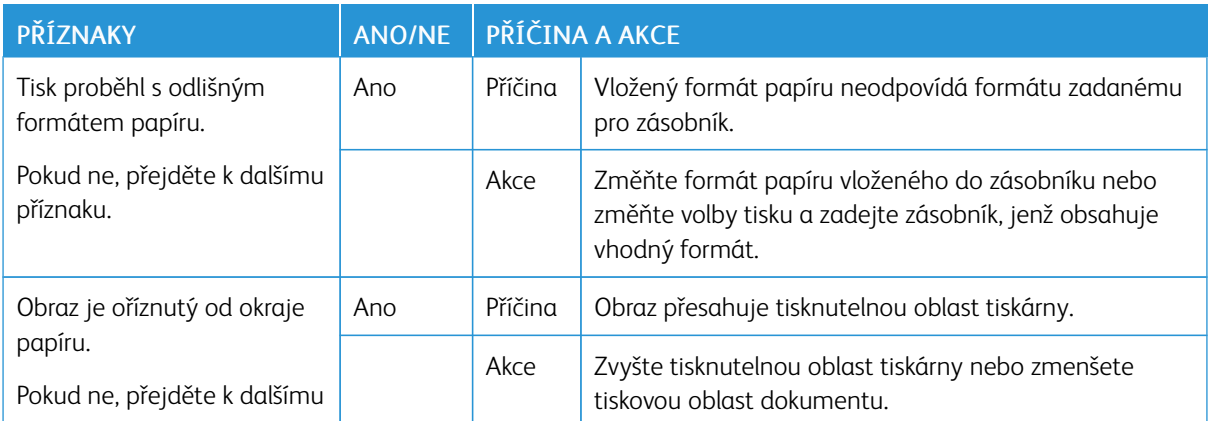

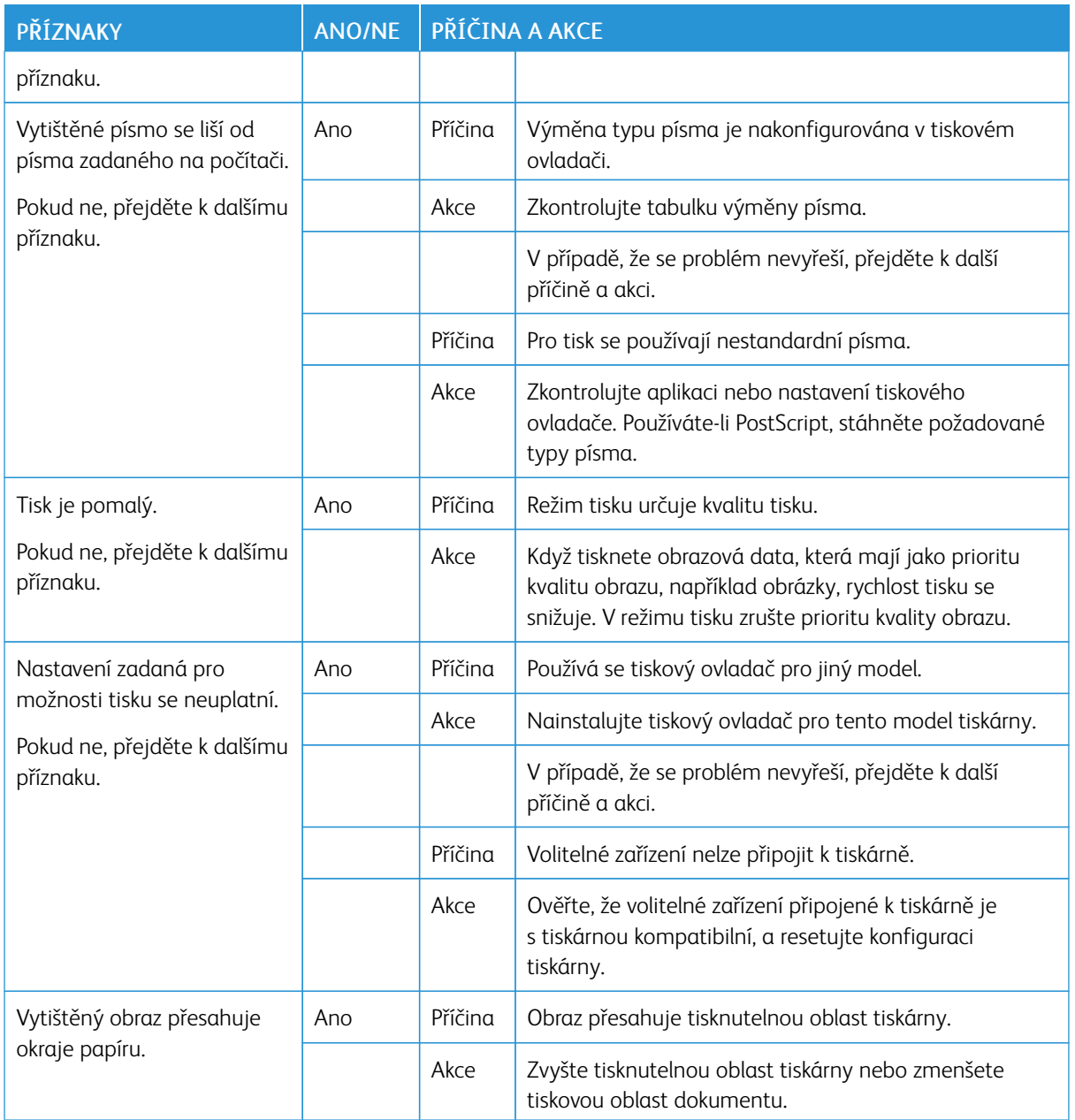

## <span id="page-237-0"></span>Odstraňování problémů se snímáním

 $\mathscr{O}$ Poznámka: Tato funkce vyžaduje volitelný balíček. Další informace vám podá technická podpora zákazníků.

#### **PŘÍSTROJEM NELZE SNÍMAT.**

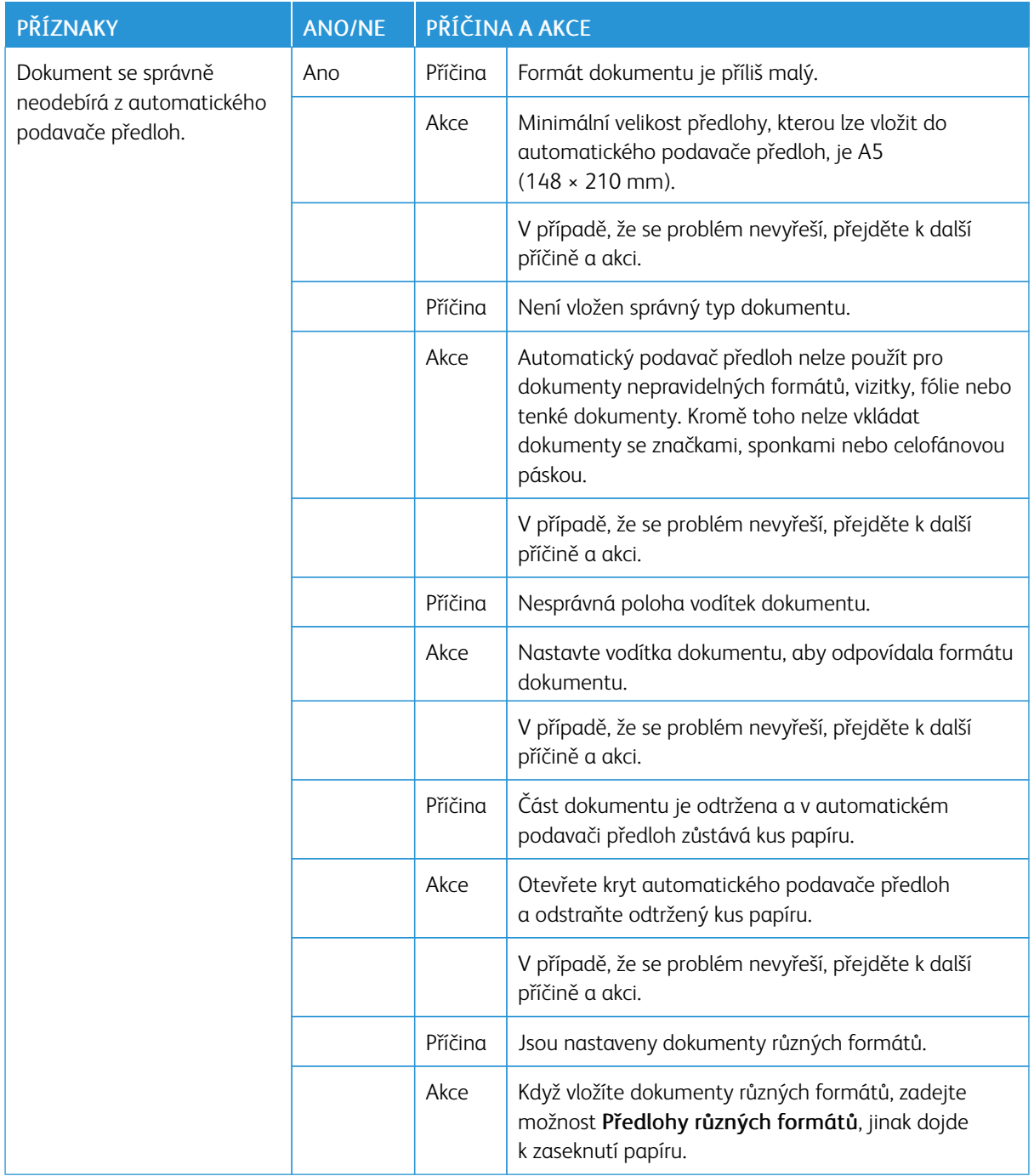

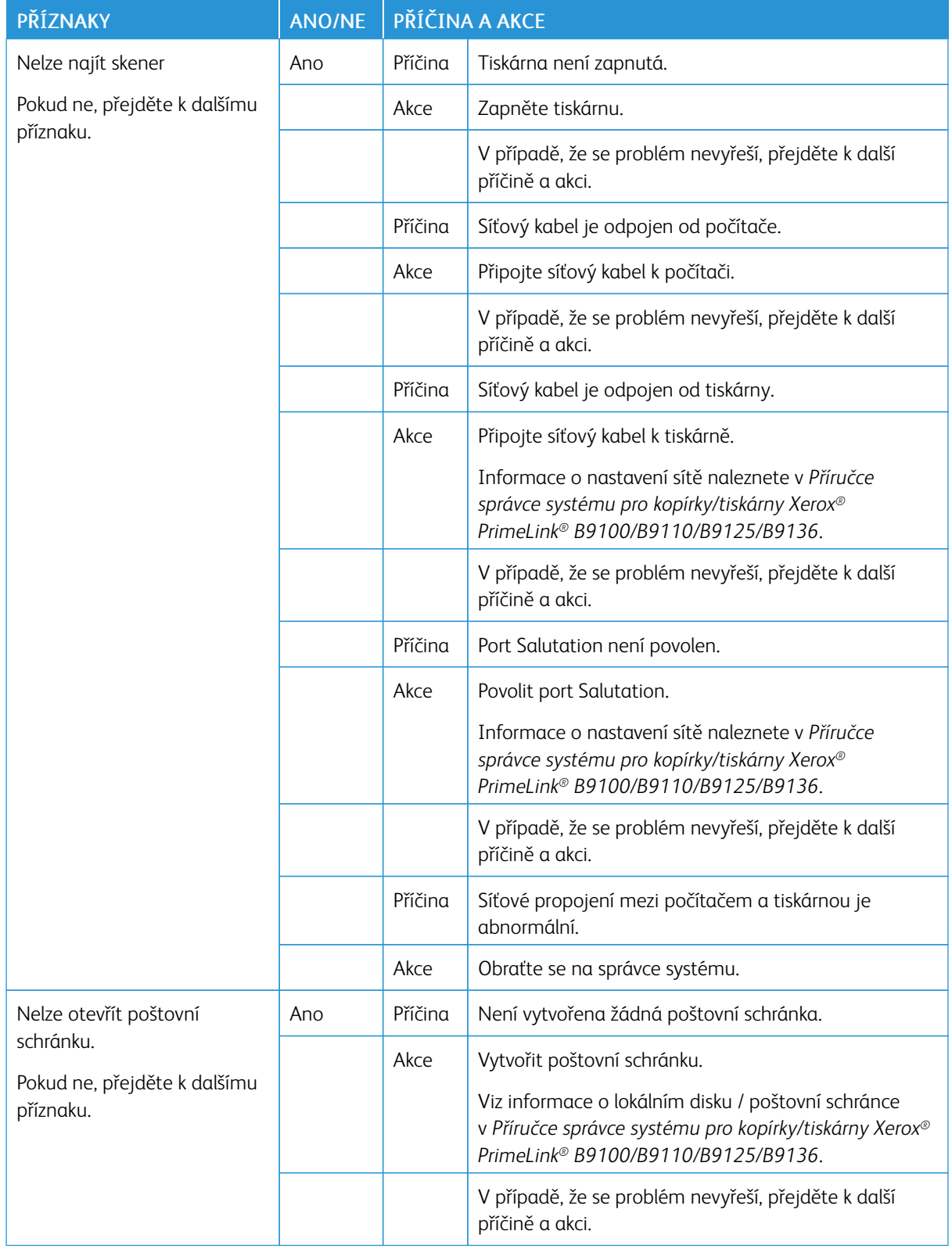

## **NELZE IMPORTOVAT NASNÍMANÝ DOKUMENT DO POČÍTAČE**

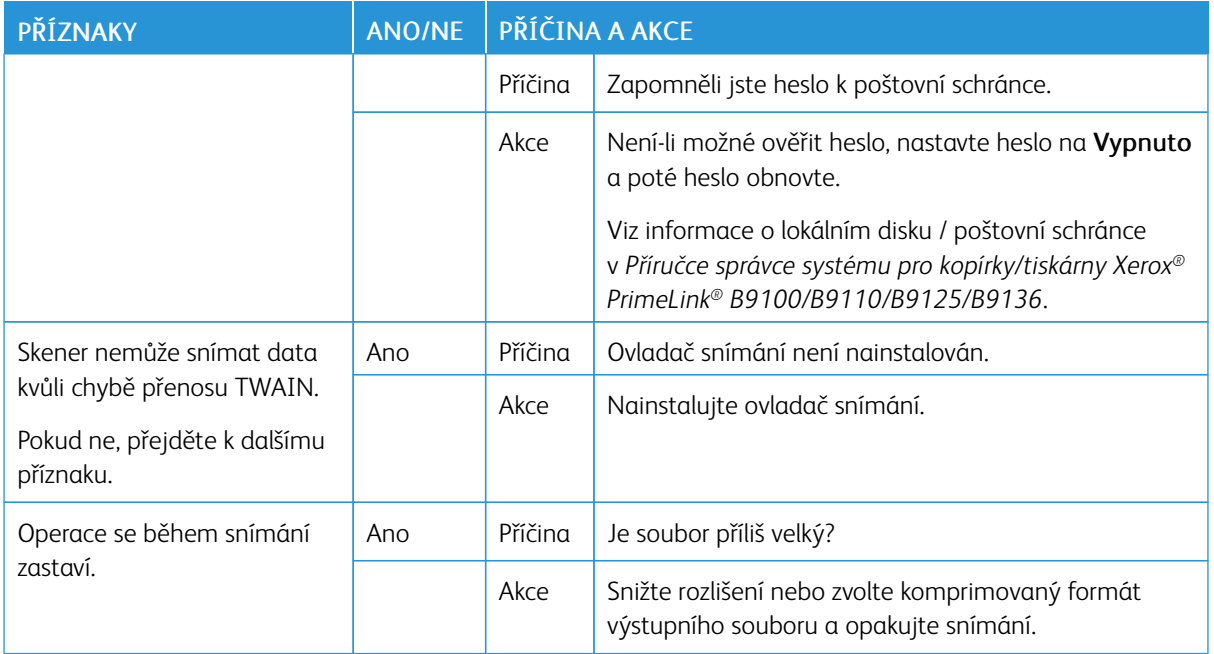

## **NELZE ZASLAT NASNÍMANÝ DOKUMENT PŘES SÍŤ (FTP/SMB).**

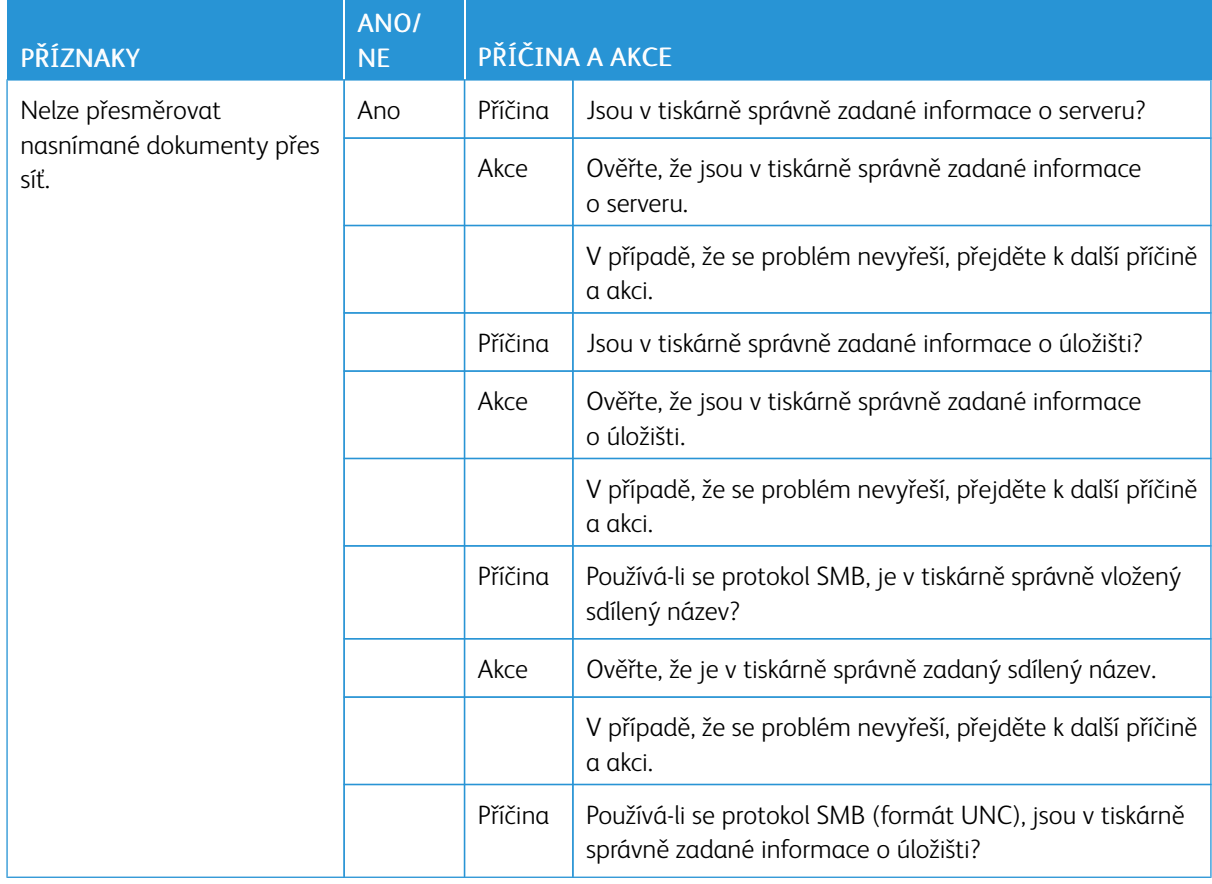

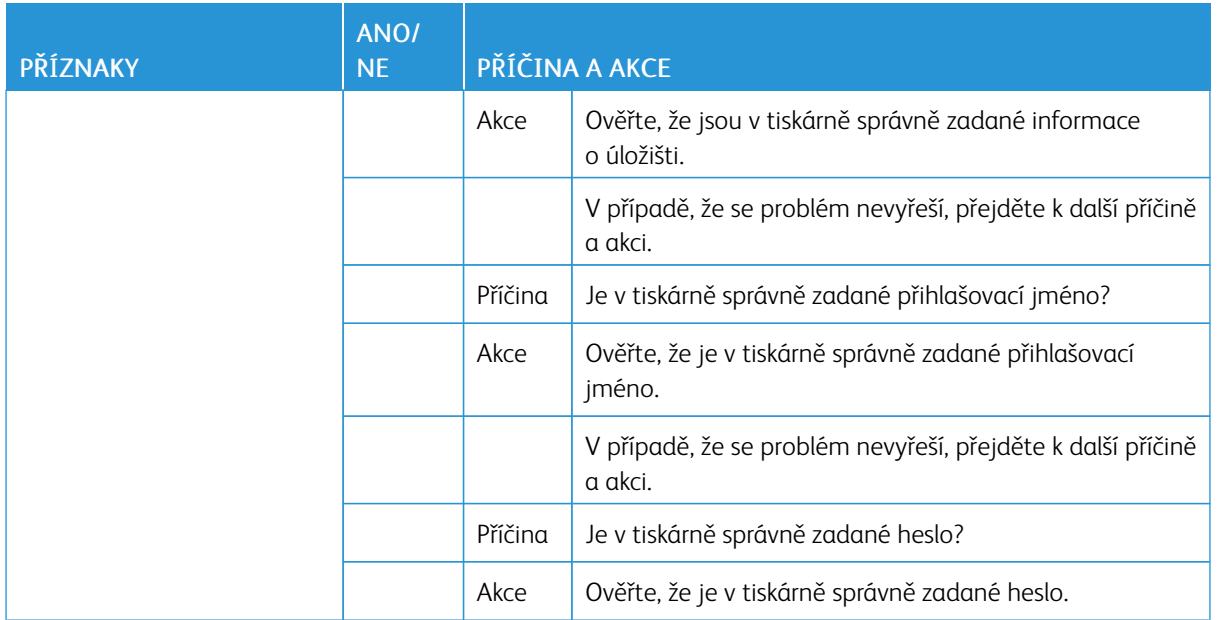

## **PROBLÉMY PŘI POSÍLÁNÍ E-MAILŮ**

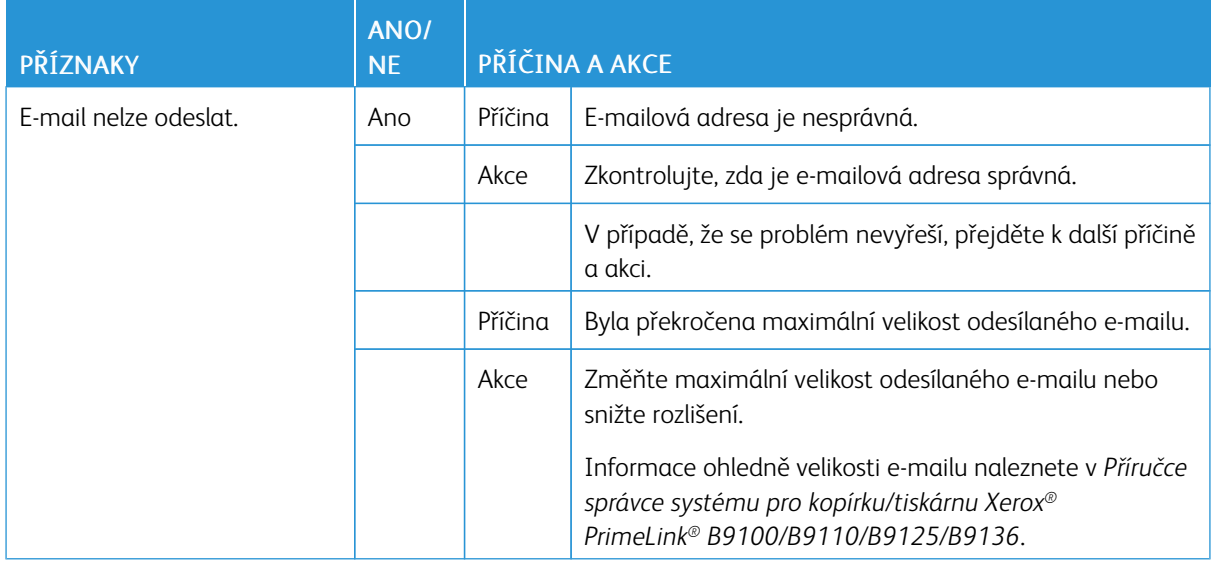

### <span id="page-241-0"></span>Zaseknutí papíru

Pokud se v přístroji zasekne papír, zobrazí se v uživatelském rozhraní chybová obrazovka, ve které je uvedena oblast, kde se papír zasekl. Postupujte podle pokynů pro odstranění zaseknutého papíru a poté obnovte tisk.

#### **INFORMACE O ZASEKNUTÉM PAPÍRU**

Při odstraňování zaseknutého papíru postupujte podle následujícího seznamu:

- Když se papír zasekne uvnitř tiskárny, tiskárna se zastaví a zazní výstražný zvuk.
- Při odstraňování zaseknutého papíru postupujte podle pokynů, které se zobrazí na ovládacím panelu.
- Opatrně vyjměte papír, aby se neroztrhl. Pokud dojde k roztrhnutí papíru, je nutné odstranit všechny útržky.
- Pokud zůstane v tiskárně kousek zaseknutého papíru, zpráva o zaseknutém papíru se bude i nadále zobrazovat na dotykové obrazovce tiskárny.
- Zaseknutý papír můžete odstranit, když je tiskárna zapnutá. Když tiskárnu vypnete, všechny informace uložené v paměti tiskárny se vymažou.
- Nedotýkejte se součástí uvnitř tiskárny. Mohlo by to způsobit chyby tisku.
- Po odstranění zaseknutého papíru bude tisk automaticky obnoven ve stavu, při němž došlo k zaseknutí papíru.
- Pokud se papír zasekl během kopírování, stiskněte tlačítko Start. Kopírování se obnoví ze stavu před zaseknutím papíru.

Varování: Při odstraňování zaseknutého papíru dbejte, aby v tiskárně nezůstaly žádné kousky  $\sqrt{N}$ zaseknutého papíru. Kousek papíru ponechaný v tiskárně může způsobit požár. Pokud kousek papíru uvázne ve skryté oblasti nebo pokud se papír namotá na fixační jednotku či válce, neodstraňujte jej silou. Aby nedošlo ke zranění, ihned tiskárnu vypněte a kontaktujte technickou podporu zákazníků společnosti Xerox.

#### **ZASEKNUTÝ PAPÍR V AUTOMATICKÉM PODAVAČI PŘEDLOH**

1. Opatrně uvolněte páčku horního krytu podavače dokumentů, poté jej úplně otevřete.

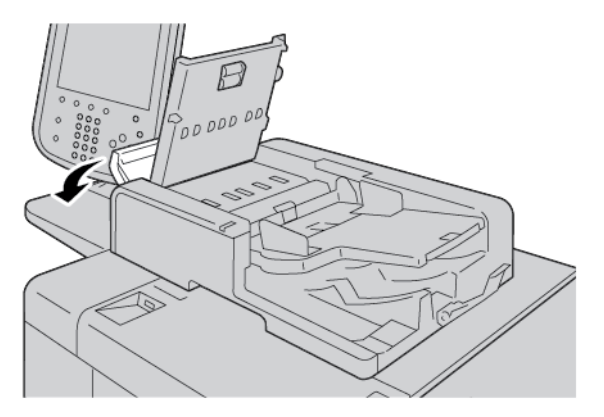

2. Otevřete levý kryt.

3. Pokud papír není zachycen ve vstupu podavače předloh, vyjměte zaseknutý papír.

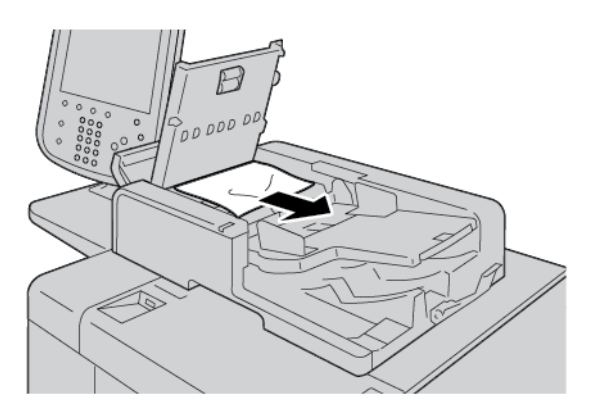

4. Pokud budete vyzváni zprávou na obrazovce k otevření vnitřního krytu, zvedněte páčku a otevřete vnitřní kryt. Odstraňte zaseknutý papír.

Poznámka: Je-li papír zaseknutý v automatickém podavači předloh, nevytahujte jej násilím, jinak může dojít k poškození zařízení.

5. Pokud se papír zasekl uvnitř levého krytu, vyjměte zaseknutý papír.

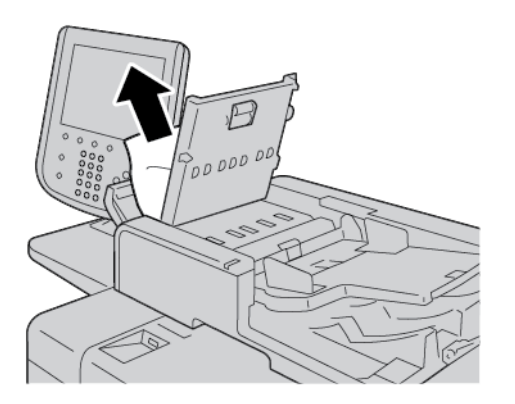

- 6. Zavřete následující kryty tak, aby zaklaply na místo. Zavřete kryty v následujícím pořadí:
	- Vnitřní kryt
	- Horní kryt
	- Levý kryt

7. Pokud nemůžete zaseknutý papír nalézt, zvedněte pomalu podavač předloh. Pokud zde dokument naleznete, vyjměte jej.

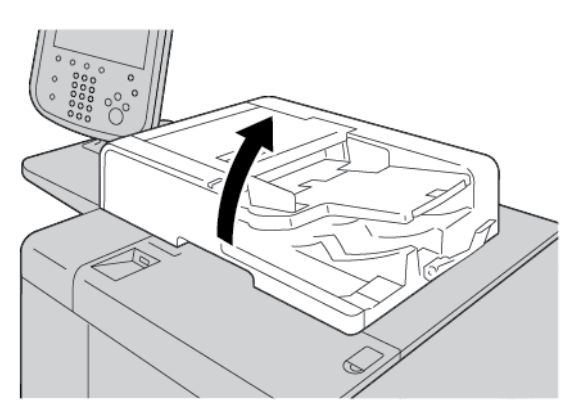

- 8. Zavřete automatický podavač předloh.
- 9. Pokud se na dotykové obrazovce tiskárny zobrazí zpráva, zvedněte zásobník podavače, poté vyjměte dokument.

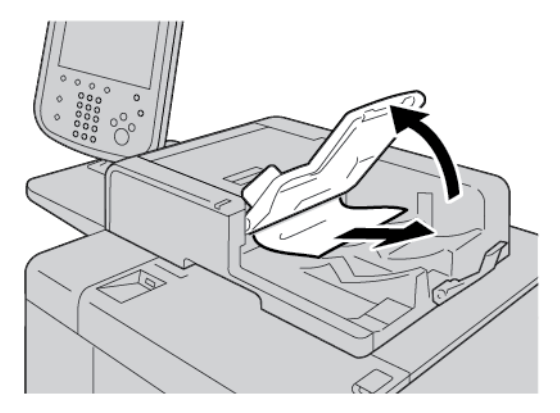

- 10. Zlehka vraťte zásobník podavače předloh na původní místo.
- 11. Po vyjmutí zaseknutého dokumentu postupujte podle instrukcí na obrazovce a znovu vložte celou sadu dokumentů do automatického podavače předloh.

Poznámka: Zkontrolujte, zda se v sadě dokumentů nenachází žádné potrhané, pomačkané nebo přeložené papíry. Pokud chcete snímat potrhané, pomačkané nebo přeložené dokumenty, použijte výhradně sklo pro předlohy. Nasnímané listy dokumentu se automaticky přeskočí a snímání bude pokračovat od listu dokumentu, který byl před zaseknutím nasnímán jako poslední.

#### **ZASEKNUTÉ DOKUMENTY POD PÁSEM AUTOMATICKÉHO PODAVAČE PŘEDLOH**

1. Otevřete automatický podavač předloh.

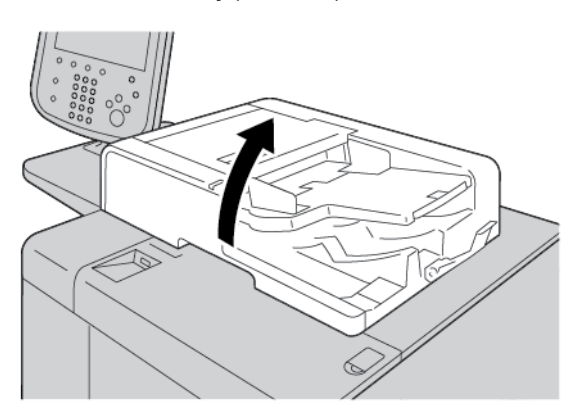

2. Chcete-li odstranit zaseknutou předlohu, uchopte páčku pásu a uvolněte pás podavače předloh.

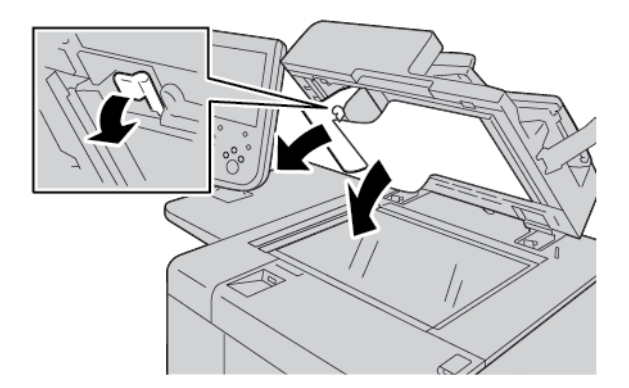

3. Zlehka vraťte pás do původní polohy.

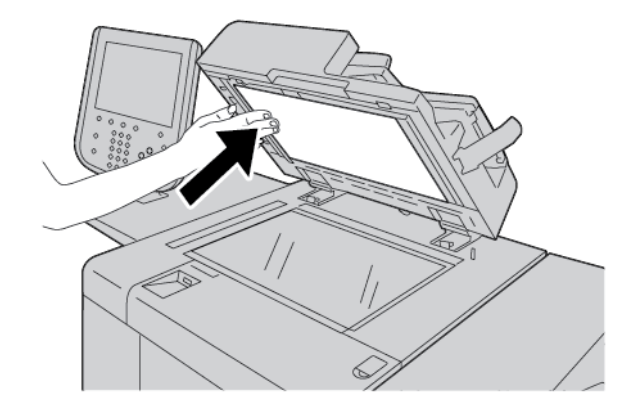

4. Zavřete automatický podavač předloh.

5. Podle pokynů znovu vložte celou sadu dokumentů do automatického podavače předloh.

Poznámka: Zkontrolujte, zda se v sadě dokumentů nenachází žádné potrhané, pomačkané nebo přeložené dokumenty. Pokud chcete snímat potrhané, pomačkané nebo přeložené dokumenty, použijte výhradně sklo pro předlohy. Nasnímané listy dokumentu se automaticky přeskočí a snímání bude pokračovat od listu dokumentu, který byl před zaseknutím nasnímán jako poslední.

#### **ZASEKNUTÝ PAPÍR V ZÁSOBNÍCÍCH 1 4**

ଜ Tip: Než budete pokračovat v jakékoli kopírovací nebo tiskové úloze, dbejte na to, aby byl odstraněn veškerý zaseknutý papír včetně všech malých útržků papíru.

1. Vytáhněte zásobník, ve kterém se zasekl papír.

Poznámka: Aby nedošlo k roztržení papíru, před vytažením zásobníku zkontrolujte, kde k zaseknutí papíru došlo. Útržky papírů zůstávající v tiskárně mohou způsobit poruchu.

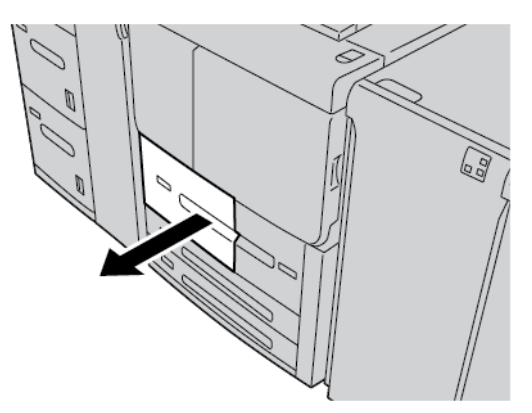

2. Odstraňte zaseknutý papír a všechny roztrhané kousky.

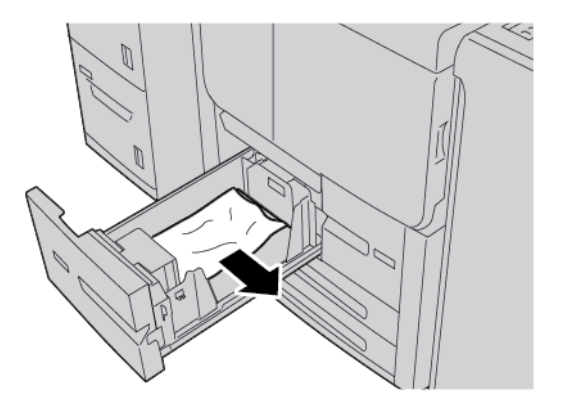

3. Zlehka zatlačte zásobník zpět až na doraz.

#### **ZASEKNUTÝ PAPÍR V ZÁSOBNÍKU 5 (RUČNÍM PODAVAČI)**

Tip: Než budete pokračovat v jakékoli kopírovací nebo tiskové úloze, dbejte na to, aby byl odstraněn veškerý zaseknutý papír včetně všech malých útržků papíru.

1. Otevřete horní kryt zásobníku 5 (ručního).

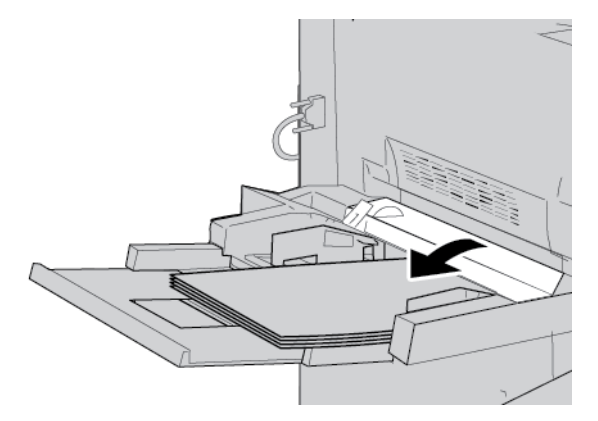

2. Odstraňte zaseknutý papír a veškerý papír, který je vložený v ručním zásobníku.

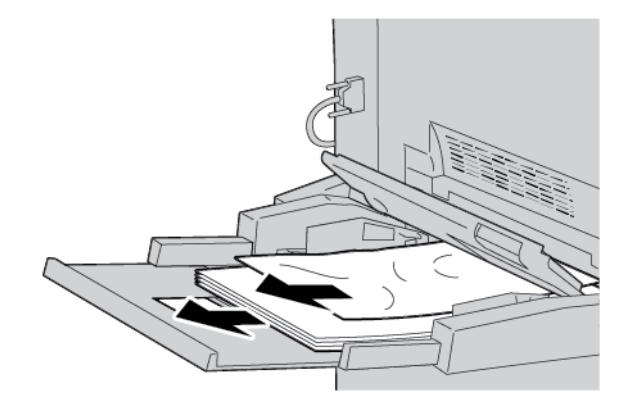

Poznámka: Pokud je papír potrhaný, zkontrolujte, zda nejsou útržky uvnitř tiskárny, a odstraňte je. Í

3. Otevřete kryt zásobníku a vyjměte zaseknutý papír.

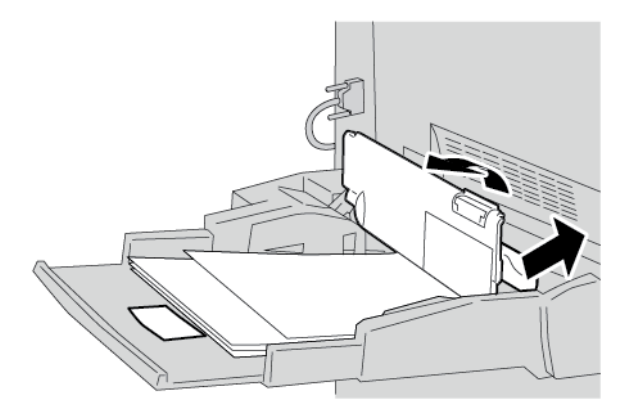

4. Zavřete kryt zásobníku.

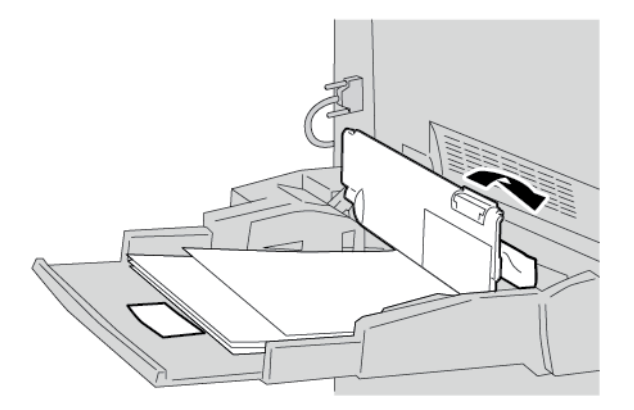

5. Vložte znovu papír do zásobníku a pokračujte v kopírování či tisku.

#### **Zaseknuté obálky v ručním podavači**

Í Poznámka: Obálky lze vkládat pouze z ručního podavače. Ověřte, že jde o podporovaný typ obálek.

Pro práci s obálkami v ručním podavači si pečlivě přečtěte a dodržujte následující pokyny.

- Vodítka ručního podavače musí být vždy proti okrajům obálek.
- Ujistěte se, že jsou správně nastaveny atributy zásobníku papíru.
- Na zadní stránce vložené obálky lze očekávat určité pomačkání.

#### **ZASEKNUTÍ PAPÍRU V PŘENOSOVÉ JEDNOTCE 4**

⊕ Tip: Než budete pokračovat v jakékoli kopírovací nebo tiskové úloze, dbejte na to, aby byl odstraněn veškerý zaseknutý papír včetně všech malých útržků papíru.

1. Před otevřením předního krytu zkontrolujte, že přístroj přestal tisknout.

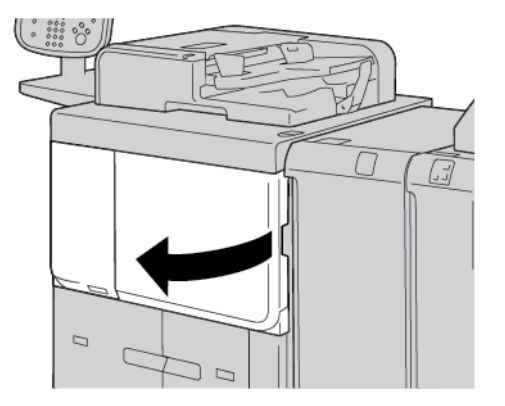

2. Vytáhněte zásobník 1.

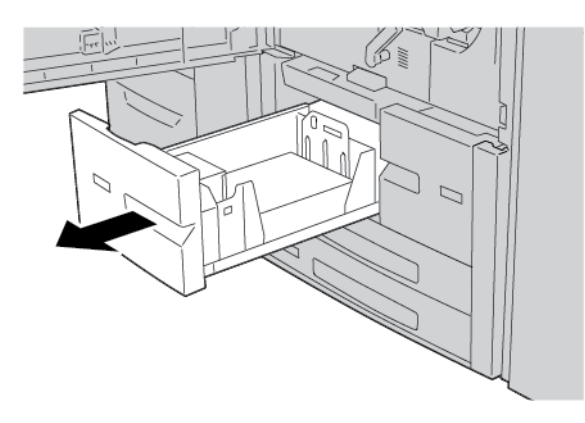

3. Vytáhněte přenosovou jednotku 4. Zásobník 2 bude vytažen společně s přenosovou jednotku 4.

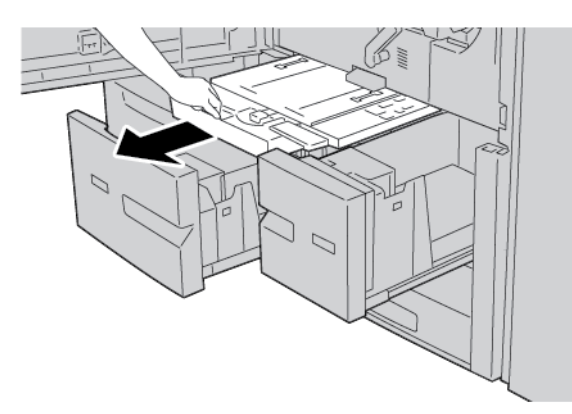

4. Zvedněte páčku 4a a odstraňte zaseknutý papír.

 $\mathscr{O}$ Poznámka: Pokud je papír potrhaný, zkontrolujte, zda nejsou útržky uvnitř tiskárny, a odstraňte je.

5. Vraťte páčku 4a do původní polohy.

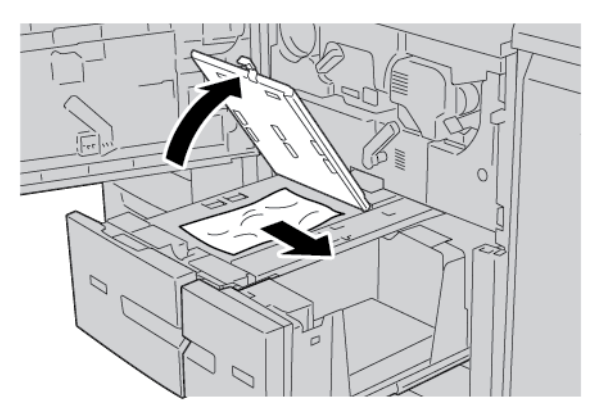

- 6. Zlehka zatlačte zásobník 2 zpět až na doraz. Společně se zásobníkem bude vložena přenosová jednotka 4.
- 7. Zlehka zatlačte zásobník 1 zpět až na doraz.
- 8. Zcela zavřete přední kryt. Pokud je přední kryt nedovřený, přístroj nebude fungovat.

#### **ZASEKNUTÍ PAPÍRU V HLAVNÍ JEDNOTCE**

Než budete pokračovat v jakékoli úloze kopírování nebo tisku, zajistěte, že bude odstraněn veškerý zaseknutý papír včetně všech malých útržků papíru.

Varování: Na kazetě fixační jednotky nebo v její blízkosti se nikdy nedotýkejte oblasti označené  $\sqrt{N}$ štítkem High Temperature (Vysoká teplota) a Caution (Upozornění). Při kontaktu může dojít k popálení.

1. Před otevřením předního krytu zkontrolujte, že zařízení přestalo tisknout.

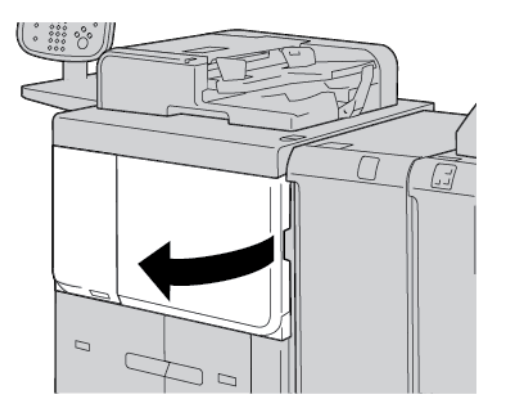

2. Otočte zelenou páčku ve středu přenosového modulu doprava do horizontální pozice. Na konci vytáhněte přenosový modul.

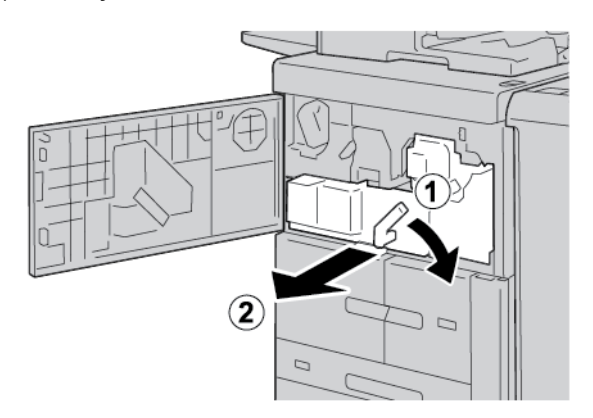

3. Zvedněte páčku 2b a odstraňte zaseknutý papír. Otočte knoflíkem 2a a odstraňte zaseknutý papír.

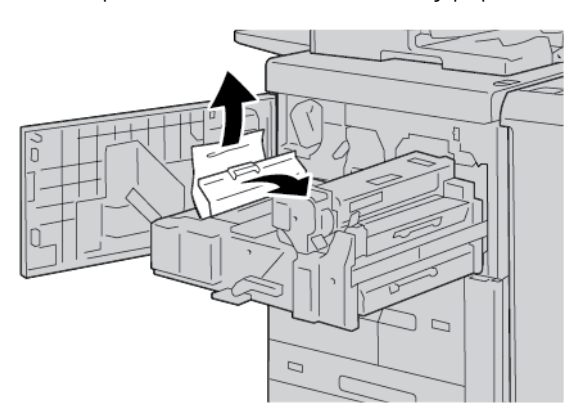

4. Pokud je papír zaseknutý na vrchní straně přenosového modulu nebo uvnitř fixační jednotky, vytáhněte papír směrem doleva. Pokud papír nejde odstranit, zvedněte páčku 2c, poté se pokuste o odstranění papíru.

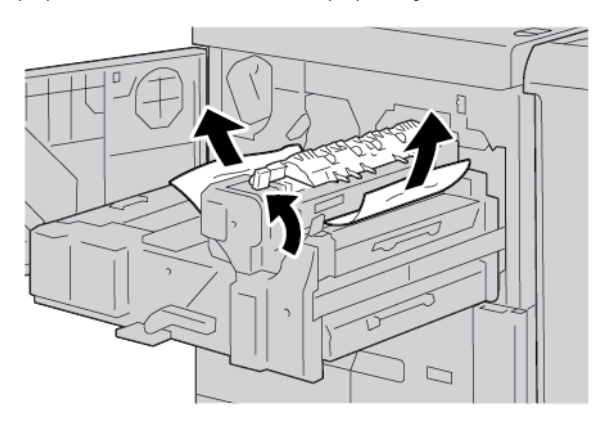

5. Zvedněte páčku 2c podle potřeby, posuňte páčku 2d, poté odstraňte zaseknutý papír.

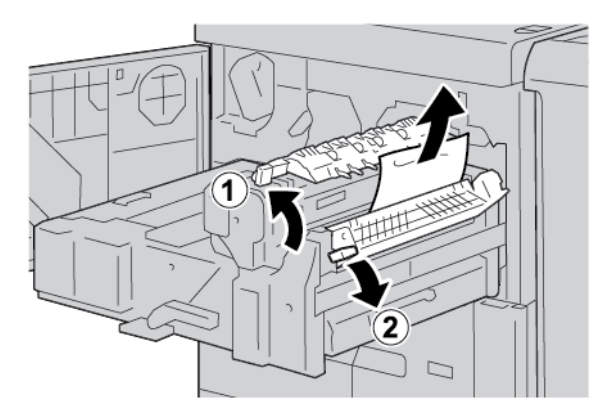

6. Otočte knoflíkem 2f podle potřeby a odstraňte zaseknutý papír.

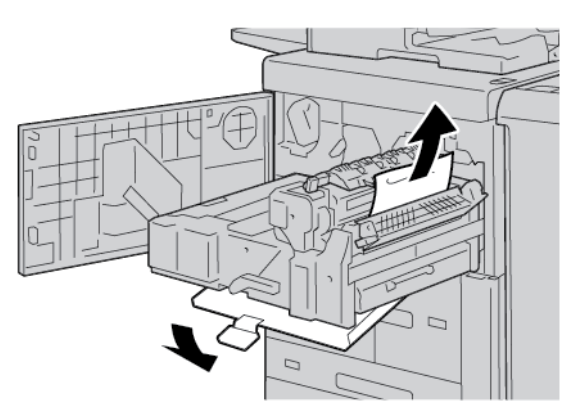

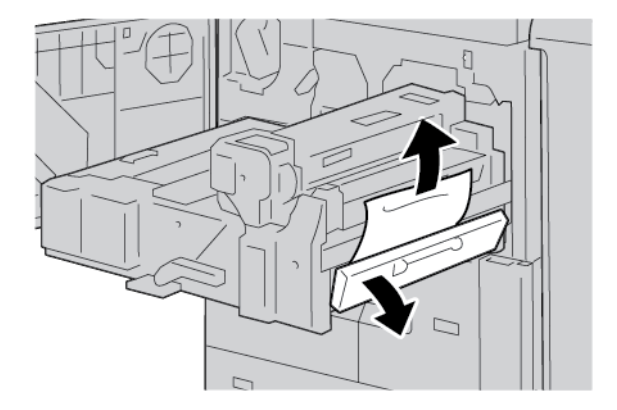

7. Posuňte páčku 3b na pravé straně fixační jednotky podle potřeby, poté odstraňte zaseknutý papír.

Pokud zůstává zaseknutý papír uvnitř a nejde jednoduše odstranit, vraťte přenosový modul do původní polohy, poté vytáhněte duplexní modul. Zkuste znovu odstranit zaseknutý papír.

8. Sklopte páčku pod střed přenosového modulu, poté odstraňte zaseknutý papír.

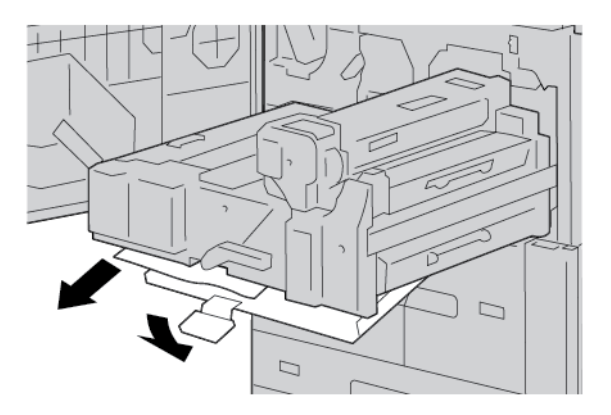

9. Vložte celý přenosový modul, poté otočte zelenou páčku 2 doleva.

Poznámka: Jestliže nelze páčkou otočit, vytáhněte přenosový modul do poloviny a znovu jej zasuňte.

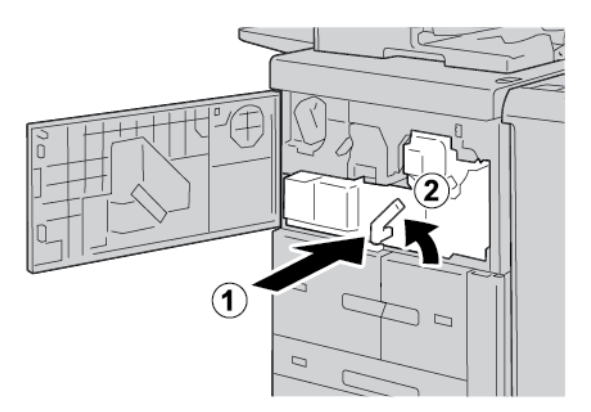

10. Zcela zavřete přední kryt. Pokud je přední kryt nedovřený, tiskárna nebude fungovat.
## **ZASEKNUTÍ PAPÍRU V LEVÉM DOLNÍM KRYTU**

- Poznámka: Tento postup ukazuje, jak odstranit zaseknutý papír, když v zařízení nejsou zásobníky 6 a 7 volitelného velkokapacitního podavače nebo volitelného nadměrného velkokapacitního podavače. Máteli velkokapacitní podavač nebo nadměrný velkokapacitní podavač, získáte přístup k této oblasti otevřením předního krytu volitelných zásobníků 6 a 7.
- 1. Otevřete levý dolní kryt.

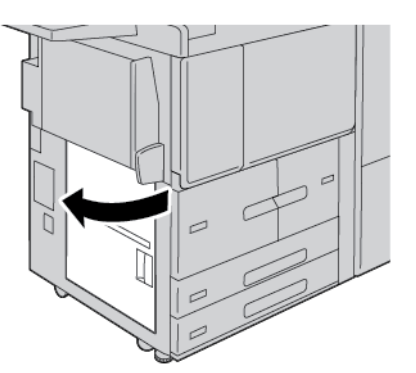

2. Odstraňte zaseknutý papír.

Poznámka: Pokud je papír potrhaný, zkontrolujte, zda nejsou útržky uvnitř tiskárny, a odstraňte je.

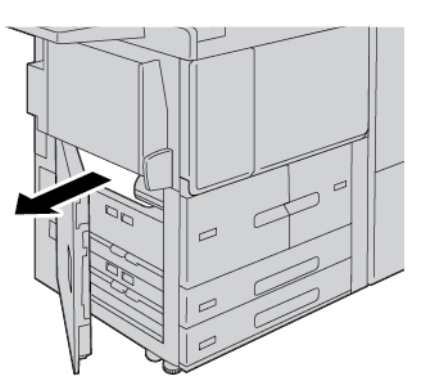

3. Zavřete levý dolní kryt.

Poznámka: Je-li levý dolní kryt otevřený, zobrazí se zpráva na uživatelském rozhraní a tiskárna nemůže pracovat.

#### **ZASEKNUTÍ PAPÍRU V PRAVÝCH DOLNÍCH DVÍŘKÁCH**

⊕ Tip: Než budete pokračovat v jakékoli kopírovací nebo tiskové úloze, dbejte na to, aby byl odstraněn veškerý zaseknutý papír včetně všech malých útržků papíru.

- $\overline{a}$ Ì ם כ
- 1. Než otevřete přední dvířka vloženého modulu vyrovnávače, ověřte, že tiskárna přestala tisknout.

2. Posuňte západku dvířek dolů a otevřete pravá dolní dvířka.

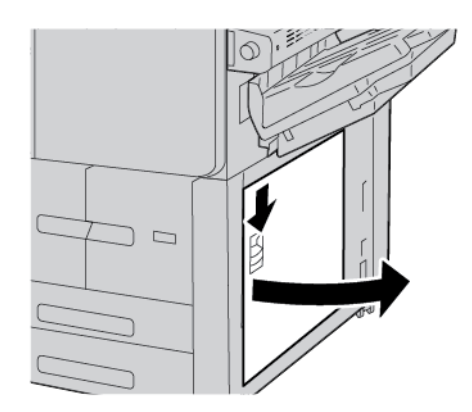

3. Odstraňte zaseknutý papír.

Poznámka: Pokud je papír potrhaný, zkontrolujte, zda nejsou útržky uvnitř tiskárny, a odstraňte je.

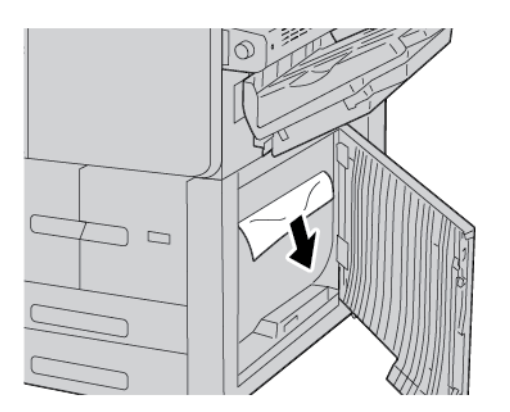

4. Zavřete pravá dolní dvířka.

Poznámka: Je-li pravý dolní kryt otevřený, zobrazí se zpráva na uživatelském rozhraní a tiskárna nemůže pracovat.

5. Zcela zavřete přední dvířka vloženého modulu vyrovnávače. Jsou-li dvířka otevřená, zobrazí se zpráva na uživatelském rozhraní a tiskárna nemůže pracovat.

## Problémy s faxováním

Jestliže nelze správně odeslat nebo přijmout fax, prostudujte si následující tabulku a proveďte uvedenou nápravu. Pokud fax nelze správně odeslat nebo přijmout ani po provedení popsaného postupu, obraťte se na příslušného servisního zástupce.

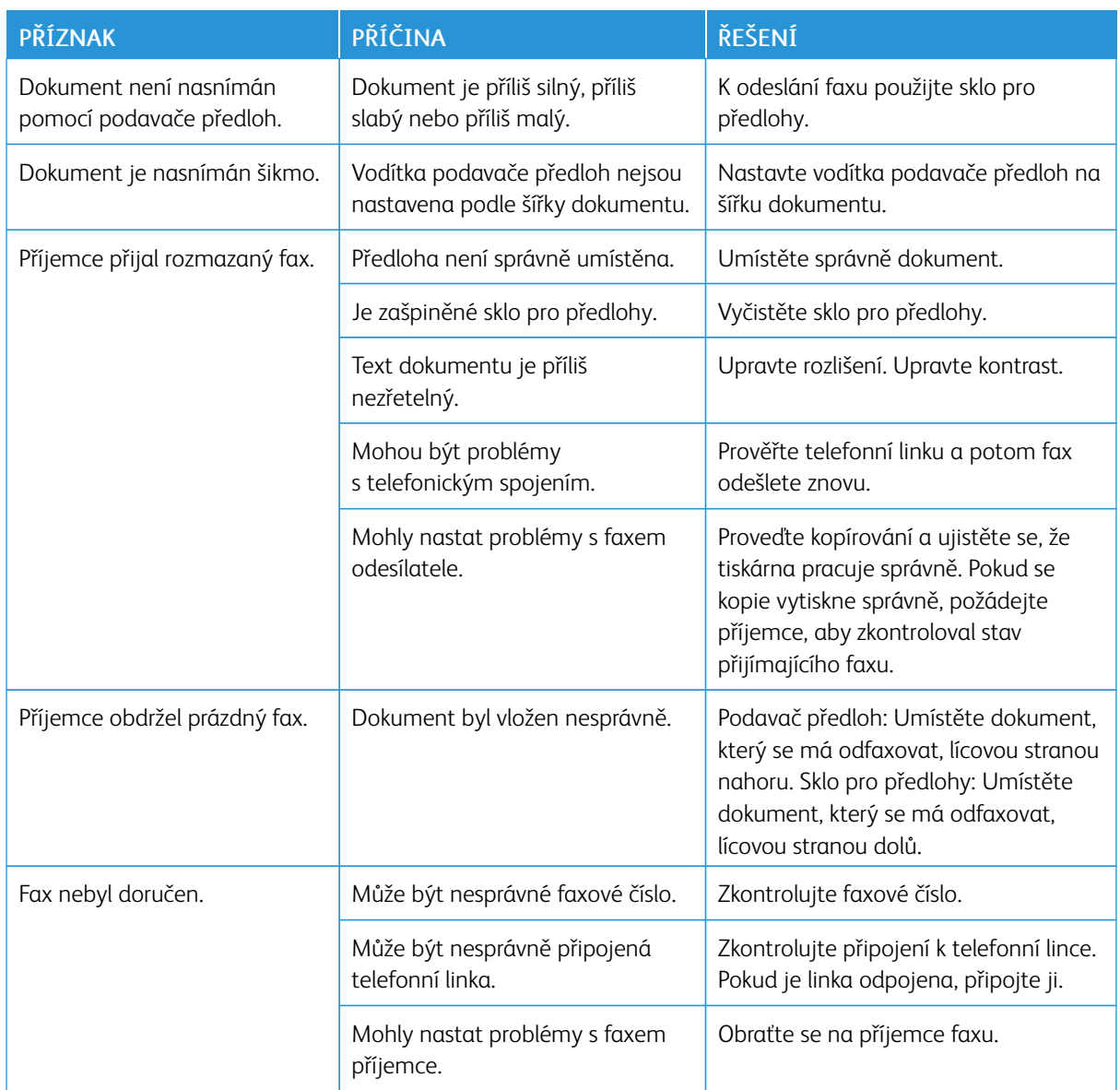

#### **PROBLÉMY S ODESÍLÁNÍM FAXŮ**

## **PROBLÉMY S PŘÍJMEM FAXŮ**

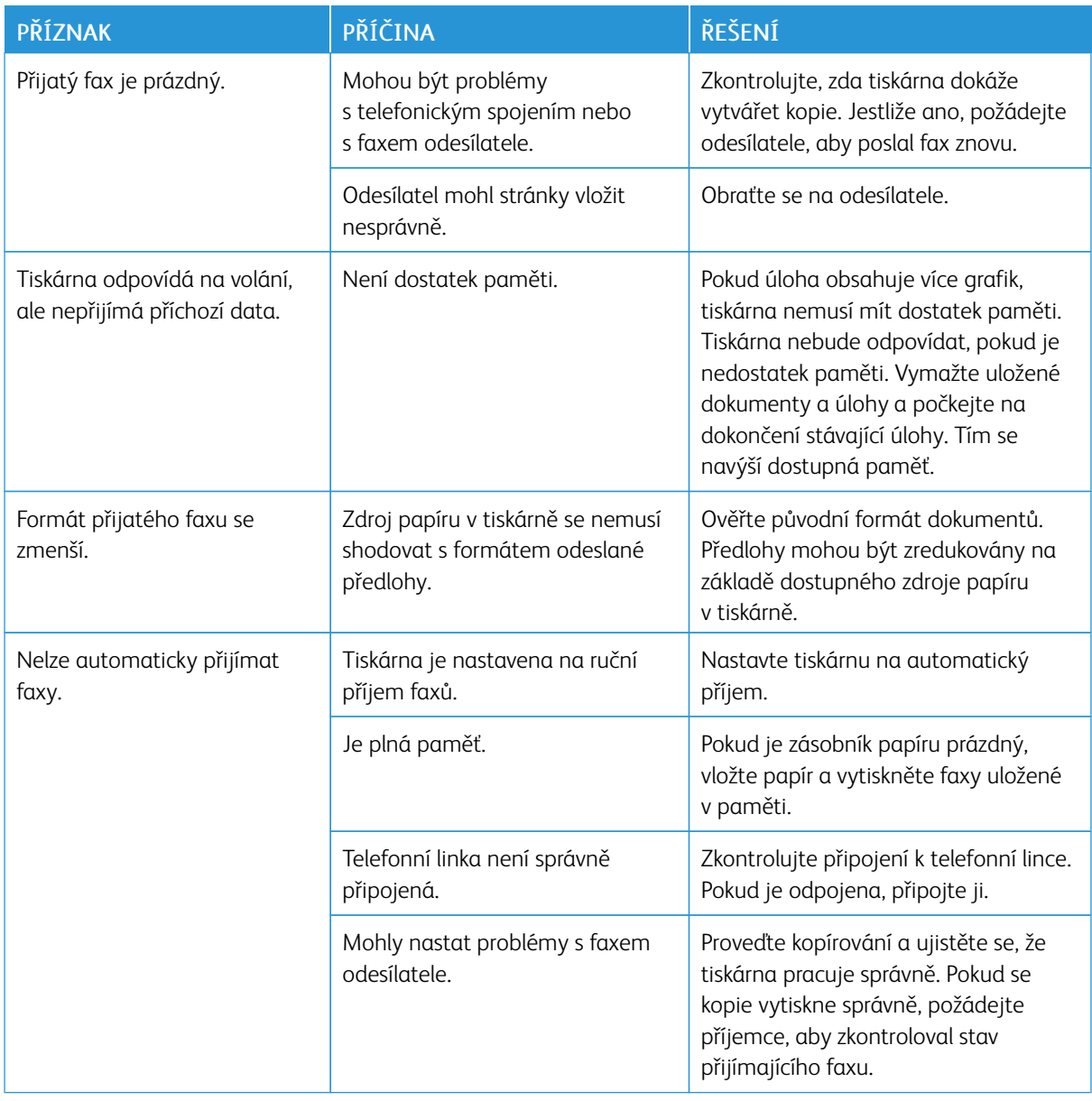

## Informace o chybě

Následující hlášení se zobrazí, když dojde k chybám jako zaseknutí papíru, otevřená dvířka či kryty nebo závada tiskárny:

- Tiskárna přestane tisknout a na ovládacím panelu se zobrazí chybové hlášení.
- Hlášení obsahuje obrázek ukazující umístění chyby a stručný popis nápravného úkonu k jejímu odstranění.
- K zaseknutí papíru může dojít v různých částech tiskárny i ve volitelných zařízeních, která jsou k tiskárně připojena. Pokud dojde k zaseknutí papíru, změní se obrázek tak, aby znázorňoval místa vyžadující opravu a nápravné úkony.
- Dojde-li k závadě ve volitelném zařízení, rozsvítí se indikátor na ovládacím panelu zařízení a ukazuje místo, kde došlo k závadě.

Při odstraňování zaseknutého papíru vždy postupujte podle následujících informací:

- Při odstraňování zaseknutého papíru nevypínejte tiskárnu.
- Zaseknutý papír můžete odstranit, když je tiskárna zapnutá. Když tiskárnu vypnete, dojde k vymazání všech informací uložených v paměti systému.
- Před obnovením tiskových úloh odstraňte veškerý zaseknutý papír včetně malých útržků.
- Chcete-li předejít případným chybám při tisku, nedotýkejte se součástí uvnitř tiskárny.
- Zlehka papír vyjměte a dbejte na to, aby se neroztrhl. Pokud dojde k roztrhnutí papíru, je nutné odstranit všechny útržky.
- Po odstranění zaseknutého papíru zavřete všechna dvířka a kryty. Zůstanou-li dvířka či kryty otevřené, tiskárna netiskne.
- Po odstranění zaseknutého papíru bude tisk automaticky obnoven ve stavu, při němž došlo k zaseknutí papíru.
- Pokud neodstraníte veškerý zaseknutý papír, bude se na ovládacím panelu tiskárny nadále zobrazovat chybové hlášení. Chcete-li odstranit veškerý zbývající zaseknutý papír, postupujte podle pokynů a informací v hlášení na ovládacím panelu tiskárny.

### **CHYBOVÁ HLÁŠENÍ**

Pokud dojde k chybám, např. zaseknutí papíru, otevření dvířek či krytů nebo poruše, tiskárna přestane tisknout a na ovládacím panelu tiskárny se zobrazí zpráva. Obrázek ukazuje umístění chyby a stručný popis nápravného úkonu k jejímu odstranění. Pokud dojde k chybě na více místech, změní se obrázek tak, aby znázorňoval daná místa i požadované nápravné úkony.

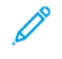

Poznámka: Pro podrobné informace a pokyny pro odstranění chyby stiskněte na ovládacím panelu tiskárny možnost Chyby. Dole na obrazovce chyb se zobrazuje kód chyby.

Řešení [problémů](#page-216-0)

# <span id="page-258-0"></span>Specifikace

## Tato příloha obsahuje:

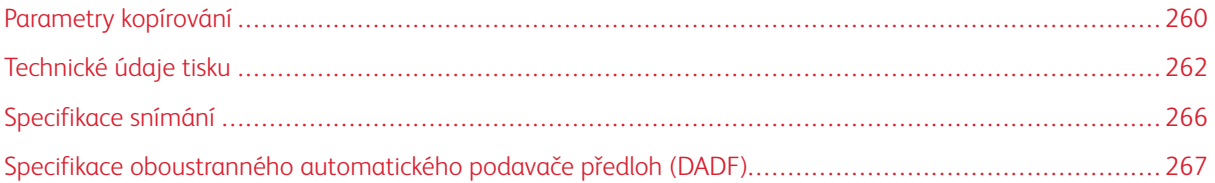

# <span id="page-259-0"></span>Parametry kopírování

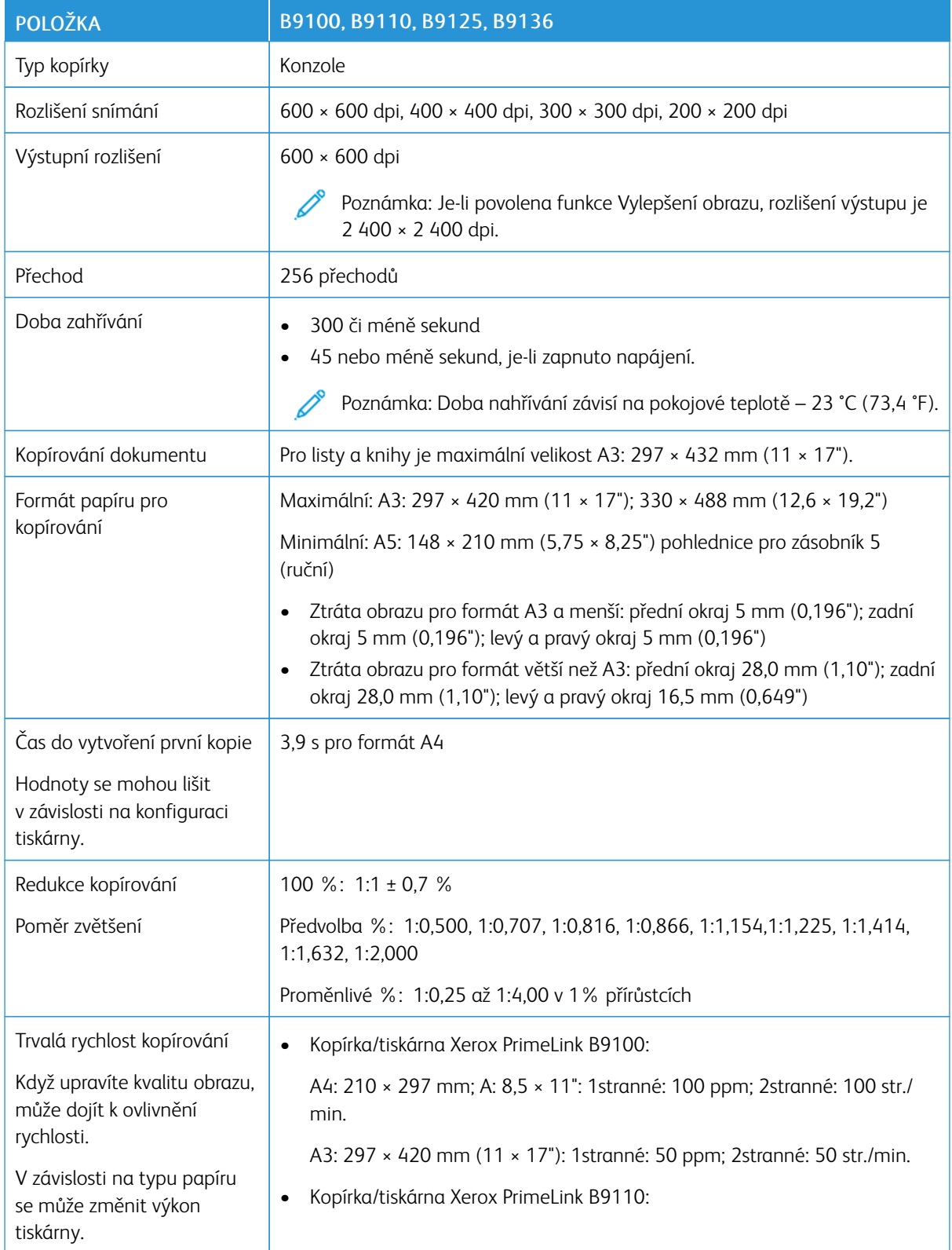

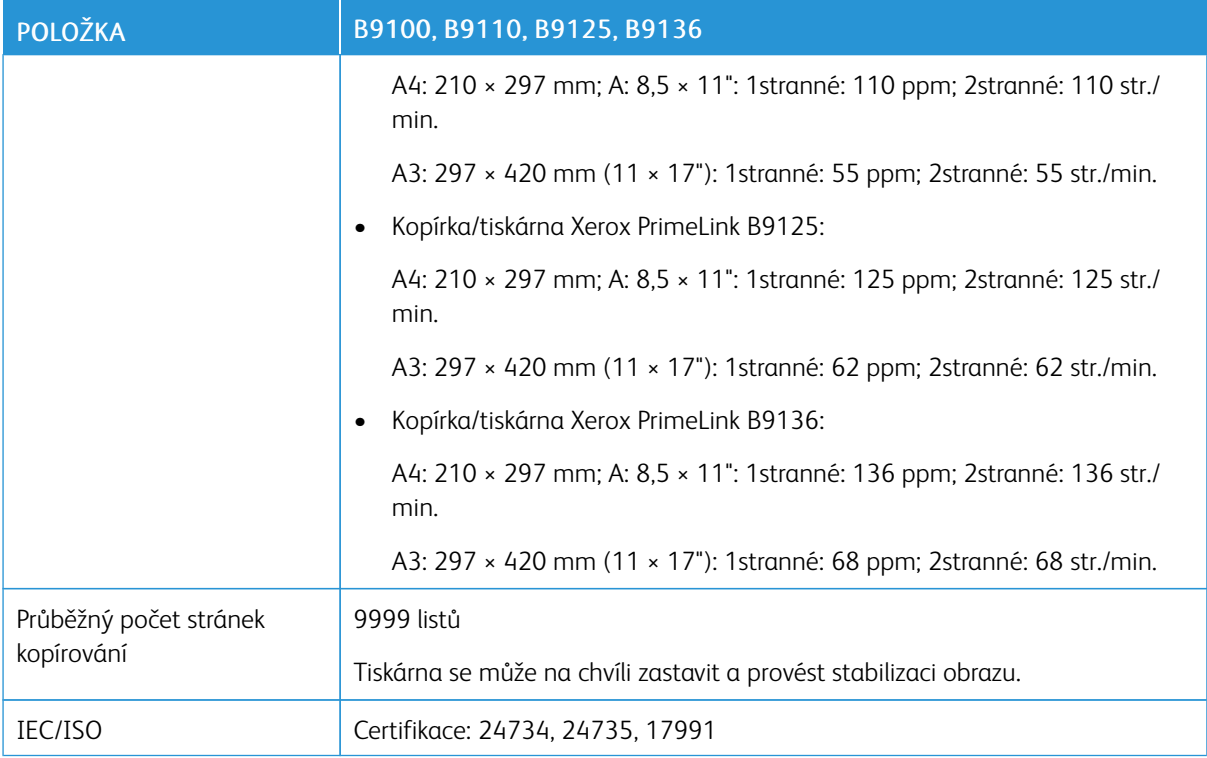

 $\mathscr{D}^{\circ}$ Poznámka: Funkce faxu je dostupná pouze u kopírky/tiskárny Xerox® PrimeLink® B9100.

## <span id="page-261-0"></span>Technické údaje tisku

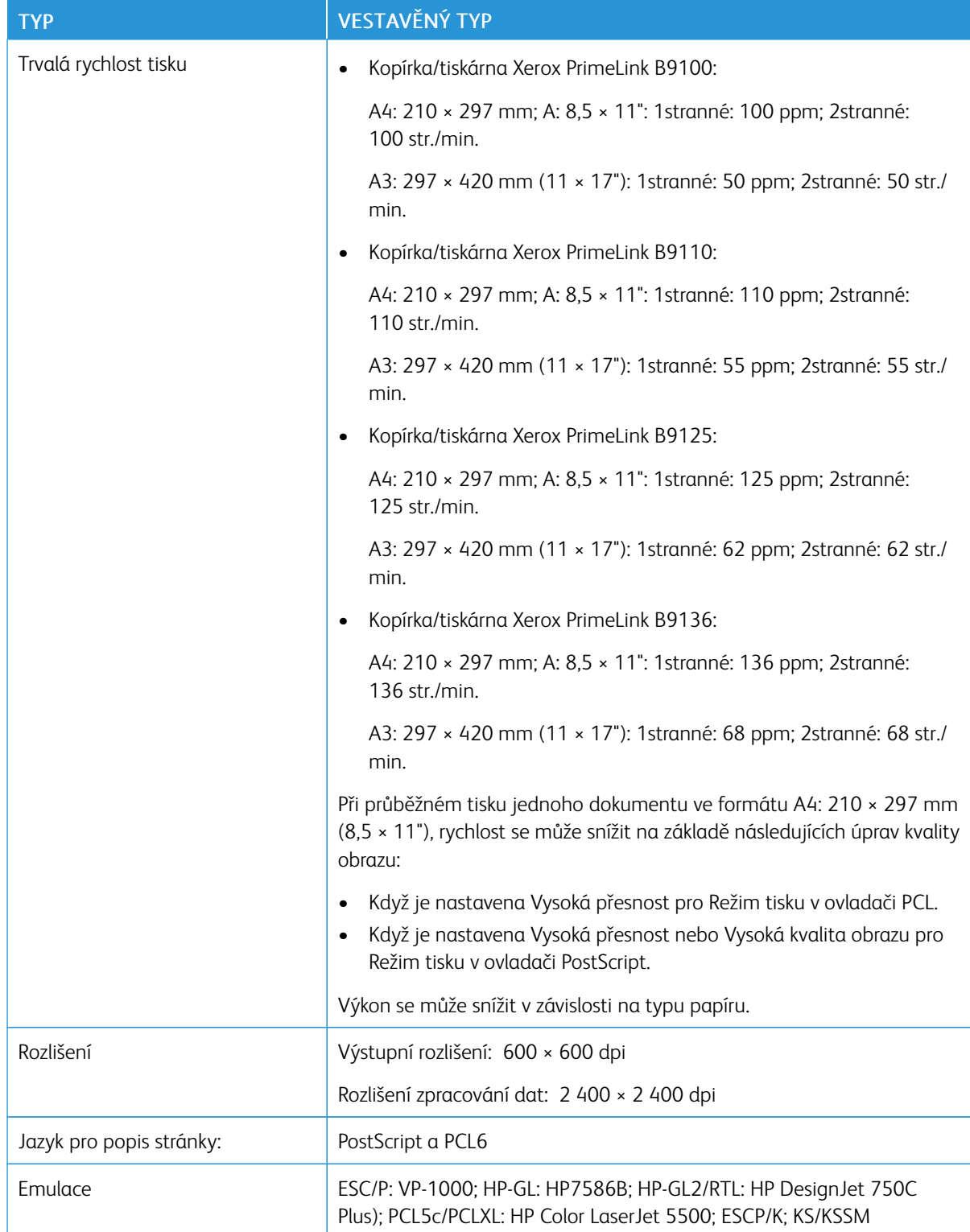

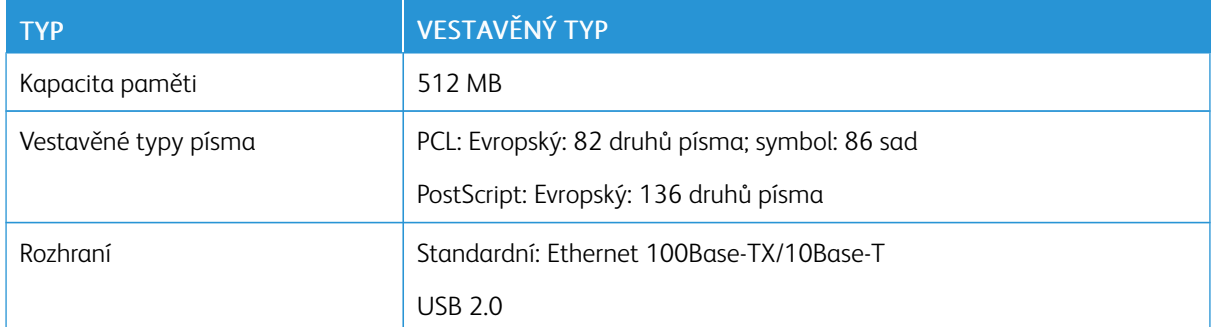

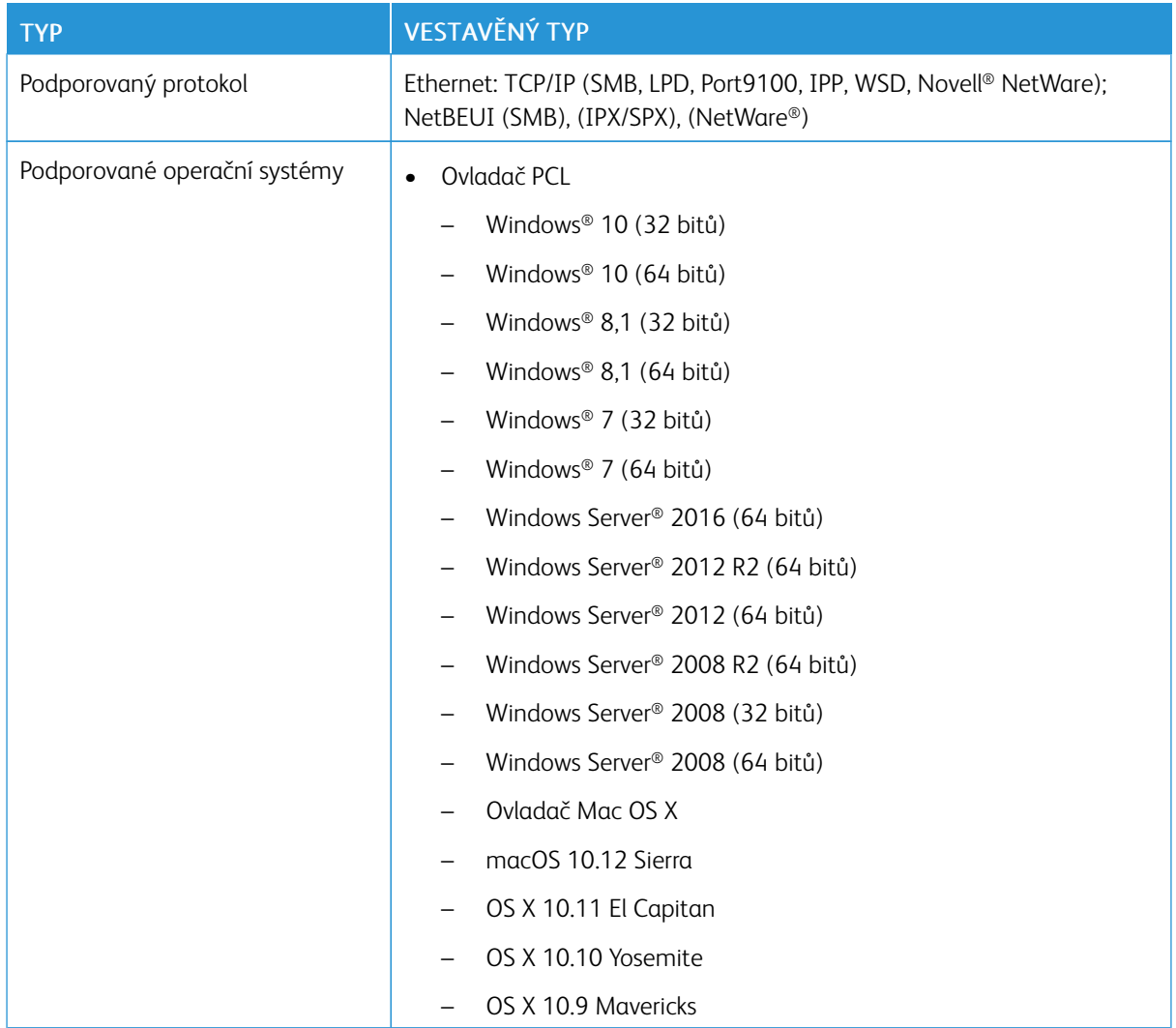

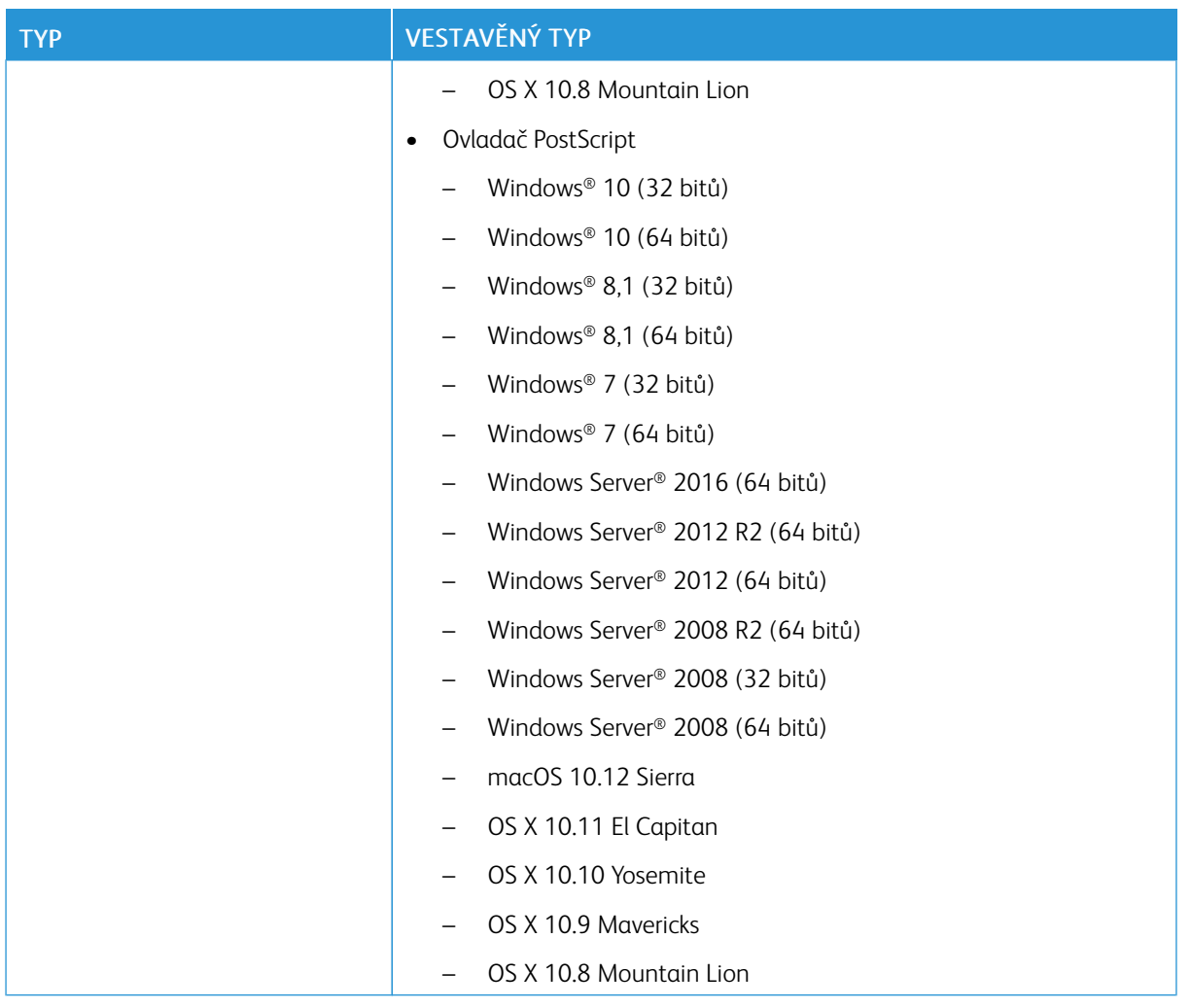

# <span id="page-265-0"></span>Specifikace snímání

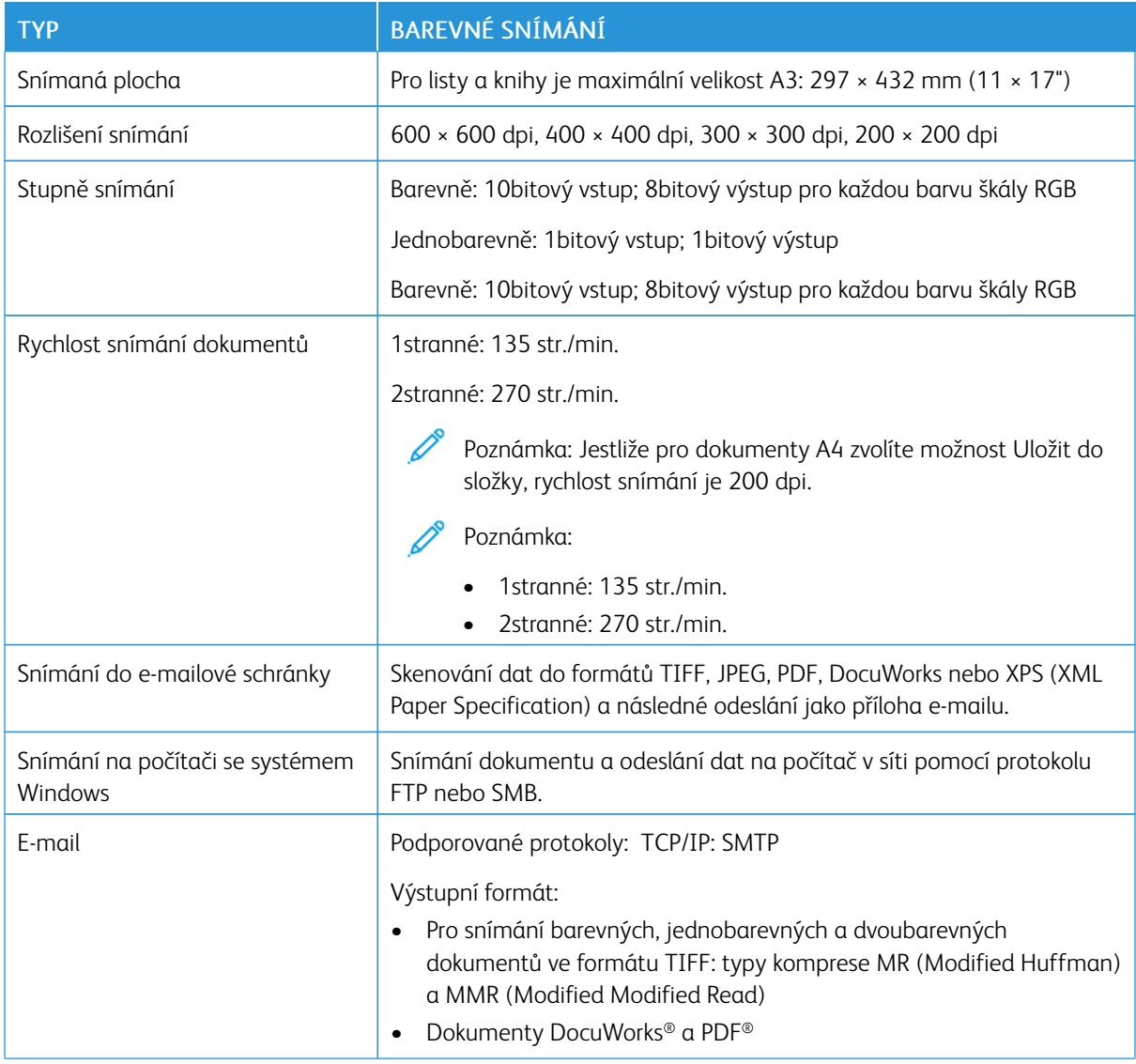

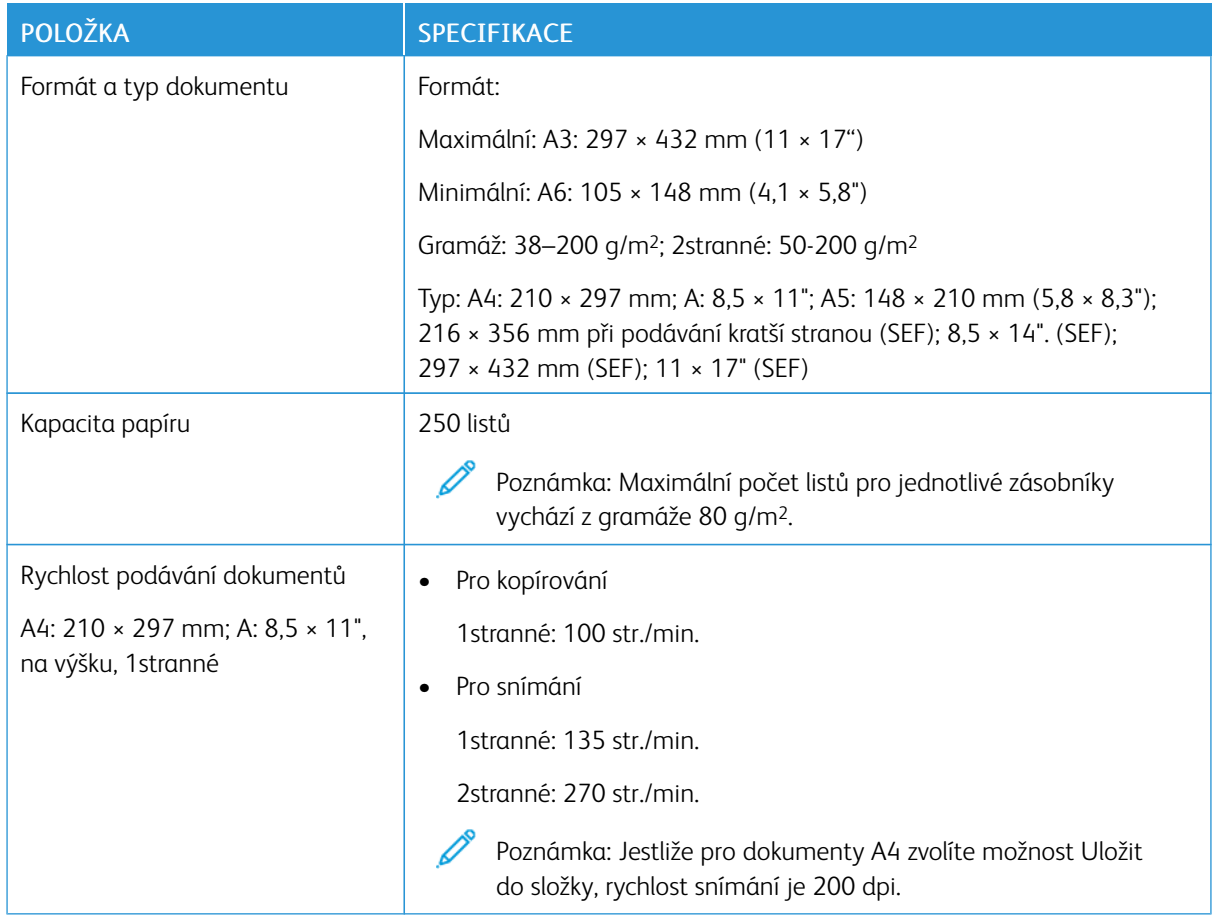

# <span id="page-266-0"></span>Specifikace oboustranného automatického podavače předloh (DADF)

[Specifikace](#page-258-0)

# <span id="page-268-0"></span>Informace o právních předpisech

## Tato příloha obsahuje:

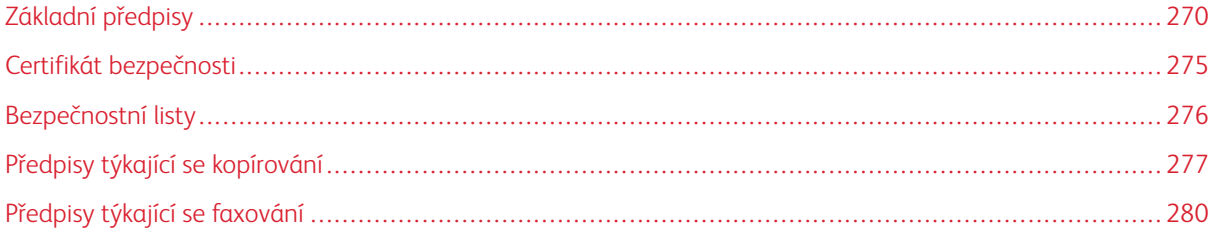

## <span id="page-269-0"></span>Základní předpisy

Společnost Xerox otestovala tuto tiskárnu podle norem pro elektromagnetické vyzařování a odolnost. Cílem těchto norem je snížit rušení způsobované nebo přijímané touto tiskárnou v typickém kancelářském prostředí.

Změny nebo úpravy tohoto zařízení, které neschválila společnost Xerox, mohou způsobit, že uživatel ztratí oprávnění k provozu zařízení.

#### **SPOJENÉ STÁTY AMERICKÉ**

Tento výrobek byl otestován a shledán vyhovujícím v rámci limitů pro digitální zařízení třídy A podle části 15 Pravidel FCC. Tyto limity jsou stanoveny tak, aby zajišťovaly přiměřenou ochranu před škodlivým rušením při provozu zařízení v komerčním prostředí. Toto zařízení vytváří, používá a může vyzařovat vysokofrekvenční energii. Pokud není instalováno a používáno v souladu s těmito pokyny, může být zdrojem nežádoucího rušení rádiové komunikace. Provoz zařízení v obytné oblasti může způsobovat škodlivé rušení. V takovém případě musí uživatel zajistit nápravu na své vlastní náklady.

Změny nebo úpravy tohoto zařízení, které neschválila společnost Xerox, mohou způsobit, že uživatel ztratí oprávnění k provozu zařízení.

K zajištění souladu s předpisy FCC musí být s tímto zařízením použity stíněné kabely. Provoz s neschváleným zařízením nebo nestíněnými kabely může vést ke škodlivému rušení příjmu rozhlasového a televizního vysílání.

Zařízení je v souladu s požadavky části 15 Pravidel FCC. Provoz zařízení podléhá těmto dvěma podmínkám:

- 1. Zařízení nesmí způsobovat škodlivé rušení.
- 2. Zařízení musí akceptovat jakékoli vnější rušení včetně rušení, které by mohlo způsobovat nežádoucí činnost.

Odpovědný subjekt: Xerox Corporation

Adresa: 800 Phillips Road, Webster, NY 14580

Webová adresa: [www.xerox.com/en-us/about/ehs](https://www.xerox.com/en-us/about/ehs)

#### **KANADA**

Tento digitální přístroj třídy A splňuje kanadské normy ICES-003 a ICES-001.

Cet appareil numérique de la classe A est conforme à la norme NMB-003 et NMB-001 du Canada.

Toto zařízení vyhovuje normám organizace Industry Canada vyplývajícím ze specifikací rádiových norem nepodléhajících licenci. Provoz zařízení podléhá těmto dvěma podmínkám:

- 1. Toto zařízení nesmí způsobovat rušení a
- 2. toto zařízení musí akceptovat jakékoliv rušení, včetně rušení, které může způsobit nežádoucí provoz zařízení.

Le présent appareil est conforme aux CNR d'Industrie Canada applicables aux appareils radio exempts de licence. L'exploitation est autorisée aux deux conditions suivantes:

- 1. l'appareil ne doit pas produire de brouillage, et
- 2. l'utilisateur de l'appareil doit accepter tout brouillage radioélectrique subi, même si le brouillage est susceptible d'en compromettre le fonctionnement.

Na zařízení LE-LAN (License-Exempt Local Area Network) se vztahují provozní omezení: Zařízení pro provoz v pásmu 5150–5250 MHz je určeno pouze k vnitřnímu použití, aby se snížila možnost škodlivého rušení mobilních satelitních systémů na společných kanálech.

Il y a des restrictions opérationnelles pour dispositifs de réseaux locaux exempts de licence (RL-EL): les dispositifs fonctionnant dans la bande 5 150-5 250 MHz sont réservés uniquement pour une utilisation à l'intérieur afin de réduire les risques de brouillage préjudiciable aux systèmes de satellites mobiles utilisant les mêmes canaux.

Tento vysílač nesmí být umístěn nebo provozován na stejném místě jako jiná anténa nebo vysílač. Toto zařízení by mělo být instalováno a provozováno při dodržení minimální vzdálenosti 20 centimetrů mezi zářičem a vaším tělem.

Cet émetteur ne doit pas être Co-placé ou ne fonctionnant en même temps qu'aucune autre antenne ou émetteur. Cet équipement devrait être installé et actionné avec une distance minimum de 20 centimètres entre le radiateur et votre corps.

## **DODRŽENÍ PŘEDPISŮ PLATNÝCH V EVROPSKÉ UNII A EVROPSKÉM HOSPODÁŘSKÉM PROSTORU**

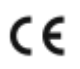

Značka CE na tomto výrobku označuje dodržení platných směrnic EU.

Plné znění prohlášení o shodě s předpisy EU najdete na adrese [www.xerox.com/en-us/](https://www.xerox.com/en-us/about/ehs) [about/ehs](https://www.xerox.com/en-us/about/ehs).

#### **Evropská dohoda o zařízeních na zpracování obrazu skupiny 4**

Společnost Xerox souhlasila s kritérii návrhu pro energetickou účinnost a ekologické vlastnosti našich produktů, které spadají do působnosti směrnice Evropské unie (EU) o výrobcích spojených se spotřebou energie, konkrétně zařízení na zpracování obrazu skupiny 4.

Stanovenými výrobky jsou domácí a kancelářské přístroje splňující následující kritéria:

- standardní černobílá zařízení s maximální rychlostí nižší než 66 výtisků formátu A4 za minutu,
- standardní barevná zařízení s maximální rychlostí nižší než 51 výtisků formátu A4 za minutu.

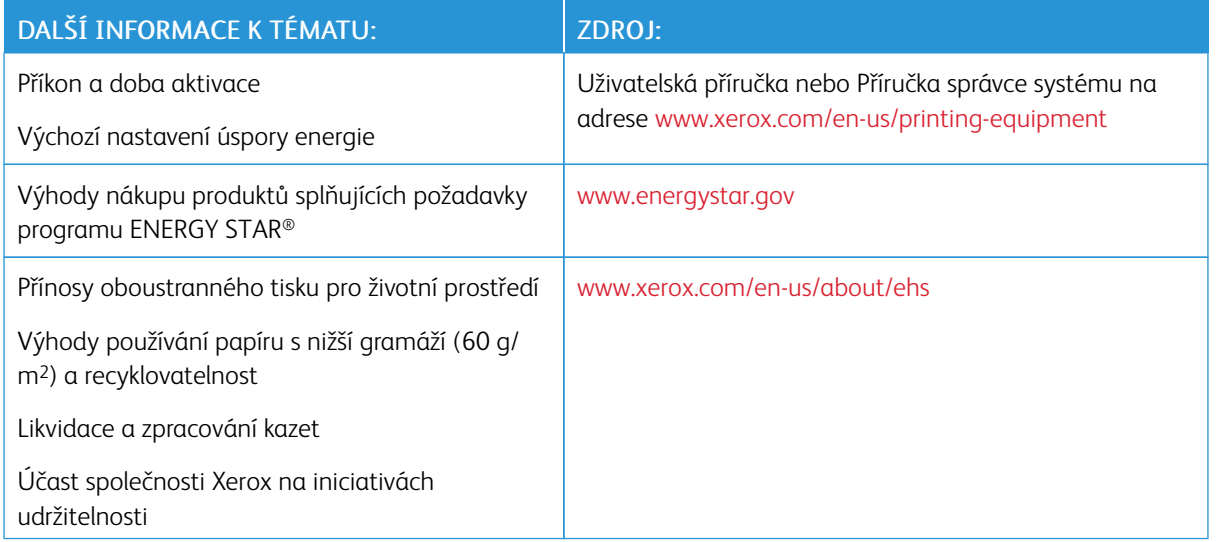

#### **Evropská unie, skupina 19 – směrnice o ekodesignu**

Podle směrnice Evropské komise o ekodesignu je zdroj světla obsažený v tomto produktu nebo jeho součástech určen pouze k použití pro zachycení obrazu nebo promítání obrazu a není určen k použití v jiných aplikacích.

#### **ENERGY STAR**

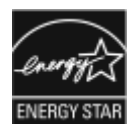

ENERGY STAR je dobrovolný program na podporu rozvoje a prodeje energeticky účinných výrobků, které omezují dopad na životní prostředí. Podrobnosti o programu ENERGY STAR a modelech vyhovujících programu ENERGY STAR najdete na tomto webu: [www.energystar.gov.](http://www.energystar.gov)

ENERGY STAR a označení ENERGY STAR jsou ochranné známky registrované ve Spojených státech amerických.

Program vybavení na zpracování obrazu ENERGY STAR představuje týmové úsilí vlád Spojených států amerických, Japonska a zemí Evropské unie a také výrobců kancelářského vybavení na podporu kopírovacích přístrojů, tiskáren, faxů, multifunkčních tiskáren, osobních počítačů a monitorů s nižší spotřebou energie. Díky snižování emisí vznikajících při výrobě elektřiny pomáhají výrobky s nižší spotřebou energie bojovat proti smogu, kyselým dešťům a dlouhodobým změnám klimatu.

Další informace o energii a dalších souvisejících tématech najdete na stránce [www.xerox.com/about-xerox/](http://www.xerox.com/about-xerox/environment/enus.html) [environment/enus.html](http://www.xerox.com/about-xerox/environment/enus.html) nebo [www.xerox.co.uk/about-xerox/environment/engb.html](http://www.xerox.co.uk/about-xerox/environment/engb.html).

#### **Příkon a doba aktivace**

Spotřeba elektrické energie každého zařízení závisí na způsobu jeho používání. Toto zařízení je navrženo a nakonfigurováno tak, aby umožňovalo snížit spotřebu energie.

V zařízení jsou aktivovány režimy úspory energie umožňující snížit spotřebu energie. Po posledním výtisku zařízení přejde do pohotovostního režimu. V tomto režimu může zařízení okamžitě znovu tisknout. Pokud se zařízení po určitou dobu nepoužívá, přejde do režimu nízké spotřeby a poté do úsporného režimu. V těchto režimech zůstávají aktivní jen základní funkce, aby se snížila spotřeba energie. Po ukončení režimu úspory energie trvá první výtisk déle než v pohotovostním režimu. K tomuto zpoždění dochází vlivem probouzení systému a je běžné u většiny prodávaných zařízení na zpracování obrazu.

#### Jen kancelářské produkty

Chcete-li šetřit energii, můžete nakonfigurovat režimy úspory energie. K dispozici jsou následující možnosti:

- Aktivace úlohou: Zařízení se probudí, když rozpozná aktivitu. Chcete-li nastavit prodlevu před přechodem zařízení do úsporného režimu, zadejte počet minut.
- Spánek a probuzení v nastavených časech: Zařízení se probouzí a spí podle časového plánu, který určíte.
- Automatické vypnutí: Chcete-li povolit vypnutí zařízení po určité době v úsporném režimu, vyberte možnost Automatické vypnutí. Chcete-li nastavit prodlevu před vypnutím tiskárny z nastavení úsporného režimu, zadejte počet hodin.

Poznámka: Aktivita jednotky USB a kabelové a bezdrátové sítě vynuluje časovače úspory energie.

Tato tiskárna je z výroby dodávána s diagnostikou Xerox Remote Print Services, která může narušit nebo zpozdit režim nízké spotřeby a úsporný režim. Informace o nastavení funkcí Xerox Remote Print Services vám poskytne správce systému nebo je najdete v *Příručce správce systému* na adrese [www.xerox.com/office/PLB91XXdocs](https://www.office.xerox.com/cgi-bin/printer.pl?APP=udpdfs&Page=color&Model=PLB91XX&PgName=man&Language=english).

Chcete-li změnit nastavení úspory energie, postupujte podle pokynů uvedených v *uživatelské příručce* na adrese [www.xerox.com/office/PLB91XXdocs.](https://www.office.xerox.com/cgi-bin/printer.pl?APP=udpdfs&Page=color&Model=PLB91XX&PgName=man&Language=english) Pokud budete potřebovat další pomoc, obraťte se na správce systému nebo postupujte podle *Příručky správce systému*.

Chcete-li aktivovat režim automatického vypnutí, obraťte se na správce systému. Další informace najdete v *Příručce správce systému* na adrese [www.xerox.com/office/PLB91XXdocs](https://www.office.xerox.com/cgi-bin/printer.pl?APP=udpdfs&Page=color&Model=PLB91XX&PgName=man&Language=english).

Toto zařízení splňuje požadavky programu ENERGY STAR® na reprodukční techniku. Čas přechodu z režimu Připraveno do režimu nízké spotřeby lze nastavit až na 60 minut. Výchozí hodnota je 15 minut. Čas přechodu z režimu nízké spotřeby do úsporného režimu lze nastavit až na 60 minut. Výchozí hodnota je nastavena na 45 minut. Celkový čas přechodu z režimu Připraveno do úsporného režimu může trvat až 60 minut.

Chcete-li změnit nastavení úsporného režimu nebo aktivovat funkci automatického pohotovostního režimu, obraťte se na správce systému nebo postupujte podle *příručky správce systému pro tiskárny/kopírky Xerox® Prime-Link® B9100/B9110/B9125/B9136* na adrese [www.xerox.com/office/PLB91XXdocs](https://www.office.xerox.com/cgi-bin/printer.pl?APP=udpdfs&Page=color&Model=PLB91XX&PgName=man&Language=english).

Poznámka: Změna výchozích dob aktivace úspory energie může mít za následek celkově vyšší spotřebu energie zařízení. Než vypnete úsporný režim nebo nastavíte delší aktivační dobu, zvažte zvýšení spotřeby zařízení.

#### **EPEAT**

Toto zařízení je registrováno v adresáři EPEAT jako splňující vlastnosti ekoznačky. Zahrnuto je tovární nastavení úsporného režimu. V úsporném režimu tiskárna spotřebuje méně než 1 W.

Další informace o účasti společnosti Xerox v aktivitách na podporu udržitelného rozvoje najdete na adrese [www.](http://www.xerox.com/about-xerox/environment/enus.html) [xerox.com/about-xerox/environment/enus.html](http://www.xerox.com/about-xerox/environment/enus.html) nebo [www.xerox.co.uk/about-xerox/environment/engb.html](http://www.xerox.co.uk/about-xerox/environment/engb.html).

#### **Přínosy oboustranného tisku pro životní prostředí**

Většina výrobků Xerox® má funkci oboustranného (2stranného) tisku. Tato funkce umožňuje automaticky tisknout na obě strany papíru, takže snižuje spotřebu papíru a přispívá k zachování vzácných zdrojů. Dohoda o zařízeních na zpracování obrazu skupiny 4 požaduje, aby u přístrojů s výkonem od 40 barevných str./min nebo od 45 černobílých str./min byla při nastavení a instalaci ovladače automaticky zapnuta funkce oboustranného tisku. U některých modelů výrobků Xerox® s nižším výkonem je funkce 2stranného tisku při instalaci také implicitně zapnuta. Stálým používáním funkce oboustranného tisku omezíte dopady své práce na životní prostředí. Pokud ale požadujete jednostranný tisk, můžete toto nastavení změnit v ovladači tiskárny.

#### **Typy papíru**

Tento výrobek umožňuje tisk na recyklovaný i nepoužitý papír, který je schválený v rámci programu pro environmentální dozor a vyhovuje normě EN12281 nebo obdobnému standardu kvality. Pro některé aplikace lze použít papír s nižší gramáží (60 g/m²), který obsahuje méně surového materiálu, takže při tisku šetří zdroje. Doporučujeme zjistit, zda je vhodný pro váš způsob tisku.

#### **DODRŽENÍ PŘEDPISŮ PLATNÝCH V EUROASIJSKÉ HOSPODÁŘSKÉ UNII**

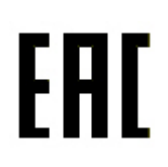

Značka EAC použitá na tomto produktu označuje certifikaci pro použití na trzích členských států celní unie.

#### **TURECKO – PŘEDPIS ROHS**

V souladu s článkem 7 písm. d) tímto potvrzujeme: "Zařízení je v souladu s regulačním nařízením EEE."

"EEE yönetmeliðine uygundur."

#### **UKRAJINA – NAŘÍZENÍ ROHS**

Обладнання відповідаєвимогам Технічного регламенту щодо обмеження використання деяких небезпечних речовин в електричному та електронному обладнані, затвердженого постановою Кабінету Міністрів України від 3 грудня 2008 № 1057.

Toto zařízení splňuje požadavky technického nařízení schváleného usnesením kabinetu ministrů Ukrajiny z 3. prosince 2008, co se týče omezení použití určitých nebezpečných látek v elektrickém a elektronickém zařízení.

## <span id="page-274-0"></span>Certifikát bezpečnosti

Toto zařízení je v souladu s normami bezpečnosti výrobků IEC a EN certifikovanými národní regulační zkušební laboratoří (NRTL).

## <span id="page-275-0"></span>Bezpečnostní listy

Bezpečnostní specifikace materiálu týkající se této tiskárny najdete na adrese:

- Webová adresa: <https://safetysheets.business.xerox.com/en-us/>
- Spojené státy americké a Kanada: 1-800-ASK-XEROX (1-800-275-9376)
- V jiných zemích zašlete žádost e-mailem na adresu [EHS-Europe@xerox.com](mailto:EHS-Europe@xerox.com)

## <span id="page-276-0"></span>Předpisy týkající se kopírování

#### **SPOJENÉ STÁTY AMERICKÉ**

Americký Kongres vydal zákon zakazující za jistých podmínek kopírování následujících předmětů. Osoby, jež budou shledány vinnými z vytváření takových kopií, mohou být potrestány pokutou nebo trestem odnětí svobody.

- 1. Obligace či jiné cenné papíry vlády Spojených států amerických, například:
	- Dlužní úpisy
	- Měna vydávaná centrální bankou
	- Obligační kupony
	- Bankovní směnky federálního bankovního systému
	- Peněžní stvrzenky vyplatitelné ve stříbře
	- Peněžní stvrzenky vyplatitelné ve zlatě
	- Vládní dluhopisy
	- Státní pokladniční poukázky
	- Bankovky federálního bankovního systému
	- Drobné bankovky
	- Depozitní certifikáty
	- Papírové peníze
	- Dluhopisy a obligace jistých vládních úřadů, jako je FHA (Federální úřad pro bytovou výstavbu) atd.
	- Dluhopisy. Americké spořitelní dluhopisy se mohou fotografovat pouze pro propagační účely v souvislosti s kampaní na podporu prodeje takových dluhopisů.
	- Kolky amerického daňového úřadu. Pokud je nutné kopírovat právní dokument, na němž je zrušený kolek, je to možné pod podmínkou, že k reprodukci dokumentu dochází pro zákonné účely.
	- Poštovní známky, zrušené i platné. Pro filatelistické účely je možné poštovní známky fotografovat pod podmínkou, že jde o černobílou fotografii s rozměry stran do 75 % nebo nad 150 % rozměrů předlohy.
	- Poštovní poukázky
	- Peněžní směnky nebo šeky vystavené pověřenými úředníky Spojených států amerických nebo na ně.
	- Kolky a další předměty zástupné hodnoty libovolné denominace, které byly nebo mohou být vydané podle zákona schváleného americkým Kongresem
	- Upravené kompenzační stvrzenky pro veterány světových válek
- 2. Obligace nebo cenné papíry libovolné zahraniční vlády, banky nebo společnosti
- 3. Materiály podléhající autorským právům, pokud vlastník autorského práva neposkytl povolení ke kopírování nebo pokud jejich reprodukce nespadá pod ustanovení autorského zákona o "přijatelném použití" nebo o reprodukčních právech knihoven. Další informace o těchto ustanoveních jsou k dispozici u Úřadu pro ochranu autorských práv v Knihovně Kongresu, Washington, D.C. 20559. Požádejte o Oběžník R21.
- 4. Doklad o občanství nebo naturalizaci. Zahraniční potvrzení o naturalizaci fotografována být mohou.
- 5. Cestovní pasy. Zahraniční cestovní pasy fotografovány být mohou.
- 6. Imigrační doklady
- 7. Průkazy branců
- 8. Vojenské povolávací doklady, které uvádějí některé z následujících údajů o žadateli:
	- Výdělky nebo příjem
	- Soudní záznamy
	- Fyzický nebo duševní stav
	- Rodinný stav
	- Předchozí vojenská služba
	- Výjimka: Potvrzení o propuštění z armády USA fotografována být mohou.
- 9. Odznaky, identifikační karty, průkazy nebo insignie armádních příslušníků nebo členů různých vládních ministerstev a úřadů, například FBI, Ministerstva financí apod. (pokud není fotokopie nařízena vedoucím takového úřadu nebo ministerstva).

V některých státech je zakázáno také kopírování následujících dokladů:

- Doklady od vozu
- Řidičské průkazy
- Osvědčení o vlastnictví vozidla

Výše uvedený seznam není vyčerpávající a společnost není odpovědná za jeho úplnost a přesnost. V případě pochybností se obraťte na svého právního zástupce.

Další informace o těchto ustanoveních vám poskytne Úřad pro ochranu autorských práv v Knihovně Kongresu ve Washingtonu D.C. 20559 (oběžník R21).

### **KANADA**

Parlament vydal zákon zakazující za jistých podmínek kopírování následujících předmětů. Osoby, jež budou shledány vinnými z vytváření takových kopií, mohou být potrestány pokutou nebo trestem odnětí svobody.

- Platné bankovky nebo platné papírové peníze
- Vládní nebo bankovní obligace či cenné papíry
- Doklad o státních pokladničních poukázkách nebo doklad o příjmech
- Úřední razítko Kanady nebo některé provincie, razítko kanadského veřejného orgánu, úřadu nebo soudu
- Vyhlášky, nařízení, předpisy nebo jmenování, případně oznámení o nich (se záměrem tyto dokumenty nepoctivě vydávat za dokumenty vytištěné Tiskárnou královny pro Kanadu nebo odpovídající tiskárnou pro některou provincii)
- Znaky, značky, razítka, obaly nebo vzory používané vládou Kanady nebo některé její provincie či vládou jiného státu nebo jejich jménem, případně používané ministerstvem, výborem, komisí nebo úřadem zřízeným vládou Kanady nebo některé její provincie či vládou jiného státu
- Vytlačené či nalepené známky používané pro daňové účely vládou Kanady nebo některé její provincie či vládou jiného státu
- Dokumenty, výpisy či záznamy vedené státními úředníky pověřenými tvorbou či vydáváním jejich ověřených kopií, kde má být taková kopie falešně vydávána za ověřenou kopii
- Materiál chráněný autorskými právy nebo ochranné známky všeho druhu bez souhlasu majitele daných autorských práv či ochranné známky

Tento seznam je pouze orientační, nikoli vyčerpávající a společnost není odpovědná za jeho úplnost a přesnost. V případě pochybností se obraťte na svého právního zástupce.

### **OSTATNÍ ZEMĚ**

Kopírování určitých dokumentů může být ve vaší zemi nezákonné. Osoby, které budou shledány vinnými z vytváření takových kopií, mohou být potrestány pokutou nebo trestem odnětí svobody.

- Papírové peníze
- Bankovky a šeky
- Bankovní a státní dluhopisy a cenné papíry
- Pasy a průkazy totožnosti
- Materiál chráněný autorským právem nebo ochranné známky bez svolení vlastníka
- Poštovní známky a další obchodovatelné cenné papíry

Tento seznam není kompletní a společnost není odpovědná za jeho úplnost a přesnost. V případě pochybností se obraťte na svého právního zástupce.

## <span id="page-279-0"></span>Předpisy týkající se faxování

#### **SPOJENÉ STÁTY AMERICKÉ**

#### **Požadavky na odesílané záhlaví faxu**

Podle zákona o ochraně spotřebitelů v oblasti telefonních služeb z roku 1991 je nezákonné využívat počítač nebo jiné elektronické zařízení včetně faxových přístrojů k odesílání zpráv, pokud takové zprávy neobsahují v horním nebo dolním okraji na každé odesílané straně nebo na první straně zprávy datum a čas odeslání a identifikaci podniku nebo jiného subjektu nebo jiné soukromé osoby, která zprávu odesílá, a číslo telefonu odesílajícího přístroje nebo příslušného podniku, jiného subjektu nebo soukromé osoby. Uvedené telefonní číslo nesmí být číslo s předčíslím 900 ani žádné jiné číslo, u kterého poplatky přesáhnou poplatky za místní nebo dálkový přenos.

Pokyny k programování informací v odesílaném záhlaví faxu najdete v *Příručce správce systému* v oddílu Nastavení výchozích hodnot přenosu.

#### **Informace o propojovací jednotce**

Toto zařízení splňuje požadavky části 68 pravidel Federálního komunikačního výboru (FCC) a požadavky přijaté Správní radou pro koncová zařízení (Administrative Council for Terminal Attachments, ACTA). Štítek umístěný na krytu zařízení obsahuje mimo jiné identifikátor výrobku ve formátu US:AAAEQ##TXXXX. Toto číslo musíte na požádání sdělit telefonní společnosti.

Zástrčka a zásuvka použitá k připojení zařízení k interním rozvodům a telefonní síti musí splňovat platné požadavky části 68 pravidel FCC a požadavky přijaté radou ACTA. S výrobkem je dodávána telefonní šňůra a typizovaná zástrčka, která vyhovuje všem předpisům. Připojuje se do kompatibilní typizované zásuvky, která také odpovídá předpisům. Podrobné informace najdete v pokynech pro instalaci přístroje.

Tiskárnu je možné bezpečně připojit ke standardní modulární zásuvce: USOC RJ-11C pomocí kompatibilního kabelu telefonní linky (s modulárními zásuvkami), který je součástí instalační sady. Podrobné informace najdete v pokynech pro instalaci přístroje.

K určení počtu zařízení, která mohou být připojena k telefonní lince, se využívá ekvivalentní číslo vyzvánění (Ringer Equivalence Number, REN). Příliš velký počet čísel REN na telefonní lince může způsobit, že zařízení nebudou reagovat na příchozí hovor vyzváněním. Ve většině oblastí, ale ne ve všech, by součet čísel REN neměl přesáhnout hodnotu pět (5,0). Chcete-li si být jisti, kolik zařízení může být k telefonní lince připojeno na základě součtu čísel REN, obraťte se na místní telefonní společnost. U výrobků schválených po 23. červenci 2001 je číslo REN součástí identifikátoru výrobku ve formátu US:AAAEQ##TXXXX. Číslice označené symboly ## představují číslo REN bez desetinné čárky (například kód 03 představuje číslo REN 0,3). U výrobků z dřívější doby je číslo REN uvedeno samostatně na štítku.

Aby bylo možné objednat správnou službu od místní telefonní společnosti, je někdy nutné uvést následující kódy:

- Facility Interface Code (FIC) = 02LS2
- Service Order Code (SOC) = 9.0Y

Upozornění: Požádejte místní telefonní společnost o zavedení typizované zástrčky ve vaší síti. Při připojení tohoto přístroje k neschválené zásuvce může dojít k poškození zařízení telefonní společnosti. Veškerou odpovědnost za jakékoli poškození způsobené připojením tohoto přístroje k neschválené zásuvce nenese společnost Xerox, ale uživatel.

Pokud toto zařízení společnosti Xerox® poškozuje telefonní síť, telefonní společnost může dočasně přerušit dodávku služeb na telefonní linku, k níž je zařízení připojeno. Nebude-li prakticky možné upozornit uživatele předem, telefonní společnost vás uvědomí, jakmile to bude možné. Jestliže telefonní společnost přeruší dodávku služeb, budete poučeni o svém právu podat stížnost u Federálního komunikačního výboru (FCC), pokud to budete považovat za nutné.

Telefonní společnost může provést změny svého vybavení, zařízení, provozu nebo postupů, které mohou mít vliv na provoz zařízení. Pokud telefonní společnost provede změny, které ovlivní činnost zařízení, měla by vám předem podat oznámení, abyste mohli provést nezbytné úpravy k zajištění nepřerušené služby.

Pokud budete mít s tímto zařízením společnosti Xerox® problémy, obraťte se na příslušné servisní centrum, které vám poskytne informace o opravách nebo záruce. Kontaktní údaje jsou obsaženy v tiskárně v nabídce Stav přístroje a v uživatelské příručce na konci oddílu Odstraňování problémů. Pokud zařízení poškozuje telefonní síť, telefonní společnost může požadovat, abyste zařízení až do vyřešení problému odpojili.

Opravy tiskárny může provádět pouze servisní zástupce společnosti Xerox nebo poskytovatel servisních služeb autorizovaný společností Xerox. Toto ustanovení platí po celou záruční dobu i po jejím uplynutí. Pokud bude provedena neautorizovaná oprava, bude zbývající záruční doba zneplatněna.

Toto zařízení nelze použít na skupinových přípojkách. Pro skupinové přípojky platí státní tarify. Další informace vám poskytne státní komise pro veřejné služby, komise pro veřejné služby nebo komise pro společnosti.

Vaše kancelář může mít na telefonní linku připojeno poplašné zařízení se zvláštním zapojením. Zajistěte, aby instalace tohoto zařízení společnosti Xerox® nevyřadila poplašné zařízení z provozu.

Pokud budete mít dotazy v souvislosti s tím, co by mohlo vyřadit poplašné zařízení z provozu, obraťte se na telefonní společnost nebo na odborného pracovníka.

#### **KANADA**

Tento výrobek splňuje příslušné technické specifikace organizace Industry Canada.

Opravy certifikovaných zařízení by měly být prováděny pod dohledem zástupce určeného dodavatelem. Opravy nebo úpravy tohoto zařízení provedené uživatelem a případně také poruchy zařízení mohou být pro telefonní společnost důvodem k tomu, aby vyžadovala odpojení tohoto zařízení.

Z důvodů ochrany uživatelů se ujistěte, že tiskárna je správně uzemněná. Musí být propojeno uzemnění napájecího zdroje, telefonních linek a vnitřního kovového vodovodního potrubí, pokud se v místě instalace zařízení vyskytuje. Toto preventivní opatření může být zvlášť důležité ve venkovských oblastech.

Varování: Nepokoušejte se provádět taková připojení sami. Se žádostí o uzemnění se obraťte na příslušný revizní orgán nebo na školeného elektrotechnika.

Číslo REN (Ringer Equivalence Number) přiřazené každému zařízení terminálu poskytuje informaci o maximálním povoleném počtu terminálů připojených k telefonnímu rozhraní. Ukončení na rozhraní může sestávat z jakékoli

kombinace zařízení. Počet zařízení je omezen pouze tím, že součet čísel REN všech těchto zařízení nesmí překročit hodnotu 5. Kanadská hodnota REN je uvedena na štítku na zařízení.

#### **Kanada CS-03, 9. vydání**

Tento výrobek byl otestován a shledán vyhovujícím podle normy CS-03, 9. vydání.

#### **EVROPSKÁ UNIE**

#### **Směrnice o rádiových zařízeních a telekomunikačních koncových zařízeních**

Toto zařízení Xerox® bylo opatřeno certifikátem společnosti Xerox® pro jediné koncové zařízení pro připojení k veřejné komutované telefonní síti (PSTN) v souladu se směrnicí č. 1999/5/ES.

Toto zařízení je určeno pro použití s národními veřejnými komutovanými telefonními sítěmi a kompatibilním zařízením pobočkových ústředen v následujících zemích:

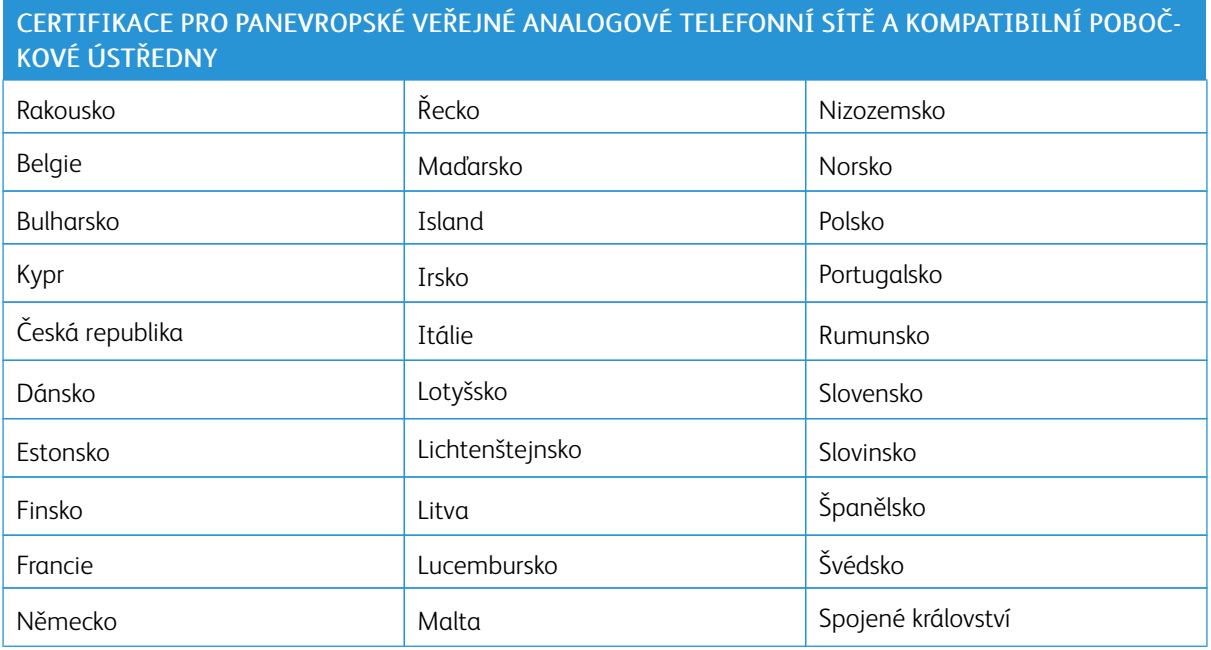

Tento výrobek byl testován a shledán vyhovujícím normě TBR21 OR ES 103 021-1/2/3 nebo ES 203 021-1/2/3, jež představuje technické specifikace terminálů používaných v analogových telefonních sítích evropské hospodářské oblasti.

V případě potíží s vaším zařízením se obraťte na místního zástupce společnosti Xerox. Toto zařízení lze konfigurovat tak, aby bylo kompatibilní se sítěmi v jiných zemích. Před připojením zařízení k síti v jiné zemi se obraťte na místního zástupce společnosti Xerox.

Poznámka: Ačkoliv tento výrobek umožňuje používat také pulzní volbu, doporučujeme jej nastavit na tónovou volbu (DTMF). Tónová volba poskytuje spolehlivé a rychlejší navázání hovoru.

Poznámka: Jestliže bude tento výrobek jakkoli upraven nebo připojen k externímu řídícímu softwaru nebo zařízení, které není schváleno společností Xerox, toto osvědčení pozbude platnosti.

#### **NOVÝ ZÉLAND**

1. Udělení povolení Telepermit pro jakékoli koncové zařízení je jen vyjádřením souhlasu společnosti Telecom s tím, že zařízení splňuje minimální podmínky pro připojení do sítě společnosti. Nevyjadřuje podporu výrobku společností Telecom ani udělení jakékoli záruky a nevyplývá z něj kompatibilita výrobku, který získal povolení Telepermit, se všemi službami poskytovanými v síti společnosti Telecom. Zejména nezaručuje, že zařízení bude všech ohledech správně fungovat při použití s jiným modelem zařízení nebo zařízením jiného výrobce opatřeným povolením Telepermit.

Toto zařízení nemusí být schopno správného provozu při vyšších udávaných rychlostech přenosu dat. Při připojení k některým typům veřejné telefonní sítě budou rychlosti připojení 33,6 kb/s a 56 kb/s pravděpodobně omezeny na nižší rychlosti. Společnost Telecom nepřijímá žádnou odpovědnost za potíže, ke kterým dojde za těchto okolností.

- 2. Dojde-li k fyzickému poškození zařízení, ihned je odpojte a zajistěte jeho likvidaci nebo opravu.
- 3. Tento modem nesmí být používán způsobem, který by obtěžoval jiné zákazníky společnosti Telecom.
- 4. Toto zařízení je vybaveno pulzní volbou, zatímco standardem společnosti Telecom je tónová volba DTMF. Není zaručeno, že linky společnosti Telecom budou neustále podporovat pulzní volbu.
- 5. Použití pulzní volby, pokud je toto zařízení připojeno ke stejné lince jako jiné zařízení, může způsobit "cinkání zvonku" či hluk a může způsobit falešný příjem volání. Dojde-li k těmto potížím, neobracejte se na poruchovou službu společnosti Telecom.
- 6. Upřednostňovaným způsobem vytáčení je použití tónů DTMF, protože tento způsob je rychlejší než pulzní (dekadická) volba a je k dispozici téměř ve všech telefonních ústřednách na Novém Zélandu.

Varování: Během výpadku elektrické energie nelze z tohoto zařízení volat číslo 111 ani jiná čísla.

- 7. Toto zařízení nemusí umožňovat předávání hovorů na jiné zařízení připojené ke stejné lince.
- 8. Některé parametry vyžadované ke splnění požadavků povolení Telepermit společnosti Telecom závisí na zařízení (počítači), které je k tomuto zařízení připojeno. Aby připojené zařízení splňovalo specifikace společnosti Telecom, musí být nastaveno k provozu za následujících podmínek:

Opakované volání stejného čísla:

- U každého ručně zahájeného volání smí být během intervalu 30 minut provedeno nejvýše 10 pokusů o vytočení stejného čísla.
- Mezi ukončením jednoho pokusu a zahájením dalšího musí zařízení zavěsit na dobu nejméně 30 sekund.

Automatické volání různých čísel:

Zařízení musí být nastaveno tak, aby při automatickém volání různých čísel uplynulo mezi ukončením jednoho pokusu o volání a zahájením dalšího nejméně pět sekund.

9. V zájmu zajištění správného provozu by neměl součet čísel RN všech zařízení připojených k jedné lince přesáhnout hodnotu 5.

## **JIŽNÍ AFRIKA**

Tento modem musí být používán společně se schváleným zařízením na ochranu proti přepětí.

# <span id="page-284-0"></span>Recyklace a likvidace

## Tato příloha obsahuje:

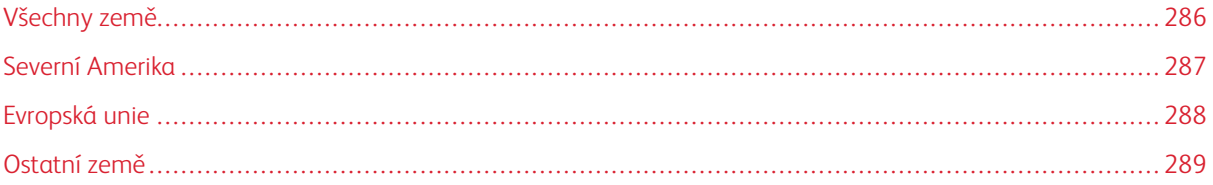

## <span id="page-285-0"></span>Všechny země

Pokud máte na starosti likvidaci tohoto výrobku společnosti Xerox, mějte prosím na paměti, že tato tiskárna může obsahovat olovo, rtuť, chloristan a další materiály, jejichž likvidace může podléhat zákonným předpisům na ochranu životního prostředí. Přítomnost těchto materiálů je plně v souladu s mezinárodními předpisy platnými v době uvedení výrobku na trh. Informace o recyklaci a likvidaci vám poskytnou místní úřady. Materiál s chloristanem: Tento výrobek může obsahovat jedno nebo více zařízení obsahujících chloristan, např. baterie. Může být vyžadováno zvláštní zacházení. Bližší informace si přečtěte na stránce [www.dtsc.ca.gov/](http://www.dtsc.ca.gov/hazardouswaste/perchlorate/) [hazardouswaste/perchlorate](http://www.dtsc.ca.gov/hazardouswaste/perchlorate/).

#### **VYJMUTÍ BATERIE**

Baterie by měly být vyměňovány pouze servisními středisky schválenými výrobcem.

## <span id="page-286-0"></span>Severní Amerika

Společnost Xerox uplatňuje program zpětného převzetí zařízení a jeho opětovného využití/recyklace. Informace o tom, zda je toto zařízení značky Xerox součástí tohoto programu, získáte od obchodního zástupce společnosti Xerox (1-800-ASK-XEROX). Další informace o ekologických programech společnosti Xerox získáte na adrese [www.xerox.com/en-us/about/ehs](https://www.xerox.com/en-us/about/ehs).

Informace o recyklaci a likvidaci vám poskytnou místní úřady.

## <span id="page-287-0"></span>Evropská unie

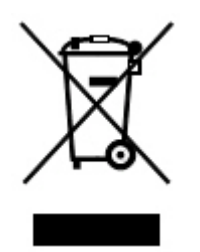

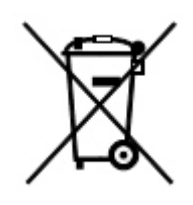

Tyto symboly udávají, že tento produkt se nesmí likvidovat společně s běžným domovním odpadem v souladu se směrnicí o odpadních elektrických a elektronických zařízeních (OEEZ) (2012/19/EU), směrnicí o bateriích (2006/66/ES) a národní legislativou implementující tyto směrnice.

Pokud je pod výše uvedeným symbolem vytištěn chemický symbol v souladu se směrnicí o bateriích, znamená to, že v této baterii nebo akumulátoru je přítomen těžký kov (Hg = rtuť, Cd = kadmium, Pb = olovo) v koncentraci vyšší než příslušná prahová hodnota uvedená ve směrnici o bateriích.

Některá zařízení mohou být používána jak v domácnostech, tak i profesionálně ve firmách. Soukromé domácnosti v rámci Evropské unie mohou bezplatně vrátit použitá elektrická a elektronická zařízení na určených sběrných místech. Další informace o sběru a recyklaci použitých výrobků a baterií získáte na místních úřadech, u společností zajišťujících likvidaci odpadu nebo u prodejců. V některých členských státech platí, že při koupi nového zařízení od vás musí místní prodejce bezplatně převzít staré zařízení. Další informace vám poskytne prodejce.

Podnikatelé v Evropské unii: Podle evropských předpisů musí být elektrická a elektronická zařízení po skončení životnosti zlikvidována schválenými postupy. Pokud chcete vyřadit elektrické nebo elektronické zařízení, před jeho likvidací se obraťte na dodavatele, místního prodejce nebo zástupce společnosti Xerox a požádejte o informace o zpětném odběru po skončení životnosti.

Nesprávné nakládání s tímto druhem odpadu by mohlo mít nepříznivý dopad na životní prostředí a lidské zdraví kvůli potenciálně nebezpečným látkám, které obecně souvisí s EEZ. Vaše spolupráce při správné likvidaci tohoto produktu přispěje k efektivnímu využívání přírodních zdrojů.

#### **LIKVIDACE MIMO EVROPSKOU UNII**

Tyto symboly jsou platné pouze v Evropské unii. Pokud chcete tyto výrobky vyřadit z provozu, zjistěte si správný způsob likvidace od místních úřadů nebo prodejce.
# Ostatní země

Obraťte se na místní organizaci zodpovědnou za odpadové hospodářství a vyžádejte si pokyny k likvidaci.

[Recyklace](#page-284-0) a likvidace

# <span id="page-290-0"></span>Zásobník 5 (ruční podavač)

# Tato příloha obsahuje:

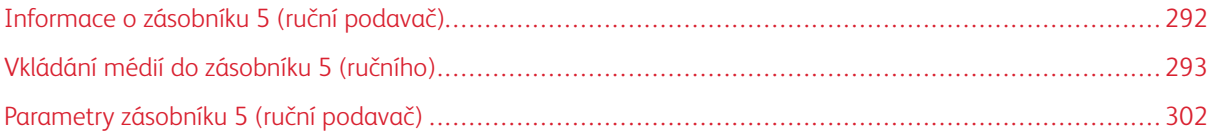

# <span id="page-291-0"></span>Informace o zásobníku 5 (ruční podavač)

Zásobník 5, rovněž zvaný ruční podavač, lze použít na všechny druhy médií, v různých velikostech a gramážích. Zásobník 5 pojme maximálně 250 listů obyčejného papíru gramáže 80 g/m2.

Existují tři způsoby, jak spojit zásobník 5 s tiskárnou:

- Montáž na volitelný nadměrný velkokapacitní podavač s 1 zásobníkem nebo 2 zásobníky.
- Montáž na volitelný velkokapacitní podavač
- Montáž přímo na tiskárnu

K dispozici jsou dva modely zásobníku 5:

- Standardní ruční podavač: Použijte tento zásobník s kteroukoli z uvedených tří možností montáže.
- Volitelný ruční podavač pro velmi dlouhé listy: Použijte tento podavač pouze s nadměrným velkokapacitním podavačem s 1 zásobníkem nebo 2 zásobníky.

Podporované typy a gramáže papíru pro zásobník 5 se liší v závislosti na způsobu připevnění zásobníku k tiskárně. Další informace najdete v oddílu [Parametry](#page-301-0) zásobníku 5 (ruční podavač).

Do zásobníku 5 je možné vložit všechna média podporovaná danou konfigurací zásobníku 5, ale když jsou listy delší než 488 mm (19,21"), je pro nejlepší výsledek třeba použít volitelný ruční podavač XLS, namontovaný na nadměrný velkokapacitní podavač.

# <span id="page-292-0"></span>Vkládání médií do zásobníku 5 (ručního)

#### **VKLÁDÁNÍ MÉDIÍ DO STANDARDNÍHO RUČNÍHO PODAVAČE**

1. Vysuňte vodítka papíru podle formátu papíru.

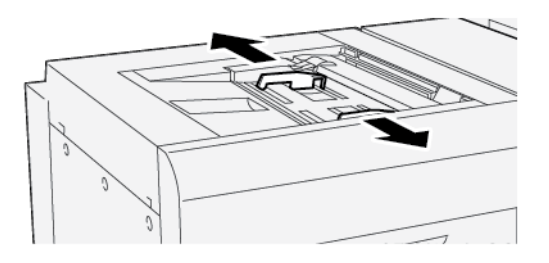

- 2. Vyberte pro tiskovou úlohu vhodný papír.
- 3. Položte balík papíru slepenou stranou nahoru a otevřete jej.
- 4. Před vložením papíru do zásobníku papíry prolistujte.
- 5. Vložte papír do zásobníku.
- 6. Upravte vodítka papíru tak, aby se dotýkala okrajů stohu papíru.

Objeví se okno Vlastnosti zásobníku.

Poznámka: Nevkládejte materiály nad značku MAX na vodítkách.

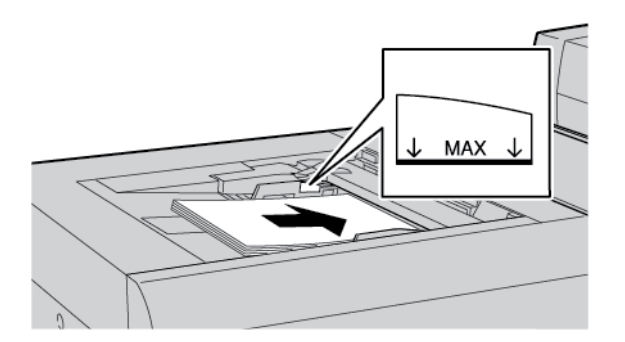

- 7. V okně Vlastnosti zásobníku ověřte, zda jsou zvoleny správné údaje o papíru, např. formát, typ a gramáž, a zda odpovídají materiálu vloženému v zásobníku.
- 8. Stisknutím tlačítka OK uložíte informace a okno Vlastnosti zásobníku zavřete.

#### <span id="page-292-1"></span>**VKLÁDÁNÍ MÉDIÍ DO VOLITELNÉHO RUČNÍHO PODAVAČE PRO VELMI DLOUHÉ LISTY (XLS)**

Vkládání médií do volitelného ručního podavače pro velmi dlouhé listy (XLS) v zásobníku 5:

1. Povolte čtyři šrouby na předním vodítku.

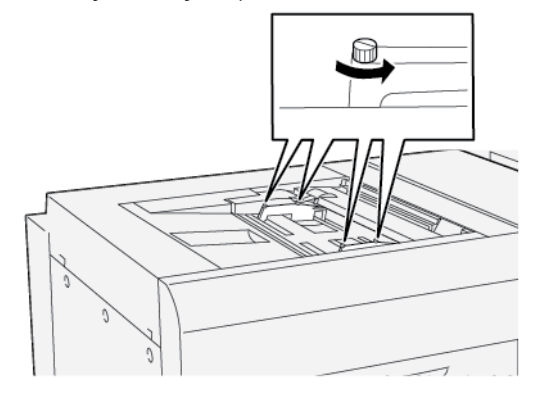

 $\bigcirc$ Důležité: Před úpravami uvolněte obě strany vodítka. Jestliže vodítka nastavíte silou, může dojít k jejich nesprávnému zarovnání. Poté je nutný servisní zásah.

2. Vysuňte vodítka papíru podle příslušného formátu papíru.

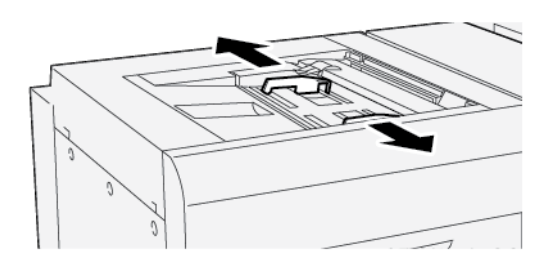

- 3. Vyberte pro tiskovou úlohu vhodné médium.
- 4. Položte média slepenou stranou nahoru a otevřete je.
- 5. Před vložením papíru do ručního podavače papíry prolistujte.
- 6. Vložte média do zásobníku 5.

Poznámka: Kvůli snížení šance, že se do tiskárny dostane více listů současně, je třeba pro listy s délkou nad 488 mm (19,21") vkládat jednotlivé listy samostatně. Maximální je možné vložit 20 listů.

Í

7. Upravte vodítka papíru tak, aby se dotýkala okrajů stohu papíru.

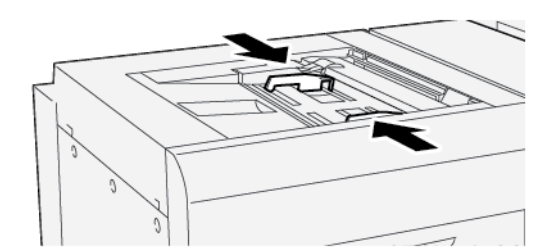

Na ovládacím panelu se zobrazí okno Vlastnosti zásobníku papíru.

Poznámka: Nevkládejte materiály nad značku MAX na vodítkách.

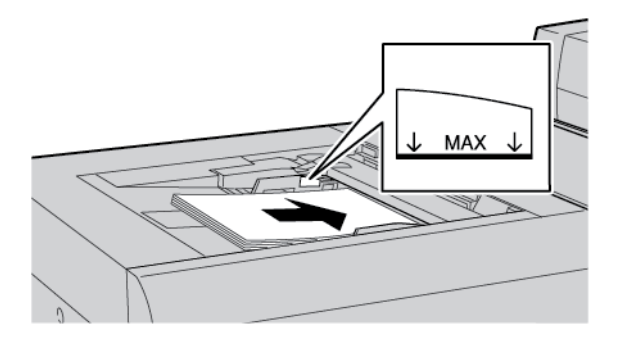

8. Utáhněte čtyři šrouby na předním vodítku.

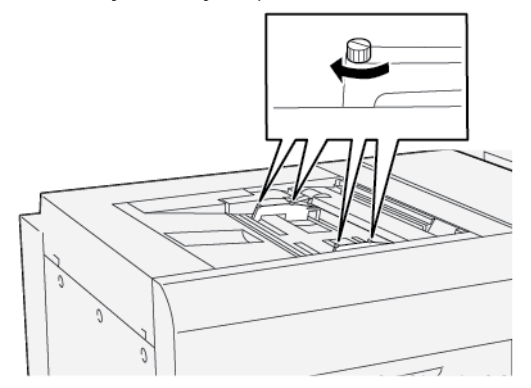

- 9. V okně Vlastnosti zásobníku ověřte, zda jsou zvoleny správné údaje o médiu např. formát, typ a gramáž, a zda odpovídají materiálu vloženému v ručním podavači XLS.
- 10. Stisknutím tlačítka OK uložíte informace a okno Vlastnosti zásobníku zavřete.

#### **Úprava zešikmení na dlouhém papíru**

Poznámka: Tento postup platí pro vkládání papíru pouze do volitelného ručního podavače XLS.

Pokud provedete Automatickou úpravu zarovnání a dojde k selhání procedury, upravte zešikmení.

Při kontrole zarovnání a úpravě zešikmení postupujte následujícím způsobem:

1. Povolte čtyři šrouby na předním vodítku.

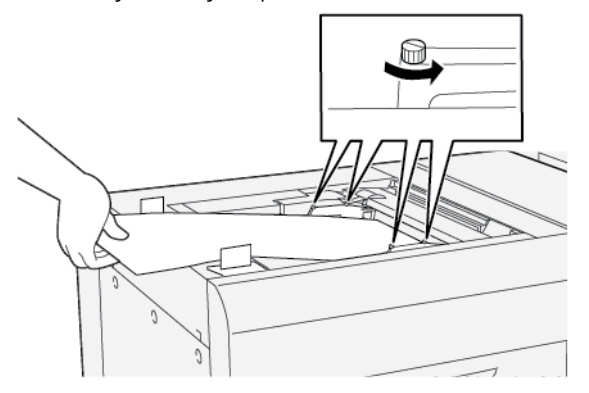

- $\bigcirc$ Důležité: Před úpravami uvolněte obě strany předních vodítek. Jestliže vodítka nastavíte silou, může dojít k jejich nesprávnému zarovnání. Poté je nutný servisní zásah.
- 2. Vložte papír.
- 3. Upravte přední vodítka na ručním podavači XLS a zadní vodítka na podavači XLS, aby byla co nejvíce souběžná s tiskárnou.
- 4. Spusťte proceduru Automatická úprava zarovnání. Viz *Příručka správce systému pro kopírky/tiskárny Xerox® PrimeLink® B9100/B9110/B9125/B9136*.

Poznámka: Automatickou úpravu zarovnání může provádět pouze správce systému.

Jestliže výsledek automatického zarovnání není uspokojivý, pokračujte dalším krokem.

5. Povolte čtyři šrouby na předním vodítku.

- 6. Posuňte zadní okraj papíru do polohy, která odpovídá úrovni zešikmení.
	- Je-li zešikmení orientované doleva, použijte jako bod otáčení pravý přední okraj papíru.
	- Je-li zešikmení orientované doprava, použijte jako bod otáčení levý přední okraj papíru.

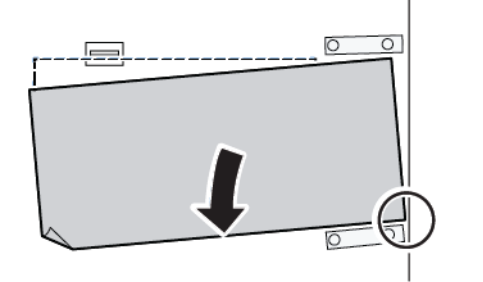

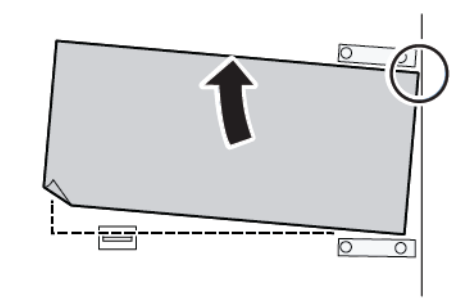

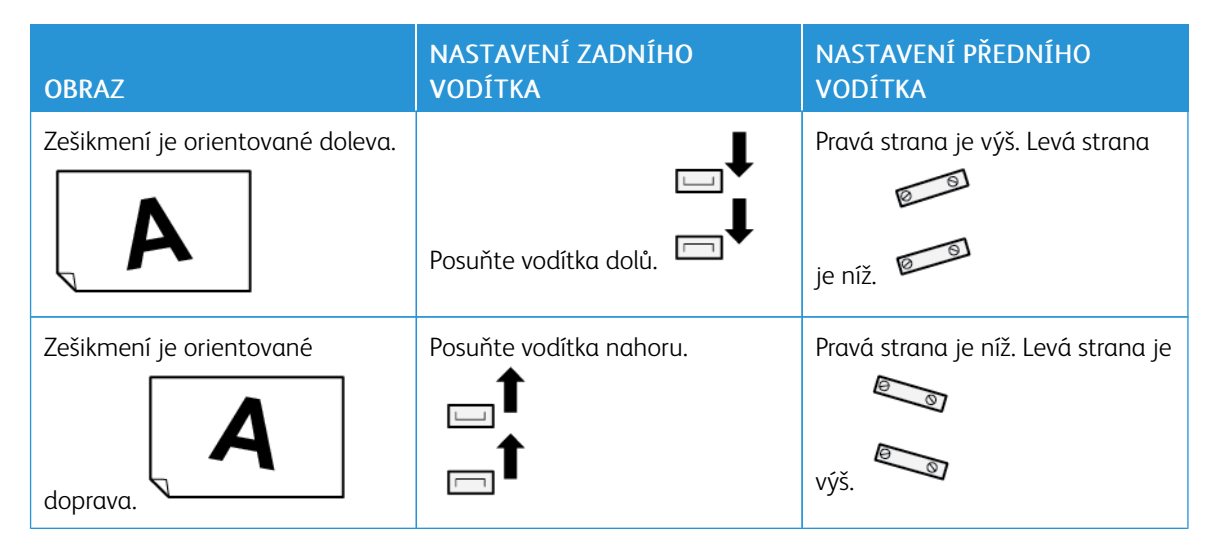

7. Utáhněte čtyři šrouby na předním vodítku. Nastavením zadního vodítka přizpůsobte formát papíru.

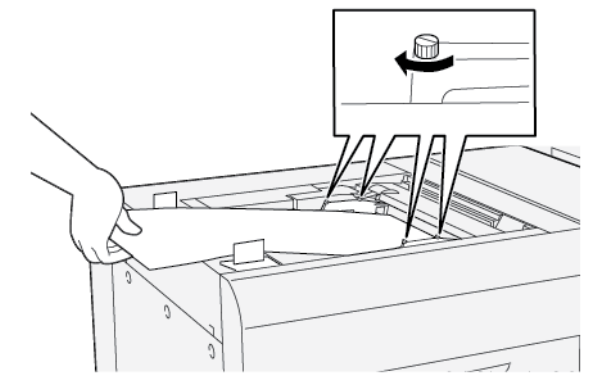

8. Spusťte znovu proceduru Automatická úprava zarovnání. Viz *Příručka správce systému pro kopírky/tiskárny Xerox® PrimeLink® B9100/B9110/B9125/B9136*.

## **VKLÁDÁNÍ DĚROVANÉHO PAPÍRU DO ZÁSOBNÍKU 5 (PODAVAČE).**

Důležité: Používáte-li ruční podavač XLS, uvolněte nejprve čtyři šrouby na vodítkách papíru a poté pokračujte. Další informace najdete v oddílu Vkládání médií do [volitelného](#page-292-1) ručního podavače pro velmi dlouhé listy [\(XLS\).](#page-292-1)

Vložte děrovaný papír a zarovnejte jeho okraj s otvory s pravou stranou zásobníku.

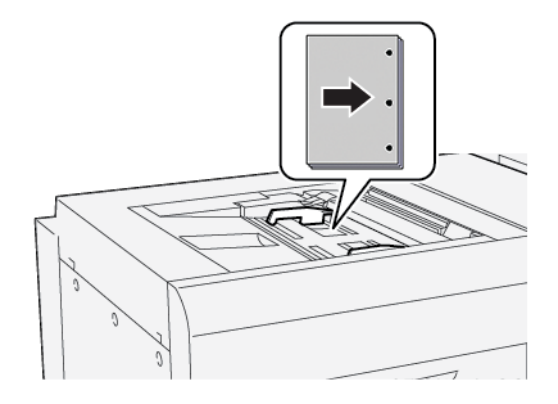

### **VKLÁDÁNÍ FÓLIÍ DO ZÁSOBNÍKU 5 (RUČNÍHO)**

Důležité: Používáte-li ruční podavač XLS, uvolněte nejprve čtyři šrouby na vodítkách papíru a poté pokračujte. Další informace najdete v oddílu Vkládání médií do [volitelného](#page-292-1) ručního podavače pro velmi dlouhé listy [\(XLS\).](#page-292-1)

Vložte fólie do zásobníku delší stranou a zarovnejte jejich okraj s pravým okrajem zásobníku, se stranou určenou k tisku směrem nahoru.

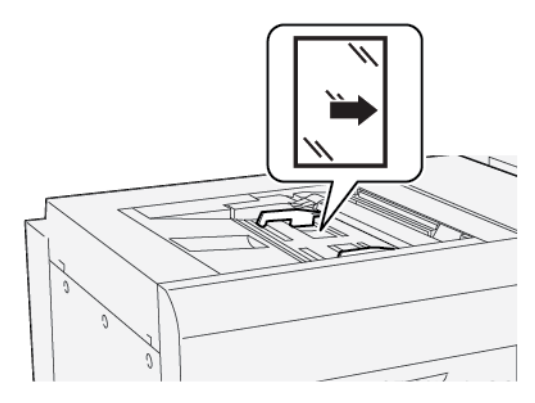

## **VLOŽENÍ ZÁLOŽKY DO ZÁSOBNÍKU 5 (RUČNÍHO PODAVAČE)**

 $\bigcirc$ Důležité: Používáte-li ruční podavač XLS, uvolněte nejprve čtyři šrouby na vodítkách papíru a poté pokračujte. Další informace najdete v oddílu Vkládání médií do [volitelného](#page-292-1) ručního podavače pro velmi dlouhé listy [\(XLS\).](#page-292-1)

Vložte záložku delší stranou, se stranou určenou k tisku směrem vzhůru. Zarovnejte rovný okraj záložky podle pravého okraje zásobníku, se záložkami směrem k levé straně.

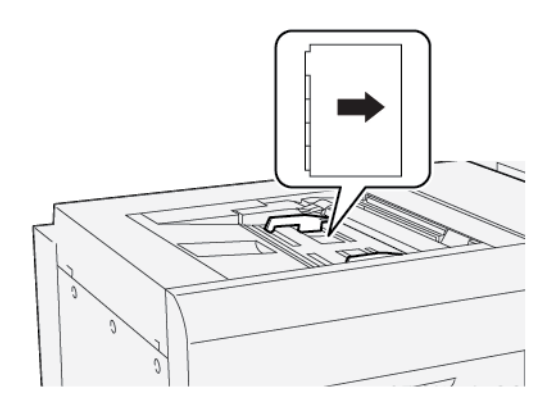

#### Vložení rovných tříděných záložek

Vložte rovné tříděné záložky s výřezem na první prázdné záložce směrem k přední části zásobníku.

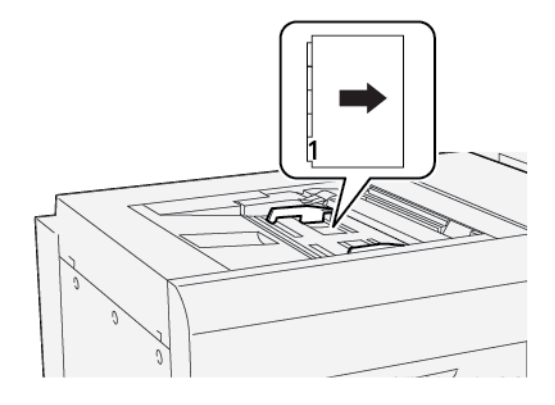

#### Vložení obrácených tříděných záložek

Vložte obrácené tříděné záložky s výřezem na první prázdné záložce směrem k zadní části zásobníku.

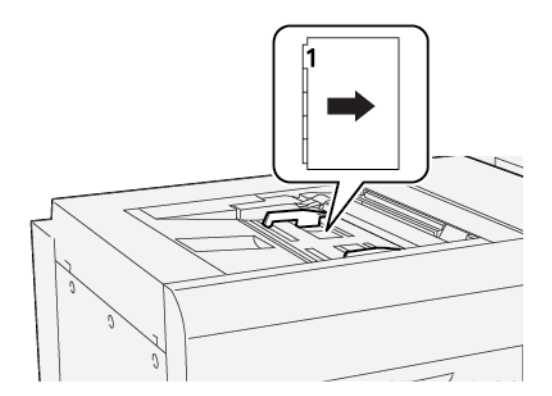

#### **VKLÁDÁNÍ POHLEDNIC DO ZÁSOBNÍKU 5 (RUČNÍHO)**

Důležité: Používáte-li ruční podavač XLS, uvolněte nejprve čtyři šrouby na vodítkách papíru a poté pokračujte. Další informace najdete v oddílu Vkládání médií do [volitelného](#page-292-1) ručního podavače pro velmi dlouhé listy [\(XLS\).](#page-292-1)

Vložte pohlednici kratší stranou, se stranou určenou k tisku směrem vzhůru.

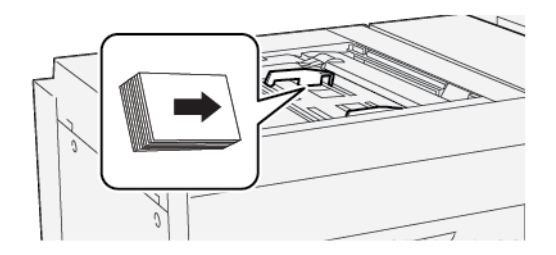

#### **VKLÁDÁNÍ OBÁLEK DO ZÁSOBNÍKU 5 (RUČNÍHO)**

 $\bigcirc$ Důležité: Používáte-li ruční podavač XLS, uvolněte nejprve čtyři šrouby na vodítkách papíru a poté pokračujte. Další informace najdete v oddílu Vkládání médií do [volitelného](#page-292-1) ručního podavače pro velmi dlouhé listy [\(XLS\).](#page-292-1)

Vložte obálky do zásobníku 5 kratší stranou nebo delší stranou.

#### Vkládání obálek do zásobníku 5 kratší stranou

Při vkládání obálek kratší stranou zajistěte, že chlopně jsou zavřené a směřují dolů. Umístěte chlopně obálek podél přední strany zásobníku.

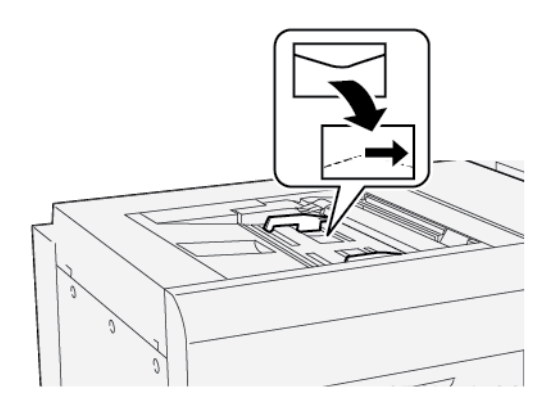

#### Vkládání obálek do zásobníku 5 delší stranou

Při vkládání obálek delší stranou zajistěte, že chlopně jsou zavřené a směřují dolů. Umístěte chlopně obálek podél pravé strany zásobníku.

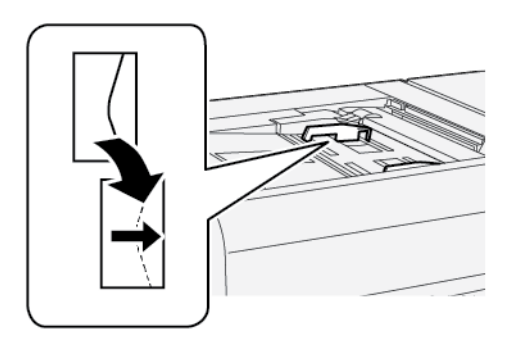

# <span id="page-301-0"></span>Parametry zásobníku 5 (ruční podavač)

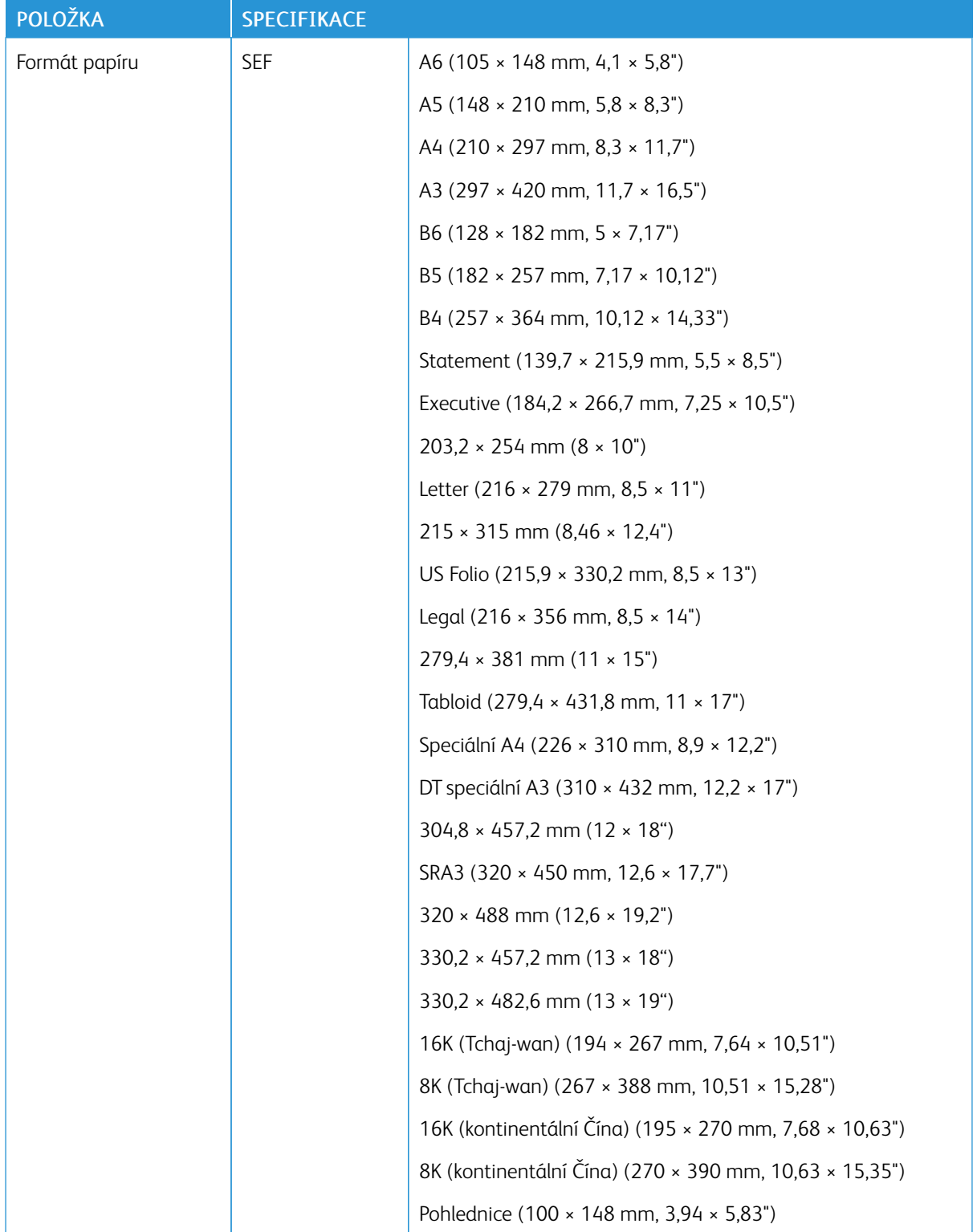

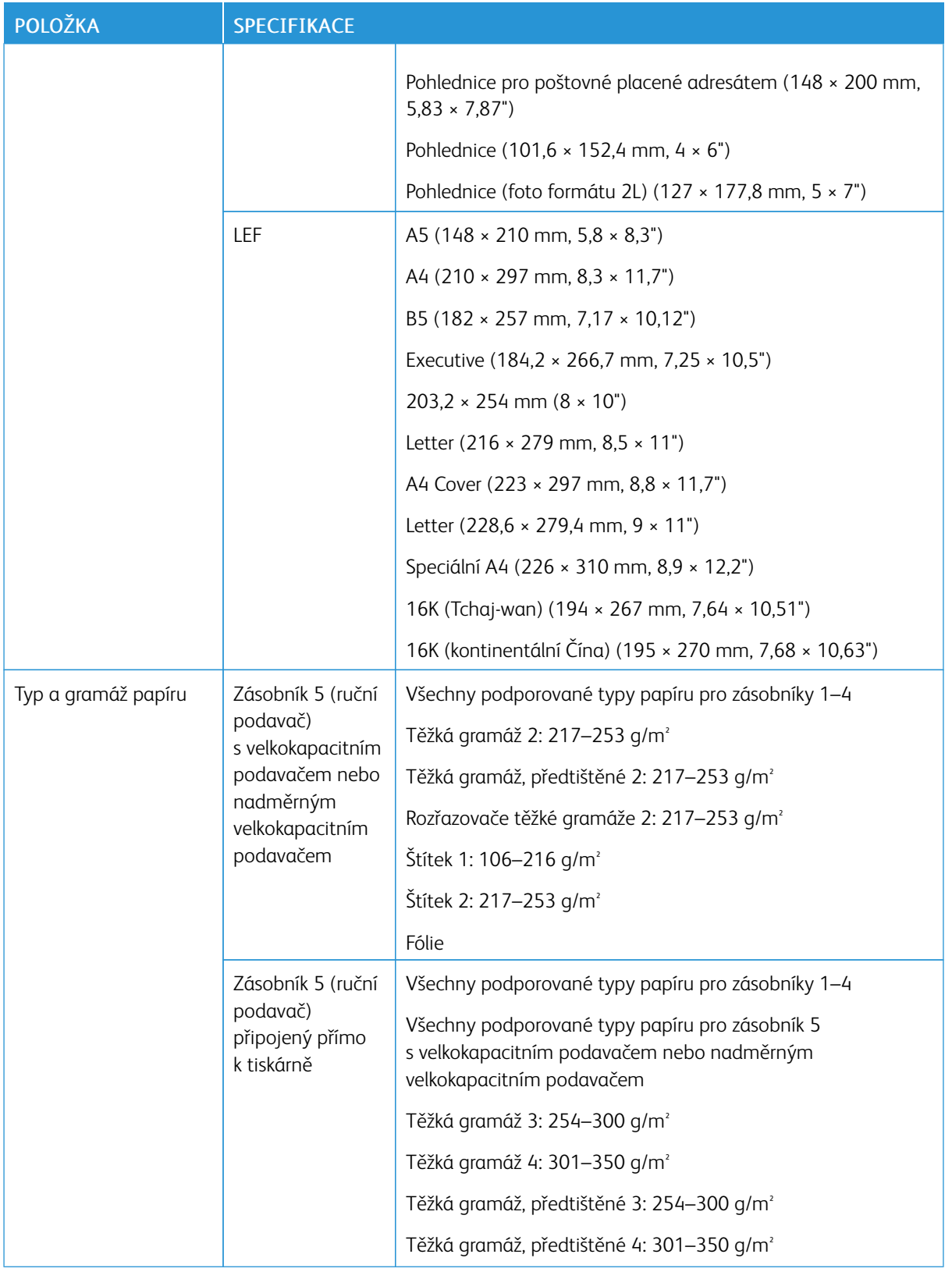

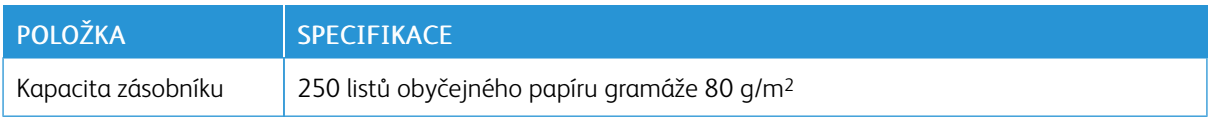

 $\mathscr{O}$ Poznámka: Informace o typech a gramážích papíru pro zásobníky 1–4 naleznete v části [Podporované](#page-181-0) typy a [gramáže](#page-181-0) papíru.

# <span id="page-304-0"></span>Velkokapacitní podavač

# Tato příloha obsahuje:

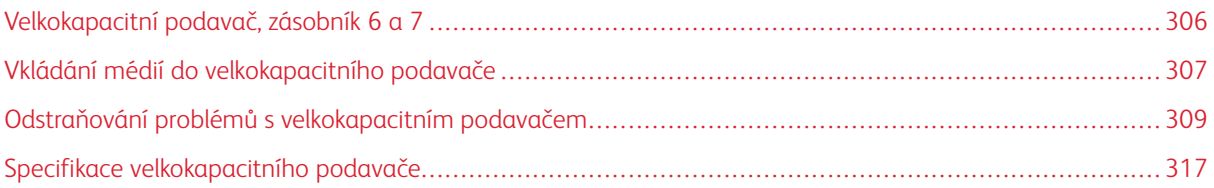

# <span id="page-305-0"></span>Velkokapacitní podavač, zásobník 6 a 7

Velkokapacitní podavač ve velikosti Letter, zásobník 6 a 7, nabízí dodatečnou kapacitu 4 000 listů formátu A4 (210 × 297 mm) nebo 8,5 × 11". Do každého zásobníku se vejde 2 000 listů, od 16 lb do 80 lb, Cover, resp. 52– 216 g/m2.

Velkokapacitní podavač má čtyři pevné pozice pro podávání delší stranou vyznačené na zásobníku:

- B5
- 26,67 cm
- 27,94 cm
- A4

Velkokapacitní podavač má jednu nastavitelnou pozici pro podávání delší stranou, která podporuje uživatelské formáty papíru od 297 × 182 mm (11,69 × 7,2") do 330,2 × 241 mm (13 × 9,5").

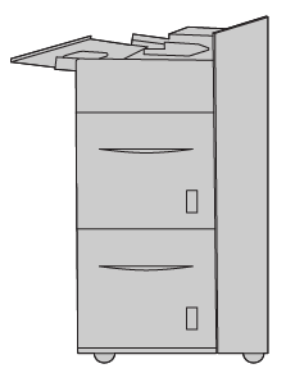

# <span id="page-306-0"></span>Vkládání médií do velkokapacitního podavače

- 1. Vyberte pro tiskovou úlohu vhodný papír.
- 2. Pomalu vytáhněte zásobník až na doraz.

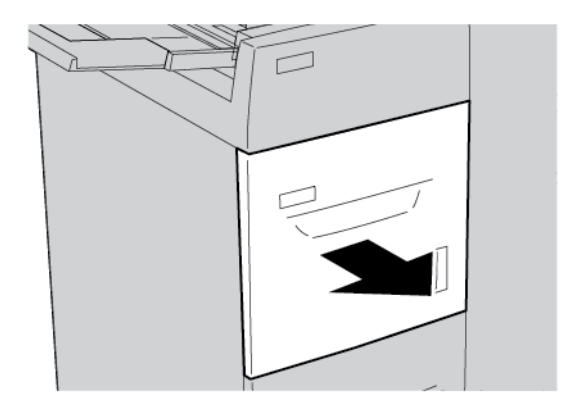

- 3. Pro změnu formátu papíru proveďte následující kroky:
	- a. Vyjměte veškerý papír vložený do zásobníku.
	- b. Povolte dva šrouby pro pohybování vodítky papíru.

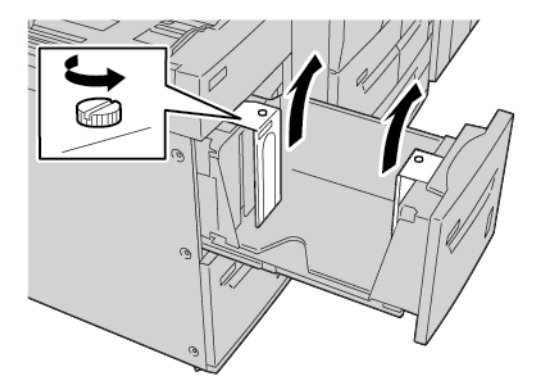

- c. Nastavte vodítka papíru tak, aby odpovídaly velikosti papíru, poté dva šrouby znovu utáhněte.
- 4. Položte balík papíru slepenou stranou nahoru a otevřete jej.
- 5. Před vložením papíru do zásobníku papíry prolistujte.

6. Vložte papír. Okraj papíru zarovnejte s pravým okrajem zásobníku.

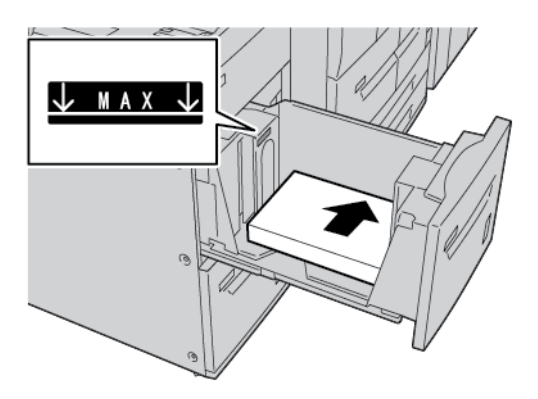

7. Zlehka zatlačte zásobník až na doraz.

Pokud správce systému tuto funkci aktivoval, na dotykové obrazovce se objeví ovládací panel nastavení Zásobník papíru.

- 8. Pokud jste změnili nastavení zásobníku papíru, klepněte na Změnit nastavení. Pokud jste nastavení zásobníku nezměnili, proveďte následující:
	- a. Vyberte nastavení pro položky Typ a gramáž papíru, Formát papíru a Barva papíru.
	- b. Pokud je to nutné, změňte nastavení položek Zvlnění papíru a Úprava zarovnání.
	- c. Klepnutím na možnost Uložit přejdete zpět do okna nastavení Zásobník papíru.
- 9. Pro zavření složky klepněte na Potvrdit.

<span id="page-308-0"></span>Odstraňování problémů s velkokapacitním podavačem

### **ZASEKNUTÝ PAPÍR VE VELKOKAPACITNÍM PODAVAČI**

⊕ Tip: Před pokračováním kopírovacích a tiskových úloh zajistěte, aby byl odstraněn veškerý zaseknutý papír včetně malých útržků.

1. Před vytažením zásobníku papíru zkontrolujte, kde k zaseknutí došlo, a vytáhněte správný zásobník.

Poznámka: Útržky papírů zůstávající v tiskárně mohou způsobit poruchu.

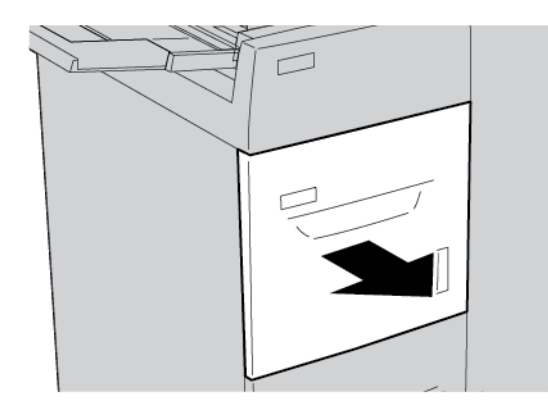

2. Odstraňte zaseknutý papír.

Poznámka: Pokud je papír potrhaný, zkontrolujte vnitřek tiskárny a odstraňte roztrhaný papír.

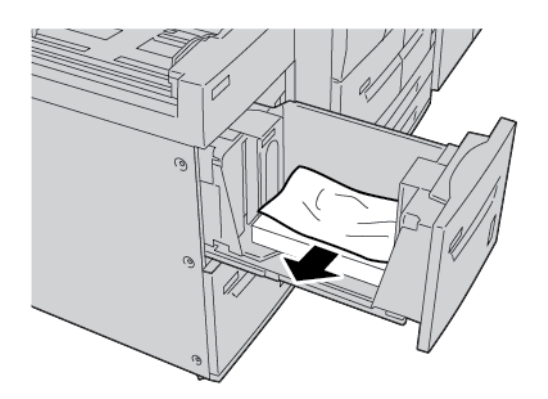

3. Zlehka zatlačte zásobník až na doraz.

⊕

#### **ZASEKNUTÝ PAPÍR VE VELKOKAPACITNÍM PODAVAČI**

Tip: Před pokračováním kopírovacích a tiskových úloh zajistěte, aby byl odstraněn veškerý zaseknutý papír včetně malých útržků.

Tato část popisuje, jak odstranit zaseknutý papír v následujících situacích:

- Zaseknutí papíru v levém dolním krytu
- Zaseknutí papíru v oblasti páčky 1a a knoflíku 1c
- Zaseknutí papíru v oblasti páčky 1b a knoflíku 1c
- Zaseknutí papíru v oblasti páčky 1d a knoflíku 1c

Poznámka: Postup odstraňování zaseknutého papíru se liší podle místa, kde došlo k zaseknutí. Postupujte podle pokynů, které se zobrazí na ovládacím panelu.

#### **Zaseknutí papíru v levém dolním krytu**

Tip: Před pokračováním kopírovacích a tiskových úloh zajistěte, aby byl odstraněn veškerý zaseknutý papír  $\Omega$ včetně malých útržků.

1. Otevřete přední dvířka velkokapacitního podavače.

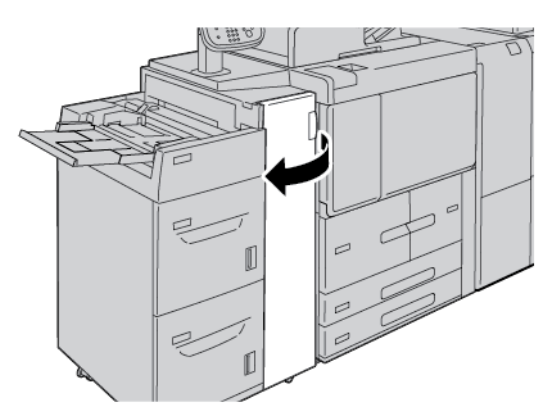

2. Uchopte uvolňovací páčku a otevřete levý dolní kryt.

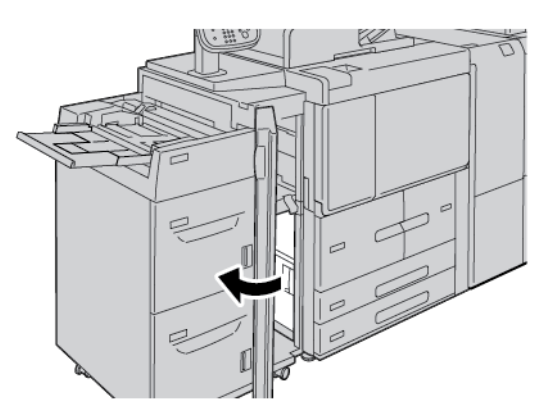

3. Odstraňte zaseknutý papír.

Poznámka: Pokud je papír potrhaný, zkontrolujte vnitřek tiskárny a odstraňte roztrhaný papír.

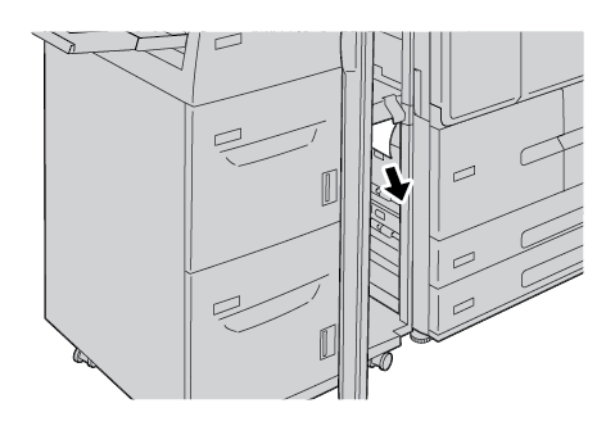

- 4. Zavřete levý dolní kryt.
- 5. Zavřete zcela přední kryt velkokapacitního podavače.

Poznámka: Pokud kryt není zcela zavřený, tiskárna nebude pracovat.

#### **Zaseknutí papíru v oblasti páčky 1a a knoflíku 1c**

Tip: Před pokračováním kopírovacích a tiskových úloh zajistěte, aby byl odstraněn veškerý zaseknutý papír ଜ včetně malých útržků.

1. Otevřete přední dvířka velkokapacitního podavače.

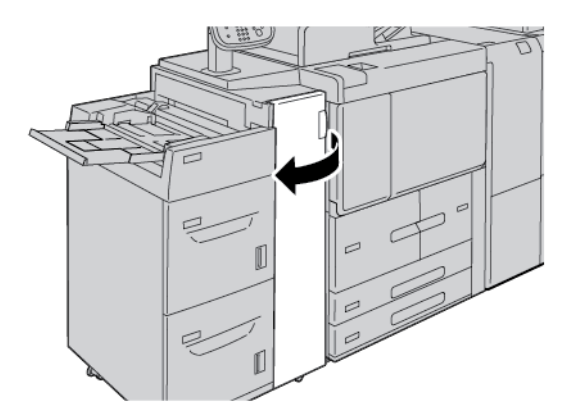

2. Chcete-li odstranit zaseknutý papír, proveďte následující:

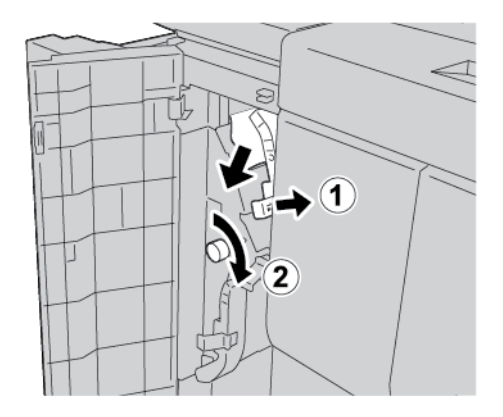

- a. Pohněte páčkou 1a doprava.
- b. Otočte knoflíkem 1c doprava a odstraňte zaseknutý papír.

Poznámka: Pokud je papír potrhaný, zkontrolujte vnitřek tiskárny a odstraňte roztrhaný papír.

3. Vraťte páčku 1a do původní polohy.

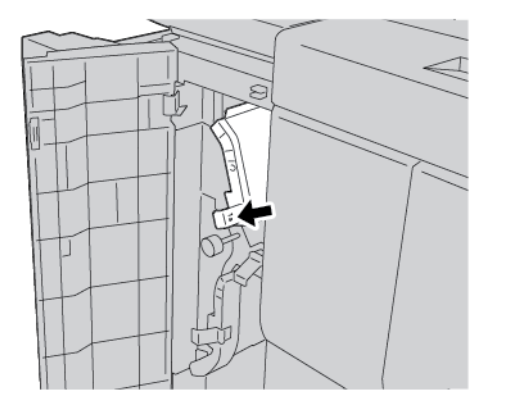

4. Zavřete přední kryt velkokapacitního podavače.

Í Poznámka: Pokud kryt není zcela zavřený, tiskárna nebude pracovat.

#### **Zaseknutí papíru v oblasti páčky 1b a knoflíku 1c**

Tip: Před pokračováním kopírovacích a tiskových úloh zajistěte, aby byl odstraněn veškerý zaseknutý papír včetně malých útržků.

⊕

1. Otevřete přední dvířka velkokapacitního podavače.

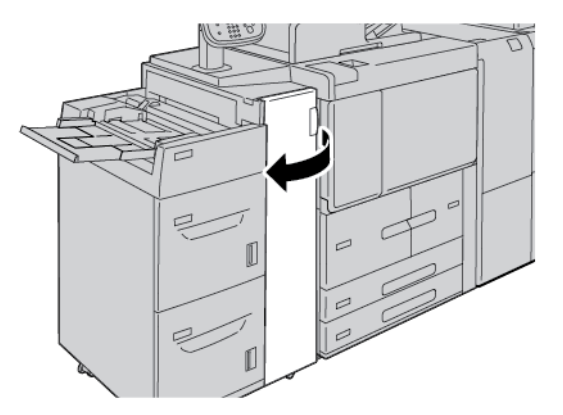

2. Chcete-li odstranit zaseknutý papír, proveďte následující:

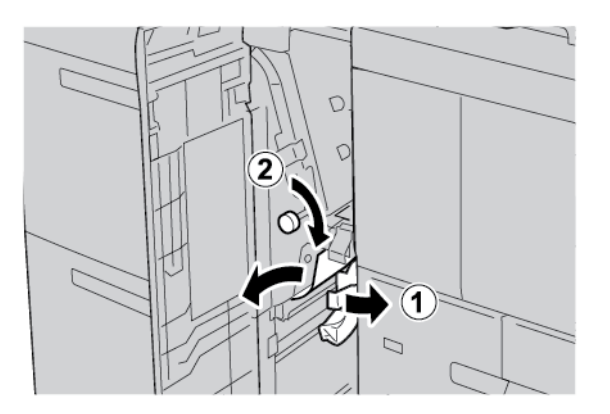

- a. Přesuňte páčku 1b doprava.
- b. Otočte knoflíkem 1c doprava a odstraňte zaseknutý papír.

P Poznámka: Pokud je papír potrhaný, zkontrolujte vnitřek tiskárny a odstraňte roztrhaný papír.

- 3. Vraťte páčku 1b do původní polohy.
- 4. Zavřete přední kryt velkokapacitního podavače.

Poznámka: Pokud kryt není zcela zavřený, tiskárna nebude pracovat.

#### **Zaseknutí papíru v oblasti páčky 1d a knoflíku 1c**

 $\Omega$ Tip: Před pokračováním kopírovacích a tiskových úloh zajistěte, aby byl odstraněn veškerý zaseknutý papír včetně malých útržků.

1. Otevřete přední kryt velkokapacitního podavače.

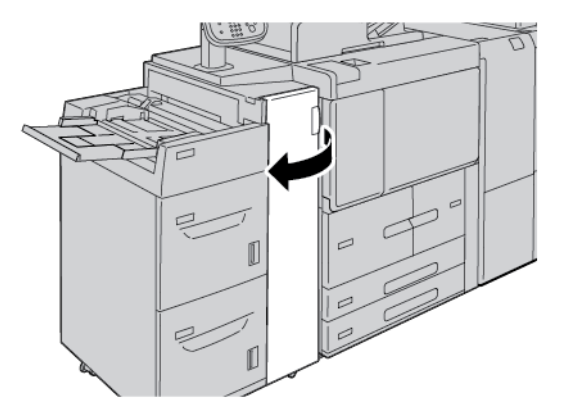

2. Při odstraňování zaseknutého papíru postupujte následujícím způsobem:

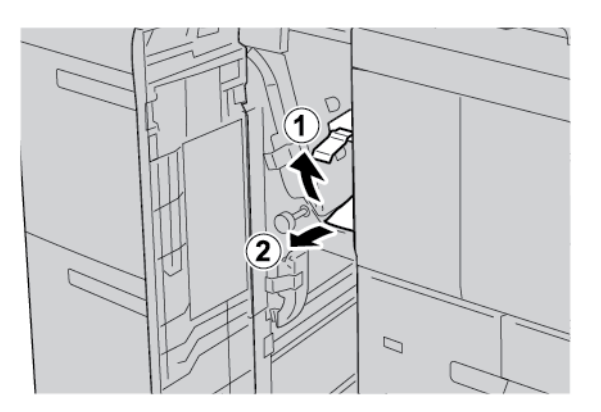

a. Zvedněte páku 1d.

Í

b. Odstraňte zaseknutý papír.

Poznámka: Pokud je papír potrhaný, zkontrolujte vnitřek tiskárny a odstraňte roztrhaný papír.

3. Pokud papír neodstraníte provedením kroku dva, proveďte následující kroky:

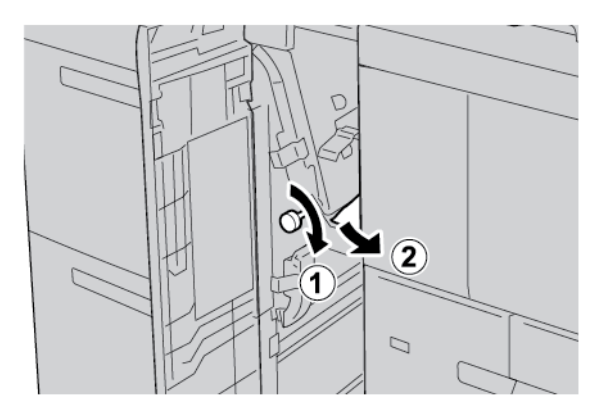

- a. Otočte knoflík 1c doprava.
- b. Odstraňte zaseknutý papír.

4. Vraťte páčku 1d do původní polohy.

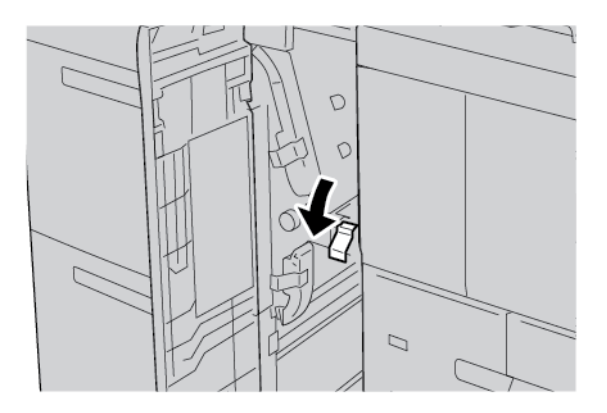

5. Zavřete zcela přední kryt velkokapacitního podavače.

Poznámka: Pokud kryt není zcela zavřený, tiskárna nebude pracovat.

#### **INFORMACE O CHYBĚ**

Následující hlášení se zobrazí, když dojde k chybám jako zaseknutí papíru, otevřená dvířka či kryty nebo závada tiskárny:

- Tiskárna přestane tisknout a na ovládacím panelu se zobrazí chybové hlášení.
- Hlášení obsahuje obrázek ukazující umístění chyby a stručný popis nápravného úkonu k jejímu odstranění.
- K zaseknutí papíru může dojít v různých částech tiskárny i ve volitelných zařízeních, která jsou k tiskárně připojena. Pokud dojde k zaseknutí papíru, změní se obrázek tak, aby znázorňoval místa vyžadující opravu a nápravné úkony.
- Dojde-li k závadě ve volitelném zařízení, rozsvítí se indikátor na ovládacím panelu zařízení a ukazuje místo, kde došlo k závadě.

Při odstraňování zaseknutého papíru vždy postupujte podle následujících informací:

- Při odstraňování zaseknutého papíru nevypínejte tiskárnu.
- Zaseknutý papír můžete odstranit, když je tiskárna zapnutá. Když tiskárnu vypnete, dojde k vymazání všech informací uložených v paměti systému.
- Před obnovením tiskových úloh odstraňte veškerý zaseknutý papír včetně malých útržků.
- Chcete-li předejít případným chybám při tisku, nedotýkejte se součástí uvnitř tiskárny.
- Zlehka papír vyjměte a dbejte na to, aby se neroztrhl. Pokud dojde k roztrhnutí papíru, je nutné odstranit všechny útržky.
- Po odstranění zaseknutého papíru zavřete všechna dvířka a kryty. Zůstanou-li dvířka či kryty otevřené, tiskárna netiskne.
- Po odstranění zaseknutého papíru bude tisk automaticky obnoven ve stavu, při němž došlo k zaseknutí papíru.

• Pokud neodstraníte veškerý zaseknutý papír, bude se na ovládacím panelu tiskárny nadále zobrazovat chybové hlášení. Chcete-li odstranit veškerý zbývající zaseknutý papír, postupujte podle pokynů a informací v hlášení na ovládacím panelu tiskárny.

#### **Chybová hlášení**

Pokud dojde k chybám, např. zaseknutí papíru, otevření dvířek či krytů nebo poruše, tiskárna přestane tisknout a na ovládacím panelu tiskárny se zobrazí zpráva. Obrázek ukazuje umístění chyby a stručný popis nápravného úkonu k jejímu odstranění. Pokud dojde k chybě na více místech, změní se obrázek tak, aby znázorňoval daná místa i požadované nápravné úkony.

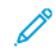

Poznámka: Pro podrobné informace a pokyny pro odstranění chyby stiskněte na ovládacím panelu tiskárny možnost Chyby. Dole na obrazovce chyb se zobrazuje kód chyby.

# <span id="page-316-0"></span>Specifikace velkokapacitního podavače

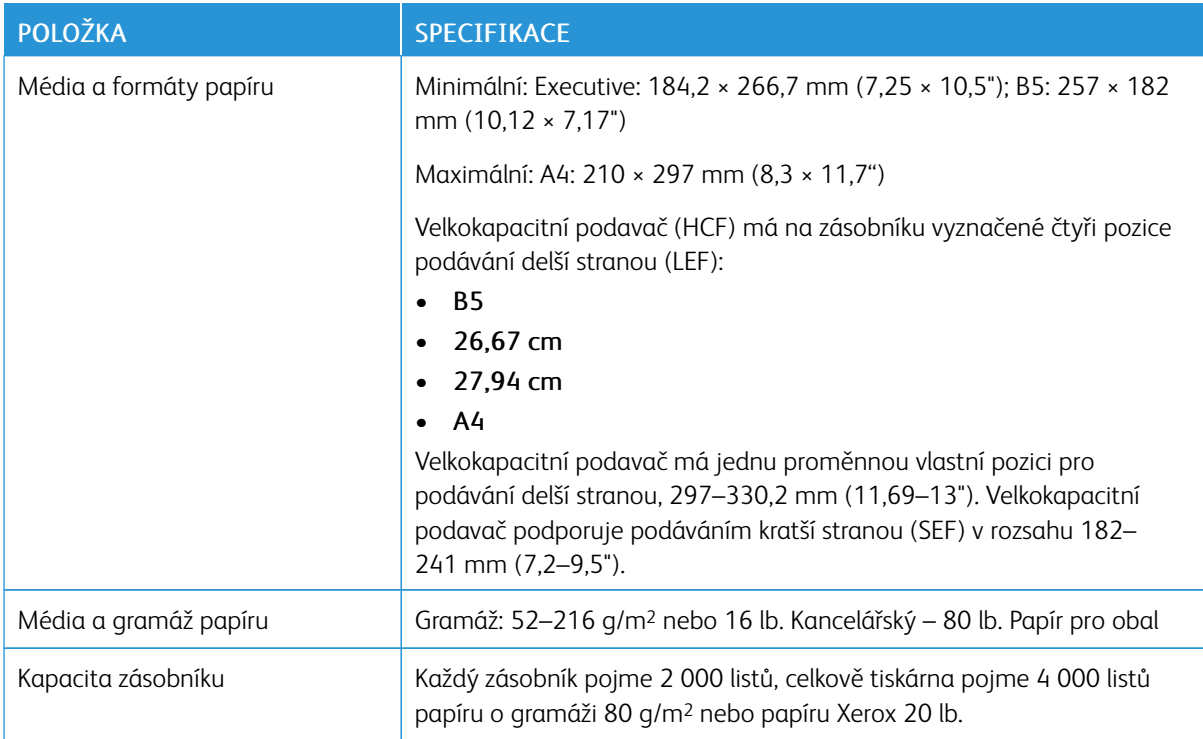

[Velkokapacitní](#page-304-0) podavač

# <span id="page-318-0"></span>Nadměrný vysokokapacitní podavač

# Tato příloha obsahuje:

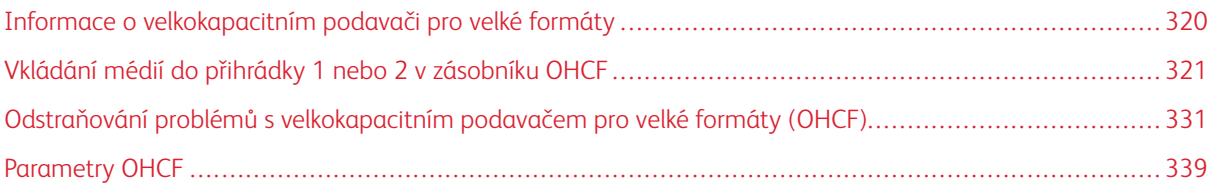

# <span id="page-319-0"></span>Informace o velkokapacitním podavači pro velké formáty

Nadměrný velkokapacitní podavač (OHCF) je k dispozici ve volitelné variantě s jedním nebo dvěma zásobníky. Zásobník OHCF podává materiál různých velikostí, včetně standardního a nadměrného papíru o rozměrech až 330,2 × 488 mm (13 × 19,2"). Každý zásobník pojme 2000 listů.

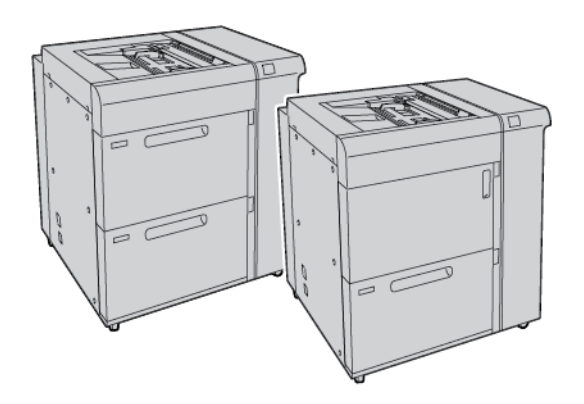

Poznámka:

- Dvouzásobníkový nadměrný velkokapacitní podavač (OHCF) není k dispozici v konfiguraci s kopírkou/ tiskárnou Xerox® PrimeLink® B9100.
- Jednozásobníkový nadměrný velkokapacitní podavač (OHCF) není k dispozici v konfiguraci s kopírkou/ tiskárnou Xerox® PrimeLink® B9136.

# <span id="page-320-0"></span>Vkládání médií do přihrádky 1 nebo 2 v zásobníku OHCF

#### **VKLÁDÁNÍ PAPÍRU DO OHCF (1 NEBO 2 ZÁSOBNÍKY)**

- 1. Vyberte pro tiskovou úlohu vhodný papír.
- 2. Pomalu vytáhněte zásobník až na doraz.
- 3. Položte balík papíru slepenou stranou nahoru a otevřete jej.
- 4. Před vložením listů papíru do zásobníku papíry prolistujte.
- 5. Vložte papír do zásobníku.
- 6. Chcete-li upravit vodítka papíru, stiskněte západku vodítka a opatrně okrajové vodítko posuňte tak, aby se zlehka dotýkalo okrajů papíru v zásobníku. Nevkládejte materiál nad ukazatel MAX na zadním okrajovém vodítku.
- 7. Pokud je to nutné, nastavte páčky pro zešikmení do pozice pro tisk vašeho dokumentu.
- 8. Zlehka zatlačte zásobník až na doraz.

Pokud správce systému tuto funkci aktivoval, na ovládacím panelu dotykové obrazovky se objeví obrazovka nastavení Zásobník papíru.

- 9. Pokud jste změnili nastavení zásobníku papíru, klepněte na Změnit nastavení. Pokud jste nastavení zásobníku nezměnili, proveďte následující:
	- a. Vyberte nastavení pro položky Typ a gramáž papíru, Formát papíru a Barva papíru.
	- b. Pokud je to nutné, změňte nastavení položek Zvlnění papíru a Úprava zarovnání.

Poznámka: Více informací o volbách Zvlnění papíru a Úprava zarovnání naleznete v *Příručce správce systému pro kopírky/tiskárny Xerox® PrimeLink® B9100/B9110/B9125/B9136*.

- c. Klepněte na Uložit přejdete zpět do okna nastavení Zásobník papíru.
- 10. Pro zavření složky klepněte na Potvrdit.

### **VKLÁDÁNÍ SPECIÁLNÍCH MÉDIÍ**

#### **Držák pohlednic**

Držák pohlednic se dodává z výroby se zásobníkem OHCF. Držák pohlednic umožňuje tisknout na menší média, aniž by bylo nutné později provádět ořez nebo třídění. Do držáku pohlednic se vejdou média o velikosti 101,6 × 152,4 mm (4 × 6"), krátkou stranou.

#### **Používání držáku pohlednic**

Následující postup použijte pro instalaci a používání držáku pohlednic a tisk na menší média, rozměry  $101.6 \times 152.4$  mm  $(4 \times 6)$ .

1. Pomalu vytáhněte zásobník až na doraz.

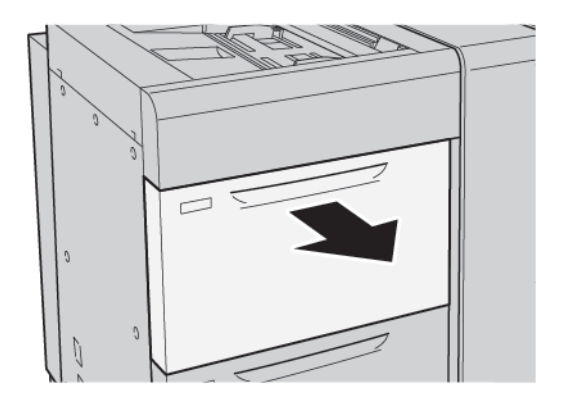

2. Posuňte vodítka papíru do co nejvzdálenější polohy.

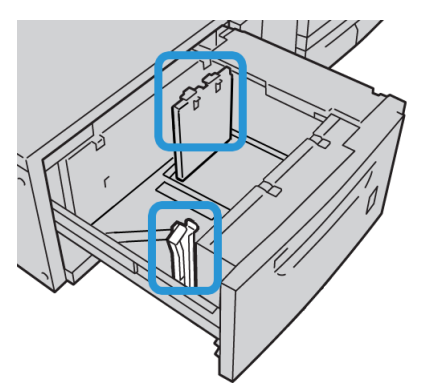

3. Pro odebrání držáku pohlednic povolte šroub na levé straně zásobníku, poté držák vyjměte.

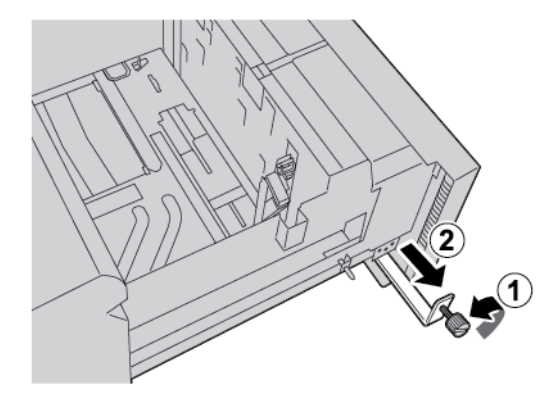

4. Pro instalaci držáku pohlednic:

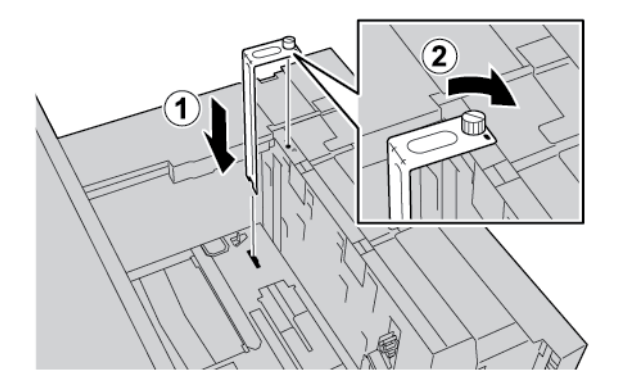

- a. Položte držák na piny pro umístění horního rámečku a do drážek na spodní straně zásobníku.
- b. Uzamkněte držák pro pohlednice pomocí šroubováku.
- 5. Vložte pohlednice ve směru pro podávání kratší stranou (SEF) a směrem k pravé straně zásobníku.

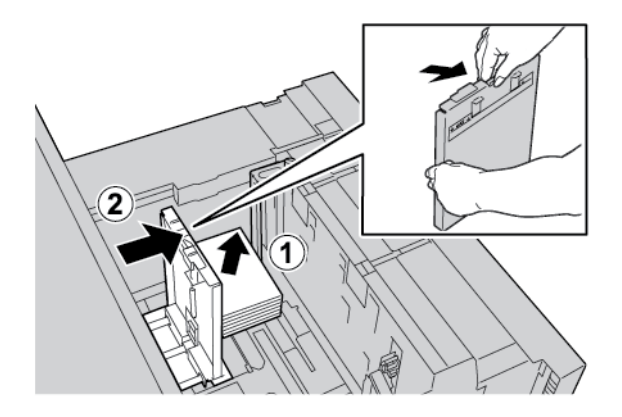

6. Nastavte vodítka směrem proti papíru.

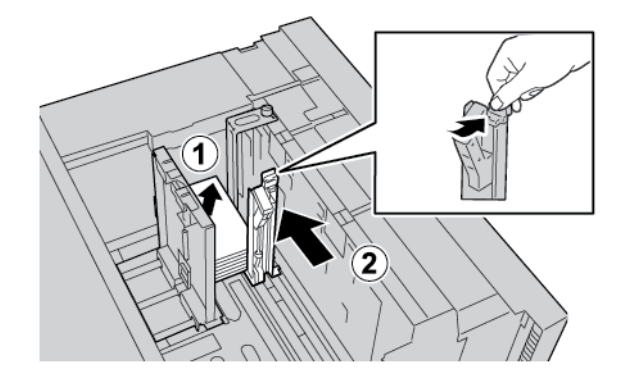

- 7. Zásobník papíru zavřete. Na ovládacím panelu na dotykové obrazovce potvrďte nové nastavení.
- 8. Spusťte tiskovou úlohu.
- 9. Po dokončení tiskové úlohy vyjměte pohledy a držák pohlednic ze zásobníku.

10. Držák pohlednic umístěte na levou stranu zásobníku. Utáhněte šroub.

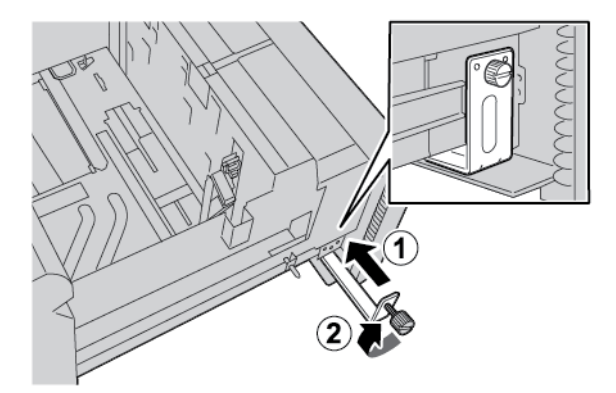

#### **Obálky**

#### **Pokyny k tisku na obálky**

Pokyny k tisku na obálky a informace o omezeních najdete v části Tisk na [obálky](#page-191-0).

#### **Podporované velikosti obálek**

Informace o podporovaných velikostech obálek najdete v oddílu [Doporučení](#page-194-0) pro konkrétní velikosti obálek.

#### **Vkládání obálek do zásobníku 6 a 7 s volitelnou sadou na podporu obálek**

 $\mathscr{O}$ Poznámka: Pokud je k dispozici, použijte k podávání a tisku obálek ze zásobníků 6 nebo 7 volitelnou sadu na podporu obálek.

Sada na podporu obálek umožňuje vkládání a tisk většího množství obálek ze zásobníku.

1. Pomalu otevřete jeden ze zásobníků papíru až na doraz a vyjměte papír.

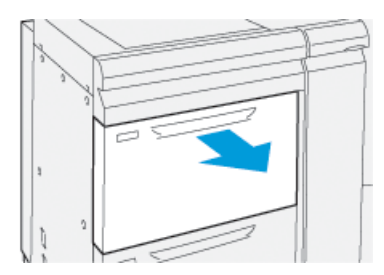

2. Posuňte vodítka papíru do polohy odpovídající největší velikosti.

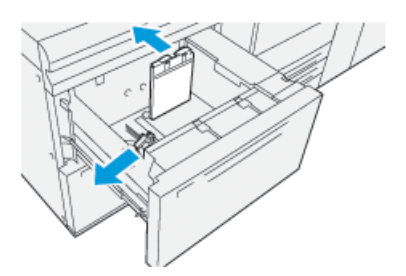
- 3. Vyhledejte sadu na podporu obálek.
- 4. Nainstalujte držák obálek ve tvaru L:

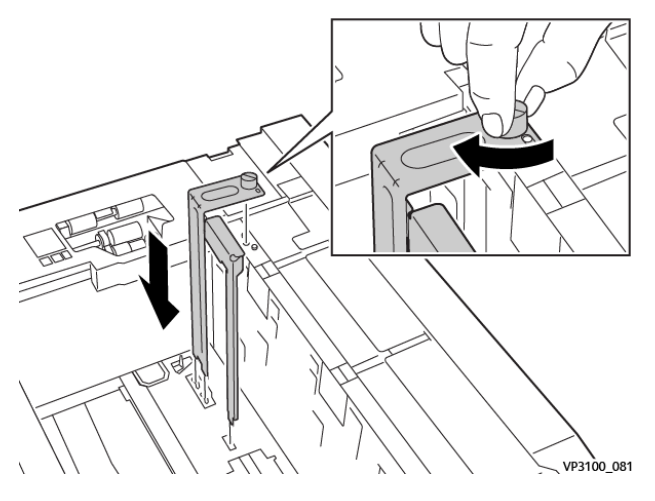

- a. Položte držák na piny pro umístění horního rámečku a do drážek na spodní straně zásobníku.
- b. Utáhněte šroub tak, aby zajistil držák obálek ve tvaru L na místě.
- 5. Vyhledejte větší plastový díl a umístěte jej na dno zásobníku tak, aby zapadl kolem konců vnitřního vodítka papíru.

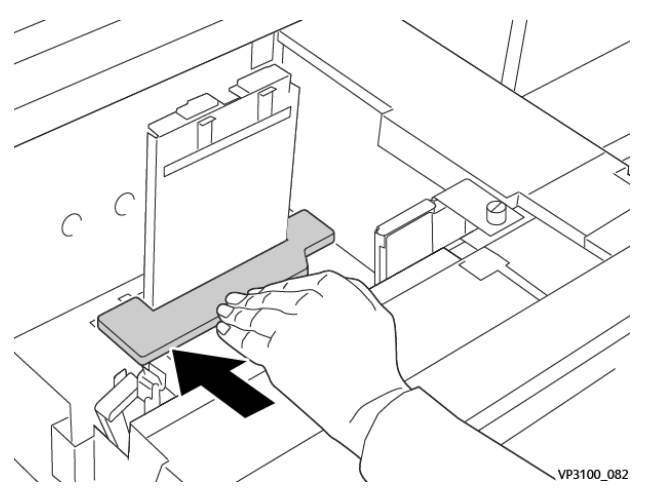

6. Vyhledejte kratší plastový díl a nainstalujte jej do zásobníku:

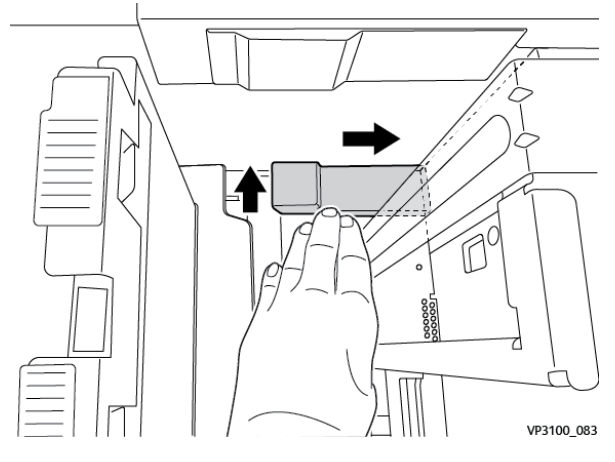

- a. Umístěte kratší plastový díl na dno zásobníku tak, aby zapadl podél pravé strany zásobníku a do rohu napravo od držáku obálek, který jste nainstalovali.
- b. Umístěte magnet na konec dílu do rohu zásobníku směrem dolů. Ujistěte se, že vyvýšená část dílu na druhém konci směřuje nahoru a leží na korkové podložce na spodní straně zásobníku.
- 7. Vložte obálky na plastové vložky v orientaci pro podávání kratší stranou se zavřenými chlopněmi směrem dolů.

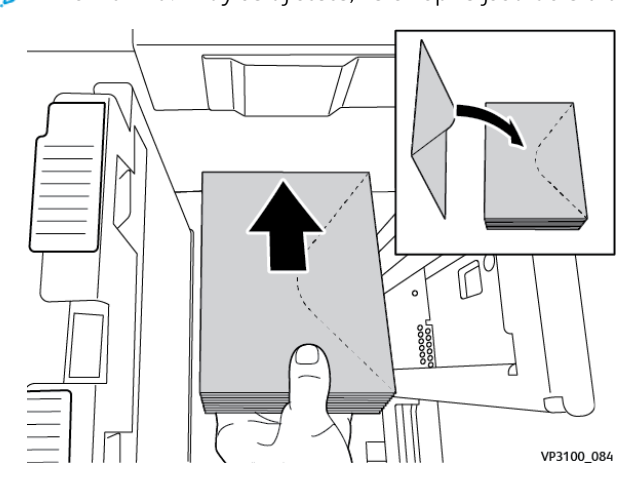

Poznámka: Vždy se ujistěte, že chlopně jsou dole a umístěné podél přední části zásobníku.

8. Nastavte vodítka papíru podle materiálu.

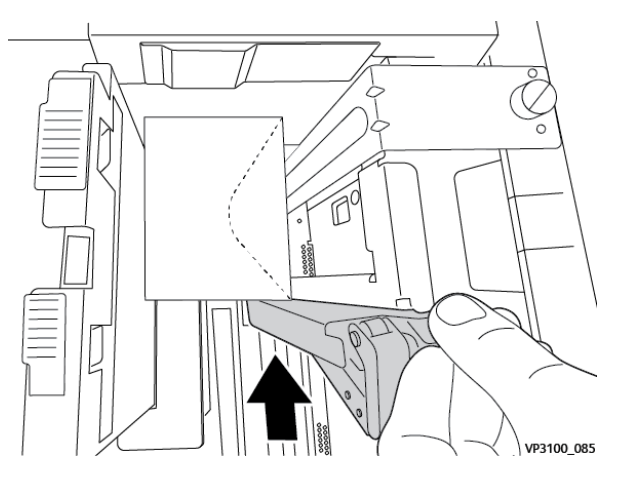

- 9. Zavřete zásobník papíru a potvrďte nové nastavení na tiskovém serveru.
- 10. Spusťte tiskovou úlohu.
- 11. Po dokončení tiskové úlohy vyjměte obálky a komponenty sady na podporu obálek ze zásobníku.
- 12. Komponenty sady na podporu obálek uskladněte.
- 13. Zbývající obálky skladujte v originálním balení.

#### **Vkládání obálek do zásobníku 5 (ručního)**

Vložte obálky do zásobníku 5 kratší stranou nebo delší stranou.

### Vkládání obálek do zásobníku 5 kratší stranou

Při vkládání obálek kratší stranou se ujistěte, že chlopně jsou zavřené a směrem dolů, a umístěte je podél přední části zásobníku.

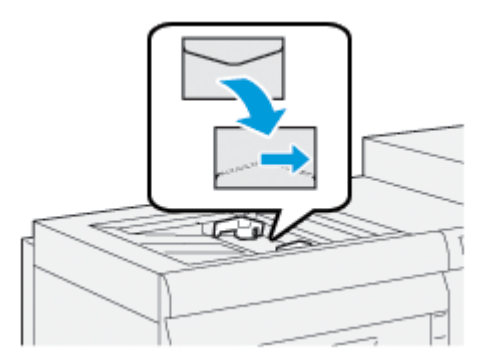

### Vkládání obálek do zásobníku 5 delší stranou

Při vkládání obálek delší stranou se ujistěte, že chlopně jsou zavřené a směrem dolů, a umístěte je podél pravé strany zásobníku.

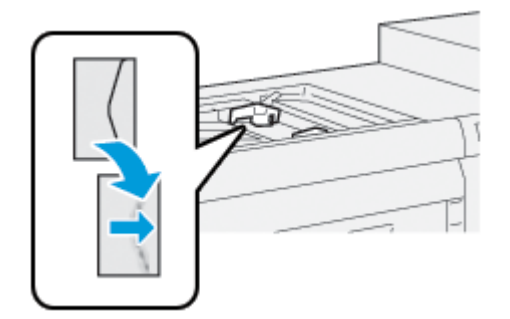

### **Vkládání záložek do OHCF (1 nebo 2 zásobníky)**

Poznámka: Je-li k vašemu zařízení připojen volitelný modul GBC® AdvancedPunch™ Pro, vyhledejte pokyny ke vkládání záložek do zásobníků v *Uživatelské dokumentaci k zařízení GBC AdvancedPunch*.

- 1. Vyberte pro tiskovou úlohu vhodný papír.
- 2. Pomalu vytáhněte zásobník až na doraz.
- 3. Záložky před vložením do zásobníku prolistujte.
- 4. Vložte a upravte okraje záložek tak, aby se dotýkaly pravé hrany zásobníku ve směru pro podávání delší stranou (LEF) tak, jak je vyobrazeno:

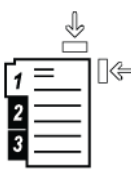

5. Chcete-li upravit vodítka papíru, stiskněte západku vodítka a opatrně okrajové vodítko posuňte tak, aby se zlehka dotýkalo okraje papíru v zásobníku. Nevkládejte papír nad ukazatel MAX na zadním okrajovém vodítku.

6. Pokud je to nutné, nastavte páčky pro zešikmení do pozice pro tisk vašeho dokumentu. 7. Zlehka zatlačte zásobník až na doraz.

Pokud správce systému tuto funkci aktivoval, na dotykové obrazovce se objeví ovládací panel nastavení Zásobník papíru.

- 8. Pokud jste změnili nastavení zásobníku papíru, klepněte na Změnit nastavení. Pokud jste nastavení zásobníku nezměnili, proveďte následující:
	- a. Vyberte nastavení pro položky Typ a gramáž papíru, Formát papíru a Barva papíru.
	- b. Pokud je to nutné, změňte nastavení položek Zvlnění papíru a Úprava zarovnání.

Poznámka: Více informací o volbách Zvlnění papíru a Úprava zarovnání naleznete v *Příručce správce systému pro kopírky/tiskárny Xerox® PrimeLink® B9100/B9110/B9125/B9136*.

- c. Klepnutím na možnost Uložit přejdete zpět do okna nastavení Zásobník papíru.
- 9. Pro zavření složky klepněte na Potvrdit.

10. Více informací o síťovém tisku a vkládání záložek do zásobníků naleznete v dokumentu *Zákaznická dokumentace k tiskovému serveru*. V uživatelském rozhraní tiskového serveru ověřte, že nastavení záložek odpovídá tomu, které jste pro úlohy nastavili.

### **Vkládání průhledných fólií do OHCF (1 nebo 2 zásobníky)**

- 1. Vyberte pro tiskovou úlohu vhodný papír.
- 2. Pomalu vytáhněte zásobník až na doraz.
- 3. Před vložením do zásobníků průhledné fólie prolistujte, aby nezůstaly slepené.
- 4. Průhledné fólie vložte na vrchní část malého stohu papíru o stejných rozměrech. Okraje průhledné fólie zarovnejte s okraji zásobníku tak, jak je vyobrazeno zde:

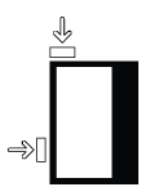

5. Chcete-li upravit vodítka papíru, stiskněte západku vodítka a opatrně okrajové vodítko posuňte tak, aby se zlehka dotýkalo okrajů průhledných fólií v zásobníku. Nevkládejte fólie nad ukazatel MAX na zadním okrajovém vodítku.

- 6. Pokud je to nutné, nastavte páčky pro zešikmení do pozice pro tisk vašeho dokumentu.
- 7. Zlehka zatlačte zásobník až na doraz.

Pokud správce systému tuto funkci aktivoval, na ovládacím panelu dotykové obrazovky se objeví obrazovka nastavení Zásobník papíru.

- 8. Pokud jste změnili nastavení zásobníku papíru, klepněte na Změnit nastavení. Pokud jste nastavení zásobníku nezměnili, proveďte následující:
	- a. Vyberte nastavení pro položky Typ a gramáž papíru, Formát papíru a Barva papíru.
	- b. Pokud je to nutné, změňte nastavení položek Zvlnění papíru a Úprava zarovnání.

Poznámka: Více informací o volbách Zvlnění papíru a Úprava zarovnání naleznete v *Příručce správce systému pro kopírky/tiskárny Xerox® PrimeLink® B9100/B9110/B9125/B9136*.

- c. Klepněte na Uložit přejdete zpět do okna nastavení Zásobník papíru.
- 9. Pro zavření složky klepněte na Potvrdit.

### **Vložení děrovaného papíru**

- 1. Vyberte pro tiskovou úlohu vhodný papír.
- 2. Pomalu vytáhněte zásobník až na doraz.
- 3. Položte balík papíru slepenou stranou nahoru a otevřete jej.
- 4. Před vložením listů papíru do zásobníku papíry prolistujte.

5. Vložte a zarovnejte papír k pravé straně zásobníku ve směru podávání kratší stranou (SEF) nebo podávání delší stranou (LEF), dle obrázku.

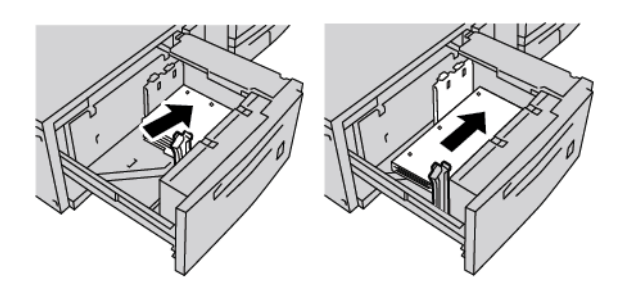

- 6. Chcete-li upravit vodítka papíru, stiskněte západku vodítka a opatrně okrajové vodítko posuňte tak, aby se zlehka dotýkalo okraje papíru v zásobníku. Nevkládejte papíry nad ukazatel MAX na zadním okrajovém vodítku.
- 7. Pokud je to nutné, nastavte páčky pro zešikmení do pozice pro tisk vašeho dokumentu.
- 8. Zlehka zatlačte zásobník až na doraz.

Pokud správce systému tuto funkci aktivoval, na ovládacím panelu dotykové obrazovky se objeví obrazovka nastavení Zásobník papíru.

- 9. Pokud jste změnili nastavení zásobníku papíru, klepněte na Změnit nastavení. Pokud jste nastavení zásobníku nezměnili, proveďte následující:
	- a. Vyberte nastavení pro položky Typ a gramáž papíru, Formát papíru a Barva papíru.
	- b. Pokud je to nutné, změňte nastavení položek Zvlnění papíru a Úprava zarovnání.
	- Poznámka: Více informací o volbách Zvlnění papíru a Úprava zarovnání naleznete v *Příručce správce systému pro kopírky/tiskárny Xerox® PrimeLink® B9100/B9110/B9125/B9136*.
		- c. Klepněte na Uložit přejdete zpět do okna nastavení Zásobník papíru.
- 10. Pro zavření složky klepněte na Potvrdit.

### Odstraňování problémů s velkokapacitním podavačem pro velké formáty (OHCF)

### **PÁČKY PRO ÚPRAVU ZEŠIKMENÍ**

Páčky pro úpravu zešikmení se nalézají ve všech zásobnících papíru. Páčky slouží ke zlepšení přesnosti odebírání papíru a k omezení problémů se zešikmením papíru.

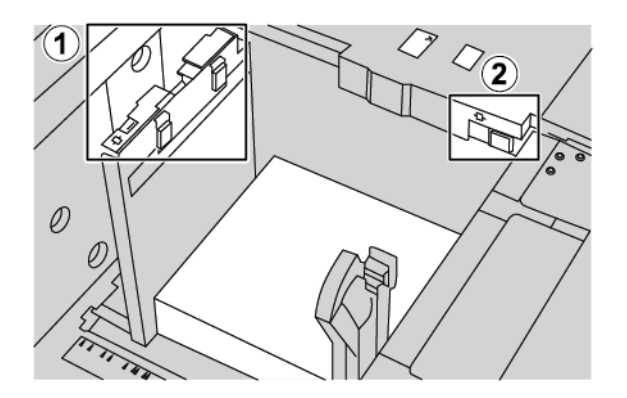

- 1. Zadní páčka pro úpravu zešikmení
- 2. Pravá páčka pro úpravu zešikmení
	- Zajistěte, že páčky zůstanou ve výchozích polohách. Výchozí poloha je 0. Poloha páček se mění pouze v případě problému se zešikmením při určité konkrétní tiskové úloze nebo specifickém typu média.
	- Nastavení páček pro úpravu zešikmení mimo výchozí pozici může způsobit větší problémy se zešikmením při používání určitých typů médií, například křídového papíru, štítků a fólie.

Nastavení páček pro úpravu zešikmení se provádí následujícím způsobem:

- 1. Pomalu vytáhněte zásobník až na doraz.
- 2. Posuňte zadní páčku pro úpravu zešikmení doprava.
- 3. Zlehka zatlačte zásobník až na doraz.
- 4. V okně Vlastnosti zásobníku můžete zadat správné údaje o papíru, včetně formátu, typu, gramáže a v případě potřeby volby stáčení a zarovnání.
- 5. Stisknutím tlačítka OK uložíte informace a okno Vlastnosti zásobníku zavřete.
- 6. Spusťte tiskovou úlohu.
	- Vloží-li se papír přesně bez zešikmení a tiskový výstup je úspěšný, je vaše práce hotova.
	- Je-li papír zešikmený a tiskový výstup není úspěšný, pokračujte dalším krokem.
- 7. Pomalu vytáhněte zásobník až na doraz.
- 8. Vraťte zadní páčku pro úpravu zešikmení zpět doleva, do výchozí pozice.
- 9. Posuňte pravou páčku pro úpravu zešikmení směrem k přední části zásobníku papíru.
- 10. Zlehka zatlačte zásobník až na doraz.
- 11. V okně Vlastnosti zásobníku můžete zadat správné údaje o papíru, včetně formátu, typu, gramáže a v případě potřeby volby stáčení a zarovnání.
- 12. Stisknutím tlačítka OK uložíte informace a okno Vlastnosti zásobníku zavřete.
- 13. Spusťte tiskovou úlohu.
	- Vloží-li se papír přesně bez zešikmení a tiskový výstup je úspěšný, je vaše práce hotova.
	- Je-li papír zešikmený a tiskový výstup není úspěšný, pokračujte dalším krokem.
- 14. Pomalu vytáhněte zásobník až na doraz.
- 15. Vraťte pravou páčku pro úpravu zešikmení směrem k zadní části zásobníku papíru. Jde o výchozí pozici pravé páčky pro úpravu zešikmení.
- 16. Zlehka zatlačte zásobník až na doraz.
- 17. Máte-li i nadále problémy se zešikmením, nahlédněte do pasáže Rozšířené nastavení materiálu v *Příručce správce systému pro kopírku/tiskárnu Xerox® PrimeLink® B9100/B9110/B9125/B9136*.

### **ODSTRANĚNÍ PAPÍRU ZASEKNUTÉHO V ZÁSOBNÍKU OHCF**

ଜ Tip: Než budete pokračovat v jakékoli tiskové úloze, dbejte na to, aby byl odstraněn veškerý zaseknutý papír včetně všech malých útržků papíru.

Poznámka: Postup při odstraňování zaseknutého papíru se liší podle místa, kde došlo k zaseknutí. Při odstraňování zaseknutého papíru postupujte podle pokynů, které se zobrazí na ovládacím panelu.

### **Zaseknutý papír v zásobnících nadměrného velkokapacitního podavače**

1. Vytáhněte pomalu zásobník, ve kterém se zasekl papír.

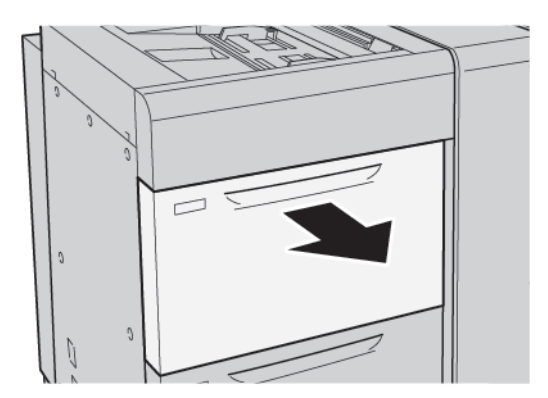

2. Odstraňte zaseknutý papír.

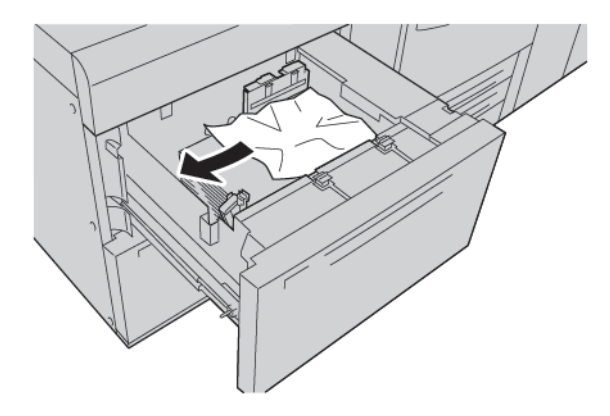

Poznámka: Pokud je papír potrhaný, zkontrolujte vnitřek tiskárny a odstraňte roztrhaný papír. 1

3. Zlehka zatlačte zásobník až na doraz.

### **Zaseknutí papíru v podavači s jedním nebo dvěma zásobníky v oblasti páčky 1a a knoflíku 1c**

1. Otevřete přední kryt podavače s jedním nebo dvěma zásobníky.

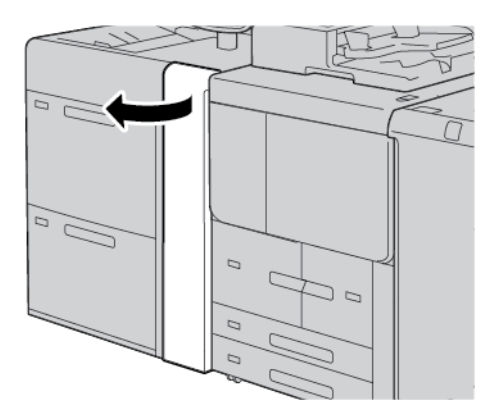

- 2. Při odstraňování zaseknutého papíru postupujte následujícím způsobem:
	- a. Přesuňte páčku 1a doprava.
	- b. Otočte knoflík 1c doprava.

c. Odstraňte zaseknutý papír.

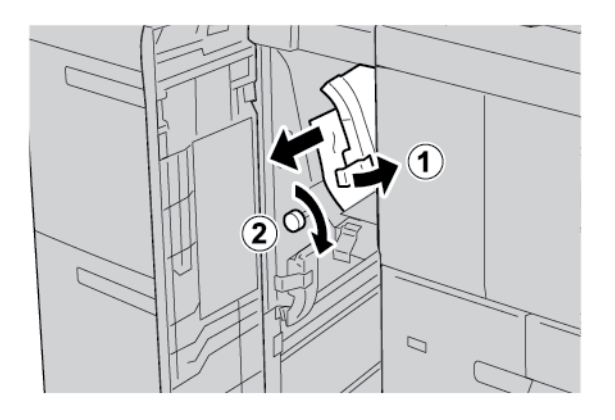

Í Poznámka: Pokud je papír potrhaný, zkontrolujte vnitřek tiskárny a odstraňte roztrhaný papír.

3. Vraťte páčku 1a do původní polohy.

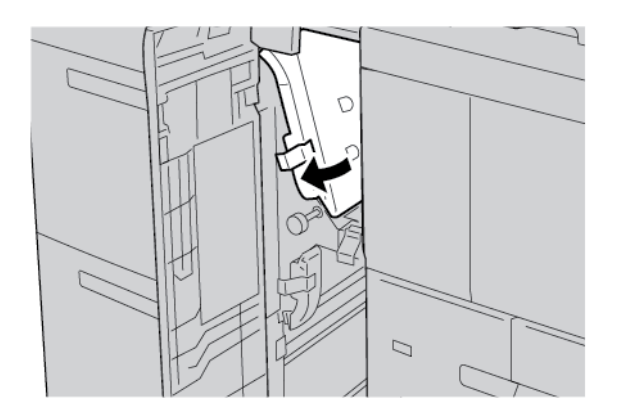

4. Zavřete přední kryt podavače s jedním nebo dvěma zásobníky.

Poznámka: Není-li přední kryt nadměrného velkokapacitního podavače plně zavřený, zobrazí se na dotykové obrazovce tiskárny hlášení a tiskárna nemůže pracovat.

### **Zaseknutí papíru v podavači s jedním nebo dvěma zásobníky v oblasti páčky 1b a knoflíku 1c**

1. Otevřete přední kryt podavače s jedním nebo dvěma zásobníky.

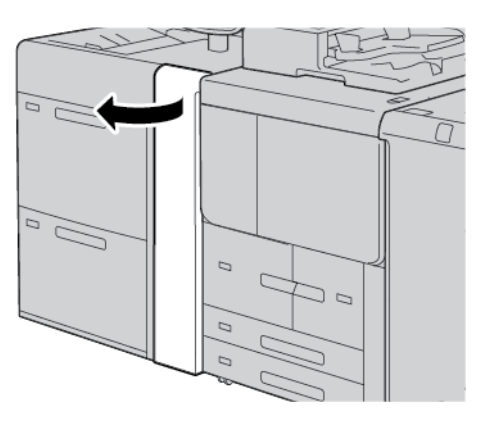

- 2. Při odstraňování zaseknutého papíru postupujte následujícím způsobem:
	- a. Přesuňte páčku 1b doprava.
	- b. Otočte knoflík 1c doprava.
	- c. Odstraňte zaseknutý papír.

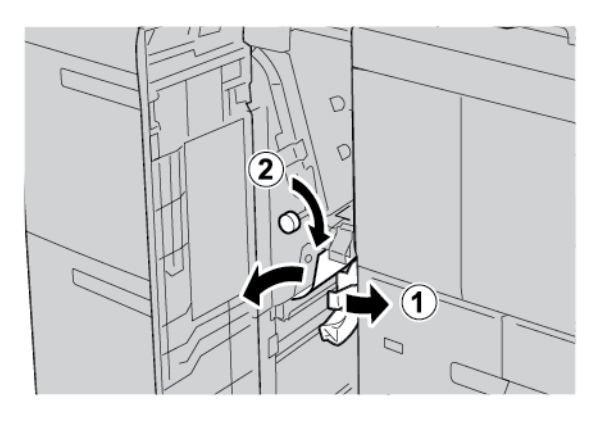

P Poznámka: Pokud je papír potrhaný, zkontrolujte vnitřek tiskárny a odstraňte roztrhaný papír.

3. Vraťte páčku 1b do původní polohy.

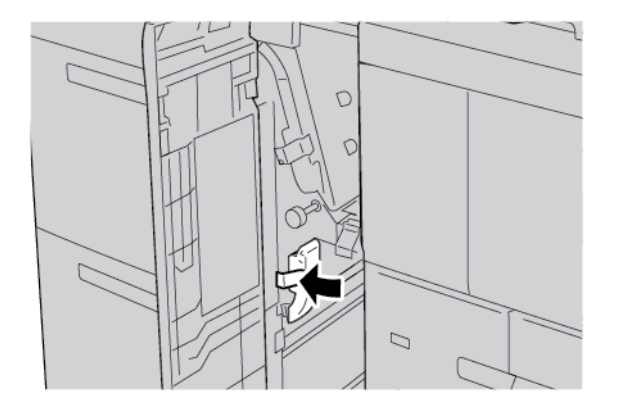

4. Zavřete přední kryt podavače s jedním nebo dvěma zásobníky.

Poznámka: Není-li přední kryt nadměrného velkokapacitního podavače plně zavřený, zobrazí se na dotykové obrazovce tiskárny hlášení a tiskárna nemůže pracovat.

### **Zaseknutí papíru v podavači s jedním nebo dvěma zásobníky v oblasti páčky 1d a knoflíku 1c**

1. Otevřete přední kryt podavače s jedním nebo dvěma zásobníky.

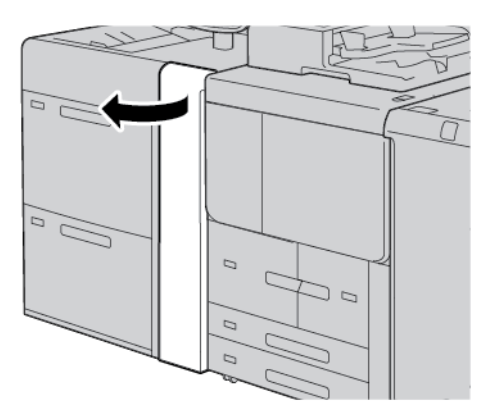

- 2. Při odstraňování zaseknutého papíru postupujte následujícím způsobem:
	- a. Zvedněte páku 1d.
	- b. Odstraňte zaseknutý papír.

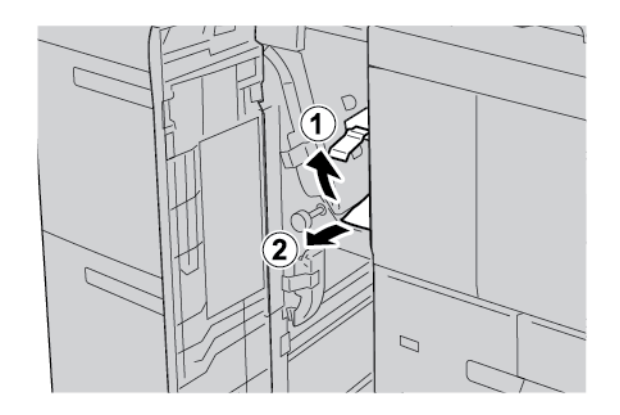

Poznámka: Pokud je papír potrhaný, zkontrolujte vnitřek tiskárny a odstraňte roztrhaný papír. 0

- 3. Pokud zaseknutý papír nelze odstranit, proveďte následující kroky:
	- a. Otočte knoflík 1c doprava.

b. Odstraňte zaseknutý papír.

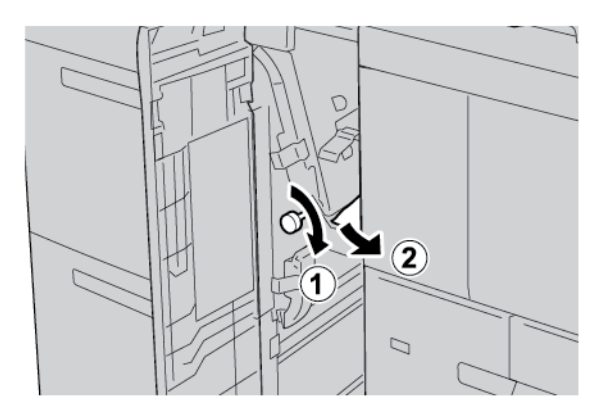

4. Vraťte páčku 1d do původní polohy.

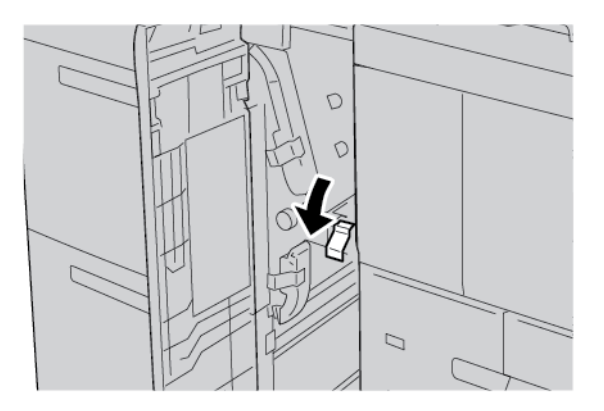

5. Zavřete přední kryt podavače s jedním nebo dvěma zásobníky.

Poznámka: Není-li přední kryt nadměrného velkokapacitního podavače plně zavřený, zobrazí se na dotykové obrazovce tiskárny hlášení a tiskárna nemůže pracovat.

### **INFORMACE O CHYBĚ**

Následující hlášení se zobrazí, když dojde k chybám jako zaseknutí papíru, otevřená dvířka či kryty nebo závada tiskárny:

- Tiskárna přestane tisknout a na ovládacím panelu se zobrazí chybové hlášení.
- Hlášení obsahuje obrázek ukazující umístění chyby a stručný popis nápravného úkonu k jejímu odstranění.
- K zaseknutí papíru může dojít v různých částech tiskárny i ve volitelných zařízeních, která jsou k tiskárně připojena. Pokud dojde k zaseknutí papíru, změní se obrázek tak, aby znázorňoval místa vyžadující opravu a nápravné úkony.
- Dojde-li k závadě ve volitelném zařízení, rozsvítí se indikátor na ovládacím panelu zařízení a ukazuje místo, kde došlo k závadě.

Při odstraňování zaseknutého papíru vždy postupujte podle následujících informací:

- Při odstraňování zaseknutého papíru nevypínejte tiskárnu.
- Zaseknutý papír můžete odstranit, když je tiskárna zapnutá. Když tiskárnu vypnete, dojde k vymazání všech informací uložených v paměti systému.
- Před obnovením tiskových úloh odstraňte veškerý zaseknutý papír včetně malých útržků.
- Chcete-li předejít případným chybám při tisku, nedotýkejte se součástí uvnitř tiskárny.
- Zlehka papír vyjměte a dbejte na to, aby se neroztrhl. Pokud dojde k roztrhnutí papíru, je nutné odstranit všechny útržky.
- Po odstranění zaseknutého papíru zavřete všechna dvířka a kryty. Zůstanou-li dvířka či kryty otevřené, tiskárna netiskne.
- Po odstranění zaseknutého papíru bude tisk automaticky obnoven ve stavu, při němž došlo k zaseknutí papíru.
- Pokud neodstraníte veškerý zaseknutý papír, bude se na ovládacím panelu tiskárny nadále zobrazovat chybové hlášení. Chcete-li odstranit veškerý zbývající zaseknutý papír, postupujte podle pokynů a informací v hlášení na ovládacím panelu tiskárny.

### **Chybová hlášení**

Pokud dojde k chybám, např. zaseknutí papíru, otevření dvířek či krytů nebo poruše, tiskárna přestane tisknout a na ovládacím panelu tiskárny se zobrazí zpráva. Obrázek ukazuje umístění chyby a stručný popis nápravného úkonu k jejímu odstranění. Pokud dojde k chybě na více místech, změní se obrázek tak, aby znázorňoval daná místa i požadované nápravné úkony.

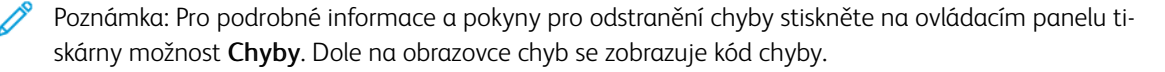

# Parametry OHCF

Nadměrný velkokapacitní podavač (OHCF) resp. zásobníky 6 a 7

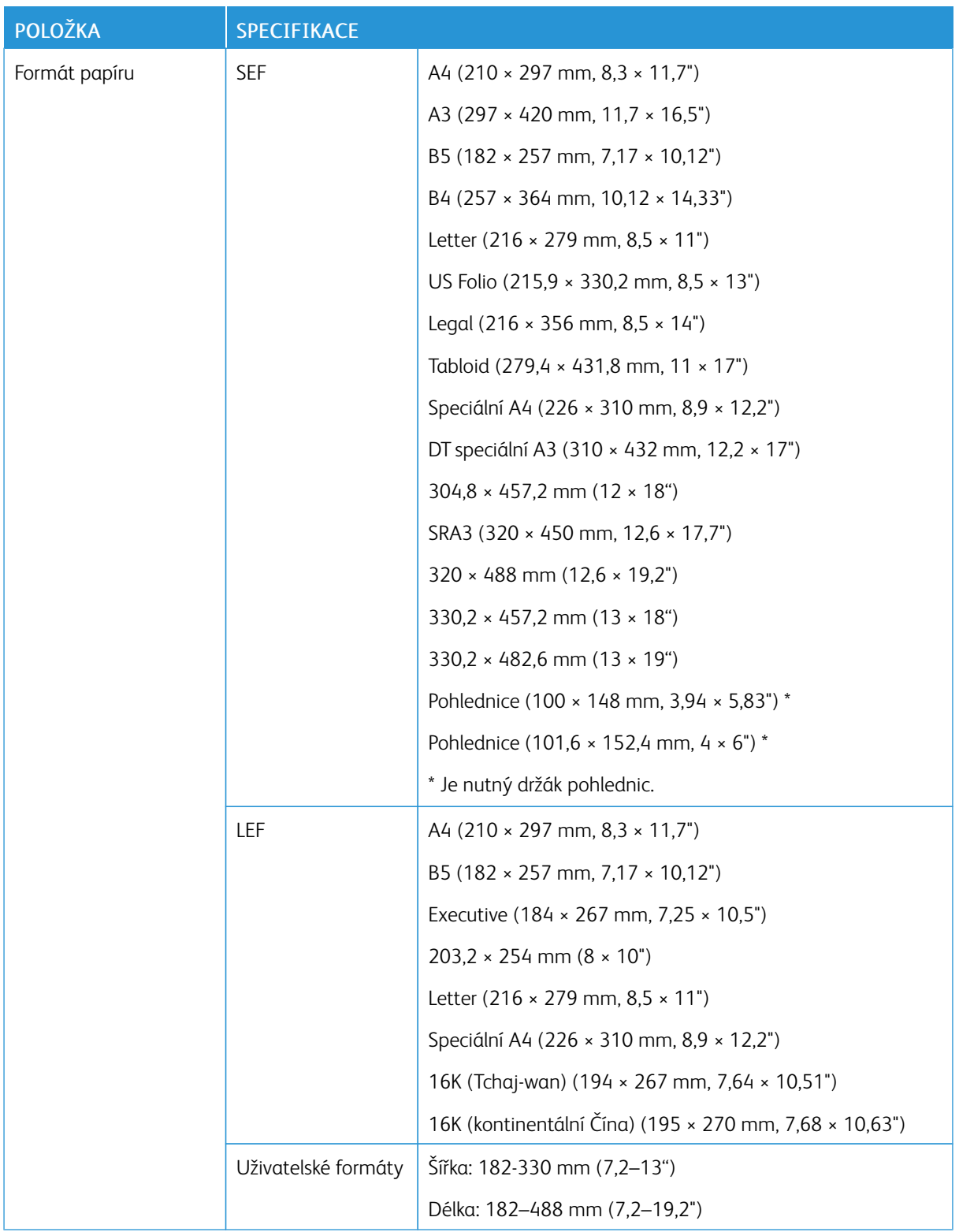

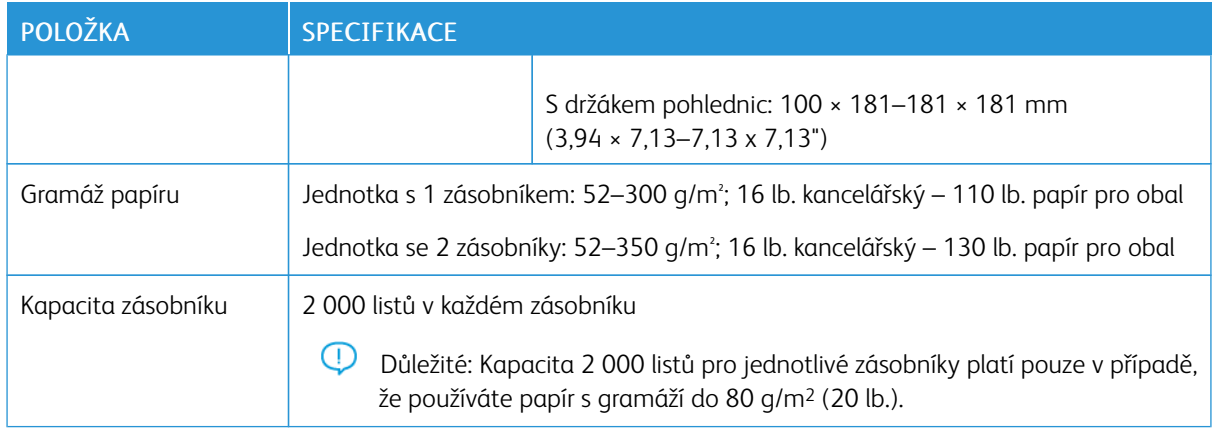

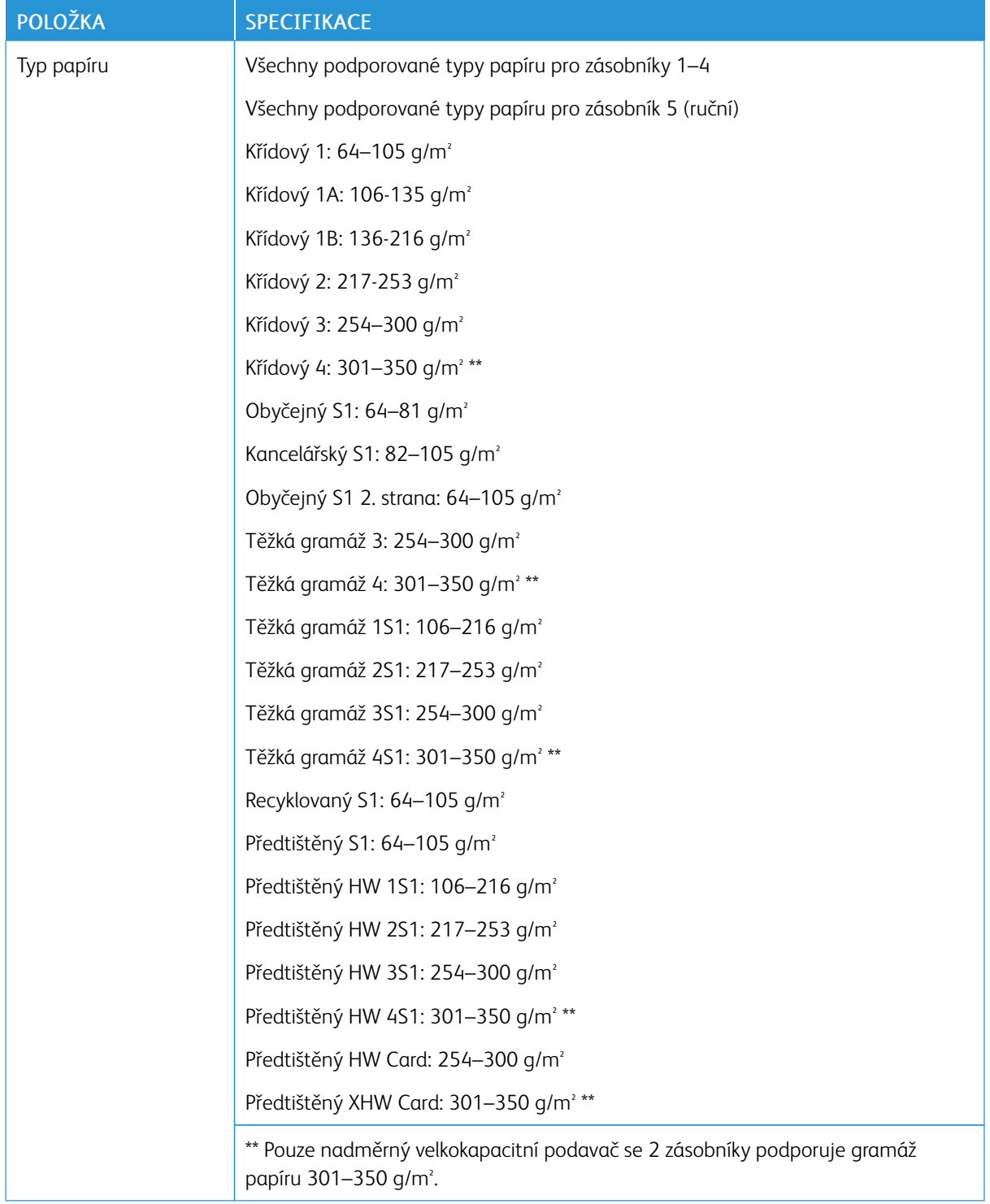

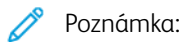

- Informace o typech a gramážích papíru pro zásobníky 1–4 naleznete v části [Podporované](#page-181-0) typy a [gramáže](#page-181-0) papíru.
- Informace o typech a gramážích papíru pro zásobník 5 (ruční) naleznete v části [Parametry](#page-301-0) [zásobníku](#page-301-0) 5 (ruční podavač).

# <span id="page-342-0"></span>Velkokapacitní vakuový podavač

### Tato příloha obsahuje:

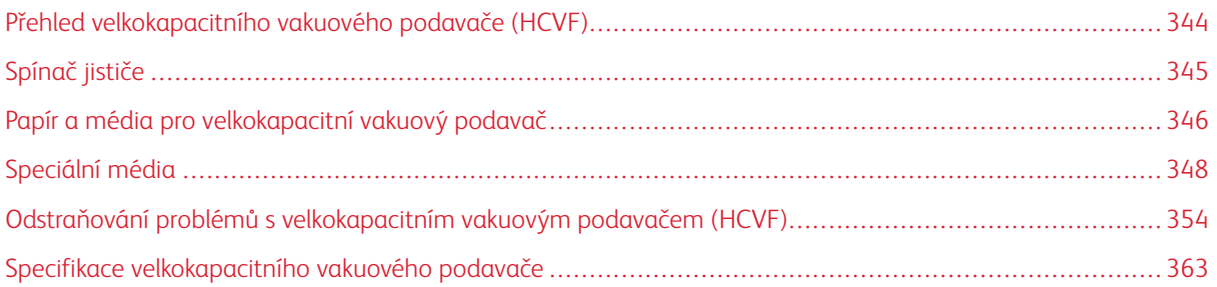

### <span id="page-343-0"></span>Přehled velkokapacitního vakuového podavače (HCVF)

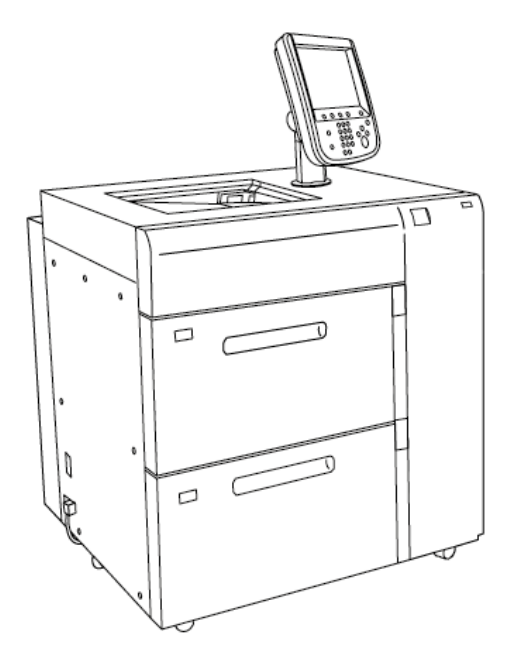

Pro velkokapacitní vakuový podavač platí následující informace:

- Když dojde k zaseknutí papíru, rozsvítí se indikátor chyb.
- Když je aktivní odpovídající zásobník, svítí horní aktivní indikátor úrovně papíru. Čtyři středové indikátory, 1 = 25 %, udávají množství zbývajícího papíru. Když všechny čtyři indikátory nesvítí, je zásobník prázdný a rozsvítí se indikátor Došel papír.
- V případě poruchového proudu nebo zkratu jistič automaticky odpojí přívod elektřiny do zařízení.
- Chcete-li odstranit zaseknutý papír, otevřete pravý boční kryt.

# <span id="page-344-0"></span>Spínač jističe

Za normálních provozních podmínek je spínač jističe v horní poloze. Před přemístěním podavače HCVF nebo při jeho dlouhodobé nečinnosti jistič vypněte. Chcete-li jistič vypnout, přesuňte spínač do dolní polohy.

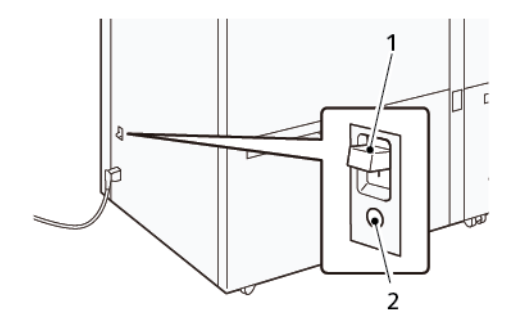

- 1. Spínač jističe 2. Tlačítko testu
	-

Poznámka: Při zjištění poruchy se automaticky odpojí napájení jističe. Za normálních provozních podmínek se jističů nedotýkejte.

### <span id="page-345-0"></span>Papír a média pro velkokapacitní vakuový podavač

Důležité:

- Vložení papíru nad rysku maximálního naplnění může způsobit zaseknutí papíru nebo poruchu zařízení.
- Umístěte vodítka správně tak, aby odpovídala velikosti papíru. Nesprávně umístěná vodítka mohou způsobit chybné podávání a zaseknutí papíru.
- Po opětovném připojení napájení během zvedání spodní desky zásobníku je možné, že se deska nebude nadále pohybovat nahoru. V takovém případě vytáhněte zásobník, ujistěte se, že se deska zcela spustí, a poté pomalu a pevně zasuňte zásobník do zařízení.

Poznámka: Při vkládání nebo podávání listů papíru vydává zásobník zvuk přiváděného vzduchu. Tento zvuk je způsoben funkcí pomocného větráku, nejedná se o abnormální zvuk.

### **VKLÁDÁNÍ PAPÍRU DO ZÁSOBNÍKŮ VELKOKAPACITNÍHO VAKUOVÉHO PODAVAČE (HCVF)**

- Důležité: Pokud je vloženo méně než 100 listů papíru, vodítka zásobníku vyvíjejí na papír příliš velký tlak, což způsobí pokřivení papíru. Pokřivený papír vede k zaseknutí papíru.
- 1. Vytáhněte zásobník směrem k sobě až na doraz.

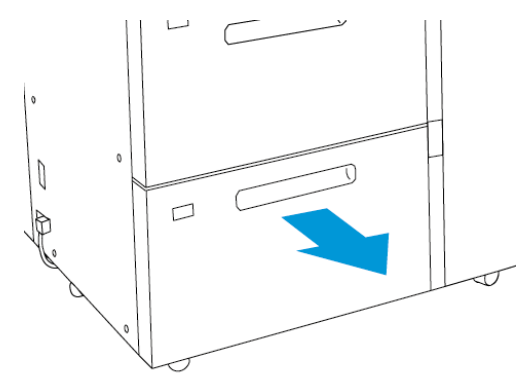

- 2. Vyjměte ze zásobníku veškerý zbývající papír.
- 3. Prohněte listy dopředu a dozadu, prolistujte je a potom na rovném povrchu zarovnejte okraje stohu. Oddělí se tak slepené listy a sníží se možnost zaseknutí papíru.

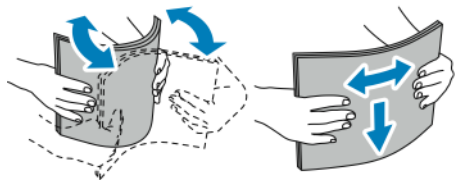

4. Vložte 100–500 listů papíru.

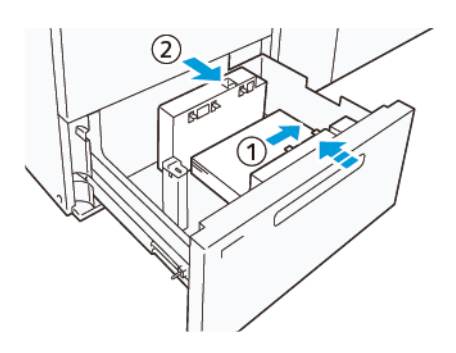

- a. Okraj papíru zarovnejte s pravým okrajem zásobníku (1). Papír lze vložit ve směru pro podávání delší stranou (PDS) neboli na výšku nebo pro podávání kratší stranou (SEF) neboli na šířku.
- b. Chcete-li upravit vodítka papíru, stiskněte uvolňovací páčku vodítka a opatrně vodítka posuňte tak, aby se zlehka dotýkala okrajů papíru v zásobníku (2).
- 5. Vložte do zásobníku zbývající listy a zarovnejte okraje papíru ve znázorněném směru (1). Chcete-li upravit vodítka papíru, stiskněte uvolňovací páčku vodítka a opatrně vodítka posuňte tak, aby se zlehka dotýkala okrajů papíru (2).

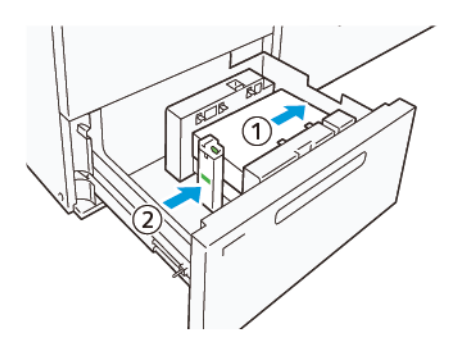

6. Zlehka zatlačte zásobník do tiskárny až na doraz.

### <span id="page-347-0"></span>Speciální média

### Děrovaný papír

Děrovaný papír vkládejte s otvory napravo při pohledu od přední strany velkokapacitního vakuového podavače (HCVF).

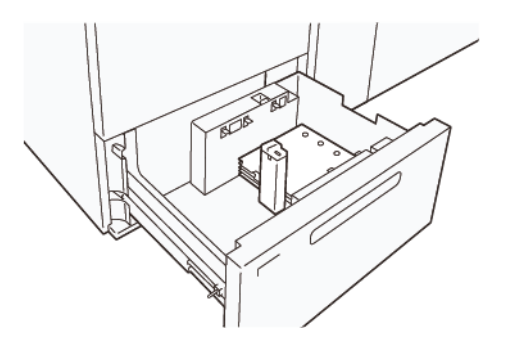

### Předem nařezané záložky

Předem nařezané záložky vkládejte záložkami nalevo při pohledu od přední strany podavače HCVF. Po vložení papíru nainstalujte příslušné vodítko záložek na koncové vodítko na kratším okraji papíru.

Poznámka: Ujistěte se, že záložky předem nařezaného papíru zapadají do zářezu vodítek záložek.

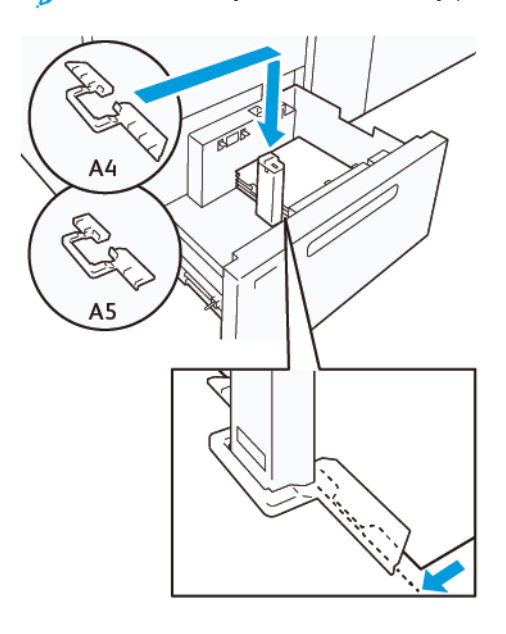

### **NASTAVENÍ POHLEDNIC**

Chcete-li vložit papír o velikosti 98–181,9 mm na výšku nebo menší, připojte k zásobníku velkokapacitního vakuového podavače (HCVF) sadu pro tisk na pohlednice. Sadu pro tisk na pohlednice lze použít pouze v zásobnících HCVF.

Následující postup popisuje, jak vkládat papír pomocí vodítek pohlednic.

1. Vytáhněte zásobník směrem k sobě až na doraz.

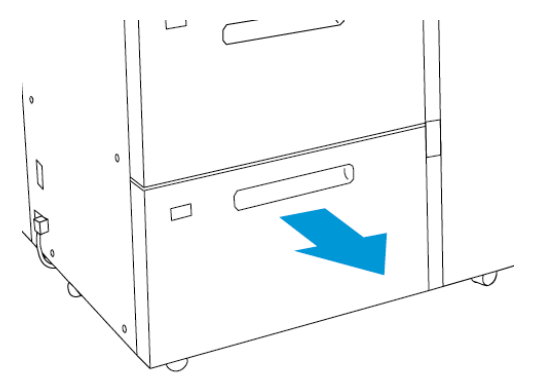

- 2. Vyjměte ze zásobníku veškerý zbývající papír.
- 3. Chcete-li nainstalovat sadu pro tisk na pohlednice, vyjměte vodítka pohlednic z jejich úložného prostoru.
- 4. Vyjměte lišty.
	- a. Sesuňte lišty (1).
	- b. Zvedněte stoh lišt a vyjměte je (2).

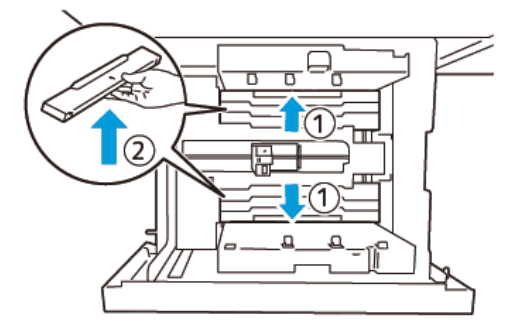

5. Vložte vodítko B do štěrbin na straně (1) a ve spodní části (2) zásobníku. Utažením šroubu zajistěte vodítko (3).

**(!) Upozornění:** Pokud šroub není zcela utažen, může se uvolnit a narazit na přepravní zařízení, což může vést k rozbití přepravního zařízení.

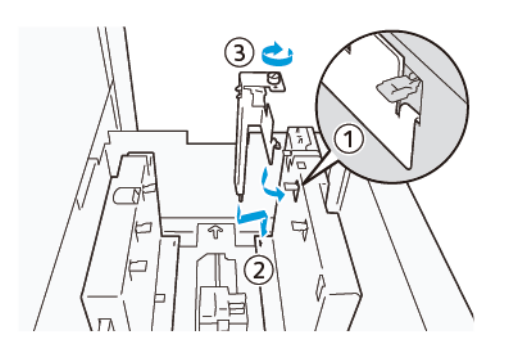

6. Vložte vodítko A do štěrbin na vnitřní straně (1) a na dně (2) zásobníku. Utažením šroubu zajistěte vodítko (3).

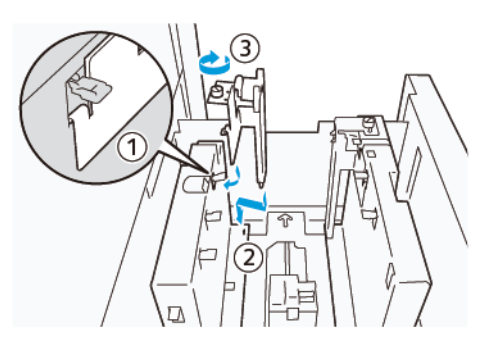

7. Vložte 100–500 listů papíru a zarovnejte okraje papíru ve znázorněném směru (1). U předtištěných médií vložte papír potištěnou stranou nahoru. Uchopte boční vodítka za úchop a poté je posuňte tak, aby se lehce dotýkala delších okrajů papíru (2).

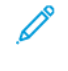

Poznámka: Ujistěte se, že papír vkládáte ve směru pro podávání kratší stranou (PKS). Pravá strana kratšího okraje pohlednice je předním okrajem (1).

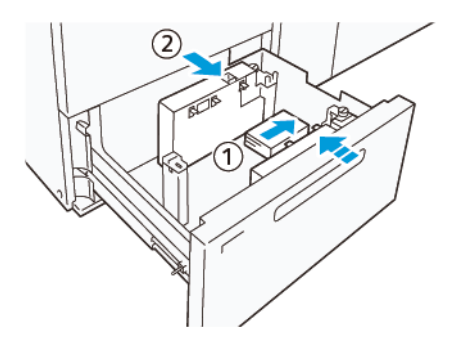

- 8. Vložte do zásobníku zbývající listy.
	- a. Zarovnejte okraje papíru ve znázorněném směru (1).
	- b. Posuňte koncové vodítko tak, aby se lehce dotýkalo kratších okrajů papíru (2). Upravte vodítka papíru stisknutím uvolňovací páčky vodítek a opatrným posouváním vodítek, dokud se nebudou lehce dotýkat okrajů papíru.

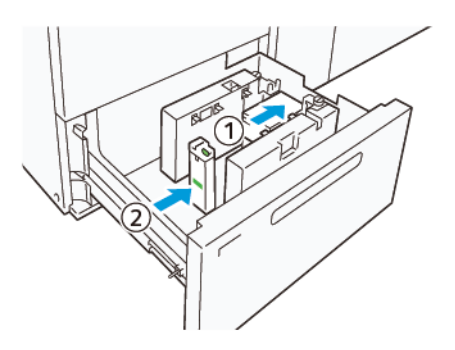

- 9. Zlehka zatlačte zásobník do tiskárny až na doraz.
- 10. Chcete-li vodítka pohlednic vyjmout a uložit, postupujte takto:
- a. Vyjměte ze zásobníku veškerý papír.
- b. Povolte šroub vodítka pohlednic.
- 11. Po vyjmutí vodítek pohlednic vložte lišty na původní místa a roztáhněte je.

Poznámka: Zavěste okraje lišt na zkosené držáky lišt na obou koncích nastavitelného bočního vodítka. Ujistěte se, že jsou pevně upevněny.

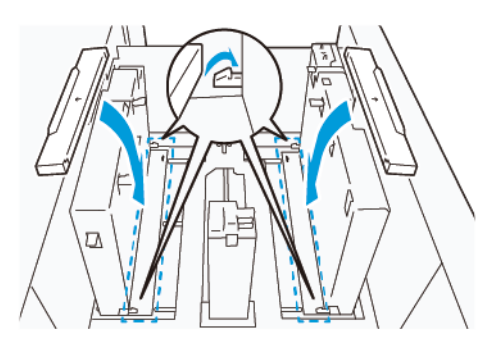

- 12. Uložte vodítka pohlednic v jejich úložném prostoru.
	- Poznámka: Zarovnejte trojúhelníkové značky tak, aby bylo možné lišty namontovat ve správné orientaci. Na následujícím obrázku není značka na vodítku na horním okraji papíru viditelná a značka na vodítku na spodním okraji papíru je zobrazena ve správném stavu.

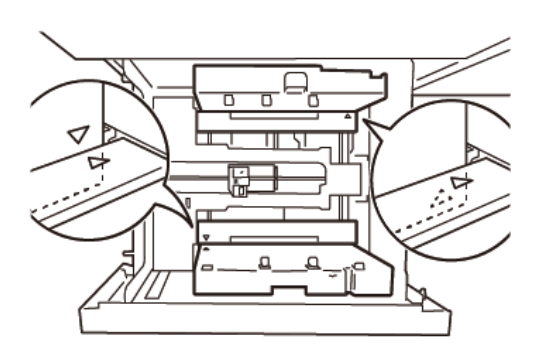

### **NASTAVENÍ OBÁLEK**

Před vložením obálek do zásobníku papíru si přečtěte a dodržujte následující pokyny pro obálky:

- Zvlněné nebo zkroucené okraje: Pokud mají některé obálky zvlněné nebo zkroucené okraje, vyměňte obálky nebo okraje vyrovnejte.
- Přilepené k sobě: V případě potřeby odstraňte lepidlo a zajistěte, aby se lepivé povrchy obálek nedotýkaly.
- Přesahující lepidlo: V případě potřeby lepidlo setřete.
- Přeložené nebo nerovné povrchy: Chcete-li vyrovnat horní povrch stohu obálek, postupujte takto:
	- 1. Položte 100 obálek na rovnou desku stolu.
	- 2. Zatlačte na vyšší stranu horního povrchu stohu obálek.
- 3. Pokud vyšší strana není vyrovnaná, snižte počet vložených obálek, dokud nebude vyrovnaná.
- 4. Zopakujte tento postup pro dalších 100 obálek. Pokud například připravujete 300 obálek, proveďte tento proces třikrát.
- Ujistěte se, že je horní plocha vložených obálek vyrovnaná. Výškový rozdíl mezi přední a zadní hranou obálky nesmí být větší než 1 cm s přední hranou obálky na spodní straně. Tento pokyn platí pouze v případě, že není použita sada pro tisk na velké obálky.

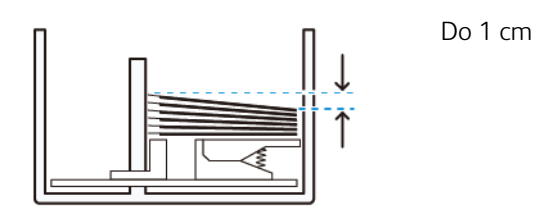

#### Informace o vkládání a orientaci

- Vkládaná strana: Obálky vkládejte tiskovou stranou nahoru.
- Směr vkládání s otevřenou chlopní: Obálku vložte tak, aby chlopeň směřovala doleva při pohledu od přední části zařízení.

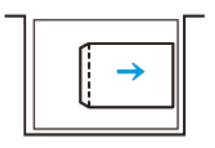

• Směr vkládání se zavřenou chlopní: Obálku vložte tak, aby chlopeň směřovala doprava při pohledu od přední části zařízení.

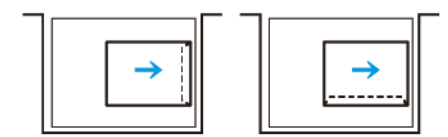

- Při vkládání samolepicích obálek složte chlopně.
- Pokud je gramáž každé obálky jiná, bude detekováno podání více listů.
- Pokud tištěný výstup neodpovídá očekávání z důvodu orientace obrazu nebo otevřených nebo zavřených chlopní, změňte orientaci obrazu na tiskovém serveru. Při změně orientace obrazu na tiskovém serveru neměňte směr vkládání papíru.

 $\bf{D}$ Upozornění: Pokud jsou obálky vloženy nad rysku maximálního naplnění nebo horní část stohu obálek není vyrovnaná, může dojít k poruše zařízení.

Pokud se zobrazí některý z následujících chybových kódů, snižte počet vložených obálek:

- Zásobník 6: 078–250
- Zásobník 7: 078–260

### Specifikace obálek

- Typ: Ofsetový
- Gramáž: Zadejte dvojnásobek skutečné gramáže. Pokud je například uvedeno 70 g/m2, zadejte gramáž 140  $q/m<sup>2</sup>$ .
- Formát:
	- Standardní formát: Tento formát použijte, pokud jsou chlopně obálek zavřené.
	- Uživatelský formát: Tento formát použijte, pokud jsou chlopně obálek otevřené.

Pokud je výstup zkroucený, je nutné vyrovnání. Pokud mají řezné plochy obálek otřepy, před vložením obálek do zásobníku je prohněte tam a zpět a prolistujte je.

### <span id="page-353-0"></span>Odstraňování problémů s velkokapacitním vakuovým podavačem (HCVF)

Vývojový diagram odstraňování problémů s podavačem HCVF pro tisk, který je popsán v následující části, najdete na stránce *Troubleshooting Feed Errors in the Xerox® High Capacity Vacuum Feeder* (Odstraňování problémů s chybným podáváním u velkokapacitního vakuového podavače) na webu [www.xerox.com](https://www.xerox.com). Na webu v části Technická podpora > Veškerá podpora a ovladače vyhledejte svůj produkt. Na webové stránce Dokumentace k vaší tiskárně najdete vývojový diagram řešení problémů s podavačem HCVF.

### **ODSTRAŇOVÁNÍ PROBLÉMŮ S CHYBNÝM PODÁVÁNÍM A PODÁVÁNÍM VÍCE LISTŮ VE VELKOKAPACITNÍM VAKUOVÉM PODAVAČI (HCVF)**

Pokud při používání volitelného velkokapacitního vakuového podavače (HCVF) dojde k chybnému podání nebo podání více listů, zkontrolujte, zda se na uživatelském rozhraní tiskárny nezobrazuje některý z následujících chybových kódů.

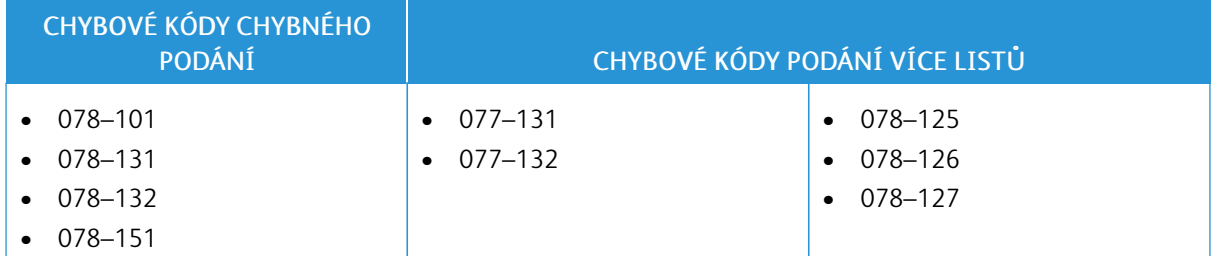

Chcete-li vyřešit chybné podávání nebo podávání více listů, upravte nastavení Hodnoty pomocného větráku na doporučenou hodnotu. Pokyny k úpravě nastavení Hodnoty pomocného větráku najdete v části [Úprava](#page-353-1) hodnot [pomocného](#page-353-1) větráku.

Pokyny k řešení problémů s chybným podáváním najdete v části [Odstraňování](#page-354-0) problémů s chybným podáváním v [podavači](#page-354-0) HCVF.

Pokyny k řešení problémů s podáváním více listů najdete v části [Odstraňování](#page-356-0) problémů s podáváním více listů v [podavači](#page-356-0) HCVF.

### <span id="page-353-1"></span>**Úprava hodnot pomocného větráku**

Nastavení Hodnoty pomocného větráku odpovídá konkrétní konfiguraci nastavení ventilátoru ve velkokapacitním vakuovém podavači (HCVF). Úprava nastavení Hodnoty pomocného větráku má za následek jinou konfiguraci nastavení ventilátoru.

Chcete-li optimalizovat nastavení ventilátoru v podavači HCVF, upravte nastavení Hodnoty pomocného větráku. Úpravy provádějte pouze podle doporučených pokynů pro odstraňování problémů.

Poznámka: Před úpravou nastavení Hodnoty pomocného větráku se ujistěte, že médium vložené do podavače HCVF splňuje *Pokyny pro papír a média* pro podavač HCVF.

Chcete-li upravit nastavení Hodnoty pomocného větráku, postupujte takto:

1. V uživatelském rozhraní tiskárny se přihlaste jako správce.

- 2. Vyberte položky Stav přístroje > Nástroje > Nastavení systému > Nastavení běžných služeb > Natavení zásobníků papíru.
- 3. V okně Nastavení zásobníků papíru vyberte položku Uživatelská nastavení papíru.
- 4. V okně Uživatelská nastavení papíru se zobrazí seznam profilů. Každý profil odpovídá sadě uživatelských nastavení. Proveďte jeden z následujících kroků:
	- Chcete-li použít stávající profil, vyberte pojmenovaný profil.
	- Chcete-li vytvořit nový profil, vyberte nepoužívaný profil a zadejte název profilu.
- 5. Vyberte možnost Změnit nastavení.
- 6. V okně Nastavení vyberte položky Upravit hodnoty pomocného větráku > Změnit nastavení.
- 7. V okně Upravit hodnoty pomocného větráku vyberte položku Uživatelská tabulka.
	- Poznámka: Uživatelská tabulka obsahuje sadu číselných nastavení. Každá číselná hodnota v uživatelské tabulce odpovídá konkrétní konfiguraci ventilátoru v podavači HCVF.
- 8. Chcete-li změnit nastavení Uživatelská tabulka, zadejte požadované číslo. Případně číslo vyberte pomocí šipek nahoru a dolů.
- 9. Stisknutím tlačítka Uložit uložte nastavení Uživatelská tabulka.
- 10. Stisknutím tlačítka Uložit uložte profil.
- 11. Stisknutím tlačítka Zavřít zavřete okno Uživatelská nastavení papíru.
- 12. Stisknutím tlačítka Zavřít zavřete okno Nastavení zásobníků papíru.

#### <span id="page-354-0"></span>**Odstraňování problémů s chybným podáváním v podavači HCVF**

Při použití volitelného velkokapacitního vakuového podavače (HCVF) udávají následující chybové kódy stav chybného podání: 078–101, 078–131, 078–132, 078–151.

Informace o chybových kódech týkajících se podávání více listů najdete v části [Odstraňování](#page-356-0) problémů s [podáváním](#page-356-0) více listů v podavači HCVF.

Chcete-li vyřešit chybné podávání, postupujte podle kroků v příslušné části.

Chybné [podávání](#page-355-0) při použití papíru gramáže 177 g/m² nebo vyšší

<span id="page-355-0"></span>Při použití papíru gramáže 177 g/m<sup>2</sup> nebo vyšší může dojít k problémům s chybným podáváním.

- 1. Proveďte následující úpravy:
	- a. Změňte nastavení Uživatelská tabulka na 5. Uložte nastavení.
	- b. Vytiskněte zkušební výtisk. Pokud nedojde k chybnému podání, problém je vyřešen.
	- c. Zvyšte hodnotu Uživatelská tabulka o jedno nastavení. Uložte nastavení.
	- d. Vytiskněte zkušební výtisk. Pokud nedojde k chybnému podání, problém je vyřešen.
	- e. Pokud chybné podávání pokračuje, opakujte kroky 1c a 1d, dokud nastavení Uživatelská tabulka nedosáhne hodnoty 8.
- 2. Pokud se problém nevyřeší, obraťte se na zástupce společnosti Xerox.

Chybné [podávání](#page-355-1) při použití papíru gramáže nižší než 177 g/m² a tisku pěti nebo méně listů

<span id="page-355-1"></span>Při použití papíru gramáže nižší než 177 g/m<sup>2</sup> a tisku pěti nebo méně listů může dojít k problémům s chybným podáváním.

Proveďte následující úpravy:

- 1. Změňte nastavení Uživatelská tabulka na 32. Uložte nastavení.
- 2. Vytiskněte zkušební výtisk. Pokud nedojde k chybnému podání, problém je vyřešen.
- 3. Pokud znovu dojde k chybnému podání, změňte nastavení Uživatelská tabulka na 33. Uložte nastavení.
- 4. Vytiskněte další zkušební výtisk. Pokud se problém nevyřeší, obraťte se na zástupce společnosti Xerox.

Chybné [podávání](#page-356-1) při použití papíru gramáže nižší než 177 g/m² a tisku více než pěti listů

<span id="page-356-1"></span>Při použití papíru gramáže nižší než 177 g/m<sup>2</sup> a tisku více než pěti listů může dojít k problémům s chybným podáváním.

- 1. Proveďte následující úpravy:
	- a. Změňte nastavení Uživatelská tabulka na 5. Uložte nastavení.
	- b. Vytiskněte zkušební výtisk. Pokud nedojde k chybnému podání, problém je vyřešen.
	- c. Zvyšte hodnotu Uživatelská tabulka o jedno nastavení. Uložte nastavení.
	- d. Vytiskněte zkušební výtisk. Pokud nedojde k chybnému podání, problém je vyřešen.
	- e. Pokud chybné podávání pokračuje, opakujte kroky 1c a 1d, dokud nastavení Uživatelská tabulka nedosáhne hodnoty 8.
- 2. Pokud znovu dojde k chybnému podání, změňte nastavení Uživatelská tabulka na 32. Uložte nastavení.
- 3. Vytiskněte zkušební výtisk. Pokud nedojde k chybnému podání, problém je vyřešen.
- 4. Pokud znovu dojde k chybnému podání, změňte nastavení Uživatelská tabulka na 33. Uložte nastavení.
- 5. Vytiskněte další zkušební výtisk. Pokud se problém nevyřeší, obraťte se na zástupce společnosti Xerox.

#### <span id="page-356-0"></span>**Odstraňování problémů s podáváním více listů v podavači HCVF**

Při použití volitelného velkokapacitního vakuového podavače (HCVF) udávají následující chybové kódy stav podávání více listů:

- 077–131, 077–132.
- 078–125, 078–126, 078–127.

Informace o chybových kódech týkajících se chybného podávání najdete v části [Odstraňování](#page-354-0) problémů s chybným [podáváním](#page-354-0) v podavači HCVF.

Chcete-li vyřešit podávání více listů, postupujte podle kroků v příslušné části.

Podávání více listů při použití [křídového](#page-357-0) papíru gramáže 177 g/m² nebo vyšší

#### <span id="page-357-0"></span>Úroveň [vlhkosti](#page-357-1) 50 % nebo vyšší

<span id="page-357-1"></span>Při použití křídového papíru gramáže 177 g/m<sup>2</sup> nebo vyšší při úrovni vlhkosti 50 % nebo vyšší může dojít k problémům s podáváním více listů.

Proveďte následující úpravy:

- 1. Pokud je papír potažený pouze na jedné straně, přejděte na krok 3.
- 2. Pokud je papír potažený na obou stranách, postupujte takto:
	- a. Změňte nastavení Uživatelská tabulka na 5. Uložte nastavení.
	- b. Vytiskněte zkušební výtisk. Pokud nedojde k podání více listů, problém je vyřešen.
	- c. Zvyšte hodnotu Uživatelská tabulka o jedno nastavení. Uložte nastavení.
	- d. Vytiskněte zkušební výtisk. Pokud nedojde k podání více listů, problém je vyřešen.
	- e. Pokud podávání více listů pokračuje, opakujte kroky 2c a 2d, dokud nastavení Uživatelská tabulka nedosáhne hodnoty 8.
- 3. Pokud používáte papír potažený pouze na jedné straně nebo pokud podávání více listů pokračuje, postupujte takto:
	- a. Změňte nastavení Uživatelská tabulka na 9. Uložte nastavení.
	- b. Vytiskněte zkušební výtisk. Pokud nedojde k podání více listů, problém je vyřešen.
	- c. Zvyšte hodnotu Uživatelská tabulka o jedno nastavení. Uložte nastavení.
	- d. Vytiskněte zkušební výtisk. Pokud nedojde k podání více listů, problém je vyřešen.
	- e. Pokud podávání více listů pokračuje, opakujte kroky 3c a 3d, dokud nastavení Uživatelská tabulka nedosáhne hodnoty 12.
- 4. Pokud se problém nevyřeší, obraťte se na zástupce společnosti Xerox.

#### Úroveň [vlhkosti](#page-358-0) pod 50 %

<span id="page-358-0"></span>Při použití křídového papíru gramáže 177 g/m<sup>2</sup> nebo vyšší při úrovni vlhkosti pod 50 % může dojít k problémům s podáváním více listů.

- 1. Proveďte následující úpravy:
	- a. Změňte nastavení Uživatelská tabulka na 9. Uložte nastavení.
	- b. Vytiskněte zkušební výtisk. Pokud nedojde k podání více listů, problém je vyřešen.
	- c. Zvyšte hodnotu Uživatelská tabulka o jedno nastavení. Uložte nastavení.
	- d. Vytiskněte zkušební výtisk. Pokud nedojde k podání více listů, problém je vyřešen.
	- e. Pokud podávání více listů pokračuje, opakujte kroky 1c a 1d, dokud nastavení Uživatelská tabulka nedosáhne hodnoty 12.
- 2. Pokud podávání více listů pokračuje, postupujte takto:
	- a. Změňte nastavení Uživatelská tabulka na 35. Uložte nastavení.
	- b. Vytiskněte zkušební výtisk. Pokud nedojde k podání více listů, problém je vyřešen.
	- c. Zvyšte hodnotu Uživatelská tabulka o jedno nastavení. Uložte nastavení.
	- d. Vytiskněte zkušební výtisk. Pokud nedojde k podání více listů, problém je vyřešen.
	- e. Pokud podávání více listů pokračuje, opakujte kroky 2c a 2d, dokud nastavení Uživatelská tabulka nedosáhne hodnoty 38.
- 3. Pokud se problém nevyřeší, obraťte se na zástupce společnosti Xerox.

#### Podávání více listů při použití [ofsetového](#page-359-0) papíru gramáže 177 g/m² nebo vyšší

<span id="page-359-0"></span>Při použití ofsetového papíru gramáže 177 g/m<sup>2</sup> nebo vyšší může dojít k problémům s podáváním více listů.

- 1. Proveďte následující úpravy:
	- a. Změňte nastavení Uživatelská tabulka na 9. Uložte nastavení.
	- b. Vytiskněte zkušební výtisk. Pokud nedojde k podání více listů, problém je vyřešen.
	- c. Zvyšte hodnotu Uživatelská tabulka o jedno nastavení. Uložte nastavení.
	- d. Vytiskněte zkušební výtisk. Pokud nedojde k podání více listů, problém je vyřešen.
	- e. Pokud podávání více listů pokračuje, opakujte kroky 1c a 1d, dokud nastavení Uživatelská tabulka nedosáhne hodnoty 12.
- 2. Pokud se problém nevyřeší, obraťte se na zástupce společnosti Xerox.
[Podávání](#page-360-0) více listů při použití papíru gramáže nižší než 177 g/m²

#### <span id="page-360-0"></span>Úroveň [vlhkosti](#page-360-1) 50 % nebo vyšší

<span id="page-360-1"></span>Při použití papíru gramáže nižší než 177 g/m<sup>2</sup> při úrovni vlhkosti 50 % nebo vyšší může dojít k problémům s podáváním více listů.

- 1. Proveďte následující úpravy:
	- a. Změňte nastavení Uživatelská tabulka na 9. Uložte nastavení.
	- b. Vytiskněte zkušební výtisk. Pokud nedojde k podání více listů, problém je vyřešen.
	- c. Zvyšte hodnotu Uživatelská tabulka o jedno nastavení. Uložte nastavení.
	- d. Vytiskněte zkušební výtisk. Pokud nedojde k podání více listů, problém je vyřešen.
	- e. Pokud podávání více listů pokračuje, opakujte kroky 1c a 1d, dokud nastavení Uživatelská tabulka nedosáhne hodnoty 12.
- 2. Pokud podávání více listů pokračuje, postupujte takto:
	- a. Změňte nastavení Uživatelská tabulka na 5. Uložte nastavení.
	- b. Vytiskněte zkušební výtisk. Pokud nedojde k podání více listů, problém je vyřešen.
	- c. Zvyšte hodnotu Uživatelská tabulka o jedno nastavení. Uložte nastavení.
	- d. Vytiskněte zkušební výtisk. Pokud nedojde k podání více listů, problém je vyřešen.
	- e. Pokud podávání více listů pokračuje, opakujte kroky 2c a 2d, dokud nastavení Uživatelská tabulka nedosáhne hodnoty 8.
- 3. Pokud znovu dojde k podání více listů, změňte nastavení Uživatelská tabulka na 32. Uložte nastavení.
- 4. Vytiskněte zkušební výtisk. Pokud nedojde k podání více listů, problém je vyřešen.
- 5. Pokud znovu dojde k podání více listů, změňte nastavení Uživatelská tabulka na 33. Uložte nastavení.
- 6. Vytiskněte další zkušební výtisk. Pokud se problém nevyřeší, obraťte se na zástupce společnosti Xerox.

#### Úroveň [vlhkosti](#page-361-0) pod 50 %

<span id="page-361-0"></span>Při použití papíru gramáže nižší než 177 g/m<sup>2</sup> při úrovni vlhkosti nižší než 50 % může dojít k problémům s podáváním více listů.

- 1. Proveďte následující úpravy:
	- a. Změňte nastavení Uživatelská tabulka na 5.
	- b. Vytiskněte zkušební výtisk. Pokud nedojde k podání více listů, problém je vyřešen.
	- c. Zvyšte hodnotu Uživatelská tabulka o jedno nastavení. Uložte nastavení.
	- d. Vytiskněte zkušební výtisk. Pokud nedojde k podání více listů, problém je vyřešen.
	- e. Pokud podávání více listů pokračuje, opakujte kroky 1c a 1d, dokud nastavení Uživatelská tabulka nedosáhne hodnoty 8.
- 2. Pokud znovu dojde k podání více listů, změňte nastavení Uživatelská tabulka na 32. Uložte nastavení.
- 3. Vytiskněte zkušební výtisk. Pokud nedojde k podání více listů, problém je vyřešen.
- 4. Pokud znovu dojde k podání více listů, změňte nastavení Uživatelská tabulka na 33. Uložte nastavení.
- 5. Vytiskněte zkušební výtisk. Pokud nedojde k podání více listů, problém je vyřešen.
- 6. Pokud podávání více listů pokračuje, postupujte takto:
	- a. Změňte nastavení Uživatelská tabulka na 9. Uložte nastavení.
	- b. Vytiskněte zkušební výtisk. Pokud nedojde k podání více listů, problém je vyřešen.
	- c. Zvyšte hodnotu Uživatelská tabulka o jedno nastavení. Uložte nastavení.
	- d. Vytiskněte zkušební výtisk. Pokud nedojde k podání více listů, problém je vyřešen.
	- e. Pokud podávání více listů pokračuje, opakujte kroky 6c a 6d, dokud nastavení Uživatelská tabulka nedosáhne hodnoty 12.
- 7. Pokud se problém nevyřeší, obraťte se na zástupce společnosti Xerox.

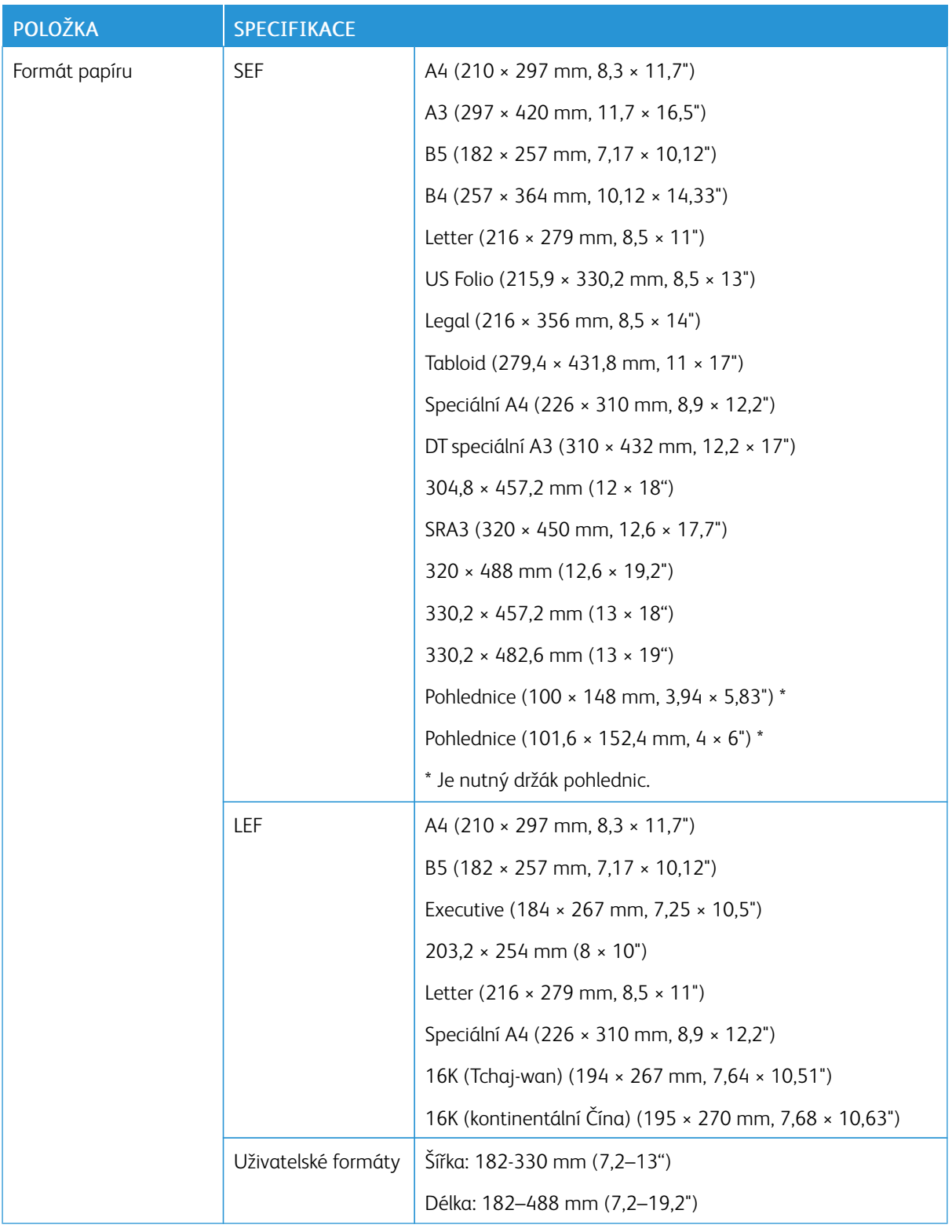

## Specifikace velkokapacitního vakuového podavače

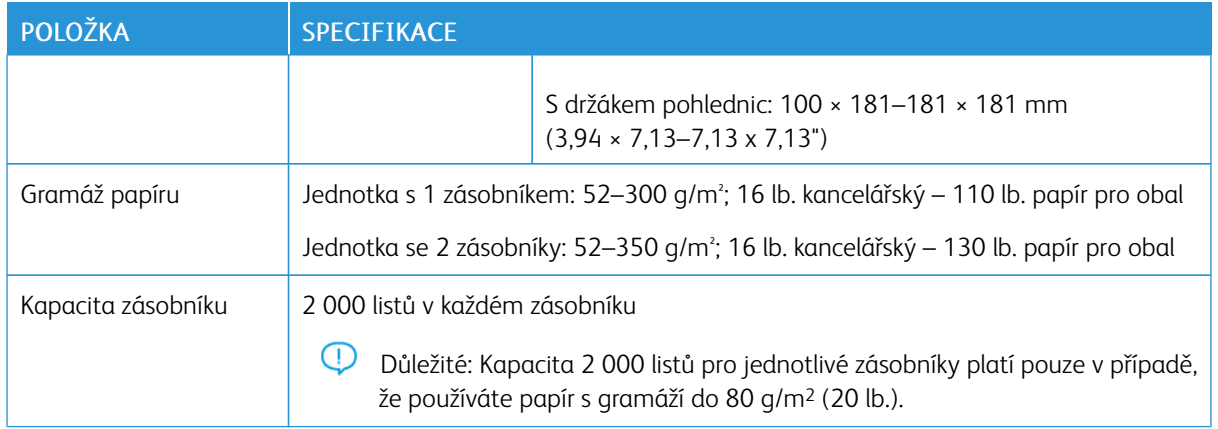

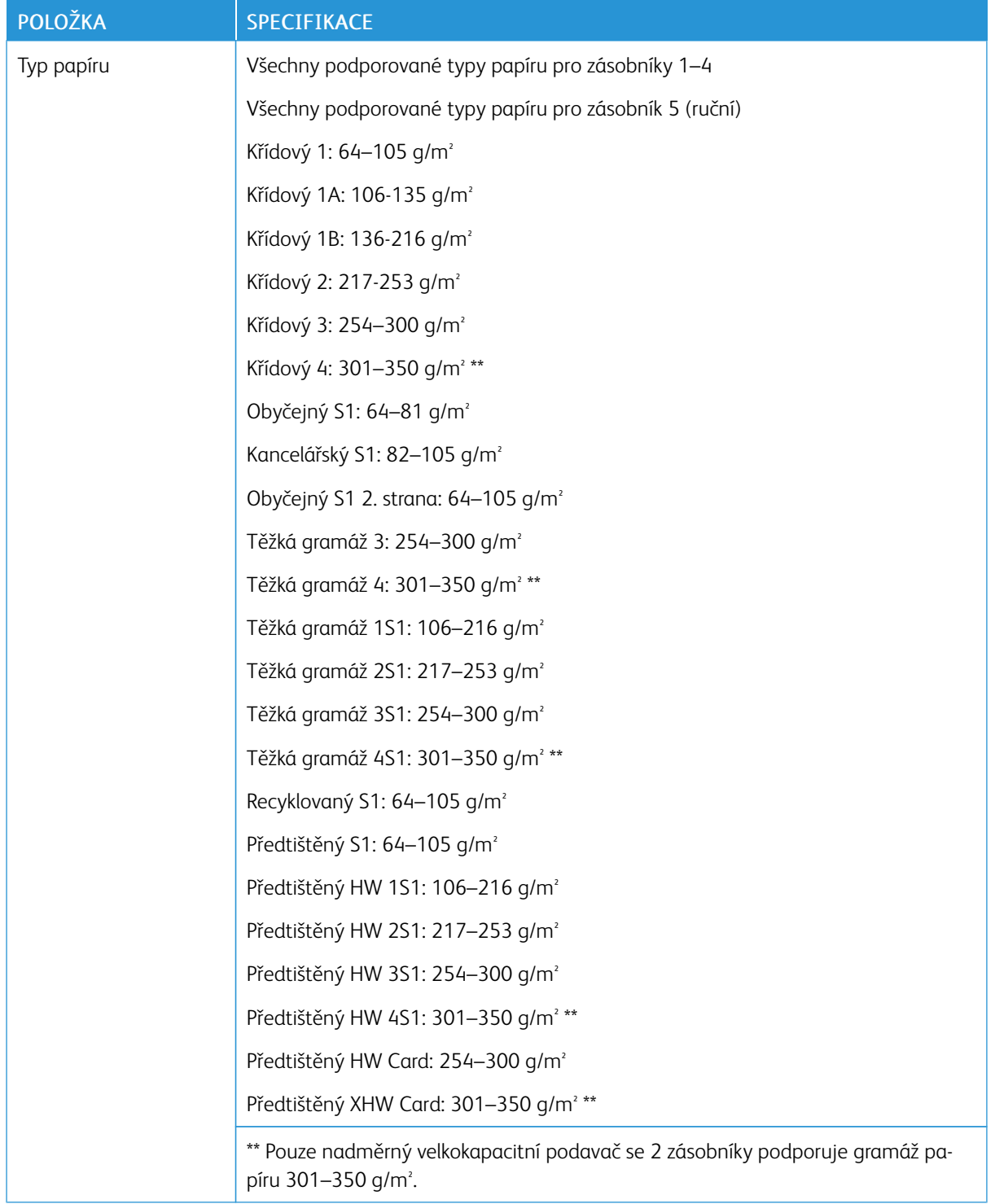

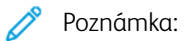

- Informace o typech a gramážích papíru pro zásobníky 1–4 najdete v části [Podporované](#page-181-0) typy a [gramáže](#page-181-0) papíru.
- Informace o typech a gramážích papíru pro zásobník 5 (ruční podavač) najdete v části [Parametry](#page-301-0) [zásobníku](#page-301-0) 5 (ruční podavač).

#### Kapacita zásobníků velkokapacitního vakuového podavače

- Zásobník 5, ruční podavač: 250 listů
- Zásobníky HCVF 6 a 7: 2100 listů v každém zásobníku

Poznámka: Hodnoty vycházejí z papíru 90 g/m2.

## <span id="page-366-0"></span>Vložené moduly vyrovnávače

## Tato příloha obsahuje:

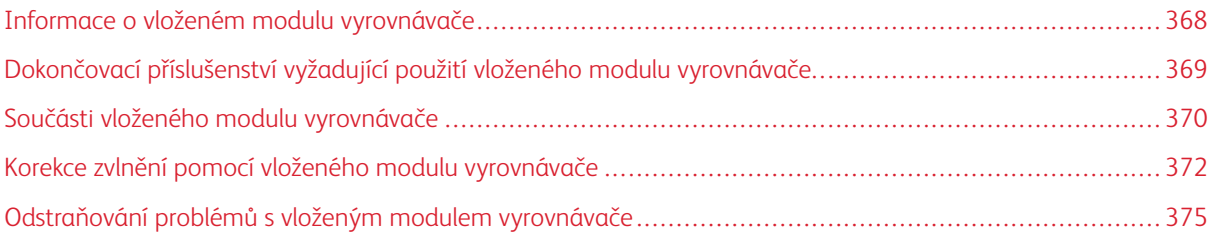

## <span id="page-367-0"></span>Informace o vloženém modulu vyrovnávače

S tiskárnou je možné použít vložený modul vyrovnávače (IDM).

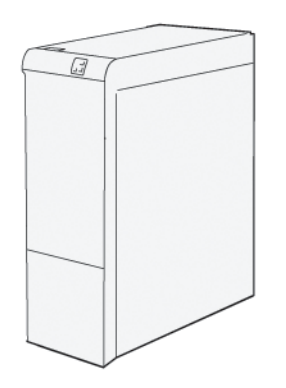

Vložený modul vyrovnávače poskytuje následující funkce:

- komunikace mezi tiskárnou a připojeným dokončovacím zařízením,
- zarovnání dráhy papíru mezi tiskárnou a připojeným dokončovacím zařízením,
- chlazení a vyrovnávání papíru vystupujícího z tiskárny.

## <span id="page-368-0"></span>Dokončovací příslušenství vyžadující použití vloženého modulu vyrovnávače

Následující dokončovací příslušenství vyžadují vložený modul vyrovnávače:

- GBC® AdvancedPunch® Pro
- Velkokapacitní stohovač

## <span id="page-369-0"></span>Součásti vloženého modulu vyrovnávače

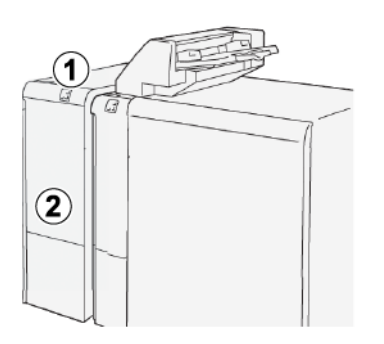

- 
- 1. Panel s indikátory zaseknutí papíru a chyb 2. Přední kryt vloženého modulu vyrovnávače

# $\begin{array}{c} \begin{array}{c} \frac{1}{2} \\ \frac{1}{2} \\ \frac{1}{2$ 6 9Л, с Ø  $\sqrt{ }$

**OVLÁDACÍ PANEL VLOŽENÉHO MODULU VYROVNÁVAČE**

- 1. Indikátor zaseknutí papíru a chyb
- 2. Indikátory zvlnění nahoru a dolů
- 3. Tlačítko zvlnění nahoru ruční korekce
- 4. Tlačítko zvlnění dolů ruční korekce
- 5. Tlačítko a indikátor automatického zvlnění

### <span id="page-371-0"></span>Korekce zvlnění pomocí vloženého modulu vyrovnávače

ଜ Tip: Korekce zvlnění má za účel upravit zvlnění papíru vycházejícího z tiskárny dříve, než papír dosáhne následně připojeného dokončovacího zařízení. Funkci korekce zvlnění vloženého modulu vyrovnávače (IDM) můžete použít, když tiskárna tiskne.

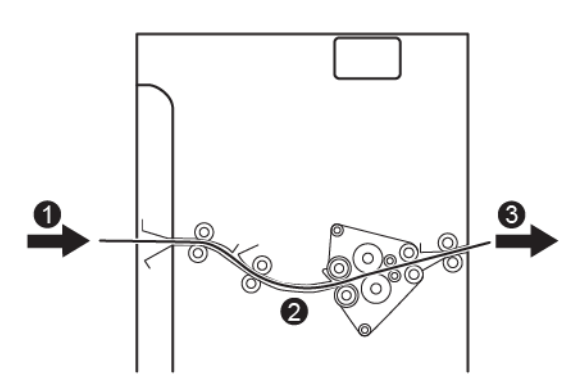

- 1. Potisknutá média z tiskárny
- 2. Dráha papíru ve vloženém modulu vyrovnávače
- 3. Vytištěná média z vloženého modulu vyrovnávače do připojeného dokončovacího zařízení.

Když média vstupují do modulu, směřují do vyrovnávače, jenž provede korekci zvlnění. Vyrovnávač má vyrovnávací válec, jenž na médium vyvíjí tlak podle následujících parametrů:

- Výchozí nastavení systému: Automatické nastavení je zapnuto.
- Na ovládacím panelu IDM byla provedena ruční volba.

Chcete-li rychle upravit zvlnění média v tiskovém výstupu, použijte ruční tlačítka pro zvlnění nahoru či zvlnění dolů. Pokud po použití těchto tlačítek obsahuje výstup příliš velké zvlnění, podívejte se do [Režimy](#page-371-1) a funkce korekce zvlnění ve vloženém modulu [vyrovnávače](#page-371-1), kde naleznete další informace k nastavení.

Po výstupu z vyrovnávače se vytištěná média ochladí a přecházejí z vloženého modulu vyrovnávače do dalšího zařazeného dokončovacího zařízení, které je k tiskárně připojeno.

#### <span id="page-371-1"></span>**REŽIMY A FUNKCE KOREKCE ZVLNĚNÍ VE VLOŽENÉM MODULU VYROVNÁVAČE**

Poznámka: Když na vloženém modulu vyrovnávače (IDM) vyberete režim korekce zvlnění, použije se nový režim na další list papíru vložený do modulu IDM.

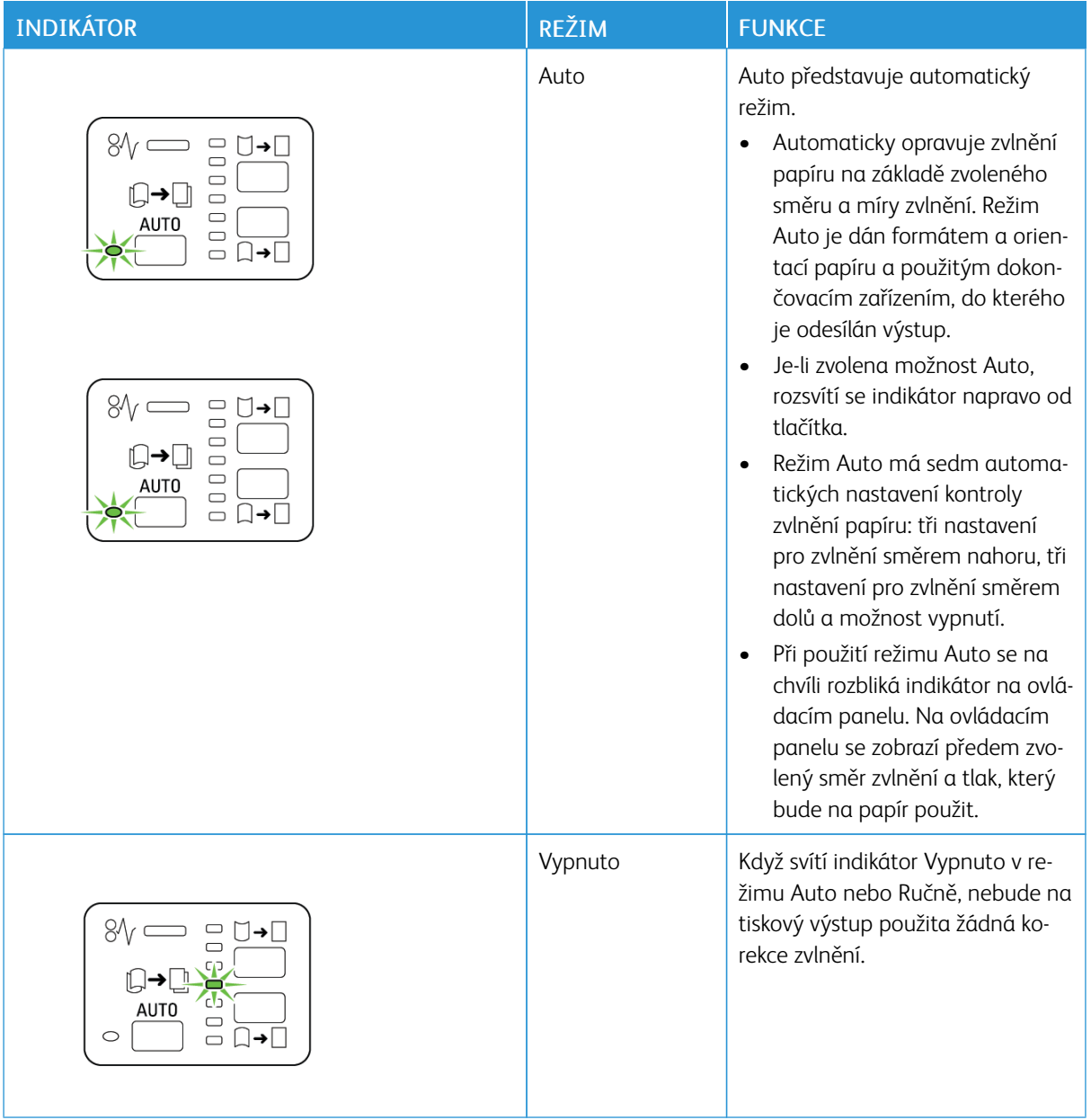

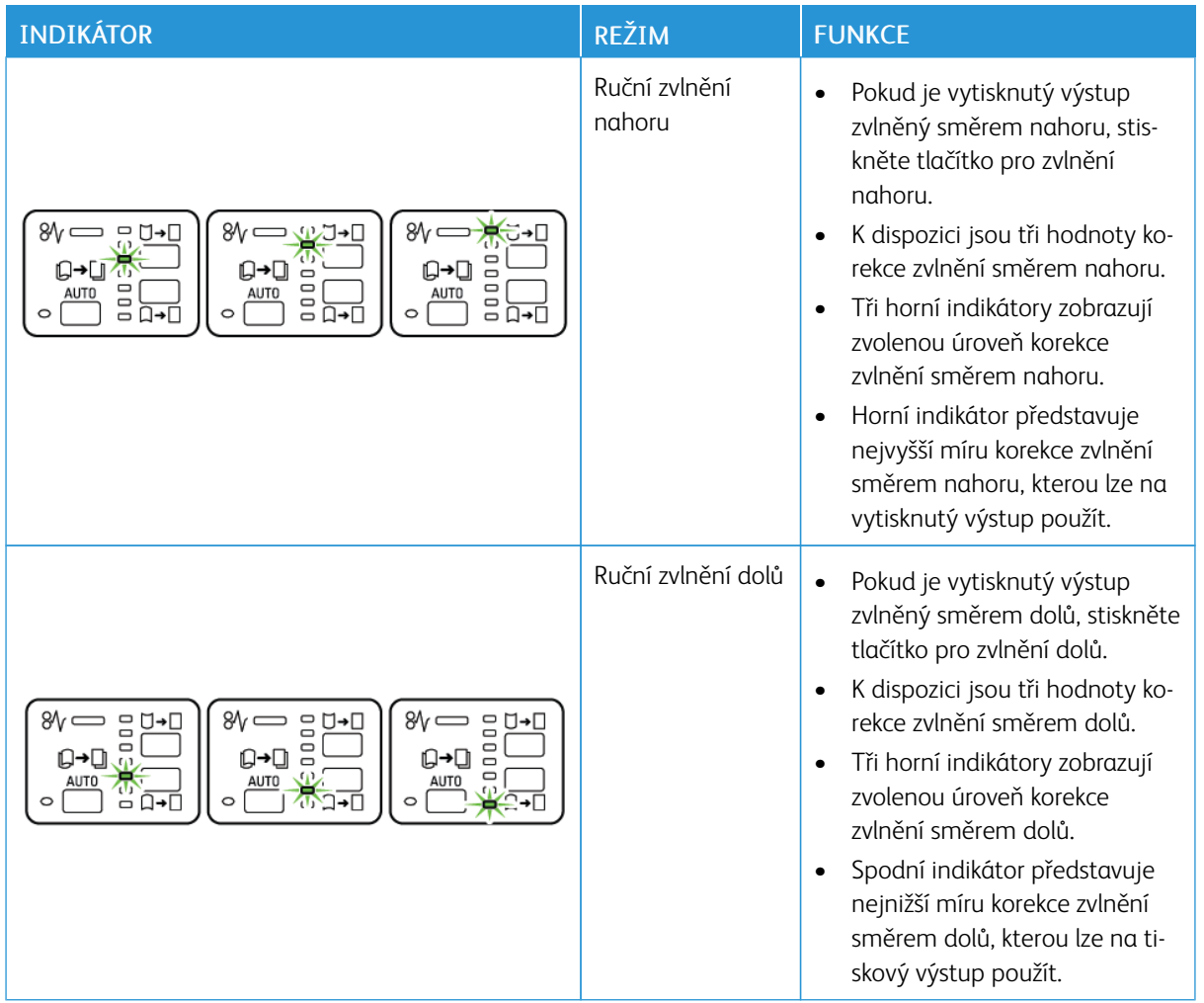

Stisknutí tlačítka pro zvlnění směrem nahoru mění úrovně korekce zvlnění následujícím způsobem:

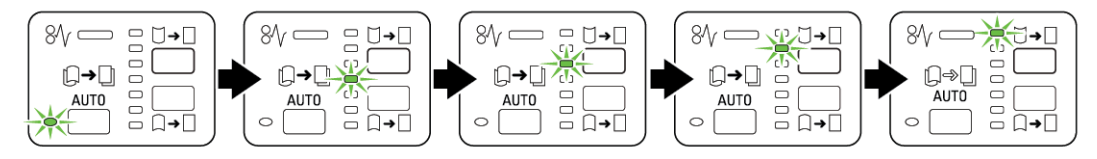

Stisknutí tlačítka pro zvlnění směrem dolů mění úrovně korekce zvlnění následujícím způsobem:

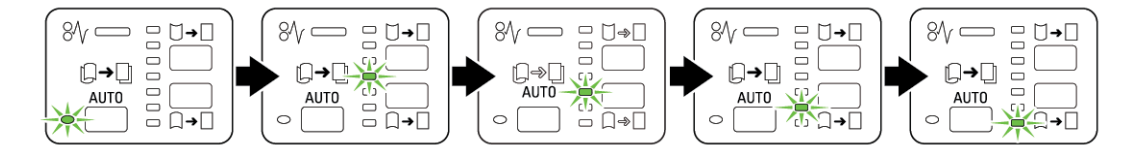

## <span id="page-374-0"></span>Odstraňování problémů s vloženým modulem vyrovnávače

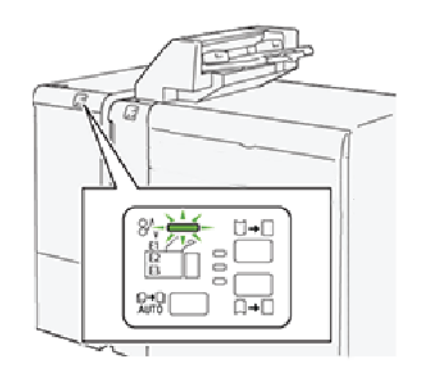

### **ZASEKNUTÍ PAPÍRU VE VLOŽENÉM MODULU VYROVNÁVAČE**

Následující hlášení se zobrazí, když dojde k chybám jako zaseknutí papíru, otevřená dvířka či kryty nebo závada tiskárny:

- Tiskárna přestane tisknout a na dotykové obrazovce se zobrazí chybové hlášení.
- Hlášení obsahuje obrázek, který znázorňuje umístění chyby, a pokyny k provedení opravy.
- K zaseknutí papíru může dojít v různých částech tiskárny i ve volitelných zařízeních, která jsou k tiskárně připojena. Pokud dojde k vícenásobnému zaseknutí, změní se obrázek tak, aby znázorňoval více míst vyžadujících opravu.
- Dojde-li k závadě ve volitelném zařízení, rozsvítí se indikátor stavu na ovládacím panelu zařízení a ukazuje místo, kde došlo k závadě.

Při odstraňování zaseknutého papíru vždy postupujte podle následujících informací:

- Při odstraňování zaseknutého papíru tiskárnu nevypínejte.
- Zaseknutý papír lze odstranit, i když je tiskárna stále zapnutá. Když tiskárnu vypnete, všechny informace uložené v paměti systému se vymažou.
- Před obnovením tisku odstraňte veškerý zaseknutý papír.
- Nedotýkejte se součástí uvnitř tiskárny. Kontakt se součástmi může to způsobit chyby tisku.
- Před pokračováním tiskových úloh je třeba odstranit veškerý zaseknutý papír.
- Zlehka papír vyjměte a dbejte na to, aby se neroztrhl. Pokud dojde k roztrhnutí papíru, je nutné odstranit všechny útržky.
- Po odstranění veškerého zaseknutého papíru zavřete všechna dvířka a kryty. Pokud dvířka či kryty zůstanou otevřené, tiskárna nebude moci tisknout.
- Po odstranění zaseknutého papíru se tisk automaticky obnoví ze stavu před zaseknutím papíru.
- Pokud neodstraníte veškerý zaseknutý papír, bude se na dotykové obrazovce tiskárny nadále zobrazovat chybové hlášení. Chcete-li odstranit veškerý zbývající zaseknutý papír, postupujte podle pokynů a informací v hlášení na dotykové obrazovce tiskárny.

#### **Odstranění zaseknutého papíru z vloženého modulu vyrovnávače**

1. Otevřete přední kryt vloženého modulu vyrovnávače Module (IDM).

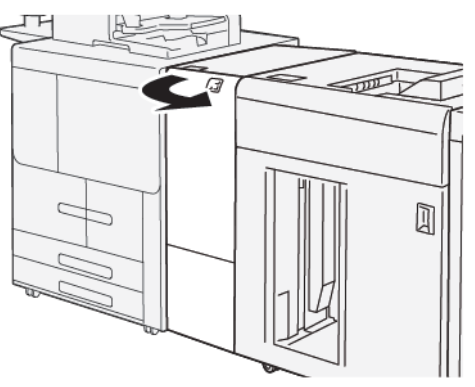

2. Odstraňte zaseknutý papír:

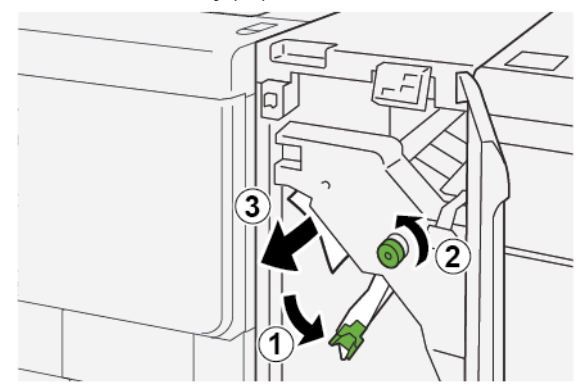

- a. Zatlačte na páčku 1a.
- b. Otočte knoflíkem 1b doleva.

0 Poznámka: Otočte knoflíkem alespoň 10krát, abyste zaseknutý papír odstranili z oblasti.

c. Odstraňte zaseknutý papír.

Důležité: Zaseknutý papír opatrně vytáhněte.

3. Vraťte páčku 1a do původní polohy.

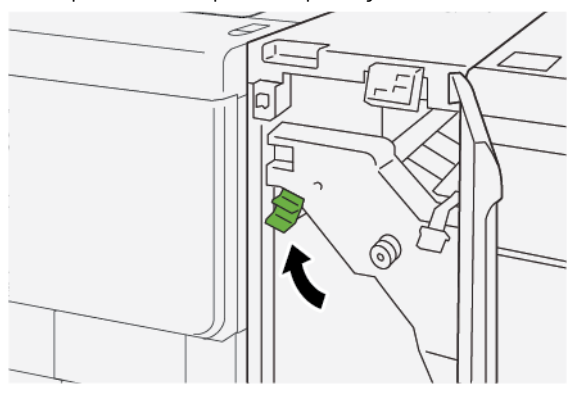

- 1
- 4. Pokud máte potíže s odstraněním zaseknutého papíru, proveďte následující kroky:

- a. Táhněte páčku 1c nahoru.
- b. Opatrně vyjměte zaseknutý papír.
- 5. Vraťte páčku 1c do původní polohy.

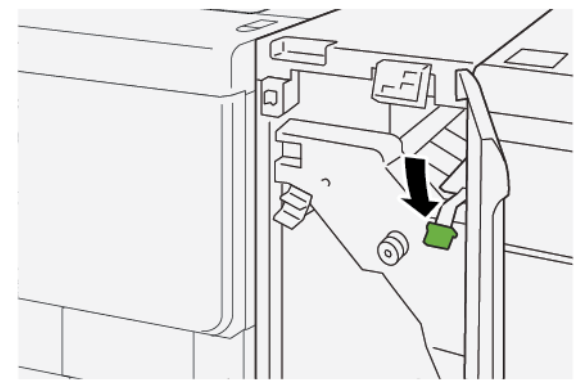

- 6. Zavřete přední kryt modulu IDM.
- 7. Pokud potřebujete vyčistit další oblasti tiskárny, postupujte podle pokynů zobrazených na ovládacím panelu tiskárny.

#### **CHYBOVÁ HLÁŠENÍ VLOŽENÉHO MODULU VYROVNÁVAČE**

Pokud dojde k chybám, např. zaseknutí papíru, otevření dvířek či krytů nebo poruše, tiskárna přestane tisknout a na ovládacím panelu modulu vyrovnávače se zobrazí zpráva. Zpráva na ovládacím panelu obsahuje obrázek, který znázorňuje umístění chyby, a pokyny k provedení opravy. Pokud dojde k chybě na více místech, změní se obrázek tak, aby znázorňoval daná místa i požadované nápravné úkony.

#### **Informace o kódech chyb vloženého modulu vyrovnávače**

Pokud dojde k chybám, např. zaseknutí papíru, otevření dvířek či krytů nebo poruše, tiskárna přestane tisknout a na dotykové obrazovce ovládacího panelu tiskárny se zobrazí zpráva.

Dotyková obrazovka zobrazuje tlačítko Chyby, které obsahuje informace o chybě a podrobné pokyny, jak chybu napravit.

P Poznámka: Chyby vloženého modulu vyrovnávače začínají trojciferným číslem 048.

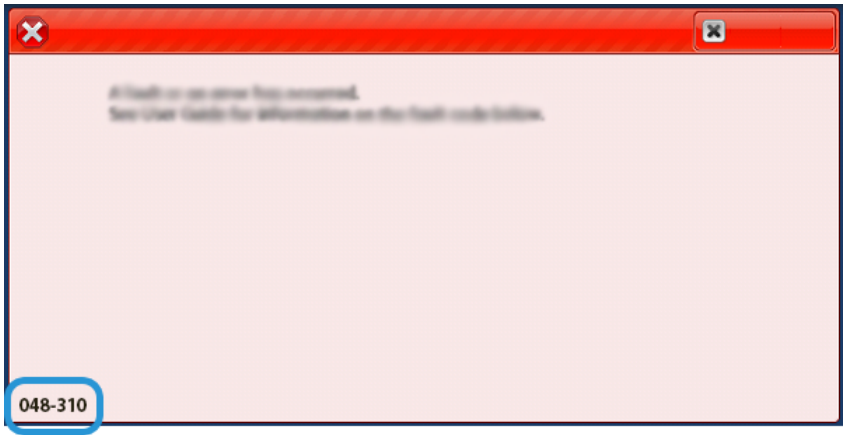

## <span id="page-378-0"></span>Modul vkladače

## Tato příloha obsahuje:

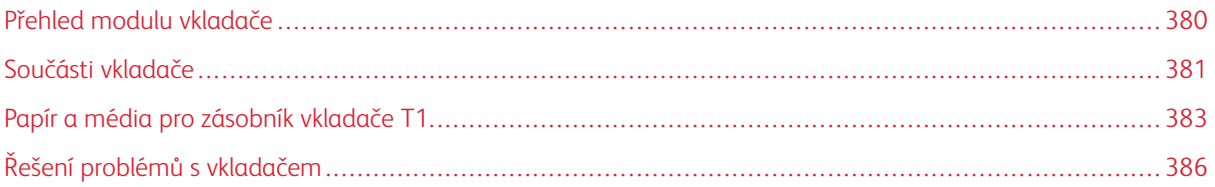

## <span id="page-379-0"></span>Přehled modulu vkladače

Poznámka: Modul vkladače vyžaduje velkokapacitní zásobník nebo finišer k produkčnímu použití.

Modul vkladače slouží ke vkládání médií, např. prázdného, předtištěného nebo speciálního papíru, který je vkládán do dokončeného výstupu. Tato média slouží jako prokládací listy a obaly dokončeného výstupu. Tiskárna netiskne na média vložená z modulu vkladače. Namísto toho tiskárna umisťuje média do výstupu výtisku ve vybraném umístění.

Při použití papíru s gramáží 20–lb, 75 g/m<sup>2</sup> zvládnou tato média nejvýše 200 listů. Papír je možné vložit v orientaci LEF nebo SEF.

Poznámka: Vkladač je rovněž označován jako vkladač pro následné zpracování nebo dodatečné vkládání.

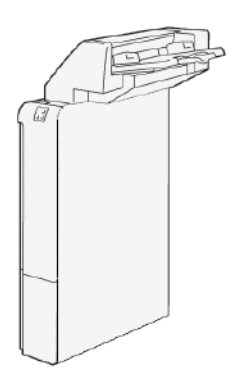

## <span id="page-380-0"></span>Součásti vkladače

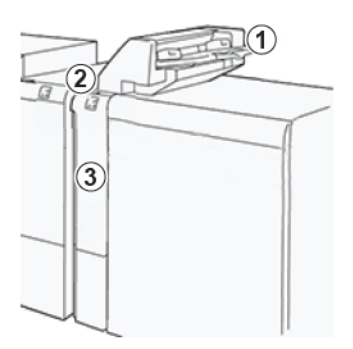

- 1. Zásobník T1 nebo zásobník vkladače
- 2. Ovládací panel vkladače

3. Přední kryt vkladače

## **OVLÁDACÍ PANEL VKLADAČE**

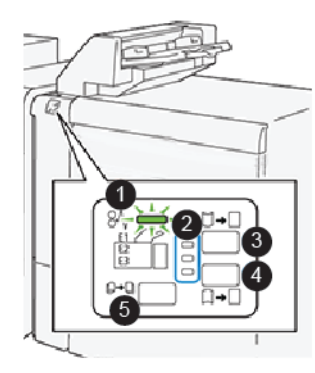

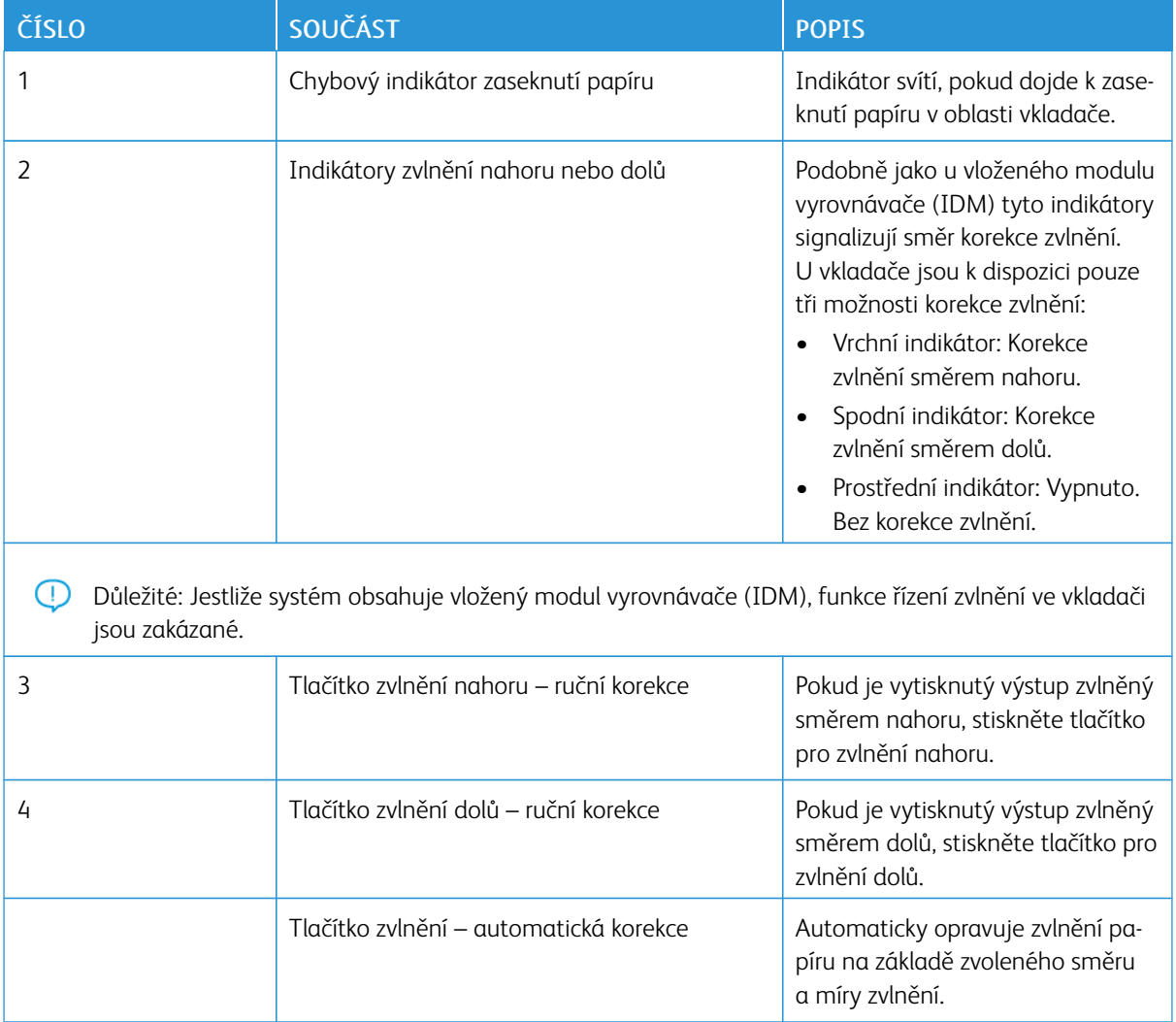

### <span id="page-382-0"></span>Papír a média pro zásobník vkladače T1

ଜ

Tip: Na papír vložený z vkladače se netiskne, ale vkládá se do tiskového výstupu do zvolených míst.

#### <span id="page-382-1"></span>**PODPOROVANÝ PAPÍR V ZÁSOBNÍKU VKLADAČE T1**

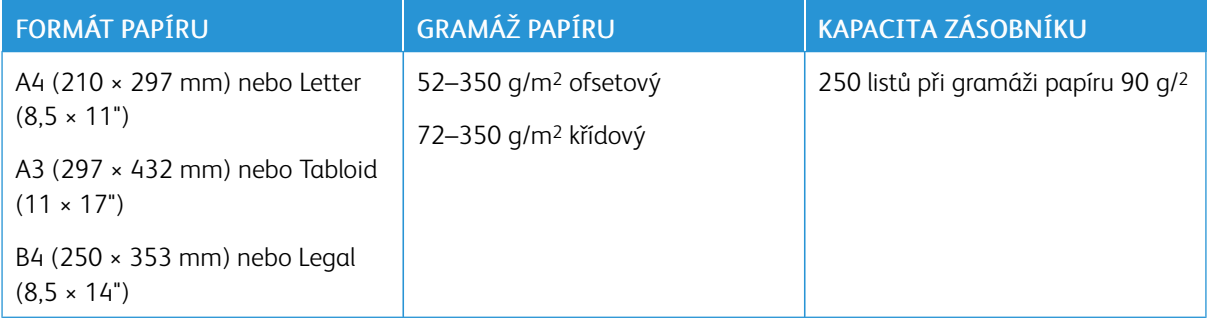

#### **VKLÁDÁNÍ PAPÍRU DO ZÁSOBNÍKU VKLADAČE T1**

Zásobník T1, nazývaný také jako vkladač pro následné zpracování nebo vkladač příloh se používá pro vložení papírů, které se používají jako prokládací listy nebo jako obaly.

- Papír vložený do zásobníku T1 neprochází tiskovým strojem pro tisk. Tento zásobník využijte pro předtištěná média a pro vložení do výstupu tisku.
- Zásobník T1 pojme maximálně 200 listů při použití papíru gramáže 75 g/m².
- Papír je možné vložit v orientaci podávání delší nebo kratší stranou.
- Informace o podporovaných typech papíru najdete v oddílu [Podporovaný](#page-382-1) papír v zásobníku vkladače T1.

Před použitím zásobníku T1 se seznamte s následujícími pokyny:

- Vyjměte ze zásobníku veškerý zbývající papír.
- Vložte do zásobníku veškerý papír vyžadovaný k provedení úlohy.
- Chcete-li používat možnosti sešívání na stříšku a dvojskládanky, zajistěte, aby papír vložený v hlavním podávacím zásobníku byl stejného formátu jako papír v zásobníku T1.
- Informace o podporovaných typech papíru najdete v oddílu [Podporovaný](#page-382-1) papír v zásobníku vkladače T1.

Pokud jsou v zásobníku média o šířce 8,5 palce (SEF), výchozí velikost je 8,5 × 14 palců. Pokud vkládáte média o velikosti 8,5 × 11 palců, musíte upravit výchozí hodnotu NVM 769-503 pomocí Nástrojů v režimu správce. Dodatečné instrukce naleznete v *Příručce správce systému pro kopírku/tiskárnu Xerox® PrimeLink® B9100/ B9110/B9125/B9136*

Chcete-li vkládat prokládací listy nebo úvodní strany, např. prázdné nebo předtištěné listy, použijte zásobník vkladače T1. Papír v zásobníku T1 se vkládá do hotového nebo tištěného výstupu. Zásobník T1 pojme maximálně 250 listů papíru.

Tip: Na papír vložený z vkladače se netiskne, ale vkládá se do tiskového výstupu do zvolených míst.

1. Vložte papír do zásobníku T1. Pokud je papír předtištěný, vložte jej potisknutou stranou směrem nahoru. Zarovnejte všechny strany papíru.

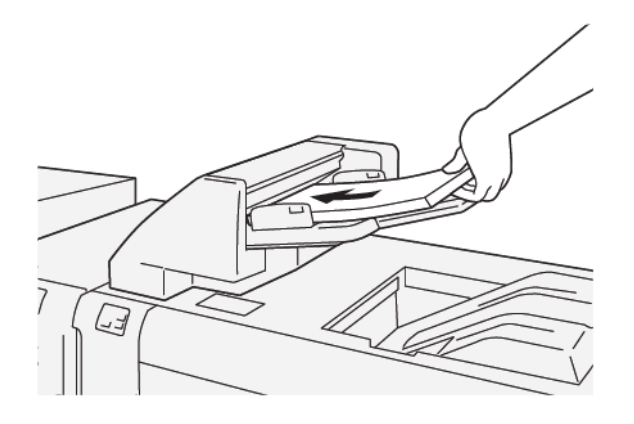

 $\mathscr{O}$ Poznámka: Chcete-li předejít zaseknutí papíru, nevkládejte papír nad rysku maximálního naplnění.

2. Uchopte vodítka papíru za střed a zlehka je zasuňte podle požadované velikosti papíru tak, aby se dotýkala papíru.

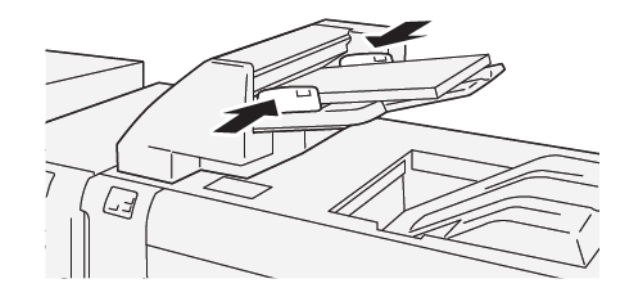

Poznámka:

- Pokud je vzdálenost mezi vodítky pro daný papír příliš velká nebo malá, může docházet k zasekávání papíru.
- Jestliže je to nastaveno správcem systému, zobrazí se na ovládacím panelu tiskárny obrazovka Vlastnosti zásobníku.
- 3. Na obrazovce Vlastnosti zásobníku zadejte nebo zkontrolujte správné informace o papíru.
- 4. Pro uložení informací o papíru a zavření obrazovky Vlastnosti zásobníku klepněte na tlačítko OK.

## **TISK NA SPECIÁLNÍ MÉDIA**

#### Děrovaný papír

Vložte děrovaný papír do zásobníku T1 delší stranou napřed a s otvory na pravé straně, viz obrázek.

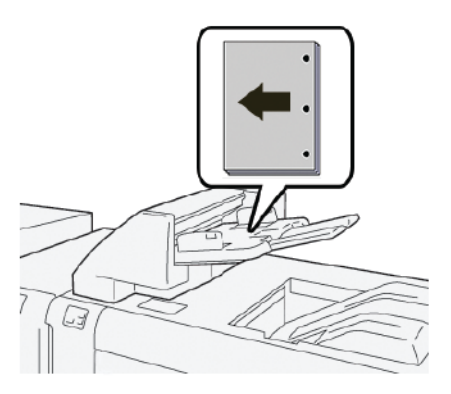

## Záložky

Vložte papír se záložkami do zásobníku T1 delší stranou napřed a se záložkami na levé straně, viz obrázek.

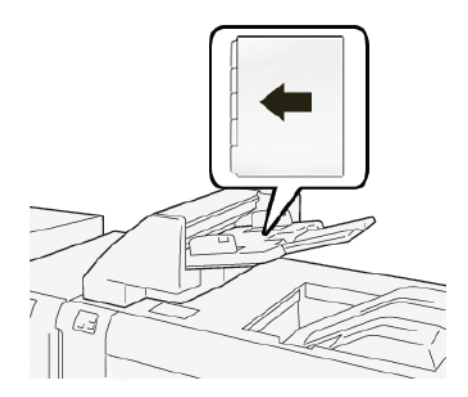

## <span id="page-385-0"></span>Řešení problémů s vkladačem

### **ZASEKNUTÝ PAPÍR VE VKLADAČI**

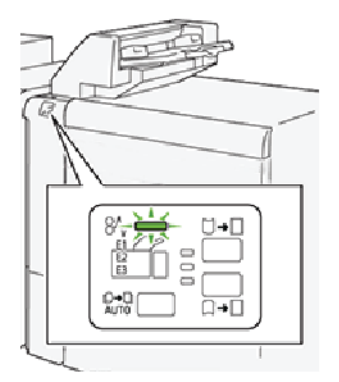

Následující hlášení se zobrazí, když dojde k chybám jako zaseknutí papíru, otevřená dvířka či kryty nebo závada tiskárny:

- Tiskárna přestane tisknout a na ovládacím panelu se zobrazí chybové hlášení.
- Hlášení obsahuje obrázek ukazující umístění chyby a stručný popis nápravného úkonu k jejímu odstranění.
- K zaseknutí papíru může dojít v různých částech tiskárny i ve volitelných zařízeních, která jsou k tiskárně připojena. Pokud dojde k zaseknutí papíru, změní se obrázek tak, aby znázorňoval místa vyžadující opravu a nápravné úkony.
- Dojde-li k závadě ve volitelném zařízení, rozsvítí se indikátor na ovládacím panelu zařízení a ukazuje místo, kde došlo k závadě.

Při odstraňování zaseknutého papíru vždy dbejte na následující informace:

- Při odstraňování zaseknutého papíru tiskárnu nevypínejte.
- Zaseknutý papír lze odstranit, i když je tiskárna stále zapnutá. Když tiskárnu vypnete, dojde k vymazání všech informací uložených v paměti systému.
- Před obnovením tiskových úloh odstraňte veškerý zaseknutý papír.
- Chcete-li předejít případným chybám při tisku, nedotýkejte se součástí uvnitř tiskárny.
- Před pokračováním tiskových úloh zajistěte, aby byl odstraněn veškerý zaseknutý papír včetně malých útržků.
- Papír opatrně vyjměte; dávejte pozor, abyste jej neroztrhli. Pokud dojde k roztrhnutí papíru, je nutné odstranit všechny útržky.
- Po odstranění veškerého zaseknutého papíru zavřete všechna dvířka a kryty. Zůstanou-li dvířka či kryty otevřené, tiskárna netiskne.
- Po odstranění zaseknutého papíru bude tisk automaticky obnoven ve stavu, při němž došlo k zaseknutí papíru.

• Pokud neodstraníte veškerý zaseknutý papír, bude se na ovládacím panelu tiskárny nadále zobrazovat chybové hlášení. Chcete-li odstranit veškerý zbývající zaseknutý papír, postupujte podle pokynů a informací v hlášení na ovládacím panelu tiskárny.

#### **Odstranění zaseknutého papíru z oblasti vkladače E1**

- 1. Při odstraňování zaseknutého papíru z oblasti vkladače E1 postupujte následujícím způsobem:
	- a. Otevřete kryt T1.
	- b. Odstraňte zaseknutý papír.
	- c. Vyjměte veškerý papír vložený do zásobníku.

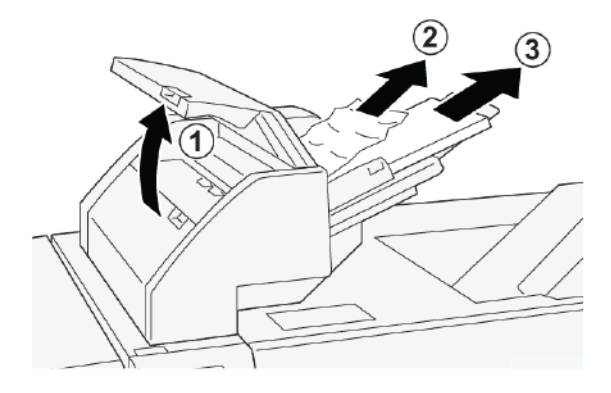

- 2. Promněte vyjmutý papír a ověřte, že jsou všechny čtyři rohy papíru správně zarovnány.
- 3. Vložte papír zpět do zásobníku.
- 4. Zavřete kryt T1.

#### **Odstranění zaseknutého papíru z oblasti E2 vkladače**

1. Otevřete přední kryt vkladače.

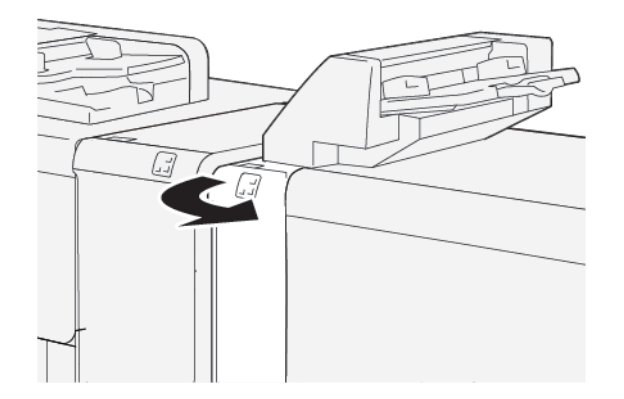

- 2. Při odstraňování zaseknutého papíru z oblasti E2 ve vkladači proveďte následující kroky:
	- a. Zvedněte páčku 1a.
	- b. Otočte knoflíkem 1b doleva.

c. Odstraňte zaseknutý papír.

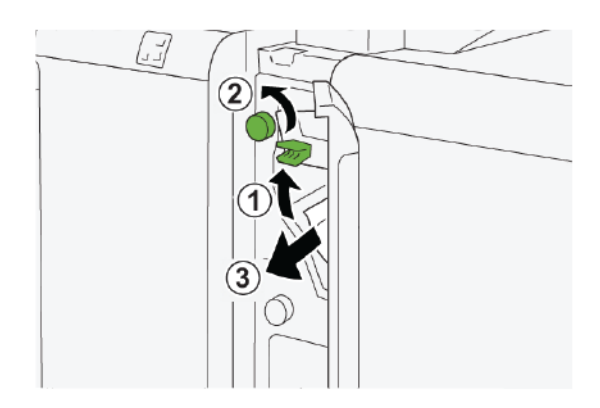

3. Vraťte páčku 1a do původní polohy.

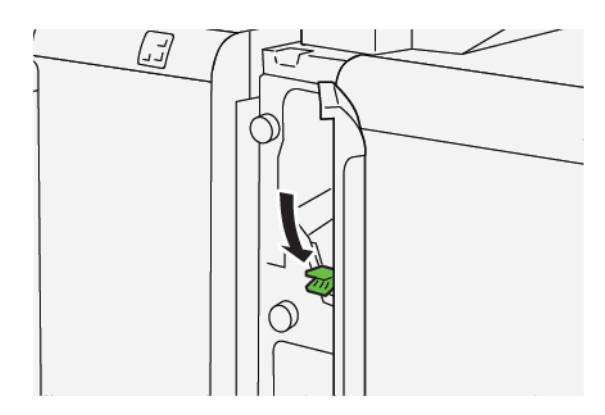

- 4. Pokud máte potíže s odstraněním zaseknutého papíru, proveďte následující kroky:
	- a. Zatlačte páčku 1c doprava.
	- b. Otočte knoflíkem 1b doleva.
	- c. Odstraňte zaseknutý papír.

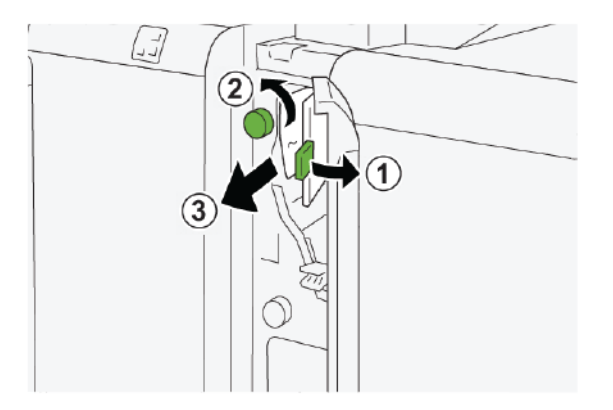

5. Vraťte páčku 1c do původní polohy.

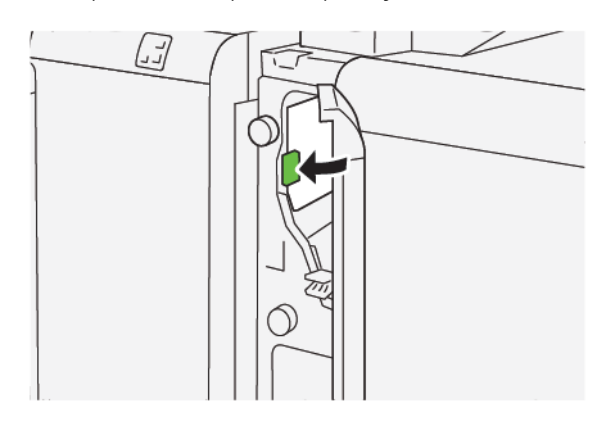

6. Zavřete přední kryt vkladače.

### **Odstranění zaseknutého papíru z oblasti vkladače E3**

1. Otevřete přední kryt vkladače.

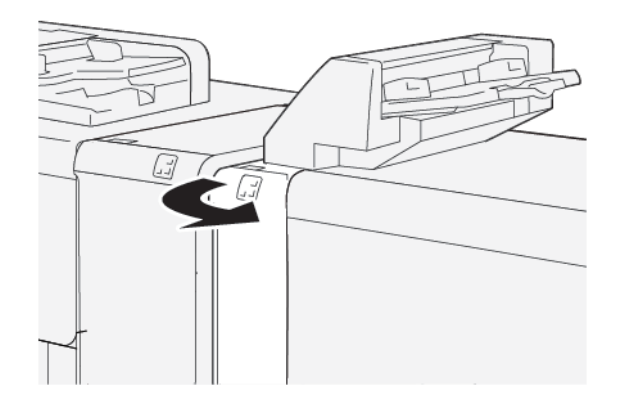

2. Odstranění zaseknutého papíru z oblasti vkladače E3:

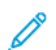

Poznámka: Zaseknutý papír může být skrytý za levou horní částí krytu.

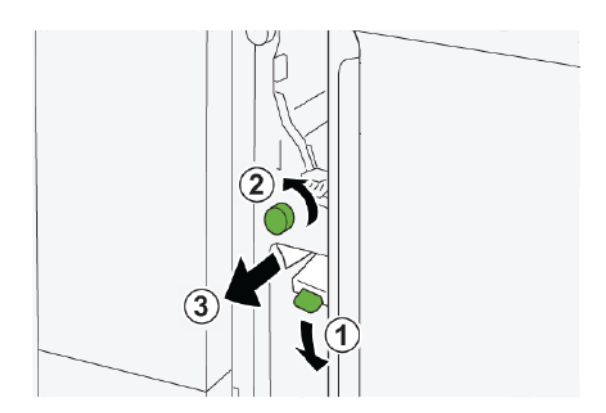

a. Zatlačte na páčku 1d.

- b. Otočte knoflíkem 1e doleva.
- c. Odstraňte zaseknutý papír.
- 3. Vraťte páčku 1d do původní polohy.

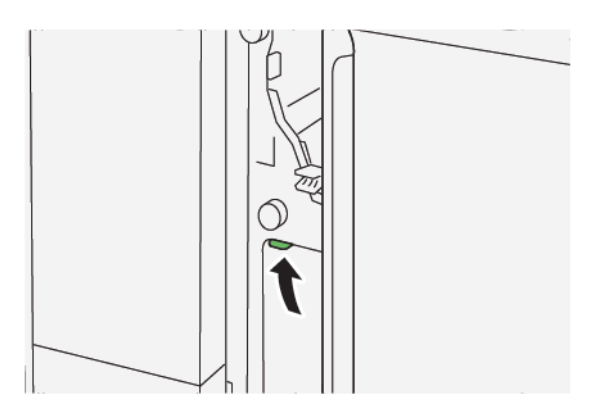

4. Pokud máte potíže s odstraněním zaseknutého papíru, proveďte následující kroky:

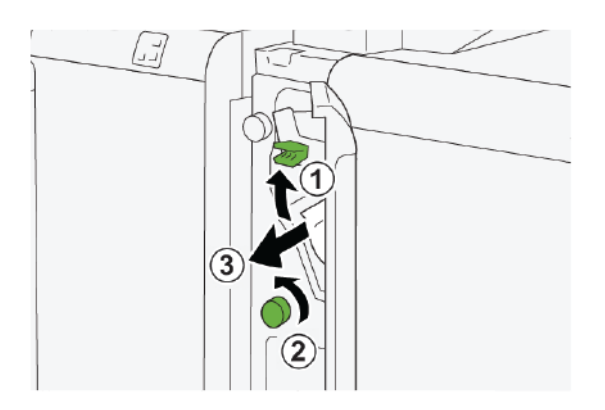

- a. Zvedněte páčku 1a.
- b. Otočte knoflíkem 1e doleva.
- c. Odstraňte zaseknutý papír.
- 5. Vraťte páčku 1a do původní polohy.

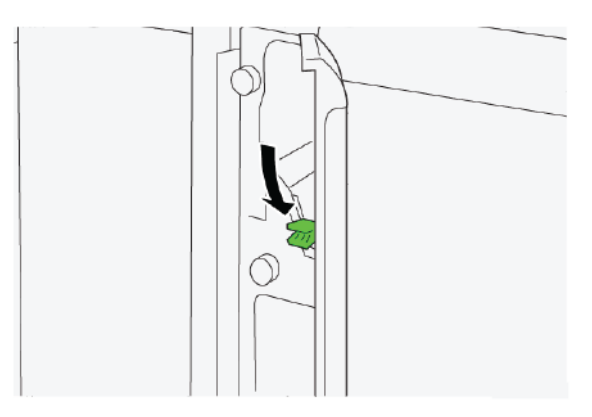

6. Zavřete přední kryt vkladače.

#### **CHYBOVÁ HLÁŠENÍ VKLADAČE**

Pokud dojde k chybám, např. zaseknutí papíru, otevření dvířek či krytů nebo poruše, tiskárna přestane tisknout a na dotykové obrazovce tiskárny se zobrazí zpráva. Obrázek ukazuje umístění chyby se stručným popisem nápravného úkonu k jejímu odstranění. Pokud dojde k chybě na více místech, změní se obrázek tak, aby znázorňoval daná místa i požadované nápravné úkony.

Dotyková obrazovka zobrazuje tlačítko Chyby, které obsahuje informace o chybě a podrobné pokyny, jak chybu napravit. Kód E v levé horní části chybového hlášení označuje rozsvícený indikátor chyby E1, E2 nebo E3 na informačním panelu vkladače.

#### **Informace o kódech chyby vkladače**

Pokud dojde k chybám, např. zaseknutí papíru, otevření dvířek či krytů nebo poruše, tiskárna přestane tisknout a na dotykové obrazovce tiskárny se zobrazí zpráva.

Dotyková obrazovka zobrazuje tlačítko Chyby, které obsahuje informace o chybě a podrobné pokyny, jak chybu napravit.

ଜ Tip: Chyby vkladače se určují pomocí kódů, které začínají trojciferným číslem 012, 013 a 024.

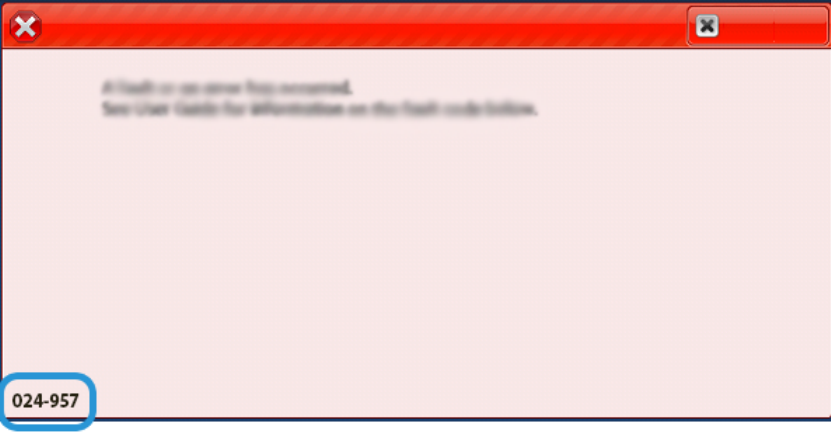

Modul [vkladače](#page-378-0)

## <span id="page-392-0"></span>GBC® AdvancedPunch™ Pro

Tato příloha obsahuje:

GBC® AdvancedPunch™ Pro je automatický děrovací modul s lisem, který usnadňuje výrobu zpráv, směrovek, ceníků a dalších vázaných knih. Děrovací modul má stejnou či dokonce lepší kvalitu než tradiční zařízení a současně šetří čas a zvyšuje produktivitu, neboť eliminuje pracné ruční děrování. Kompaktní modul AdvancedPunch Pro vyžaduje minimální prostor a zvládne různé volitelné raznice s více otvory.

GBC® AdvancedPunch™ Pro je možné připojit k různým volitelným dokončovacím zařízením a zapadá do jejich řady.

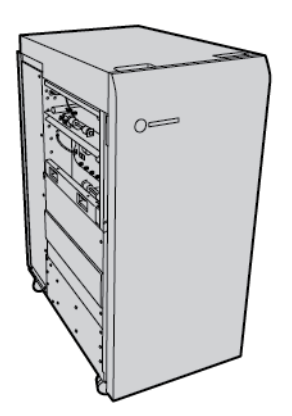

Poznámka: Toto volitelné dokončovací zařízení vyžaduje použití vloženého modulu vyrovnávače.

GBC® AdvancedPunch™ Pro má následující možnosti:

- Děrování široké škály formátů a typů médií
- Zadní okraj, děrování s podáváním delší stranou (LEF) i s podáváním kratší stranou (SEF)
- Ovládací panel pro rozpoznání sady raznic zobrazuje typ raznice a počet cyklů
- Volby uživatelské sady raznic podporují nejrozšířenější druhy vazeb včetně hřebenové, drátěné, spirálové a variant 3–7 otvorů
- Zpracování většiny formátů papíru jmenovitou rychlostí tiskového stroje
- Sady raznic, které lze rychle vyměnit bez jakýchkoli nástrojů
- Všechny sady raznic obsahují identifikační štítek s rozložením otvorů a názvem
- Pohodlná úložná oblast vedle kontejneru na děrovací čip pro dvě dodatečné sady raznic

Podrobné informace o používání modulu GBC® AdvancedPunch™ Pro naleznete v příručce na disku se zákaznickou dokumentací, který se dodává se zařízením, případně přejděte na stránku [www.xerox.com](http://www.xerox.com) a do vyhledávacího pole vložte GBC AdvancedPunch Pro.

GBC® [AdvancedPunch™](#page-392-0) Pro

## <span id="page-394-0"></span>Velkokapacitní stohovač

## Tato příloha obsahuje:

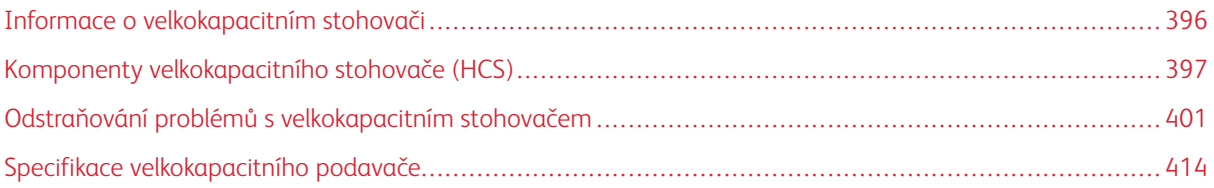

## <span id="page-395-0"></span>Informace o velkokapacitním stohovači

Poznámka: Toto volitelné dokončovací zařízení vyžaduje použití vloženého modulu vyrovnávače.

Velkokapacitní stohovač je volitelné dokončovací zařízení, které poskytuje funkce vysokokapacitního stohování a odsazování pro produkční výstup do vozíku a přihrádky stohovače. Stohovač obsahuje horní přihrádku, která se hodí pro krátké úlohy.

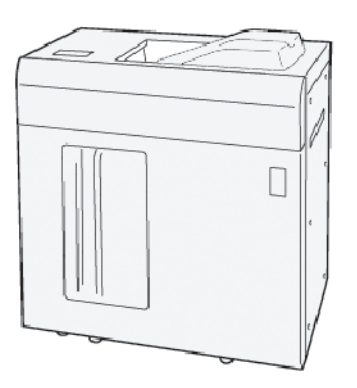
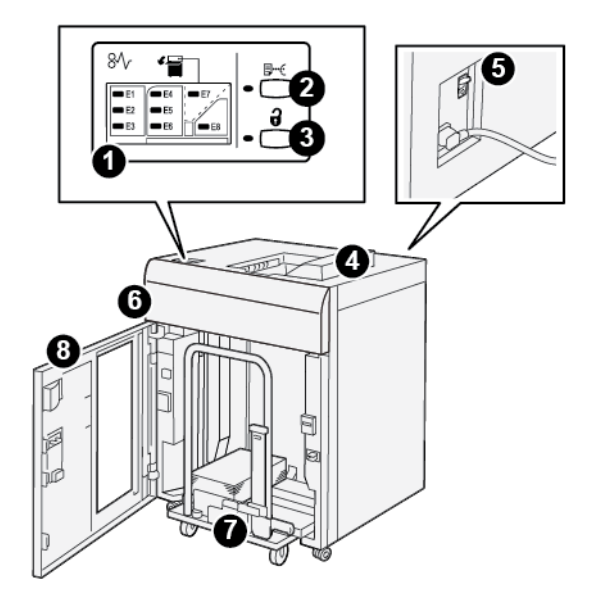

Komponenty velkokapacitního stohovače (HCS)

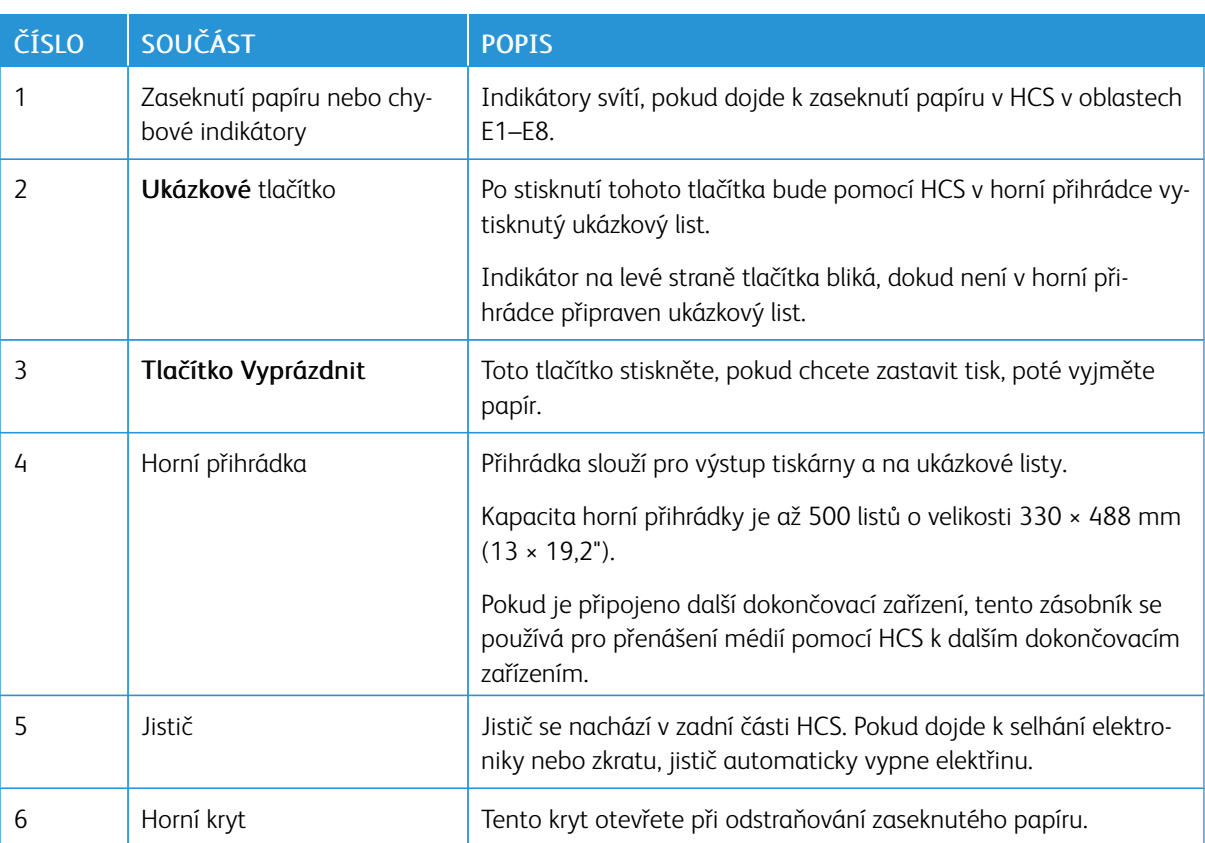

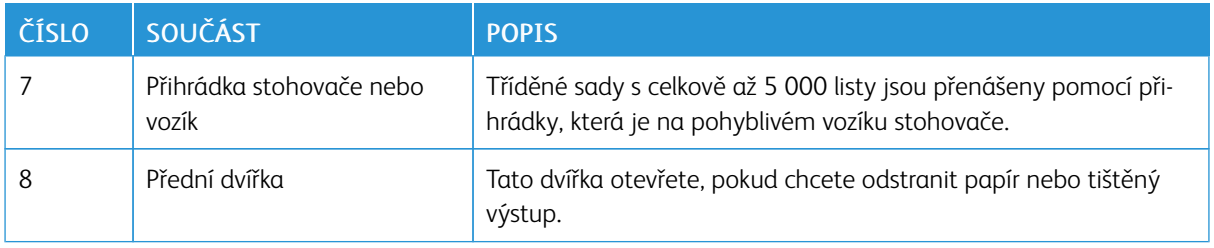

### **JISTIČ VELKOKAPACITNÍHO STOHOVAČE**

Jistič velkokapacitního stohovače se nalézá na zadní straně jednotky stohovače.

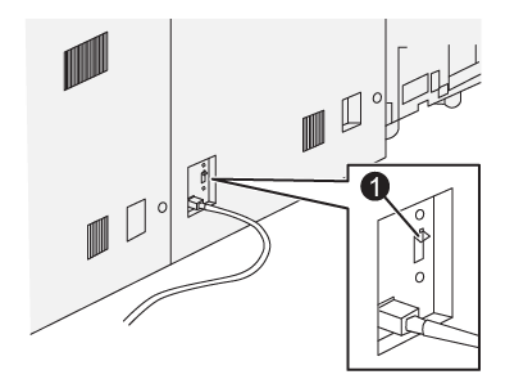

1. Tlačítko testu

 $\mathscr{O}$ 

Za normálních okolností je jistič v zapnuté poloze.

Poznámka: Dojde-li k výpadku elektřiny, jistič se automaticky vypne a odpojí napájení velkokapacitního stohovače. Informace o napájení naleznete v části [Bezpečnost.](#page-18-0)

## **VÝSTUPNÍ PŘIHRÁDKY**

Velkokapacitní stohovač (HCS) má dvě výstupní přihrádky.

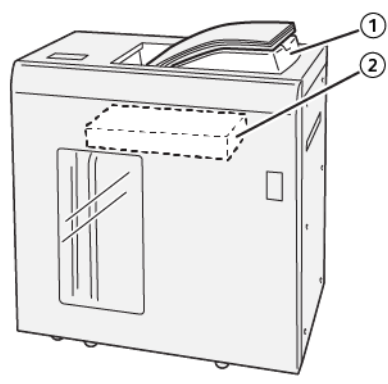

- 
- 1. Horní přihrádka 2. Přihrádka stohovače nebo vozík

Horní přihrádka nabízí následující:

- Hodí se pro krátké úlohy, vejde se do ní až 500 listů bez odsazení.
- Výstup nepoužitých listů.

### **OVLÁDACÍ TLAČÍTKA**

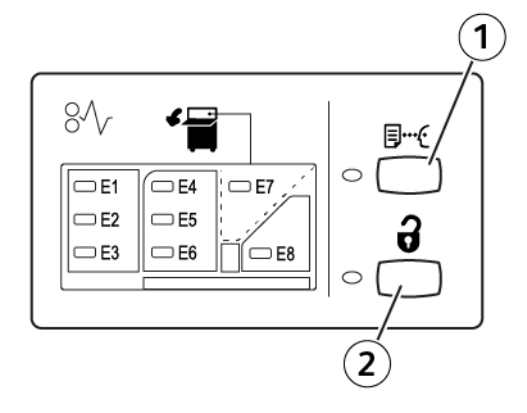

- 1. Tlačítko Ukázková úloha: Stisknutím tohoto tlačítka dojde k výstupu ukázkového listu do horní přihrádky.
- 2. Tlačítko Vyprázdnit: Toto tlačítko stiskněte, pokud chcete zastavit tisk, poté vyjměte papír.

## **VYPRÁZDNĚNÍ PŘIHRÁDKY STOHOVAČE NEBO VOZÍKU**

Poznámka: Přihrádku velkokapacitního stohovače lze vyprázdnit, pokud jsou listy papíru dodávány do horní přihrádky nebo do finišeru PR.

- 1. Na ovládacím panelu HCS stiskněte tlačítko Vyprázdnit.
- 2. Jakmile se rozsvítí indikátor vyprázdnění, otevřete přední dvířka velkokapacitního podavače.
- 3. Umístěte pojistnou lištu na vložený papír.
- 4. Vytáhněte vozík stohovače přímo z velkokapacitního podavače.

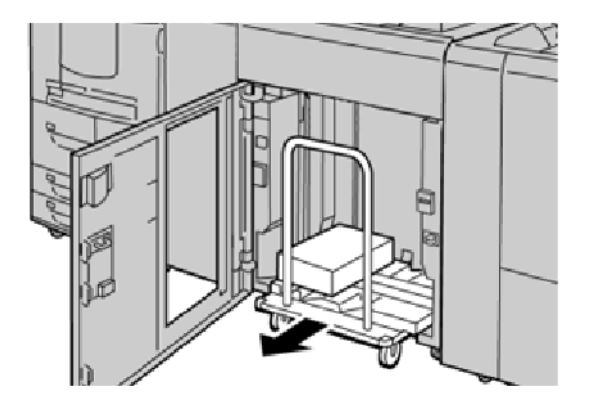

- 5. Odstraňte pojistnou lištu.
- 6. Vyjměte z přihrádky stohovače papír.
- 7. Zasuňte prázdnou přihrádku přímo do velkokapacitního podavače.
- 8. Položte pojistnou lištu do fixní oblasti ve velkokapacitním podavači.
- 9. Zavřete přední dvířka. Zásobník papíru se zvedne do provozní polohy.

## Odstraňování problémů s velkokapacitním stohovačem

### **ZASEKNUTÝ PAPÍR VE VELKOKAPACITNÍM PODAVAČI**

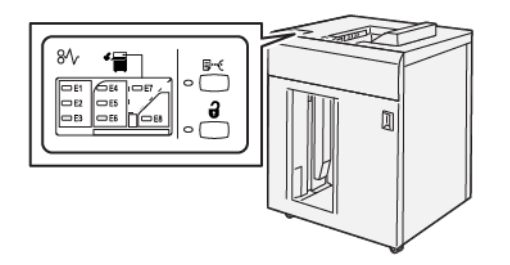

Následující hlášení se zobrazí, když dojde k chybám jako zaseknutí papíru, otevřená dvířka či kryty nebo závada tiskárny:

- Tiskárna přestane pracovat a na dotykové obrazovce tiskárny se zobrazí chybové hlášení.
- Hlášení obsahuje obrázek ukazující umístění chyby a stručný popis nápravného úkonu k jejímu odstranění.
- K zaseknutí papíru může dojít v různých částech tiskárny i ve volitelných zařízeních, která jsou k tiskárně připojena. Pokud dojde k vícenásobnému zaseknutí, změní se obrázek tak, aby znázorňoval více míst vyžadujících opravu.
- Dojde-li k závadě ve volitelném zařízení, rozsvítí se indikátor na ovládacím panelu zařízení a ukazuje místo, kde došlo k závadě.

Při odstraňování zaseknutého papíru vždy postupujte podle následujících informací:

- Při odstraňování zaseknutého papíru nevypínejte tiskárnu.
- Zaseknutý papír lze odstranit, i když je tiskárna stále zapnutá. Když tiskárnu vypnete, všechny informace uložené v paměti systému se vymažou.
- Před obnovením tiskových úloh odstraňte veškerý zaseknutý papír.
- Chcete-li předejít chybám při tisku, nedotýkejte se součástí uvnitř tiskárny.
- Před pokračováním tiskových úloh zajistěte, aby byl odstraněn veškerý zaseknutý papír včetně malých útržků.
- Papír opatrně vyjměte; dávejte pozor, abyste jej neroztrhli. Pokud dojde k roztrhnutí papíru, je nutné odstranit všechny útržky.
- Po odstranění veškerého zaseknutého papíru zavřete všechna dvířka a kryty. Zůstanou-li dvířka či kryty otevřené, tiskárna netiskne.
- Po odstranění zaseknutého papíru se tisk automaticky obnoví ze stavu před zaseknutím papíru.
- Pokud neodstraníte veškerý zaseknutý papír, bude se na dotykové obrazovce tiskárny nadále zobrazovat chybové hlášení. Chcete-li odstranit veškerý zbývající zaseknutý papír, postupujte podle pokynů a informací v hlášení na dotykové obrazovce tiskárny.

### **Odstranění zaseknutého papíru z oblasti velkokapacitního podavače E1**

1. Otevřete horní kryt velkokapacitního podavače.

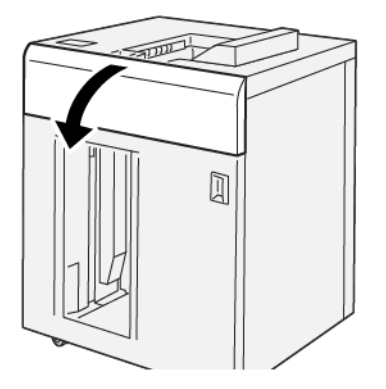

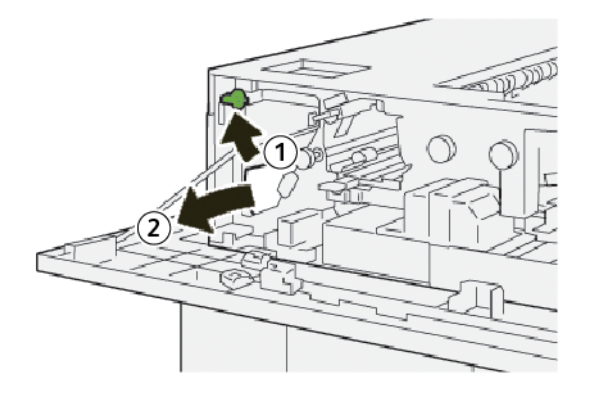

- a. Zvedněte páčku 1b.
- b. Odstraňte zaseknutý papír.
- 3. Vraťte páčku 1b do původní polohy.

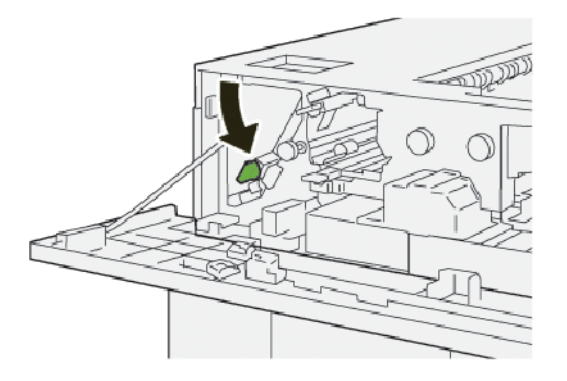

- 4. Zavřete horní kryt velkokapacitního podavače.
- 5. Pokud tiskárna signalizuje další zaseknutí papíru, odstraňte zaseknutý papír podle pokynů a pokračujte v tisku.

### **Odstranění zaseknutého papíru z oblasti velkokapacitního podavače E2**

1. Otevřete horní kryt velkokapacitního podavače.

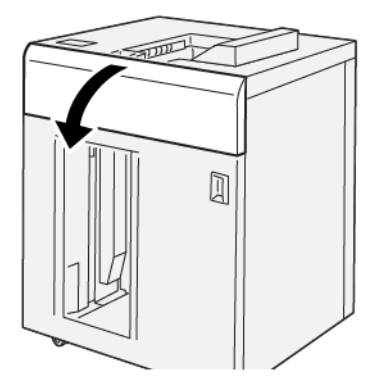

2. Pokračujte následovně:

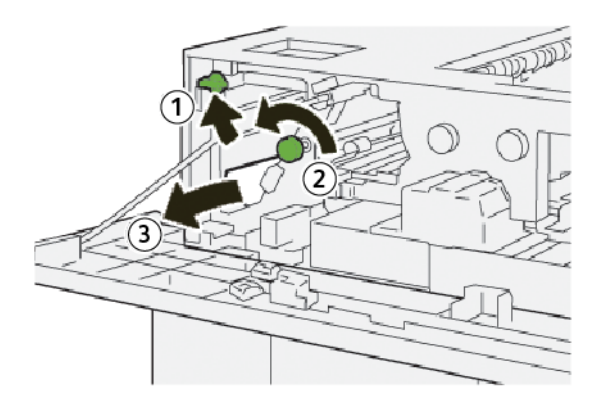

- a. Zvedněte páčku 1b.
- b. Otočte knoflíkem 1a doleva.
- c. Odstraňte zaseknutý papír.
- 3. Vraťte páčku 1b do původní polohy.

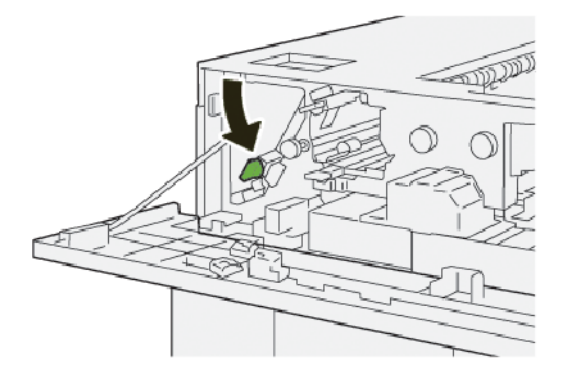

4. Zavřete horní kryt velkokapacitního podavače.

5. Pokud tiskárna signalizuje další zaseknutí papíru, odstraňte zaseknutý papír podle pokynů a pokračujte v tisku.

### **Odstranění zaseknutého papíru z oblasti HCS E3**

1. Otevřete horní kryt velkokapacitního podavače.

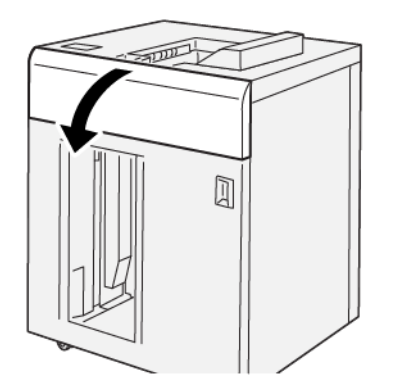

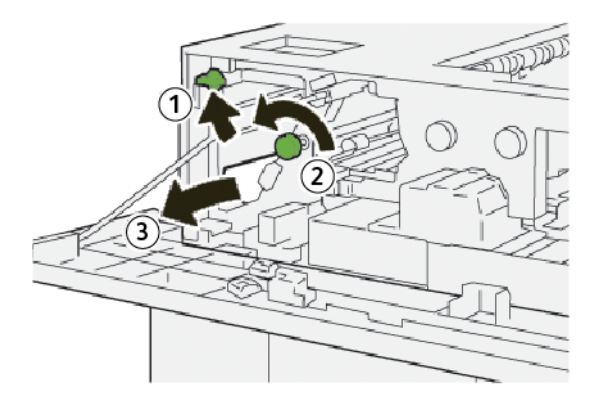

- a. Zvedněte páčku 1b.
- b. Otočte knoflíkem 1a doleva.
- c. Odstraňte zaseknutý papír.

3. Vraťte páčku 1b do původní polohy.

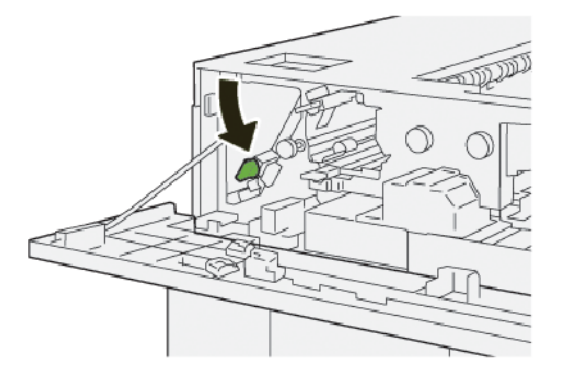

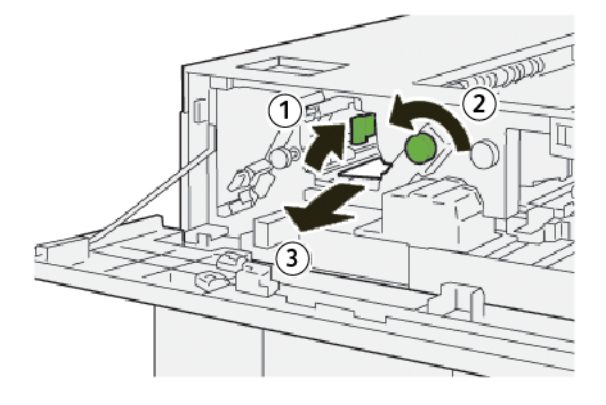

- a. Zvedněte páčku 2b.
- b. Otočte knoflíkem 2c doleva.
- c. Odstraňte zaseknutý papír.
- 5. Vraťte páčku 2b do původní polohy.

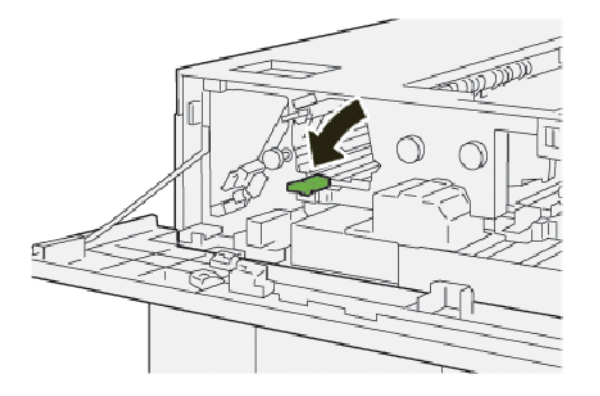

- 6. Zavřete horní kryt velkokapacitního podavače.
- 7. Pokud tiskárna signalizuje další zaseknutí papíru, odstraňte zaseknutý papír podle pokynů a pokračujte v tisku.

### **Odstranění zaseknutého papíru z oblasti velkokapacitního podavače E4**

1. Otevřete horní kryt velkokapacitního podavače.

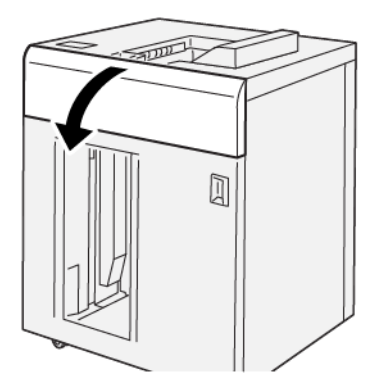

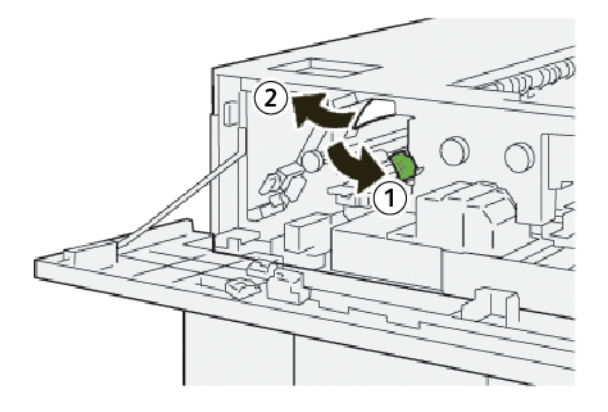

- a. Zatlačte na páčku 2a.
- b. Odstraňte zaseknutý papír.
- 3. Vraťte páčku 2a do původní polohy.

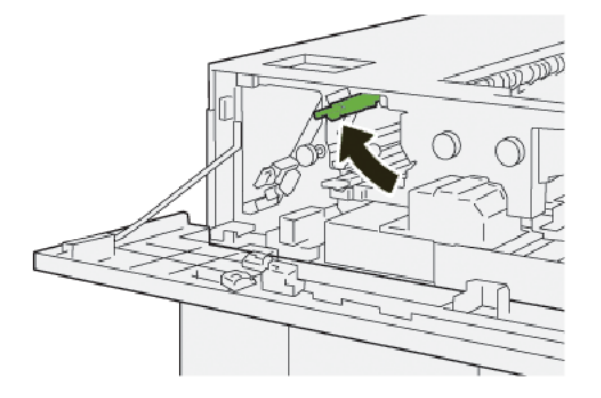

- 4. Zavřete horní kryt velkokapacitního podavače.
- 5. Pokud ovládací panel tiskárny signalizuje další zaseknutí papíru, odstraňte zaseknutý papír podle pokynů a pokračujte v tisku.

### **Odstranění zaseknutého papíru z oblasti velkokapacitního podavače E5**

1. Otevřete horní kryt velkokapacitního podavače.

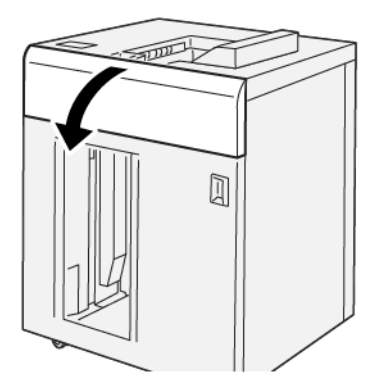

2. Pokračujte následovně:

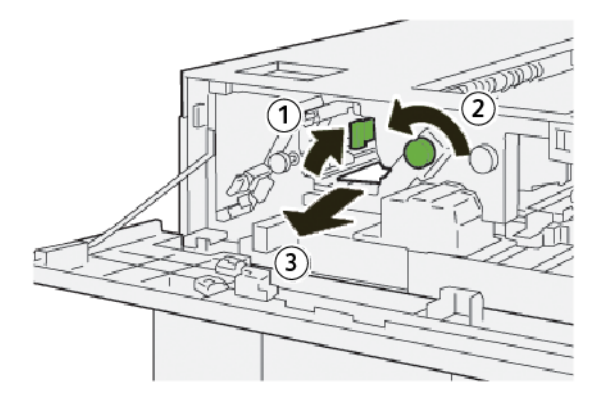

- a. Zvedněte páčku 2b.
- b. Otočte knoflíkem 2c doleva.
- c. Odstraňte zaseknutý papír.
- 3. Vraťte páčku 2b do původní polohy.

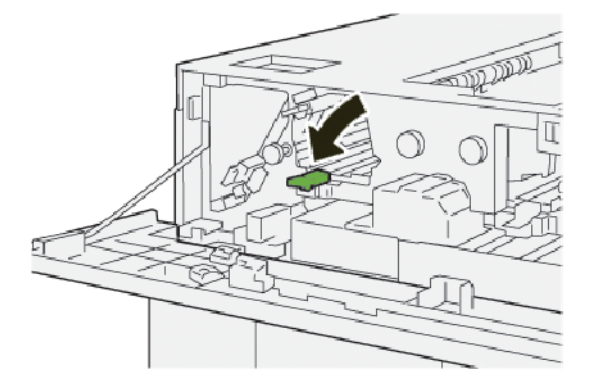

4. Zavřete horní kryt velkokapacitního podavače.

5. Pokud tiskárna signalizuje další zaseknutí papíru, odstraňte zaseknutý papír podle pokynů a pokračujte v tisku.

### **Odstranění zaseknutého papíru z oblasti velkokapacitního podavače E6**

1. Stiskněte tlačítko Vyprázdnit.

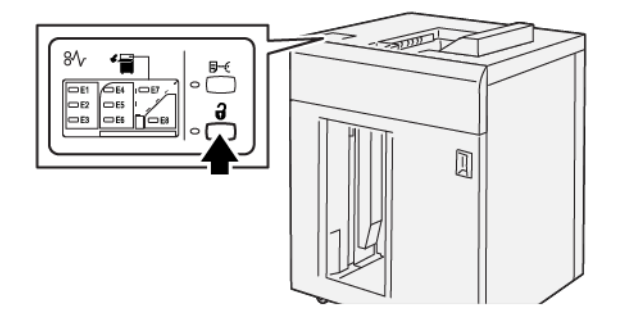

2. Ověřte, že přední dvířka velkokapacitního podavače jsou odemknutá, a otevřete je.

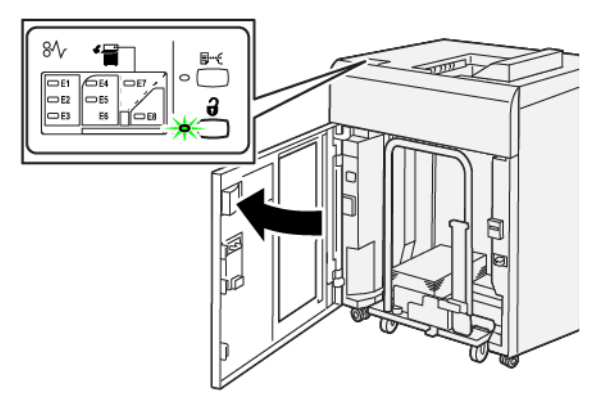

3. Vytáhněte pomalu vozík přihrádky stohovače a odstraňte zaseknutý papír.

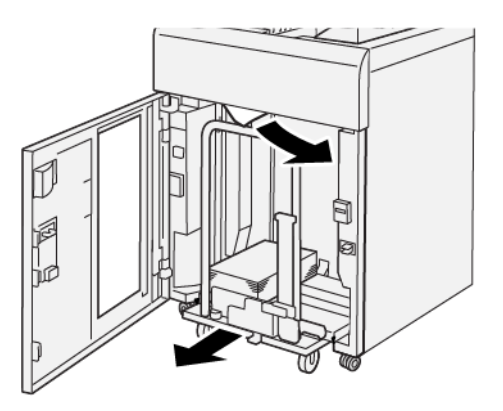

- 4. Zasuňte vozík přihrádky stohovače zpět do původní polohy.
- 5. Zavřete přední dvířka velkokapacitního podavače.

6. Pokud tiskárna signalizuje další zaseknutí papíru, odstraňte zaseknutý papír podle pokynů a pokračujte v tisku.

### **Odstranění zaseknutého papíru z oblasti HCS E7**

1. Vyjměte jakýkoliv výstup tiskárny v horním zásobníku.

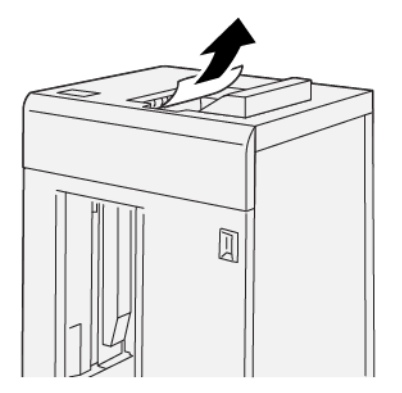

2. Otevřete horní kryt velkokapacitního podavače.

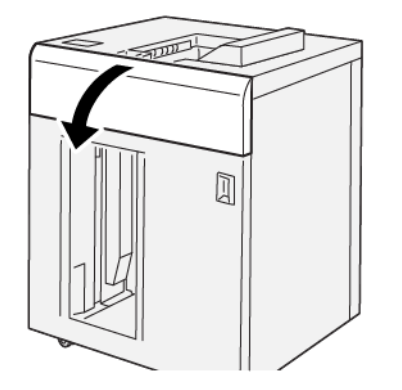

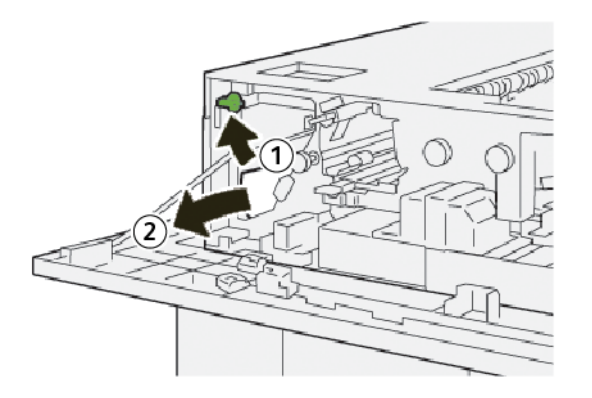

- a. Zvedněte páčku 1b.
- b. Odstraňte zaseknutý papír.

4. Vraťte páčku 1b do původní polohy.

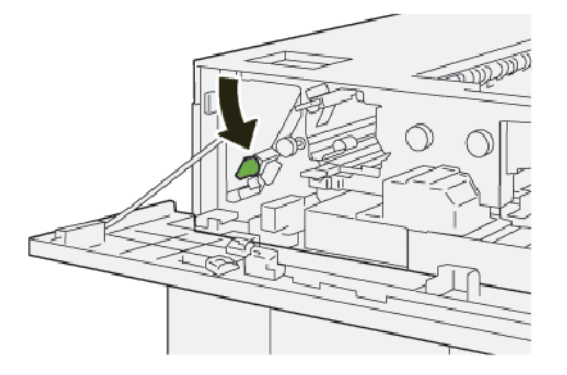

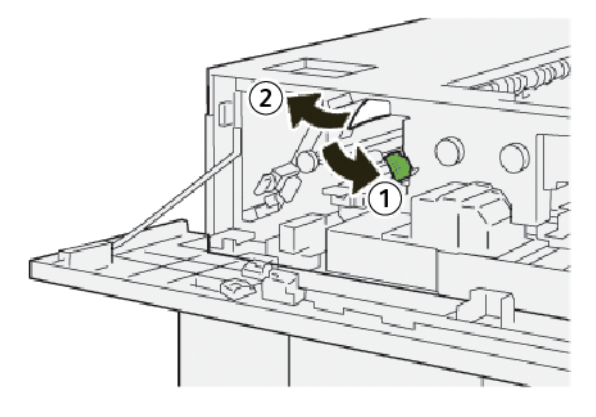

- a. Zatlačte na páčku 2a.
- b. Odstraňte zaseknutý papír.
- 6. Vraťte páčku 2a do původní polohy.

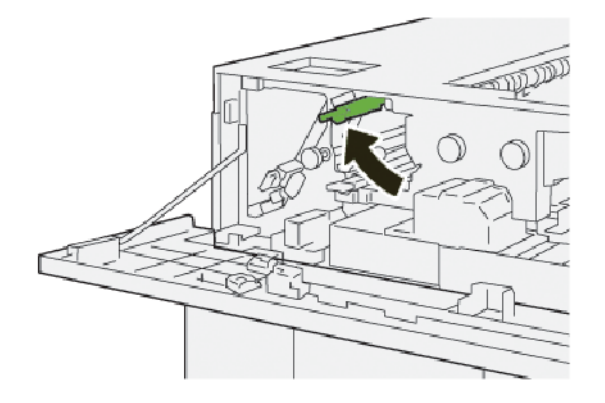

- 7. Zavřete horní kryt velkokapacitního podavače.
- 8. Pokud tiskárna signalizuje další zaseknutí papíru, odstraňte zaseknutý papír podle pokynů a pokračujte v tisku.

### **Odstranění zaseknutého papíru z oblasti velkokapacitního podavače E8**

1. Otevřete horní kryt velkokapacitního podavače.

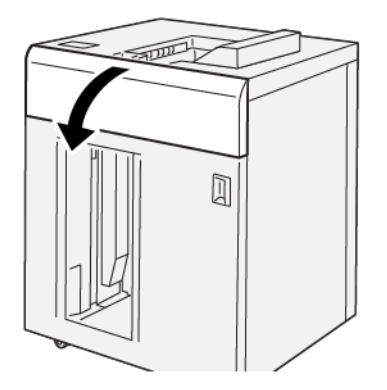

2. Pokračujte následovně:

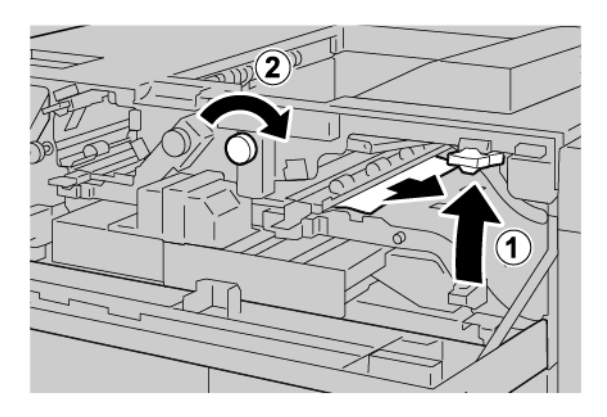

- a. Zvedněte páčku 3b.
- b. Otočte knoflík 3a doprava.
- c. Odstraňte zaseknutý papír.
- 3. Vraťte páčku 3b do původní polohy.

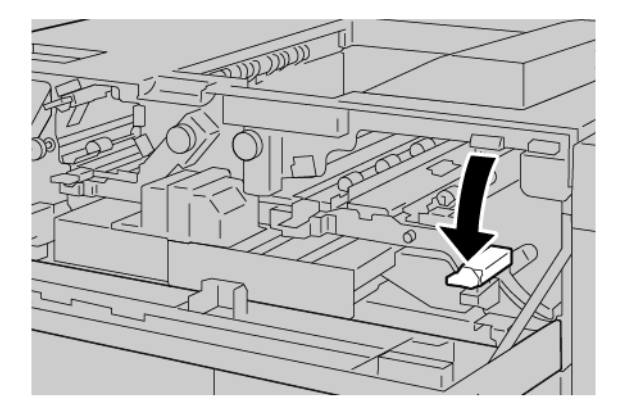

4. Zavřete horní kryt velkokapacitního podavače.

### **CHYBOVÁ HLÁŠENÍ VELKOKAPACITNÍHO STOHOVAČE**

Pokud dojde k chybám, např. zaseknutí papíru, otevření dvířek či krytů nebo poruše, tiskárna přestane tisknout a na dotykové obrazovce tiskárny se zobrazí zpráva. Obrázek ukazuje umístění chyby se stručným popisem nápravného úkonu k jejímu odstranění. Pokud dojde k chybě na více místech, změní se obrázek tak, aby znázorňoval daná místa i požadované nápravné úkony.

Dotyková obrazovka zobrazuje tlačítko Chyby, které obsahuje informace o chybě a podrobné pokyny, jak chybu napravit. Kód (E) v levé horní části chybového hlášení označuje rozsvícený indikátor chyby E1–E8 na ovládacím panelu velkokapacitního stohovače.

#### **Informace o kódech chyby velkokapacitního stohovače**

Pokud dojde k chybám, např. zaseknutí papíru, otevření dvířek či krytů nebo poruše, tiskárna přestane tisknout a na dotykové obrazovce tiskárny se zobrazí zpráva.

Dotyková obrazovka zobrazuje tlačítko Chyby, které obsahuje informace o chybě a podrobné pokyny, jak chybu napravit.

Tip: Chyby velkokapacitního podavače se určují pomocí kódů, které začínají trojciferným číslem 049.

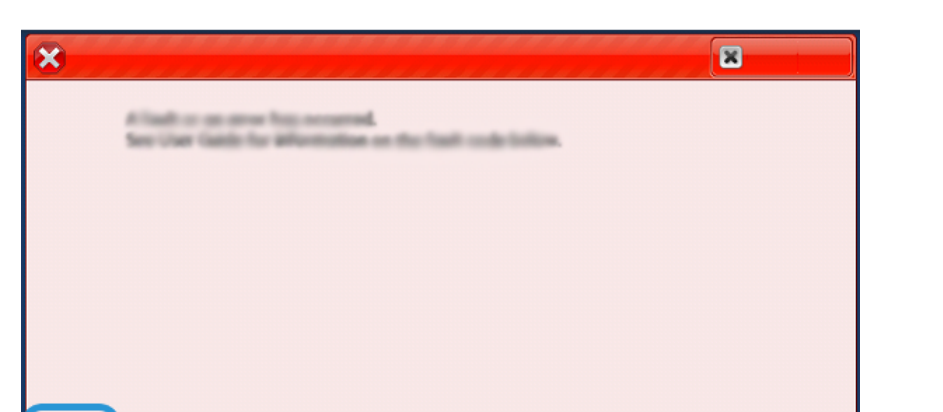

#### **RADY A NÁVODY PRO VELKOKAPACITNÍ STOHOVAČ**

Když používáte velkokapacitní stohovač, používejte následující rady a návody:

- 1. Ověřte, že v příslušné přihrádce stohovače není zvlněný papír:
	- Pokud není papír zvlněný a výstup je přijatelný a odpovídá požadavkům, je vše v pořádku.
	- Pokud není papír zvlněný, ale výstup není přijatelný, volejte servis.
	- Pokud je papír zvlněný, postupujte dle dalšího kroku.
- 2. Zvlnění papíru napravíte pomocí ovládacích prvků pro zvlnění papíru na horní straně vloženého modulu vyrovnávače.
- 3. Pokud se výstup nezlepšuje, nastavte znovu zvlnění papíru.

049-100

4. Jestliže se výstup stále nelepší, zavolejte technickou podporu zákazníků společnosti Xerox.

## Specifikace velkokapacitního podavače

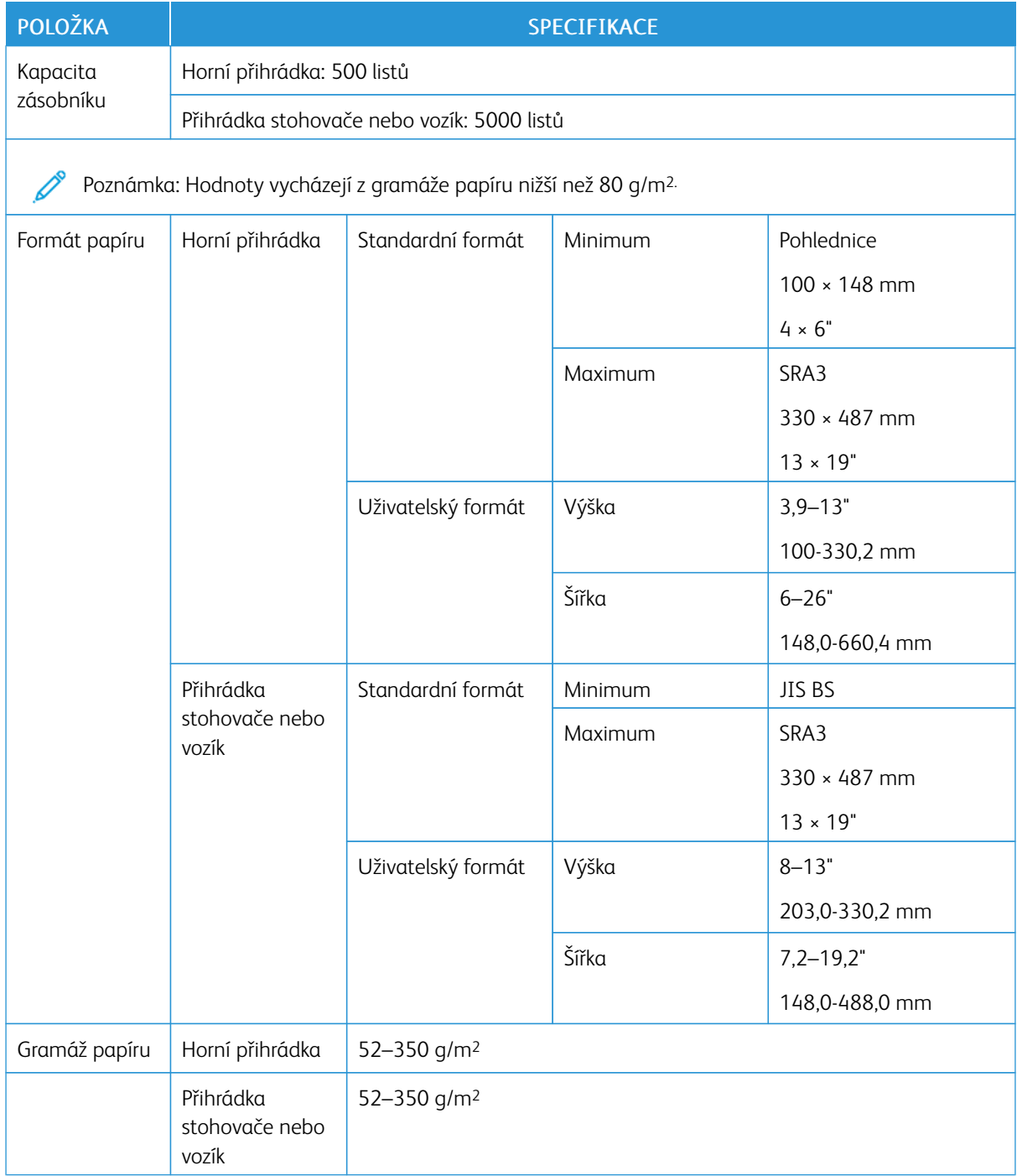

### **POKYNY PRO MÉDIA VE VELKOKAPACITNÍM STOHOVAČI**

- Do přihrádky nebo vozíku stohovače je možné vkládat křídový nebo ofsetový papír s gramáží 52–350 g/m2, s možností použít sníženou kvalitu svazku. Když použijete papír s vyšší gramáží, 300 g/m2, může v tiskárně docházet k častějším zaseknutím papíru.
- Fólie je možné vkládat do horní přihrádky, do přihrádky stohovače nebo do vozíku. Výška svazku je omezena na 100 fólií.
- Křídový papír s gramáží nižší než 100 g/m2 nepracuje tak spolehlivě jako křídový papír těžší než 100 g/m2.
- Nestandardní papíry, které jsou delší než 305 mm (12") ve směru podavače vyžadují nejméně 210 mm (8,3") napříč směrem podavače.
- Nestandardní papíry, které jsou kratší než 254 mm (10") napříč podavačem, vyžadují nejméně 330 mm (13") ve směru podavače.

[Velkokapacitní](#page-394-0) stohovač

# <span id="page-416-0"></span>Dvoustranný ořezávač s drážkováním

## Tato příloha obsahuje:

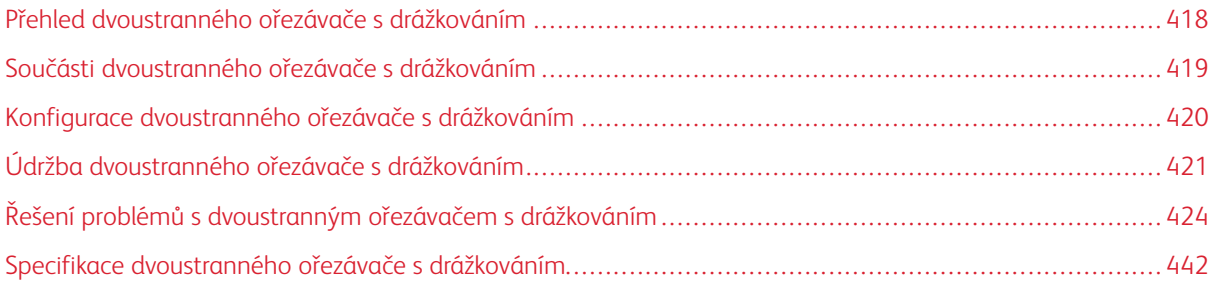

## <span id="page-417-0"></span>Přehled dvoustranného ořezávače s drážkováním

Dvoustranný ořezávač s drážkováním ořezává horní a dolní stranu listů nebo brožury s cílem vytvořit rovný okraj. V případě kombinace tohoto zařízení s modulem ořezávače SquareFold® produkuje ořez plný spad.

Toto volitelné dokončovací zařízení vyžaduje jeden z následujících finišerů k produkčnímu použití:

- finišer k produkčnímu použití,
- finišer s vazačem brožur k produkčnímu použití,
- finišer Plus k produkčnímu použití,

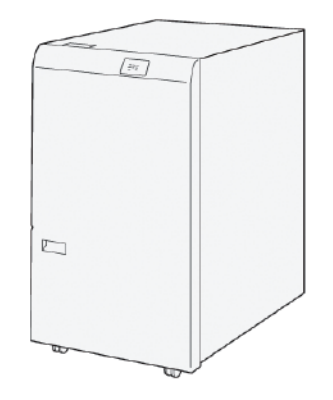

Dvoustranný ořezávač s drážkováním je volitelné dokončovací zařízení, které drážkuje a ořezává oba konce výstupu.

Dvoustranný ořezávač s drážkováním provádí následující úlohy:

• Ořezává 6–25 mm (0,24–0,99") z horní a dolní strany tisků a brožur a vytváří výstup s požadovanou šířkou a vzhledem.

Poznámka: Pokud ořezáváte média v rámci 62mm předního okraje, zvyšuje se pravděpodobnost zaseknutí papíru. Nejmenší hodnota ořezu (1) neprodukuje u některých médií žádné viditelné oříznutí.

- Ořezává vstupní média ve formátu 194 × 257 mm (7,6 × 10,1") až 330,2 × 488 mm (13 × 19,2").
- Ořezává vstupní média v gramáži 52–350 g/m<sup>2</sup> nebo křídový papír v gramáži 106–350 g/m<sup>2</sup>.

Při spárování tohoto zařízení s ořezávačem SquareFold®® je možné oříznout všechny strany brožury kromě vazby, což umožňuje tvorbu brožur s plným spadem. Podrobnější informace naleznete v části Modul [ořezávače](#page-510-0) [SquareFold®.](#page-510-0)

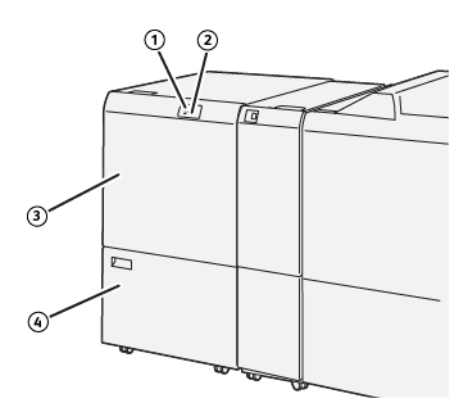

<span id="page-418-0"></span>Součásti dvoustranného ořezávače s drážkováním

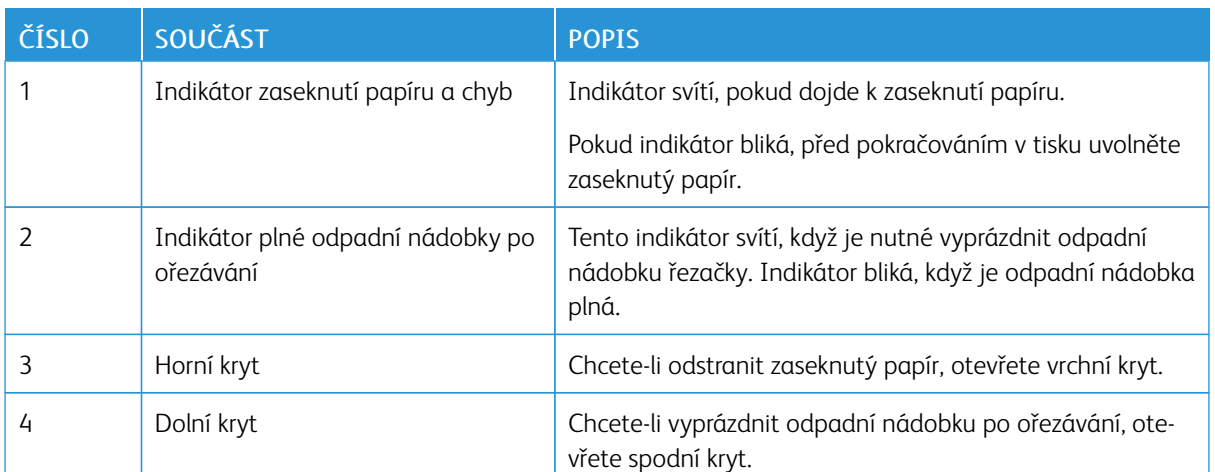

## <span id="page-419-0"></span>Konfigurace dvoustranného ořezávače s drážkováním

Drážkování a dvoustranný ořezávač ořezává vrchní a spodní okraje výstupních médií, vytváří drážky ve svislém směru a překryvy dvou výstupních listů.

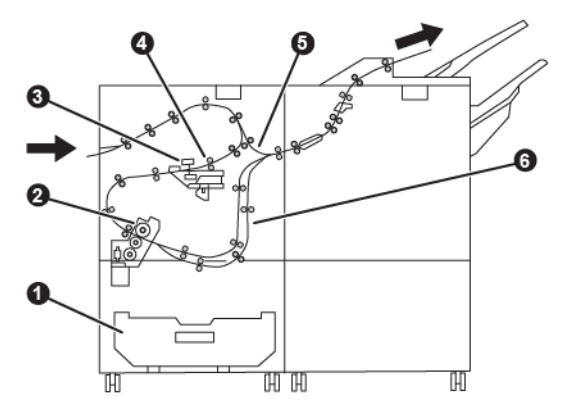

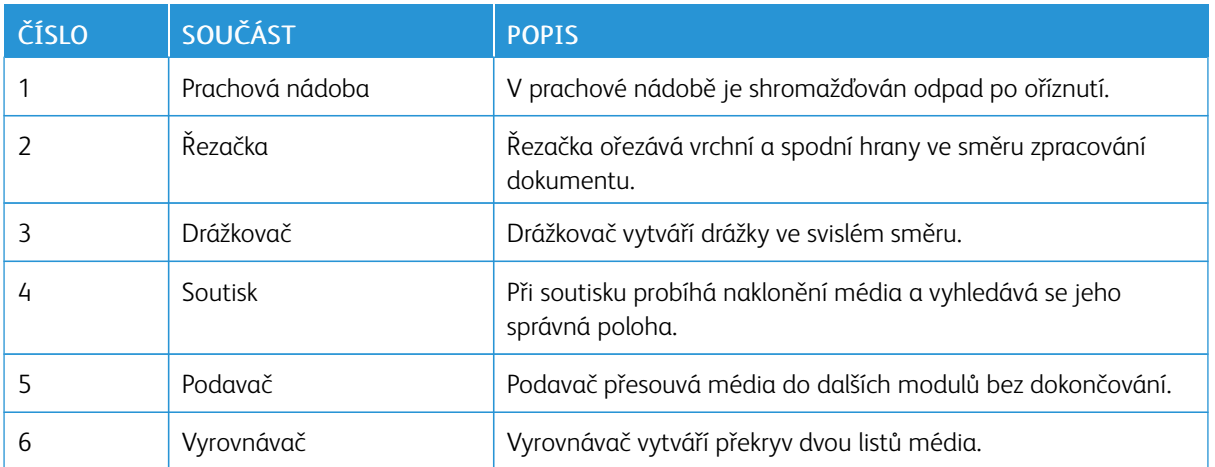

## <span id="page-420-0"></span>Údržba dvoustranného ořezávače s drážkováním

### **VYPRÁZDNĚNÍ NÁDOBY S ODPADEM DVOUSTRANNÉHO OŘEZÁVAČE S DRÁŽKOVÁNÍM**

Pokud se nádoba s odpadem po ořezávání blíží naplnění, rozsvítí se indikátor stavu na dvoustranném ořezávači s drážkováním.

 $\mathscr{O}^{\circ}$ Poznámka: Odpadní nádobku lze vyprázdnit dříve, než dosáhne plného stavu. Při vyprazdňování odpadní nádobky ponechte tiskárnu zapnutou. Pokud vyprazdňujete odpadní nádobku při vypnuté tiskárně, zařízení nerozpozná, že jste nádobku vyprázdnili.

Když se nádoba naplní, dojde k následujícím změnám:

- Indikátor přestane svítit souvisle a začne blikat.
- Když je nádoba s odpadem plná, zobrazí se hlášení na ovládacím panelu tiskárny.

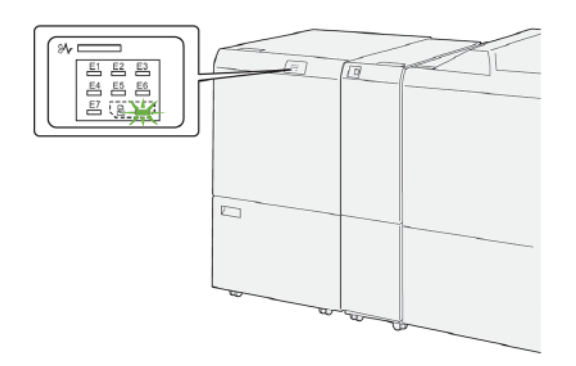

Chcete-li vyprázdnit nádobu s odpadem po ořezávání, proveďte následující kroky:

1. Otevřete dolní kryt dvoustranného ořezávače s drážkováním.

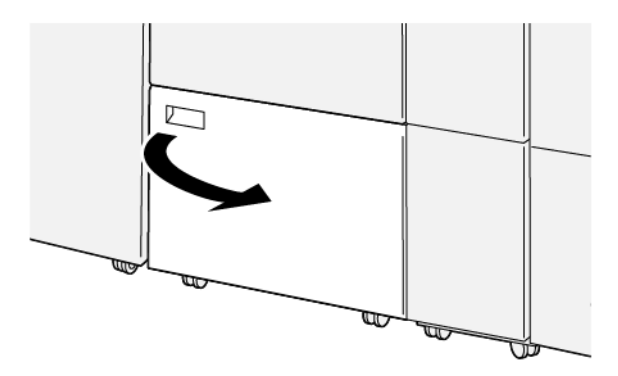

2. Vytáhněte nádobu na odpad ven.

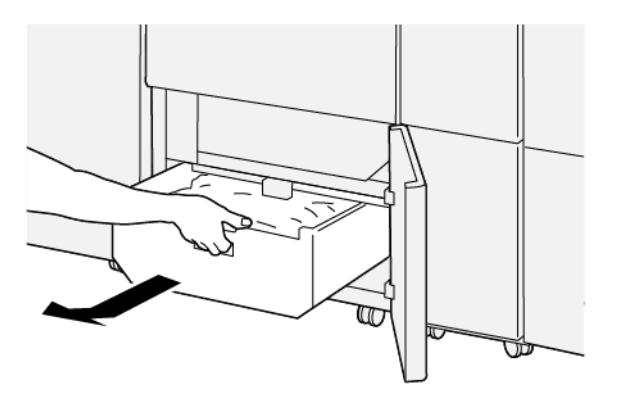

- 3. Zlikvidujte veškerý odpad.
	- Důležité: Zajistěte, aby odpadní nádobka byla prázdná. Pokud v nádobce zůstane odpad nebo nečistoty, nemusí ořezávač fungovat správně.
- 4. Odstraňte všechen odpad a nečistoty, především pod rámečkem za odpadní nádobkou. Pomocí čisticí tyče odstraňte zbývající odpad z vnitřní části ořezávače.

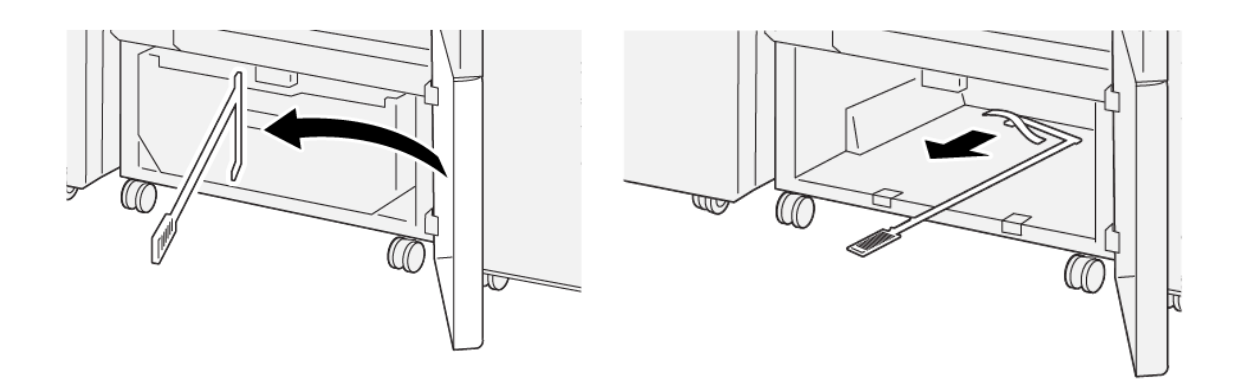

- 5. Vraťte čisticí tyč do původní polohy na vnitřní straně dolního krytu.
- 6. Vložte nádobu na odpad zpět a zasuňte ji na doraz.

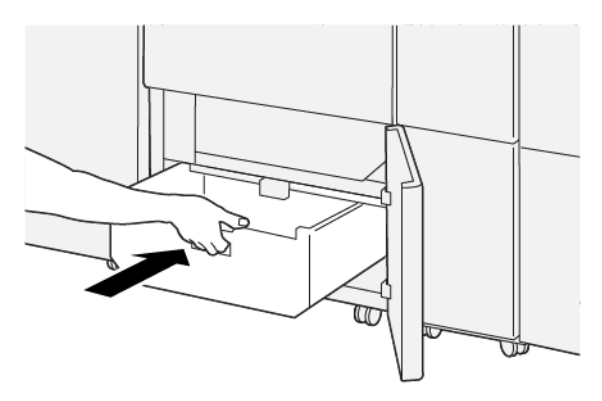

7. Zavřete spodní kryt.

## <span id="page-423-0"></span>Řešení problémů s dvoustranným ořezávačem s drážkováním

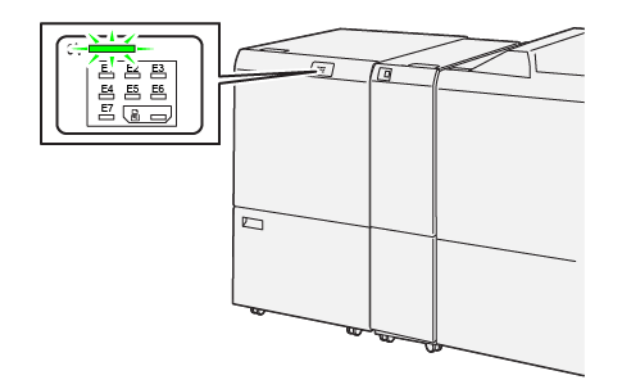

## **ZASEKNUTÍ PAPÍRU VE DVOUSTRANNÉM OŘEZÁVAČI S DRÁŽKOVÁNÍM**

Následující hlášení se zobrazí, když dojde k chybám jako zaseknutí papíru, otevřená dvířka či kryty nebo závada tiskárny:

- Tiskárna přestane tisknout a na ovládacím panelu se zobrazí chybové hlášení.
- Hlášení obsahuje obrázek ukazující umístění chyby a stručný popis nápravného úkonu k jejímu odstranění.
- K zaseknutí papíru může dojít v různých částech tiskárny i ve volitelném zařízení, které je k tiskárně připojeno. Pokud dojde k zaseknutí papíru, změní se obrázek tak, aby znázorňoval místa vyžadující opravu a nápravné úkony.
- Dojde-li k závadě ve volitelném zařízení, rozsvítí se indikátor na ovládacím panelu zařízení a ukazuje místo, kde došlo k závadě.

Při odstraňování zaseknutého papíru vždy postupujte podle následujících informací:

- Při odstraňování zaseknutého papíru tiskárnu nevypínejte.
- Zaseknutý papír lze odstranit, i když je tiskárna stále zapnutá. Když tiskárnu vypnete, dojde k vymazání všech informací uložených v paměti systému.
- Před obnovením tiskových úloh odstraňte veškerý zaseknutý papír.
- Chcete-li předejít případným chybám při tisku, nedotýkejte se součástí uvnitř tiskárny.
- Před pokračováním tiskových úloh zajistěte, aby byl odstraněn veškerý zaseknutý papír včetně malých útržků.
- Papír opatrně vyjměte; dávejte pozor, abyste jej neroztrhli. Pokud dojde k roztrhnutí papíru, je nutné odstranit všechny útržky.
- Po odstranění zaseknutého papíru zavřete všechna dvířka a kryty. Zůstanou-li dvířka či kryty otevřené, tiskárna netiskne.
- Po odstranění zaseknutého papíru bude tisk automaticky obnoven ve stavu, při němž došlo k zaseknutí papíru.

• Pokud neodstraníte veškerý zaseknutý papír, bude se na ovládacím panelu tiskárny nadále zobrazovat chybové hlášení. Chcete-li odstranit veškerý zbývající zaseknutý papír, postupujte podle pokynů a informací v hlášení na ovládacím panelu tiskárny.

### **Odstranění zaseknutého papíru z oblasti ořezávače E1**

1. Otevřete horní kryt ořezávače.

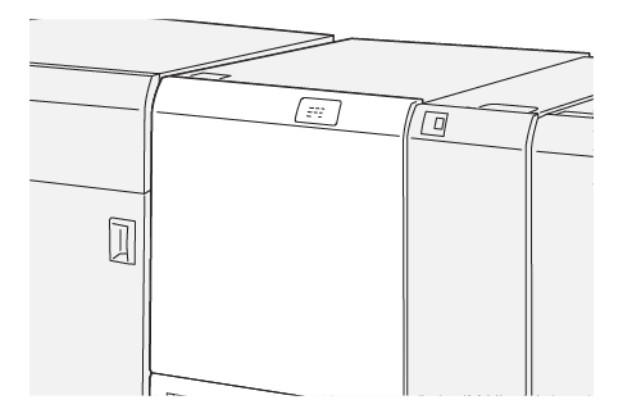

2. Chcete-li odstranit zaseknutý papír, proveďte následující kroky:

Poznámka: Zkontrolujte, zda za horním krytem není skrytý zaseknutý papír.

- a. Zatlačte na páčku 1a.
- b. Zatlačte na páčku 1b.
- c. Zvedněte páku 1d.
- d. Odstraňte zaseknutý papír.

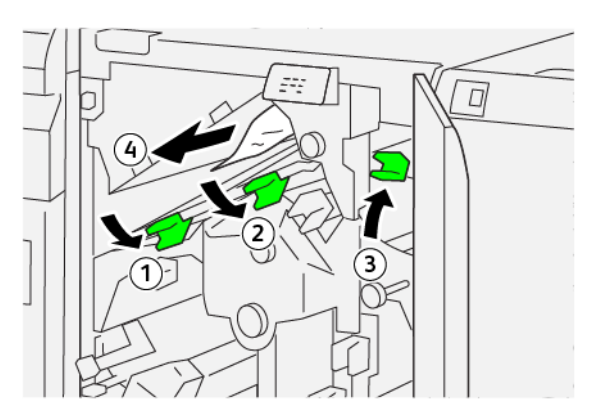

- 3. Pokud máte potíže s odstraněním zaseknutého papíru, proveďte následující kroky:
	- a. Otočte knoflík 1c doprava.
	- b. Odstraňte zaseknutý papír.

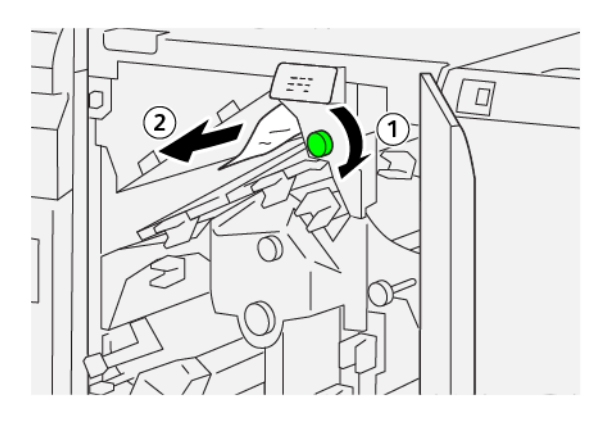

4. Vraťte páčky do původní polohy.

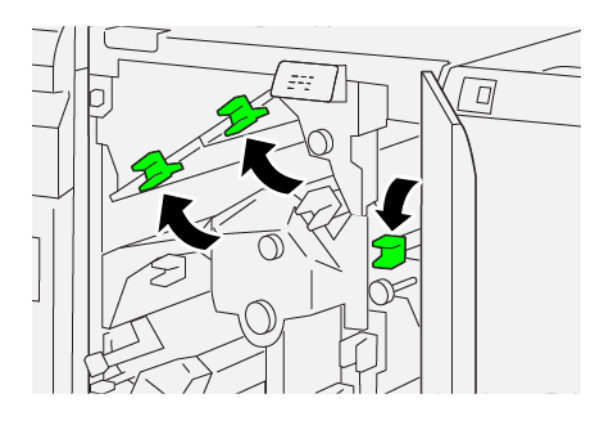

- 5. Zavřete horní kryt ořezávače.
- 6. Pokud se na ovládacím panelu tiskárny zobrazí zpráva signalizující další zaseknutí papíru, odstraňte zaseknuté papíry podle pokynů a pokračujte v tisku.

### **Odstranění zaseknutého papíru z oblasti ořezávače E2**

1. Otevřete horní kryt ořezávače.

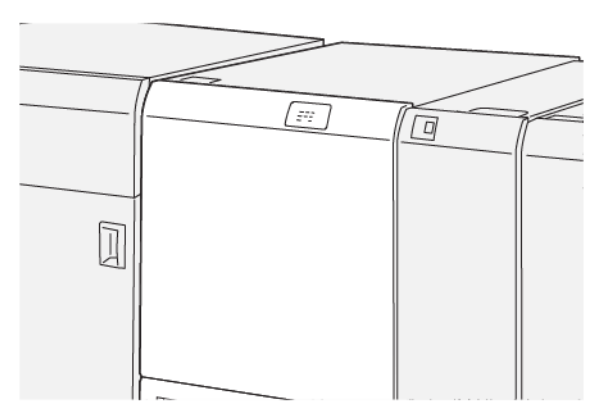

2. Otočte knoflíkem 2 doleva a zarovnejte značku na knoflíku s ikonou odemčeného zámku.

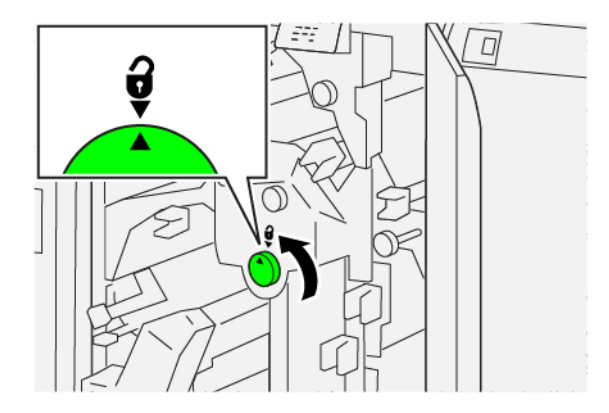

- 3. Chcete-li odstranit zaseknutý papír, proveďte následující kroky:
	- a. Zatlačte na páčku 1a.
	- b. Zatlačte na páčku 1b.

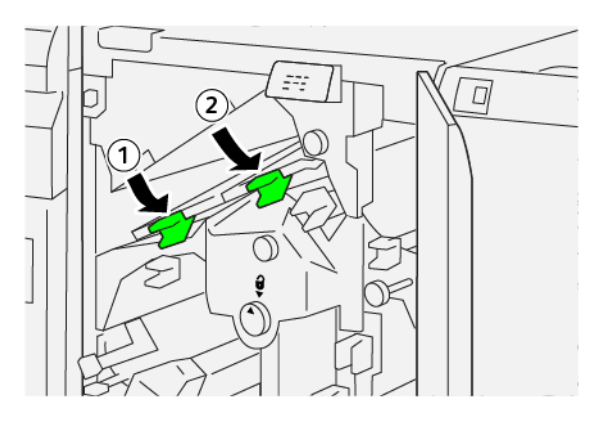

- 4. Pokud nelze zaseknutý papír odstranit, proveďte následující kroky:
	- a. Otočte knoflík 1c doprava.
	- b. Odstraňte zaseknutý papír.

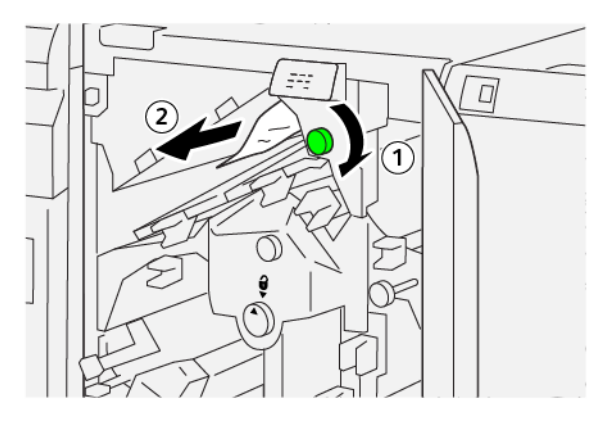

5. Vraťte páčky do původní polohy.

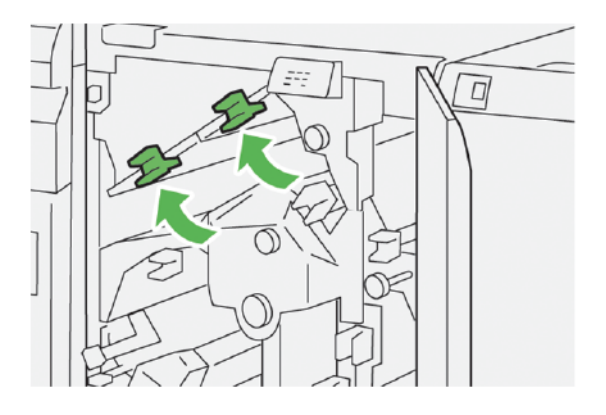

- 6. Pokud máte potíže s odstraněním zaseknutého papíru, proveďte následující kroky:
	- a. Zvedněte páku 1d.
	- b. Pohněte páčkou 2a doprava.

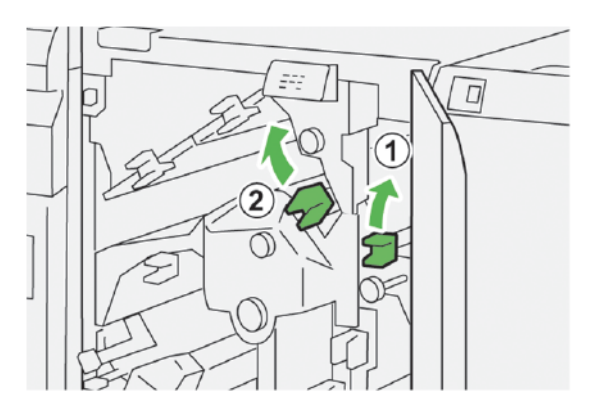

- 7. Chcete-li odstranit zaseknutý papír, proveďte následující kroky:
	- a. Otočte knoflíkem 2b doleva.
	- b. Odstraňte zaseknutý papír.

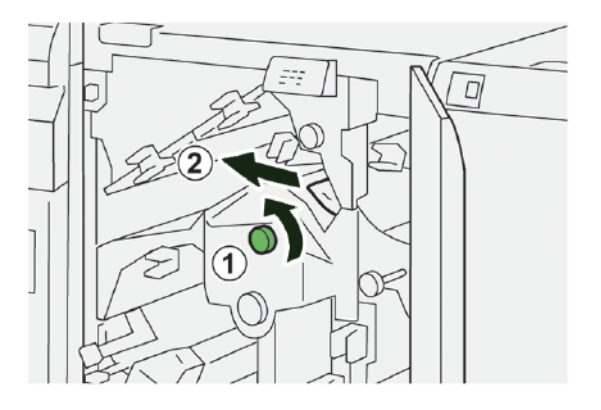

8. Vraťte páčky do původní polohy.

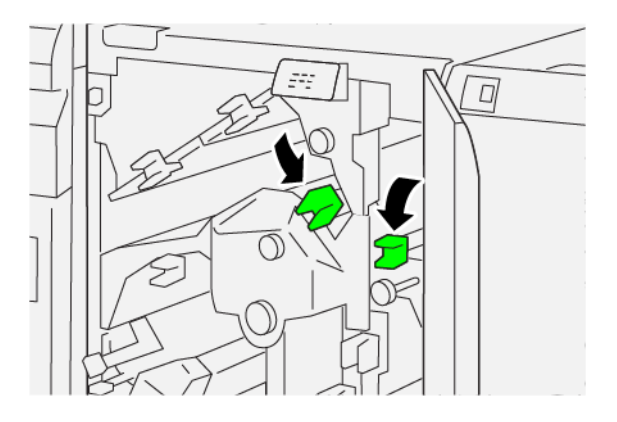

- 9. Zavřete horní kryt ořezávače.
- 10. Pokud se na ovládacím panelu tiskárny zobrazí hlášení signalizující další zaseknutí papíru, odstraňte zaseknutý papír podle pokynů a pokračujte v tisku.

### **Odstranění zaseknutého papíru z oblasti ořezávače E3**

1. Otevřete horní kryt ořezávače.

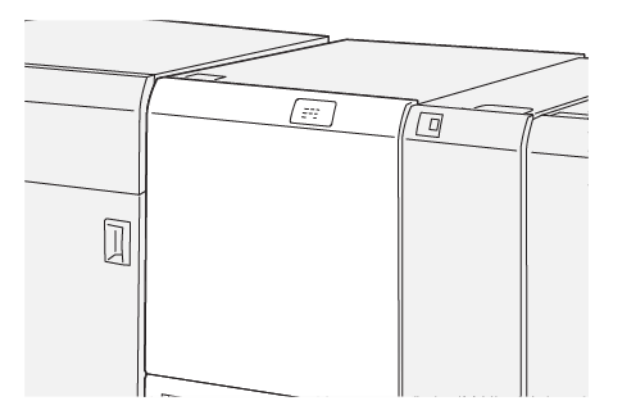

2. Otočte knoflíkem 2 doleva a zarovnejte značku na knoflíku s ikonou odemčeného zámku.

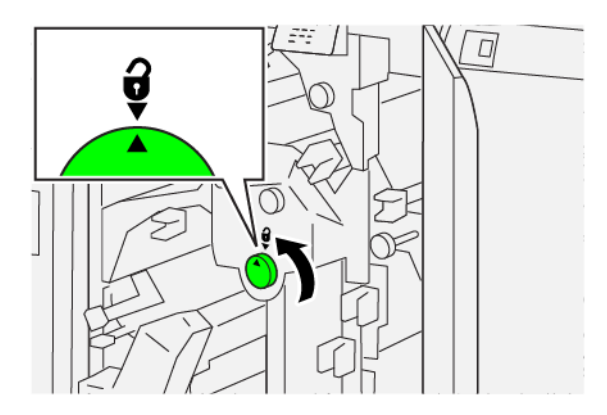

3. Chcete-li odstranit zaseknutý papír, proveďte následující kroky:

 $\mathscr{O}$ Poznámka: Zkontrolujte, zda za horním krytem není skrytý zaseknutý papír.

- a. Zatlačte na páčku 2c.
- b. Odstraňte zaseknutý papír.

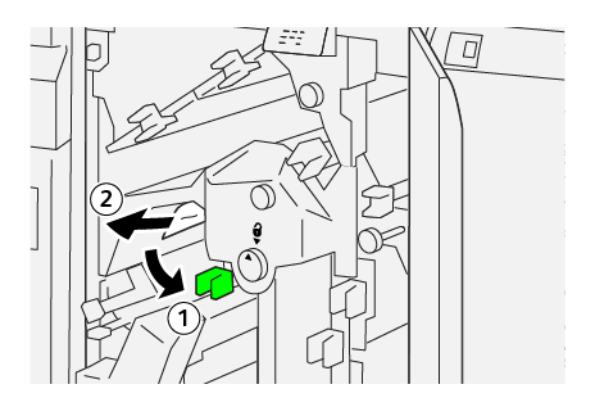

4. Vraťte páčku 2c do původní polohy.

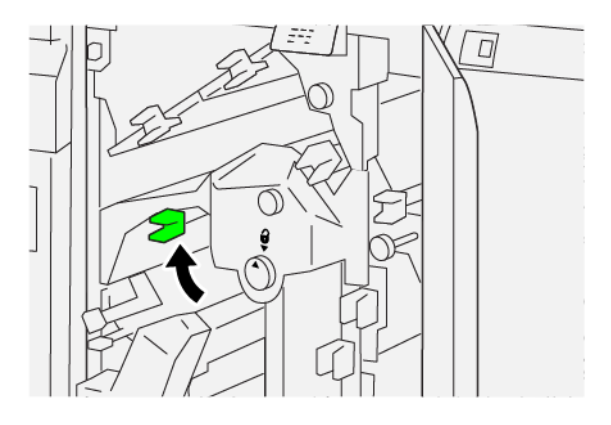

- 5. Zavřete horní kryt ořezávače.
- 6. Pokud se na ovládacím panelu tiskárny zobrazí hlášení signalizující další zaseknutí papíru, odstraňte zaseknutý papír podle pokynů a pokračujte v tisku.

### **Odstranění zaseknutého papíru z oblasti ořezávače E4**

1. Otevřete horní kryt ořezávače.

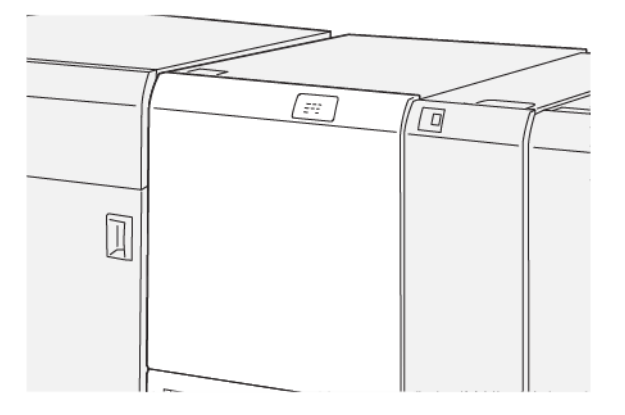

- 2. Při odstraňování zaseknutého papíru postupujte následujícím způsobem:
	- a. Zatlačte na páčku 2c.
	- b. Zvedněte páčku 2d.
	- c. Přesuňte páčku 2e doprava.

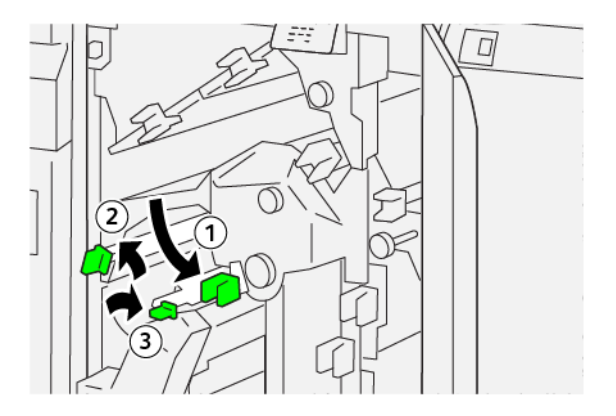

3. Chcete-li odstranit zaseknutý papír, proveďte následující kroky:

Poznámka: Chcete-li odstranit zaseknutý list papíru, uchopte konec papíru a opatrně list vytáhněte.

- a. Otočte knoflíkem 2f doprava.
- b. Odstraňte zaseknutý papír.

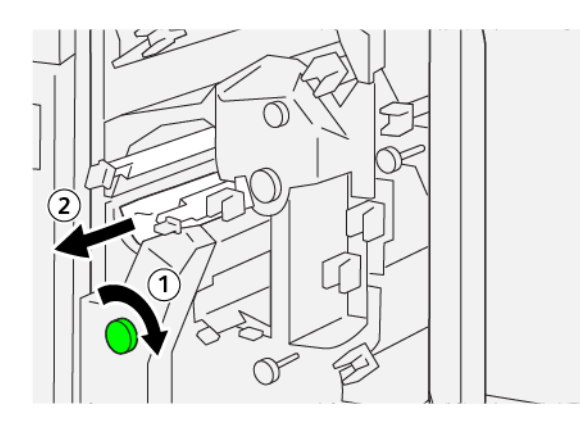

4. Pokud zaseknutý papír nelze odstranit, uchopte papír za pravý horní okraj na vnitřní straně a opatrně jej vytáhněte.

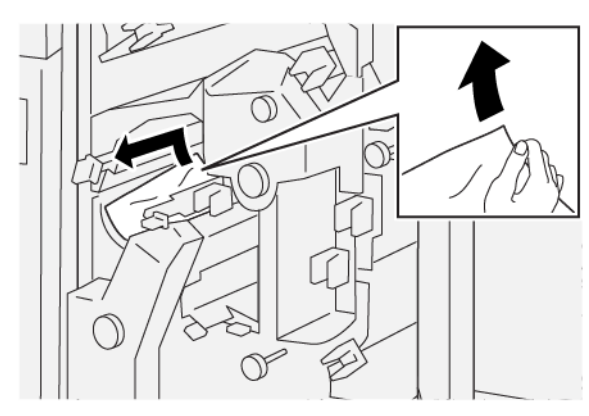

5. Vraťte páčky do původní polohy.

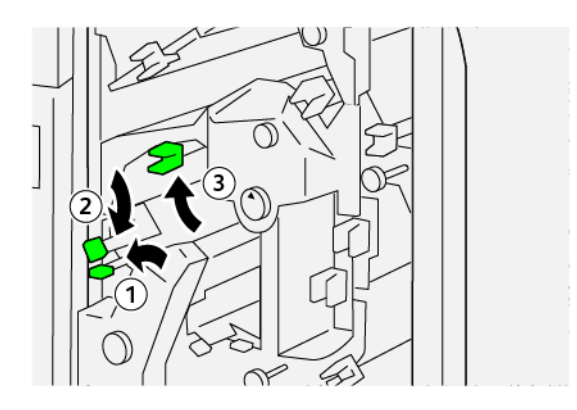

- 6. Zavřete horní kryt ořezávače.
- 7. Pokud se na ovládacím panelu tiskárny zobrazí zpráva signalizující další zaseknutí papíru, odstraňte zaseknuté papíry podle pokynů a pokračujte v tisku.
### **Odstranění zaseknutého papíru z oblasti ořezávače E5**

1. Otevřete horní kryt ořezávače.

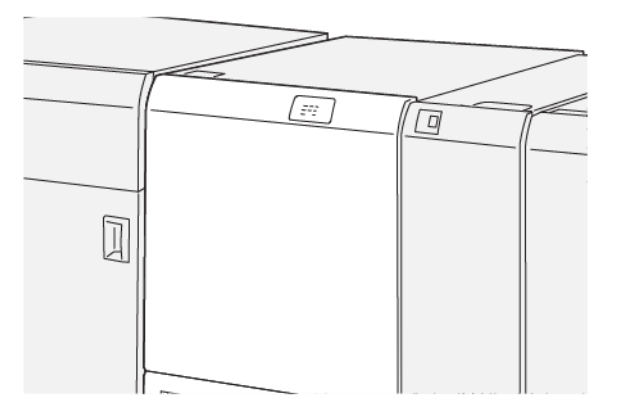

- 2. Chcete-li odstranit zaseknutý papír, proveďte následující kroky:
	- a. Pohněte páčkou 3a doprava.
	- b. Zatlačte páčku 3b doleva.

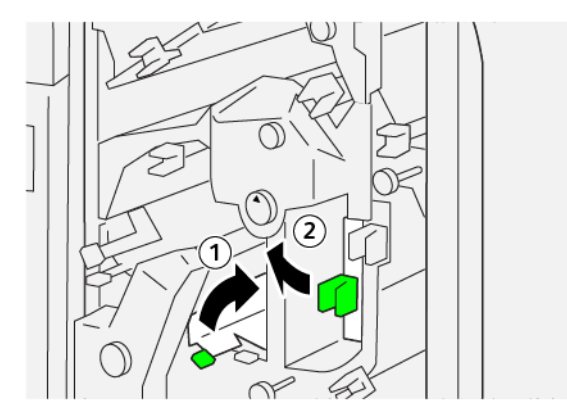

- 3. Chcete-li odstranit zaseknutý papír, proveďte následující kroky:
	- a. Otočte knoflíkem 3c doprava.
	- b. Odstraňte zaseknutý papír.

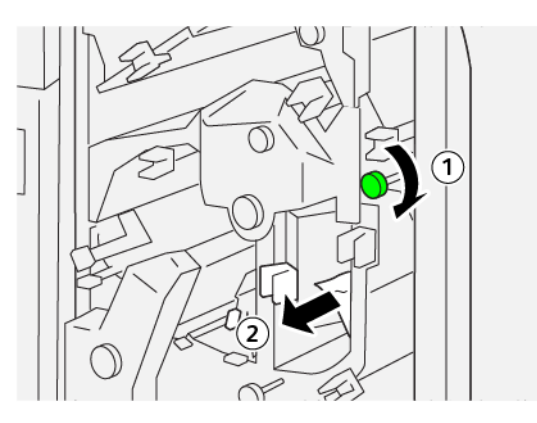

- 4. Chcete-li odstranit zaseknutý papír, proveďte následující kroky:
	- a. Otočte knoflíkem 2f doleva.
	- b. Odstraňte zaseknutý papír.

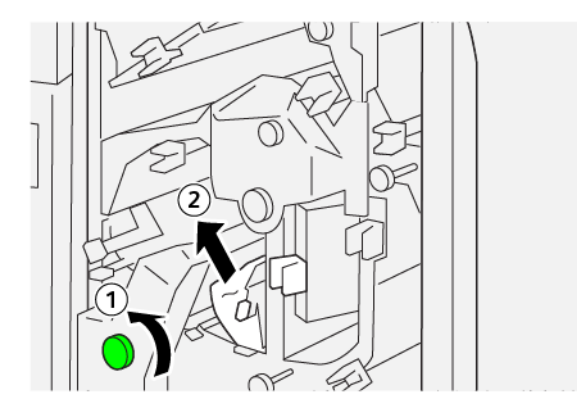

5. Vraťte páčky do původní polohy.

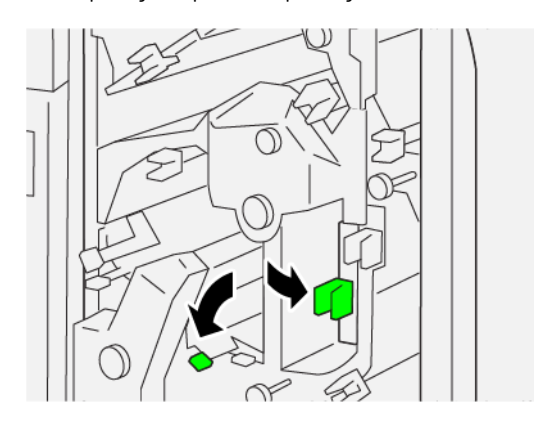

- 6. Zavřete horní kryt ořezávače.
- 7. Pokud se na ovládacím panelu tiskárny zobrazí hlášení signalizující další zaseknutí papíru, odstraňte zaseknutý papír podle pokynů a pokračujte v tisku.

### **Odstranění zaseknutého papíru z oblasti ořezávače E6**

1. Otevřete horní kryt ořezávače.

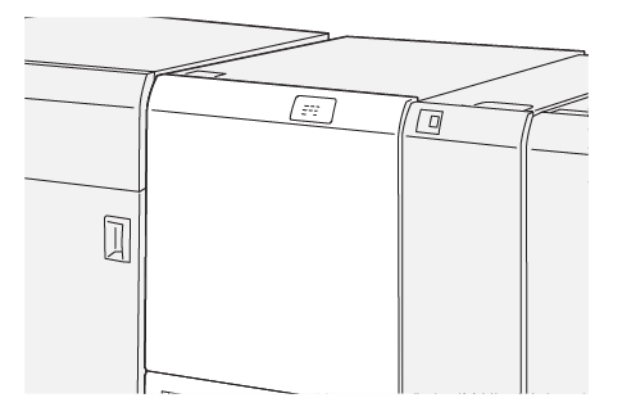

- 2. Chcete-li odstranit zaseknutý papír, proveďte následující kroky:
	- a. Pohněte páčkou 3a doprava.
	- b. Zatlačte na páčku 4b.
	- c. Pohněte páčkou 4c doprava.
	- d. Odstraňte zaseknutý papír.

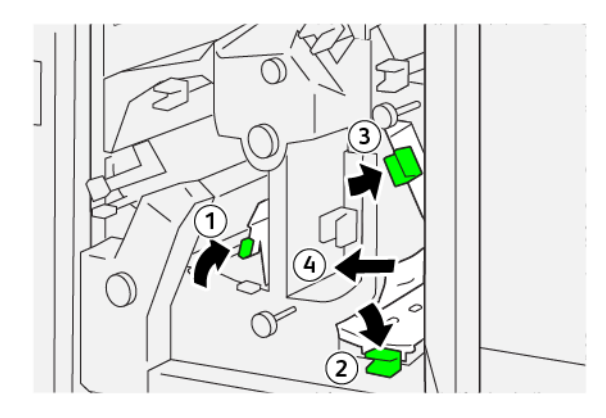

- 3. Chcete-li odstranit zaseknutý papír, proveďte následující kroky:
	- a. Otočte knoflíkem 4d doleva.
	- b. Odstraňte zaseknutý papír.

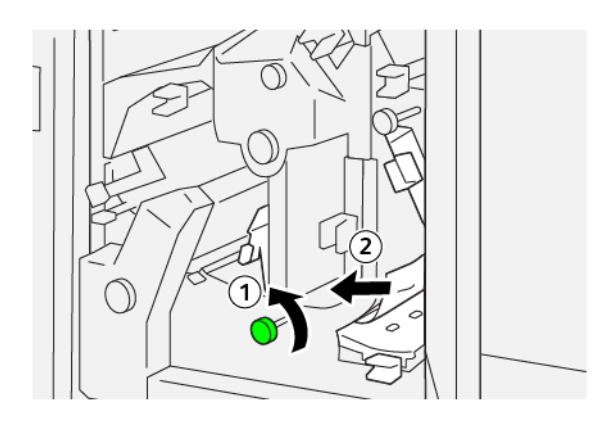

- 4. Chcete-li odstranit zaseknutý papír, proveďte následující kroky:
	- a. Pohněte páčkou 4a doprava.
	- b. Držte páku 4a, otočte knoflíkem 2f doleva.
	- c. Odstraňte zaseknutý papír.

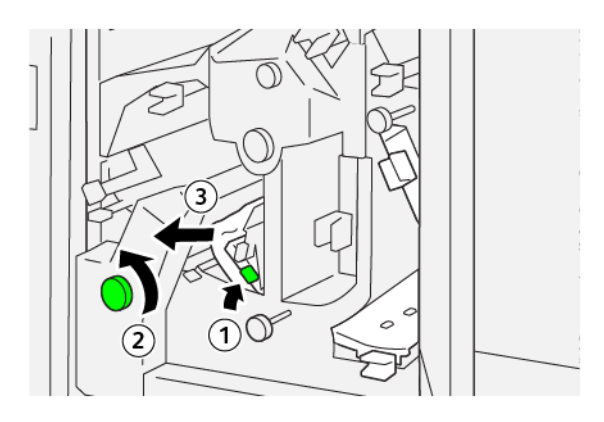

- 5. Chcete-li odstranit zaseknutý papír, proveďte následující kroky:
	- a. Otočte knoflíkem 3c doprava.
	- b. Odstraňte zaseknutý papír.

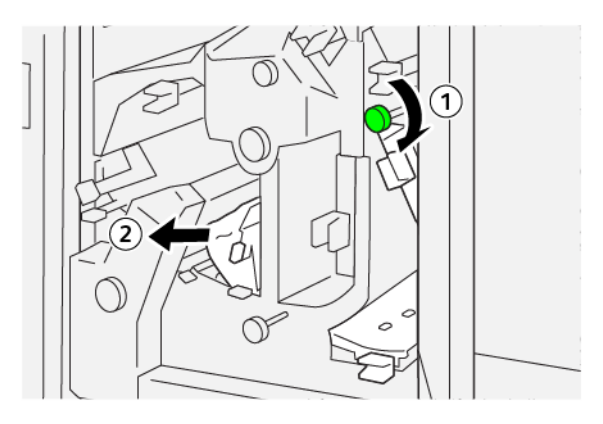

6. Vraťte páčky do původní polohy.

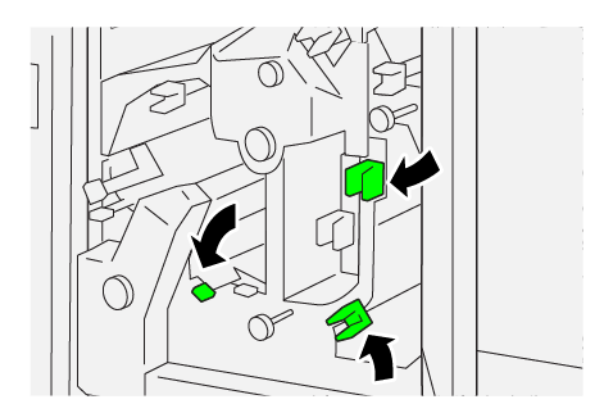

- 7. Zavřete horní kryt ořezávače.
- 8. Pokud se na ovládacím panelu tiskárny zobrazí hlášení signalizující další zaseknutí papíru, odstraňte zaseknutý papír podle pokynů a pokračujte v tisku.

### **Odstranění zaseknutého papíru z oblasti ořezávače E7**

1. Otevřete horní kryt ořezávače.

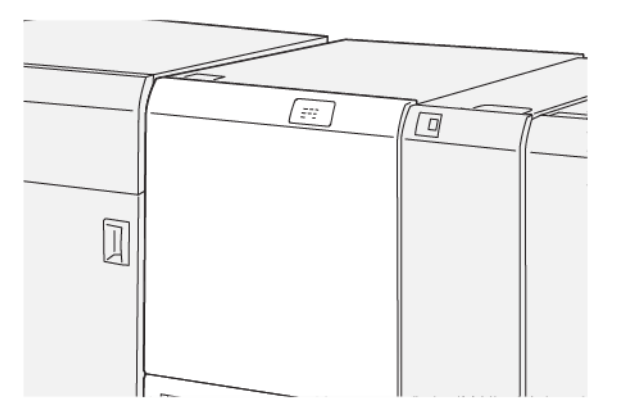

- 2. Pohněte páčkou 3a doprava.
- 3. Otočte knoflíkem 2f doleva pětkrát nebo vícekrát za sebou.

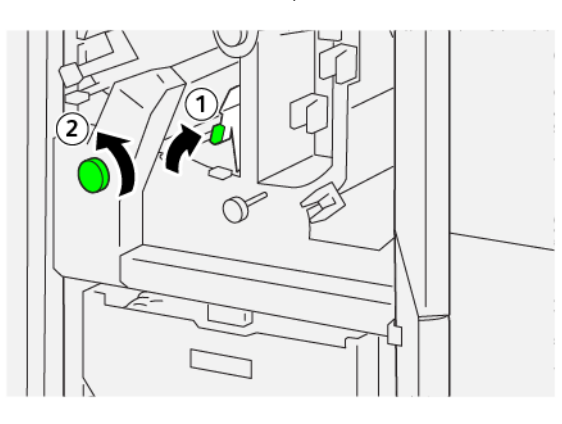

- 
- 4. Vytáhněte a znovu zasuňte nádobu s odpadem po ořezávání třikrát nebo vícekrát za sebou.

5. Vraťte páčku do původní polohy.

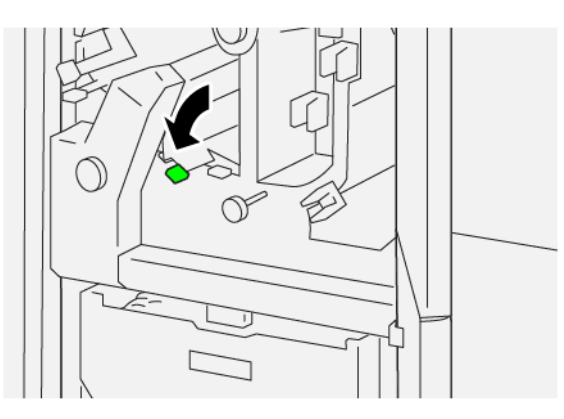

- 6. Pokud indikátor E7 nadále svítí, proveďte následující kroky:
	- a. Otevřete dolní kryt.

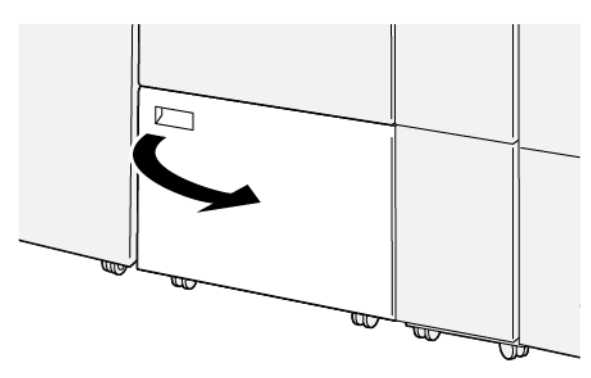

b. Vyjměte čisticí tyč z vnitřní strany krytu.

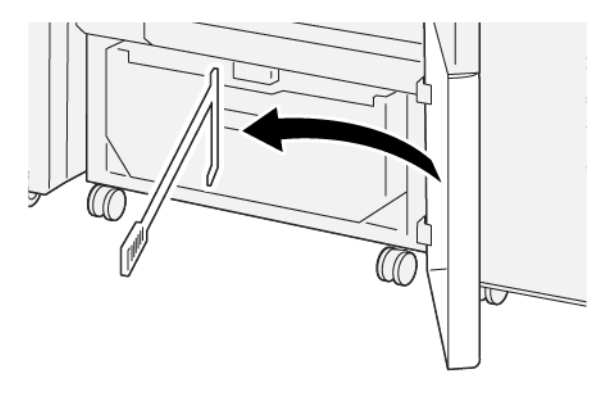

c. Pohněte páčkou 3a doprava, poté posuňte doprava páčku 3d.

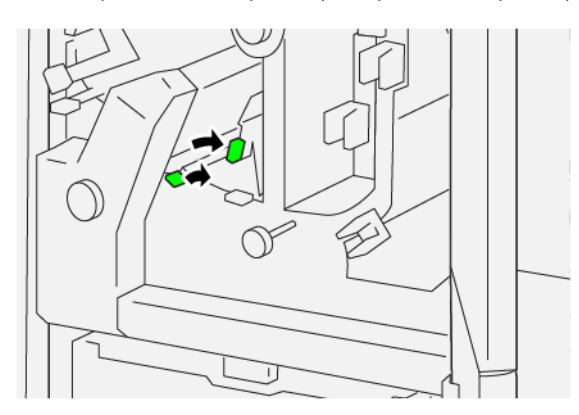

d. Pomocí čisticí tyče smeťte zbývající odpad nebo nečistoty z vnitřního prostoru ořezávače do odpadní nádobky.

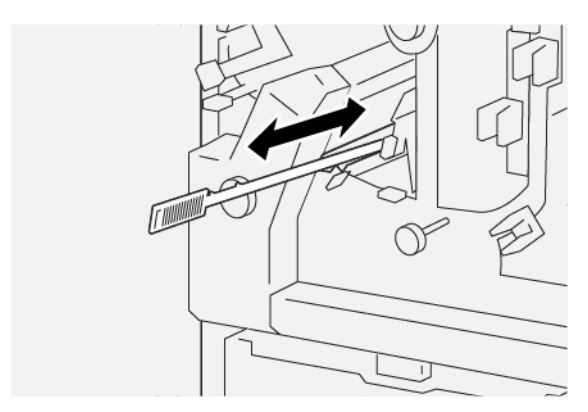

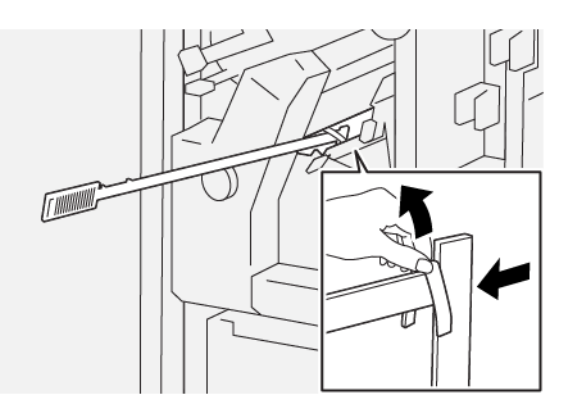

e. Pokud nelze odpad zamést do odpadní nádobky, shrňte odpad pomocí čisticí tyče a odstraňte jej ručně.

- f. Vraťte páčky do původní polohy.
- 7. Odstraňte všechen odpad a nečistoty, především pod rámečkem za odpadní nádobkou. Pomocí čisticí tyče odstraňte zbývající odpad z vnitřní části ořezávače.

Poznámka: Další informace najdete v oddílu Vyprázdnění nádoby s odpadem [dvoustranného](#page-420-0) ořezávače s [drážkováním.](#page-420-0)

- 8. Zavřete horní a spodní kryty ořezávače.
- 9. Pokud se na ovládacím panelu tiskárny zobrazí hlášení signalizující další zaseknutí papíru, odstraňte zaseknutý papír podle pokynů a pokračujte v tisku.

### **CHYBOVÉ ZPRÁVY DVOUSTRANNÉHO OŘEZÁVAČE S DRÁŽKOVÁNÍM**

Pokud dojde k chybám, např. zaseknutí papíru, otevření dvířek či krytů nebo poruše, tiskárna přestane tisknout a na ovládacím panelu tiskárny se zobrazí zpráva. Obrázek ukazuje umístění chyby se stručným popisem nápravného úkonu k jejímu odstranění. Pokud dojde k chybě na více místech, změní se obrázek tak, aby znázorňoval daná místa i požadované nápravné úkony.

Ovládací panel tiskárny zobrazuje tlačítko Chyby, které obsahuje informace o chybě a podrobné pokyny, jak chybu napravit. Kód E v levé horní části chybové zprávy označuje rozsvícený indikátor chyby E1–E7 na informačním panelu dvoustranného ořezávače s drážkováním.

### **Informace o kódech chyby dvoustranného ořezávače s drážkováním**

Pokud dojde k chybám, např. zaseknutí papíru, otevření dvířek či krytů nebo poruše, tiskárna přestane tisknout a na ovládacím panelu tiskárny se zobrazí zpráva.

Ovládací panel zobrazuje tlačítko Chyby, které obsahuje informace o chybě a podrobné pokyny, jak chybu napravit.

G Tip: Chyby dvoustranného ořezávače s drážkováním se určují pomocí kódů, které začínají trojciferným číslem 012, 013, 014, 024 a 028.

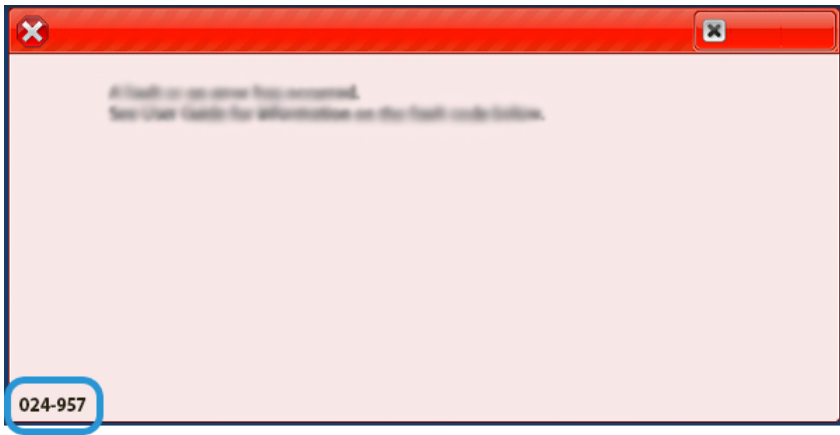

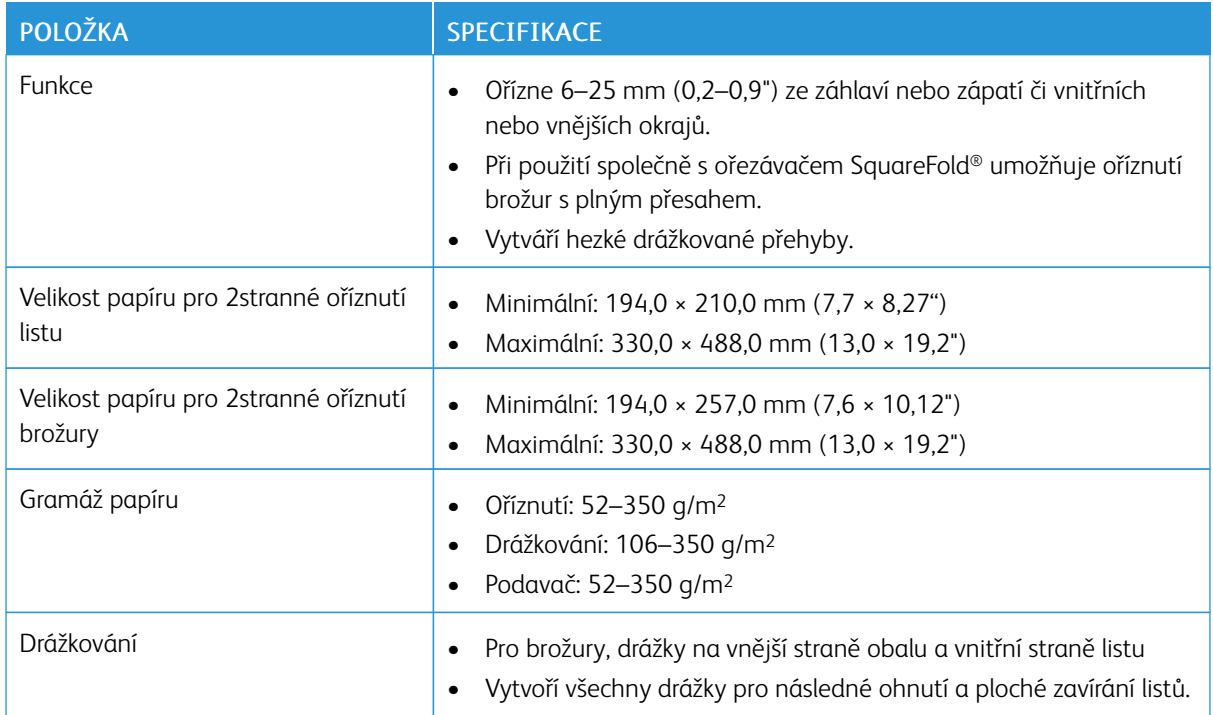

# Specifikace dvoustranného ořezávače s drážkováním

Skládání a dvoustranný ořezávač používají při vytváření brožury vyrovnávací paměť, díky které pracují stejným tempem, jako tiskový stroj.

# <span id="page-442-0"></span>Skladač do tvaru C/Z

# Tato příloha obsahuje:

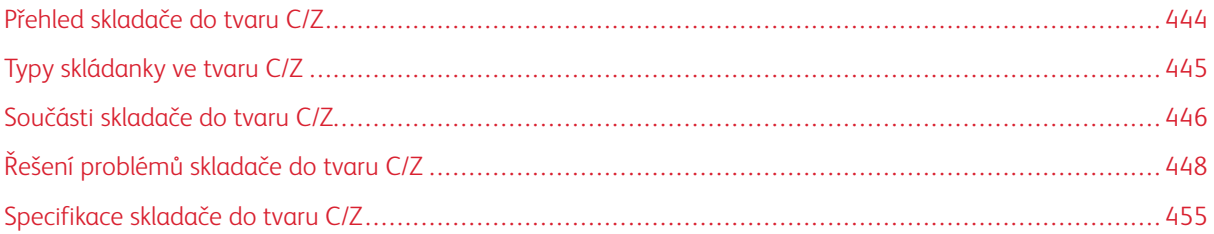

# <span id="page-443-0"></span>Přehled skladače do tvaru C/Z

Skladač do tvaru C/Z vyžaduje použití vloženého modulu vyrovnávače a jednoho z následujících finišerů k produkčnímu použití:

- finišer k produkčnímu použití,
- finišer s vazačem brožur k produkčnímu použití,
- finišer Plus k produkčnímu použití,

Informace o těchto finišerech naleznete zde: Finišery k [produkčnímu](#page-456-0) použití.

Skladač do tvaru C/Z je volitelné dokončovací zařízení, které poskytuje výstup složený ve tvaru C nebo ve tvaru Z pro následující velikosti papíru:

- A4  $(210 \times 297 \text{ mm})$  nebo Letter  $(8.5 \times 11 \text{ palců})$
- A3 (297  $\times$  420 mm) nebo Tabloid (11  $\times$  17 palců)

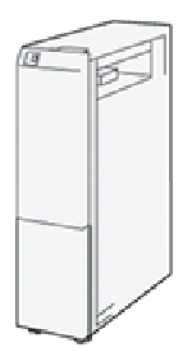

Skládaný výstup lze produkovat volbou funkce Sklad.

- Aby bylo možné používat funkci skládání, musí být předlohy orientovány pro podávání kratší stranou (SEF). Je třeba vybrat zásobník, který obsahuje média SEF.
- K dispozici jsou tři typy skládání:
	- Složení ve tvaru C
	- Složení ve tvaru Z
	- Složení poloviny listu ve tvaru Z

## <span id="page-444-0"></span>Typy skládanky ve tvaru C/Z

### Složení ve tvaru C

Skládanka ve tvaru C má dva sklady, které vytvářejí výstup se třemi panely.

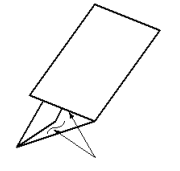

### Složení ve tvaru Z

Skládanka ve tvaru Z má dva sklady vytvořené v opačných směrech, takže vzniká vějířovité složení.

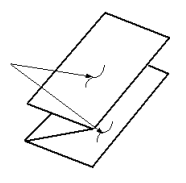

### Složení poloviny listu ve tvaru Z (zde zobrazeno se 3 otvory)

Stejně jako normální skládanka ve tvaru Z má skládanka poloviny listu ve tvaru Z dva sklady vytvořené v opačných směrech. Rozdíl mezi normální skládankou ve tvaru Z a skládankou poloviny listu ve tvaru Z spočívá v tom, že skládanka poloviny listu ve tvaru Z nemá dva stejné sklady. Sklady jsou v různé vzdálenosti, takže jedna strana skládanky poloviny listu ve tvaru Z je delší a lze je sešít nebo proděrovat.

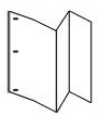

# <span id="page-445-0"></span>Součásti skladače do tvaru C/Z

 $\mathscr{O}$ Poznámka: Více informací o funkci skládání naleznete v části *Nastavení polohy skládání* v *Příručce správce systému pro kopírky/tiskárny Xerox® PrimeLink® B9100/B9110/B9125/B9136*.

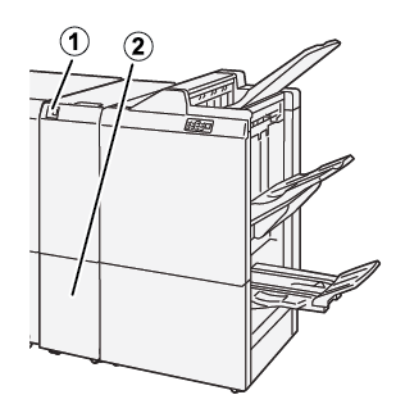

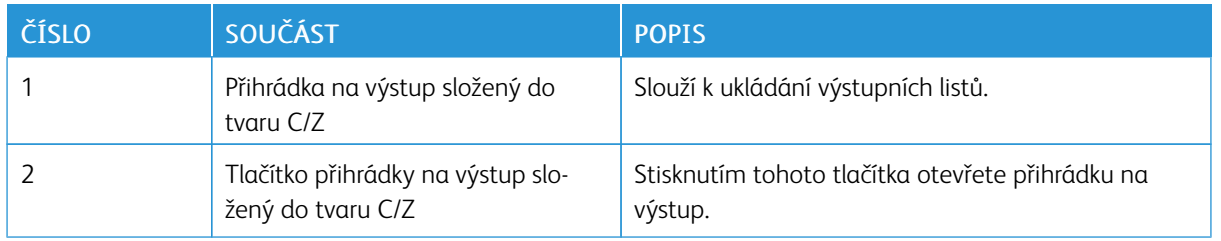

## **VÝSTUP SLOŽENÝ DO TVARU C/Z**

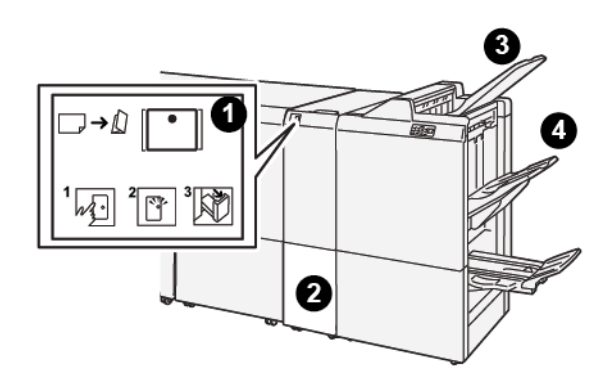

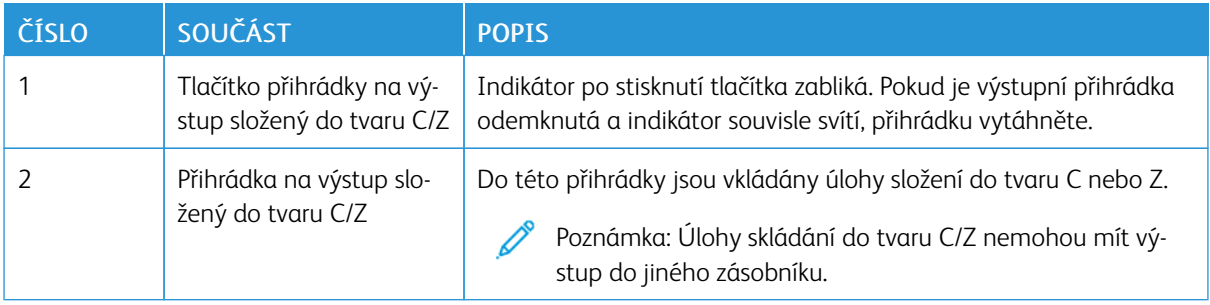

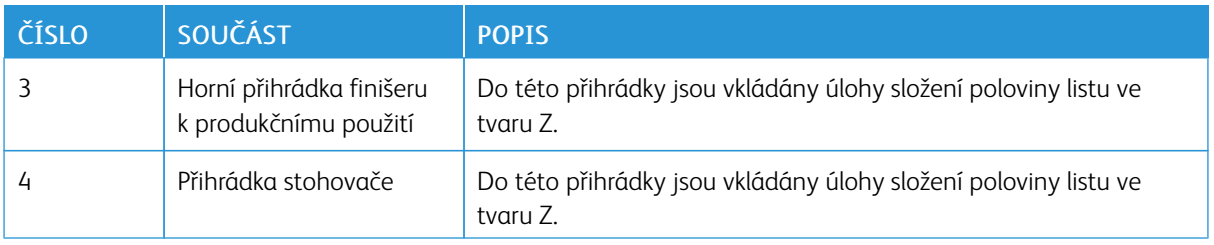

# <span id="page-447-0"></span>Řešení problémů skladače do tvaru C/Z

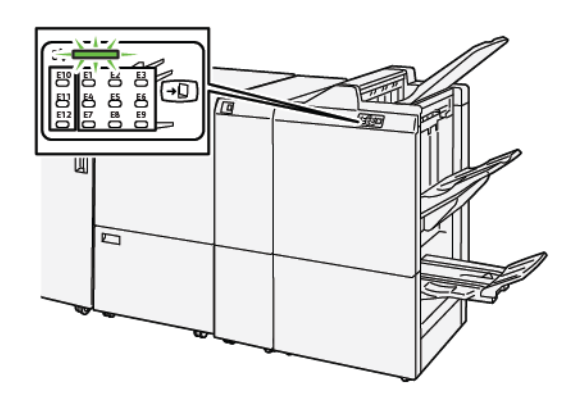

### **ZASEKNUTÍ PAPÍRU VE SKLADAČI DO TVARU C/Z**

- Tiskárna přestane tisknout a na ovládacím panelu se zobrazí chybové hlášení.
- Hlášení obsahuje obrázek ukazující umístění chyby a stručný popis nápravného úkonu k jejímu odstranění.
- K zaseknutí papíru může dojít v různých částech tiskárny i ve volitelných zařízeních, která jsou k tiskárně připojena. Pokud dojde k zaseknutí papíru, změní se obrázek tak, aby znázorňoval místa vyžadující opravu a nápravné úkony.
- Pokud u skladače do tvaru C/Z dojde k chybě, rozsvítí se indikátor na ovládacím panelu finišeru PR. Indikátor na finišeru PR označuje oblast skladače do tvaru C/Z, ve které k chybě došlo.

Při odstraňování zaseknutého papíru vždy postupujte podle následujících informací:

- Při odstraňování zaseknutého papíru tiskárnu nevypínejte.
- Zaseknutý papír lze odstranit, i když je tiskárna stále zapnutá. Když tiskárnu vypnete, dojde k vymazání všech informací uložených v paměti systému.
- Před obnovením tiskových úloh odstraňte veškerý zaseknutý papír.
- Chcete-li předejít případným chybám při tisku, nedotýkejte se součástí uvnitř tiskárny.
- Před pokračováním tiskových úloh zajistěte, aby byl odstraněn veškerý zaseknutý papír včetně malých útržků.
- Zlehka papír vyjměte a dbejte na to, aby se neroztrhl. Pokud dojde k roztrhnutí papíru, je nutné odstranit všechny útržky.
- Po odstranění zaseknutého papíru zavřete všechna dvířka a kryty. Zůstanou-li dvířka či kryty otevřené, tiskárna netiskne.
- Po odstranění zaseknutého papíru bude tisk automaticky obnoven ve stavu, při němž došlo k zaseknutí papíru.
- Pokud neodstraníte veškerý zaseknutý papír, bude se na ovládacím panelu tiskárny nadále zobrazovat chybové hlášení. Chcete-li odstranit veškerý zbývající zaseknutý papír, postupujte podle pokynů a informací v hlášení na ovládacím panelu tiskárny.

### **Odstranění zaseknutého papíru z oblasti skladače E10**

1. Otevřete přední kryt skladače.

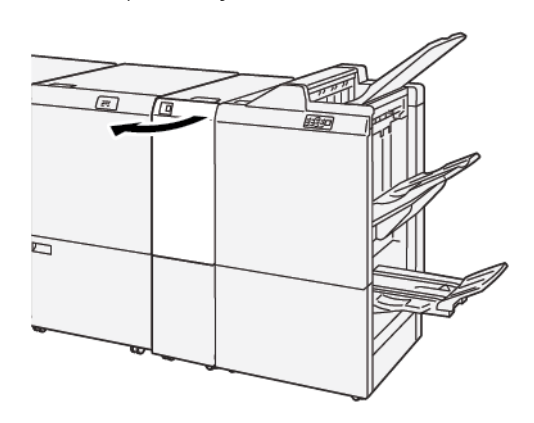

- 2. Chcete-li odstranit zaseknutý papír, proveďte následující kroky:
	- a. Zvedněte páčku 2a.
	- b. Otočte knoflík 2b doleva.
	- c. Odstraňte zaseknutý papír.

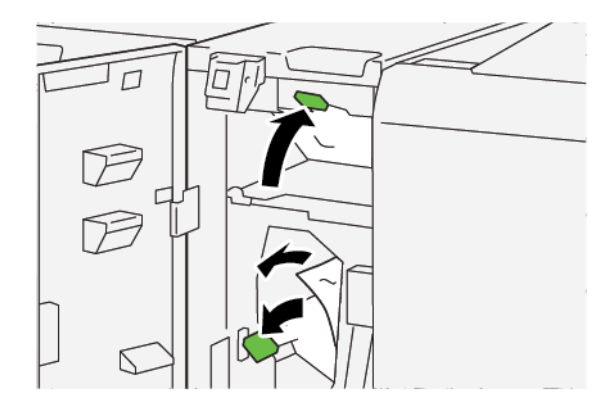

3. Vraťte páčky 2a a 2b do původních poloh.

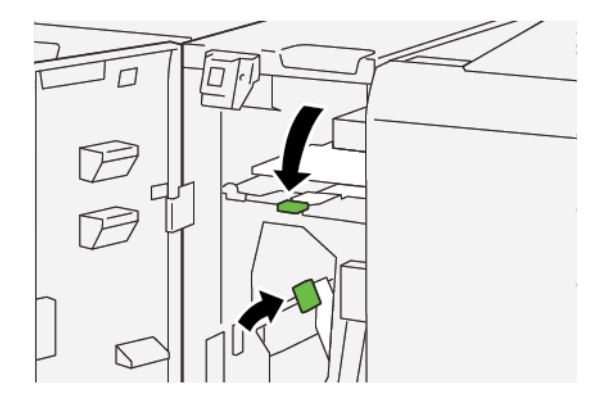

4. Zavřete přední kryt skladače.

5. Pokud tiskárna signalizuje další zaseknutí papíru, odstraňte zaseknutý papír podle pokynů a pokračujte v tisku.

### **Odstranění zaseknutého papíru z oblasti skladače E11**

1. Otevřete přední kryt skladače.

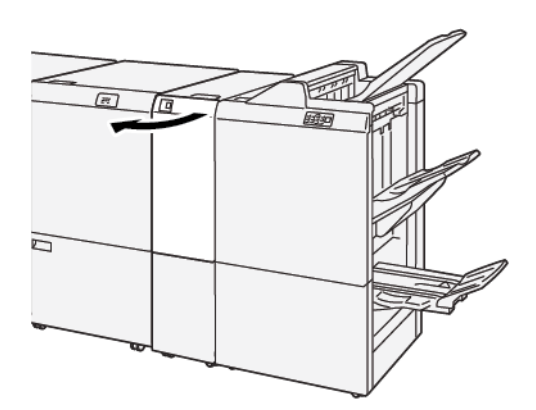

- 2. Při odstraňování zaseknutého papíru postupujte následujícím způsobem:
	- a. Přesuňte páčku 2g doprava.
	- b. Otočte knoflíkem 2c doleva.
	- c. Odstraňte zaseknutý papír.

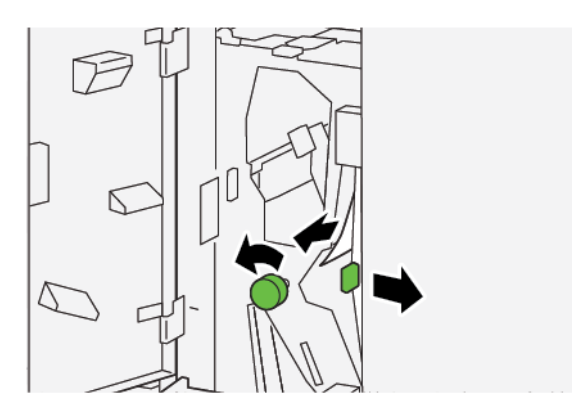

3. Vraťte páčku 2g do původní polohy.

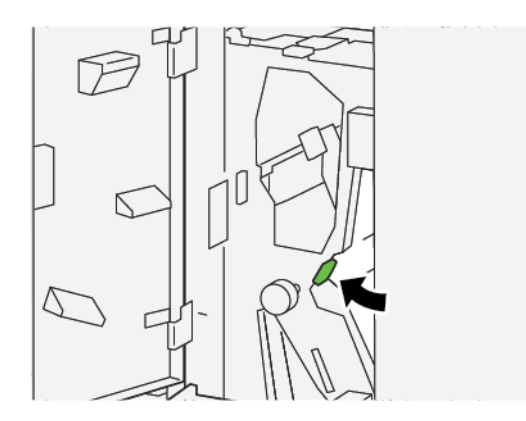

- 4. Zavřete přední kryt skladače.
- 5. Pokud tiskárna signalizuje další zaseknutí papíru, odstraňte zaseknutý papír podle pokynů a pokračujte v tisku.

### **Odstranění zaseknutého papíru z oblasti skladače E12**

1. Otevřete přední kryt skladače.

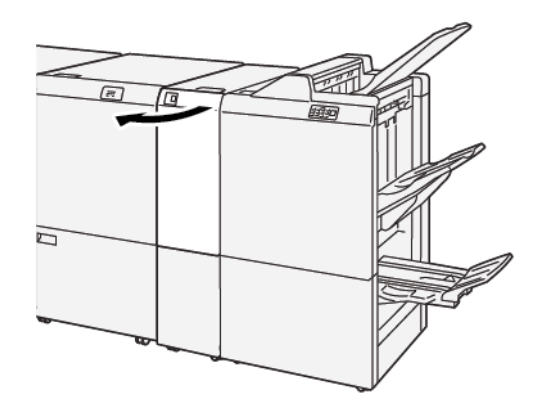

2. Vytáhněte přihrádku 2d na výstup složený do tvaru C/Z.

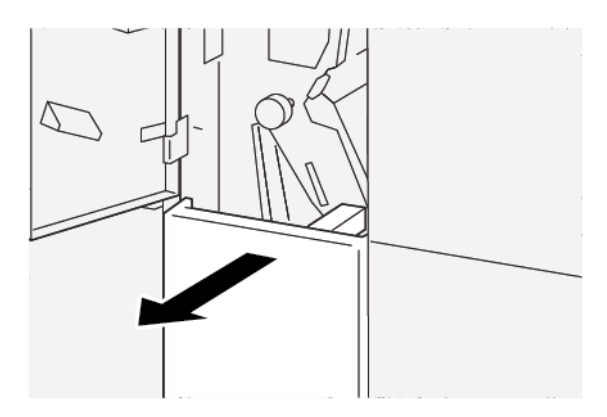

3. Při odstraňování zaseknutého papíru postupujte následujícím způsobem:

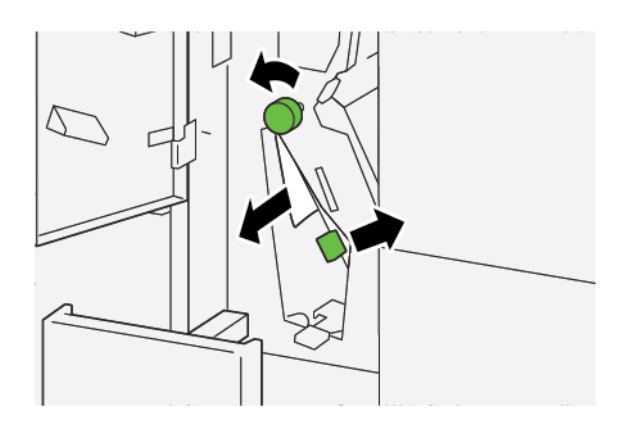

- a. Přesuňte páčku 2e doprava.
- b. Otočte knoflíkem 2c doleva.
- c. Odstraňte zaseknutý papír.
- 4. Vraťte páčku 2e do původní polohy.

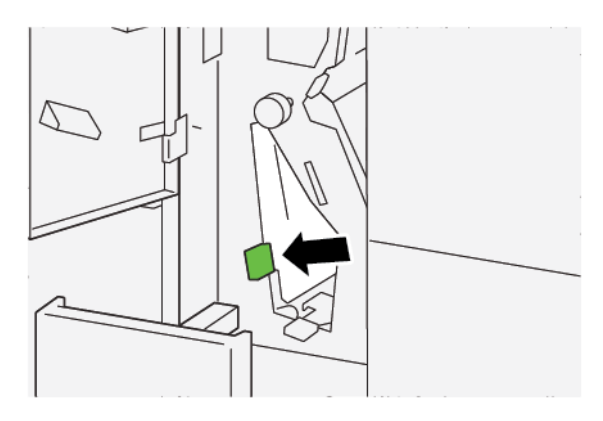

5. Pokud máte potíže s odstraněním zaseknutého papíru, proveďte následující:

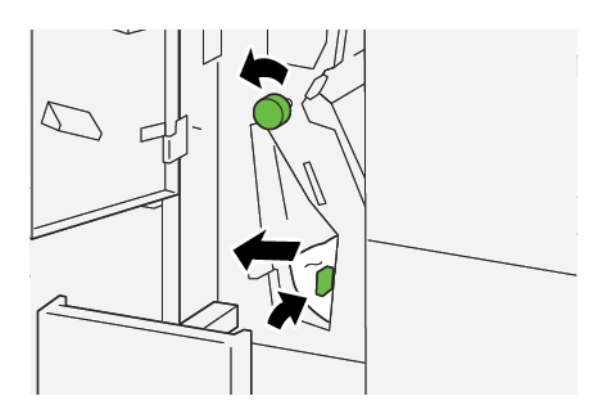

- a. Přesuňte páčku 2f doprava.
- b. Otočte knoflíkem 2c doleva.
- c. Odstraňte zaseknutý papír.

6. Vraťte páčku 2f do původní polohy.

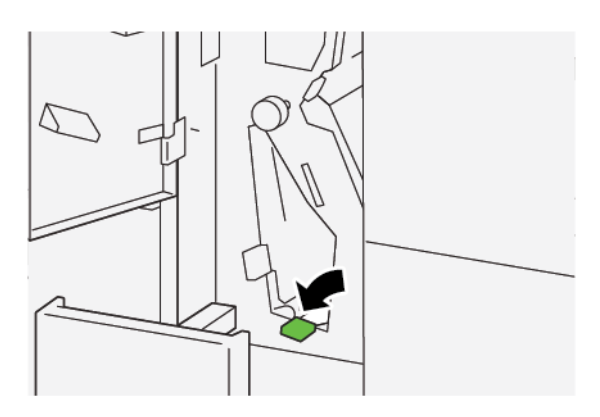

7. Pro zavření výstupní přihrádky pro skládání do tvaru C nebo Z 2d, zatlačte celý zásobník dovnitř.

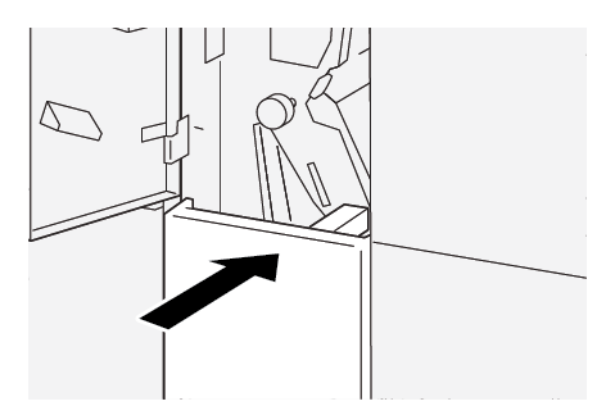

- 8. Zavřete přední kryt skladače.
- 9. Pokud se na ovládacím panelu zobrazuje více hlášení o zaseknutém papíru, postupujte podle instrukcí pro odstranění zaseknutého papíru a pokračujte v tisku.

### **CHYBOVÁ HLÁŠENÍ SKLADAČE DO TVARU C/Z**

Pokud dojde k chybám, např. zaseknutí papíru, otevření dvířek či krytů nebo poruše, tiskárna přestane tisknout a na dotykové obrazovce tiskárny se zobrazí zpráva. Obrázek ukazuje umístění chyby se stručným popisem nápravného úkonu k jejímu odstranění. Pokud dojde k chybě na více místech, změní se obrázek tak, aby znázorňoval daná místa i požadované nápravné úkony.

Dotyková obrazovka zobrazuje tlačítko Chyby, které obsahuje informace o chybě a podrobné pokyny, jak chybu napravit. Kód E v levé horní části chybového hlášení označuje rozsvícený indikátor chyby E1–E7 na informačním panelu skladače do tvaru C/Z.

#### **Informace o kódech chyby skladače do tvaru C/Z**

Pokud dojde k chybám, např. zaseknutí papíru, otevření dvířek či krytů nebo poruše, tiskárna přestane tisknout a na dotykové obrazovce tiskárny se zobrazí zpráva.

Dotyková obrazovka zobrazuje tlačítko Chyby, které obsahuje informace o chybě a podrobné pokyny, jak chybu napravit.

⊕ Tip: Chyby skladače do tvaru C/Z se určují pomocí kódů, které začínají trojciferným číslem 012 a 013.

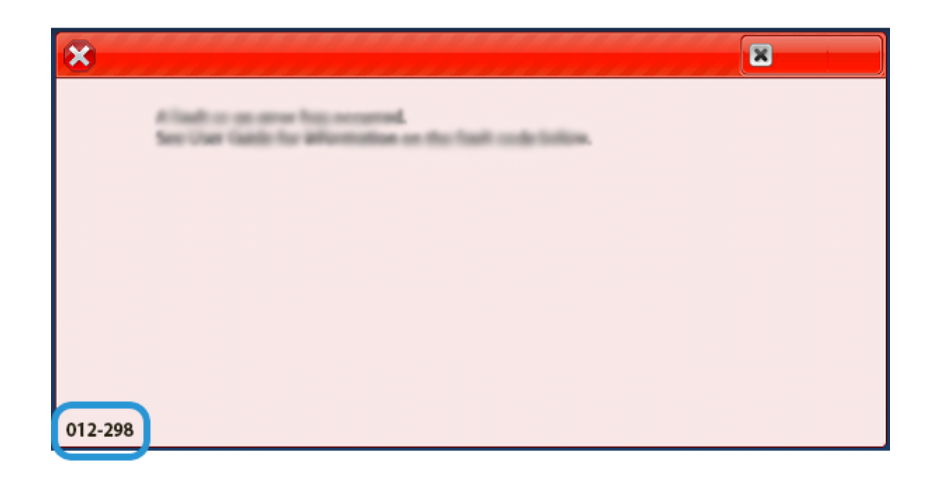

# <span id="page-454-0"></span>Specifikace skladače do tvaru C/Z

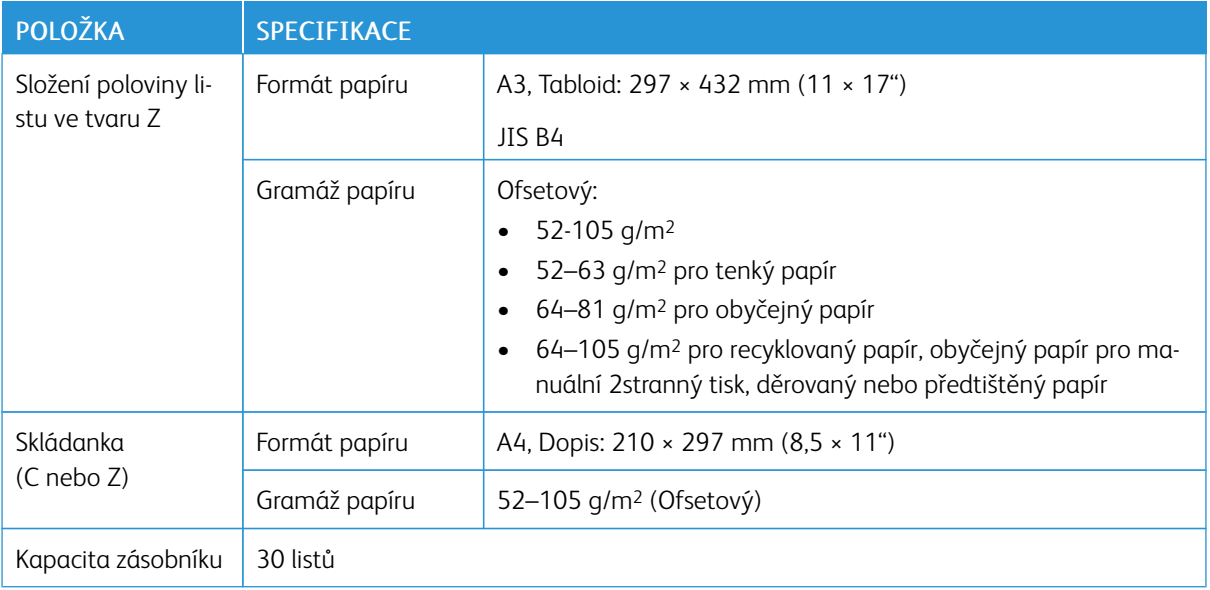

[Skladač](#page-442-0) do tvaru C/Z

# <span id="page-456-0"></span>Finišery k produkčnímu použití

# Tato příloha obsahuje:

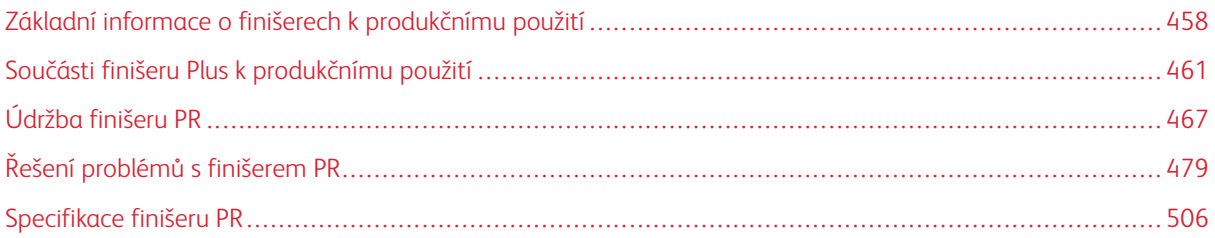

# <span id="page-457-0"></span>Základní informace o finišerech k produkčnímu použití

Pro tiskárnu jsou k dispozici tři finišery k produkčnímu použití (PR):

- finišer k produkčnímu použití (PR),
- finišer s vazačem brožur k produkčnímu použití (PR)
- finišer Plus k produkčnímu použití (PR).

Poznámka: V této kapitole jsou finišer PR, finišer PR s vazačem brožur a finišer PR Plus označovány společně jako finišer. Rozdíly mezi jednotlivými finišery jsou popsány s použitím konkrétního označení finišeru.

Finišer k produkčnímu použití a finišer s vazačem brožur k produkčnímu použití nabízejí následující možnosti:

- zpracování médií ve velikostech od A5 resp. 148 × 210 mm (5,83 × 8,27"),
- Zpracování velkoformátového média s následujícími maximálními formáty:
	- 330,2 × 488 mm (13 × 19,2") pro přihrádku stohovače a přihrádku na brožury
	- $-$  330,2 × 660 mm (13 × 26") pro horní přihrádku

Finišer k produkčnímu použití se skládá z horní přihrádky, přihrádky stohovače, sešívačky s proměnnou délkou a volitelné děrovačky. Finišer k produkčnímu použití rovněž obsahuje modul vkladače. Modul vkladače umožňuje vložit do tiskového výstupu v konkrétních místech předtištěné nebo prokládací listy. Finišer k produkčnímu použití může sešít až 100 listů pomocí jedné nebo dvou svorek.

Finišer Plus k produkčnímu použití nabízí tytéž funkce jako finišer k produkčnímu použití, ale rovněž obsahuje modul dokončovacího transportu, který umožňuje vnitřní propojení do dostupných zařízení jiných výrobců.

Finišer s vazačem brožur k produkčnímu použití má stejné funkce jako finišer k produkčnímu použití, ale umožňuje vytvářet brožury s až 30 listy.

Poznámka: K dispozici je několik možností, které doplňují funkce finišerů k produkčnímu použití, např. základní děrovačka, skladač ve tvaru C/Z a dvoustranný ořezávač s drážkováním. Finišer s vazačem brožur k produkčnímu použití rovněž nabízí ořezávač SquareFold. Podrobné informace o uvedených možnostech naleznete v příslušných přílohách.

### **FINIŠER K PRODUKČNÍMU POUŽITÍ (PR)**

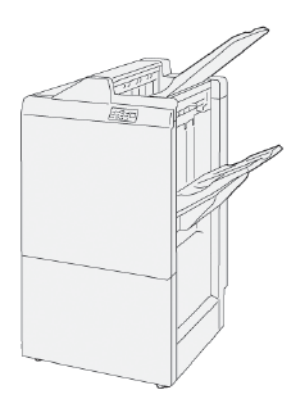

Finišer PR se skládá z následujících součástí:

- dvě výstupní přihrádky: horní přihrádka a přihrádka stohovače,
- sešívačka,
- volitelná základní děrovačka.

### **FINIŠER S VAZAČEM BROŽUR K PRODUKČNÍMU POUŽITÍ (PR)**

Finišer s vazačem brožur k produkčnímu použití (PR) nabízí stejné možnosti jako finišer PR Plus. Finišer s vazačem brožur k produkčnímu použití automaticky vytváří brožury sešité na stříšku až do 30 listů a provádí dvojité skládání.

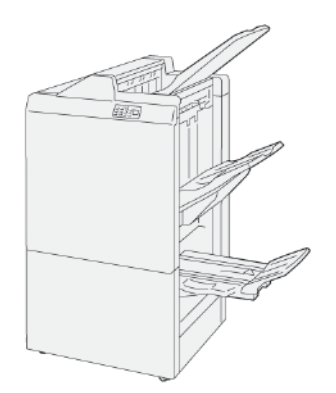

Finišer PR se skládá z následujících součástí:

- tři výstupní přihrádky: horní přihrádka, přihrádka stohovače, výstupní přihrádka na brožury,
- jednotka vazače brožur,
- sešívačka,
- volitelná základní děrovačka.

### **FINIŠER PLUS K PRODUKČNÍMU POUŽITÍ (PR)**

Finišer Plus k produkčnímu použití (PR) nabízí stejné možnosti a funkce jako finišer PR. Finišer PR Plus slouží jako rozhraní pro přenos papíru mezi tiskárnou a dokončovacím zařízením jiného výrobce, které je k tiskárně připojeno.

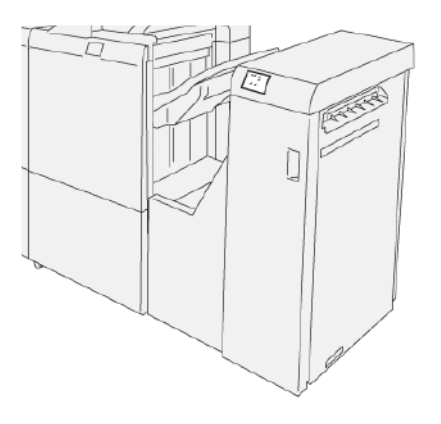

# <span id="page-460-0"></span>Součásti finišeru Plus k produkčnímu použití

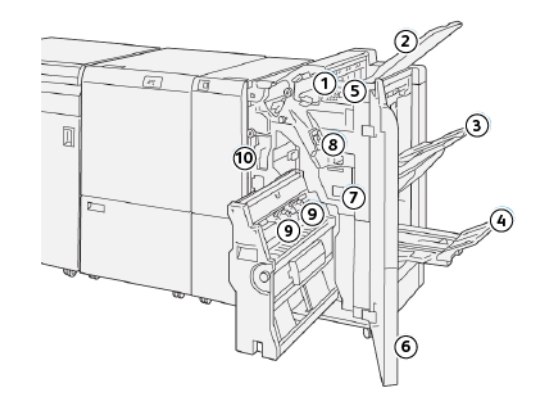

### **SOUČÁSTI FINIŠERU PR A FINIŠERU PR S VAZAČEM BROŽUR**

- 1. Zaseknutí papíru nebo chybový indikátor
- 2. Horní přihrádka
- 3. Přihrádka stohovače
- 4. Přihrádka na brožury\*
- 5. Tlačítko výstupu brožur\*
- 6. Přední kryt
- 7. Nádoba na použité svorky
- 8. Základní zásobník svorek pro sešití ze strany
- 9. Dva zásobníky svorek pro brožury pro sešití na stříšku\*
- 10. Nádoba s odpadem po děrování

D Poznámka: \* K dispozici pouze u finišeru PR s vazačem brožur.

### **Výstupní přihrádky finišeru**

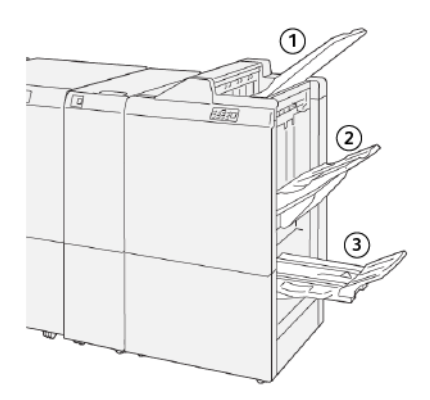

1. Horní přihrádka

3. Přihrádka na brožury\*

2. Přihrádka stohovače

\*K dispozici pouze u finišeru PR s vazačem brožur

### **Horní přihrádka**

Horní přihrádka má následující vlastnosti:

- Slouží pro výstup tiskárny a na ukázkové listy.
- Má kapacitu až 500 listů o rozměrech 330 × 488 mm (13 × 19,2").
- Sbírá všechny automaticky vyhozené listy před a po zaseknutí.
- Přijímá všechny typy a velikosti médií, které systém vyprodukuje.

Pokud není list tiskárny kompletně vysunut, tiskárna detekuje stav Plná přihrádka papíru. Pokud tento stav nastává příliš často, upravte sklon horní přihrádky.

Při úpravě sklon horní přihrádky postupujte podle následujících pokynů:

• Při normálním použití ponechte přihrádku ve výchozí dolní poloze.

 $\bigcirc$ Důležité: Trvalé používání zásobníku v horní poloze může způsobit zaseknutí papíru nebo vypadávání vytisknutých listů ze zásobníku.

- Při použití následující typů papíru změňte úhel přihrádky do horní polohy. Následující typy papíru mohou opakovaně způsobovat stav Plná přihrádka papíru:
	- Papír lehčí gramáže, 106 g/m<sup>2</sup> nebo křídový papír lehčí gramáže.
	- Křídový papír s okraji 364 mm (14,3") nebo delšími.
	- dlouhý papír.

Poznámka: Pokud jsou listy zvlněné, nemá změna úhlu zásobníku žádný vliv.

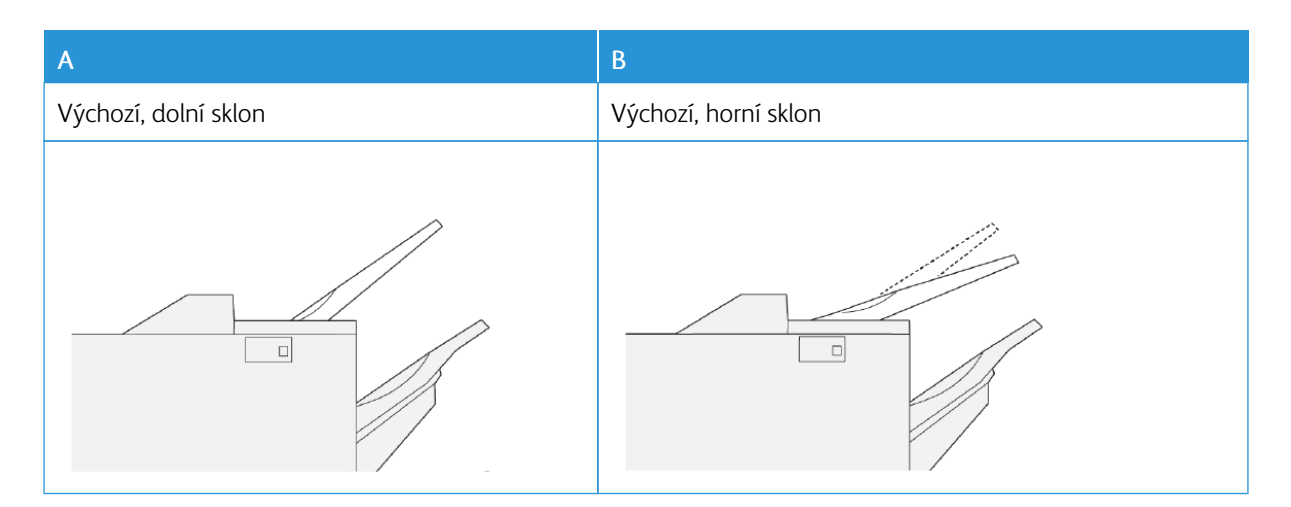

Změna sklonu přihrádky:

- 1. Posuňte horní zásobník z dolní polohy A do horní polohy B.
- 2. Jazýčky na základně přihrádky zasuňte v horní poloze B.

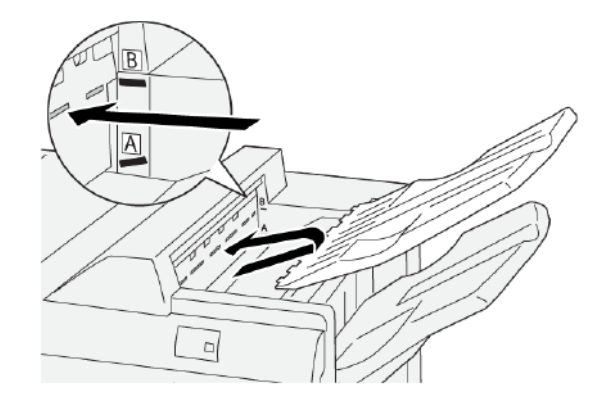

### **Přihrádka stohovače**

Přihrádka stohovače má následující možnosti:

- Posun pro sady bez sešívání, sešívání v jednom místě nebo vícenásobné sešívání
- Maximální kapacita:
	- Finišer PR: 3 000 listů
	- Finišer Plus k produkčnímu použití a finišer PR s vazačem brožur: 2 000 listů

Úlohy sešití ze strany se dodávají pouze do přihrádky stohovače.

Poznámka: Když se do výstupní přihrádky dostane 2 000 a více listů papíru s nadměrným zvlněním směrem dolů, může výstupní materiál ze zásobníku vypadnout. Nadměrné zvlnění dolů lze opravit na vloženém modulu vyrovnávače nastavením korekce zvlnění na nejnižší úroveň. Na vkladači nastavte korekci zvlnění směrem dolů. Informace získáte v části [Korekce](#page-463-0) zvlnění papíru pomocí finišerů PR.

### **Přihrádka na brožury**

Poznámka: Přihrádka na brožury se připevňuje k finišeru PR s vazačem brožur. Když je nainstalován ořezávač SquareFold®, připevňuje se přihrádka na brožury k ořezávači SquareFold®.

Úlohy Dvojskládanky a Dvojskládanky sešité na stříšku se dodávají pouze do přihrádky na brožury.

### <span id="page-463-0"></span>**Korekce zvlnění papíru pomocí finišerů PR**

Jsou-li listy při výstupu do kterékoli z přihrádek finišeru zvlněné, projděte si následující informace:

- Tisk na formát A5, podávání delší stranou: Papír 148 × 210 mm (5,83 × 8,27") se zvlněním nahoru může způsobit zaseknutí papíru. Pokud se objevuje zvlnění nahoru, nastavte na vloženém modulu vyrovnávače korekci zvlnění na nejvyšší úroveň. Na vkladači změňte nastavení na zvlnění nahoru.
- Tisk na papír těžší gramáže zvlněný směrem dolů může způsobit zaseknutí papíru. Pokud se objevuje zvlnění dolů, nastavte na vloženém modulu vyrovnávače korekci zvlnění na nejnižší úroveň. Na vkladači změňte nastavení na zvlnění dolů.
- Při tisku na papír gramáže 157 g/m2 nebo vyšší nebo při tisku na papír se zvlněním směrem nahoru může docházet k zaseknutí papíru. Pokud dochází k jedné z těchto situací, nastavte na vloženém modulu vyrovnávače korekci zvlnění na nejvyšší úroveň. Na vkladači změňte nastavení na zvlnění nahoru.

Další informace o funkcích korekce zvlnění papíru naleznete v pasáži Režimy a funkce [korekce](#page-371-0) zvlnění ve vloženém modulu [vyrovnávače](#page-371-0) a ovládací panel [vkladače](#page-381-0).

### **Funkce dvojskládanky finišeru s vazačem brožur k produkčnímu použití**

Poznámka: Funkce Dvojskládanky je k dispozici pouze společně s finišerem s vazačem brožur k produkčnímu použití.

- Aby bylo možné používat funkci Dvojskládanka, předlohy jsou orientovány pro podávání kratší stranou (SEF). Zvolte zásobník papíru, který obsahuje materiál v orientaci SEF.
- Funkci Dvojskládanky zvolte v ovladači tisku, úloze tisku přes síť nebo skeneru pro úlohy kopírování a snímání.
- Dvojskládance se někdy říká jednoduché složení.

 $\bigcirc$ Důležité: Možnosti Složení ve tvaru C a ve tvaru Z jsou k dispozici pouze se skladačem do tvaru C/Z. Další informace o skladači do tvaru C/Z naleznete v části [Skladač](#page-442-0) do tvaru C/Z.

Dvojskládanka či jednoduché složení mají jeden sklad, který vytváří výstup se dvěma panely.

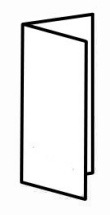

K dispozici jsou tři možnosti funkce Dvojskládanka:

- Dvojskládanka, jeden list,
- Dvojskládanka, více listů,
- Dvojskládanka, více listů, sešití.

Poznámka: Podrobné informace o typech přehybů najdete v *Příručce správce systému* a v tématu Nastavení polohy skládání.

### **Tlačítko výstupu brožur**

Chcete-li vyjmout dokončené brožury z finišeru, stiskněte tlačítko výstupu brožur.

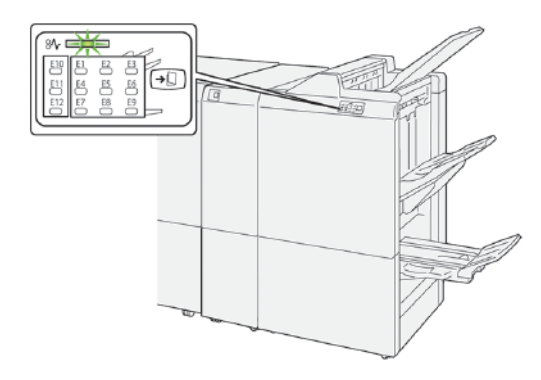

Poznámka: Je-li nainstalovaný ořezávač SquareFold®, přesunou se brožury při stisknutí tlačítka výstupu brožur do zásobníku brožur nainstalovaného na ořezávači SquareFold®.

### **SOUČÁSTI FINIŠERU PR PLUS**

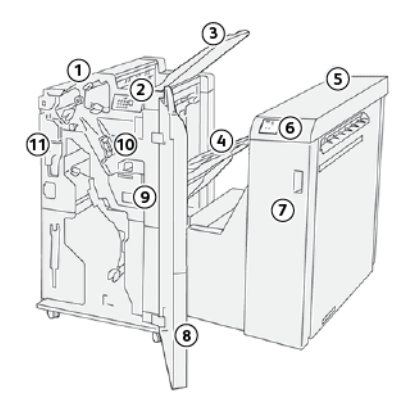

- 1. Modul finišeru
- 2. Indikátory zaseknutí papíru resp. chyb modulu finišeru
- 3. Horní přihrádka finišeru
- 4. Přihrádka stohovače finišeru
- 5. Dokončovací transport
- 6. Indikátory zaseknutí papíru resp. chyb dokončovacího transportu
- 7. Přední kryt dokončovacího transportu
- 8. Přední kryt modulu finišeru
- 9. Nádoba na použité svorky finišeru
- 10. Základní sešívačka finišeru pro sešití ze strany
- 11. Možnost nádoby s odpadem po děrování finišeru
- P Poznámka: Podrobnosti o funkcích dokončovacího zařízení od jiných výrobců naleznete v příručce dodané se zařízením.

# <span id="page-466-0"></span>Údržba finišeru PR

### **SPOTŘEBNÍ MATERIÁL FINIŠERU**

Spotřební materiál Xerox včetně svorek, zásobníků svorek a nádobek na použité svorky si můžete objednat na webové stránce [www.xerox.com/office/PLB91XXsupplies.](https://www.office.xerox.com/cgi-bin/printer.pl?APP=udpdfs&Page=color&Model=PLB91XX&PgName=order&Language=english) Kontaktní údaje a telefonní čísla ve své oblasti zobrazíte kliknutím na možnost Kontaktujte nás. Řadu a modelový typ tiskárny lze zvolit kliknutím na Spotřební materiál.

Spotřební materiál a součástky Xerox skladujte v původních obalech na vhodném místě.

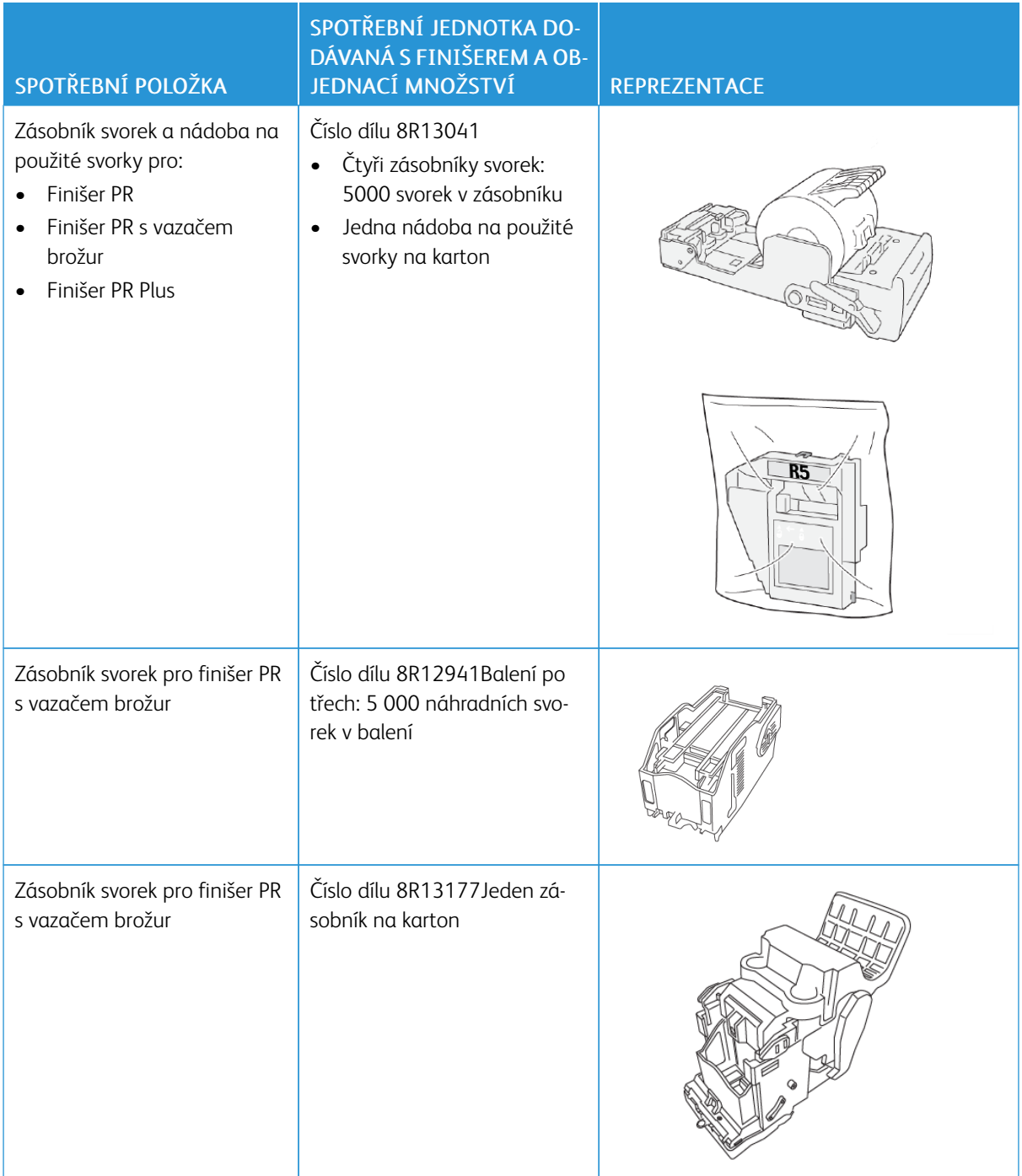
## **KONTROLA STAVU SPOTŘEBNÍHO MATERIÁLU FINIŠERU**

Když je třeba doplnit spotřební materiál, zobrazí se na dotykové obrazovce ovládacího panelu hlášení. Hlášení na ovládacím panelu informuje o tom, kdy bude nutné objednat nebo nainstalovat novou položku spotřebního materiálu. V případě některých uživatelsky vyměnitelných dílů (CRU) hlášení na informačním panelu říká, že tiskárna pokračuje ve zpracování tiskových úloh a výměna dané položky není okamžitě nutná. Když je čas vyměnit spotřební materiál, zobrazí se zpráva a tiskárna přestane tisknout.

Postup kontroly stavu spotřebního materiálu:

- 1. Na ovládacím panelu stiskněte tlačítko Stav přístroje.
- 2. Vyberte kartu Spotřební materiál.

Zobrazí se seznam spotřebního materiálu dle typu. Spotřební materiál pro finišer, například zásobníky se svorkami a nádobky na odpad, je uveden v části Sady SMart. U každé položky v seznamu je uveden stav. V seznamu se lze pohybovat pomocí šipek nahoru a dolů a zobrazit další položky.

3. Podrobnosti stavu určité položky lze zobrazit stisknutím dané položky. Otevře se stránka s podrobnostmi pro položku. Stisknutím tlačítka Zavřít se stránka zavře a otevře se znovu seznam.

## **VÝMĚNA ZÁKLADNÍHO ZÁSOBNÍKU SVOREK PRO SEŠITÍ ZE STRANY**

Poznámka: Před provedením tohoto postupu zajistěte, aby na tiskárně neprobíhal tisk.

1. Otevřete přední kryt finišeru.

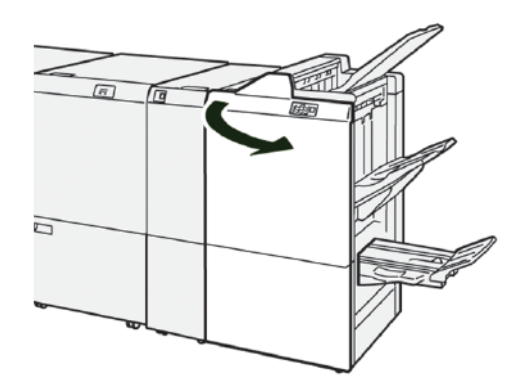

2. Vytáhněte díl R1 a poté jej vyjměte z tiskárny.

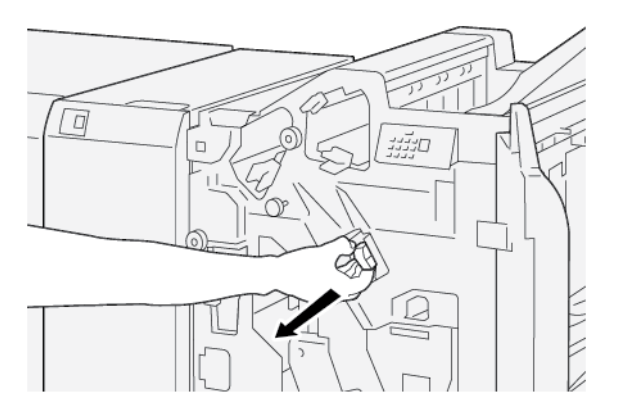

3. Uchopte zásobník svorek v místě označeném šipkou a vytáhněte jej z jednotky.

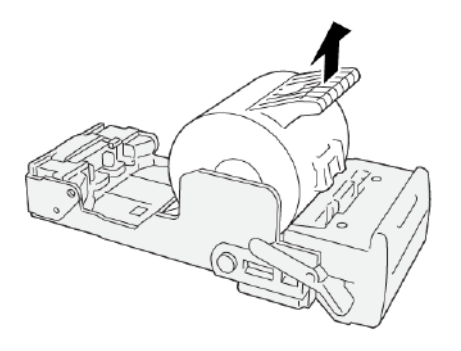

4. Zasuňte nový zásobník svorek do jednotky.

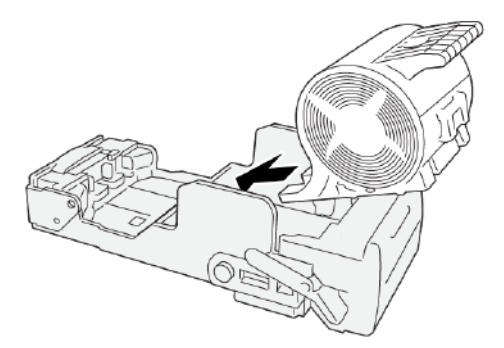

5. Vložte díl R1 na původní místo v tiskárně.

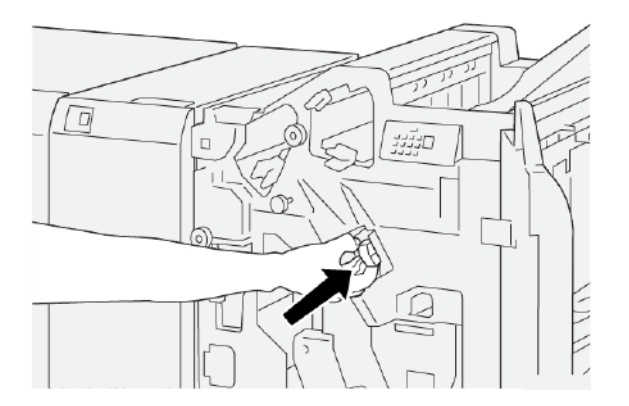

6. Zavřete přední kryt finišeru.

6

## <span id="page-470-0"></span>**VÝMĚNA ZÁSOBNÍKU SVOREK PRO BROŽURY PRO SEŠITÍ NA STŘÍŠKU**

Poznámka: Před provedením tohoto postupu zajistěte, aby na tiskárně neprobíhal tisk.

- Poznámka: Tento postup platí pouze pro finišer PR s vazačem brožur. D
- 1. Otevřete přední kryt finišeru.

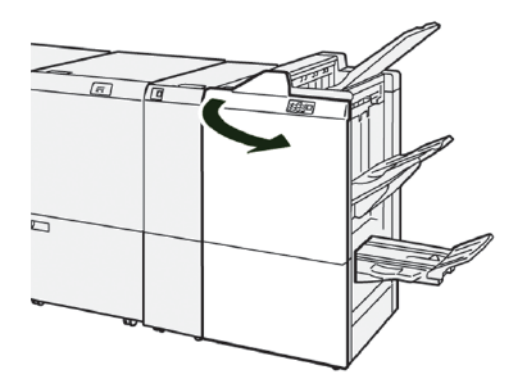

2. Vysuňte jednotku sešívání na stříšku 3 směrem k sobě až na doraz.

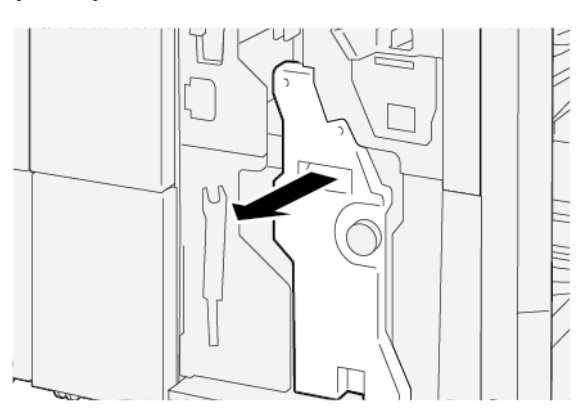

3. Chcete-li zásobník svorek vyjmout, uchopte výstupky na zásobníku a poté zásobník vytáhněte z tiskárny.

Poznámka: K dispozici jsou dva zásobníky svorek pro brožury. Hlášení na dotykové obrazovce ovládacího panelu tiskárny říká, kterou kazetu je třeba vyměnit.

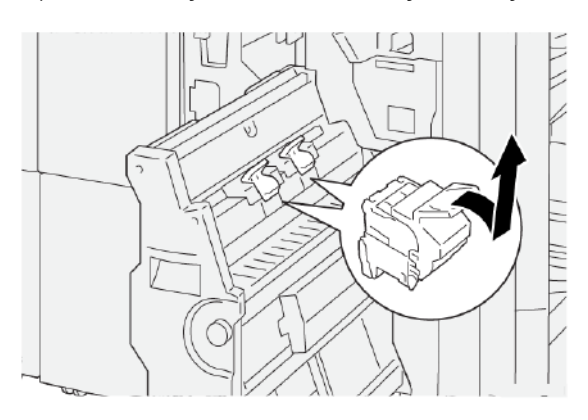

4. Uchopte nový zásobník svorek za výstupky a zasuňte jej na doraz.

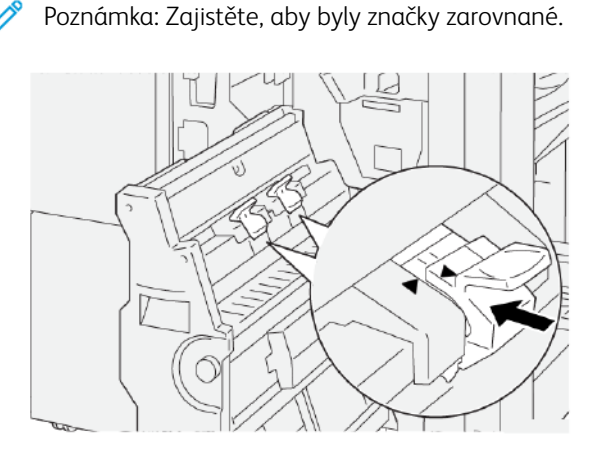

5. Jemně zatlačte jednotku sešívání na stříšku 3 do finišeru až na doraz.

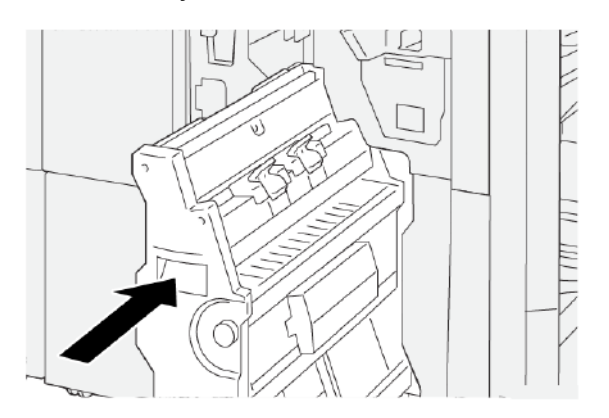

6. Zavřete přední kryt finišeru.

# **VÝMĚNA KAZETY S NÁPLNÍ ZÁSOBNÍKU SVOREK PRO SEŠÍVÁNÍ NA STŘÍŠKU**

Když dojdou svorky pro sešívačku na stříšku, je možné vyměnit kazetu se svorkami, aniž by bylo nutné vyměnit celý zásobník svorek. Výměna kazety se svorkami pomocí náhradní náplně:

- 1. Vyjměte zásobník svorek dle pokynů v Výměna [zásobníku](#page-470-0) svorek pro brožury pro sešití na stříšku.
- 2. Zásobník svorek se otevírá stisknutím malých výstupků na bocích zásobníku. Zásobník svorek se otevře.

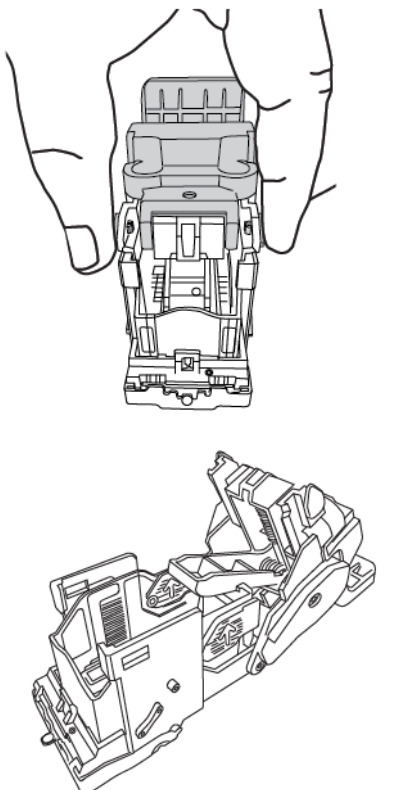

3. Při přípravě zásobníku na vyjmutí prázdné kazety umístěte horní část zásobníku pod dolní část zásobníku.

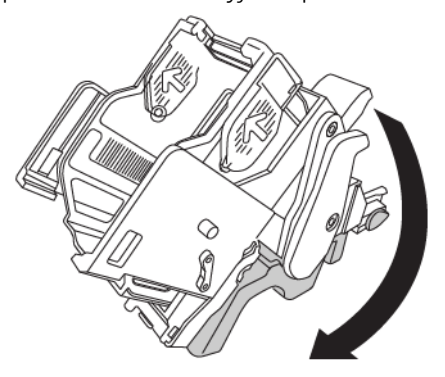

4. Při demontáži prázdné kazety na svorky je třeba kazetu přidržet na stranách. Zatlačte na výstupek na konci kazety, u nějž jsou po bocích šipky, a vyjměte kazetu ze zásobníku.

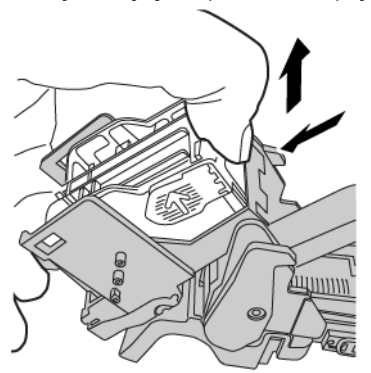

5. Při montáži náhradní kazety se svorkami vložte výstupek na konci kazety se svorkami do malého otvoru v zásobníku. Zatlačte kazetu pevně do zásobníku, dokud nezacvakne na místo.

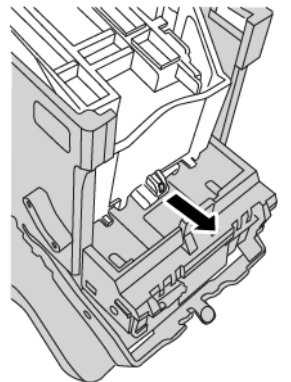

6. Vložte zásobník svorek do tiskárny dle pokynů v Výměna [zásobníku](#page-470-0) svorek pro brožury pro sešití na stříšku.

## **VÝMĚNA NÁDOBY NA POUŽITÉ SVORKY FINIŠERU**

**VAROVÁNÍ:** Při vyjímání odpadní nádobky na sponky postupujte opatrně, aby nedošlo ke zranění.

Když je nádoba s odpadem po děrování plná, zobrazí se na ovládacím panelu tiskárny hlášení. Když se zobrazí hlášení, nahraďte nádobu novou nádobou na odpad.

Důležité:

- Před provedením tohoto postupu zajistěte, aby na tiskárně neprobíhal tisk.
- Při výměně nádoby na použité svorky musí být tiskárna zapnutá. Je-li tiskárna vypnutá, nerozpozná, že došlo k výměně nádoby na použité svorky a hlášení zůstane zobrazené.
- Po výměně nádoby na použité svorky zavřete přední kryt finišeru. Nezapomeňte vytisknout testovací stránku.

Poznámka: Nádobka na použité svorky je dodávána společně se základním zásobníkem svorek.

1. Otevřete přední kryt finišeru.

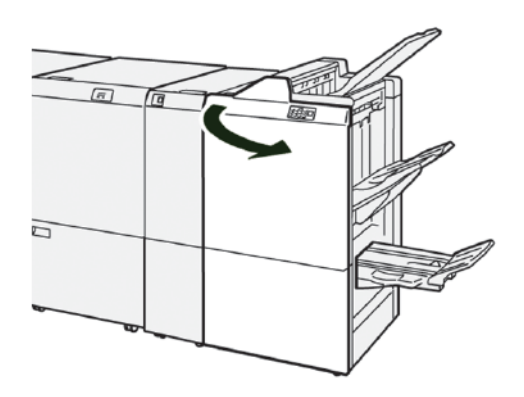

2. Pohněte zámkem páčky pod dílem R5 směrem doleva k symbolu otevřeného zámku.

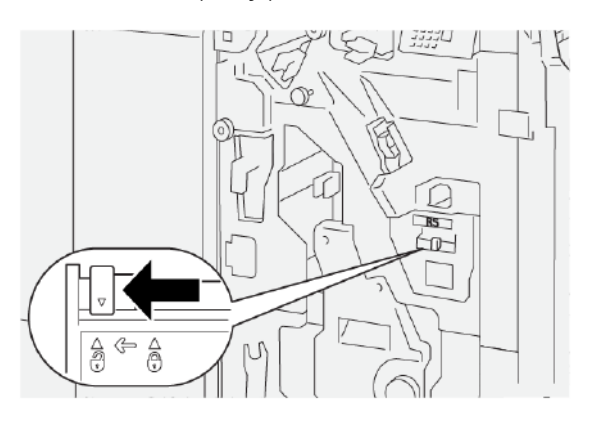

3. Vytáhněte díl R5, poté vyjměte z tiskárny odpadní nádobku.

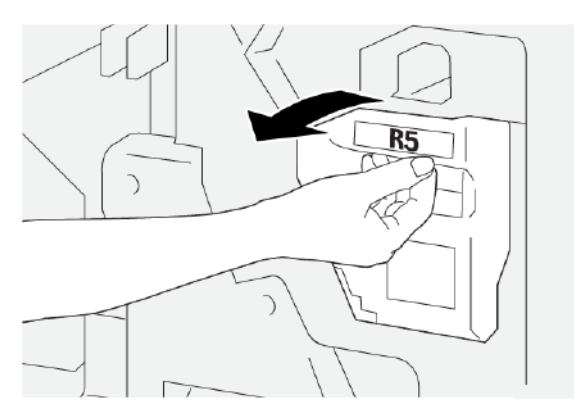

4. Vložte použitou nádobu na použité svorky do dodaného plastového sáčku.

Poznámka: Použité odpadní nádobky nerozebírejte. Použité nádobky na použité svorky vraťte oddělení podpory zákazníků společnosti Xerox.

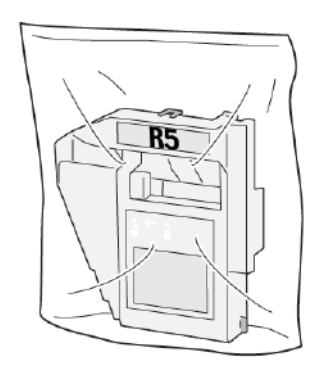

5. Vložte novou odpadní nádobku na použité svorky, poté opatrně zatlačte nádobku zpět až na doraz.

 $\bigwedge$ VAROVÁNÍ: Nedávejte prsty na horní část nádoby, abyste se neporanili.

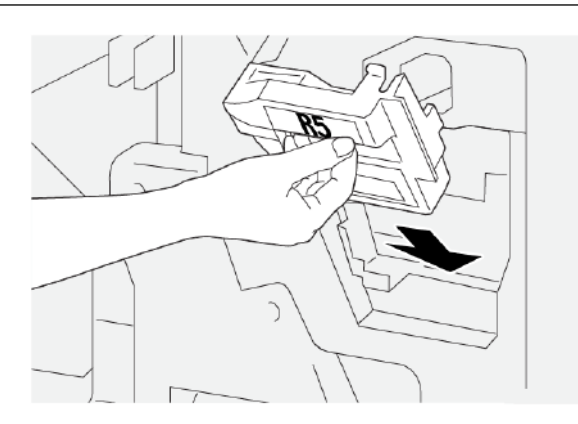

6. Pohněte zámkem páčky pod dílem R5 směrem doprava k symbolu zavřeného zámku.

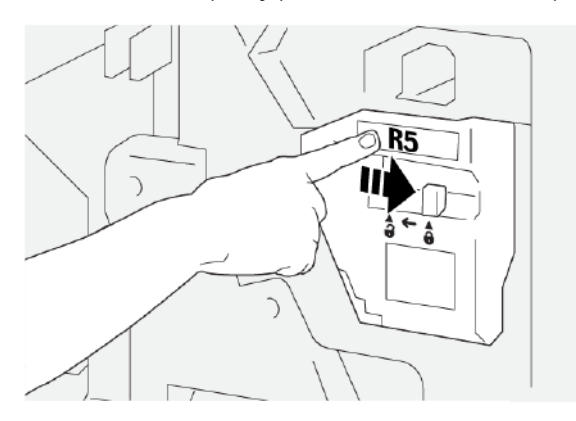

7. Zavřete přední kryt finišeru.

## **VYPRAZDŇOVÁNÍ NÁDOBY S ODPADEM PO DĚROVÁNÍ**

Když je nádoba s odpadem po děrování plná, zobrazí se na ovládacím panelu tiskárny hlášení. Pokud se zobrazí hlášení, odstraňte z nádoby všechny zbytky papíru.

Poznámka: Základní děrovačka je volitelná funkce. Odpadní nádobka je v tiskárně pouze v případě, že součástí konfigurace je základní děrovačka.

Důležité:

- Před provedením tohoto postupu zajistěte, aby na tiskárně neprobíhal tisk.
- Při výměně nádoby na použité svorky musí být tiskárna zapnutá. Je-li tiskárna vypnutá, nerozpozná, že došlo k výměně nádoby na použité svorky a hlášení zůstane zobrazené.
- Po výměně nádoby na použité svorky zavřete přední kryt finišeru. Nezapomeňte vytisknout testovací stránku.
- 1. Otevřete přední kryt finišeru.

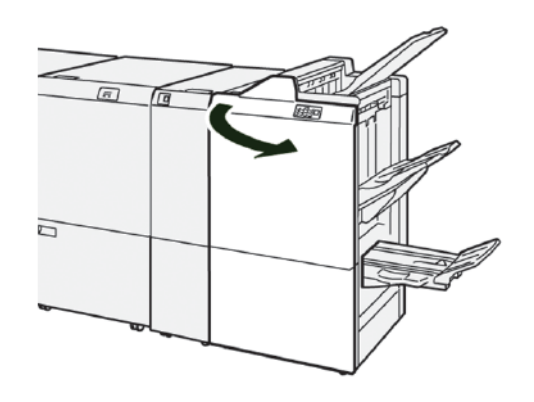

2. Vytáhněte díl R4 a poté jej vyjměte z tiskárny.

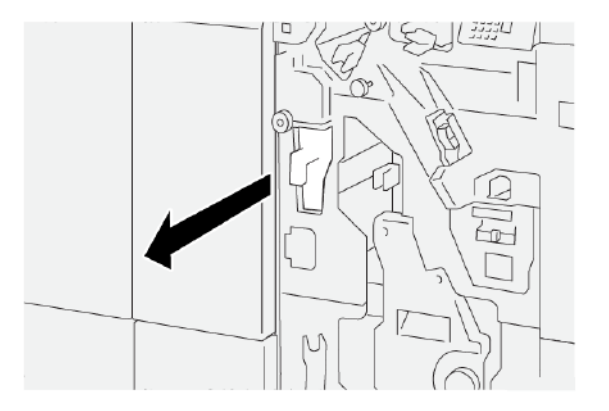

- 3. Odstraňte z odpadní nádobky děrovačky veškerý odpad.
	- Důležité: Nádobku je třeba zcela vyprázdnit. Pokud ponecháte zbytky odpadu či papíru v nádobce, nádobka se naplní dříve, než se na ovládacím panelu zobrazí hlášení, a dojde k chybě.

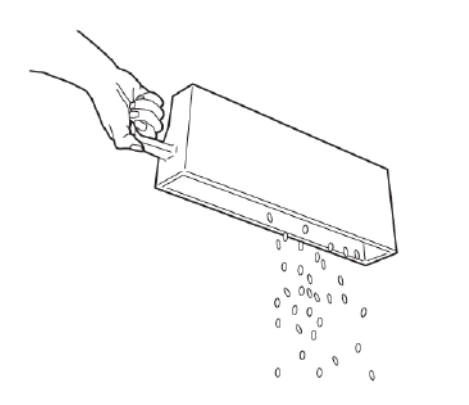

- 4. Vložte díl R4 na původní místo v tiskárně.
- 5. Zavřete přední kryt finišeru.

# Řešení problémů s finišerem PR

## **ZASEKNUTÍ PAPÍRU VE FINIŠERU PR A FINIŠERU PR S VAZAČEM BROŽUR**

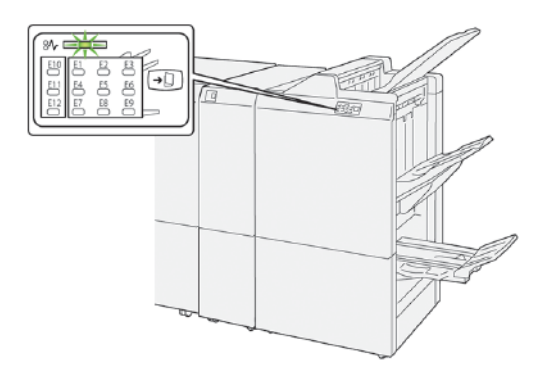

K následujícím akcím dojde, když se vyskytnou chyby jako zaseknutí papíru, otevřená dvířka či kryty nebo závada tiskárny:

- Tiskárna přestane tisknout a na dotykové obrazovce tiskárny se zobrazí chybové hlášení.
- Chybové hlášení obsahuje obrázek ukazující umístění chyby a stručný popis nápravného úkonu k jejímu odstranění.
- K zaseknutí papíru může dojít v různých částech tiskárny i ve volitelných zařízeních, která jsou k tiskárně připojena. Pokud dojde k zaseknutí papíru, změní se obrázek tak, aby znázorňoval místa vyžadující opravu a nápravné úkony.
- Dojde-li k závadě ve volitelném zařízení, rozsvítí se indikátor na ovládacím panelu zařízení a ukazuje místo, kde došlo k závadě.

Při odstraňování zaseknutého papíru vždy postupujte podle následujících informací:

- Při odstraňování zaseknutého papíru ponechte tiskárnu zapnutou. Když tiskárnu vypnete, dojde k vymazání všech informací uložených v paměti systému.
- Chcete-li omezit riziko chyb při tisku, nedotýkejte se součástí uvnitř tiskárny.
- Před obnovením tiskových úloh zajistěte, aby byl odstraněn veškerý zaseknutý papír včetně útržků.
- Poškozený papír opatrně vyjměte; dávejte pozor, abyste jej neroztrhli. Všechny útržky papíru musí být odstraněny.
- Po odstranění veškerého zaseknutého papíru zavřete všechna dvířka a kryty. Zůstanou-li dvířka či kryty otevřené, tiskárna netiskne.
- Po odstranění zaseknutého papíru bude tisk automaticky obnoven ve stavu, při němž došlo k zaseknutí papíru.
- Pokud neodstraníte veškerý zaseknutý papír, bude se na dotykové obrazovce tiskárny nadále zobrazovat chybové hlášení. Při odstraňování zaseknutého papíru postupujte podle pokynů zobrazených na dotykové obrazovce tiskárny.

## **ZASEKNUTÍ PAPÍRU VE FINIŠERU PR PLUS**

Pokud dojde k zaseknutí papíru ve finišeru PR Plus, rozsvítí se indikátor na modulu finišeru nebo modulu dokončovacího transportu.

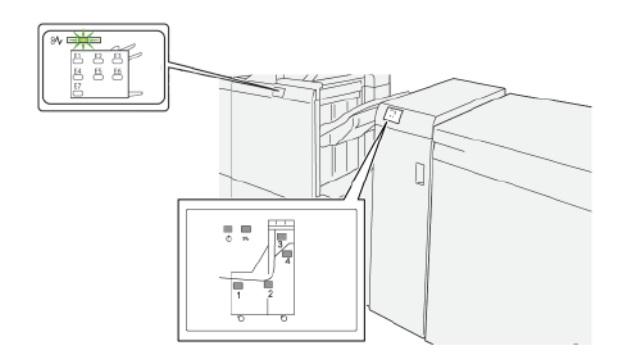

K následujícím akcím dojde, když se vyskytnou chyby jako zaseknutí papíru, otevřená dvířka či kryty nebo závada tiskárny:

- Tiskárna přestane tisknout a na dotykové obrazovce tiskárny se zobrazí chybové hlášení.
- Chybové hlášení obsahuje obrázek ukazující umístění chyby a stručný popis nápravného úkonu k jejímu odstranění.
- K zaseknutí papíru může dojít v různých částech tiskárny i ve volitelných zařízeních, která jsou k tiskárně připojena. Pokud dojde k zaseknutí papíru, změní se obrázek tak, aby znázorňoval místa vyžadující opravu a nápravné úkony.
- Dojde-li k závadě ve volitelném zařízení, rozsvítí se indikátor na ovládacím panelu zařízení a ukazuje místo, kde došlo k závadě.

Při odstraňování zaseknutého papíru vždy postupujte podle následujících informací:

- Při odstraňování zaseknutého papíru ponechte tiskárnu zapnutou. Když tiskárnu vypnete, dojde k vymazání všech informací uložených v paměti systému.
- Chcete-li omezit riziko chyb při tisku, nedotýkejte se součástí uvnitř tiskárny.
- Před obnovením tiskových úloh zajistěte, aby byl odstraněn veškerý zaseknutý papír včetně útržků.
- Poškozený papír opatrně vyjměte; dávejte pozor, abyste jej neroztrhli. Všechny útržky papíru musí být odstraněny.
- Po odstranění veškerého zaseknutého papíru zavřete všechna dvířka a kryty. Zůstanou-li dvířka či kryty otevřené, tiskárna netiskne.
- Po odstranění zaseknutého papíru bude tisk automaticky obnoven ve stavu, při němž došlo k zaseknutí papíru.
- Pokud neodstraníte veškerý zaseknutý papír, bude se na dotykové obrazovce tiskárny nadále zobrazovat chybové hlášení. Při odstraňování zaseknutého papíru postupujte podle pokynů zobrazených na dotykové obrazovce tiskárny.

# **ODSTRANĚNÍ ZASEKNUTÉHO PAPÍRU Z FINIŠERU PR**

### **Odstranění zaseknutého papíru z oblasti finišeru E1**

1. Otevřete přední kryt finišeru.

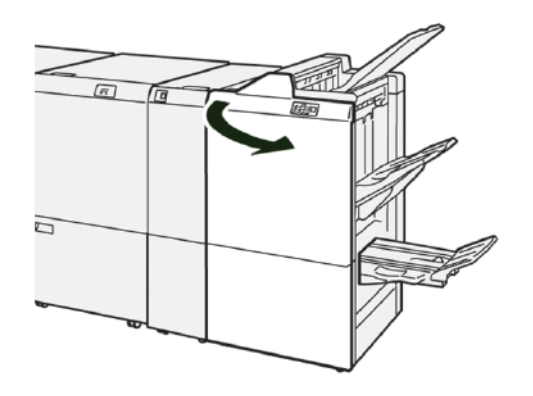

- 2. Chcete-li odstranit zaseknutý papír, proveďte následující:
	- םבניי  $\Box$
	- a. Zatlačte páčku 1a doleva.
	- b. Odstraňte zaseknutý papír.
- 3. Pokud máte potíže s odstraněním zaseknutého papíru, proveďte následující:

Poznámka: Uchopte přední okraj zaseknutého papíru a list vytáhněte.

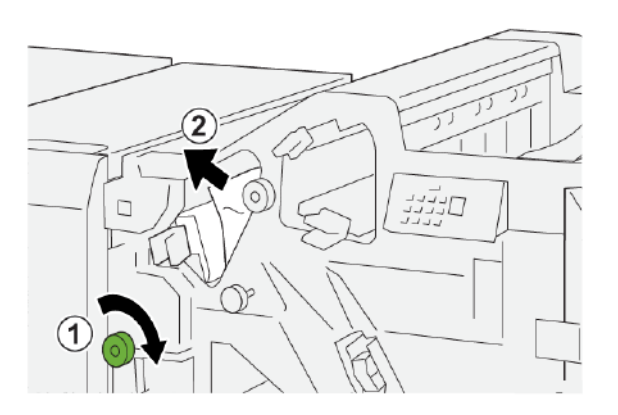

- a. Otočte knoflík 1b doprava.
- b. Odstraňte zaseknutý papír.
- 4. Vraťte páčku 1a do původní polohy.

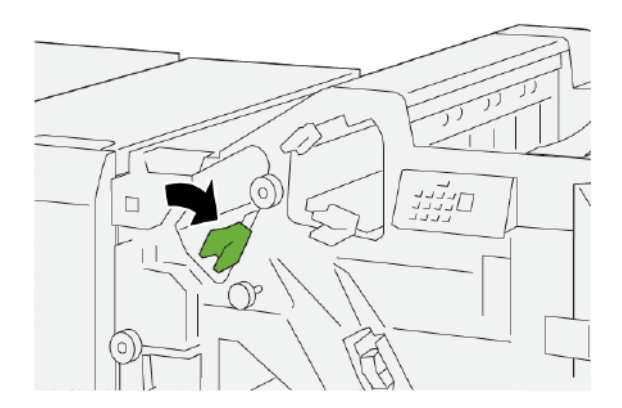

5. Zavřete přední kryt finišeru.

## **Odstranění zaseknutého papíru z oblasti finišeru E2**

1. Otevřete přední kryt finišeru.

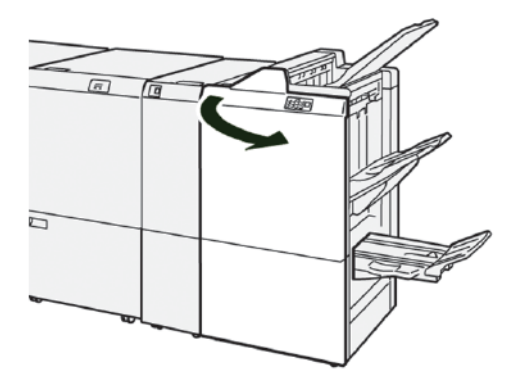

2. Chcete-li odstranit zaseknutý papír, proveďte následující:

Poznámka: Zaseknutý papír může být skrytý za horním krytem.

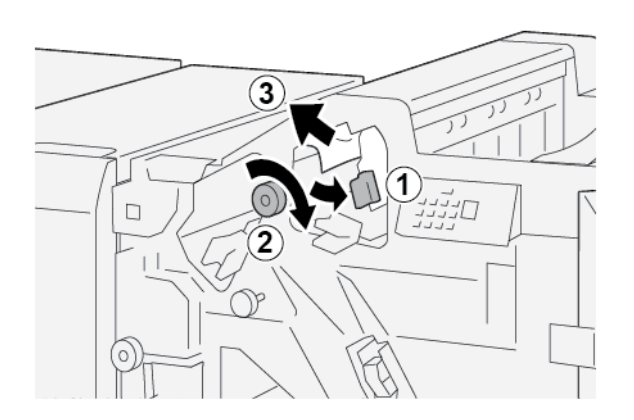

- a. Zatlačte páčku 1c doprava.
- b. Otočte knoflík 1e doprava.
- c. Odstraňte zaseknutý papír.
- 3. Vraťte páčku 1c do původní polohy.

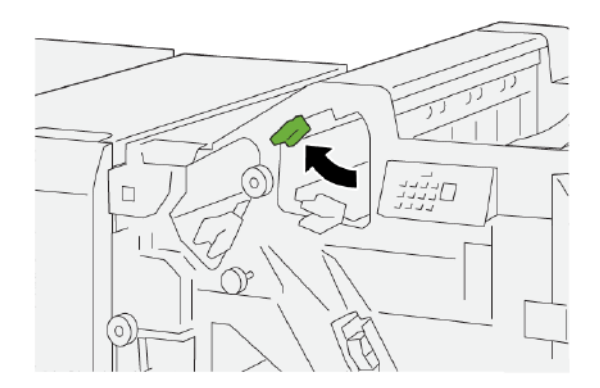

4. Zavřete přední kryt finišeru.

## **Odstranění zaseknutého papíru z oblasti finišeru E3**

1. Vytáhněte zaseknutý papír z horní přihrádky finišeru.

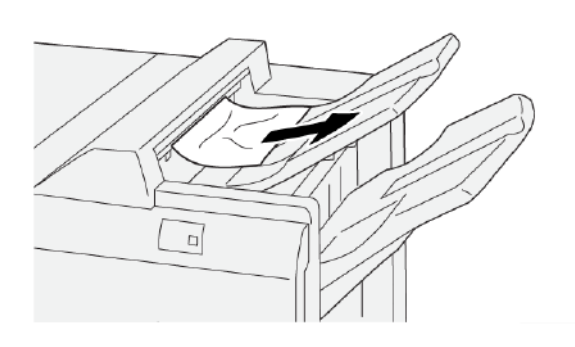

2. Otevřete a zavřete přední kryt finišeru.

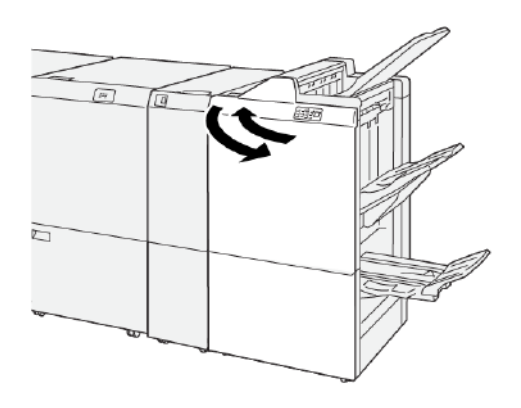

## **Odstranění zaseknutého papíru z oblasti finišeru E4**

1. Otevřete přední kryt finišeru.

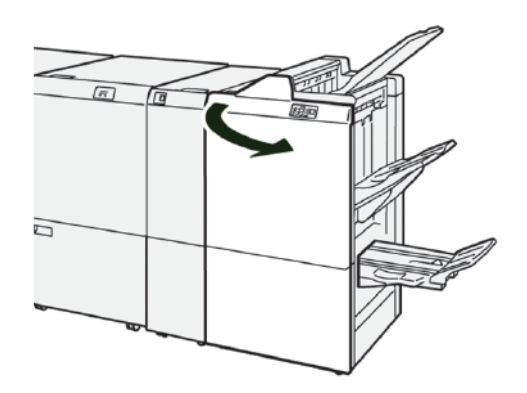

2. Při odstraňování zaseknutého papíru postupujte následujícím způsobem:

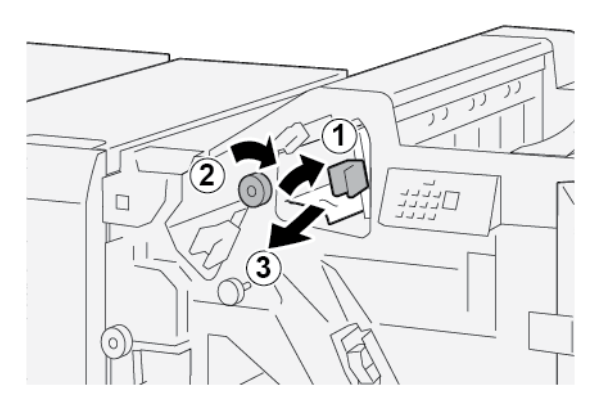

- a. Přesuňte páčku 1d doprava.
- b. Otočte knoflík 1e doprava.
- c. Odstraňte zaseknutý papír.

3. Vraťte páčku 1d do původní polohy.

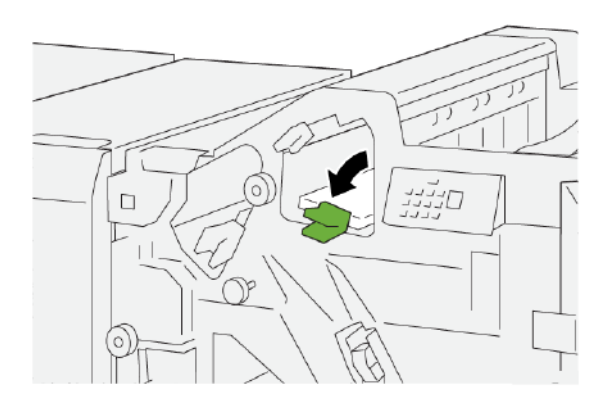

4. Zavřete přední kryt finišeru.

## **Odstranění zaseknutého papíru z oblasti finišeru E5**

1. Otevřete přední kryt finišeru.

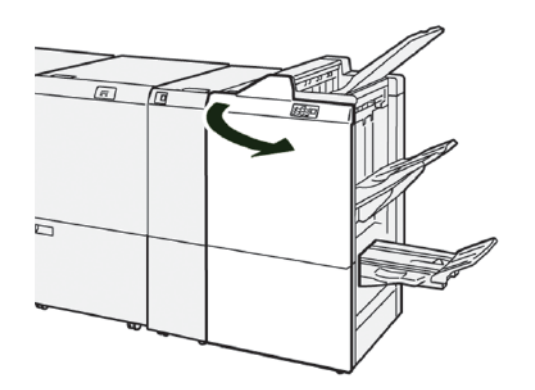

2. Při odstraňování zaseknutého papíru postupujte následujícím způsobem:

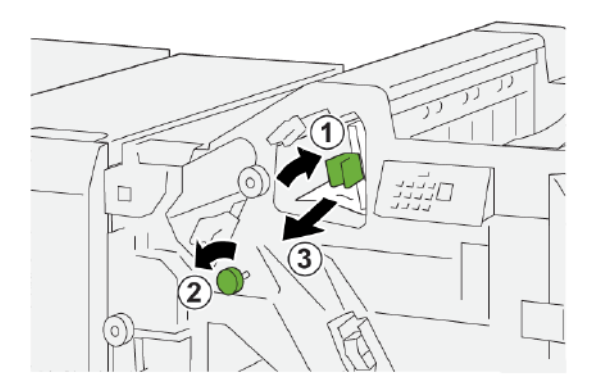

- a. Přesuňte páčku 1d doprava.
- b. Otočte knoflíkem 1f doleva.
- c. Odstraňte zaseknutý papír.

3. Vraťte páčku 1d do původní polohy.

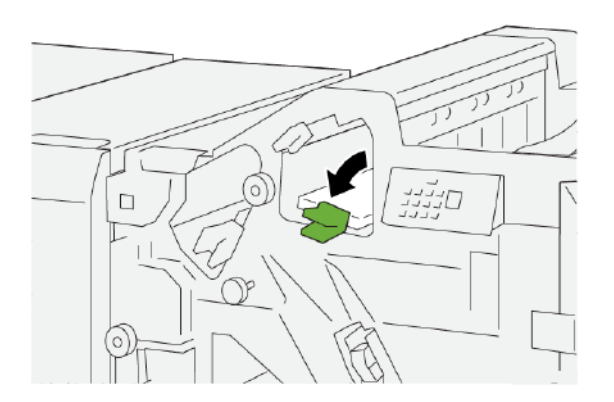

4. Zavřete přední kryt finišeru.

## **Odstranění zaseknutého papíru z oblasti finišeru E6**

1. Vytáhněte zaseknutý papír z přihrádky stohovače finišeru.

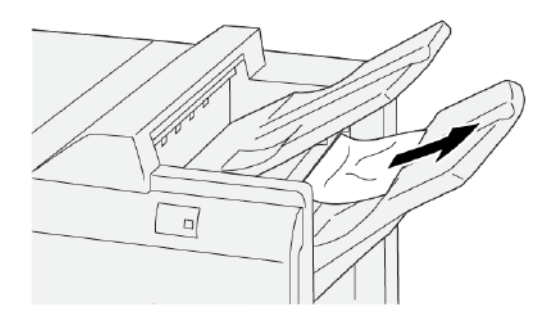

2. Otevřete a zavřete přední kryt finišeru.

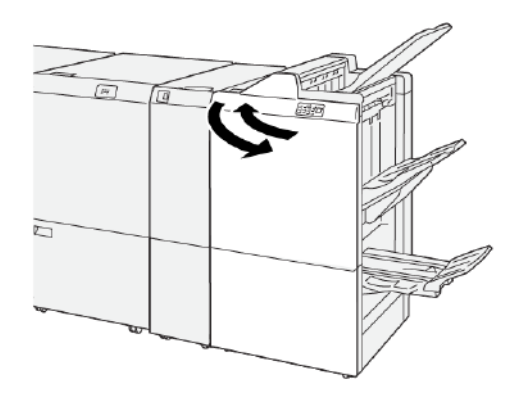

## **Odstranění zaseknutého papíru z oblasti finišeru brožur E7**

1. Otevřete přední kryt finišeru.

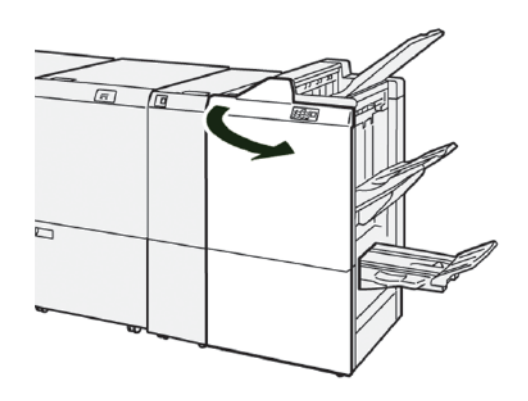

2. Při odstraňování zaseknutého papíru postupujte následujícím způsobem:

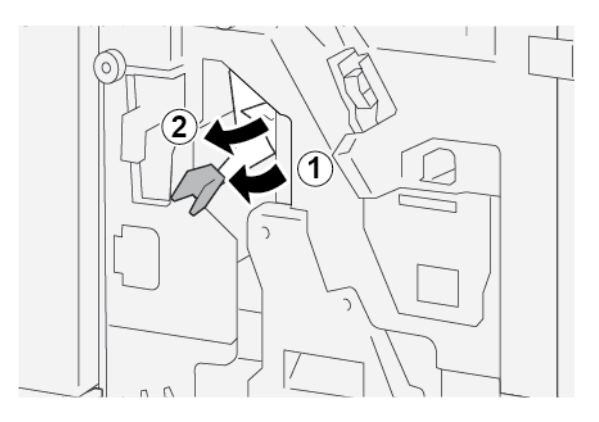

- a. Zatlačte páčku 3a doleva.
- b. Odstraňte zaseknutý papír.
- 3. Pokud máte potíže s odstraněním zaseknutého papíru, proveďte následující kroky:

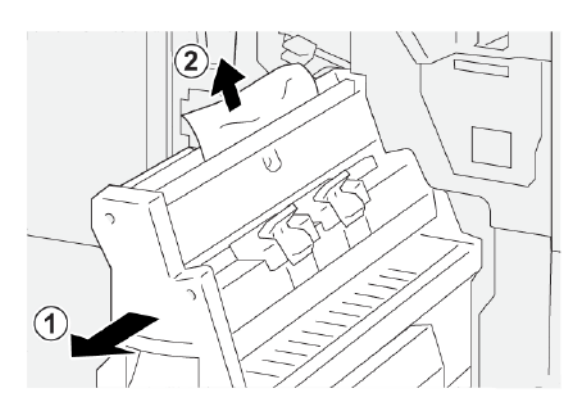

- a. Vysuňte Jednotku sešívání na stříšku 3.
- b. Odstraňte zaseknutý papír.

4. Vraťte páčku 3a do původní polohy.

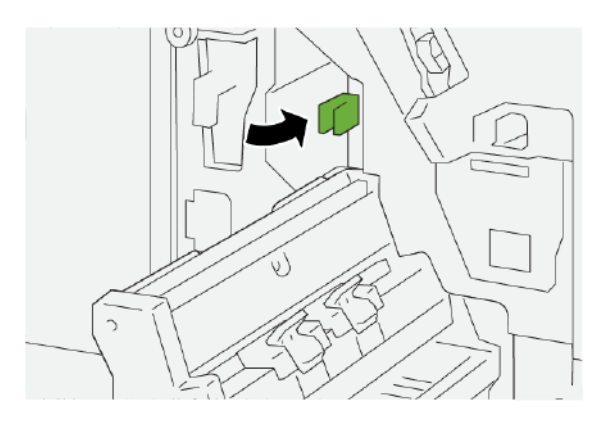

5. Opatrně zasuňte Jednotku sešívání na stříšku 3 až na doraz.

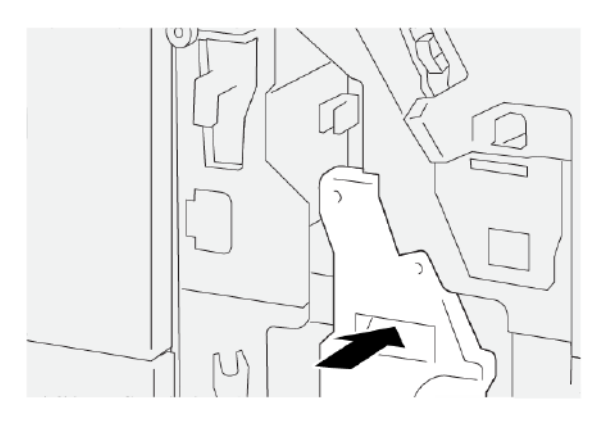

6. Zavřete přední kryt finišeru.

## **Odstranění zaseknutého papíru z oblasti finišeru brožur E8**

1. Otevřete přední kryt finišeru.

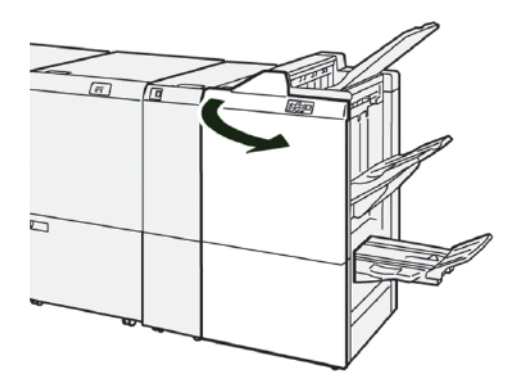

2. Uvolněte páčku 3a, poté hledejte zaseknutý papír. Pokud zde není žádný zaseknutý papír, vysuňte Jednotku sešívání na stříšku 3 směrem k sobě až na doraz.

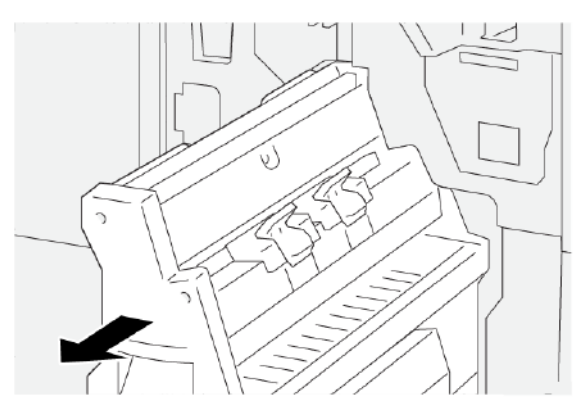

3. Při odstraňování zaseknutého papíru postupujte následujícím způsobem:

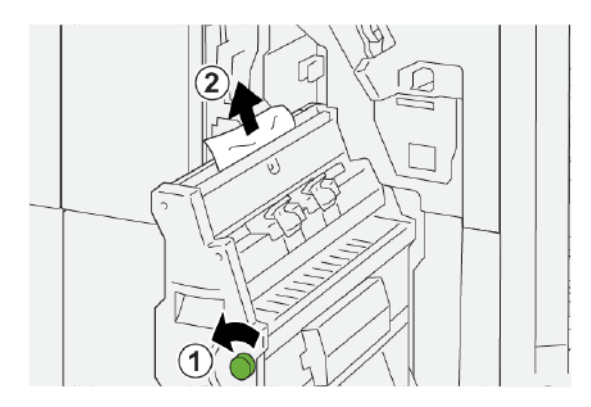

- a. Otočte knoflíkem 3b doleva.
- b. Odstraňte zaseknutý papír.
- 4. Opatrně zasuňte Jednotku sešívání na stříšku 3 až na doraz.

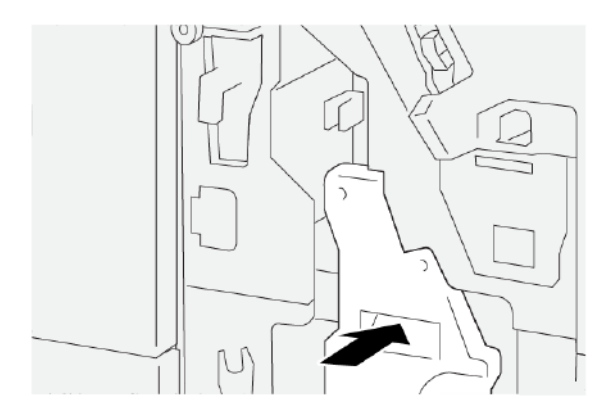

5. Zavřete přední kryt finišeru.

## **Odstranění zaseknutého papíru z oblasti finišeru brožur E9**

1. Otevřete přední kryt finišeru.

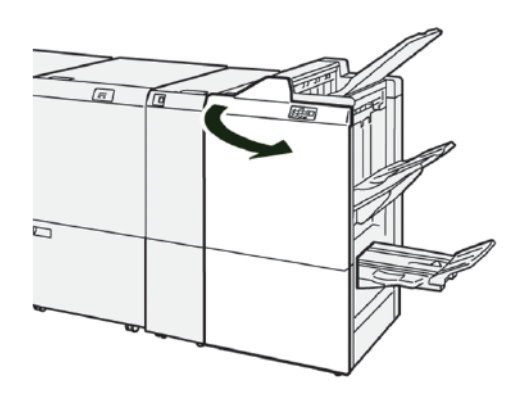

2. Při odstraňování zaseknutého papíru postupujte následujícím způsobem:

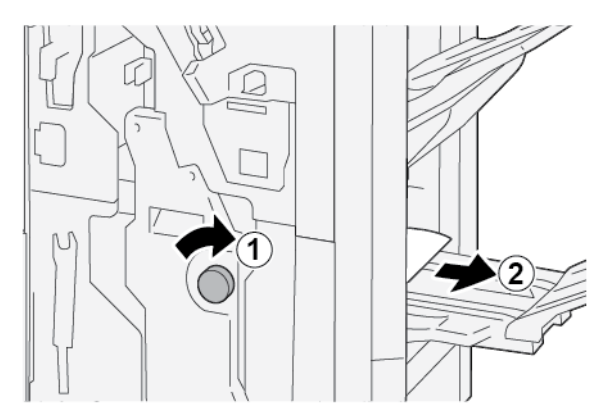

- a. Otočte knoflík 3b doprava.
- b. Vyjměte zaseknutý papír z oblasti přihrádky na brožury.
- 3. Zavřete přední kryt finišeru.

# **ODSTRANĚNÍ ZASEKNUTÉHO PAPÍRU Z FINIŠERU PR PLUS**

### **Odstranění zaseknutého papíru z oblasti modulu finišeru E7**

1. Otevřete přední kryt finišeru.

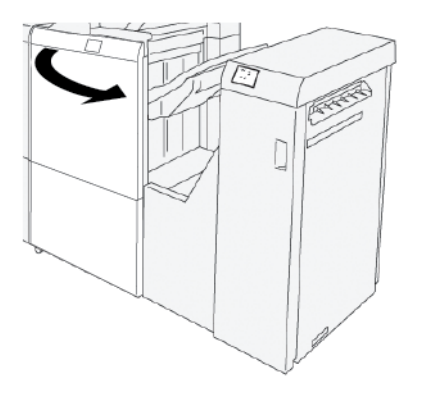

- 2. Odstraňte zaseknutý papír.
- 3. Při odstraňování zaseknutého papíru z oblasti E7 postupujte následujícím způsobem:
	- a. Uvolněte páčky 3a a 3b.

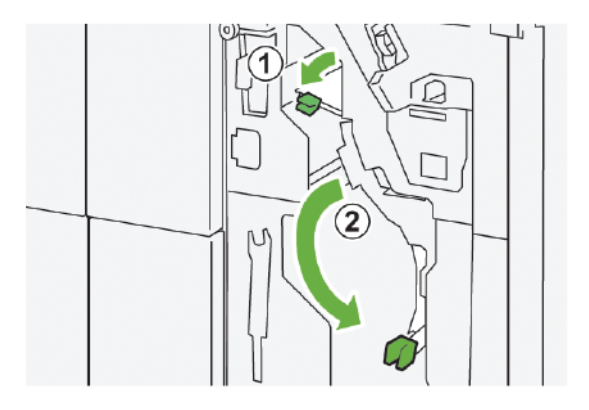

b. Otočte knoflíkem 1b doprava a odstraňte zaseknutý papír.

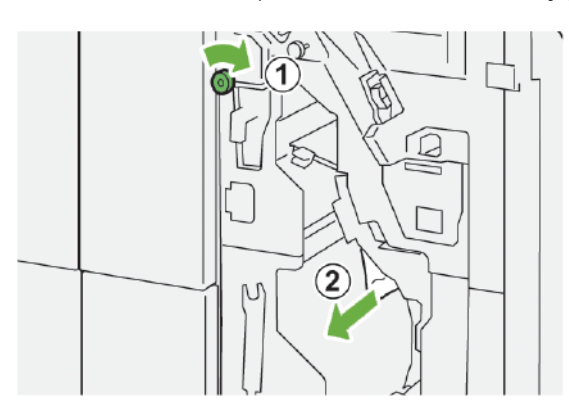

c. Vraťte páčky 3a a 3b do původní polohy.

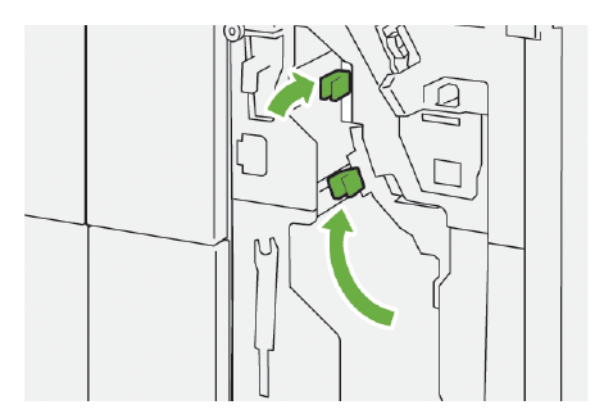

4. Zavřete přední kryt finišeru.

## **Odstranění zaseknutého papíru z dokončovacího transportu**

### **Odstranění zaseknutého papíru z oblasti dokončovacího transportu 1**

1. Otevřete přední kryt dokončovacího transportu.

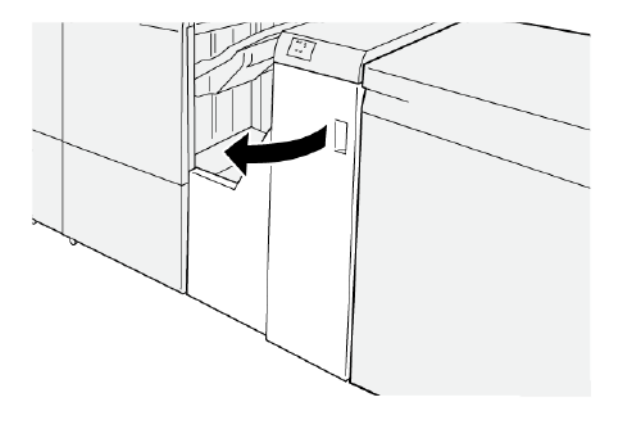

- 2. Odstranění zaseknutého papíru:
	- a. Uvolněte západku 1.
	- b. Odstraňte zaseknutý papír.

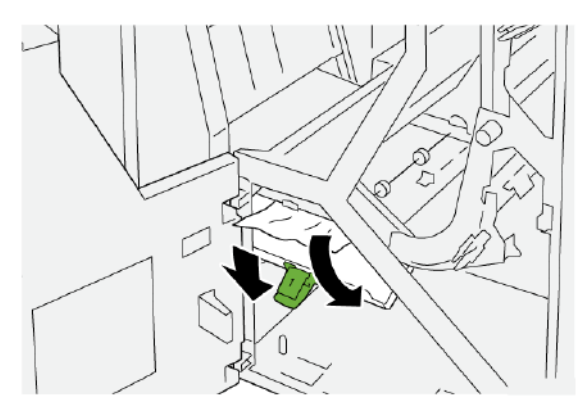

3. Vraťte západku 1 do původní polohy.

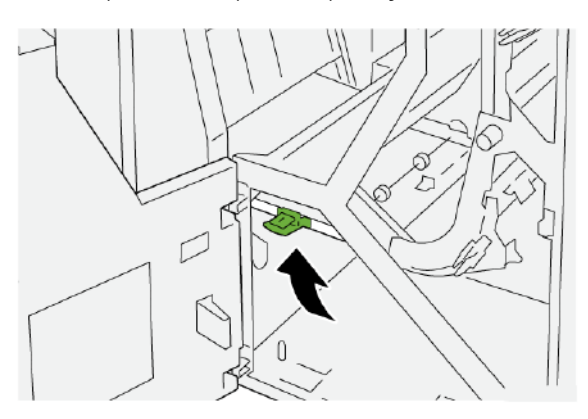

4. Zavřete přední kryt dokončovacího transportu.

### **Odstranění zaseknutého papíru z oblasti dokončovacího transportu 2**

1. Otevřete přední kryt dokončovacího transportu.

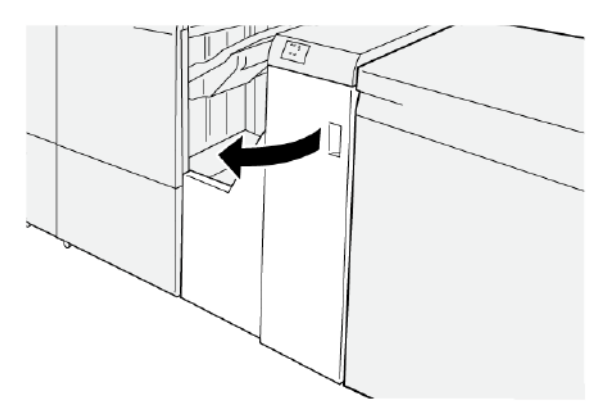

- 2. Odstranění zaseknutého papíru:
	- a. Uvolněte západku 2.
	- b. Otáčejte knoflíkem proti směru hodinových ručiček.
	- c. Odstraňte zaseknutý papír.

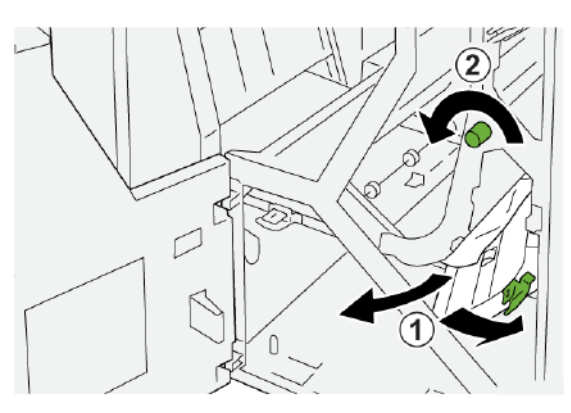

3. Vraťte západku 2 do původní polohy.

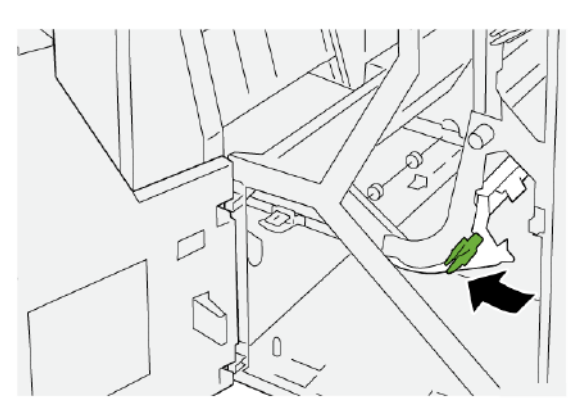

4. Zavřete přední kryt dokončovacího transportu.

## **Odstranění zaseknutého papíru z oblasti dokončovacího transportu 3**

1. Otevřete přední kryt dokončovacího transportu.

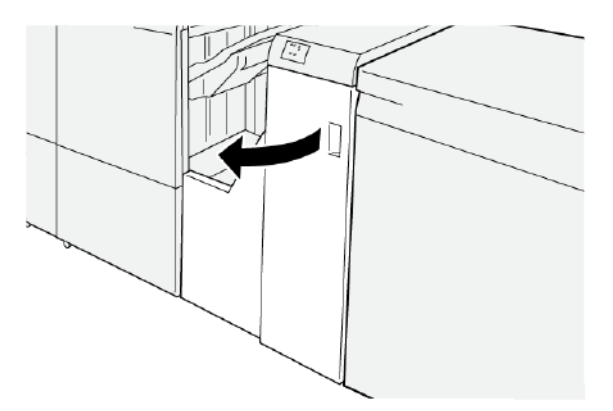

- 2. Odstranění zaseknutého papíru:
	- a. Uvolněte západku 3.
	- b. Otáčejte knoflíkem ve směru hodinových ručiček.
	- c. Odstraňte zaseknutý papír.

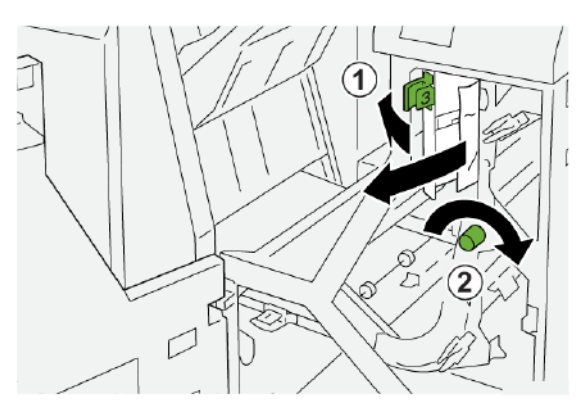

3. Vraťte západku 3 do původní polohy.

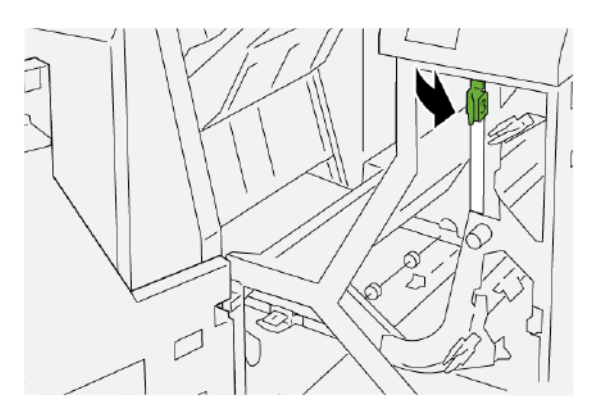

4. Zavřete přední kryt dokončovacího transportu.

### **Odstranění zaseknutého papíru z oblasti dokončovacího transportu 4**

1. Otevřete přední kryt dokončovacího transportu.

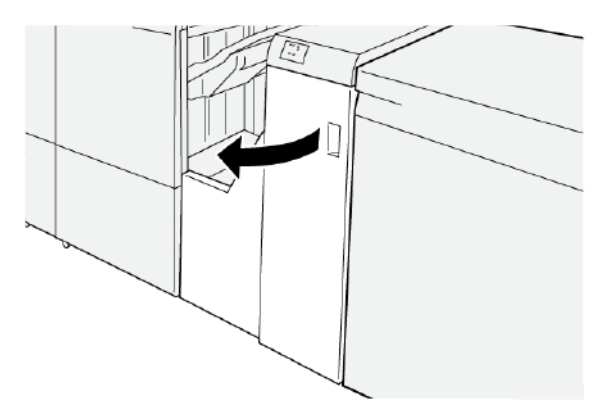

2. Při odstraňování zaseknutého papíru postupujte následujícím způsobem:

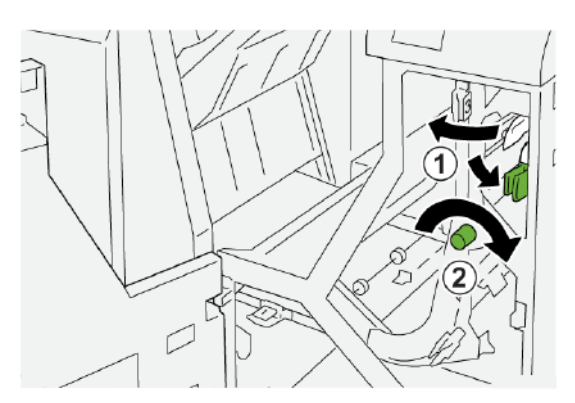

- a. Uvolněte západku 4.
- b. Otáčejte knoflíkem ve směru hodinových ručiček.
- c. Odstraňte zaseknutý papír.

3. Vraťte západku 4 do původní polohy.

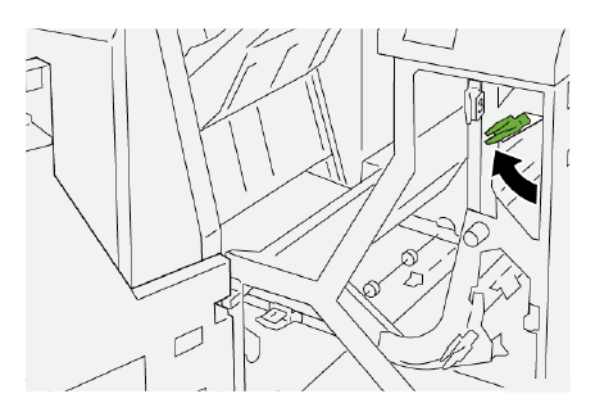

4. Zavřete přední kryt dokončovacího transportu.

## **CHYBY SEŠÍVAČKY FINIŠERU**

Následující postup použijte, pokud dojde k problémům při sešívání výstupu tiskárny, např. pokud listy nejsou sešité nebo jsou ohnuté svorky. Pokud problémy přetrvávají po použití následujících řešení, obraťte se na servisního zástupce společnosti Xerox.

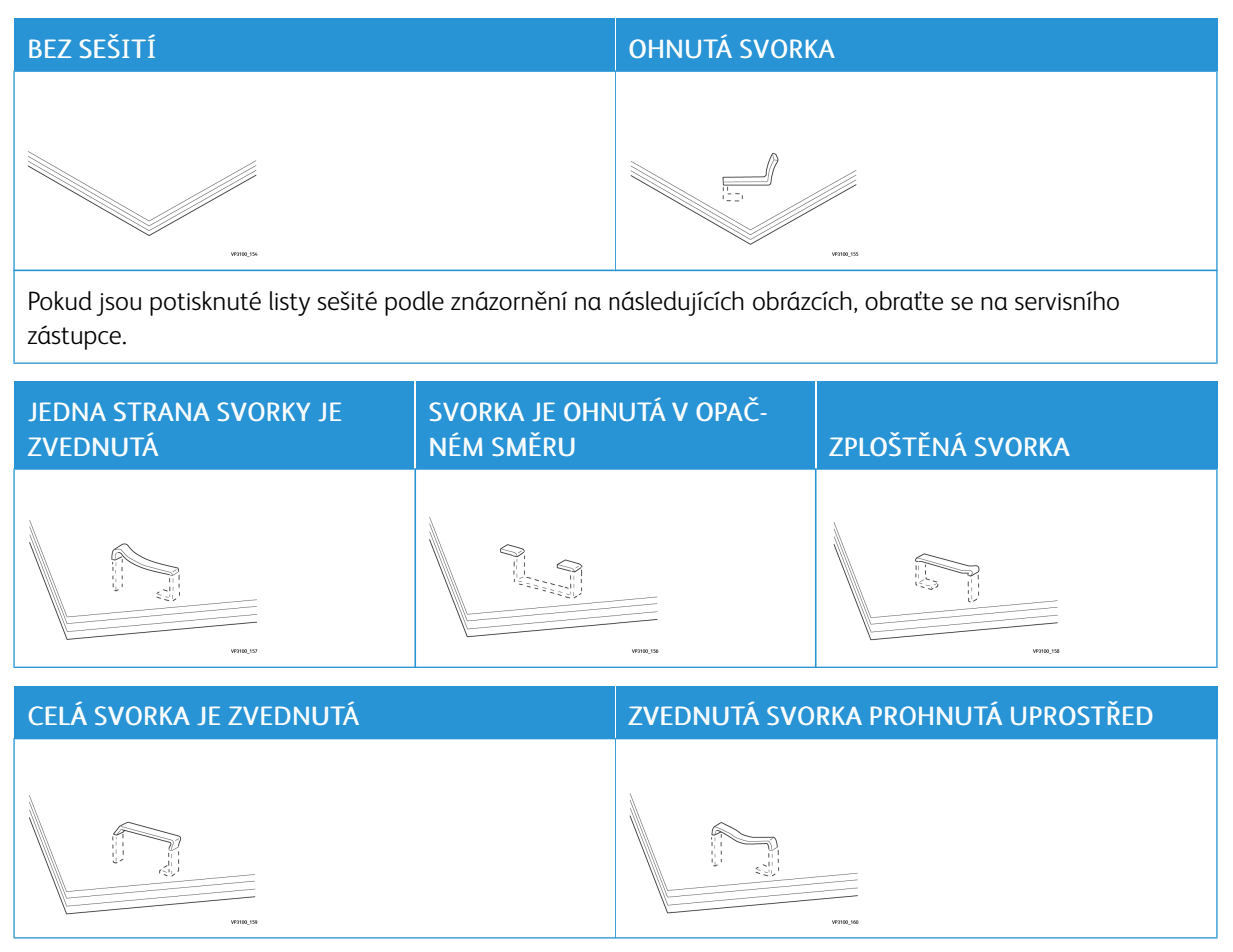

Důležité:

D

- V závislosti na typu sešívaného papíru může dojít k ohnutí svorek. Pokud se ohnuté svorky zaseknou uvnitř finišeru, mohou způsobit zaseknutí papíru.
- Dojde-li k zaseknutí svorek, otevřete kryt zásobníku svorek a odstraňte všechny ohnuté svorky. Neotvírejte kryt zásobníku svorek, pokud neodstraňujete zaseknuté svorky.

#### **Odstranění zaseknutých svorek v základní sešívačce**

Poznámka: Pokud se zásobník svorek uvolní z držáku, postupujte podle pokynů v oddílu [Opětovné](#page-497-0) vložení [základního](#page-497-0) zásobníku svorek.

Poznámka: Před provedením tohoto postupu zajistěte, aby na tiskárně neprobíhal tisk.

1. Otevřete přední kryt finišeru.

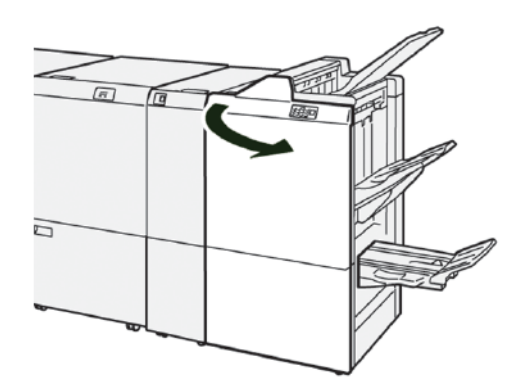

2. Vytáhněte díl R1, poté vyjměte z tiskárny jednotku zásobníku.

Poznámka: Po vyjmutí zásobníku svorek zkontrolujte, zda uvnitř finišeru nezůstaly žádné svorky.

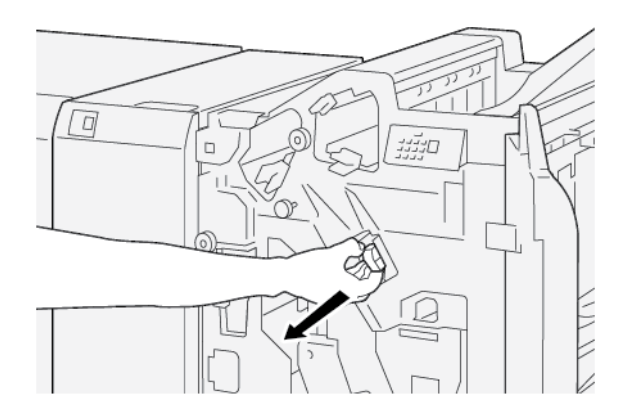

3. Otevřete kryt jednotky zásobníku svorek a vyjměte zaseknuté svorky.

VAROVÁNÍ: Při odstraňování zaseknutých sponek postupujte opatrně, aby nedošlo ke zranění.  $\sqrt{N}$ 

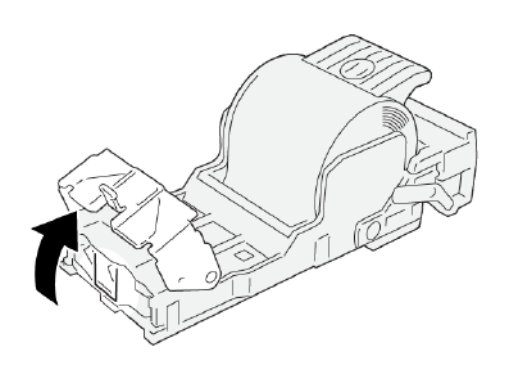

4. Vložte zpět jednotku zásobníku svorek na původní místo v tiskárně.

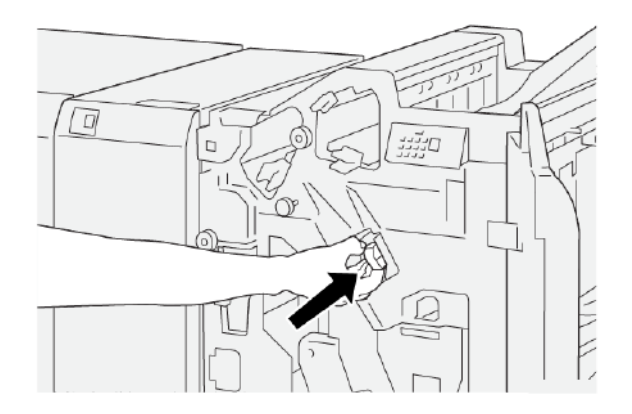

5. Zavřete přední kryt finišeru.

## <span id="page-497-0"></span>**Opětovné vložení základního zásobníku svorek**

Pokud je zásobník svorek vložen nesprávně nebo dojde k jeho nechtěnému vyjmutí, proveďte následující proceduru a vložte jej správně do jednotky zásobníku.

1. Otevřete přední kryt finišeru.

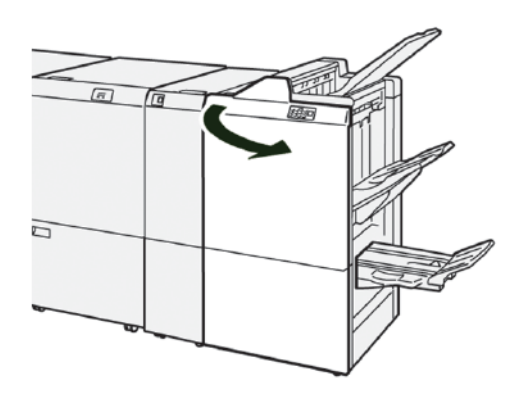

2. Vytáhněte díl R1, poté vyjměte z tiskárny jednotku zásobníku.

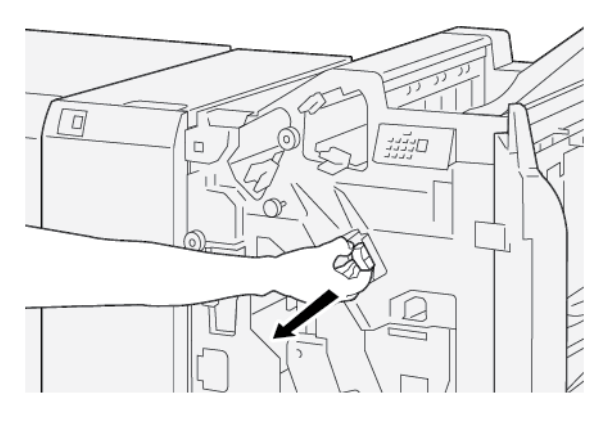

3. Otevřete kryt jednotky zásobníku svorek a vyjměte zaseknuté svorky.

**A VAROVÁNÍ:** Při odstraňování zaseknutých sponek postupujte opatrně, aby nedošlo ke zranění.

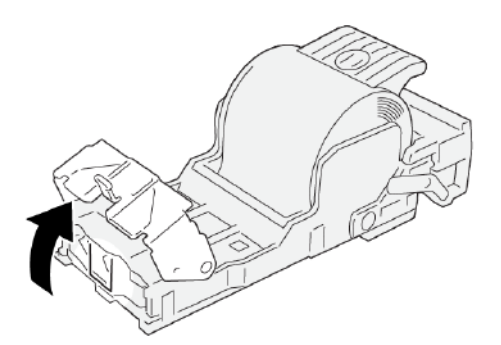

4. Nalezněte páčku na zadní straně jednotky zásobníku svorek.

**A VAROVÁNÍ:** Při manipulaci s páčkou buďte opatrní, jinak může dojít ke zranění prstů a nehtů.

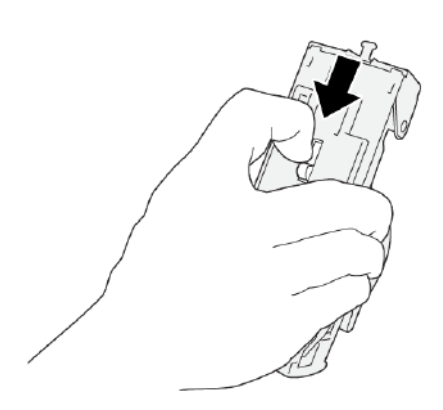

5. Přidržte páčku, otočte jednotku zásobníku svorek směrem nahoru a vyjměte zásobník svorek z jednotky.

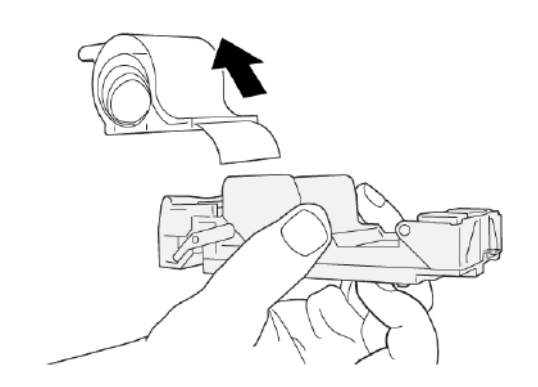

6. Vyjměte vyčnívající svorky podél čáry.

VAROVÁNÍ: Při vyjímání svorek dbejte, abyste si neporanili prsty.  $\langle \cdot \rangle$ 

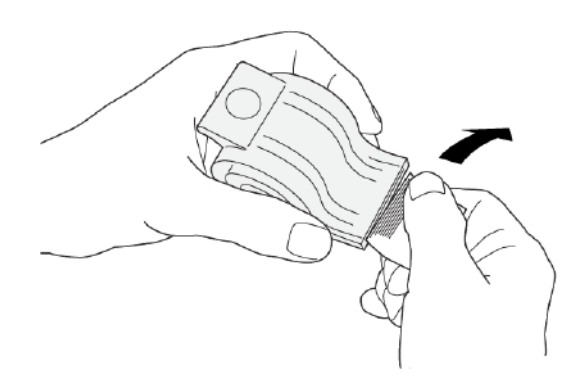

7. Vložte do pouzdra na svorky nový zásobník svorek.

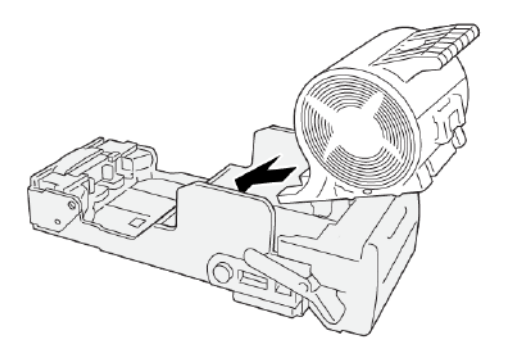

8. Vložte zpět jednotku zásobníku svorek na původní místo v tiskárně.

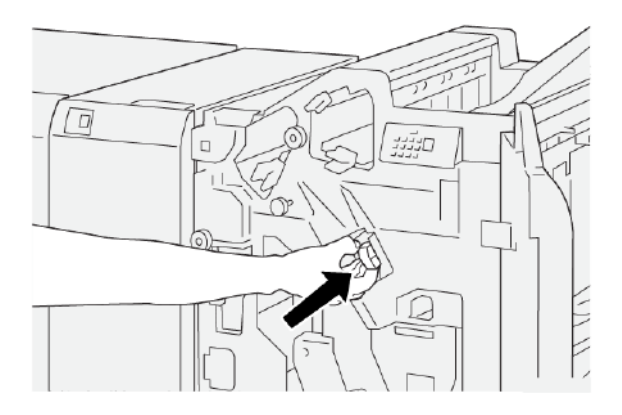

9. Zavřete přední kryt finišeru.

## **Odstranění zaseknutých svorek v sešívačce brožur**

Poznámka: Před provedením tohoto postupu zajistěte, aby na tiskárně neprobíhal tisk.

1. Otevřete přední kryt finišeru.

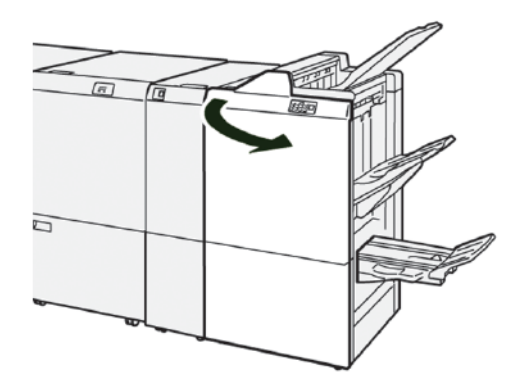

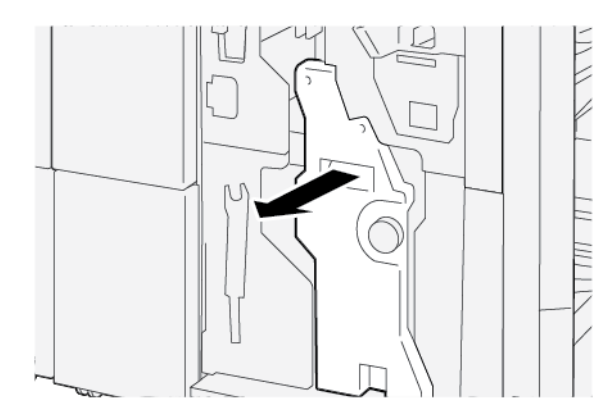

2. Jednotku sešívání na stříšku 3 vyjměte vysunutím směrem k sobě, poté ji vytáhněte z tiskárny.

3. Uchopte zásobník svorek za výstupky a vytáhněte jej ze sešívací jednotky.

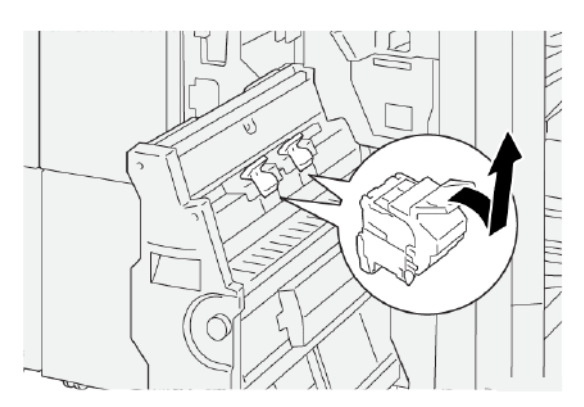

4. Odstraňte zaseknuté svorky.

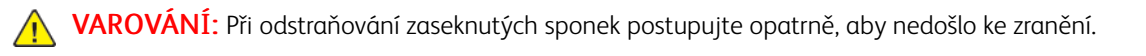

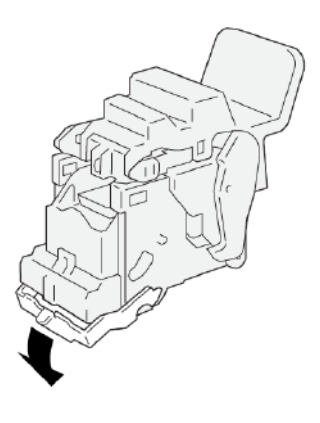

5. Uchopte nový zásobník svorek za výstupky a zasuňte jej na doraz.

Poznámka: Ověřte, že malé šipky jsou zarovnané.

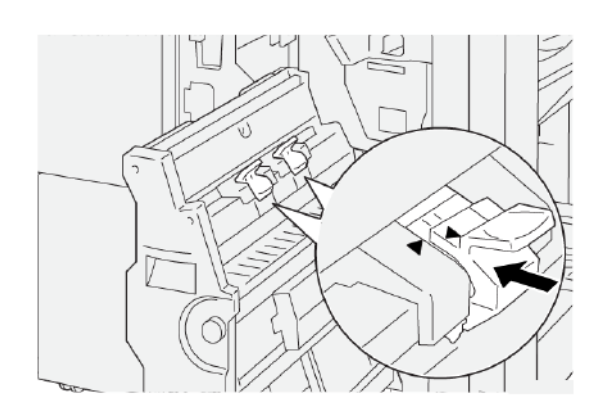

6. Zatlačte jednotku sešívání na stříšku 3 do finišeru až na doraz.

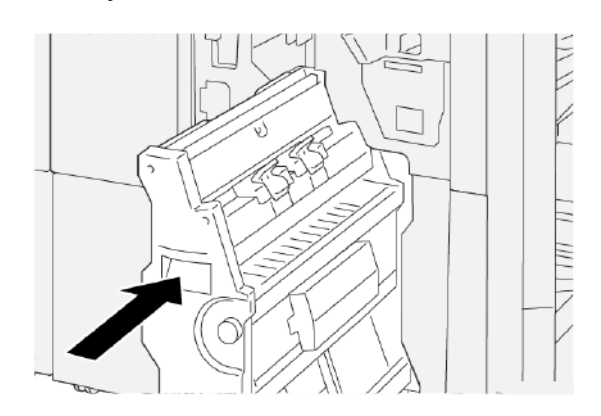

7. Zavřete přední kryt finišeru.

## **CHYBOVÁ HLÁŠENÍ NA FINIŠERU PR A FINIŠERU PR S VAZAČEM BROŽUR**

Pokud dojde k chybám, např. zaseknutí papíru, otevření dvířek či krytů nebo poruše, tiskárna přestane tisknout a na dotykové obrazovce ovládacího panelu tiskárny se zobrazí zpráva. Obrázek ukazuje umístění chyby se stručným popisem nápravného úkonu k jejímu odstranění. Pokud dojde k chybě na více místech, změní se obrázek tak, aby znázorňoval daná místa i požadované nápravné úkony.

Dotyková obrazovka zobrazuje tlačítko Chyby, které obsahuje informace o chybě a podrobné pokyny, jak chybu napravit. Kód E v levé horní části chybového hlášení označuje rozsvícený indikátor chyby E1–E9 na informačním panelu finišeru.

## **Informace o kódech chyby finišeru**

Pokud dojde k chybám, např. zaseknutí papíru, otevření dvířek či krytů nebo poruše, tiskárna přestane tisknout a na dotykové obrazovce tiskárny se zobrazí zpráva.

Dotyková obrazovka zobrazuje tlačítko Chyby, které obsahuje informace o chybě a podrobné pokyny, jak chybu napravit.

ଜ Tip: Chyby finišeru se určují pomocí kódů, které začínají trojciferným číslem 012, 013, 024, 041, 112 a 124.

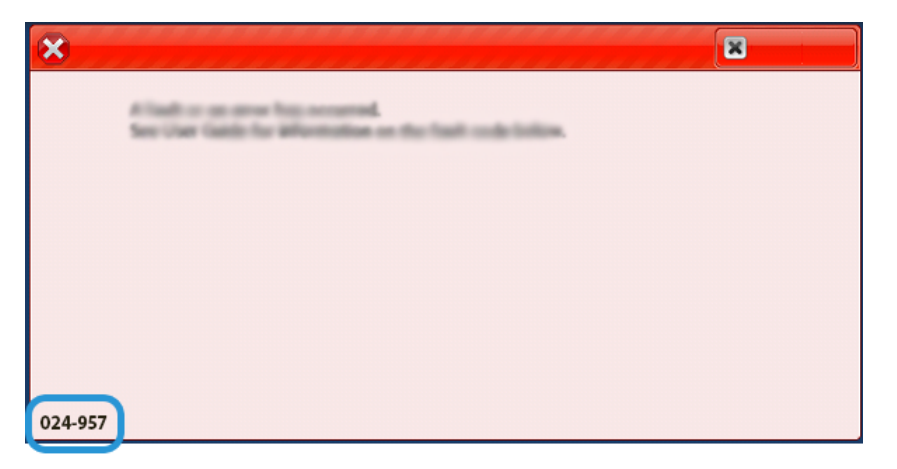

# **CHYBOVÁ HLÁŠENÍ FINIŠERU PR PLUS**

Pokud dojde k chybám, např. zaseknutí papíru, otevření dvířek či krytů nebo poruše, tiskárna přestane tisknout a na dotykové obrazovce tiskárny se zobrazí zpráva. Obrázek ukazuje umístění chyby se stručným popisem nápravného úkonu k jejímu odstranění. Pokud dojde k chybě na více místech, změní se obrázek tak, aby znázorňoval daná místa i požadované nápravné úkony.

Dotyková obrazovka zobrazuje tlačítko Chyby, které obsahuje informace o chybě a podrobné pokyny, jak chybu napravit. Kód E v levé horní části chybového hlášení označuje rozsvícený indikátor chyby na finišeru PR Plus pro modul finišeru E1-E7 nebo transportní oblasti finišeru 1–4.

#### **Informace o kódech chyby finišeru PR Plus**

Pokud dojde k chybám, např. zaseknutí papíru, otevření dvířek či krytů nebo poruše, tiskárna přestane tisknout a na dotykové obrazovce tiskárny se zobrazí zpráva.

Dotyková obrazovka zobrazuje tlačítko Chyby, které obsahuje informace o chybě a podrobné pokyny, jak chybu napravit.

(ନ) Tip: Chyby ve finišeru PR Plus se určují pomocí kódů, které začínají trojciferným číslem 013 a 051.
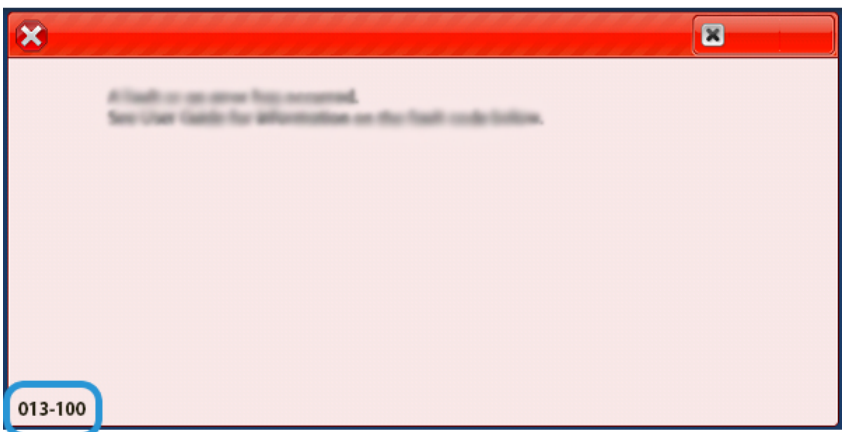

## Specifikace finišeru PR

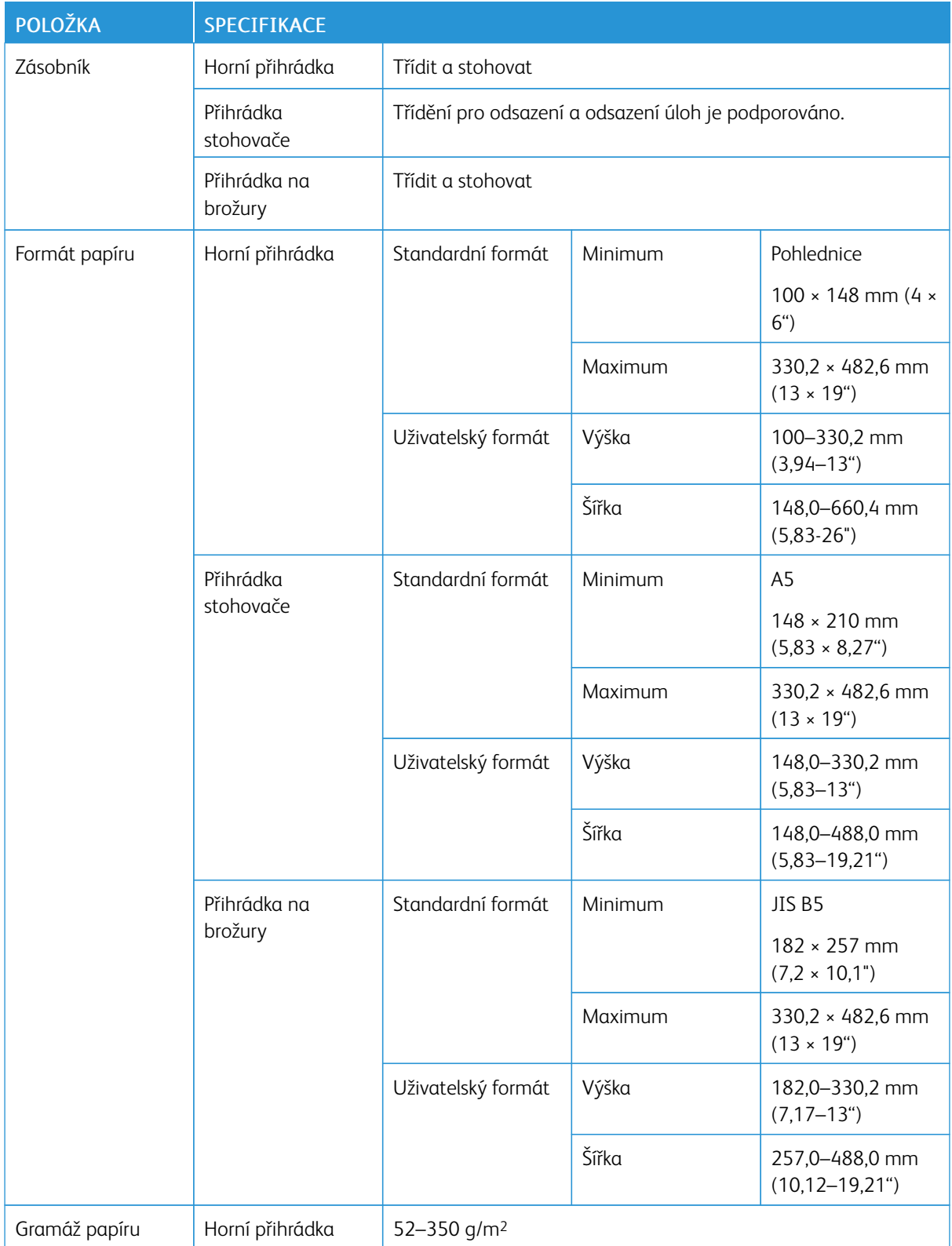

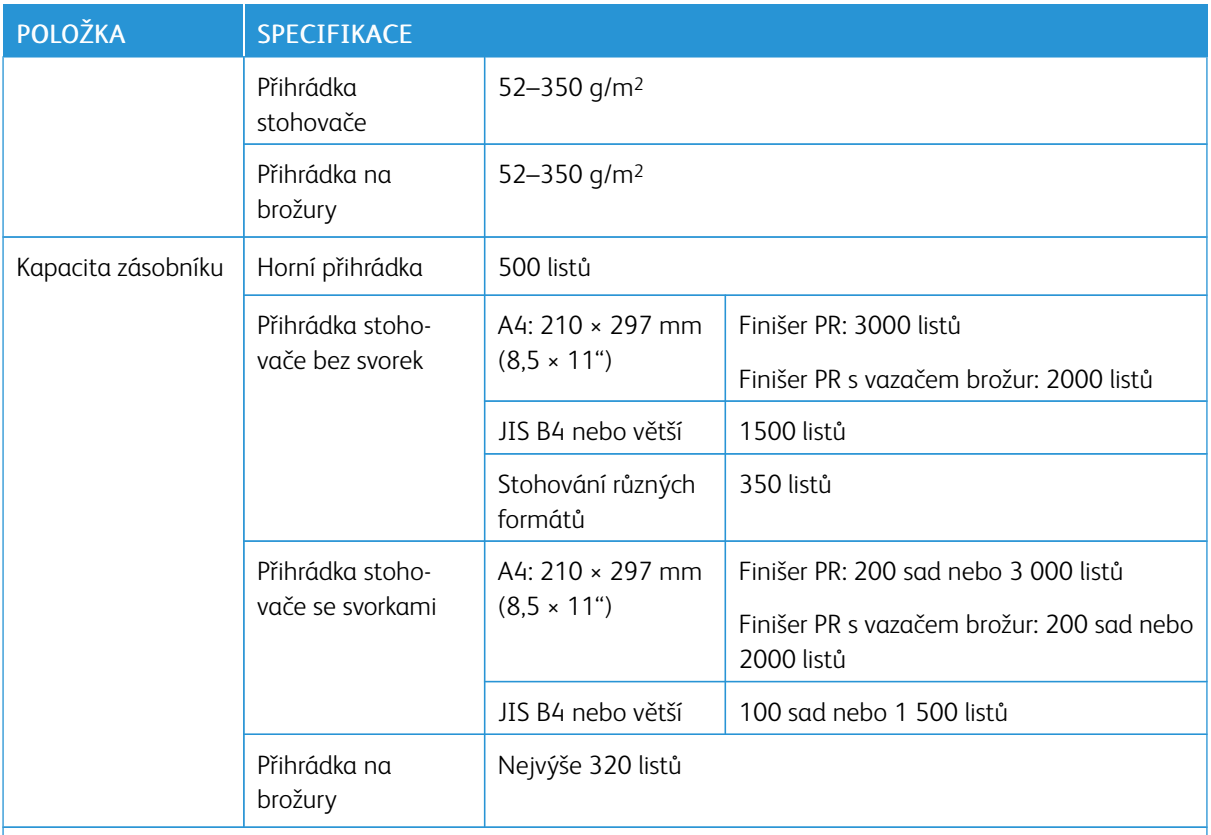

#### P Poznámka:

- Hodnoty vycházejí z gramáže papíru 90 g/m2.
- Stohování různých formátů představuje sadu listů papíru, ve které jsou větší listy umístěny na menší. Například A4 na JIS B5 nebo JIS B4 na A4.
- Kapacita přihrádky na brožury je 16 sad, pokud jedna sada obsahuje 17 nebo více listů.

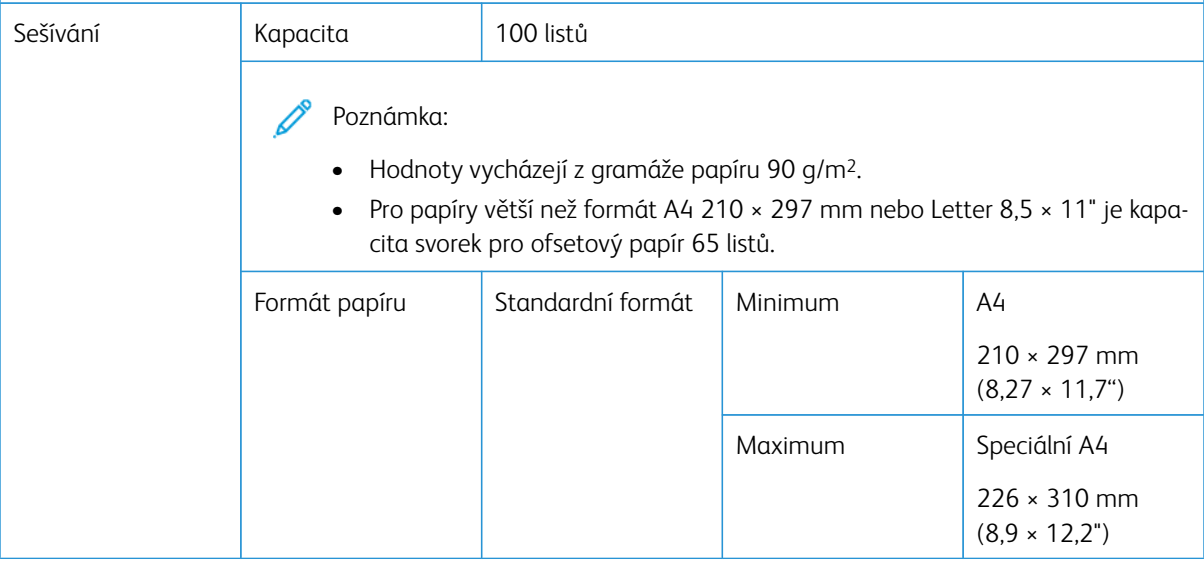

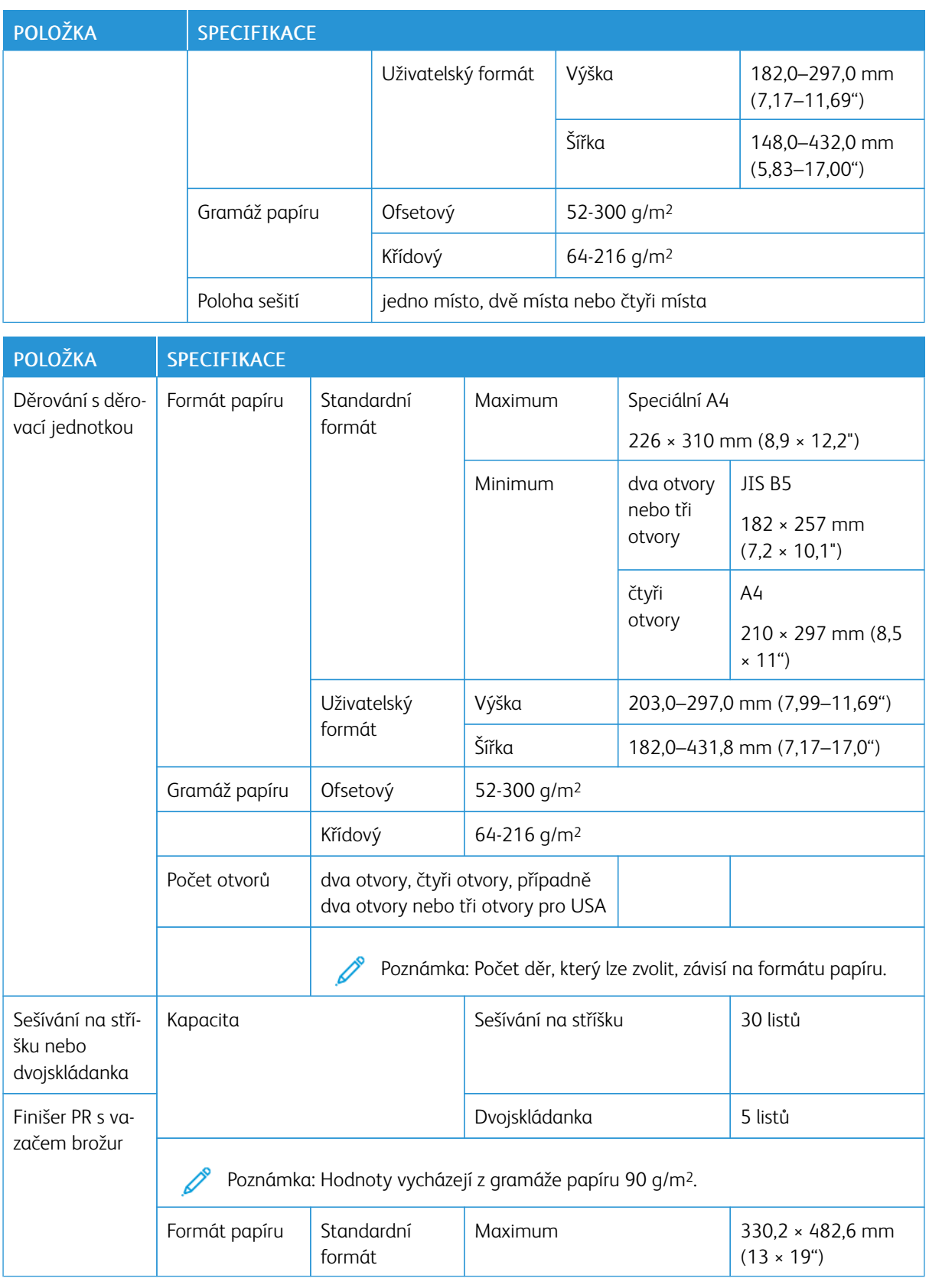

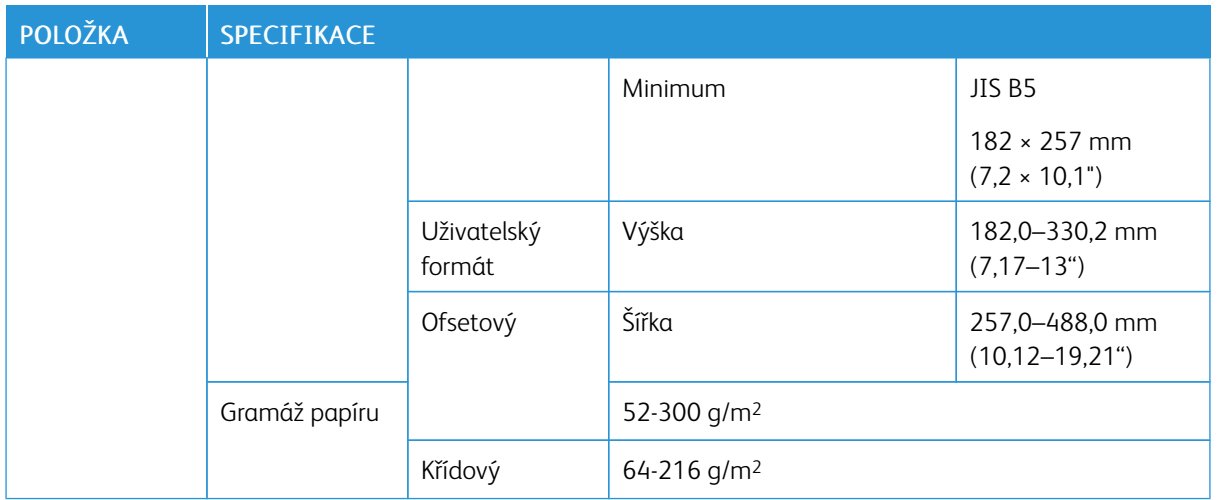

## **KAPACITA VÝSTUPU SEŠÍVÁNÍ**

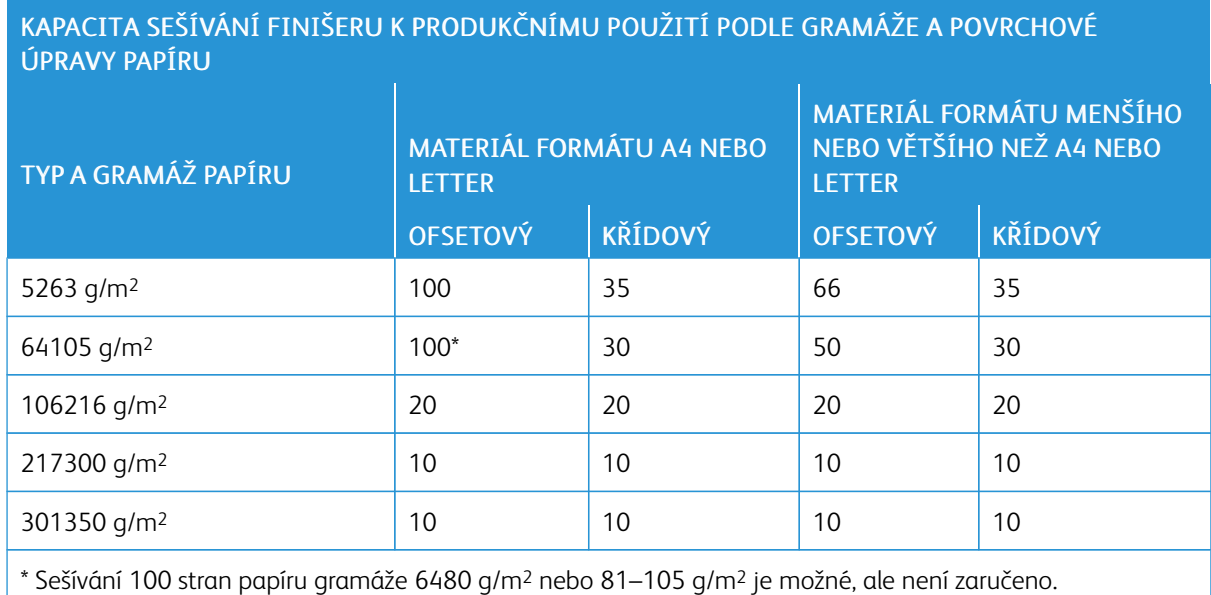

## **MOŽNOSTI BROŽURY PODLE GRAMÁŽE A TYPU PAPÍRU**

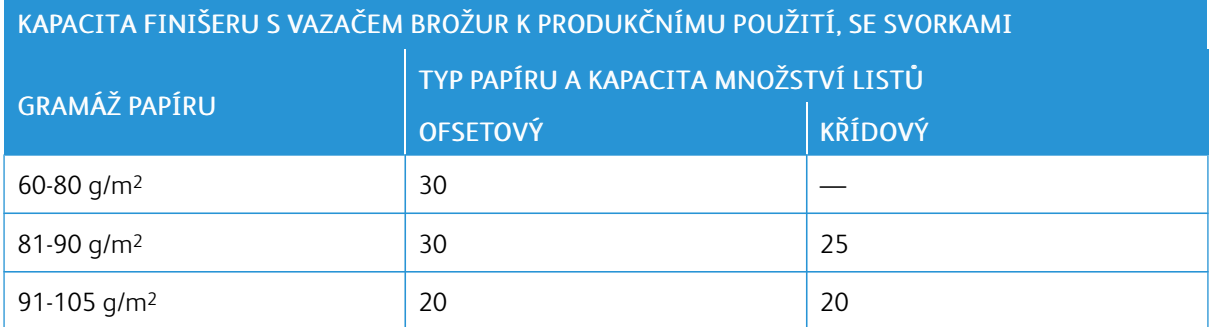

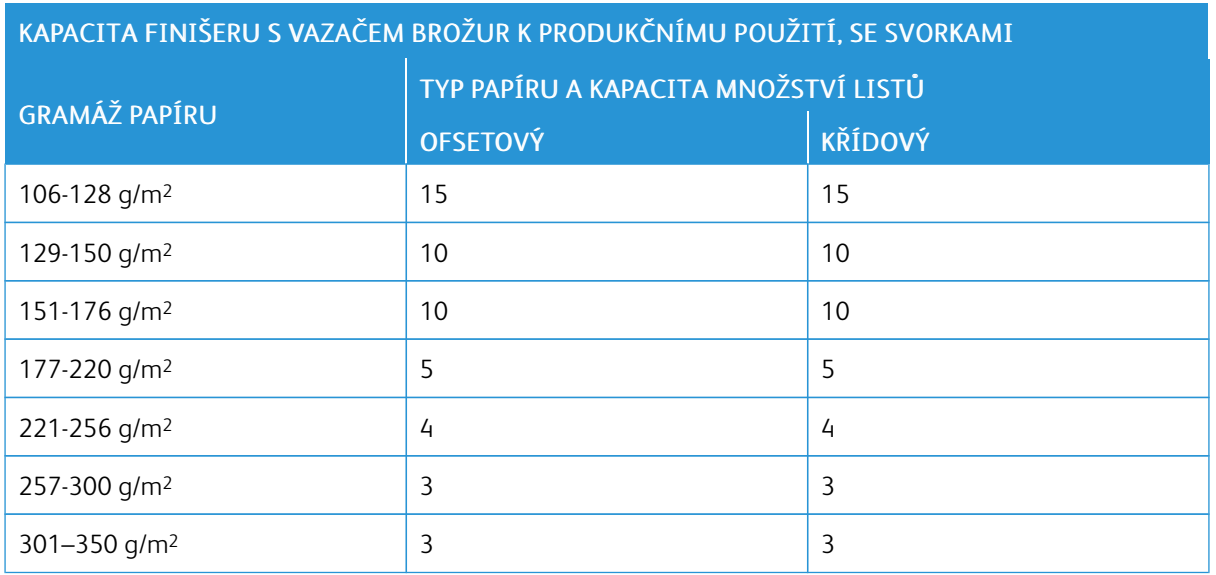

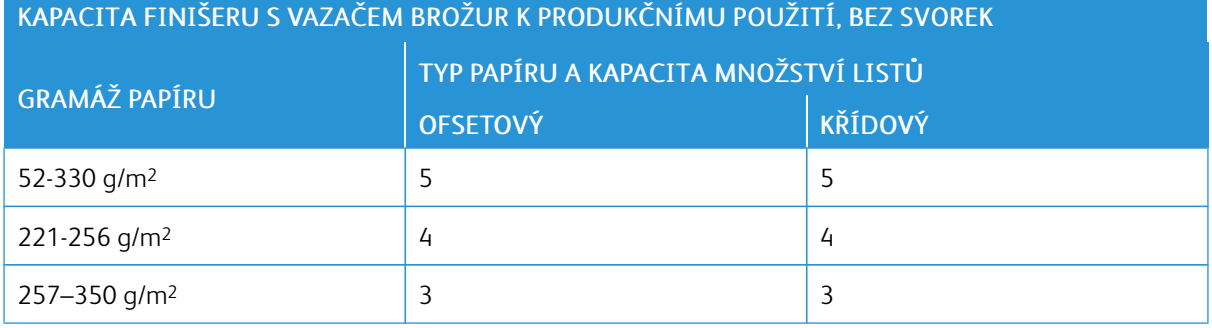

# <span id="page-510-0"></span>Modul ořezávače SquareFold®

## Tato příloha obsahuje:

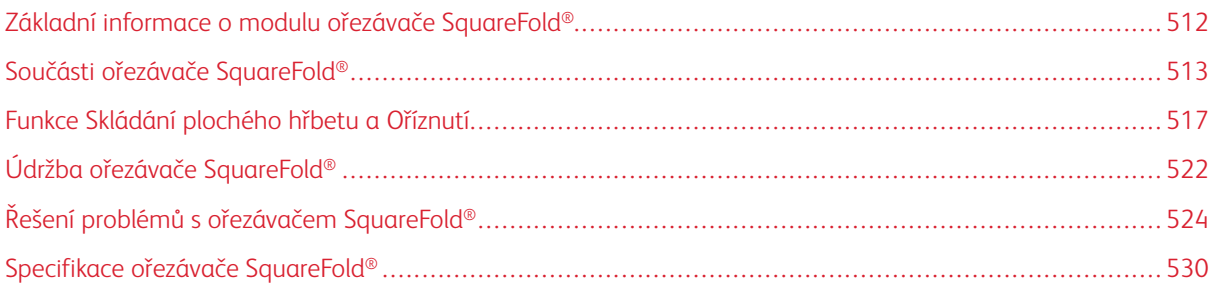

## <span id="page-511-0"></span>Základní informace o modulu ořezávače SquareFold®.

 $\mathscr{O}^{\circ}$ Poznámka: Toto volitelné dokončovací zařízení vyžaduje finišer s vazačem brožur k produkčnímu použití.

Ořezávač SquareFold® je volitelné dokončovací zařízení, které zplošťuje hřbet brožury a ořezává čelní stranu brožury.

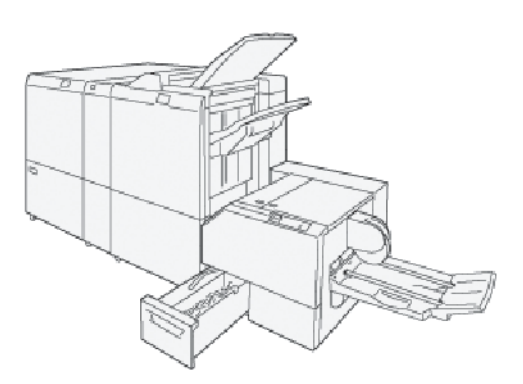

Ořezávač SquareFold® provádí následující úlohy:

- Přijímá brožury z oblasti vazače brožur ve finišeru.
- Vyrovná hřbet brožury, čímž zmenší její tloušťku a dá jí vzhled knihy s lepenou vazbou.
- Ořízne vnější okraj brožury a vytvoří tak úhledně dokončený okraj.

V oblasti finišeru pro brožury je brožura sestavena a sešita. Do ořezávače SquareFold® přichází brožura již zkompletovaná. Nezapomeňte nastavit všechny parametry originálního obrazu a jeho umístění na stránce brožury na tiskovém serveru.

## <span id="page-512-0"></span>Součásti ořezávače SquareFold®

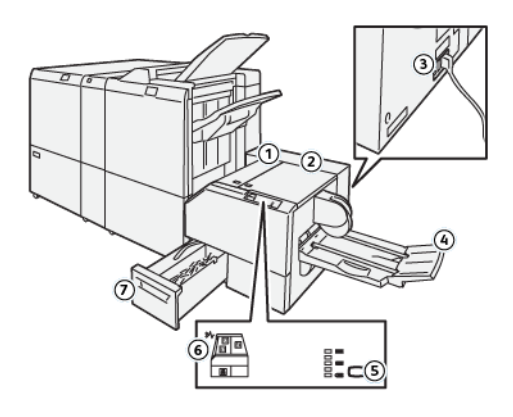

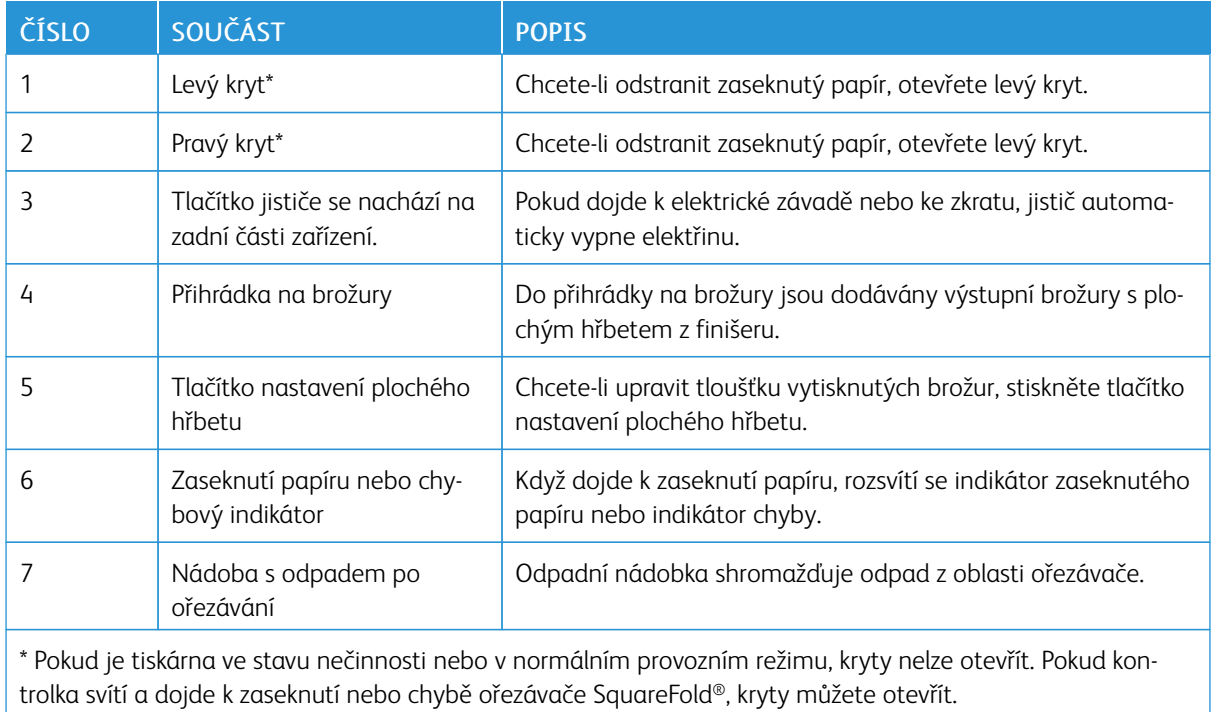

#### **JISTIČ OŘEZÁVAČE SQUAREFOLD ®**

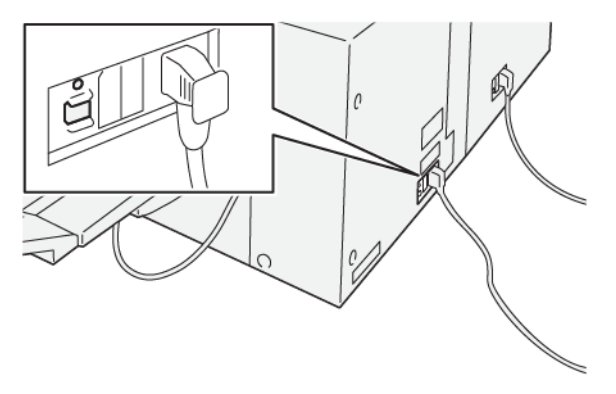

Tlačítko jističe se nachází v zadní části zařízení. Za normálních okolností je tlačítko jističe v zapnuté poloze.

 $\mathscr{O}$ Poznámka: Pokud je zjištěno přerušení elektrického napájení, jistič se automaticky vypne a přeruší napájení zařízení. Informace o napájení naleznete v části [Bezpečnost.](#page-18-0)

Za normálních okolností tlačítko jističe nepoužívejte. Před stěhováním tiskárny je třeba zařízení pomocí tlačítka jističe vypnout.

#### **VÝSTUPNÍ PŘIHRÁDKY**

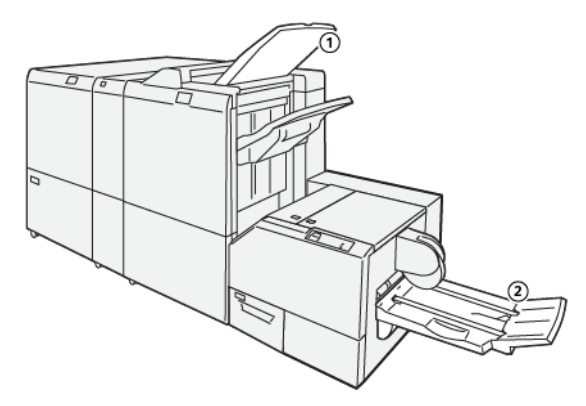

- 1. Výstupní přihrádka finišeru: Tiskárna při vyprázdnění vysune nepoužité listy do výstupní přihrádky finišeru.
- 2. Přihrádka na brožury: Úlohy sešívání na stříšku, dvojitého skládání nebo plochého hřbetu se dopravují pouze do tohoto zásobníku.

## **OVLÁDACÍ PANEL**

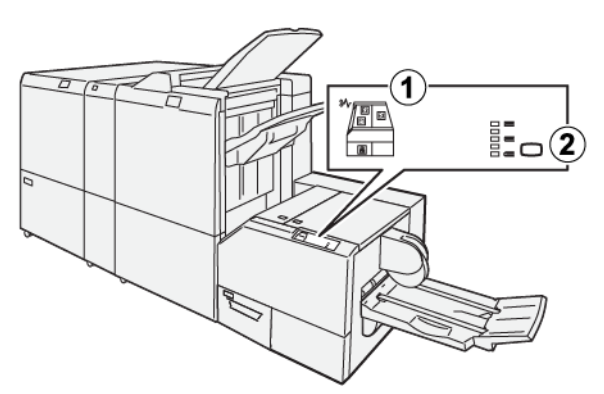

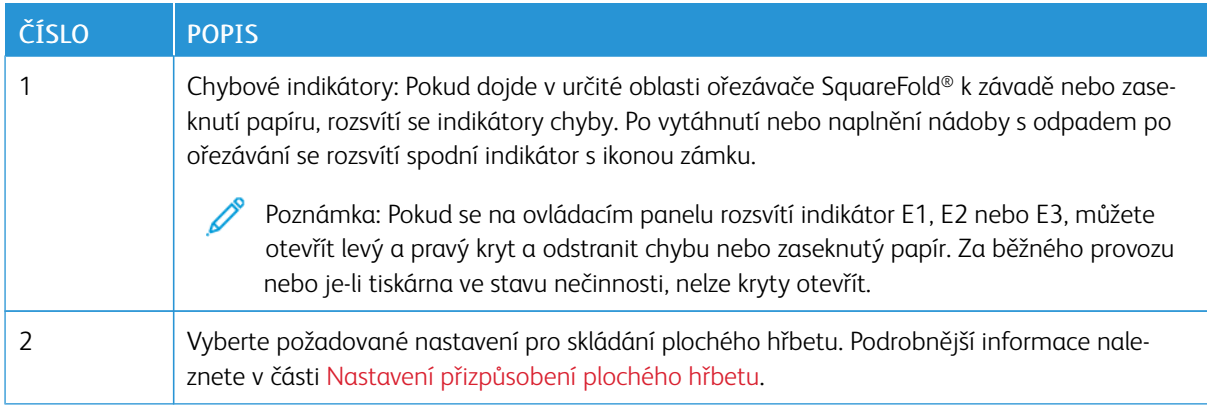

## **DRÁHA PAPÍRU OŘEZÁVAČE SQUAREFOLD ®**

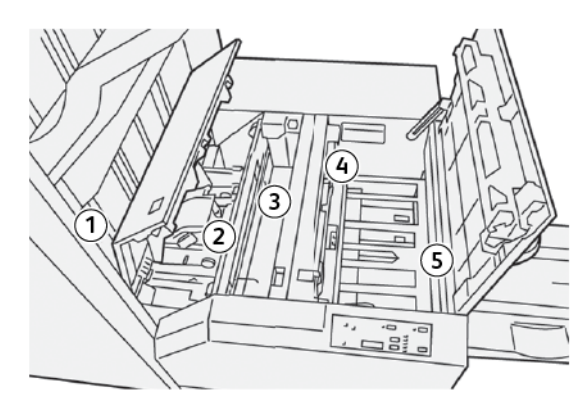

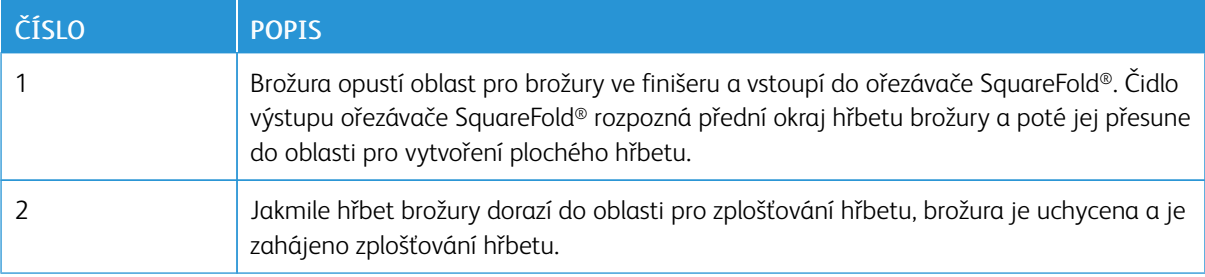

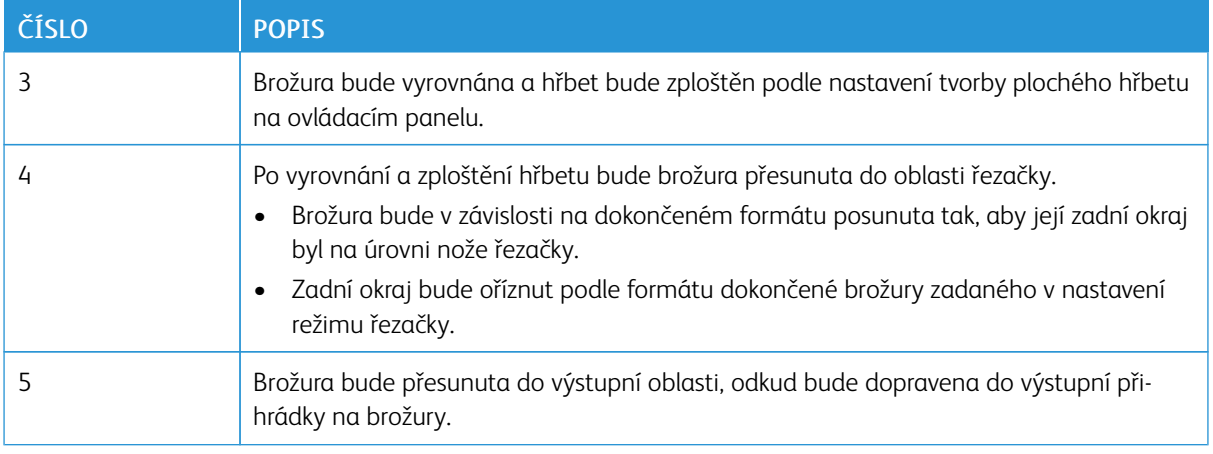

 $\mathscr{O}$ Poznámka: Na brožurách, které vystupují z ořezávače SquareFold®, mohou být zachyceny zbytky po ořezávání předchozích brožur. Zbytky po oříznutí nebo akumulace odřezků vznikají kvůli běžnému hromadění statické elektřiny. Pokud na brožurách zůstanou zbytky po oříznutí, odstraňte je a zlikvidujte.

## <span id="page-516-0"></span>Funkce Skládání plochého hřbetu a Oříznutí

#### **FUNKCE VYTVÁŘENÍ PLOCHÉHO HŘBETU**

Funkce Skládání plochého hřbetu je dostupná, jen pokud je přístroj připojen k finišeru s vazačem brožur a současně k modulu ořezávače SquareFold®.

Funkce Skládání plochého hřbetu je přístupná prostřednictvím ovladače tiskárny v počítači, uživatelského rozhraní tiskárny nebo tiskového serveru.

#### <span id="page-516-1"></span>**Nastavení přizpůsobení plochého hřbetu**

Funkci Vytváření plochého hřbetu lze zapnout nebo vypnout podle preferencí uživatele. Pokud je funkce zapnutá, můžete ji použít pro dokončení brožury.

Poznámka: Před tisknutím velkých úloh vytiskněte jeden nebo více zkušebních výtisků.

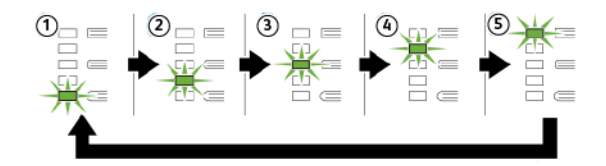

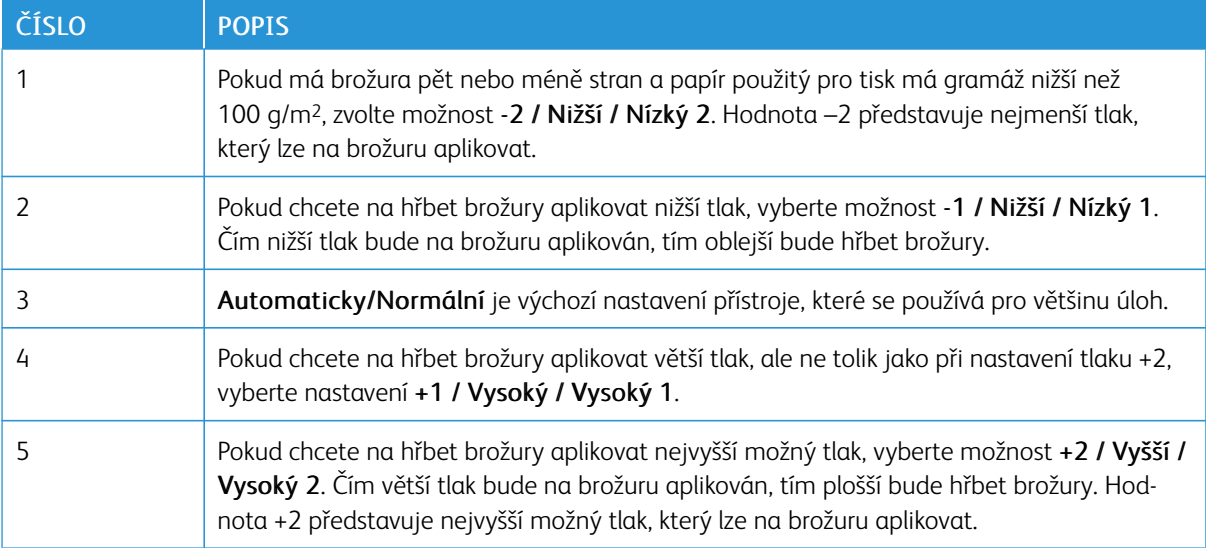

Modul ořezávače [SquareFold®](#page-510-0)

#### Příklad brožury

Následující obrázky zobrazují dva různé typy brožury:

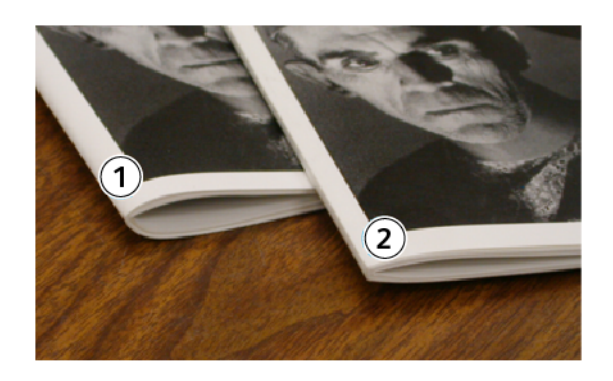

- 1. U této brožury není vytvořen plochý hřbet. Hřbet brožury je oblejší a silnější.
- 2. U této brožury je vytvořen plochý hřbet. Hřbet brožury je vyrovnaný a plochý, takže brožura má vzhled dokonale svázané knihy.

#### **Zlepšení kvality lisování knihy**

Je-li hřbet zkroucený nebo roztržený, je možné nastavit objemnost hřbetu. Stiskněte tlačítko pro nastavení plochého hřbetu.

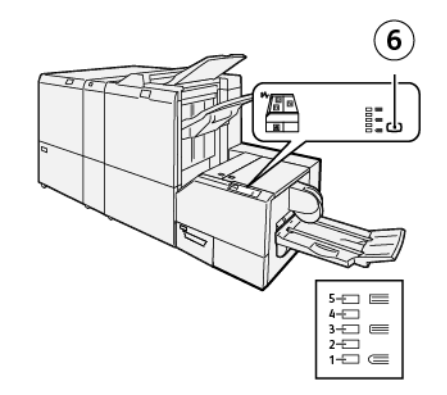

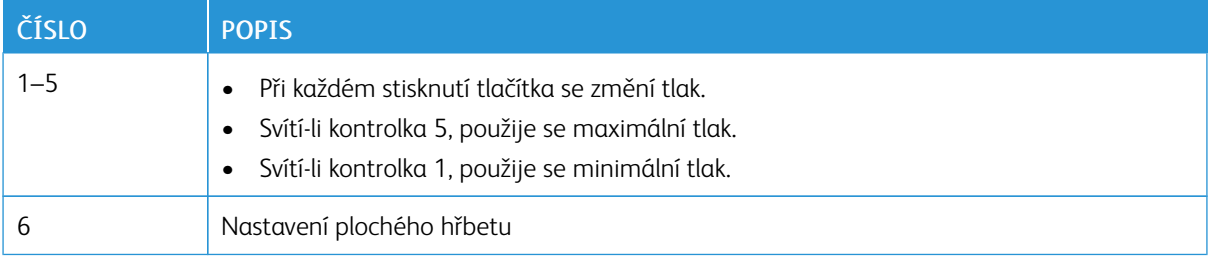

#### **FUNKCE OŘÍZNUTÍ**

Funkce oříznutí je k dispozici prostřednictvím tiskového ovladače v počítači, uživatelského rozhraní tiskárny nebo tiskového serveru.

#### **Volby oříznutí**

Při použití voleb oříznutí mějte vždy na paměti následující:

- Na brožurách, které vystupují z ořezávače SquareFold®, mohou být zachyceny zbytky po ořezávání předchozích brožur. Toto ulpívání způsobuje statická elektřina a jedná se o normální stav. Pokud na brožurách zůstanou zbytky po oříznutí, odstraňte je a zlikvidujte.
- Funkci oříznutí je možné povolit nebo zakázat. Je-li tato funkce zapnutá, můžete upravit nastavení ořezu v krocích po 0,1 mm podle svých požadavků na dokončenou brožuru.

Volby oříznutí zahrnují následující možnosti:

- Oříznutí zapnuto/vypnuto: Tato možnost povolí nebo zakáže funkci oříznutí. Výchozí nastavení je Vypnuto.
- Oříznout na formát: Tato možnost snižuje nebo zvyšuje nastavení oříznutí. Ke zvýšení nebo snížení nastavení oříznutí použijte levou a pravou šipku. Nastavení lze měnit v krocích 0,1 mm (0,0039").

Nastavení oříznutí závisí na těchto parametrech:

- počet listů v dokončené brožuře,
- šířka dokončené brožury,
- typ média, křídové nebo ofsetové,
- Gramáž média

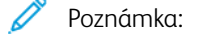

- Nejlepší volby pro svou úlohu zjistíte experimentováním s různým nastavením. Nejlepší výsledky pro brožuru získáte tak, že před spuštěním větších úloh provedete jeden či více zkušebních výtisků.
- Nastavení oříznutí neumožňuje odebrání méně než 2 mm nebo více než 20 mm materiálu z okraje brožury. Při menším nastavení než 2 mm (0,078") může být oříznutí nekvalitní. Při nastavení větším než 20 mm (0,787") nedojde k žádnému oříznutí okraje brožury.

#### **Pokyny k ořezávání**

V následující tabulce jsou uvedeny různé scénáře s použitím různých gramáží papíru, typů médií a nastavení oříznutí. Tuto tabulku používejte jako pomůcku při nastavování oříznutí pro konkrétní úlohy.

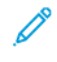

Poznámka: Nastavení uvedená v následující tabulce slouží jako příklady a nepředstavují všechny možné scénáře úloh.

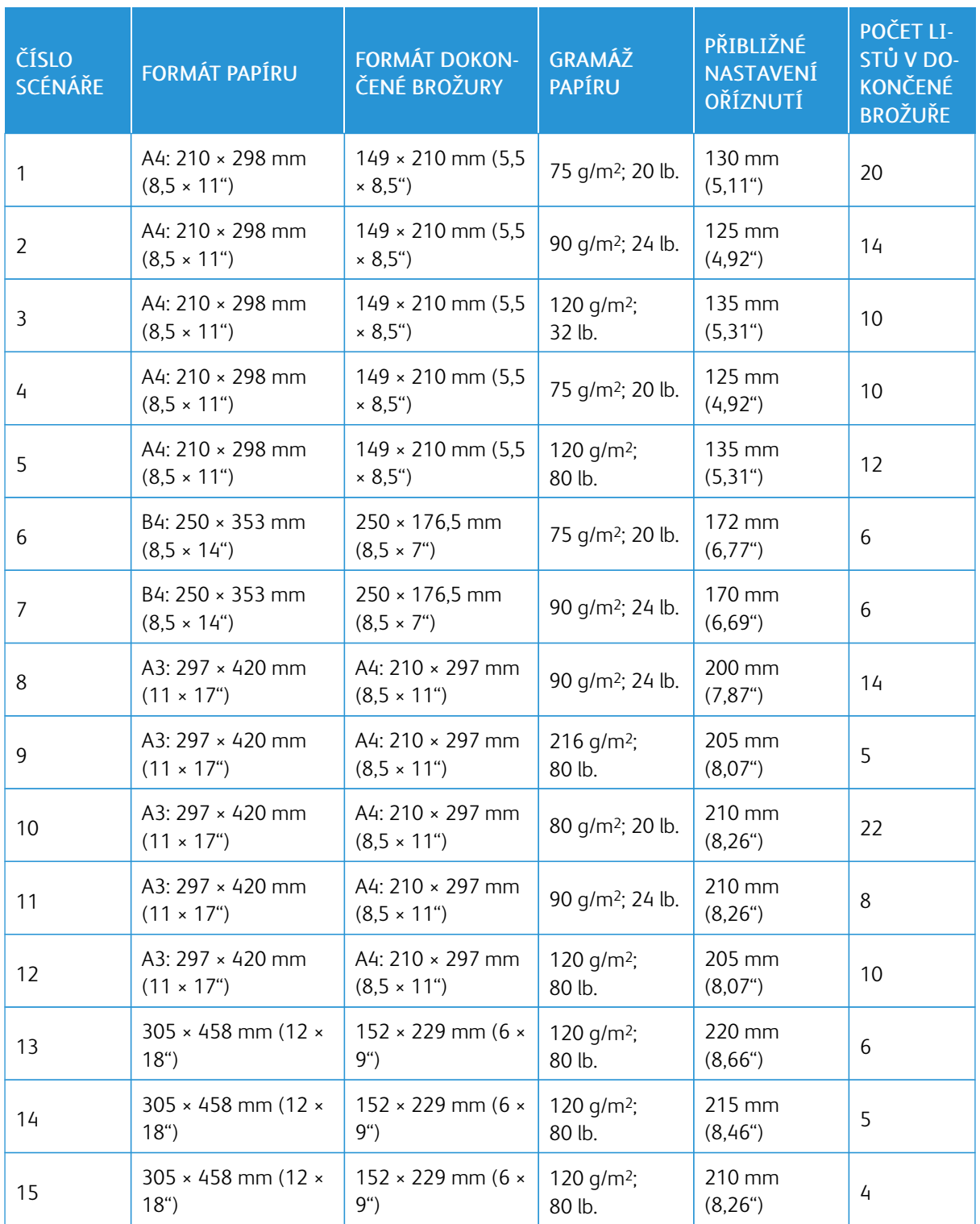

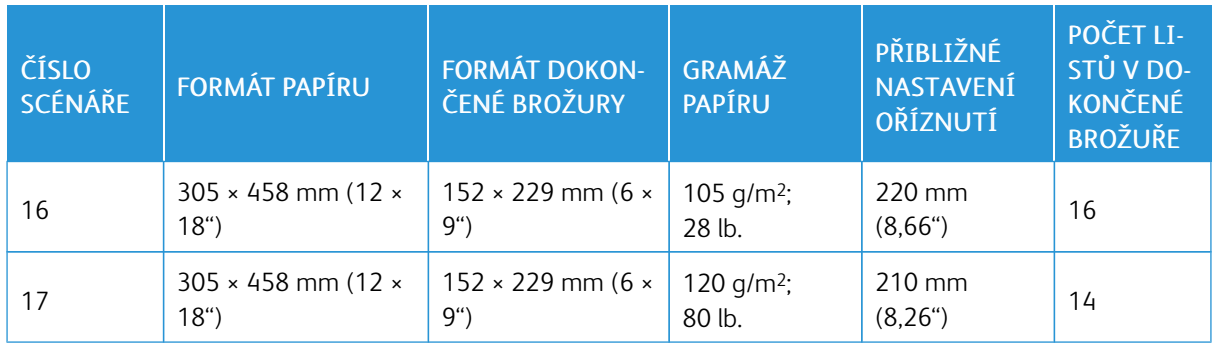

## <span id="page-521-0"></span>Údržba ořezávače SquareFold®

#### **VYPRÁZDNĚNÍ NÁDOBY S ODPADEM OŘEZÁVAČE SQUAREFOLD ®**

Pokud se odpadní nádobka blíží naplnění, na ořezávači SquareFold® se rozsvítí indikátor. Když je nádoba s odpadem plná, zobrazí se hlášení na ovládacím panelu tiskárny. Pokud se zobrazí hlášení, odstraňte všechny zbytky papíru.

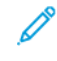

Poznámka: Při odstraňování odpadu ponechte tiskárnu zapnutou. Jestliže je tiskárna vypnutá, nerozpozná, že jste odpadní nádobku vyprázdnili.

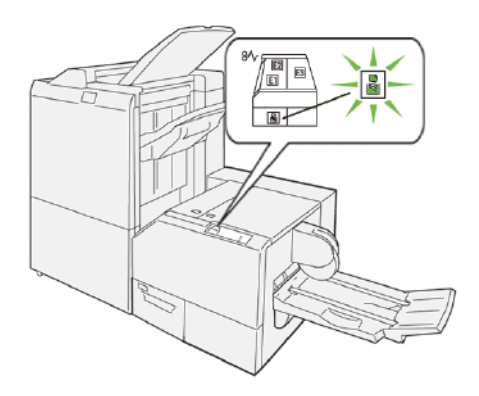

Chcete-li vyprázdnit nádobu s odpadem po ořezávání, proveďte následující kroky:

1. Ujistěte se, že tiskárna netiskne, poté pomalu vytáhněte odpadní nádobku s odřezky.

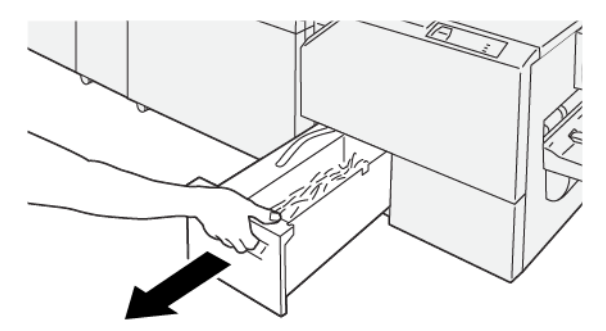

2. Odpadní nádobku uchopte a poté ji oběma rukama vytáhněte.

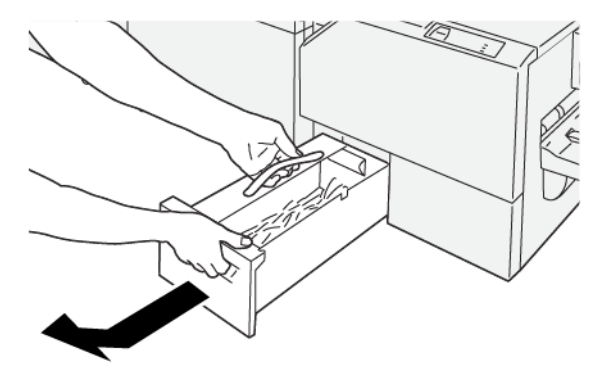

3. Vyhoďte odpad a zbytky papíru.

Poznámka: Zajistěte, aby odpadní nádobka byla zcela prázdná. Jestliže zůstane v nádobce odpad nebo zbytky, naplní se nádobka před zobrazením hlášení na ovládacím panelu a tiskárna přestane fungovat.

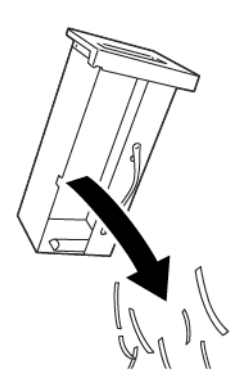

4. Prázdnou nádobku vložte zpět a zasuňte ji na doraz.

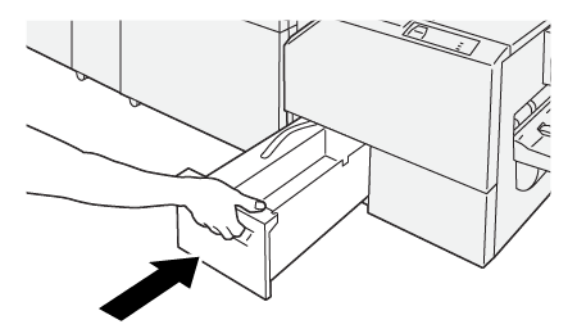

## <span id="page-523-0"></span>Řešení problémů s ořezávačem SquareFold®

### **ZASEKNUTÍ PAPÍRU V OŘEZÁVAČI SQUAREFOLD ®**

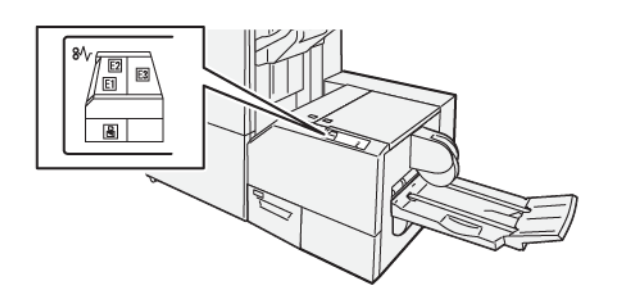

Následující hlášení se zobrazí, když dojde k chybám jako zaseknutí papíru, otevřená dvířka či kryty nebo závada tiskárny:

- Tiskárna přestane tisknout a na ovládacím panelu se zobrazí chybové hlášení.
- Hlášení obsahuje obrázek ukazující umístění chyby a stručný popis nápravného úkonu k jejímu odstranění.
- K zaseknutí papíru může dojít v různých částech tiskárny i ve volitelných zařízeních, která jsou k tiskárně připojena. Pokud dojde k zaseknutí papíru, změní se obrázek na ovládacím panelu tiskárny tak, aby znázorňoval místa vyžadující opravu a nápravné úkony.
- Dojde-li k závadě ve volitelném zařízení, rozsvítí se indikátor na ovládacím panelu zařízení a ukazuje místo, kde došlo k závadě.

Při odstraňování zaseknutého papíru vždy dbejte na následující informace:

- Při odstraňování zaseknutého papíru tiskárnu nevypínejte.
- Zaseknutý papír lze odstranit, i když je tiskárna stále zapnutá. Když tiskárnu vypnete, dojde k vymazání všech informací uložených v paměti systému.
- Před obnovením tiskových úloh odstraňte veškerý zaseknutý papír.
- Chcete-li předejít případným chybám při tisku, nedotýkejte se součástí uvnitř tiskárny.
- Před pokračováním tiskových úloh zajistěte, aby byl odstraněn veškerý zaseknutý papír včetně malých útržků.
- Papír opatrně vyjměte; dávejte pozor, abyste jej neroztrhli. Pokud dojde k roztrhnutí papíru, je nutné odstranit všechny útržky.
- Po odstranění zaseknutého papíru zavřete všechna dvířka a kryty. Zůstanou-li dvířka či kryty otevřené, tiskárna netiskne.
- Po odstranění zaseknutého papíru bude tisk automaticky obnoven ve stavu, při němž došlo k zaseknutí papíru.

• Pokud neodstraníte veškerý zaseknutý papír, bude se na ovládacím panelu tiskárny nadále zobrazovat chybové hlášení. Chcete-li odstranit veškerý zbývající zaseknutý papír, postupujte podle pokynů a informací v hlášení na ovládacím panelu tiskárny.

#### **Odstranění zaseknutého papíru z oblastí ořezávače SquareFold® E1 a E2**

Poznámka: Před provedením tohoto postupu zajistěte, aby na tiskárně neprobíhal tisk. 0

1. Chcete-li otevřít levý kryt ořezávače, stiskněte tlačítko na krytu.

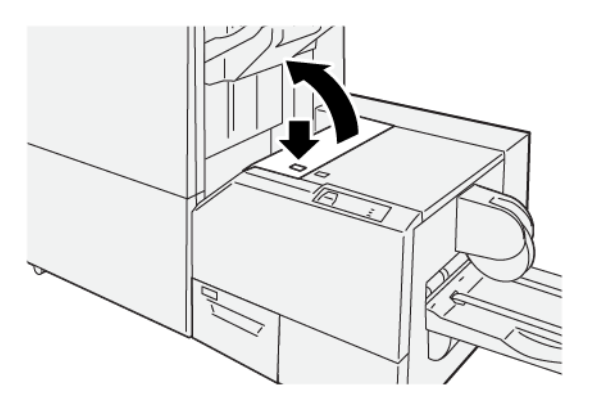

2. Odstraňte zaseknutý papír.

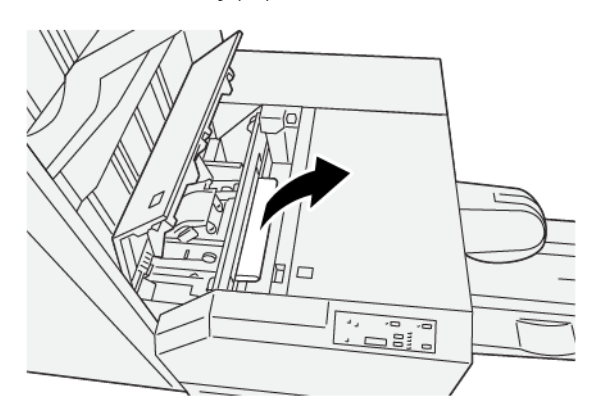

3. Pokud nelze zaseknutý papír snadno odstranit, otevřete přední kryt finišeru.

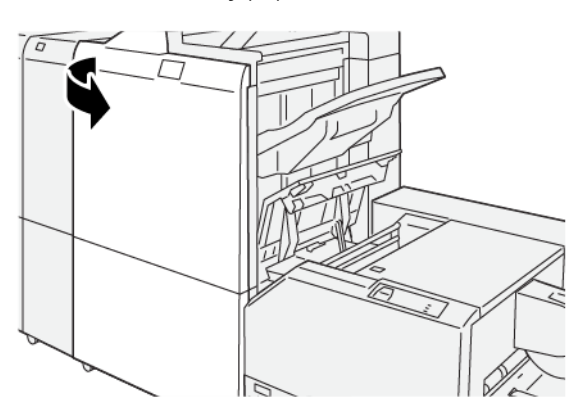

4. Otočte knoflíkem 3b doprava a odstraňte zaseknutý papír.

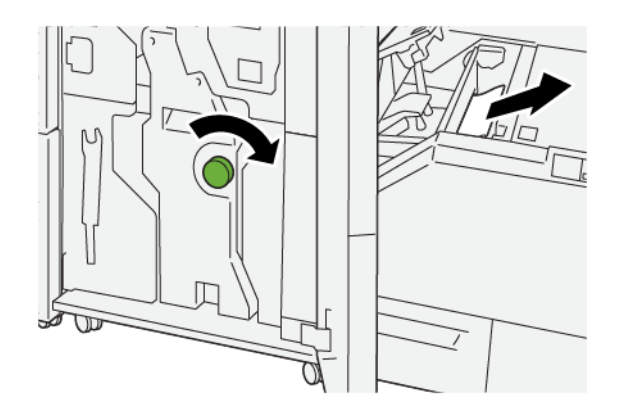

- 5. V případě potřeby zavřete přední dvířka finišeru.
- 6. Zavřete levý kryt ořezávače.
- 7. Pokud se na ovládacím panelu tiskárny zobrazí hlášení signalizující další zaseknutí papíru, odstraňte zaseknuté papíry podle pokynů a pokračujte v tisku.

### **Odstranění zaseknutého papíru z oblasti ořezávače SquareFold® E3**

 $\mathscr{O}$ Poznámka: Před provedením tohoto postupu zajistěte, aby na tiskárně neprobíhal tisk.

1. Chcete-li otevřít pravý kryt ořezávače, stiskněte tlačítko na krytu.

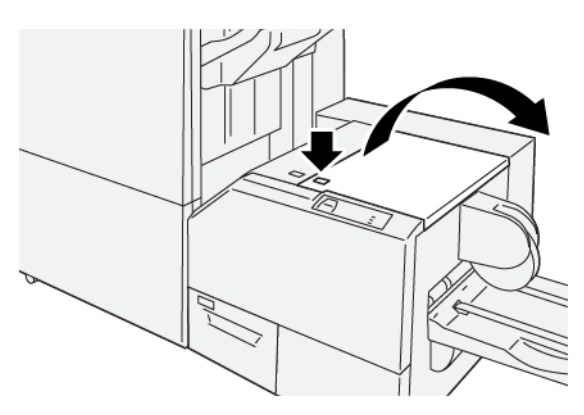

2. Odstraňte zaseknutý papír.

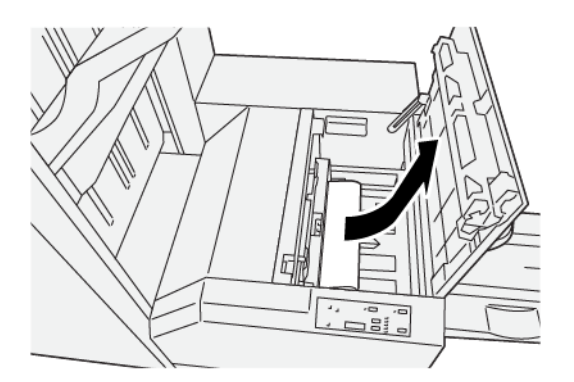

- 3. Zavřete pravý kryt ořezávače.
- 4. Pokud se na ovládacím panelu tiskárny zobrazí zpráva signalizující další zaseknutí papíru, odstraňte zaseknuté papíry podle pokynů a pokračujte v tisku.

#### **CHYBOVÁ HLÁŠENÍ OŘEZÁVAČE SQUAREFOLD ®**

Pokud dojde k chybám, např. zaseknutí papíru, otevření dvířek či krytů nebo poruše, tiskárna přestane tisknout a na ovládacím panelu tiskárny se zobrazí zpráva. Obrázek na ovládacím panelu tiskárny ukazuje umístění chyby se stručným popisem nápravného úkonu k jejímu odstranění. Pokud dojde k chybě na více místech, změní se obrázek tak, aby znázorňoval daná místa i požadované nápravné úkony.

Kód E v levé horní části chybového hlášení označuje rozsvícený indikátor chyby E1–E3 na ovládacím panelu ořezávače SquareFold®.

#### **Ořezávač SquareFold® Informace o kódech chyby ořezávače**

Pokud dojde k chybám, např. zaseknutí papíru, otevření dvířek či krytů nebo poruše, tiskárna přestane tisknout a na ovládacím panelu tiskárny se zobrazí zpráva.

Ovládací panel zobrazuje tlačítko Chyby, které obsahuje informace o chybě a podrobné pokyny, jak chybu napravit.

Tip: Chyby ořezávače SquareFold® se určují pomocí kódů, které začínají trojciferným číslem 013.

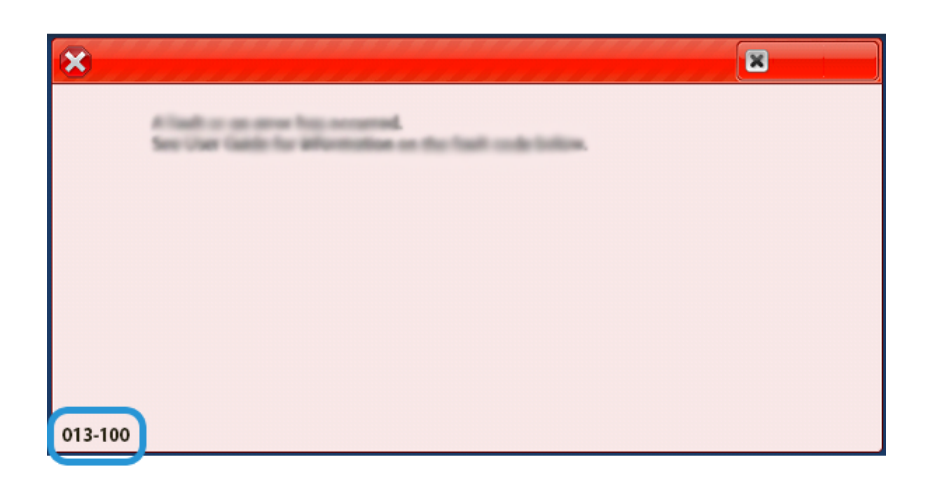

#### **POKYNY K POUŽITÍ OŘEZÁVAČE SQUAREFOLD ®**

#### **Tisk celostránkových obrazů v brožurách**

Při používání celostránkových obrazů se přesvědčte, že v dokončené brožuře jsou tyto obrazy zobrazeny celé a že po oříznutí brožury nebudou oříznuty.

Následující obrázky představují příklady brožury s předtištěným předním a zadním obalem s celostránkovým obrazem v různých velikostech:

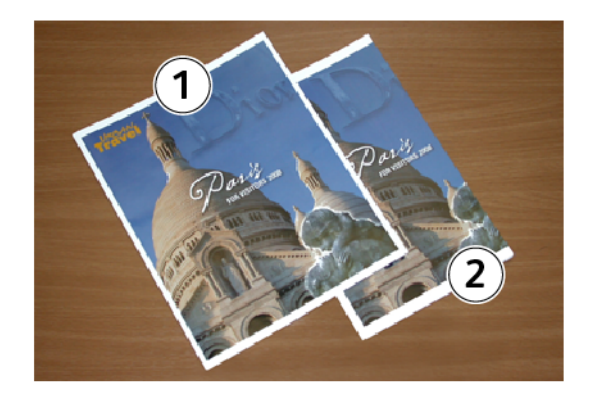

- 1. Brožura 1 je vytisknuta na papír formátu B4 250 × 353 mm (8,5 × 14"): Na předním obalu, který byl oříznut, je zobrazen celý obraz.
- 2. Brožura 2 je vytisknuta na papír formátu A4 210 × 297 mm (8,5 × 11"): Po oříznutí předního obalu bude oříznut i obraz.

#### **Doporučení k brožurám**

Před tiskem brožur dbejte na následující doporučení:

- Poloha obrazu v předloze není uprostřed. Chcete-li zajistit, že obraz zapadne do hotové brožury, je třeba obraz posunout?
- Jaký je potřebný formát dokončené brožury?
- Obsahuje brožura celostránkové obrazy?
- Používáte předtištěné obaly s celostránkovými obrazy?
- Budete brožuru ořezávat?

#### **Doporučení pro dosažení požadovaného výstupu brožur**

Chcete-li zajistit požadovaný výstup, dodržujte následující tipy:

- Před vytištěním velkého počtu výstupních kopií vždy proveďte jeden nebo více zkušebních výtisků úlohy.
- Zkontrolujte, zda jsou na zkušebních výtiscích oříznuté obrazy nebo text.
- Pokud je potřeba nějaké obrazy nebo texty posunout, použijte volby ve své aplikaci tiskového ovladače. Viz informace v nápovědě tiskového ovladače.

Poznámka: Před dosažením požadovaného výstupu může být nutné provést jeden či více zkušebních výtisků.

## <span id="page-529-0"></span>Specifikace ořezávače SquareFold®

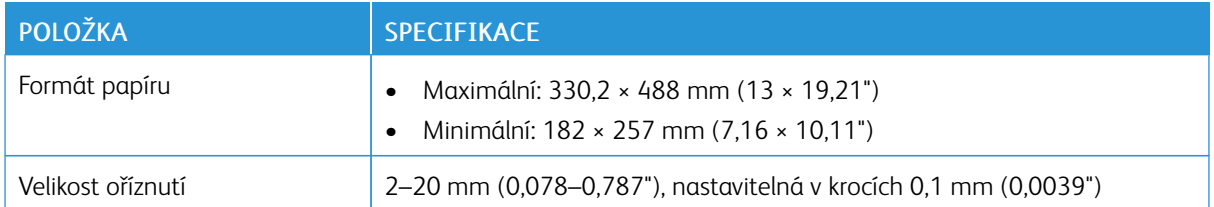

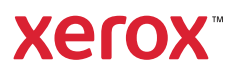